## **Preface**

## **Objectives**

This document describes features and configurations of the QSW-8200 series switch, including Ethernet, route, reliability, OAM, security, and QoS, and provides configuration examples.

The appendix lists terms, acronyms, and abbreviations involved in this document.

By reading this document, you can master principles and configurations of the QSW-8200 series switch, and how to network with the QSW-8200 series switch.

## Conventions

## Symbol conventions

The symbols that may be found in this document are defined as follows.

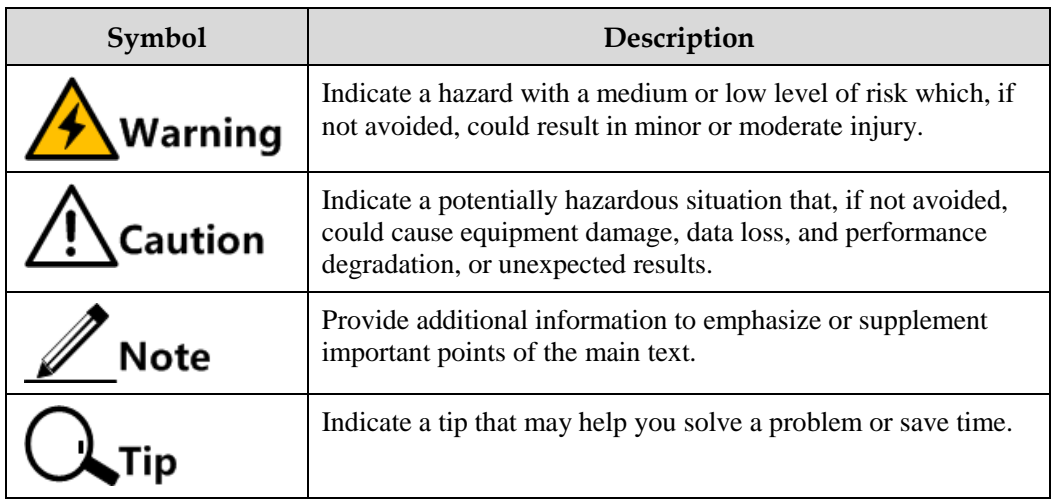

#### General conventions

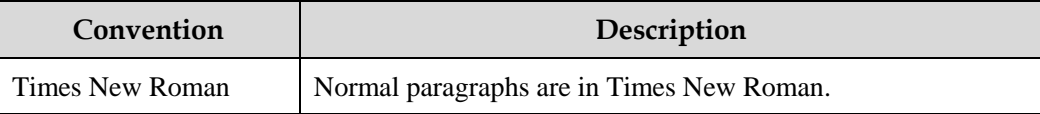

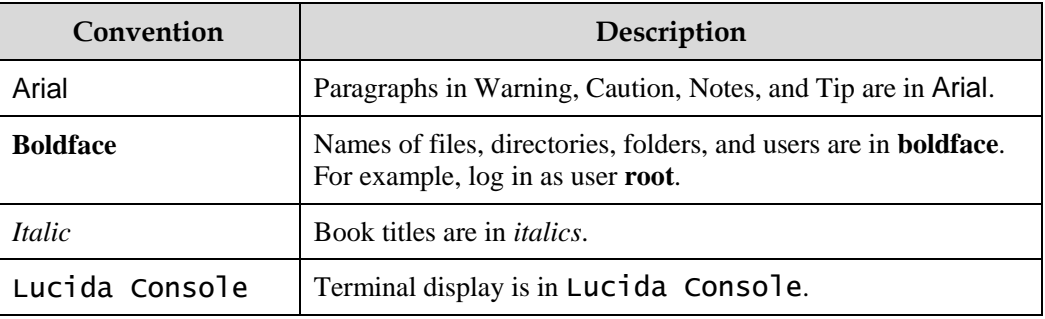

## Command conventions

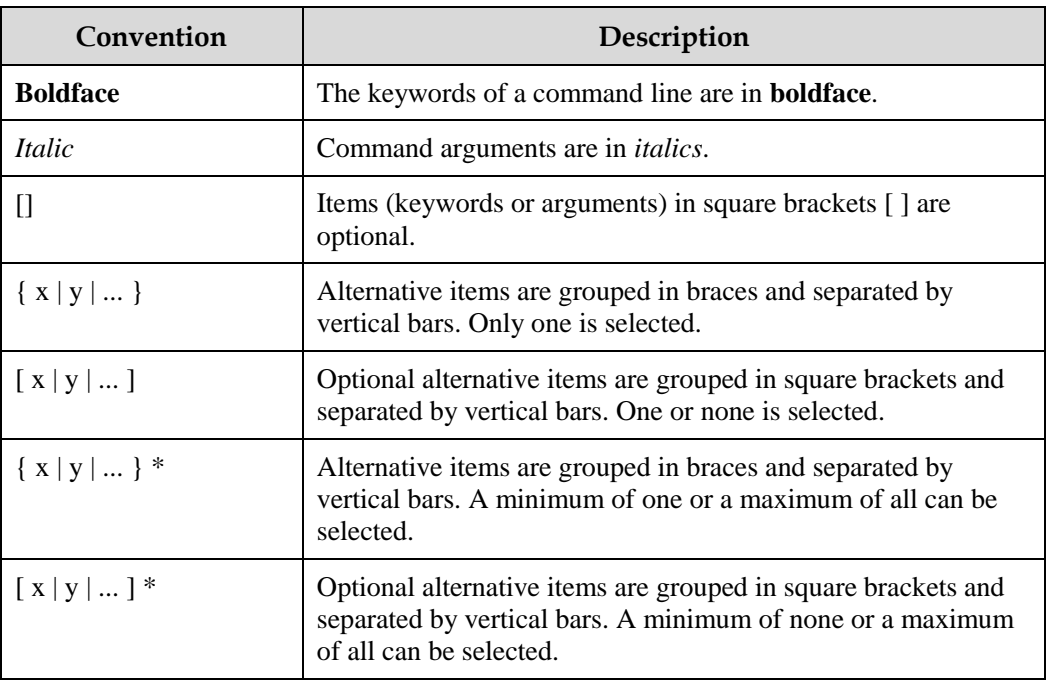

# Contents

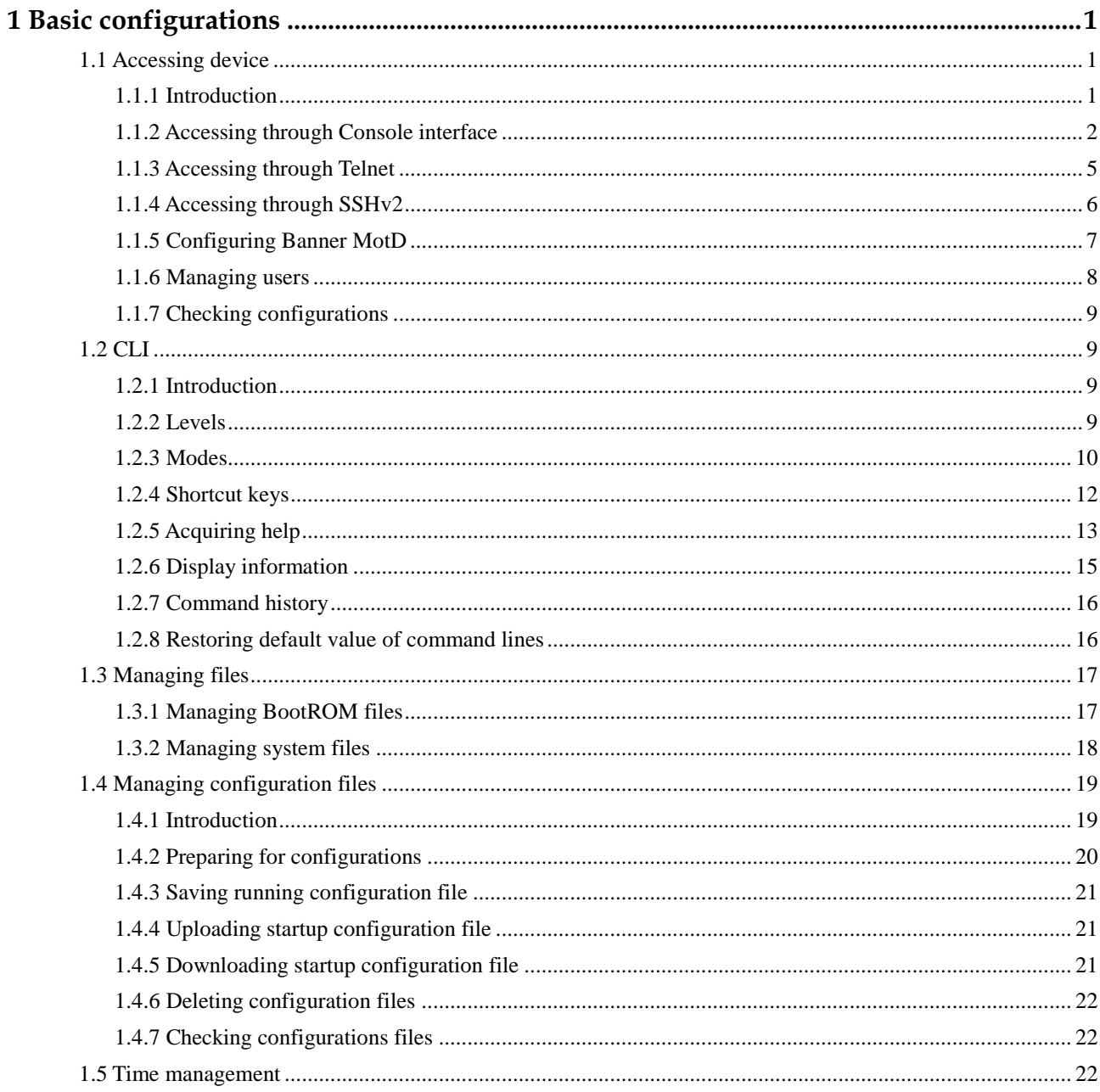

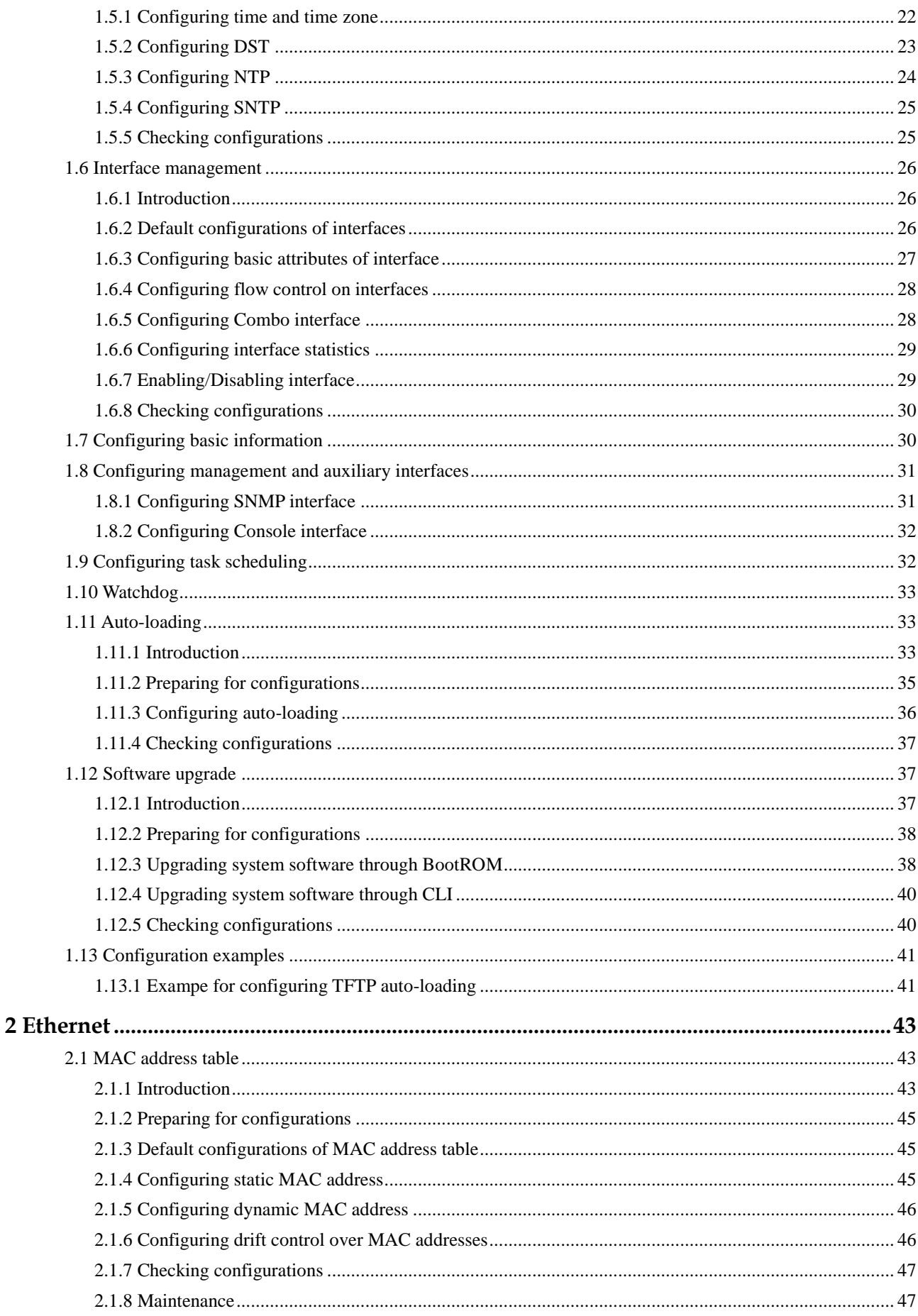

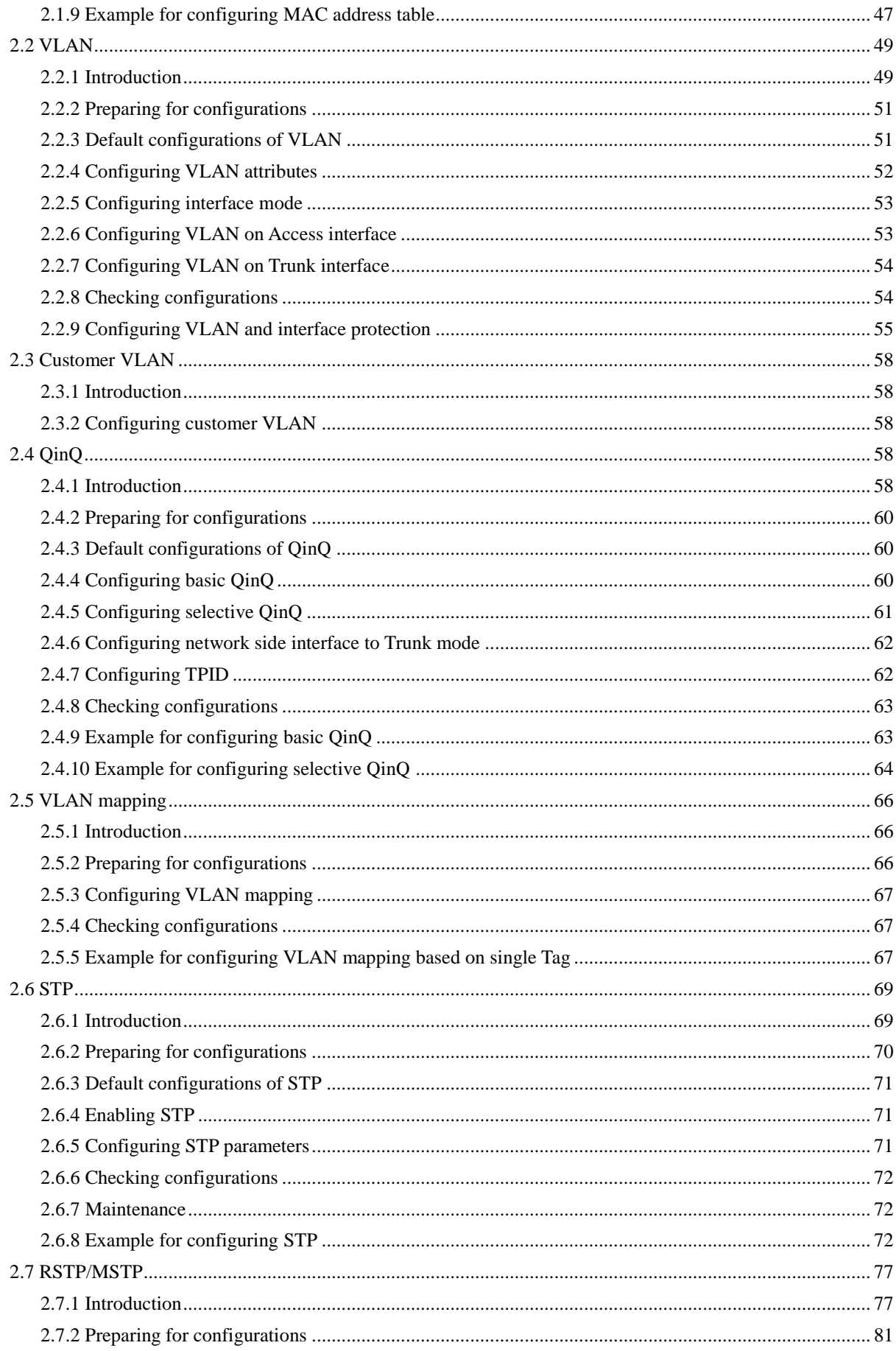

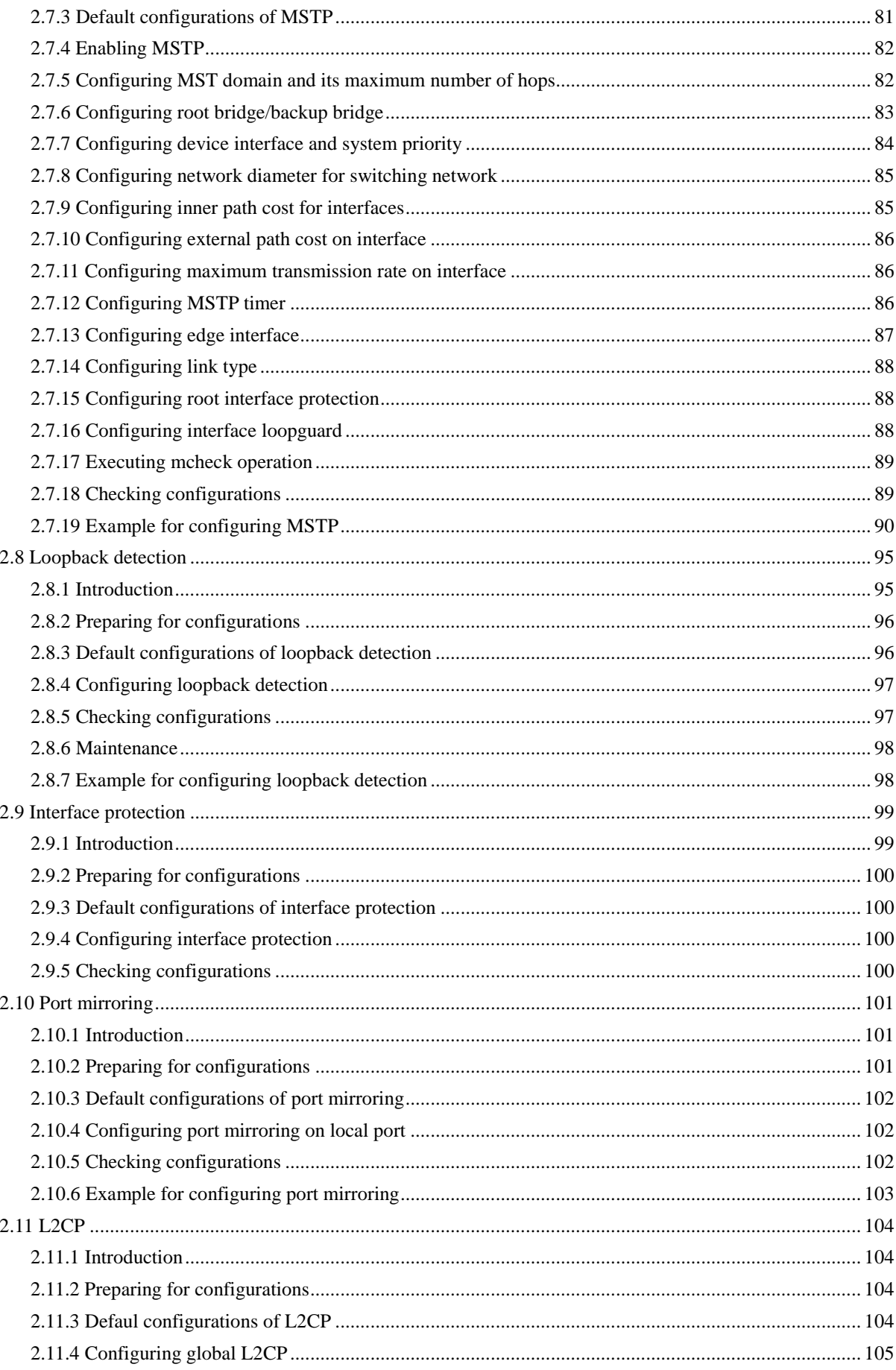

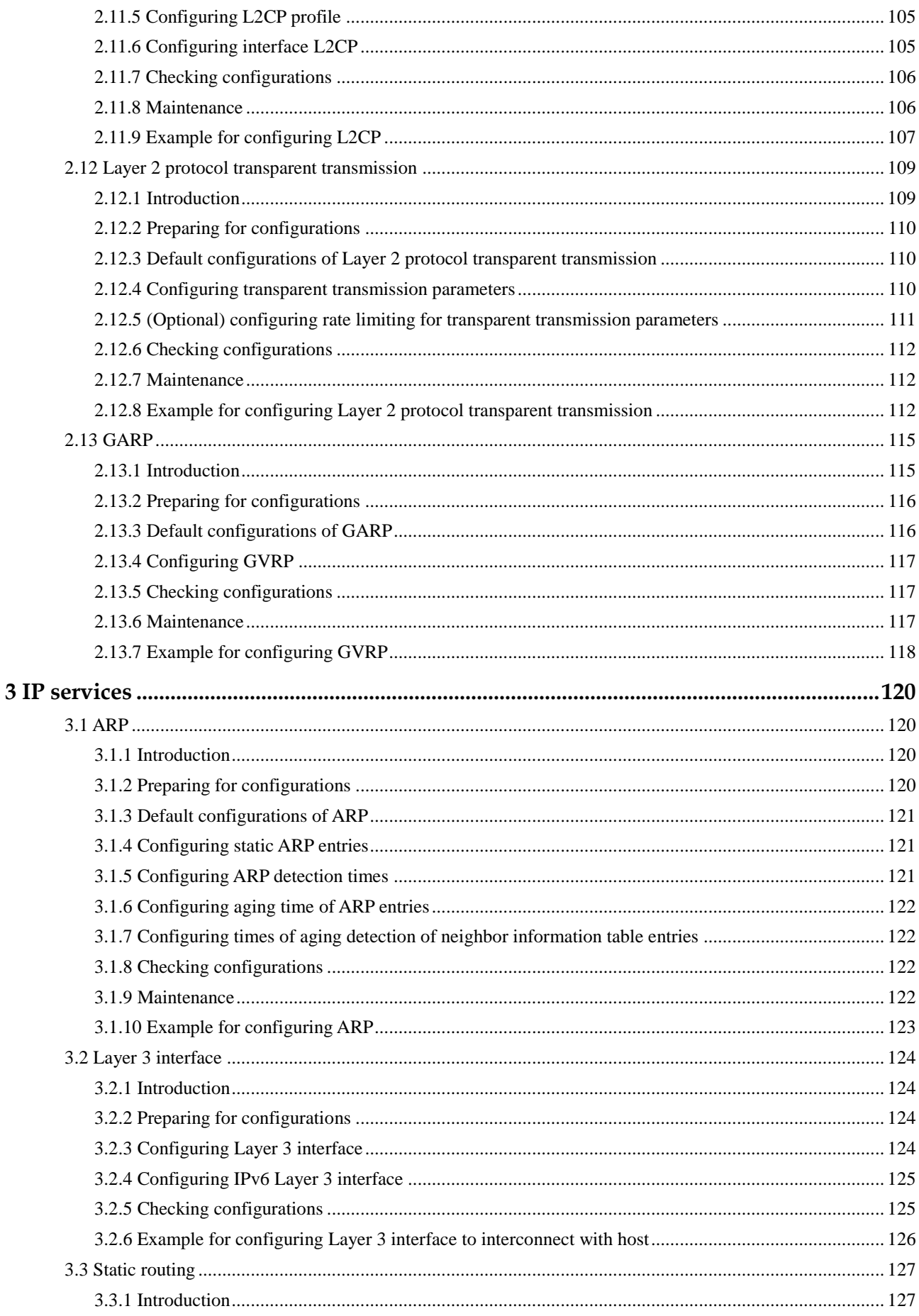

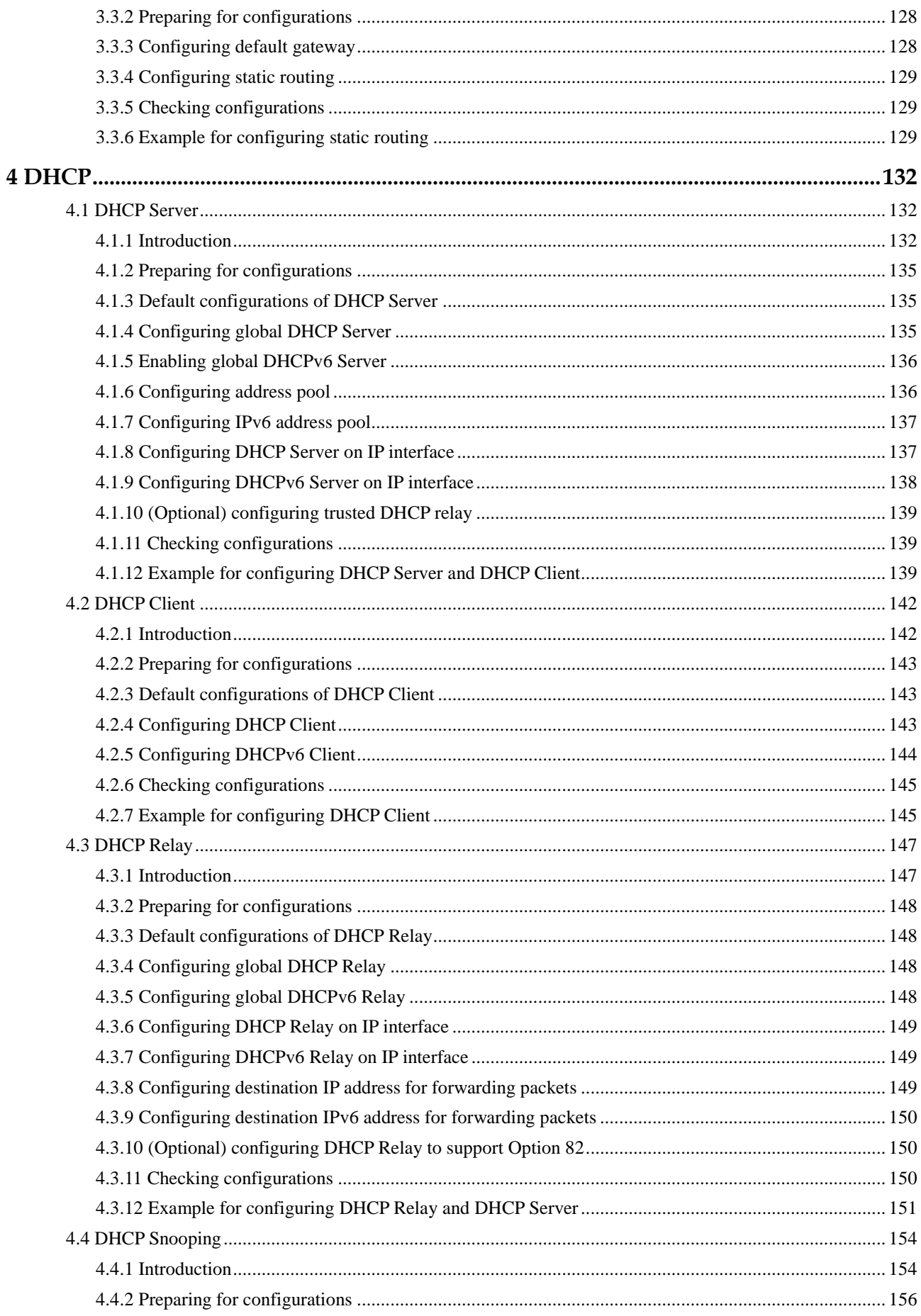

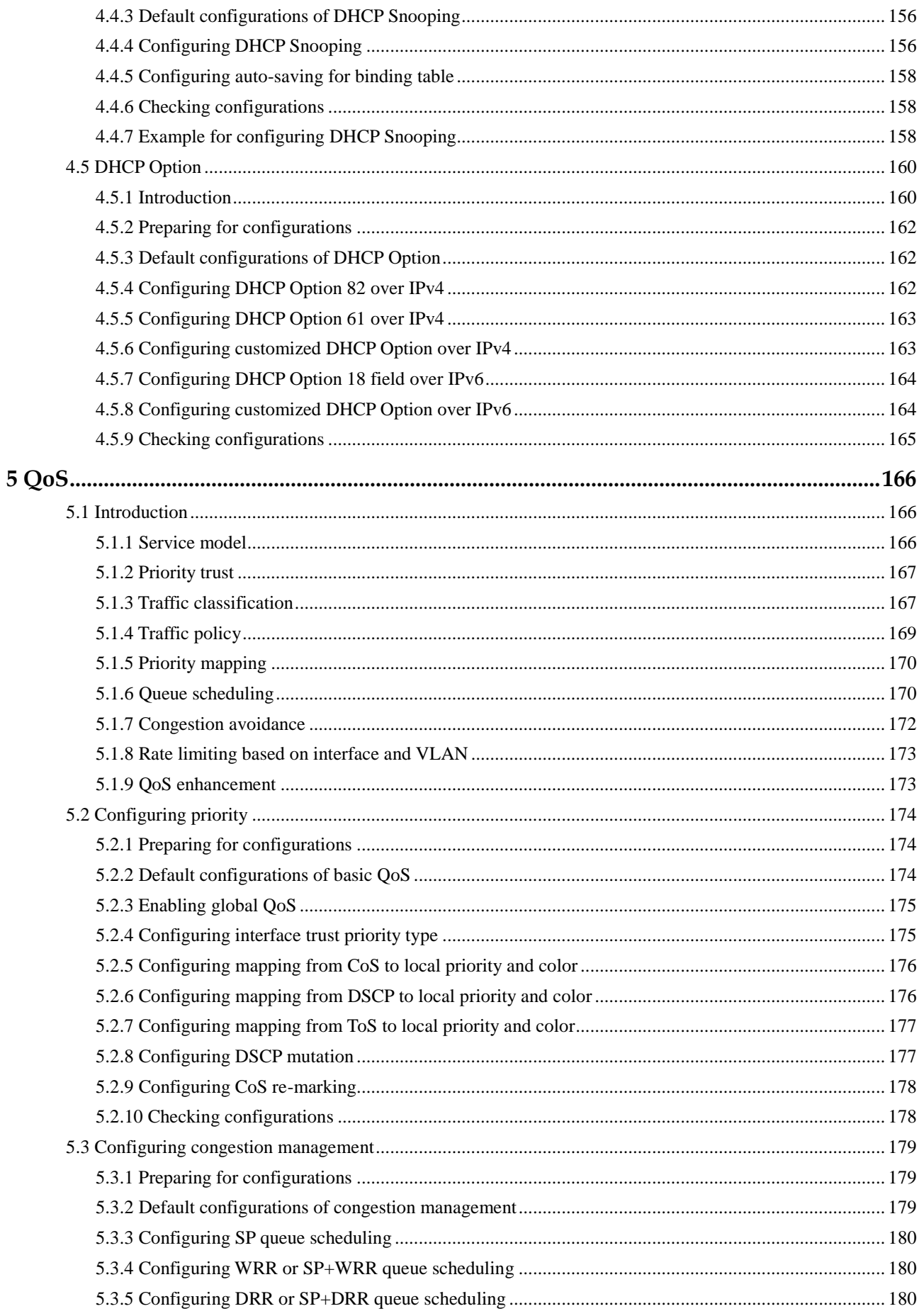

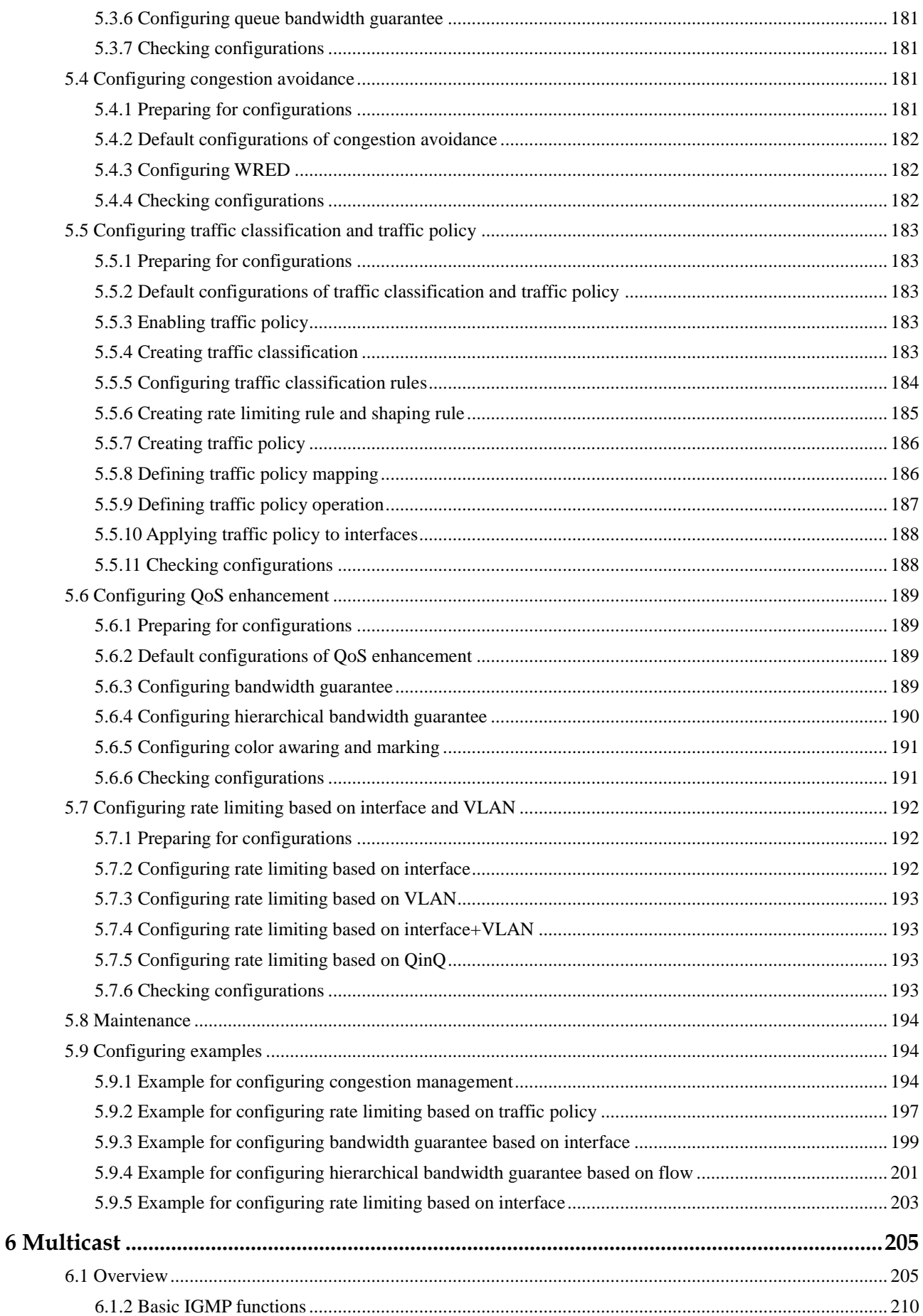

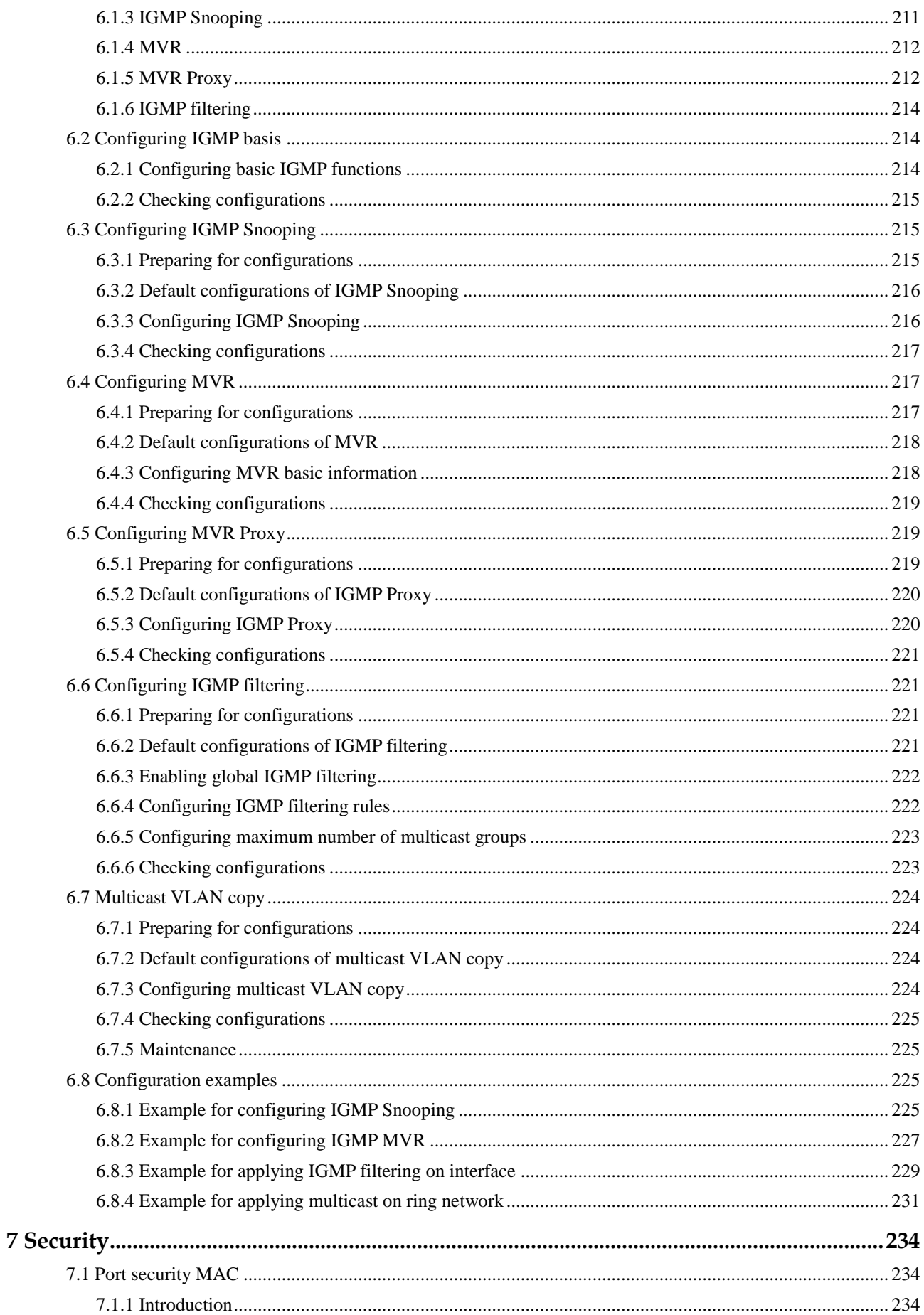

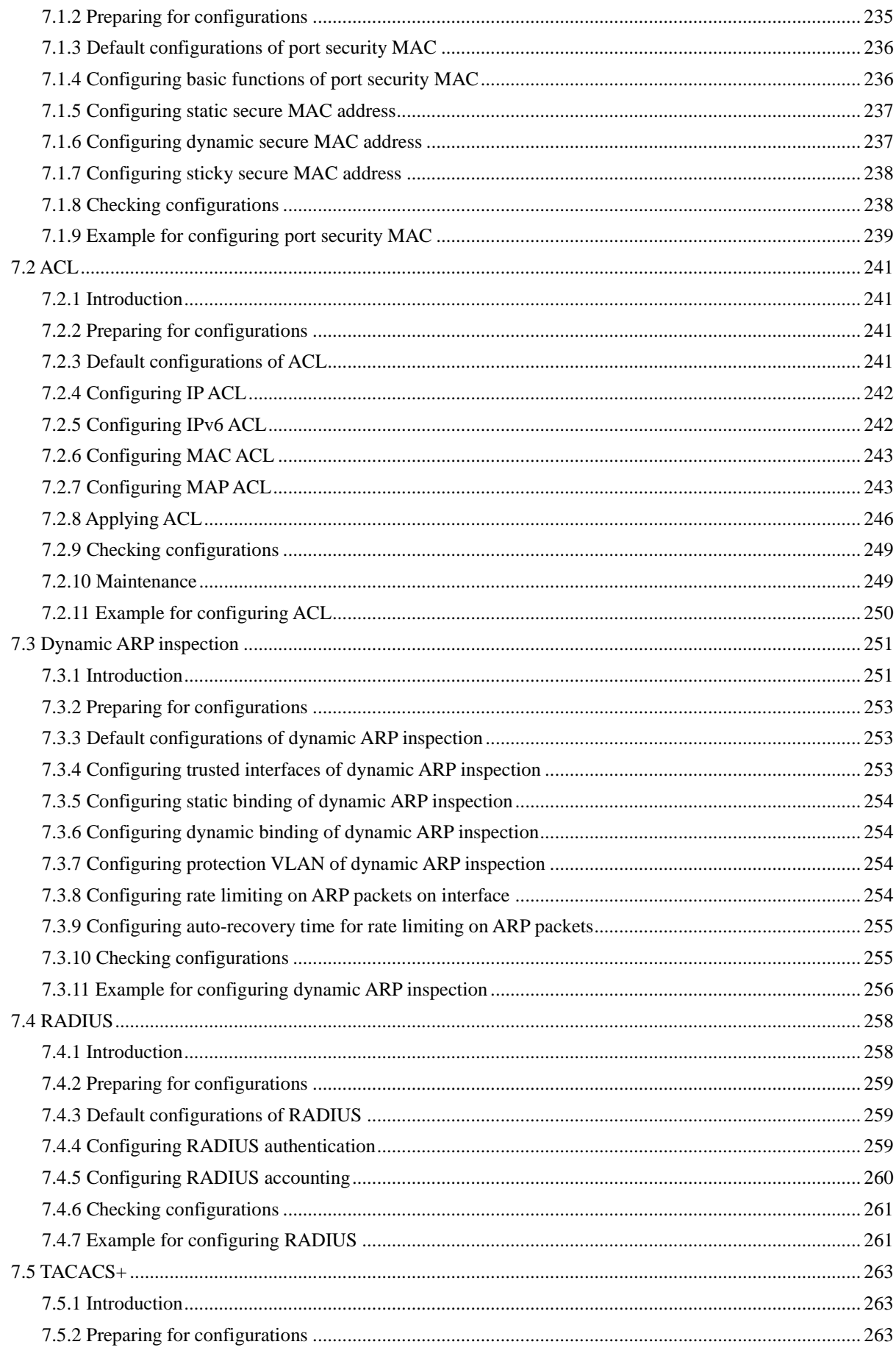

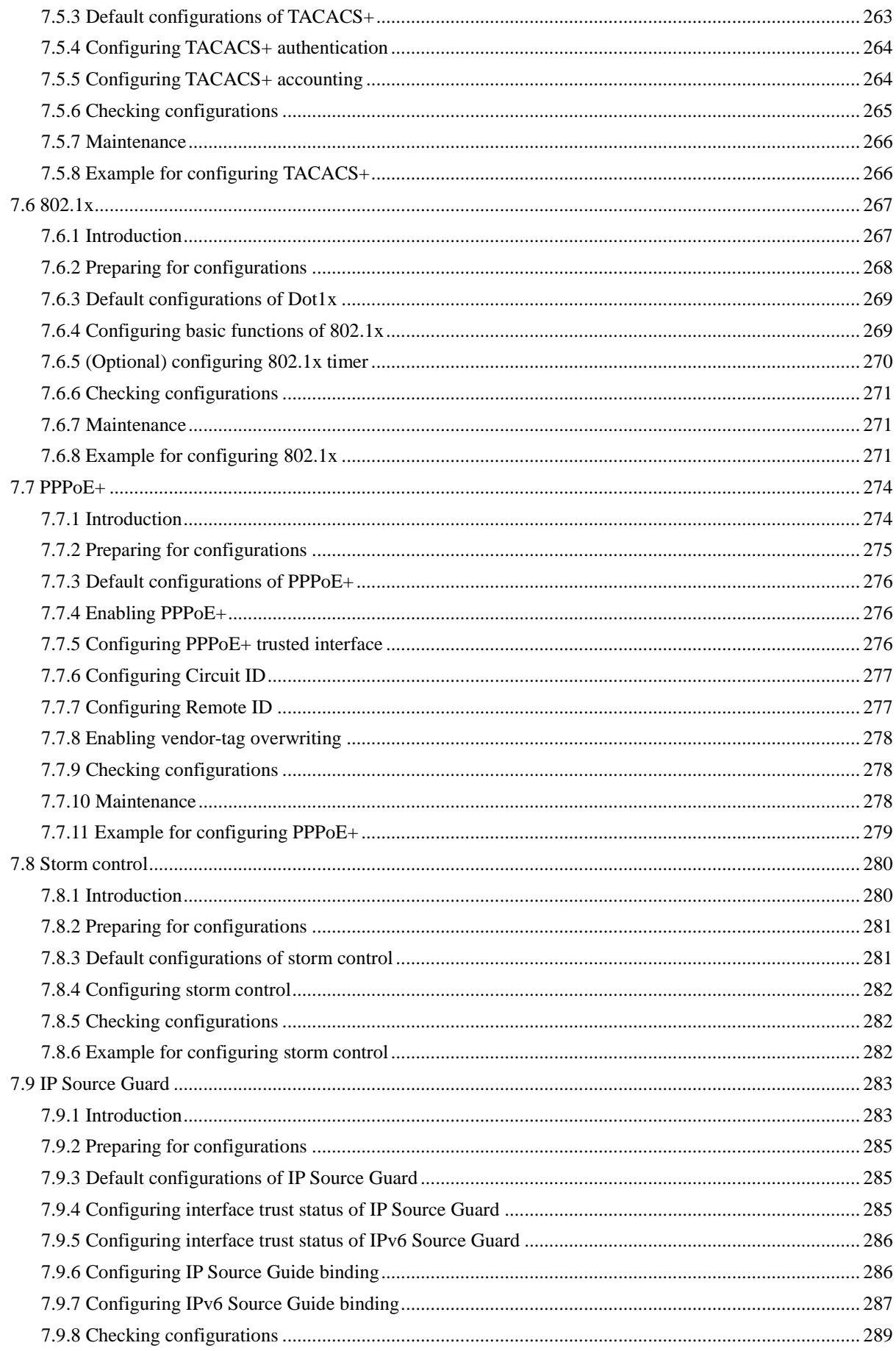

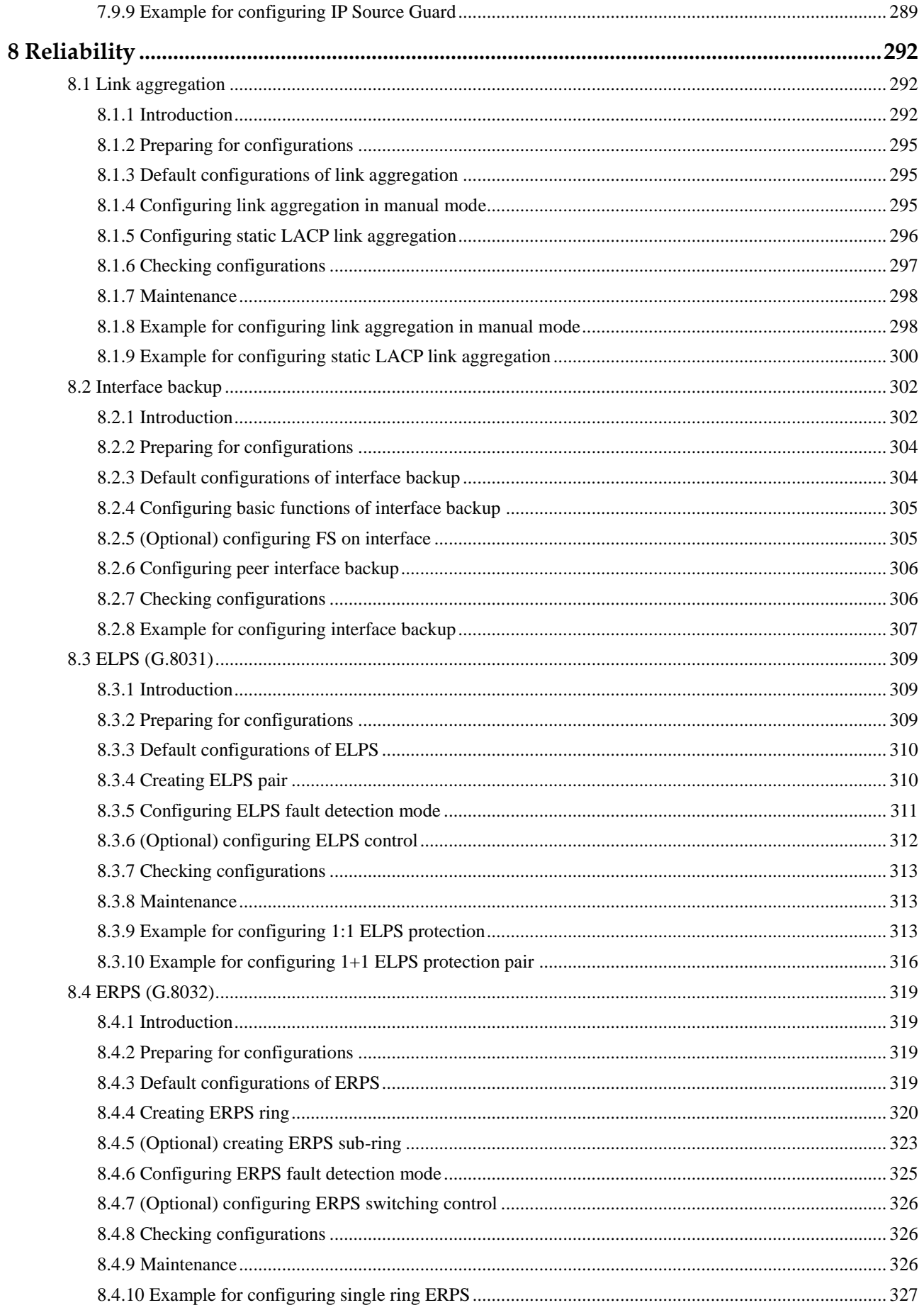

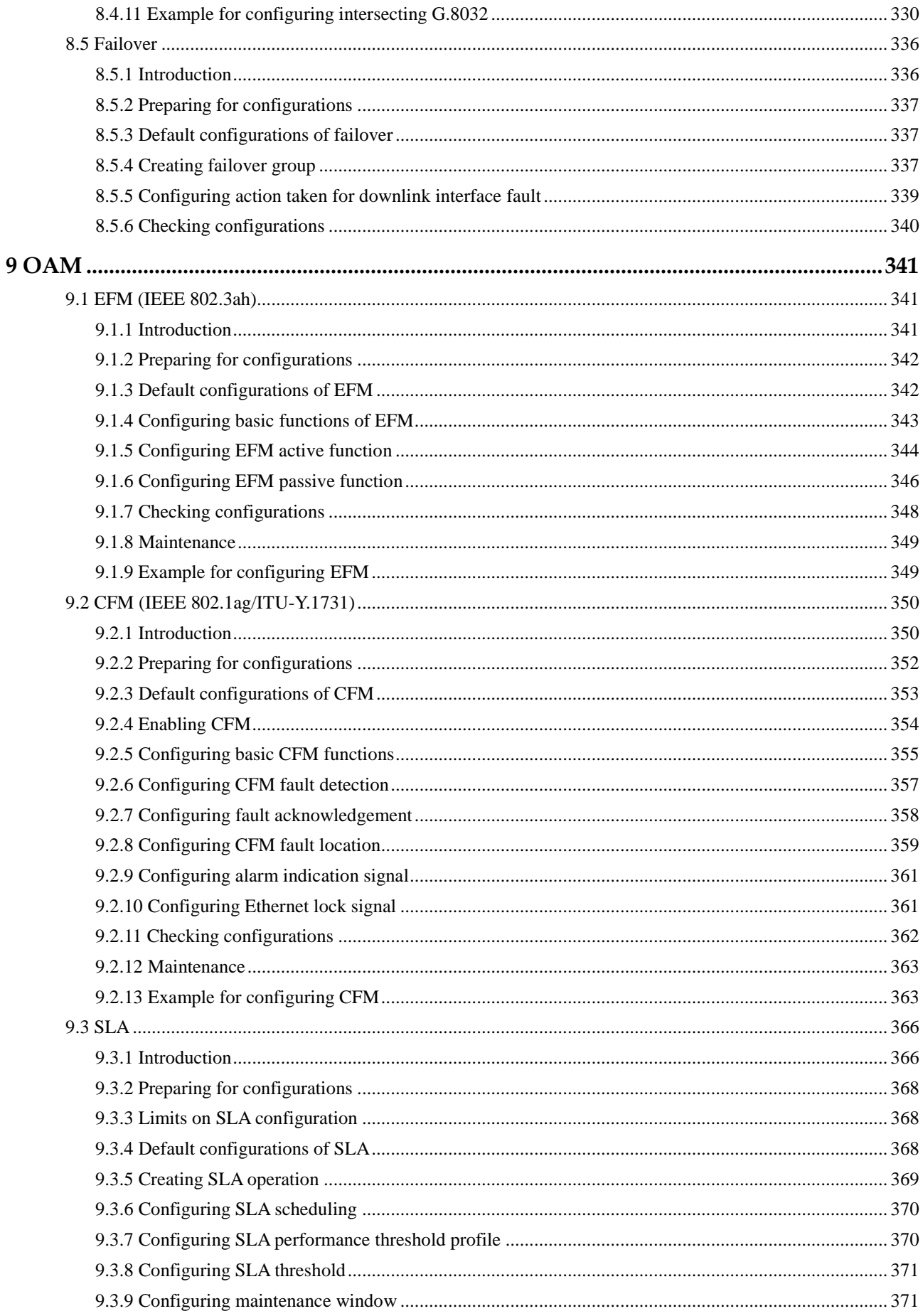

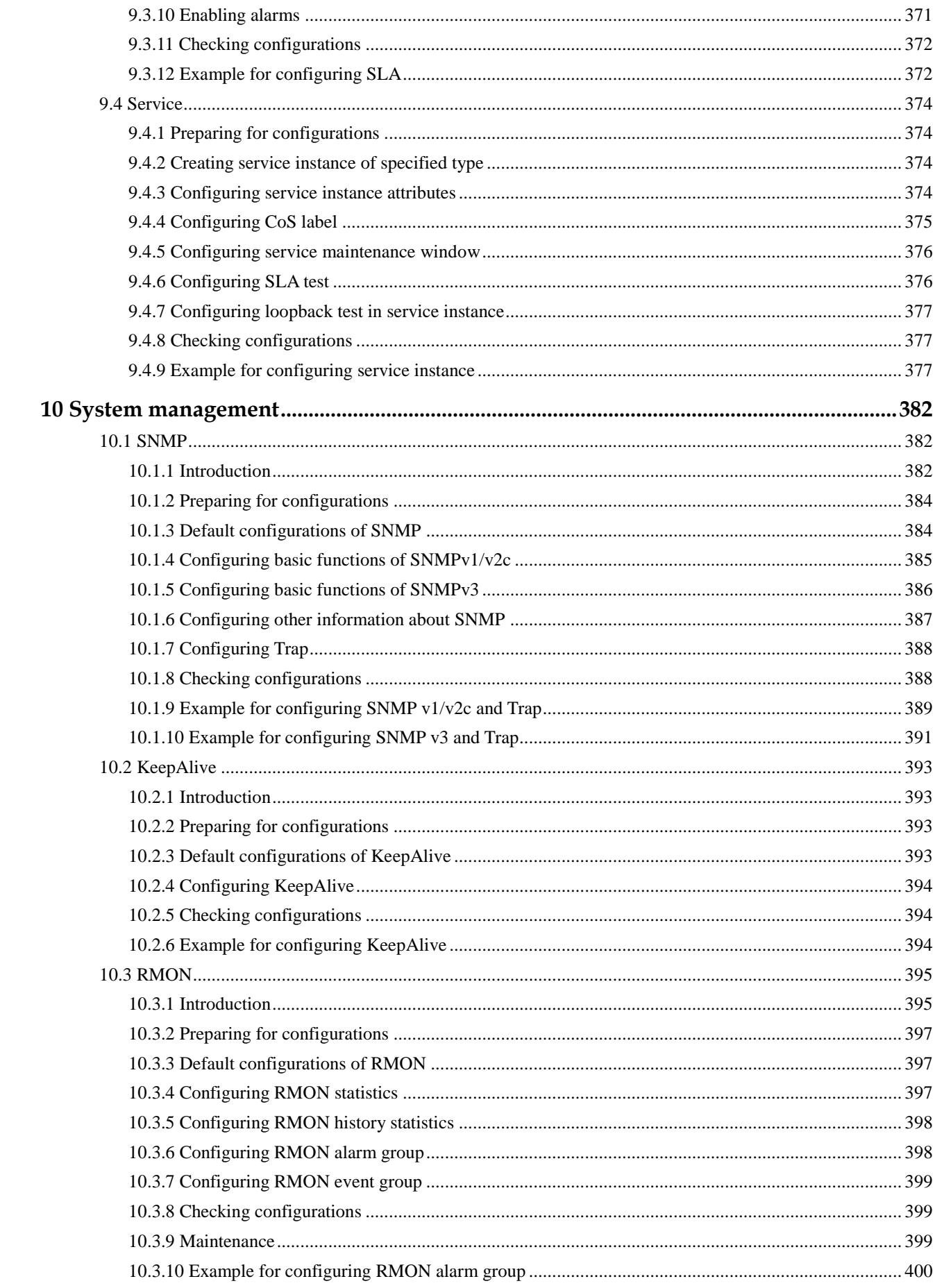

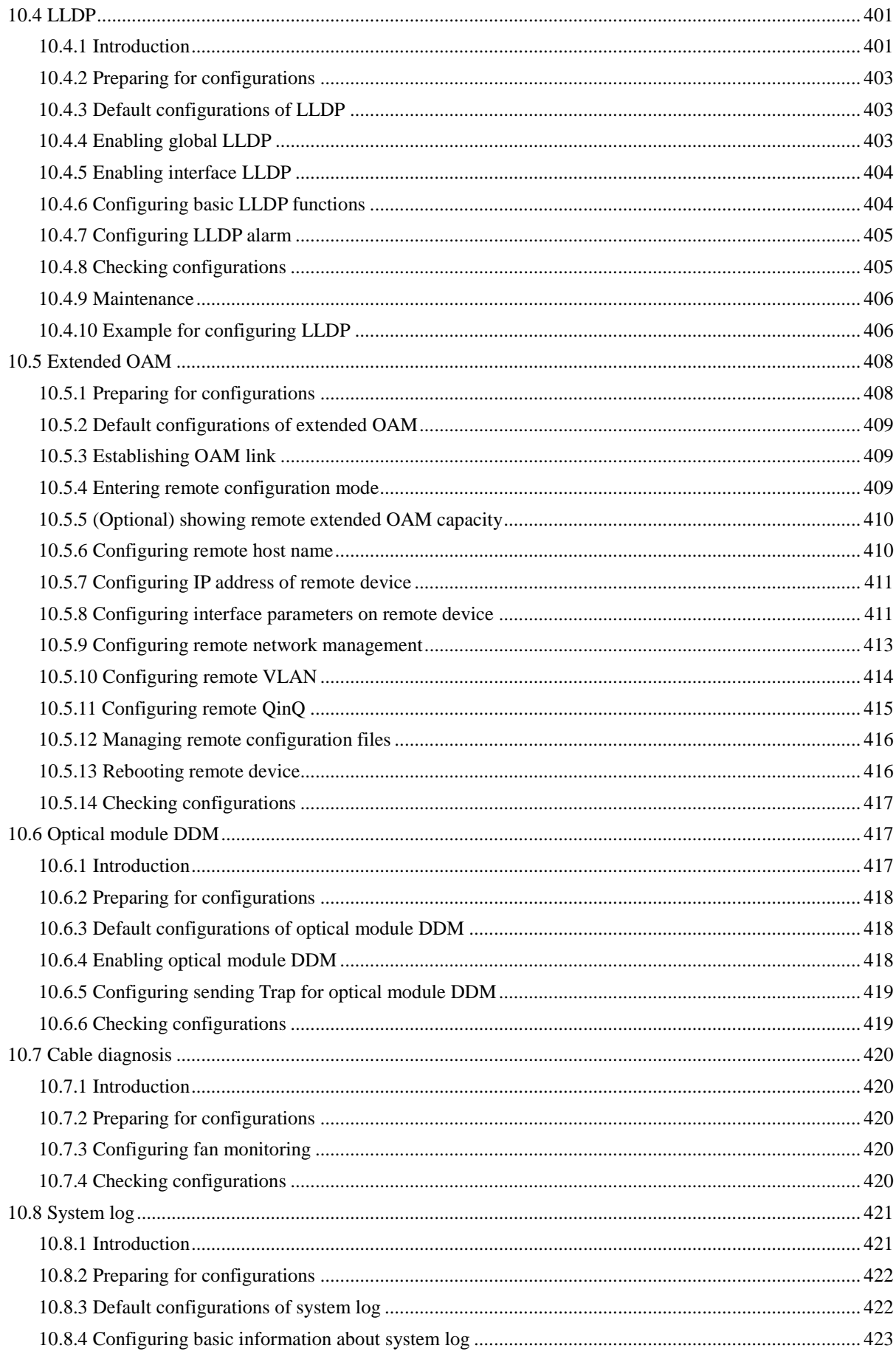

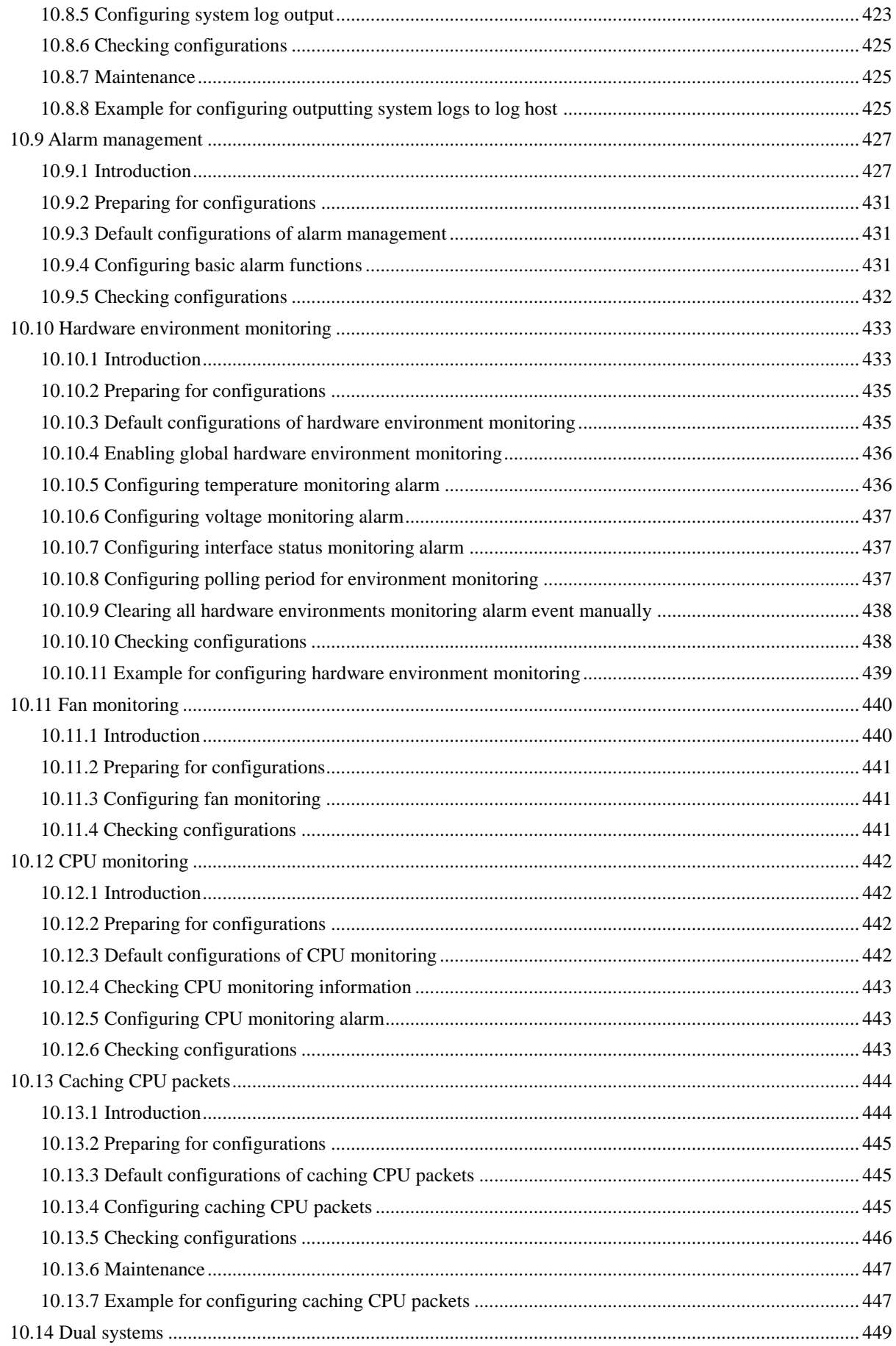

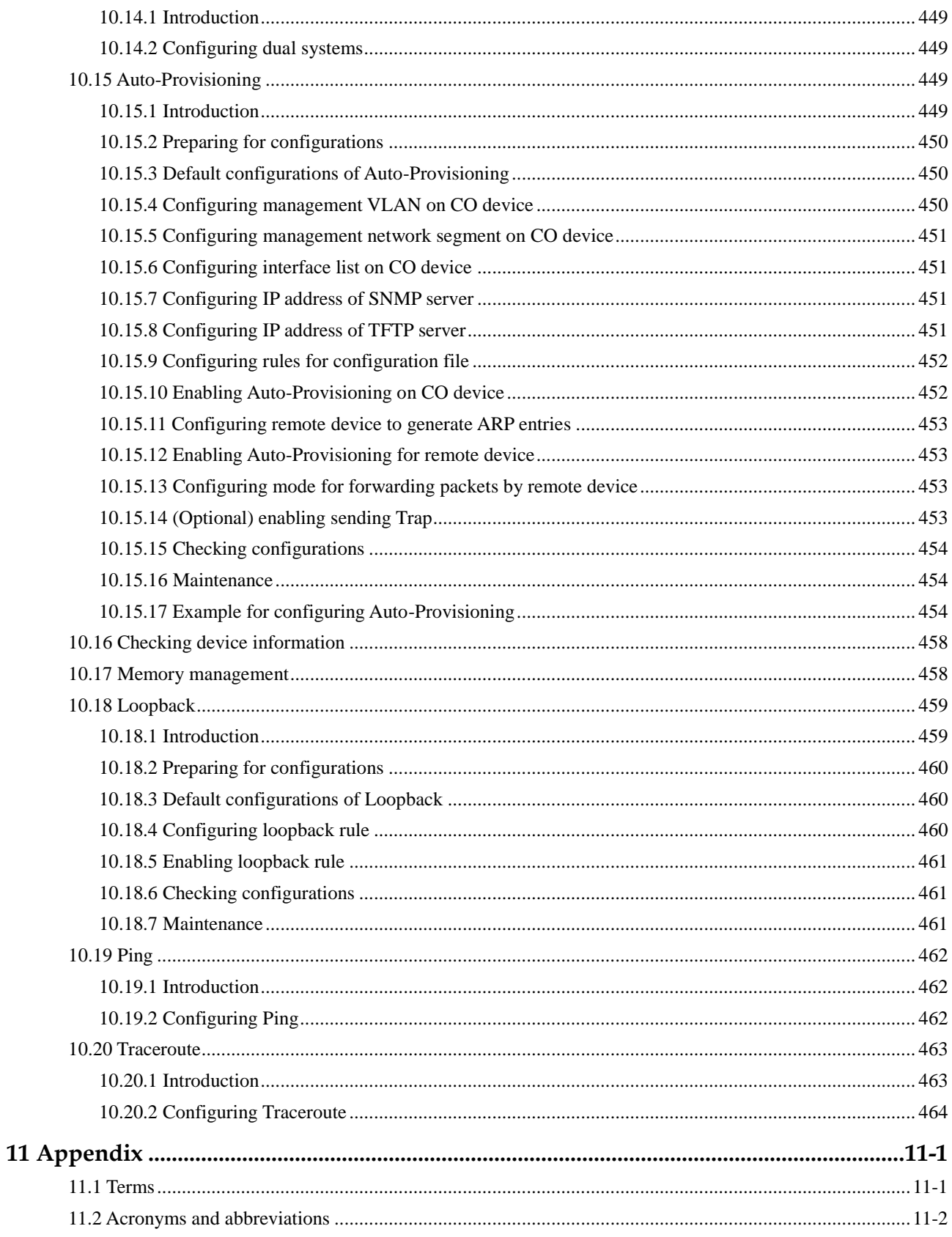

# **Tables**

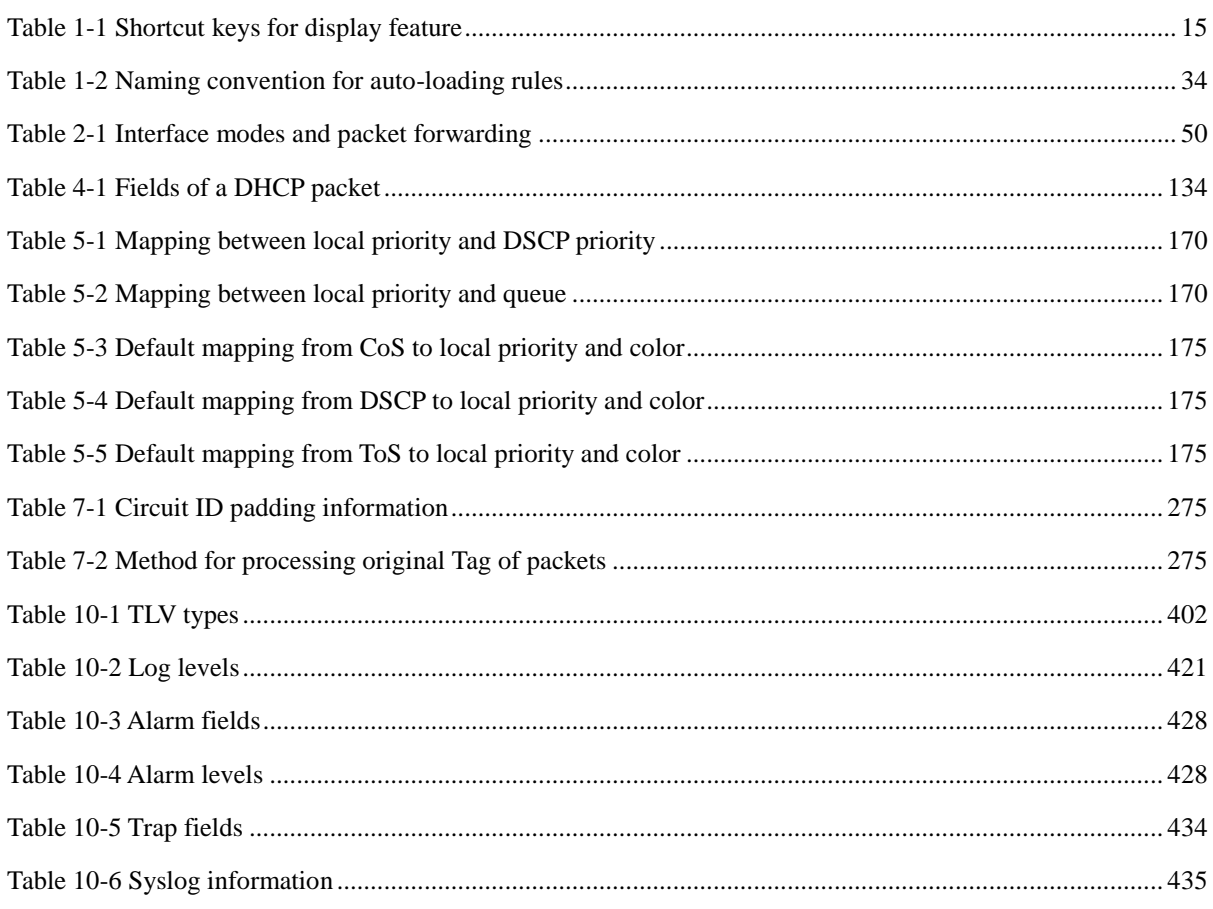

# <span id="page-20-0"></span>**1 Basic configurations**

This chapter describes basic configuration and configuration process about the QSW-8200 series switch, and provides related configuration examples, including the following sections:

- [Accessing](#page-20-1) device
- $\bullet$  [CLI](#page-28-1)
- [Managing](#page-36-0) files
- [Managing configuration files](#page-38-0)
- Time [management](#page-41-2)
- [Interface management](#page-45-0)
- [Configuring basic information](#page-49-1)
- [Configuring management and auxiliary interfaces](#page-50-0)
- [Configuring task scheduling](#page-51-1)
- [Watchdog](#page-52-0)
- [Auto-loading](#page-52-1)
- [Software upgrade](#page-56-1)
- [Configuration examples](#page-60-0)

### <span id="page-20-1"></span>1.1 Accessing device

#### <span id="page-20-2"></span>1.1.1 Introduction

The QSW-8200 series switch can be configured and managed in Command Line Interface (CLI) mode or NMS mode.

The QSW-8200 series switch CLI mode has a variety of CLI configuration modes:

- Console mode: you must use Console mode for the first time of configuration. The QSW-8200 series switch supports two types of Console interfaces: RJ45 and USB.
- Telnet mode: log on in Console mode, start the Telnet service on the QSW-8200 series switch, configure the IP address of the Layer 3 interface, user name, and password, and then you can start remote Telnet configuration.

 SSHv2 mode: before accessing the QSW-8200 series switch through SSHv2, you need to log in to the QSW-8200 series switch and start the SSHv2 service through the Console interface.

When configuring the QSW-8200 series switch in network management mode, you must configure the Layer 3 interface IP address through CLI first, and then configure the QSW-8200 series switch through the NMS.

 $\mathscr{D}% _{T}=\mathscr{D}_{T}\!\left( \mathcal{A}_{T}\right)$  Note

The configuration steps in this manual are in CLI mode.

## <span id="page-21-0"></span>1.1.2 Accessing through Console interface

The Console interface is an interface which is commonly used to connect the network device with a PC running terminal emulation programs. You can use this interface to configure and manage local devices. This management method can communicate directly without a network, so it is called out-of-band management. You can also perform configuration and management on the QSW-8200 series switch through the Console interface when the network fails.

In the following two conditions, you can only log in to the QSW-8200 series switch and configure it through the Console interface:

- The QSW-8200 series switch is powered on to start for the first time.
- Accessing the QSW-8200 series switch through Telnet fails.

The QSW-8200 series switch supports the RJ45 or USB Console interface. The RJ45 Console interface is marked "Console" while the USB Console interface is marked "USB".

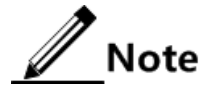

- The RJ45 Console interface and USB Console interface are mutually exclusive, and cannot be used concurrently.
- Use the CBL-RS232-DB9F/RJ45-2m/RoHS cable delivered with the QSW-8200 series switch when accessing through the RJ45 Console interface. To make the RJ45 Console cable, see *QSW-8200 Series Product Description*.
- Use the serial cable delivered with the QSW-8200 series switch when accessing through the USB Console interface.

#### Accessing through RJ45 Console interface

If you wish to access the QSW-8200 series switch on a PC through the RJ45 Console interface, connect the Console interface on the QSW-8200 series switch to the RS-232 serial interface on the PC, as shown in [Figure 1-1.](#page-22-0) Then run the terminal emulation program such as Windows XP Hyper Terminal program on the PC to configure communication parameters as shown i[n Figure 1-2,](#page-22-1) and then log in to the QSW-8200 series switch.

<span id="page-22-0"></span>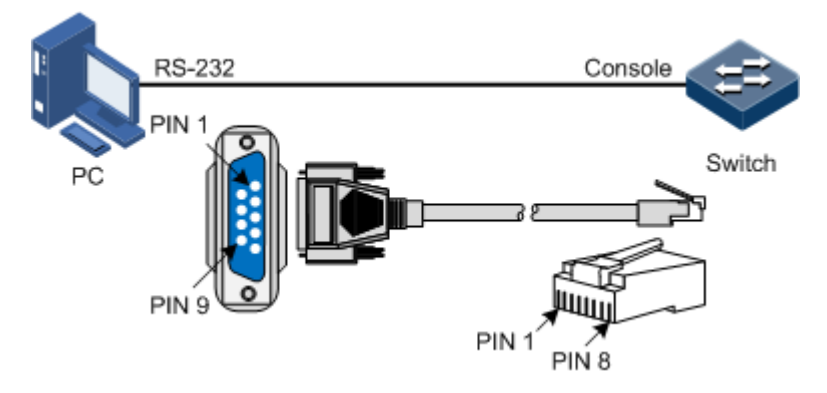

Figure 1-1 Accessing device through PC connected with RJ45 Console interface

Figure 1-2 Configuring communication parameters in Hyper Terminal for RJ45 Console

<span id="page-22-1"></span>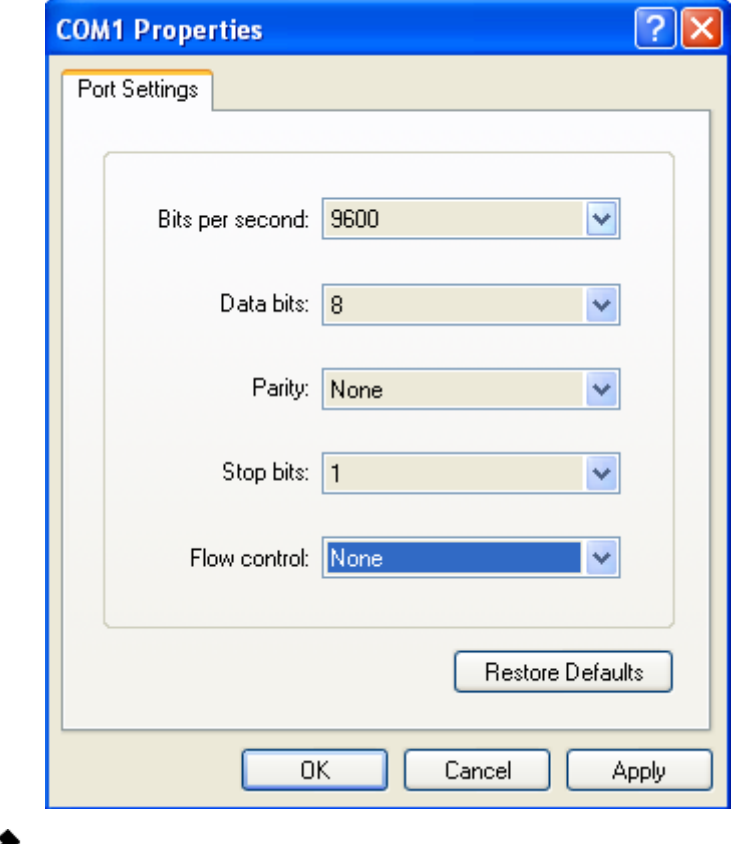

## **Note**

Hyper Terminal is not available on Windows Vista or later Windows Operating Systems (OSs). For these OSs, download Hyper Terminal package and install it. This program is free for personal application.

#### Accessing through USB Console interface

When you wish to access the QSW-8200 series switch through the USB Console interface which connects to a PC, install the driver for converting the USB interface to the serial interface on the PC, and then use the USB Console cable to connect the USB interface on the QSW-8200 series switch with the USB interface on the PC, as shown in [Figure 1-3.](#page-23-0)

Figure 1-3 Accessing device through PC connected with USB Console interface

<span id="page-23-0"></span>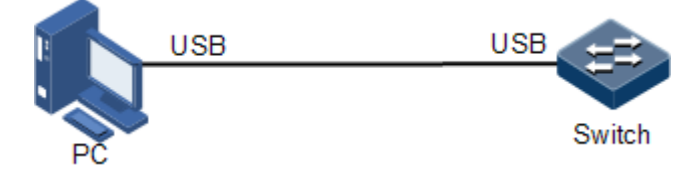

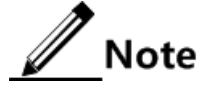

- The driver for converting the USB interface to the serial interface is burnt on the CD-ROM delivered with user manuals. Install it in advance.
- Or you can download the driver from http://www.prolific.com.tw (choose the driver for model PL-2303).

Run the terminal emulation program such as Windows XP Hyper Terminal program on the PC to configure communication parameters as shown in [Figure 1-4,](#page-23-1) and then log in to the QSW-8200 series switch.

Figure 1-4 Configuring communication parameters in Hyper Terminal for USB Console

<span id="page-23-1"></span>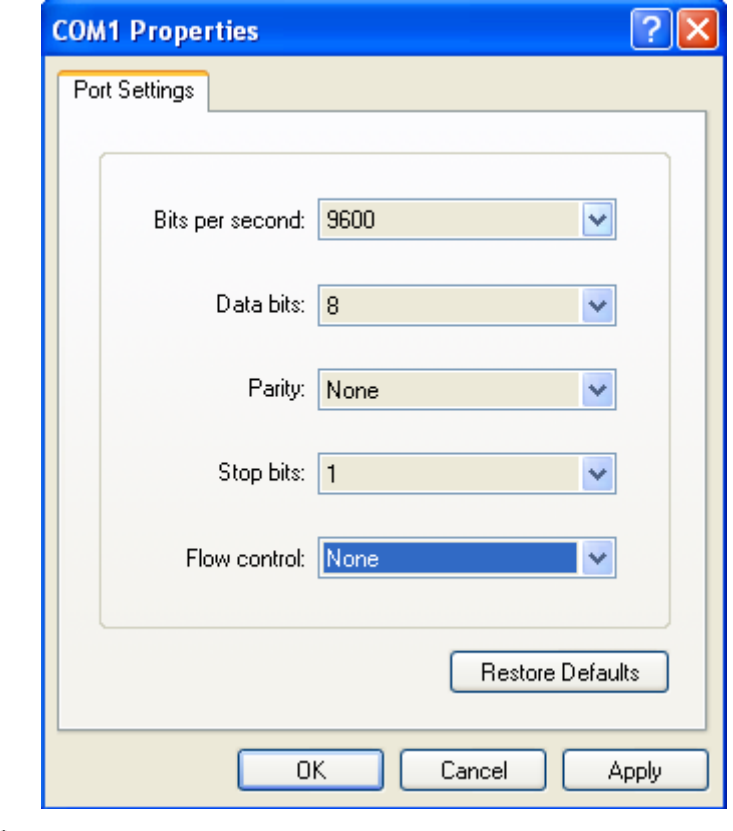

## ,<br>Note

When configuring Hyper Terminal, choose a COM interface according to Ports (COM&LPT) in Device Manager in Windows OS.

## <span id="page-24-0"></span>1.1.3 Accessing through Telnet

Use a PC to log in to the QSW-8200 series switch remotely through Telnet, log in to an QSW-8200 series switch from the PC at first, and then Telnet other QSW-8200 series switches on the network. Thus, you do not need to connect a PC to each QSW-8200 series switch.

Telnet features provided by the QSW-8200 series switch are as below:

 Telnet Server: run the Telnet client program on a PC to log in to the QSW-8200 series switch, and then configure and manage it. As shown in [Figure 1-5,](#page-24-1) the QSW-8200 series switch provides the Telnet Server service in the case.

Figure 1-5 Networking with device as Telnet server

<span id="page-24-1"></span>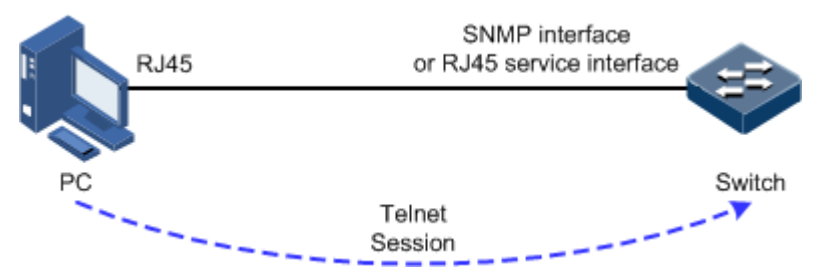

Before accessing the QSW-8200 series switch through Telnet, you need to log in to the QSW-8200 series switch through the Console interface and start the Telnet service.

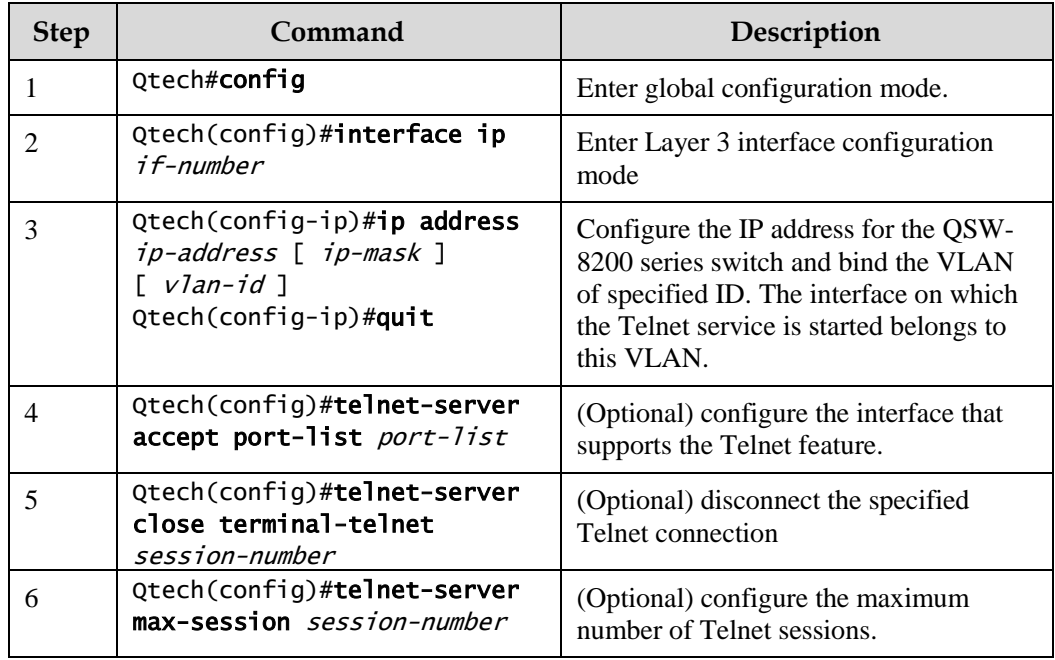

• Telnet Client: when you connect to the QSW-8200 series switch through the PC terminal emulation program or Telnet client program on a PC, then telnet other QSW-8200 series switch devices and configure/manage them. As shown in [Figure 1-6,](#page-25-1) Switch A provides both Telnet Server feature and Telnet Client feature.

<span id="page-25-1"></span>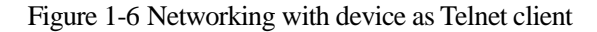

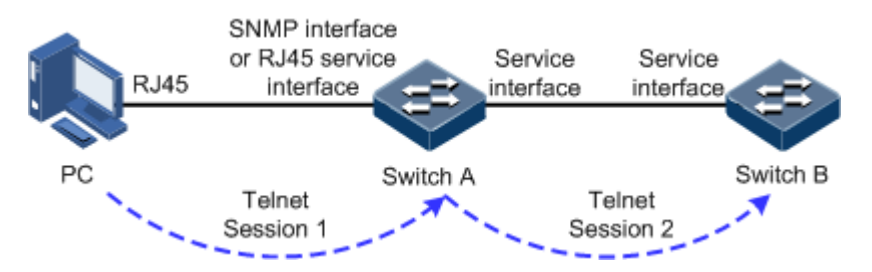

Configure the Telnet Client device as below.

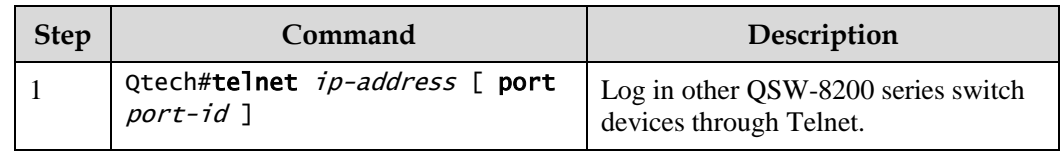

#### <span id="page-25-0"></span>1.1.4 Accessing through SSHv2

Telnet is lack of security authentication and it transports messages through Transmission Control Protocol (TCP) which exists with big potential security hazard. Telnet service may cause hostile attacks, such as Deny of Service (DoS), host IP deceiving, and routing deceiving.

The traditional Telnet and File Transfer Protocol (FTP) transmit password and data in plain text, which cannot satisfy users' security demands. SSHv2 is a network security protocol, which can effectively prevent the disclosure of information in remote management through data encryption, and provides greater security for remote login and other network services in network environment.

SSHv2 allows data to be exchanged through TCP and it builds up a secure channel over TCP. Besides, SSHv2 supports other service ports besides standard port 22, avoiding illegal attacks from the network.

Before accessing the QSW-8200 series switch through SSHv2, you must log in to the QSW-8200 series switch through the Console interface and start SSH service.

Default configurations for accessing the QSW-8200 series switch through SSHv2 are as follows.

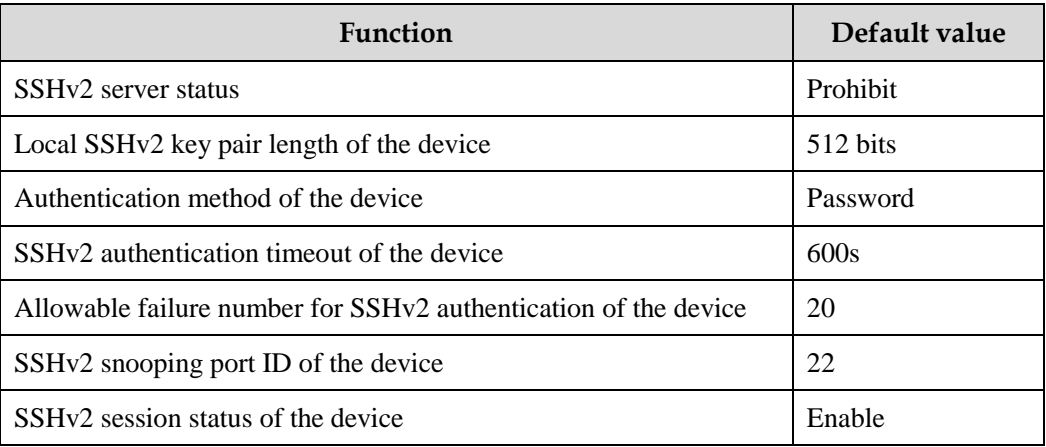

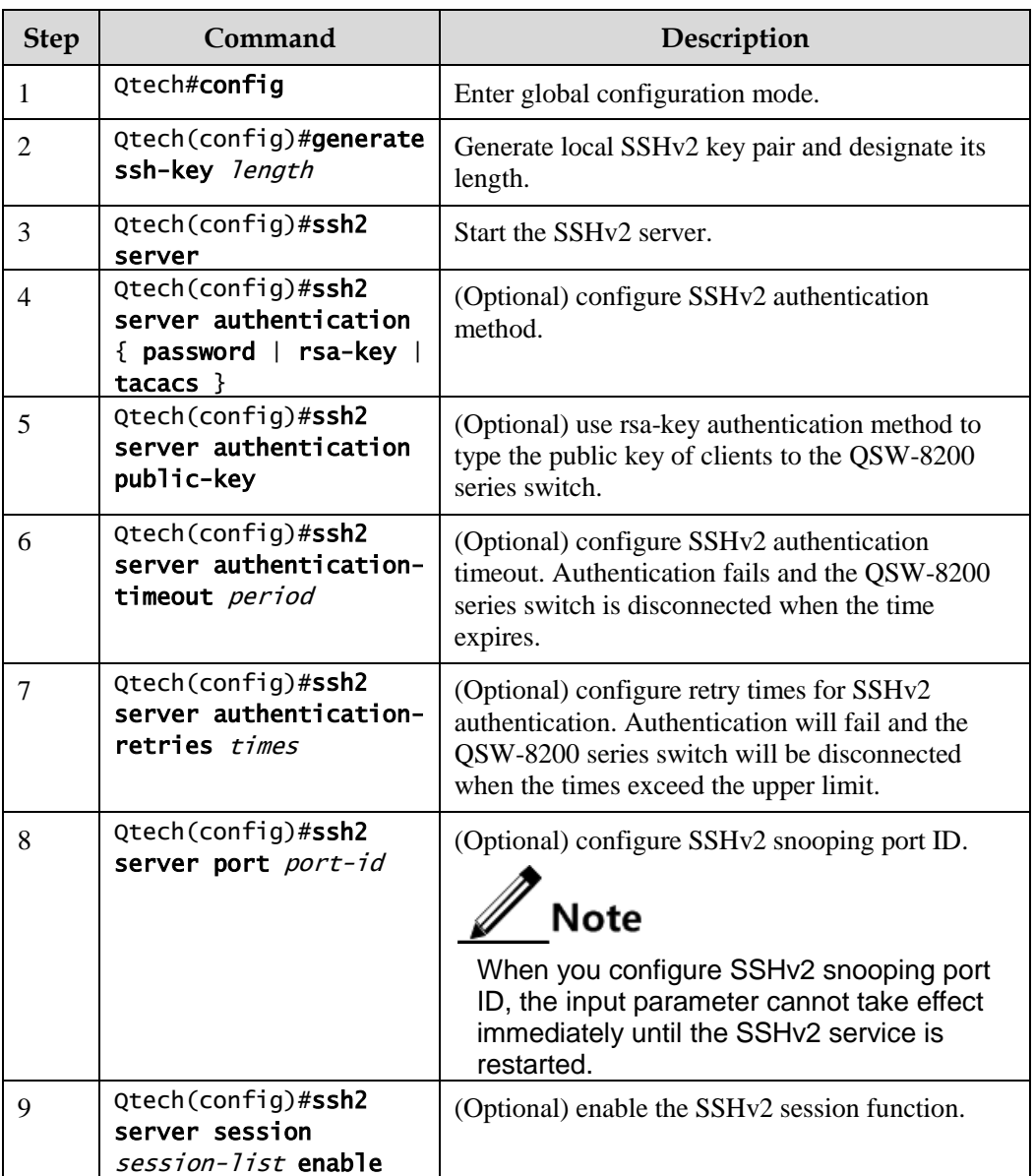

Configure SSHv2 service for the QSW-8200 series switch as below.

## <span id="page-26-0"></span>1.1.5 Configuring Banner MotD

You can set the welcome message and prompt message before logging in to the terminal interface by Banner Message of the Day (MotD), such as influences of modifying configurations, alarm message, and exception clause. The message is shown in advance when you log in to the QSW-8200 series switch through the Hyper Terminal or Telnet.

Configure Banner MotD for the QSW-8200 series switch as below.

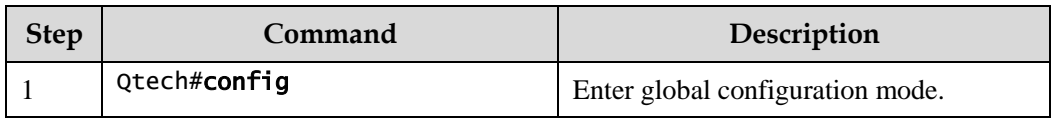

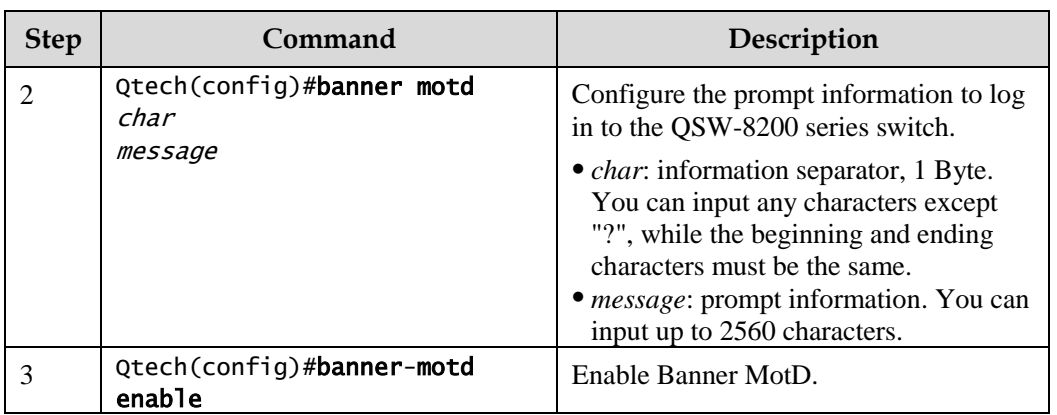

#### <span id="page-27-0"></span>1.1.6 Managing users

When you start the QSW-8200 series switch for the first time, connect the PC through the Console interface to the QSW-8200 series switch, input the initial user name and password in HyperTerminal to log in and configure the QSW-8200 series switch.

# $\mathscr{D}$  Note

Initially, both the user name and password are Qtech.

If there is not any privilege restriction, any remote user can log in to the QSW-8200 series switch through Telnet or access the network by establishing PPP (Point to Point Protocol) connection when the Simple Network Management Protocol (SNMP) interface or other service interfaces of QSW-8200 series switch are configured with IP address. This is unsafe to the QSW-8200 series switch and network. So you need to manage login users by creating user name, password, and privilege on the QSW-8200 series switch.

Configure login user management for the QSW-8200 series switch as below.

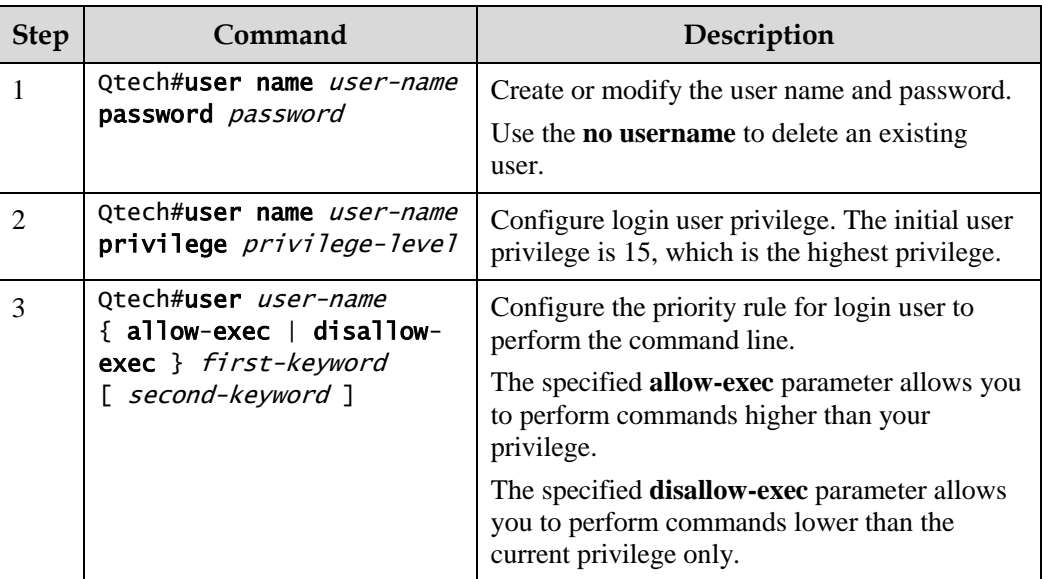

## <span id="page-28-0"></span>1.1.7 Checking configurations

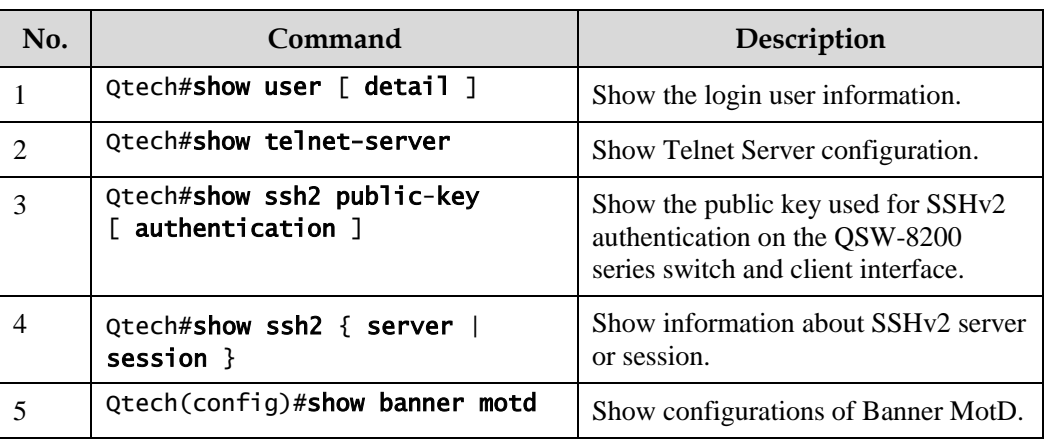

Use the following commands to check the configuration results:

## <span id="page-28-1"></span>1.2 CLI

#### <span id="page-28-2"></span>1.2.1 Introduction

The CLI is a medium for you communicating with the QSW-8200 series switch. You can configure, monitor, and manage the QSW-8200 series switch through the CLI.

You can log in to the QSW-8200 series switch through a terminal or a PC that runs terminal emulation program. Enter commands at the system prompt.

The CLI supports the following features:

- Configure the QSW-8200 series switch locally through the Console interface.
- Configure the QSW-8200 series switch locally or remotely through Telnet/Secure Shell v2 (SSHv2).
- Commands are classified into different levels. You can execute the commands that correspond to your level only.
- The commands available to you depend on which mode you are currently in.
- Keystrokes can be used to execute commands.
- Check or execute a historical command by checking command history. The last 20 historical commands can be saved on the QSW-8200 series switch.
- Enter a question mark (?) at the system prompt to obtain a list of commands available for each command mode.
- The QSW-8200 series switch supports multiple intelligent analysis methods, such as fuzzy match and context association.

#### <span id="page-28-3"></span>1.2.2 Levels

The QSW-8200 series switch uses hierarchy protection methods to divide command line into 16 levels from low to high.

0–4: visitor. Users can execute the **ping**, **clear**, and **history** commands, etc. in this level.

- 5–10: monitor. Users can execute the **show** command, etc.
- 11–14: operator. Users can execute commands for different services like Virtual Local Area Network (VLAN), Internet Protocol (IP), etc.
- 15: administrator. Users can execute basic command for operating the system.

#### <span id="page-29-0"></span>1.2.3 Modes

Command line mode is the CLI environment. All system commands are registered in one (or some) command line mode. A command can be run in the corresponding mode only.

Establish a connection with the QSW-8200 series switch. If the QSW-8200 series switch is in default configuration, it will enter user EXEC mode, and the screen will display:

Qtech>

Input the **enable** command and correct password, and then enter privileged EXEC mode. The default password is Qtech.

Qtech>enable Password: Qtech#

In privileged EXEC mode, input the **config terminal** command to enter global configuration mode.

Qtech#config terminal Qtech(config)#

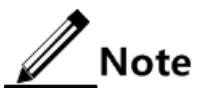

- The CLI prompts that Qtech is a default host name. You can modify it by executing the **hostname** *string* command in privileged EXEC mode.
- Commands executed in global configuration mode can also be executed in other modes. The functions vary with command modes.
- You can enter the **exit** or **quit** command to return to upper command mode. However, in privileged EXEC mode, you need to execute the **disable** command to return to user EXEC mode.
- You can execute the **end** command to return to privileged EXEC mode from any modes but user EXEC mode and privileged EXEC mode.

The QSW-8200 series switch supports the following command line modes.

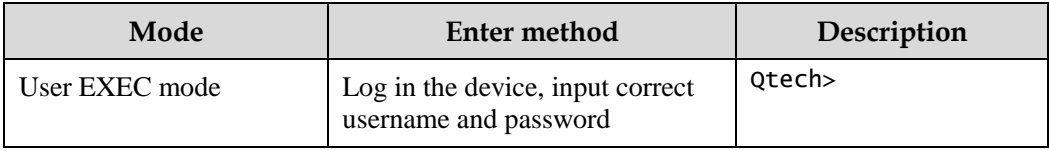

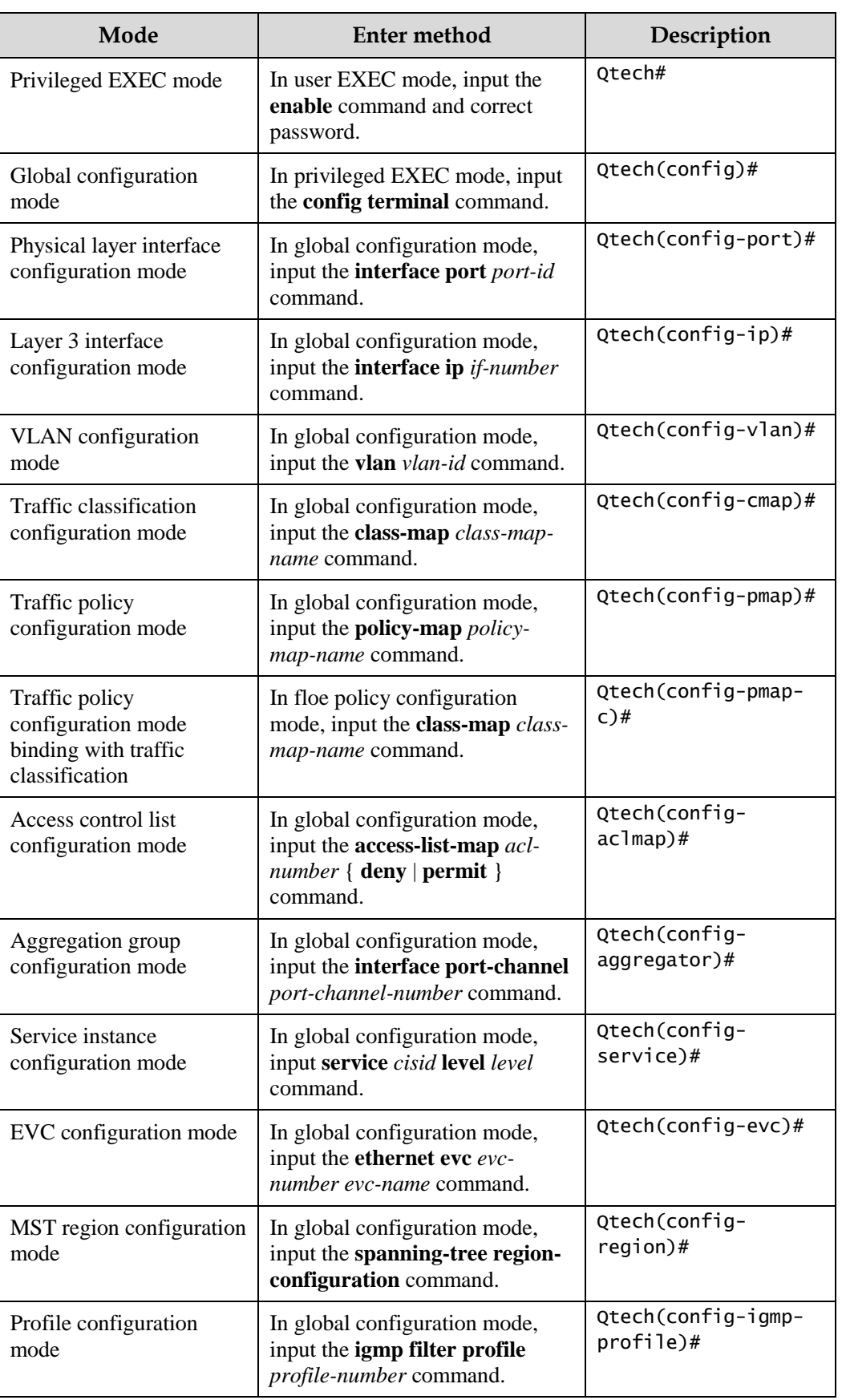

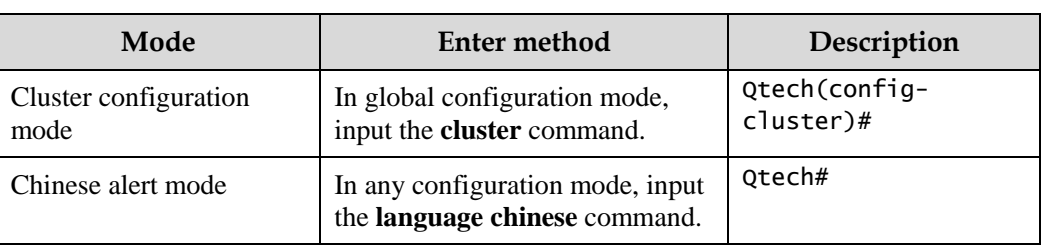

## <span id="page-31-0"></span>1.2.4 Shortcut keys

The QSW-8200 series switch supports the following shortcut keys.

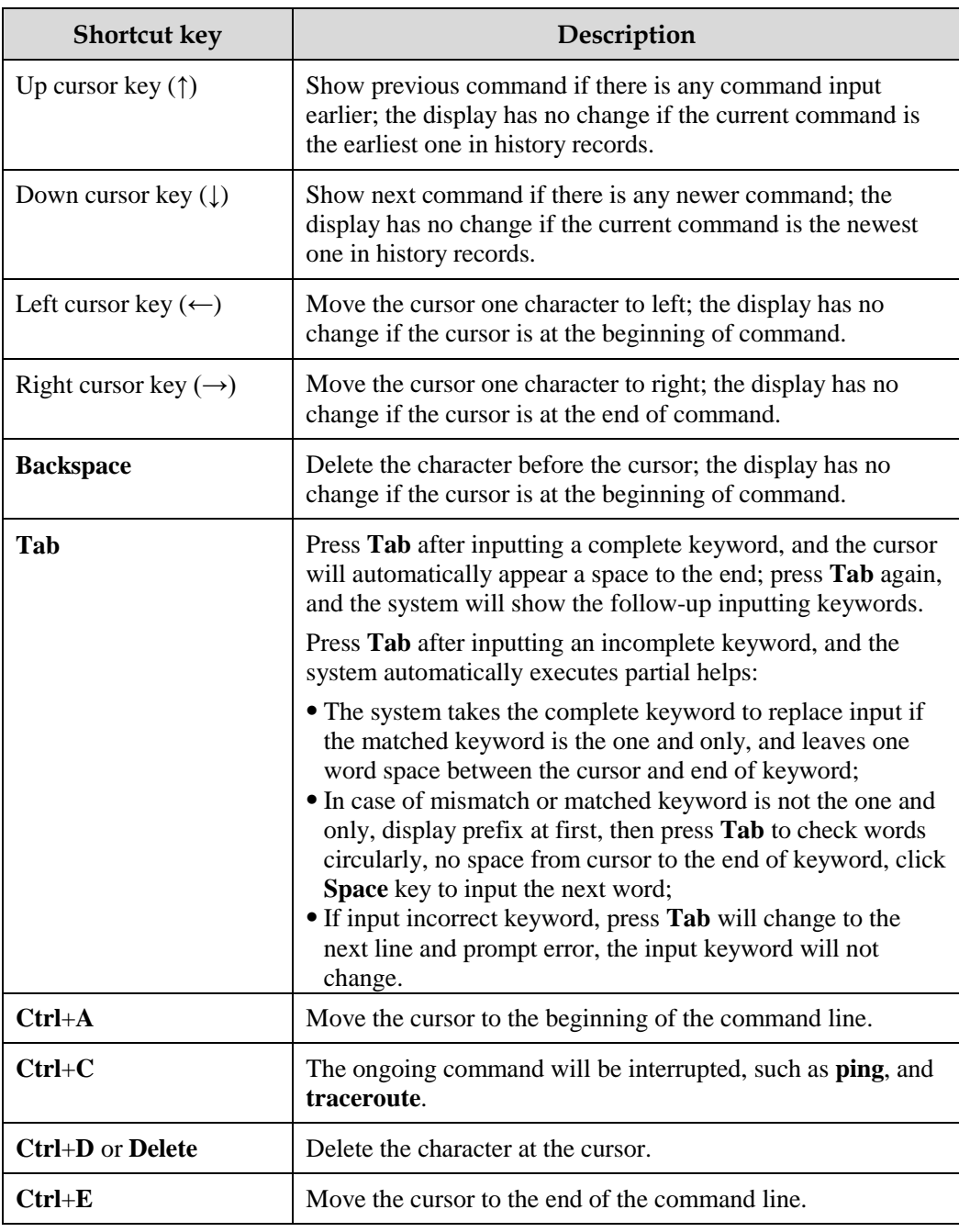

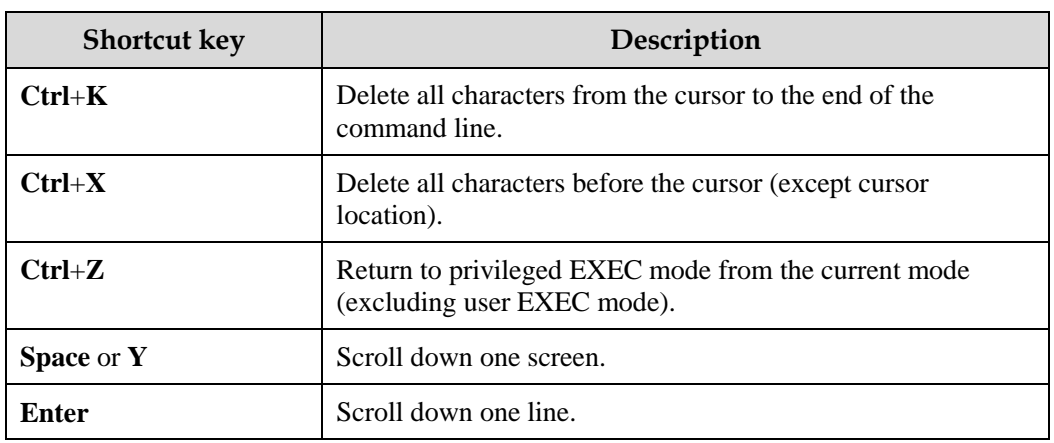

## <span id="page-32-0"></span>1.2.5 Acquiring help

#### Complete help

You can acquire complete help under following three conditions:

 You can enter a question mark (?) at the system prompt to display a list of commands and brief descriptions available for each command mode.

#### Qtech>?

The command output is displayed as below.

clear Clear screen enable Turn on privileged mode command exit Exit current mode and down to previous mode help Message about help history Most recent history command language Language of help message list List command quit Exit current mode and down to previous mode terminal Configure terminal test Test command

 After you enter a keyword, press **Space** and enter a question mark (?), all correlated commands and their brief descriptions are displayed if the question mark (?) matches another keyword.

#### Qtech(config)#ntp ?

The command output is displayed as below.

peer Configure NTP peer refclock-master Set local clock as reference clock server Configure NTP server

 After you enter a keyword, press **Space** and enter a question mark (?), the value range and descriptions are displayed if the question mark (?) matches a parameter.

Qtech(config)#interface ip ?

The command output is displayed as below.

<0-14> IP interface number

#### Incomplete help

You can acquire incomplete help under following three conditions:

 After you enter part of a particular character string and a question mark (?), a list of commands that begin with a particular character string is displayed.

Qtech(config)#c?

The command output is displayed as below.

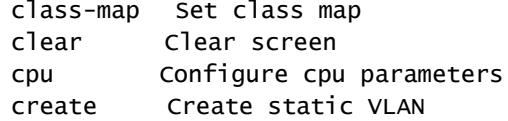

 After you enter a command, press **Space**, and enter a particular character string and a question mark (?), a list of commands that begin with a particular character string is displayed.

Qtech(config)#show li?

The command output is displayed as below.

```
link-aggregation Link aggregation
link-state-tracking Link state tracking
```
 After you enter a partial command name and press **Tab**, the full form of the keyword is displayed if there is a unique match command. Otherwise, press **Tab** continuously to display different keywords and then you can select the required one.

#### Error message

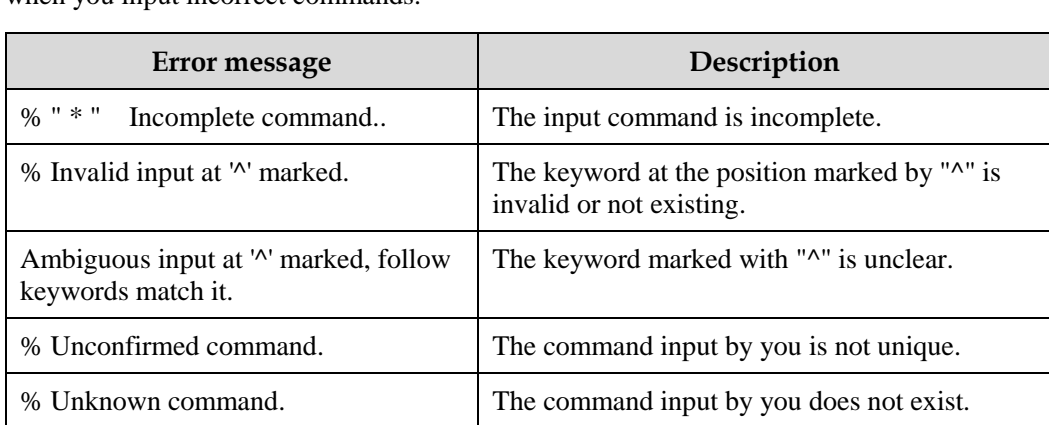

% You Need higher priority! Your priority is too low to execute the

The QSW-8200 series switch prints out the following error messages according to error type when you input incorrect commands.

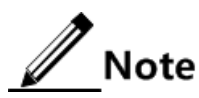

If there is error message mentioned above, use the CLI help information to solve the problem.

command.

#### <span id="page-34-0"></span>1.2.6 Display information

#### <span id="page-34-1"></span>Display features

The CLI provides the following display features:

- The help information and prompt messages displayed at the CLI are in English.
- When messages are displayed at more than one screen, you can suspend displaying them with one of the following operations, as listed in [Table 1-1.](#page-34-1)

Table 1-1 Shortcut keys for display feature

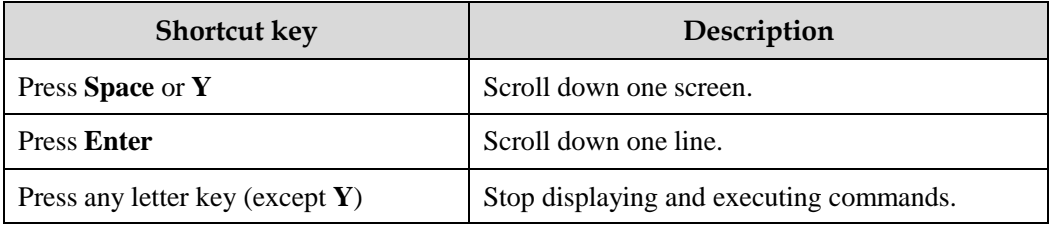

#### Filtering displayed information

The QSW-8200 series switch supports a series of commands starting with **show**, to check device configurations, operation and diagnostic information. Generally, these commands can output more information, and then user needs to add filtering rules to filter out unnecessary information.

The **show** command of the QSW-8200 series switch supports three kinds of filter modes:

- | **begin** *string*: show all lines starting from the assigned string.
- | **exclude** *string*: show all lines mismatching the assigned string.
- | **include** *string*: show all lines only matching the assigned string.

#### Page-break

Page-break is used to suspend displaying messages when they are displayed at more than one screen. After page-break is enabled, you can use shortcut keys listed in [Table 1-1.](#page-34-1) If pagebreak is disabled, all messages are displayed when they are displayed at more than one screen.

By default, page-break is enabled.

Configure page-break for the QSW-8200 series switch as below.

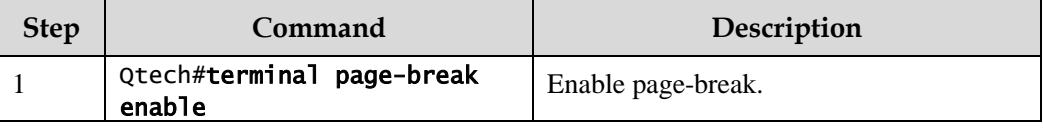

#### <span id="page-35-0"></span>1.2.7 Command history

The historical commands can be automatically saved at the CLI. You can use the up arrow (↑) or down arrow (↓) to schedule a historical command. By default, the last 20 historical commands are saved. You can set the number of commands to be saved at the CLI.

Configure command history for the QSW-8200 series switch as below.

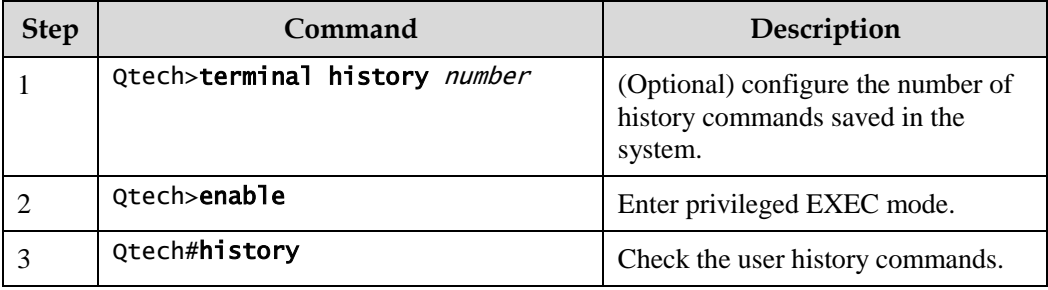

#### <span id="page-35-1"></span>1.2.8 Restoring default value of command lines

The default value of command line can be restored by **no** option or **enable | disable** option.

 **no** option: be provided in front of a command and used to restore the default value, disable some feature, or delete a configuration. It is used to perform an operation that is opposite to the command. Therefore, the command with a **no** option is also called a reverse command.
**example is able in the provided behind a command or in the middle of a command.** The **enable** parameter is used to enable some feature or function while the **disable** parameter is used to disable some feature or function.

For example:

- In physical layer configuration mode, the **description** *text* command is used to modify descriptions about an interface while the **no description** command is used to delete descriptions about the interface and restore to the default values.
- In physical layer interface mode, the **shutdown** command is used to disable an interface while the **no shutdown** command is used to enable an interface.
- In global configuration mode, the **shutdown** command is used to disable an interface while the **no shutdown** command is used to enable an interface.
- In global configuration mode, the **terminal page-break enable** command is used to enable page-break while the **terminal page-break disable** command is used to disable terminal page-break.

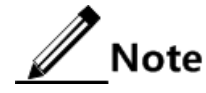

Most commands have default values, which are often restored by **no** option.

## 1.3 Managing files

#### 1.3.1 Managing BootROM files

The BootROM file is used to boot the QSW-8200 series switch and finish device initialization. You can upgrade the BootROM file through File Transfer Protocol (FTP) FTP or Trivial File Transfer Protocol (TFTP). By default, the name of the BootROM file is bootrom or bootromfull.

After being powered on, the QSW-8200 series switch runs the BootROM file. When the system prompts "Press space into Bootrom menu", press **Space** to enter the Bootrom menu.

begin... ram size:128M testing...done Init flash ...Done Bootstrap\_5.0.1.QSW-8200.1.20111018 Compiled Oct 18 2011, 17:26:52 Base Ethernet MAC address: 00:1f:ce:00:00:00 Press space into Bootstrap menu... 0

You can perform the following operations in the menu.

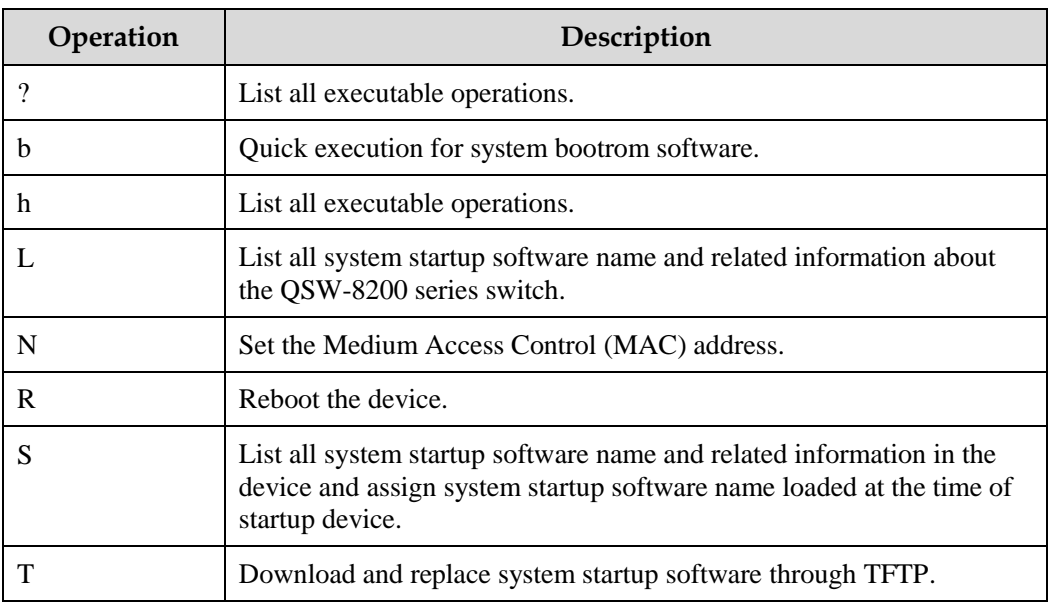

## 1.3.2 Managing system files

System files are the files needed for system operation (like system startup software and configuration file). These files are usually saved in the memory. The QSW-8200 series switch manages them by a file system to facilitate user managing the memory. The file system can create, delete, and modify the file and directory.

In addition, the QSW-8200 series switch supports dual-system. There are 2 sets of system software saved at the memory. These 2 sets of system software are independent. When the QSW-8200 series switch fails to work due to upgrade failure, you can use another set to boot the QSW-8200 series switch.

Manage system files for the QSW-8200 series switch as below.

All the following steps are optional and in any sequence.

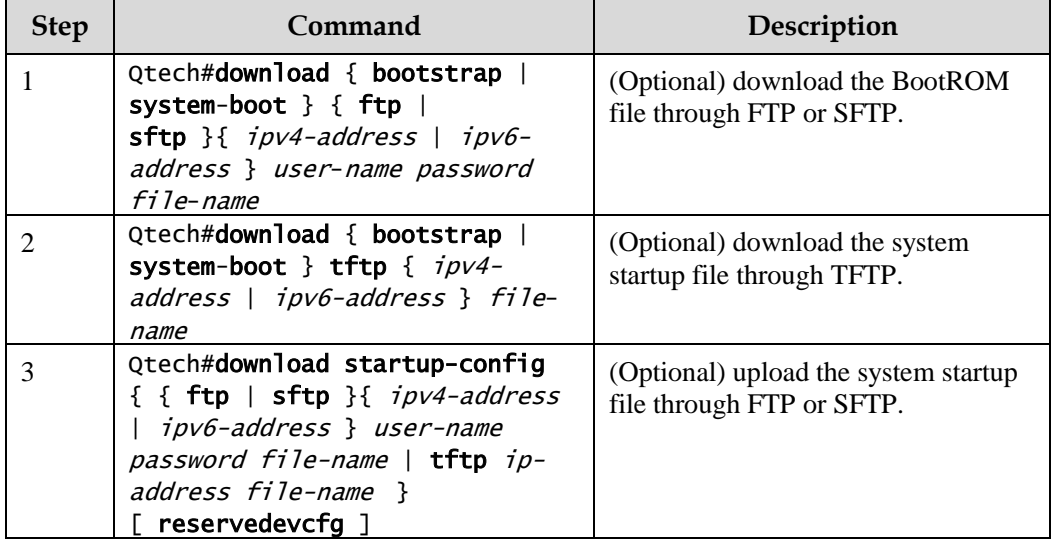

## 1.4 Managing configuration files

The configuration file is a text file saving configuration CLIs. Through it, you can freely view and manage configurations of the QSW-8200 series switch.

## 1.4.1 Introduction

#### Type of configuration files

Configuration files are classified into the following two types:

- Startup configuration file: when the QSW-8200 series switch is started, it reads a file, which is called the startup configuration file (the factory configuration is loaded when the QSW-8200 series switch is started the first time). The startup configuration file is not lost upon power failure or restart.
- Running configuration file: when the QSW-8200 series switch is running, the file being used is the running configuration file. It contains the validated configurations made by the user during running. If it is not saved as the startup configuration file, it will be lost upon power failure or restart.

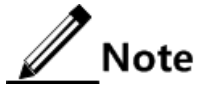

Use the **show startup-config** command to show information about the startup configuration file. Use the **show running-config** command to show information about the running configuration file.

Before startup, the Flash saves the startup configuration file while the RAM saves nothing.

- During startup, the RAM reads the startup configuration file from the Flash, and generates a copy of the startup configuration file. Thus, the running configuration file is generated. The QSW-8200 series switch initializes itself with the copy of the startup configuration file, namely, the running configuration file.
- During running, any configurations that have taken effect are written into the running configuration file.

#### Format of configuration files

The configuration file has a suffix ".conf", and can be opened by the text book program in Windows OS. The contents are in the following format:

- Saved as Mode+Command format. Just keep the non-defaulted parameters to save space (see the command reference manual for default values of configuration parameters).
- Use the command mode for basic frame to organize commands. Put parameters of one mode together to form a section, and the sections are separated by the exclamation mark (!).
- The sequence of sections is: global configuration, logical interface configuration, physical interface configuration, protocol configuration, and so on.

For example:

```
System current configuration:
!command in view_mode
!
```

```
!command in config_mode first-step
link-aggregation load-sharing mode smac
lacp system-priority 3
lacp timeout fast
ip-access-list 0 deny ip any any
!
!command in aclmap_mode
!
!command in enable_mode
radius 192.168.0.2 
radius-key "Qtech"
hostname 2800GF-A
!
!command in region_mode
!
!command in service_mode
!
!command in evc mode
!
!command in aggregation_mode
!
```
#### Location for storing configuration files

The configuration file can be saved in the following location:

- RAM (memory of the QSW-8200 series switch): the running configuration file is saved in the RAM, and lost upon power failure or restart.
- Flash (Flash memory of the QSW-8200 series switch): the startup configuration file is saved in the Flash, and will not be lost upon power failure or restart.

## 1.4.2 Preparing for configurations

#### Scenario

To restore the original startup configuration file or upgrade to the latest one, you can download it from the server. After modifying the current startup configuration file, upload original one to the server for backup.

Delete the startup configuration file under following situations:

- After software upgrade, the system software does not match the configuration file.
- The configuration file is corrupted.

#### Prerequisite

- The route between the QSW-8200 series switch and configuration terminal is reachable.
- The FTP server is available.

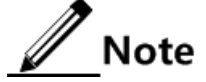

Before using the FTP server, configure the user name and password. When uploading or downloading configuration files, input the user name and password specified on the FTP server.

## 1.4.3 Saving running configuration file

To make the current configurations take effect upon next restart, save the running configuration file as the startup configuration file.

## **Caution**

When you save the running configuration file into the Flash, it overrides the original one. Thus, back up the original one before overriding.

Save the running configuration file for the QSW-8200 series switch as below.

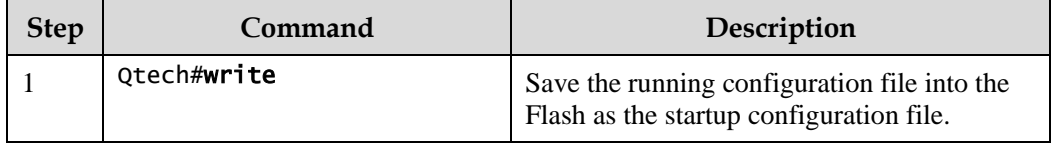

## 1.4.4 Uploading startup configuration file

Upload the startup configuration file for the QSW-8200 series switch as below.

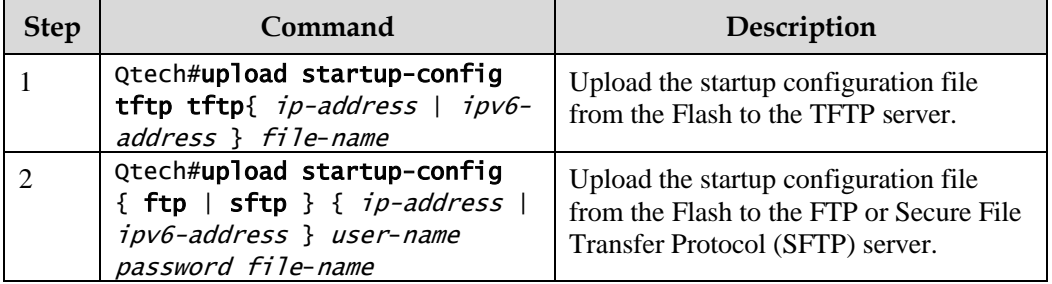

## 1.4.5 Downloading startup configuration file

Download the startup configuration file for the QSW-8200 series switch as below.

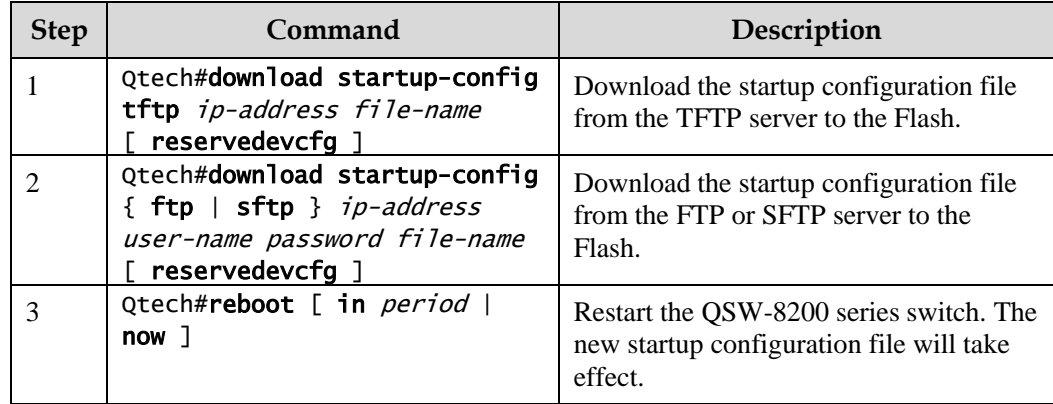

## 1.4.6 Deleting configuration files

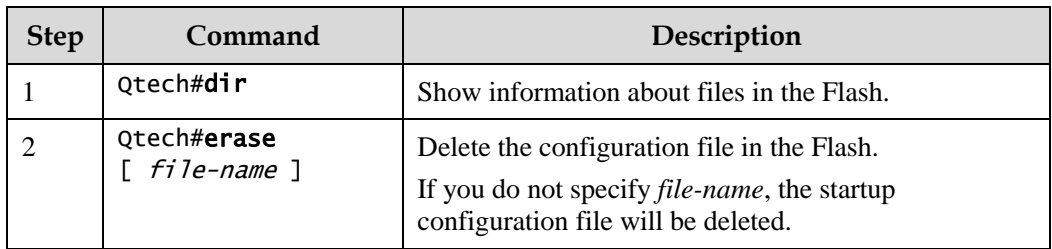

Delete the configuration file for the QSW-8200 series switch as below.

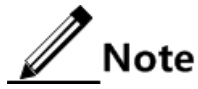

- The suffix of the configuration file does not indicate anything. It is ".conf".
- After the startup configuration file is deleted, the QSW-8200 series switch will use the factory settings for initialization.

## 1.4.7 Checking configurations files

Use the following commands to check configuration results.

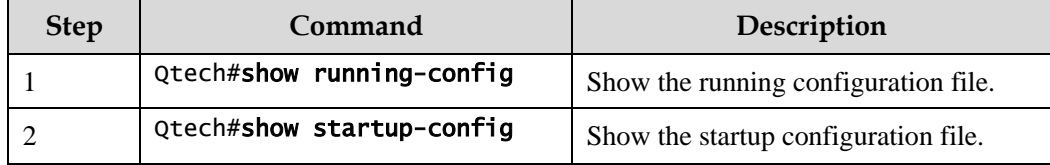

## 1.5 Time management

## 1.5.1 Configuring time and time zone

To coordinate the QSW-8200 series switch to work well with other devices, you must configure system time and time zone accurately.

The QSW-8200 series switch supports 3 system time modes, which are time stamp mode, auxiliary time mode, and default mode from high to low according to timing unit accuracy. You need to select the most suitable system time mode manually in accordance with actual application environment.

Default configurations of time and time zone are as below.

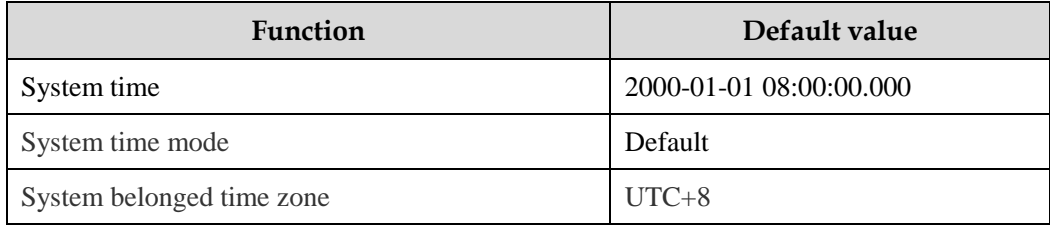

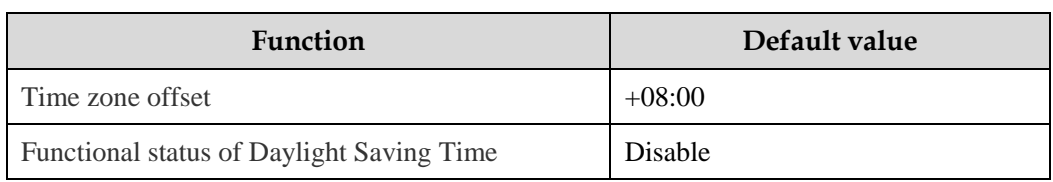

Configure time and time zone for the QSW-8200 series switch as below.

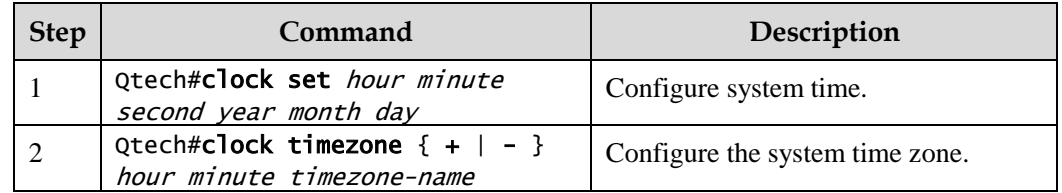

## 1.5.2 Configuring DST

Daylight Saving Time (DST) is a kind of artificial regulation local time system for saving energy. At present, there are nearly 110 countries operating DST every summer around the world, but different countries have different stipulation for DST. Thus, you should consider the local conditions when configuring DST.

Configure DST for the QSW-8200 series switch as below.

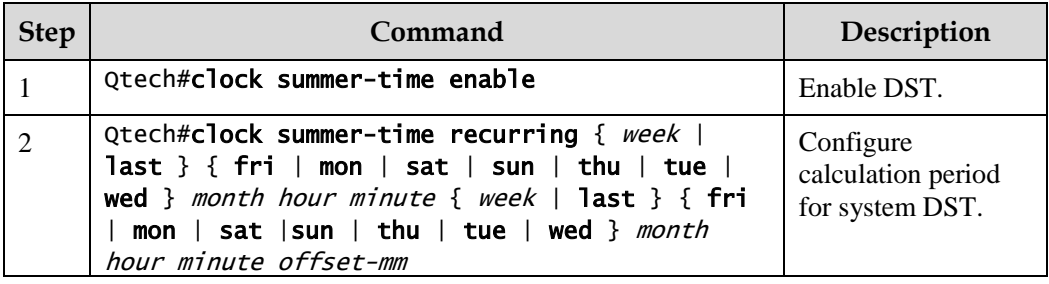

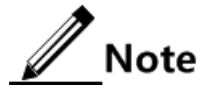

- When you configure the system time manually, if the system uses DST, such as DST from 2 a.m. on the second Sunday, April to 2 a.m. on the second Sunday, September every year, you have to advance the clock one hour faster during this period, that is, set the time offset as 60min. So the period from 2 a.m. to 3 a.m. on the second Sunday, April each year is inexistent. Configuring time manually in this period will fail.
- The DST in southern hemisphere is opposite to the northern hemisphere, which is from September to April next year. If the start time is later than end time, the system will suppose that it is in the southern hemisphere. That is to say, the DST is the period from the start time this year to the end time next year.

## 1.5.3 Configuring NTP

Network Time Protocol (NTP) is a time synchronization protocol defined by RFC1305, used to synchronize time between the distributed time servers and clients. NTP transmits data based on UDP, using UDP port 123.

The purpose of NTP is to synchronize all clocks in a network quickly and then the QSW-8200 series switch can provide different application over a unified time. Meanwhile, NTP can ensure very high accuracy, with accuracy of 10ms around.

The QSW-8200 series switch in support of NTP cannot only receive synchronization from other clock source, but also to synchronize other devices as a clock source.

The QSW-8200 series switch adopts multiple NTP working modes for time synchronization:

Server/Client mode

In this mode, the client sends clock synchronization messages to different servers. The servers work in server mode automatically after receiving the synchronization message and sending response messages. The client receives response messages, performs clock filtering and selection, and is synchronized to the preferred server.

In this mode, the client can be synchronized to the server but the server cannot be synchronized to the client.

Symmetric peer mode

In this mode, the active equity sends a clock synchronization message to the passive equity. The passive equity works in passive mode automatically after receiving the message and sends the answering message back. By exchanging messages, the two equities build up the symmetric peer mode. The active and passive equities in this mode can synchronize each other.

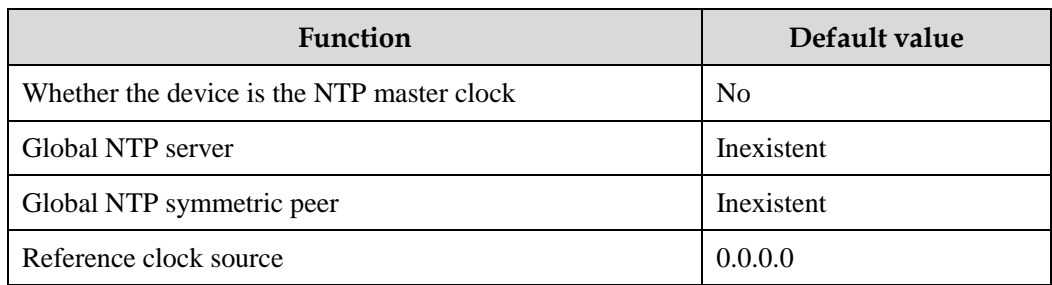

Default configurations of NTP are as below.

Configure NTP for the QSW-8200 series switch as below.

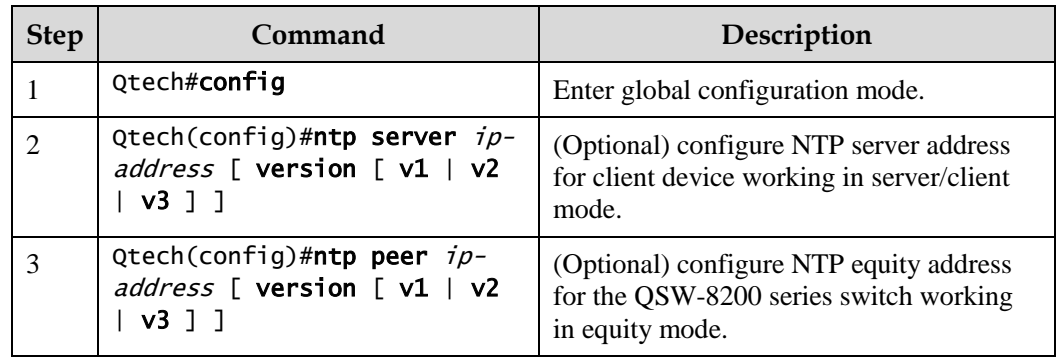

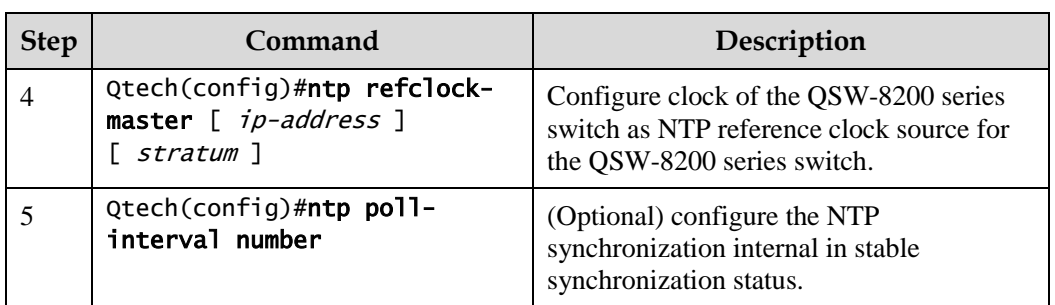

 $\mathscr{D}$  Note

If the QSW-8200 series switch is configured as the NTP reference clock source, it cannot be configured as the NTP server or NTP symmetric peer; vice versa.

## 1.5.4 Configuring SNTP

Simple Network Time Protocol (SNTP) is used to synchronize the system time of the QSW-8200 series switch with the time of the SNTP device on the network. The time synchronized by SNTP protocol is Greenwich Mean Time (GMT), which can be translated into the local time according to system settings of time zone.

Default configurations of SNTP are as below.

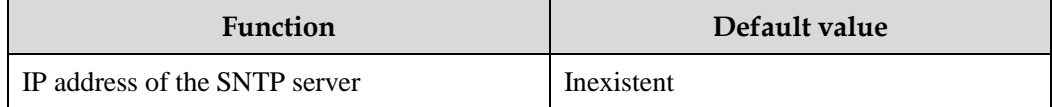

Configure SNTP for the QSW-8200 series switch as below.

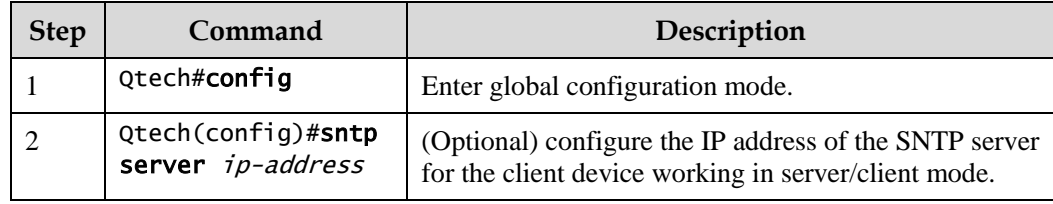

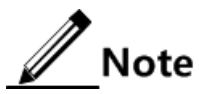

After configuring the IP address of the SNTP server, the QSW-8200 series switch tries to obtain clock information from the SNTP server every 3s, and the maximum timeout for clock information is 10s.

## 1.5.5 Checking configurations

Use the following commands to check configuration results.

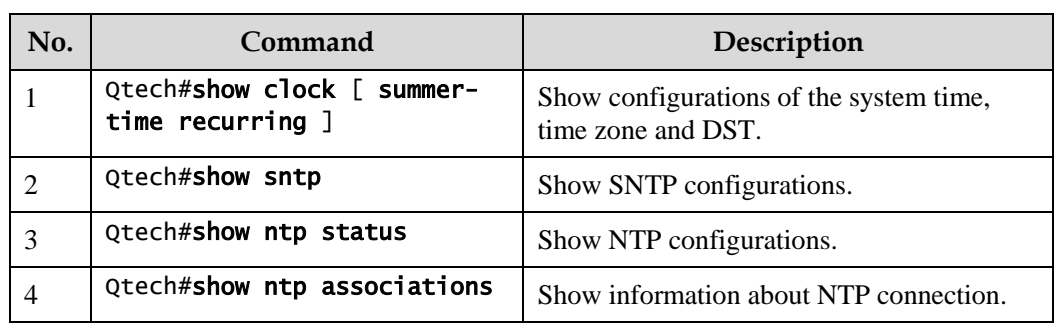

## 1.6 Interface management

#### 1.6.1 Introduction

Ethernet is a very important LAN networking technology which is flexible, simple and easy to implement. The Ethernet interface includes the Ethernet electrical interface and Ethernet optical interface.

The QSW-8200 series switch supports both Ethernet electrical and optical interfaces.

#### Auto-negotiation

Auto-negotiation is used to make the devices at both ends of a physical link automatically choose the same working parameters by exchanging information. The auto-negotiation parameters include duplex mode, interface rate, and flow control. Once successful in negotiation, the devices at both ends of the link can work in the same duplex mode and interface rate.

#### Cable connection

Generally, the Ethernet cable can be categorized as the Medium Dependent Interface (MDI) cable and Medium Dependent Interface crossover (MDI-X) cable. MDI provides physical and electrical connection from terminal to network relay device while MDI-X provides connection between devices of the same type (terminal to terminal). Hosts and routers use MDI cables while hubs and switches use MDI-X interfaces. Usually, the connection of different devices should use the MDI cable while devices of the same type should use the MDI-X cable. Devices in auto-negotiation mode can be connected by the MDI or MDI-X cable.

The Ethernet cable of the QSW-8200 series switch supports MDI/MDI-X auto-negotiation.

## 1.6.2 Default configurations of interfaces

Default configurations of physical layer interface are as below.

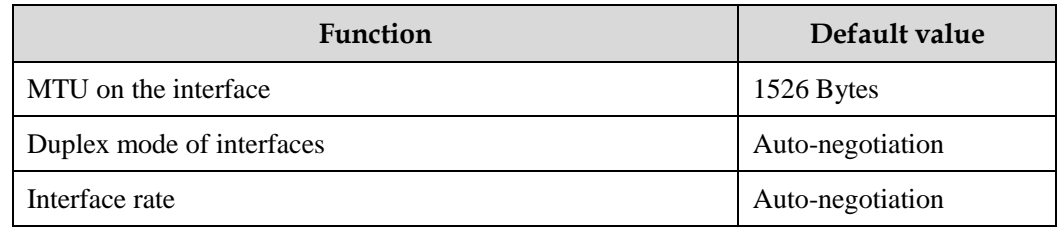

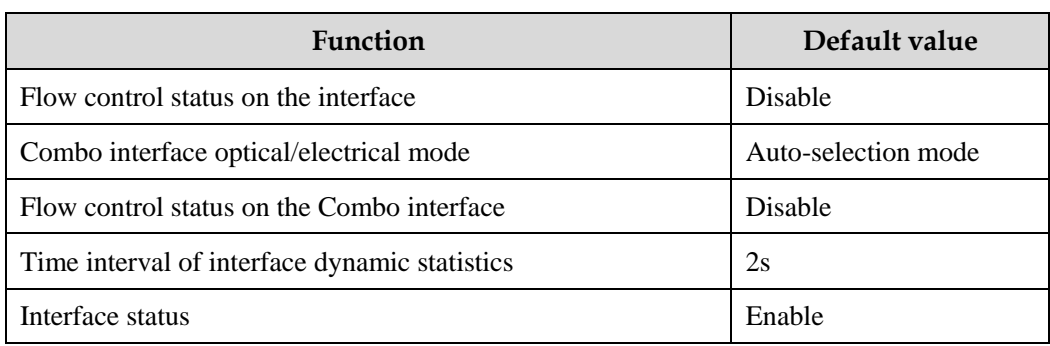

## 1.6.3 Configuring basic attributes of interface

The interconnected devices cannot communicate normally if their interface attributes (such as MTU, duplex mode, and rate) are inconsistent. Then you have to adjust interface attributes to make the devices at both ends match each other.

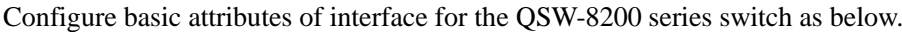

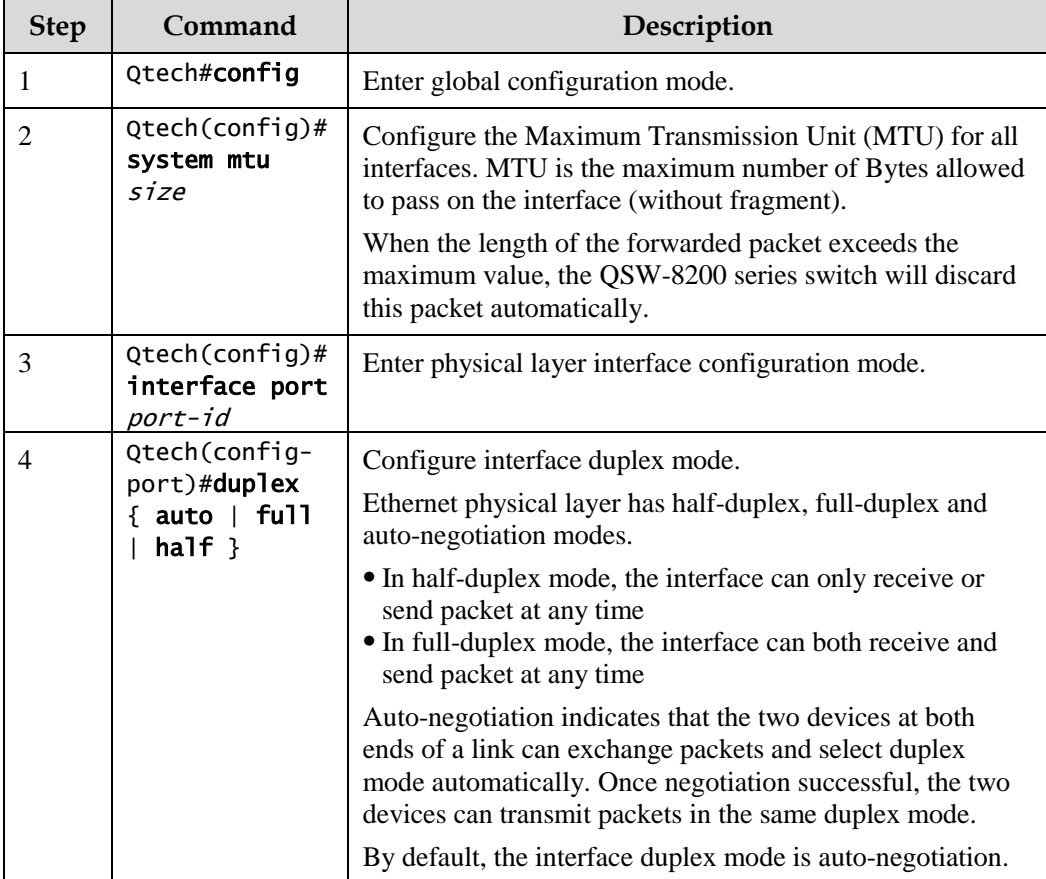

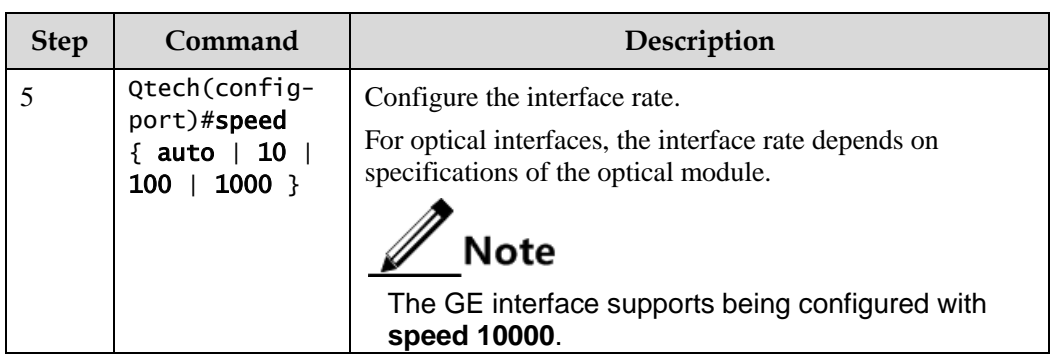

## 1.6.4 Configuring flow control on interfaces

IEEE 802.3x is a flow control method for full duplex on the Ethernet data layer. When the client sends request to the server, it will send the PAUSE frame to the server if there is system or network jam. Then, it delays data transmission from the server to the client.

Configure flow control on interfaces for the QSW-8200 series switch as below.

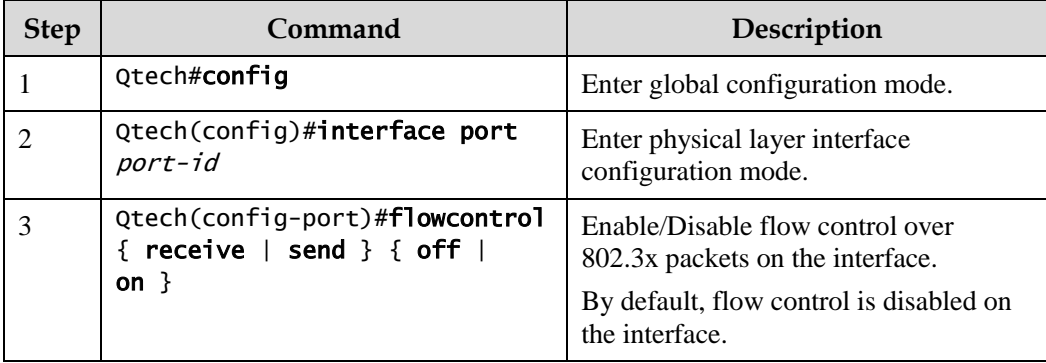

## 1.6.5 Configuring Combo interface

The Combo interface on the QSW-8200 series switch supports both optical modules and electrical modules, so transmission media can be optical fiber or cables according to interface media type supported by the peer device. If both two kinds of transmission media for connection are used, service transmission can only use one of them at the same time.

The Combo interface selects transmission medium in two modes: mandatory and automatic. If the configuration mode is automatic and two kinds of transmission medium of optical fiber and cable connections are normal, the interface will automatically choose one of them as an effective transmission line as well as automatically select the other for service transmission when the current one fails.

In auto-selection mode, after the Combo optical interface and Combo electrical interface are configured respectively, the device automatically use the optical/electrical interface if needed, without configuring them every time upon use.

Configure the Combo interface for the QSW-8200 series switch as below.

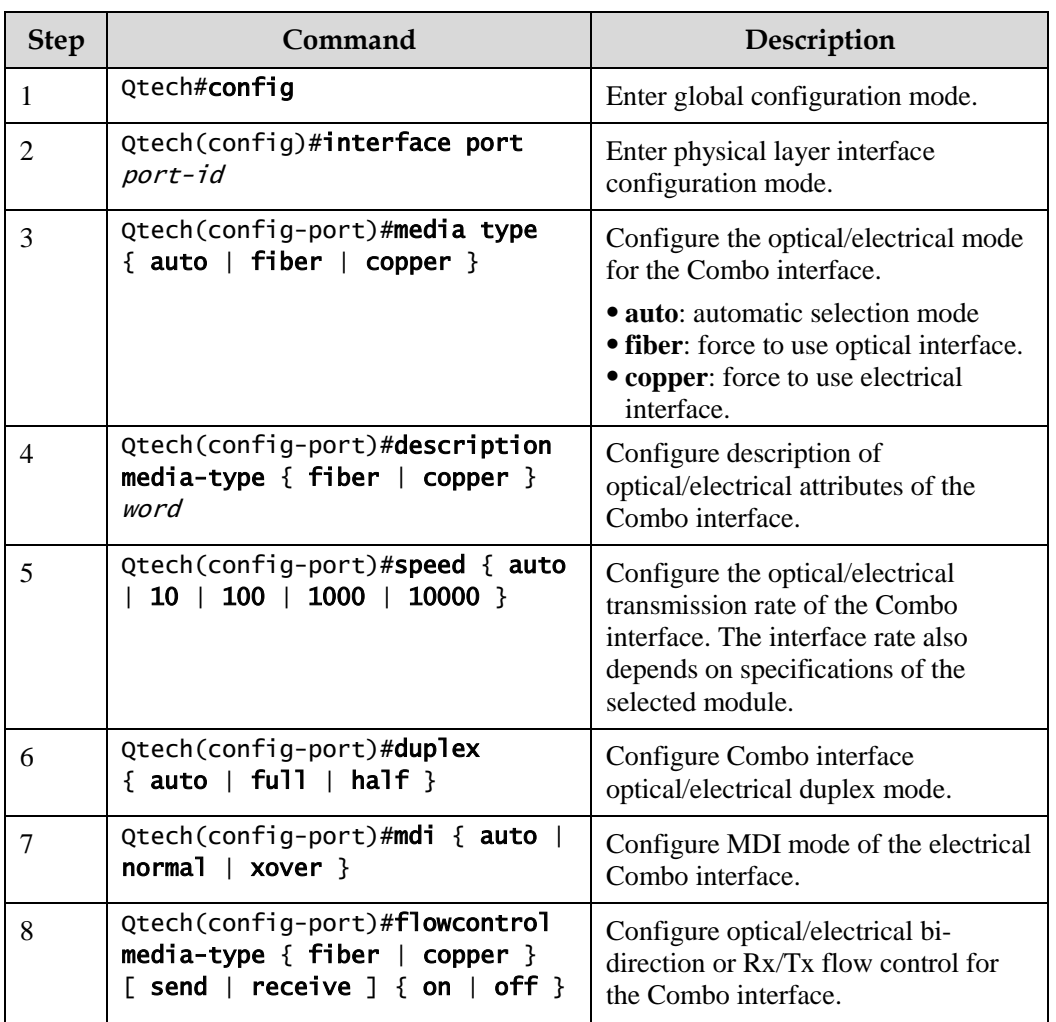

## 1.6.6 Configuring interface statistics

Configure interface statistics for the QSW-8200 series switch as below.

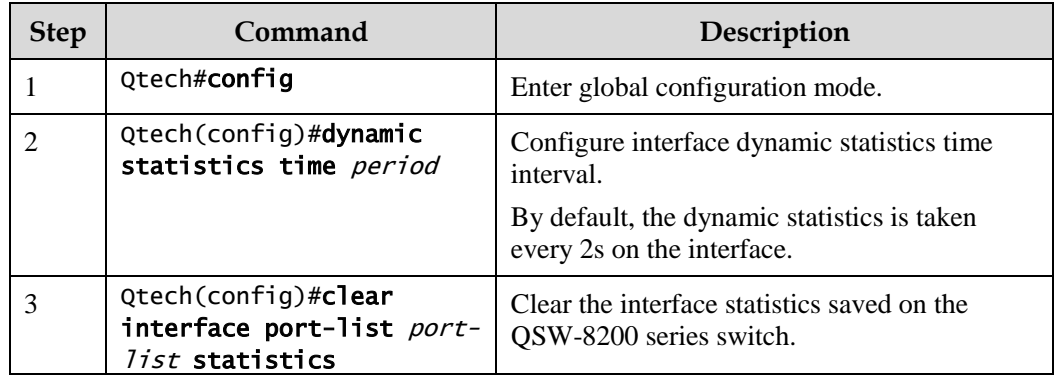

## 1.6.7 Enabling/Disabling interface

Enable/Disable an interface for the QSW-8200 series switch as below.

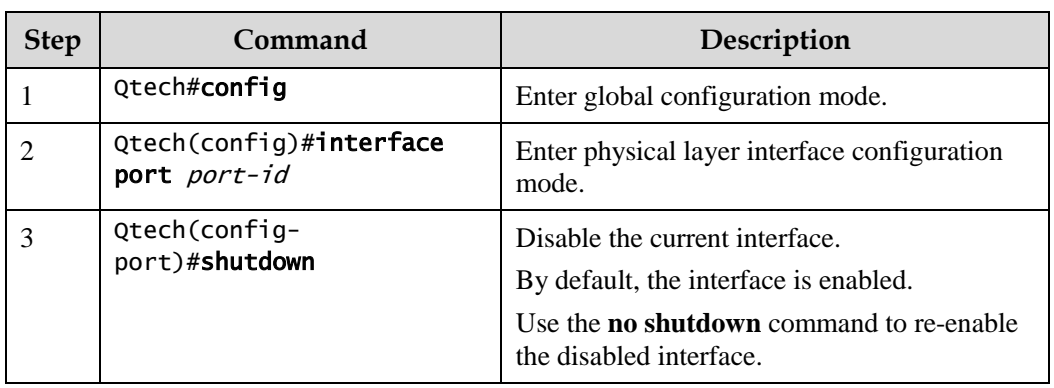

## 1.6.8 Checking configurations

Use the following commands to check configuration results.

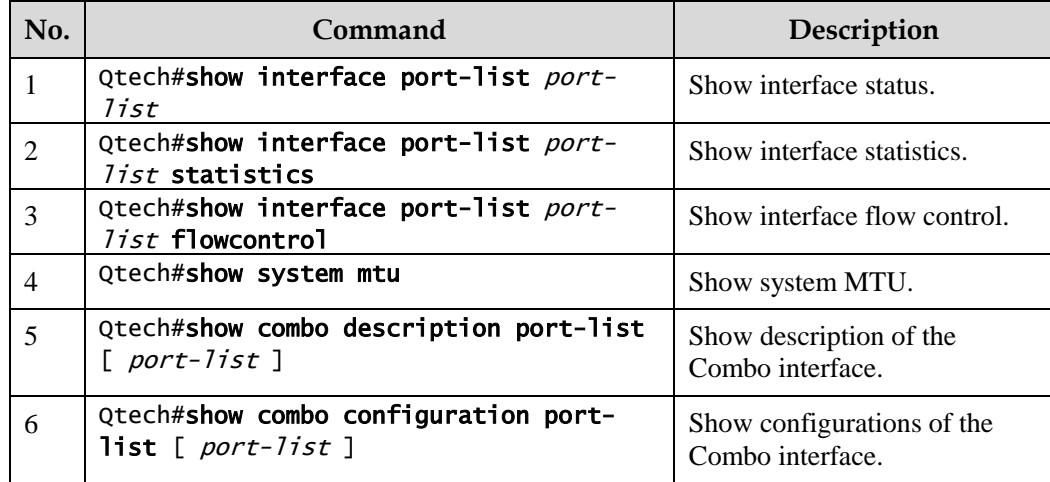

## 1.7 Configuring basic information

Configure basic information about the QSW-8200 series switch as below.

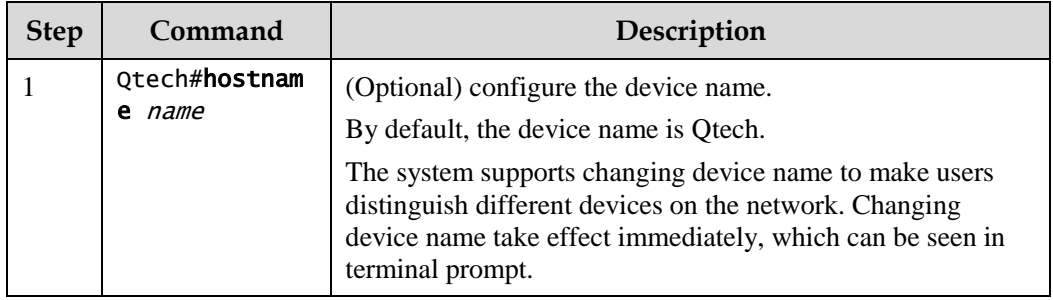

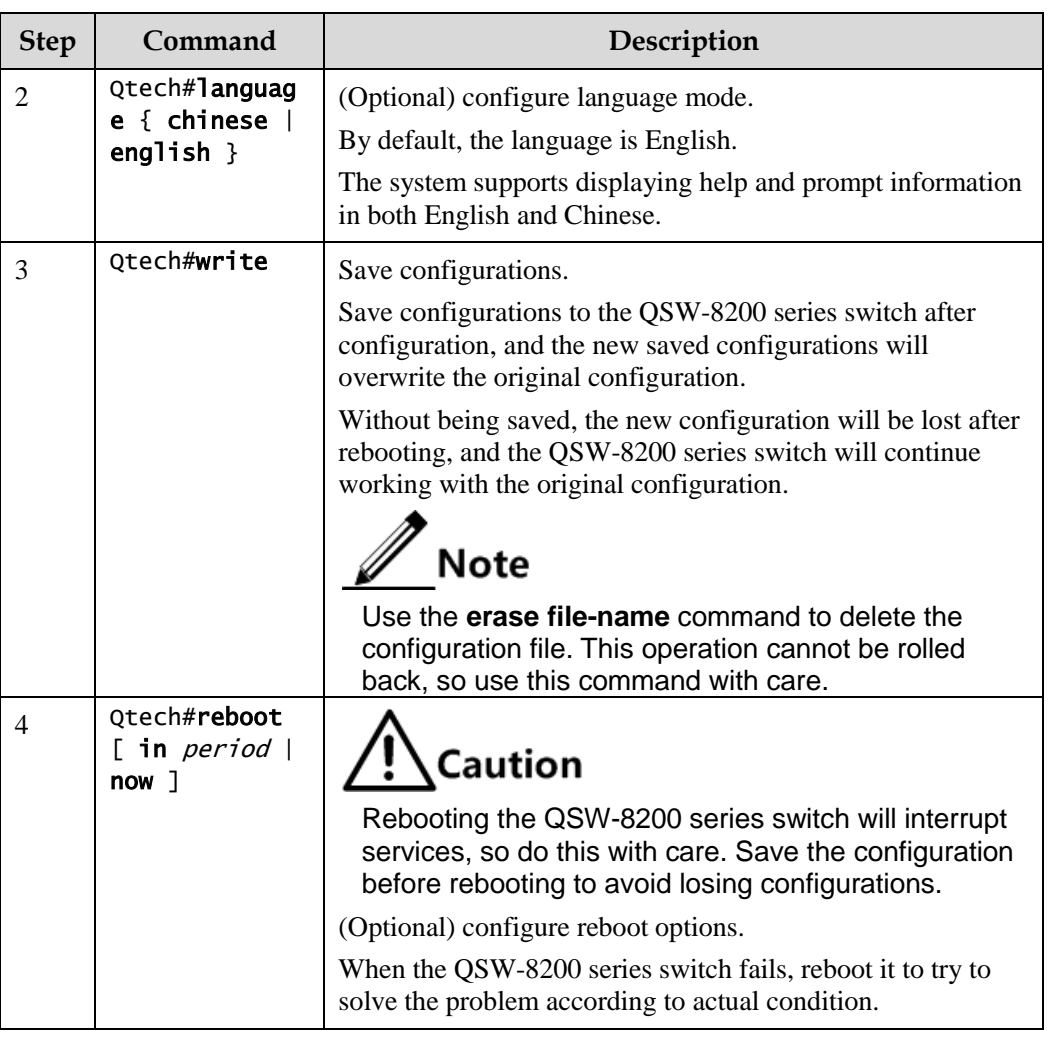

## 1.8 Configuring management and auxiliary interfaces

## 1.8.1 Configuring SNMP interface

You can configure the IP address of the SNMP interface to connect the QSW-8200 series switch to the NMS or use Telnet login from the SNMP interface to achieve the connection between the QSW-8200 series switch and the NMS, the QSW-8200 series switch and user PC.

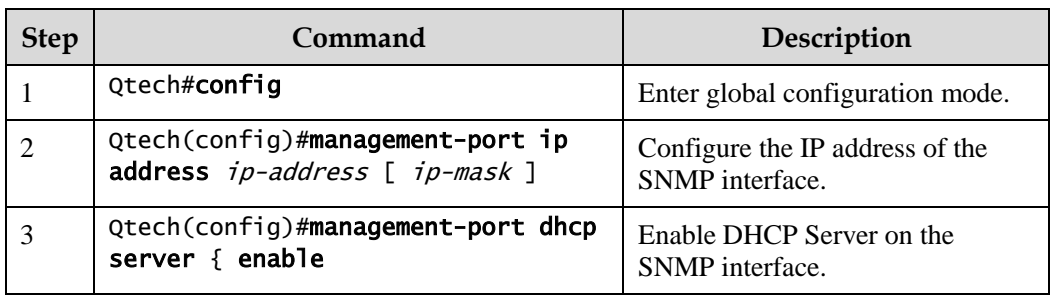

Configure the SNMP interface for the QSW-8200 series switch as below.

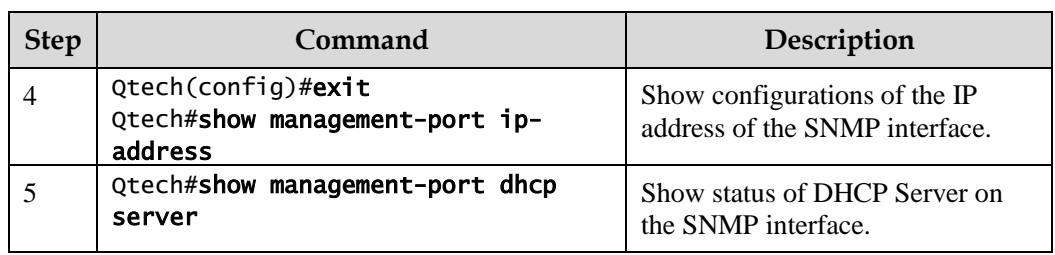

## 1.8.2 Configuring Console interface

Configure the Console interface for the QSW-8200 series switch as below.

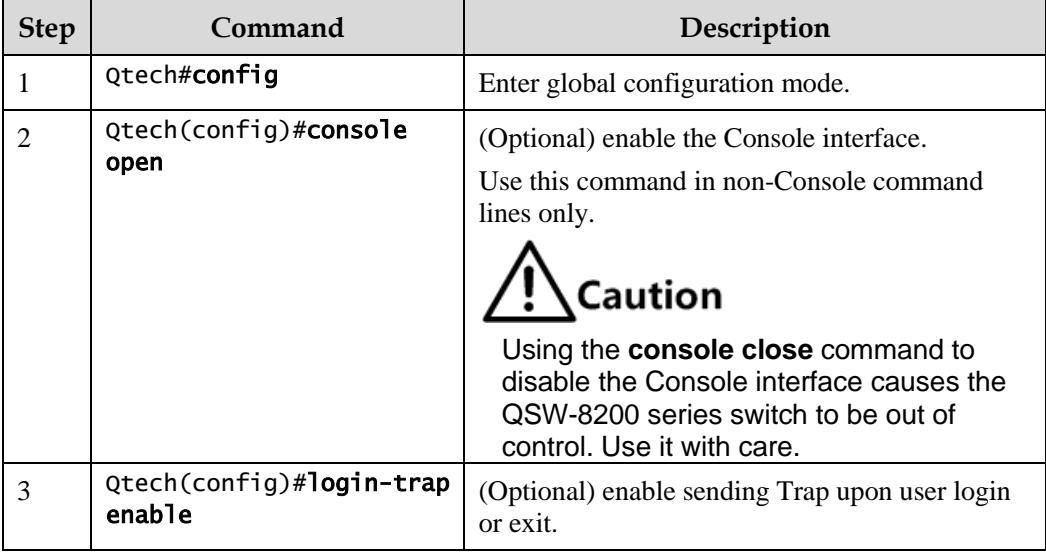

## 1.9 Configuring task scheduling

When you need to use some commands periodically or at a specified time, configure task scheduling.

The QSW-8200 series switch supports realizing task scheduling by combining the program list to command lines. You just need to specify the start time of the task, period, and end time in the program list, and then bind the program list to command lines to realize the periodic execution of command lines.

Configure task scheduling for the QSW-8200 series switch as below.

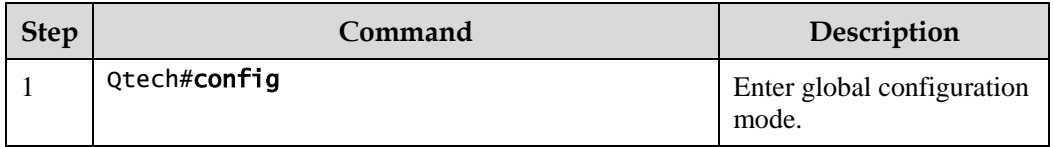

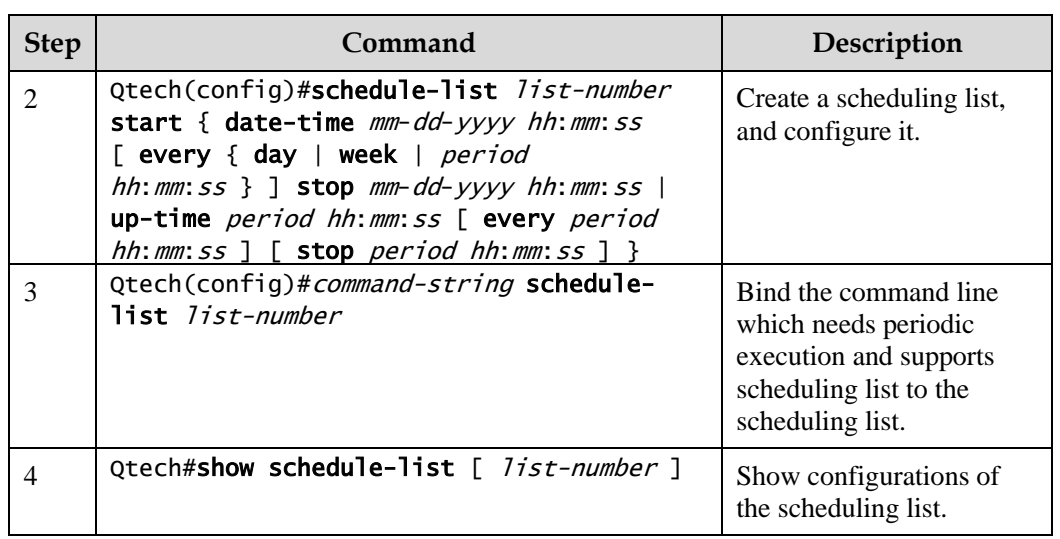

## 1.10 Watchdog

External electromagnetic field interferes with the working of single chip microcomputer, and causes program fleet and dead circulation so that the system cannot work normally. Considering the real-time monitoring of the running state of single chip microcomputer, a program is specially used to monitor the running status of switch hardware, which is commonly known as the Watchdog.

The QSW-8200 series switch will be rebooted when it fails due to task suspension or dead circulation, and without feeding the dog within a feeding dog cycle.

The Watchdog function can prevent the system program from dead circulation due to uncertain fault, thus improving stability of the system.

Configure Watchdog for the QSW-8200 series switch as below.

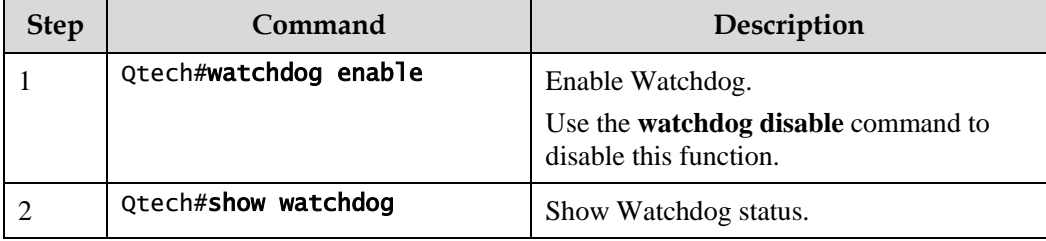

## 1.11 Auto-loading

## 1.11.1 Introduction

Traditionally, configuration files are loaded by the serial interface, which takes a long time, is loaded at a low rate, and fails to support remote loading. Auto-loading modes, such as FTP and TFTP, can solve those problems.

The QSW-8200 series switch supports TFTP auto-loading mode.

TFTP auto-loading means that users obtain configuration files from the server to the QSW-8200 series switch, and then configure the QSW-8200 series switch. Auto-loading allows configuration files to contain related commands for multiple configuration loadings to meet file auto-loading requirements in complex network environment.

When configuring auto-loading, specify the name of the file to be automatically loaded in the following ways:

- Obtaining the file name from the DHCP server to the DHCP client (QSW-8200 series switch)
- Manually specifying
- Specifying the naming convention: determining the file name by attributes of the QSW-8200 series switch (such as device model, MAC address, and software version).

<span id="page-53-0"></span>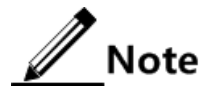

During auto-loading, the priorities of the previous three ways are in ascending order.

The naming convention number is composed of 5 digits, and ranges from 80001 to 89999. [Figure 1-7](#page-53-0) and [Table 1-2](#page-53-1) describe naming convention rules.

Figure 1-7 Naming convention for auto-loading

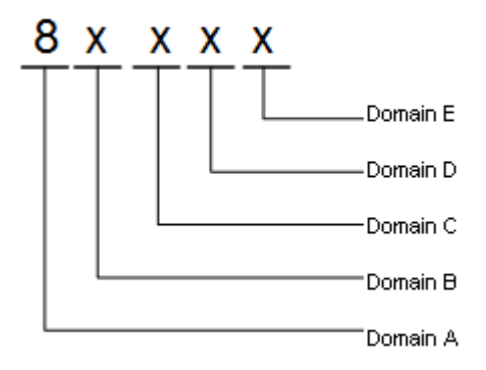

Table 1-2 Naming convention for auto-loading rules

<span id="page-53-1"></span>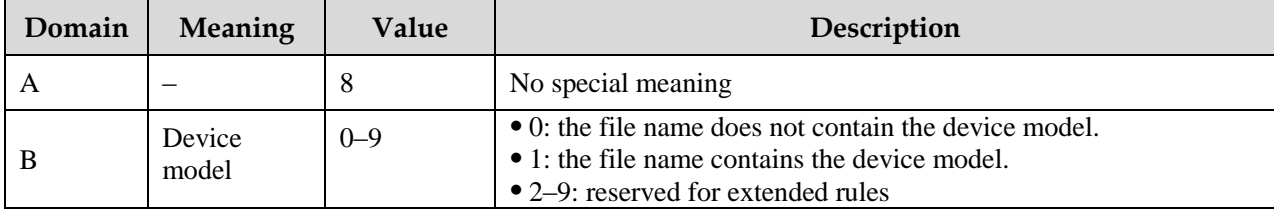

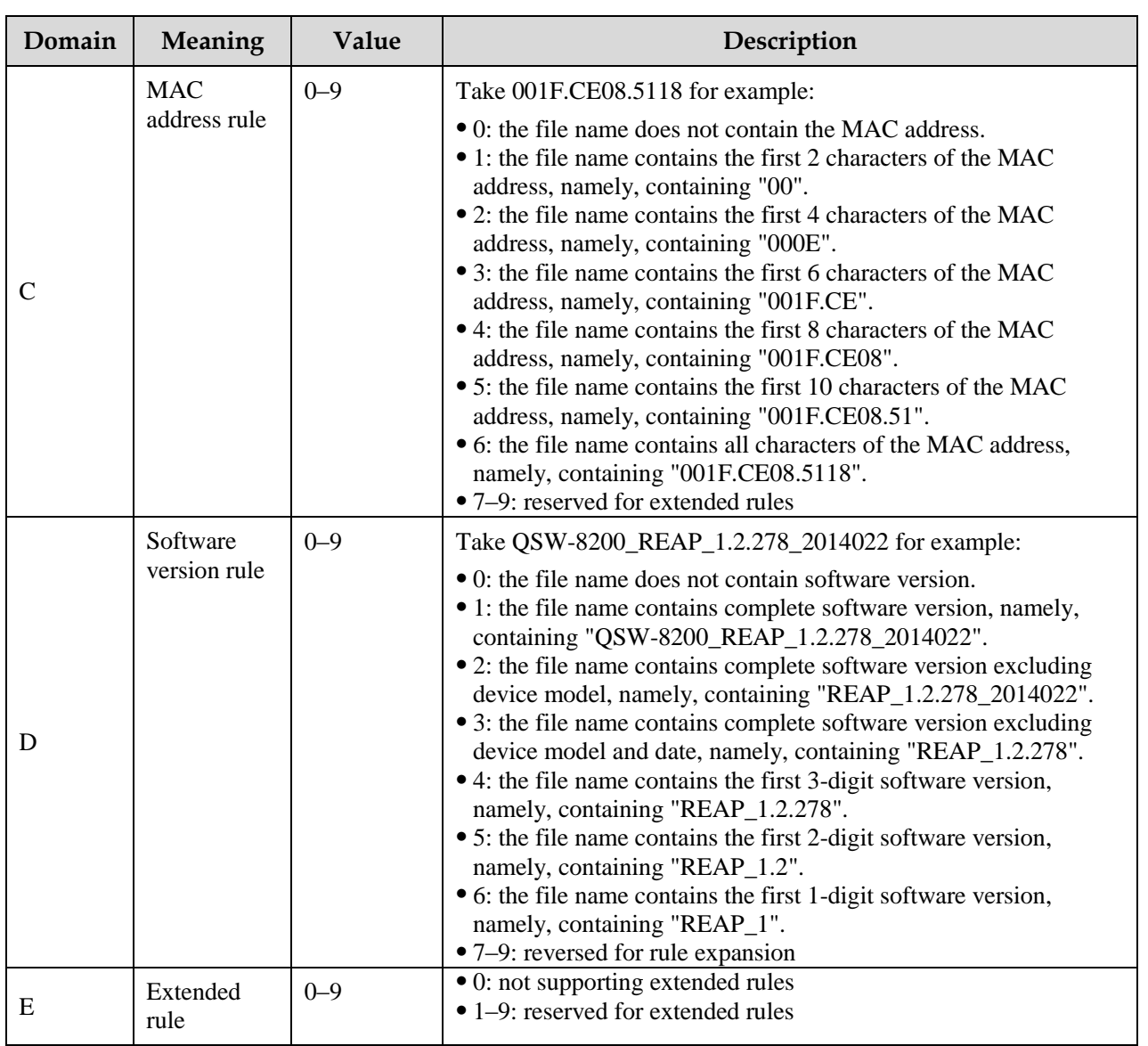

The file name with the previous naming conventions is in the following format:

(device model)\_M(MAC address)\_(software version)

For example, rule 81650 indicates a file name of:

QSW-8200\_M001F.CE08.5118\_REAP\_1.2

## 1.11.2 Preparing for configurations

#### Scenario

The QSW-8200 series switch needs to update the configuration file through TFTP autoloading.

#### Prerequisite

A TFTP environment is established to make the QSW-8200 series switch and TFTP server reachable.

## 1.11.3 Configuring auto-loading

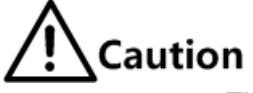

- The file version is "year-month-day-time", which is automatically generated during loading and needless of your configuration.
- After the system startup file and system bootstrap file are automatically loaded, the QSW-8200 series switch will be restarted to make these files take effect. Thus, you must configure local file overriding in advance.

#### Configuring naming convention through CLI

Configure naming convention through CLI for the QSW-8200 series switch as below.

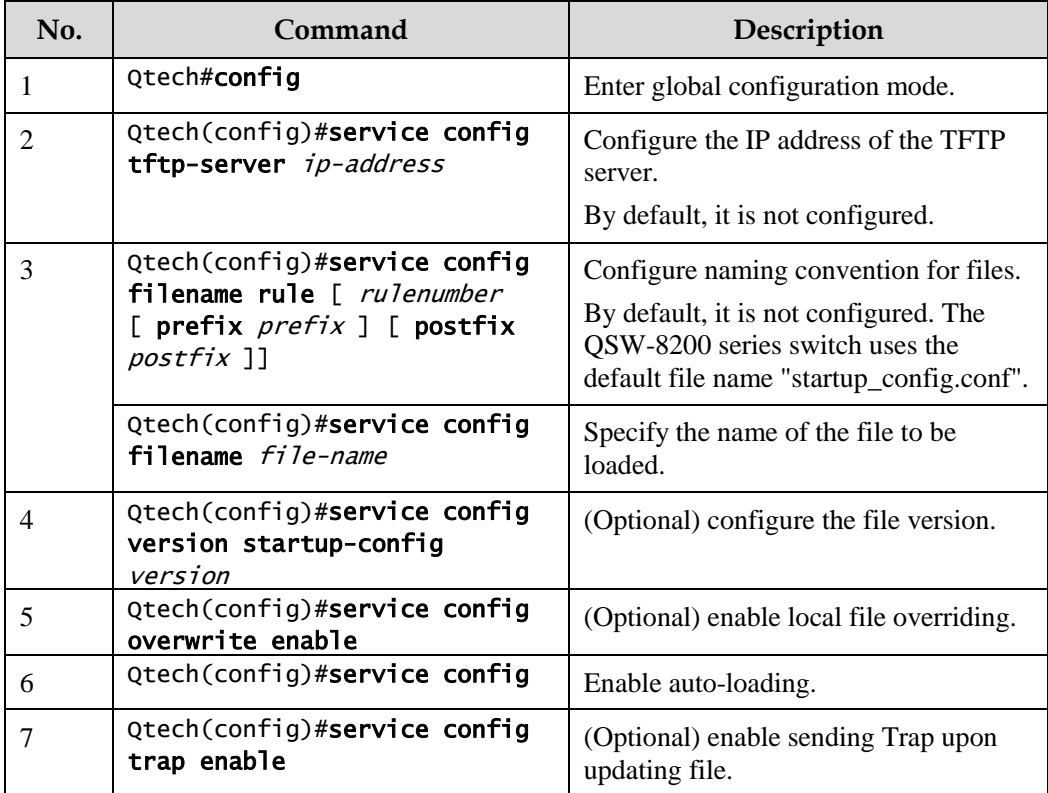

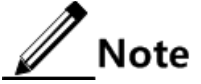

- For auto-loading, the priority of configuring the IP address through CLI is higher than that of obtaining the IP address as a DHCP client.
- If local file overriding is not enabled, the startup configuration file to be loaded will be lost after reboot.

#### Configuring naming convention through DHCP

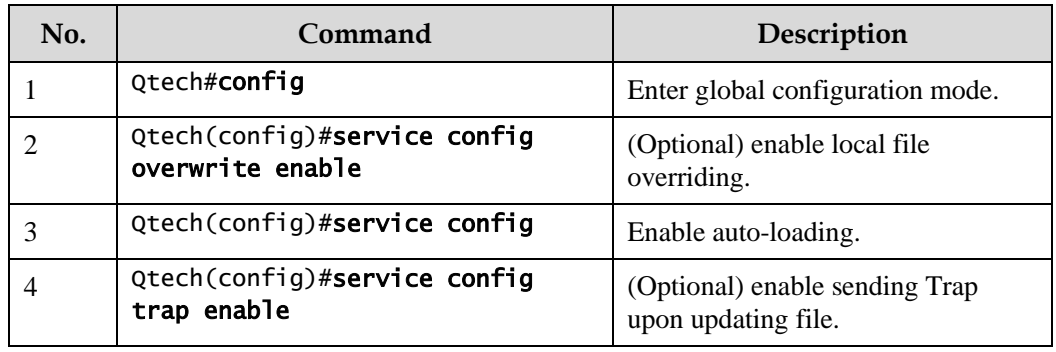

Configure naming convention through DHCP for the QSW-8200 series switch as below.

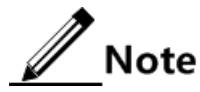

The file name must comply with the resolution rules of the DHCP server.

## 1.11.4 Checking configurations

Use the following commands to check configuration results.

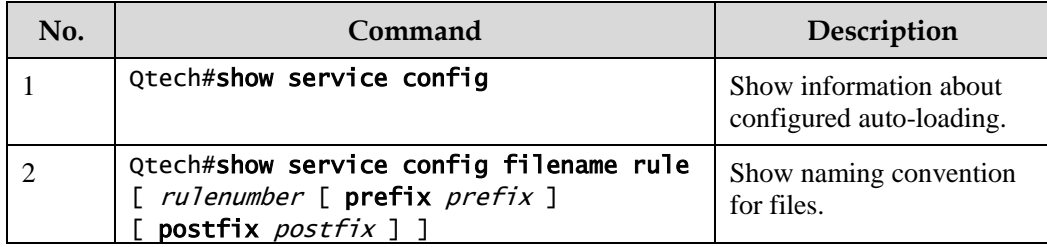

## 1.12 Software upgrade

## 1.12.1 Introduction

System software includes BootROM and system software:

- BootROM: used to guide and initialize the QSW-8200 series switch.
- System software: used to provide drivers for hardware and guide the QSW-8200 series switch to enter CLI.

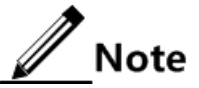

The device that supports dual systems can save two sets of system software simultaneously in the memory. When software upgrade fails and consequently the QSW-8200 series switch crashes, you can use another version of system software to start the QSW-8200 series switch.

To add a new feature, optimize existing functions, or clear a bug of the current software version, you can upgrade the device software.

Software upgrade contains the following two types:

- Upgrade through BootROM
- Upgrade through CLI

## 1.12.2 Preparing for configurations

#### Scenario

Software upgrade is required.

#### Prerequisite

A TFTP/FTP environment is established to make the QSW-8200 series switch and TFTP/FTP server reachable.

## 1.12.3 Upgrading system software through BootROM

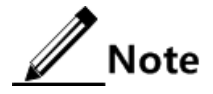

Only when software upgrade through CLI is unavailable can you use this method. This method is not recommended.

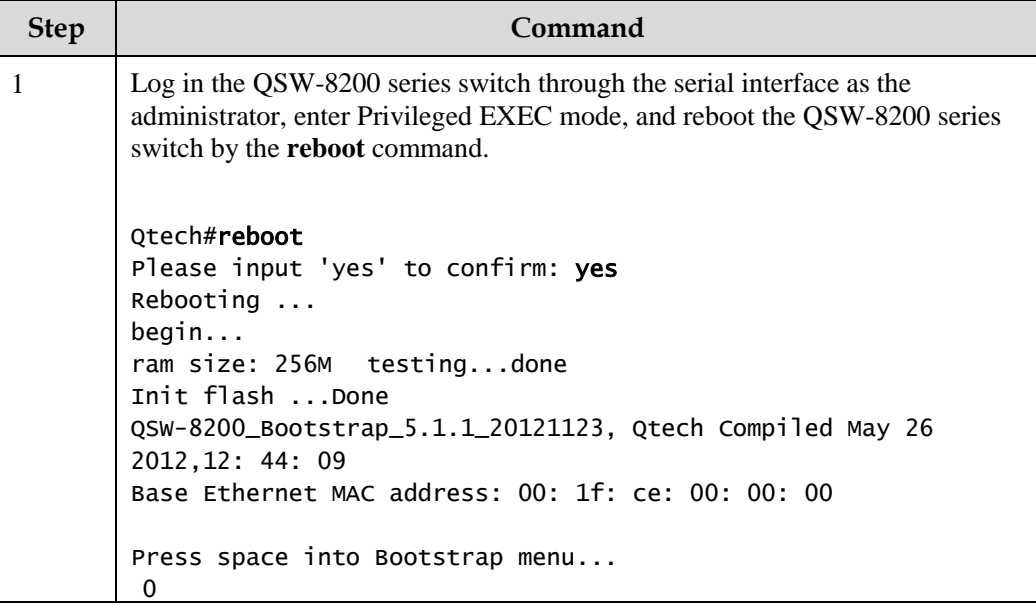

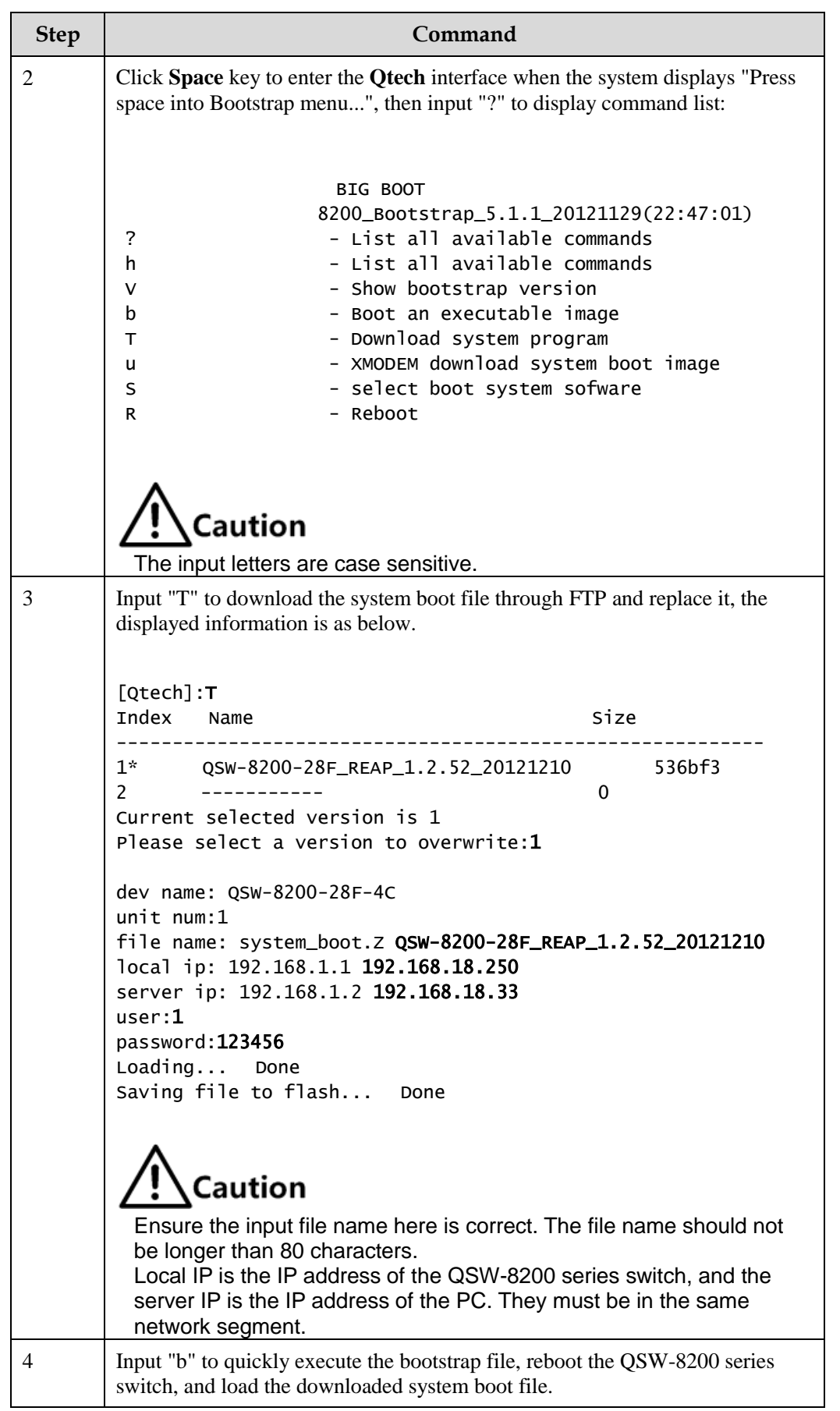

Commands in the BootROM menu are described as below.

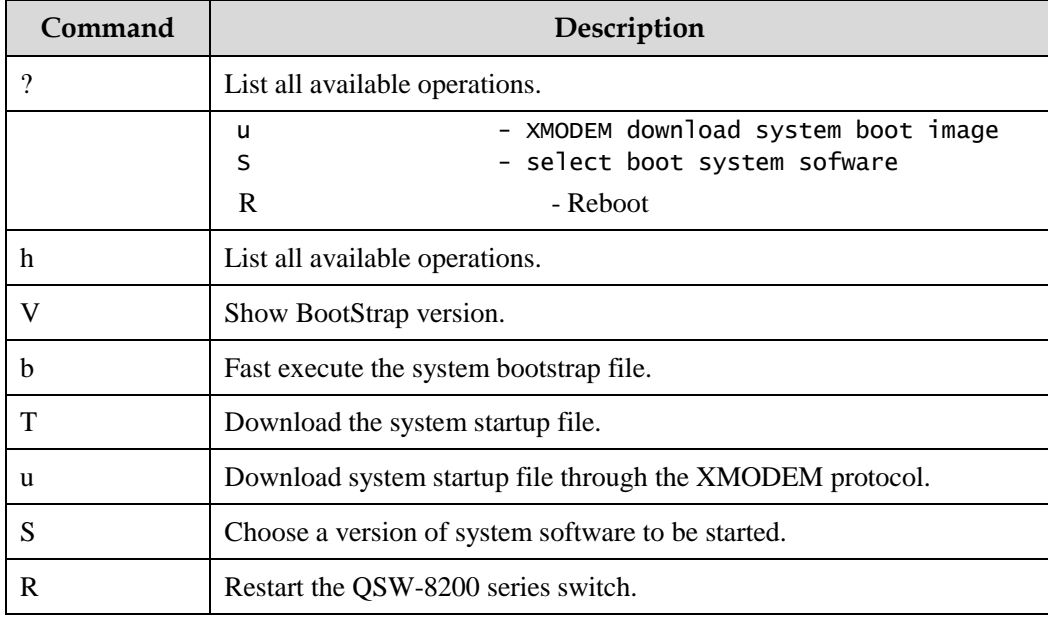

## 1.12.4 Upgrading system software through CLI

Before upgrading system software through CLI, you should establish a FTP/SFTP/TFTP environment, take a PC as the FTP/SFTP/TFTP server and the QSW-8200 series switch as the client, and make the PC and QSW-8200 series switch reachable.

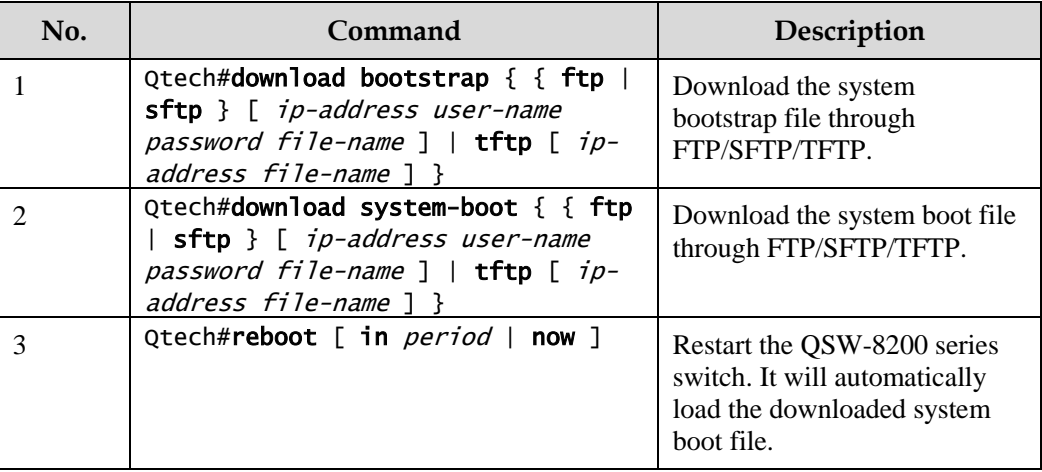

## 1.12.5 Checking configurations

Use the following commands to check configuration results.

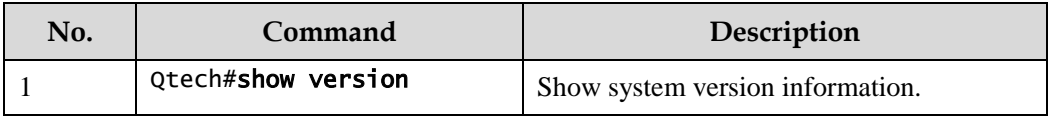

## 1.13 Configuration examples

## 1.13.1 Exampe for configuring TFTP auto-loading

#### Networking requirements

As shown in [Figure 1-8,](#page-60-0) connect the TFTP server with the Switch, configure auto-loading function on the switch to make the switch automatically load configuration file from TFTP server. Hereinto, the IP address of the TFTP server is 192.168.1.1 and the naming convention for configuration file name meet the following conditions:

- The device model is included in the name of the configuration file.
- The complete MAC address is included in the name of the configuration file.
- First 2 digits of software version are included in the name of the configuration file.
- No extension rules are supported.

Figure 1-8 Configuring auto-loading

<span id="page-60-0"></span>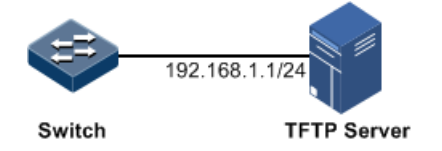

#### Configuration steps

Step 1 Configure the IP address of the TFTP server.

#### Qtech#config Qtech(config)#service config tftp-server 192.168.1.1

Step 2 Configure naming convention for the file name.

Qtech(config)#service config filename rule 81650

Step 3 Configure the file name.

#### Qtech(config)#service config filename ABC

Step 4 Enable overwriting local configuration file.

Qtech(config)#service config overwrite enable

Step 5 Enable auto-loading configuration.

#### Qtech(config)#service config

## Checking results

Use the **show service config** command to show auto-loading configurations.

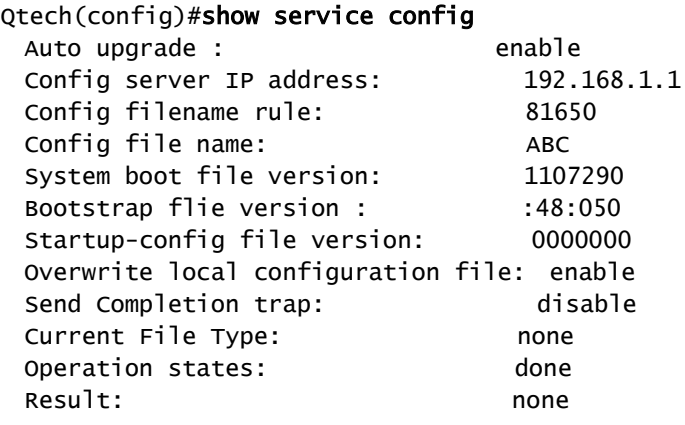

# **2 Ethernet**

This chapter describes basic principles and configurations of Ethernet, and provides related configuration examples, including the following sections:

- [MAC address table](#page-62-0)
- [VLAN](#page-68-0)
- [Customer](#page-77-0) VLAN
- [QinQ](#page-77-1)
- [VLAN mapping](#page-85-0)
- $\bullet$  [STP](#page-88-0)
- [RSTP/MSTP](#page-96-0)
- [Interface protection](#page-118-0)
- [Port mirroring](#page-120-0)
- $\bullet$  [L2CP](#page-123-0)
- Layer [2 protocol transparent transmission](#page-128-0)
- [GARP](#page-134-0)

## <span id="page-62-0"></span>2.1 MAC address table

#### 2.1.1 Introduction

The MAC address table records mappings between MAC addresses and interfaces. It is the basis for an Ethernet device to forward packets. When the Ethernet device forwards packets on Layer 2, it searches the MAC address table for the forwarding interface, implements fast forwarding of packets, and reduces broadcast traffic.

The MAC address table contains the following information:

- Destination MAC address
- Destination MAC address related interface number
- $\bullet$  Interface belonged VLAN ID
- Flag bits

#### Classification of MAC address entries

The MAC address table contains static address entries and dynamic address entries.

 Static MAC address entry: also called the permanent address, added and removed by the user manually, not aged with time. For a network with stable topology, adding static address entries manually can reduce broadcast traffic. The priority of static MAC address entries is higher than that of dynamic MAC address entries, which prevents unauthorized users to access the network by forging themselves as authorized users, and improves network security. After configurations are saved, static MAC address entries will not be lost even though the QSW-8200 series switch is restarted.

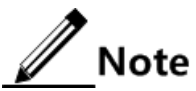

Blackhole MAC address entry: a special type of static MAC address entry. When the destination or source MAC address of a packet matches the blackhole MAC address, the packet will be discarded.

 Dynamic MAC address entry: added by the QSW-8200 series switch through MAC address learning, aged according to the configured aging time, and automatically updated by the QSW-8200 series switch, and making the QSW-8200 series switch better adapt to network changes. After the QSW-8200 series switch is restarted, dynamic MAC address entries will be lost.

#### MAC address forwarding modes

Ethernet device adopts following forwarding modes according to MAC address entry:

- Unicast: when a MAC address entry, related to the destination MAC address of a packet, is listed in the MAC address table, the QSW-8200 series switch will directly forward the packet to the receiving interface through the egress port of the MAC address entry. If the entry is not listed, the QSW-8200 series switch broadcasts the packet to other devices.
- Broadcast: when the QSW-8200 series switch receives a packet with an all-F destination address, or its MAC address is not listed in the MAC address table, the QSW-8200 series switch forwards the packet to all ports except the port that receives this packet.

#### Dynamic MAC address entry learning

Dynamic MAC address entries can be learned through the dynamic MAC address entry learning mechanism. For example, port 1 on the QSW-8200 series switch receives packets from VLAN 2 of PC A. The QSW-8200 series switch checks whether there are entries of MAC A+VLAN 2+port 1:

#### Aging time of dynamic MAC address entries

There is limit on the capacity of the MAC address table on the QSW-8200 series switch. To maximize the use of the MAC address table, the QSW-8200 series switch uses the aging mechanism to update the MAC address table. For example, when the QSW-8200 series switch creates a dynamic entry, it starts the aging timer. If it does not receive packets from the MAC address in the entry during the aging time, the QSW-8200 series switch will delete the entry.

#### MAC address limit

MAC address limit is to limit the number of MAC addresses, avoid extending the searching time of forwarding entry caused by too large MAC address table and degrading the

forwarding performance of the Ethernet switch, and it is effective to manage the MAC address table.

MAC address limit improves the speed of forwarding packets.

## 2.1.2 Preparing for configurations

#### Scenario

When you configure the MAC address table, configure static MAC address entries for the devices that are fixed in location and important. This prevents unauthorized users from accessing the network by forging a MAC address from other locations.

To prevent a device from accessing the network, configure its MAC address as a blackhole MAC address entry so that all packets with its MAC address as the destination or source MAC address will be discarded.

Configure the aging time of dynamic MAC addresses to avoid saving excessive MAC address entries in the MAC address table and running out of MAC address resources, and to achieve aging of dynamic MAC addresses.

#### Prerequisite

N/A

## 2.1.3 Default configurations of MAC address table

Default configurations of the MAC address table are as below.

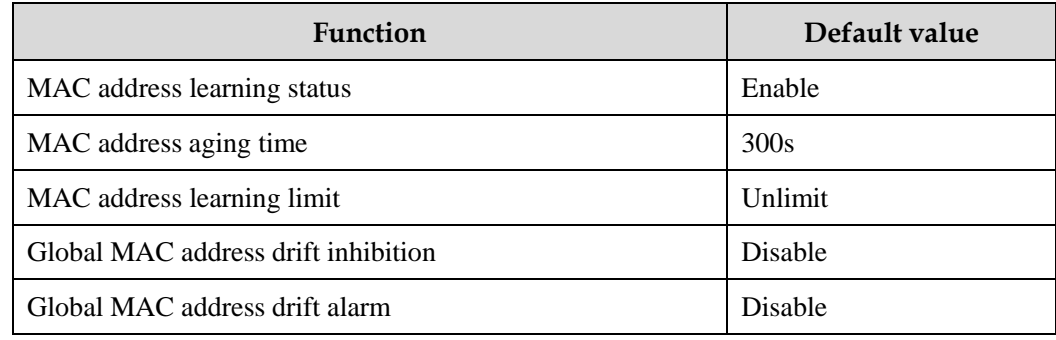

## 2.1.4 Configuring static MAC address

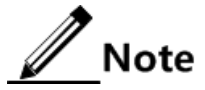

- Before configuring the static unicast MAC address, create a VLAN for it, activate the VLAN, and associate related interfaces with the VLAN.
- Before configuring the blackhole MAC address, create a VLAN for it, and activate the VLAN.

Configure static MAC addresses for the QSW-8200 series switch as below.

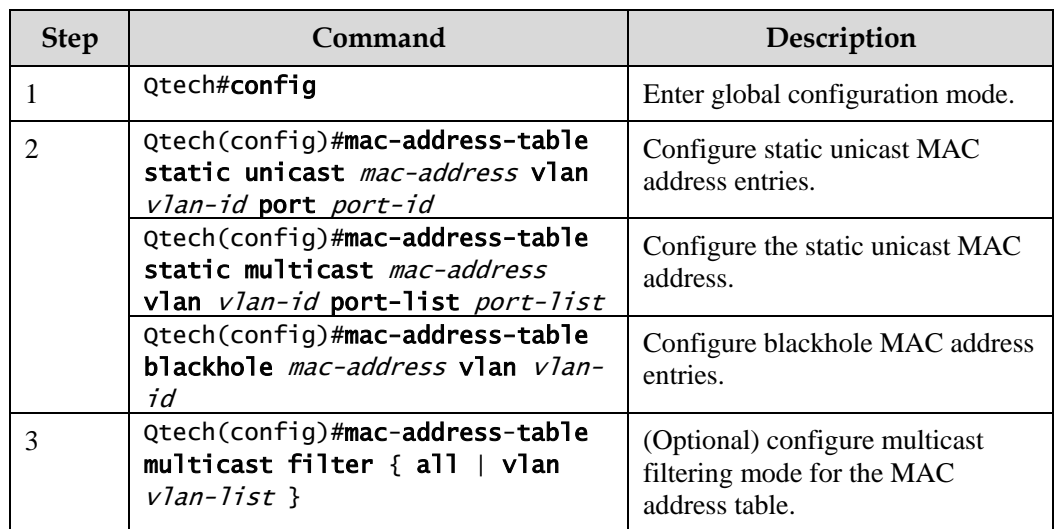

## 2.1.5 Configuring dynamic MAC address

Configure dynamic MAC address for the QSW-8200 series switch as below.

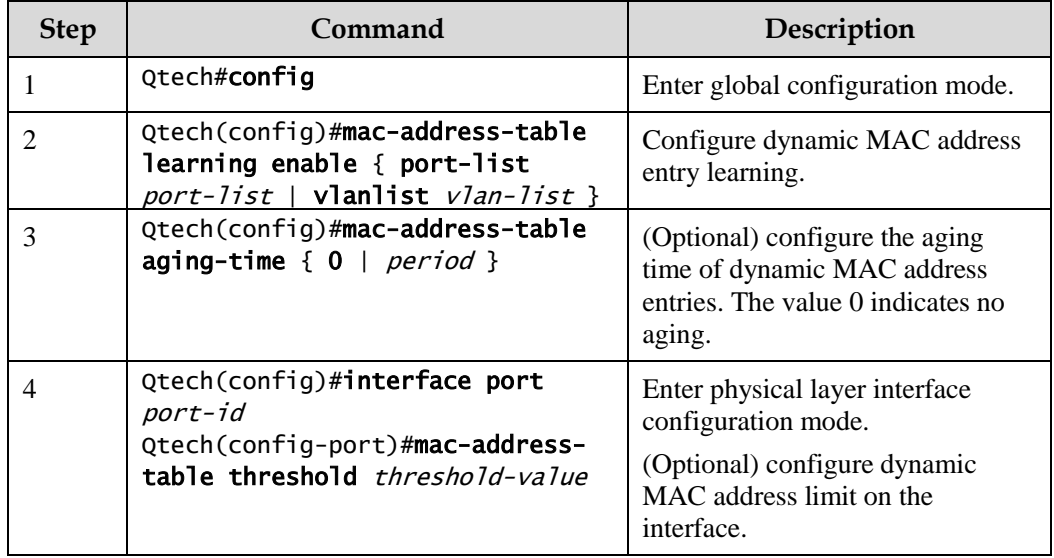

## 2.1.6 Configuring drift control over MAC addresses

Configure drift control over MAC address for the QSW-8200 series switch as below.

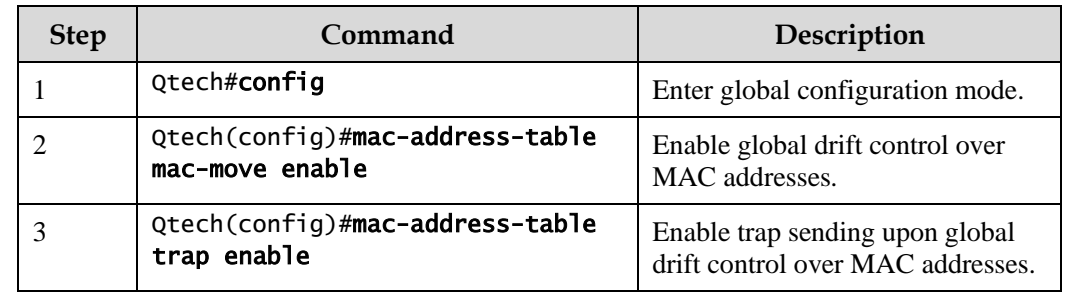

## 2.1.7 Checking configurations

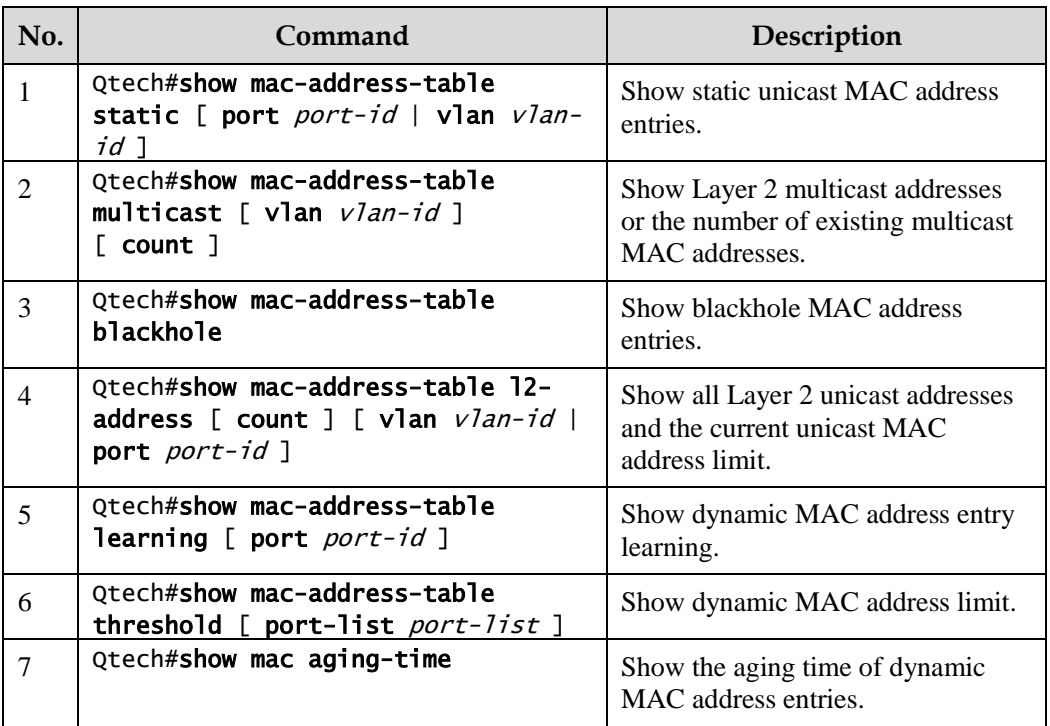

Use the following commands to check configuration results.

#### 2.1.8 Maintenance

Maintain the QSW-8200 series switch as below.

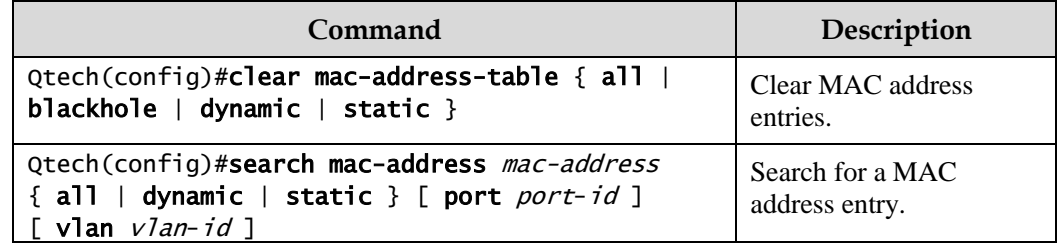

## 2.1.9 Example for configuring MAC address table

#### Networking requirements

As shown in [Figure 2-1,](#page-67-0) PC 1 and PC 2 belong to VLAN 10. The MAC address of PC 1 is 001F.CE01.0105 while the MAC address of PC 2 is 001F.CE02.0207. PC 2 once used the MAC address of PC 1 to maliciously access the network. To prevent PC 2 from accessing the network without affecting other PCs to access the network from Port 2, configure the network as below.

- Set port 1 on Switch A with a static MAC address entry corresponding to the MAC address of PC 1, and disable dynamic MAC address learning.
- Set the MAC address of PC 2 as a blackhole MAC address entry, enable dynamic MAC address learning, and set the aging time to 400s.

<span id="page-67-0"></span>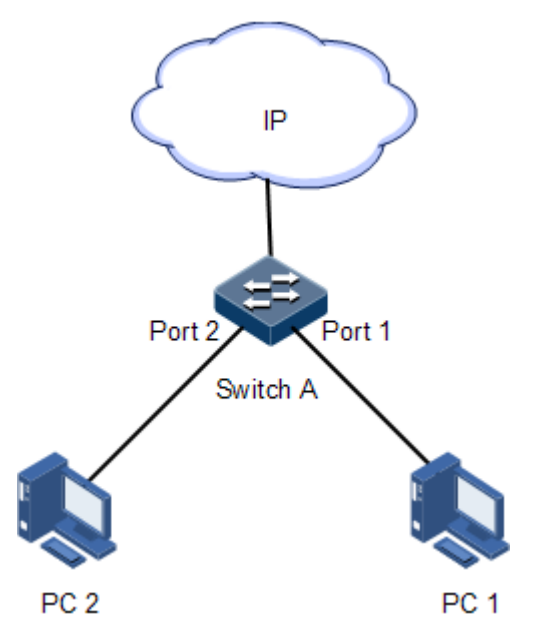

Figure 2-1 MAC address table networking

#### Configuration steps

Step 1 Create VLAN 10, active it, and add interfaces into it.

```
Qtech#config 
Qtech(config)#create vlan 10 active 
Qtech(config)#interface port 1
Qtech(config-port)#switchport mode access 
Qtech(config-port)#switchport access vlan 10 
Qtech(config-port)#exit 
Qtech(config)#interface port 2 
Qtech(config-port)#switchport mode access 
Qtech(config-port)#switchport access vlan 10
Qtech(config-port)#exit
```
Step 2 Configure a static unicast MAC address on Port 1, and disable dynamic MAC address learning.

Qtech(config)#mac-address-table static unicast 001F.CE01.0105 vlan 10 port 1 Qtech(config)#mac-address-table learning disable port-list 1

Step 3 Configure a blackhole MAC address for Port 2, enable dynamic MAC address learning, and set the aging time of dynamic MAC addresses to 400s.

Qtech(config)#mac-address-table blackhole 001F.CE02.0207 vlan 10 Qtech(config)#mac-address-table learning enable port-list 2 Qtech(config)#mac-address-table aging-time 400

#### Checking results

Use the **show mac-address-table l2-address port** *port-id* command to show configurations of the MAC address table.

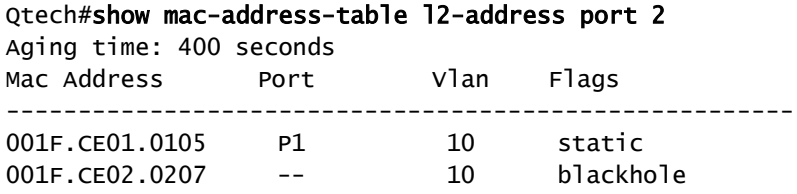

## <span id="page-68-0"></span>2.2 VLAN

### 2.2.1 Introduction

#### Overview

Virtual Local Area Network (VLAN) is a protocol to solve Ethernet broadcast and security problem. It is a Layer 2 isolation technique that partitions a LAN into different broadcast domains logically rather than physically, and then the different broadcast domains can work as virtual groups without any influence from one another. In terms of functions, VLAN has the same features as LAN, but members in one VLAN can access one another without restriction by physical location, as shown in [Figure 2-2.](#page-69-0)

Figure 2-2 Partitioning VLANs

<span id="page-69-0"></span>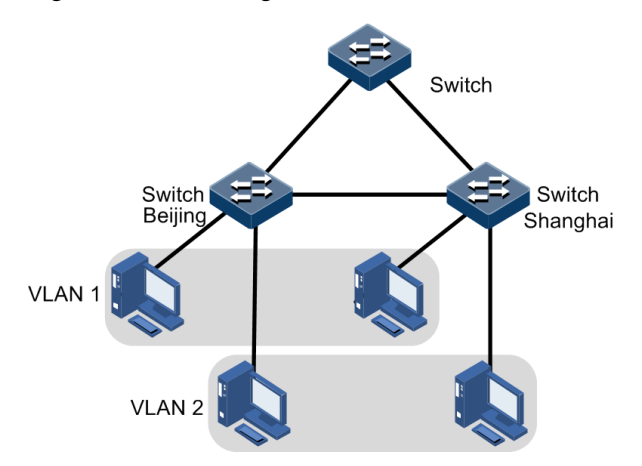

VLAN technique can partition a physical LAN into different broadcast domains logically. Hosts without intercommunication requirements can be isolated by VLAN, so VLAN partitioning improves network security, and reduces broadcast flow and broadcast storm.

The QSW-8200 series switch supports partitioning VLANs based on interface.

The QSW-8200 series switch complies with IEEE 802.1Q standard VLANs and supports 4094 concurrent VLANs.

#### Interface modes and packet forwarding

The QSW-8200 series switch has two interface modes: Access mode and Trunk mode.

[Table 2-1](#page-69-1) lists interfaces modes for processing packet.

<span id="page-69-1"></span>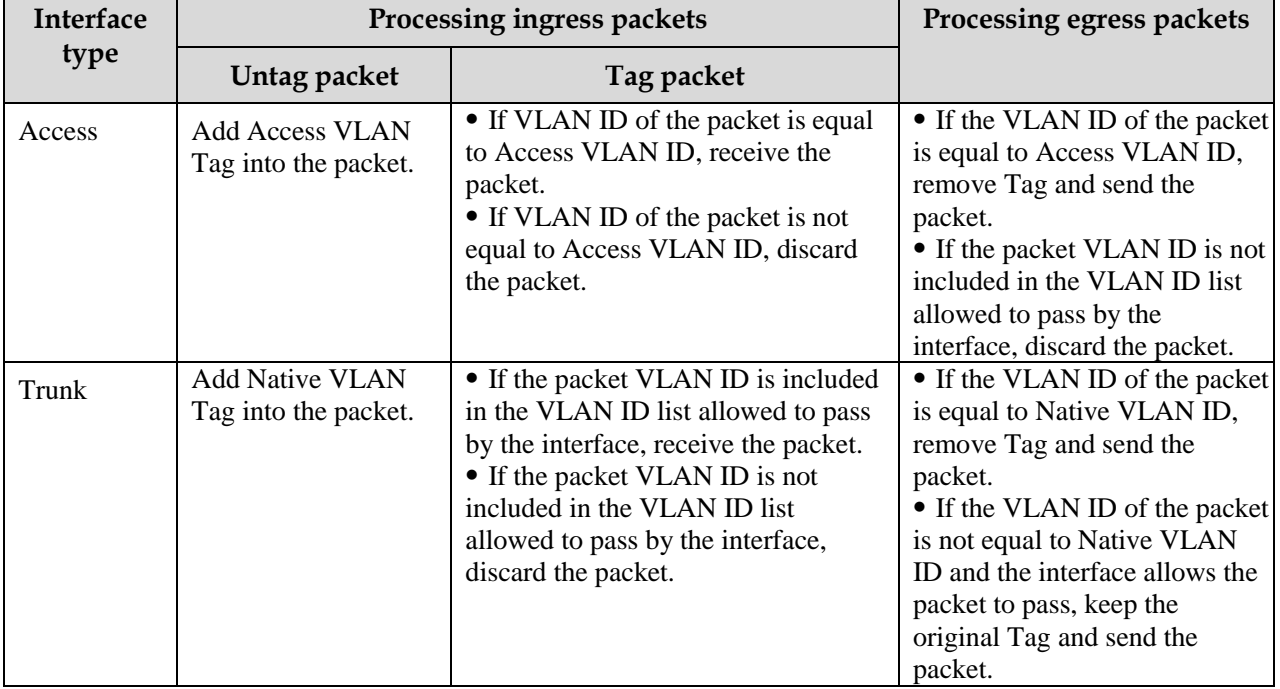

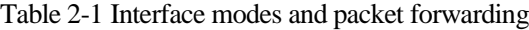

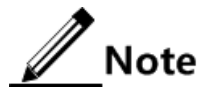

- By default, the default VLAN of the QSW-8200 series switch is VLAN 1.
- By default, the Access VLAN of the Access interface is VLAN 1, and the Native VLAN of the Trunk interface is VLAN 1.
- By default, VLAN 1 is in the list allowed by all interfaces. Use the **switchport access egress-allowed vlan** { { **all** | *vlan-list* } [ **confirm** ] | { **add** | **remove** } *vlan*list *}* command to modify the VLAN list allowed to pass by the Access interface. Use the **switchport trunk allowed vlan** { { **all** | *vlan-list* } [ **confirm** ] | { **add** | **remove** } *vlan-list* } command to modify the VLAN list allowed to pass by the Trunk interface.

## 2.2.2 Preparing for configurations

#### Scenario

The main function of VLAN is to partition logic network segments. There are 2 typical application modes:

- One kind is that in a small LAN several VLANs are created on a device, the hosts that connect to the device are divided by VLAN. So hosts in the same VLAN can communicate, but hosts between different VLANs cannot communicate. For example, the financial department needs to be separated from other departments and they cannot access each other. Generally, the interface to connect host is in Access mode.
- The other kind is that in bigger LAN or enterprise network multiple devices connect to multiple hosts and the devices are cascaded, and data packets carry VLAN Tag for forwarding. The interfaces in the same VLAN on multiple devices can communicate, but the interfaces in different VLANs cannot communicate. This mode is used in enterprise that has many employees and needs a large number of hosts, in the same department but different position, the hosts in one department can access one another, so users have to partition VLANs on multiple devices. Layer 3 devices like router are required if users want to communicate among different VLAN. The cascaded interfaces among devices are set in Trunk mode.

When configuring the IP address for VLAN, you can associate a Layer 3 interface for it. Each Layer 3 interface corresponds to one IP address and one VLAN.

#### Prerequisite

N/A

## 2.2.3 Default configurations of VLAN

Default configurations of VLAN are as below.

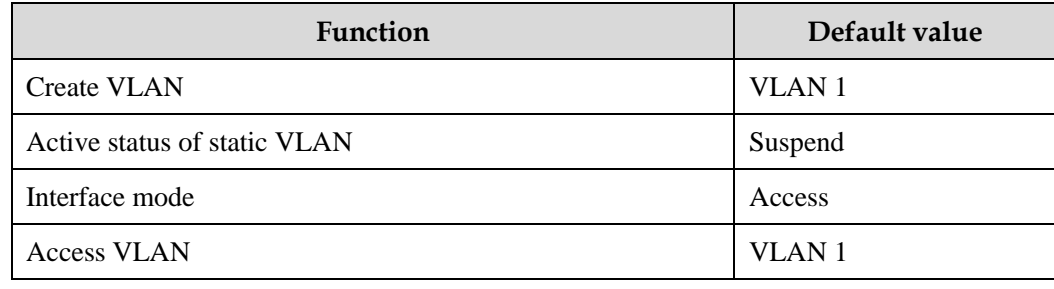

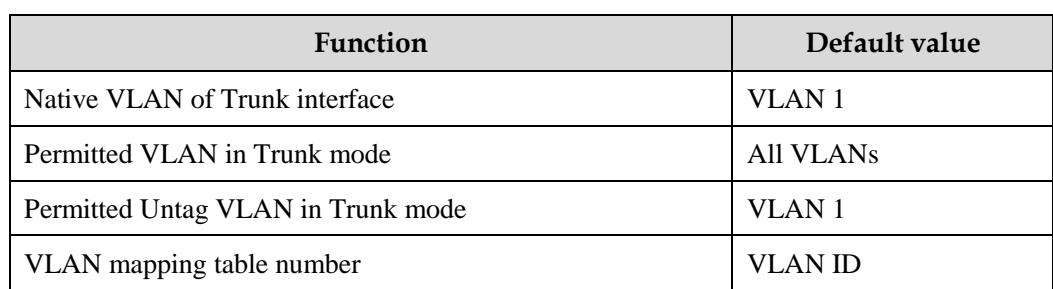

## 2.2.4 Configuring VLAN attributes

Configure VLAN attributes for the QSW-8200 series switch as below.

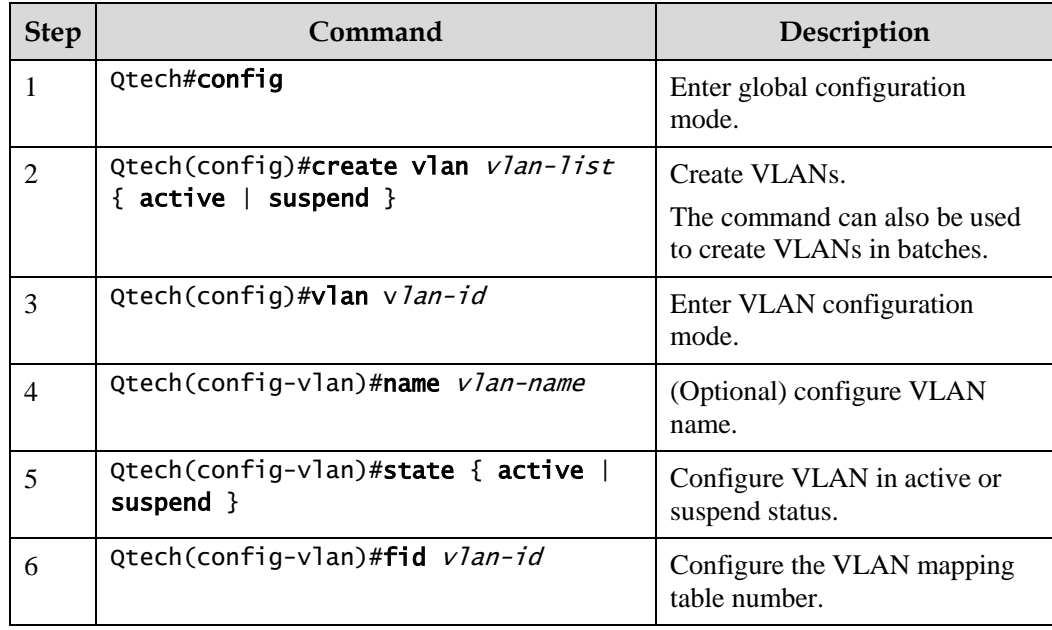

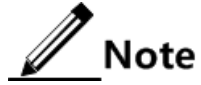

- The VLAN created by the **vlan** *vlan-id* command is in suspend status, you need to use the **state active** command to activate the VLAN to make it take effect in the system.
- By default, there are two VLANs in system, the default VLAN (VLAN 1) and cluster VLAN (VLAN 2). All interfaces in Access mode belong to default VLAN. Both VLAN 1 and VLAN 2 cannot be created and deleted.
- By default, the default VLAN (VLAN 1) is called Default; cluster VLAN (VLAN 2) is called VLAN0002. Other VLAN is named as "VLAN+4-digit VLAN ID". For example, VLAN10 is named VLAN0010 by default, and VLAN4094 is named VLAN4094 by default.
- All configurations of VLAN do not take until the VLAN is activated. When VLAN status is Suspend, you cannot configure the VLAN, such as deleting/adding interface, setting VLAN name. The system will save the configurations. Once the VLAN is activated, the configurations will take effect in the system.
# 2.2.5 Configuring interface mode

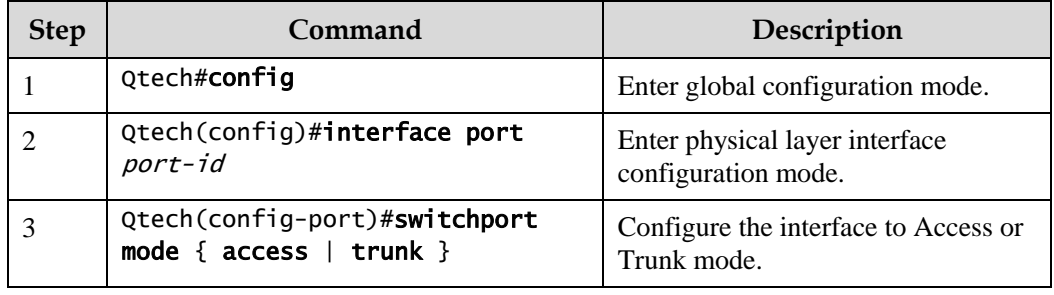

Configure interface mode as below.

# 2.2.6 Configuring VLAN on Access interface

Configure VLANs on the Access interface for the QSW-8200 series switch as below.

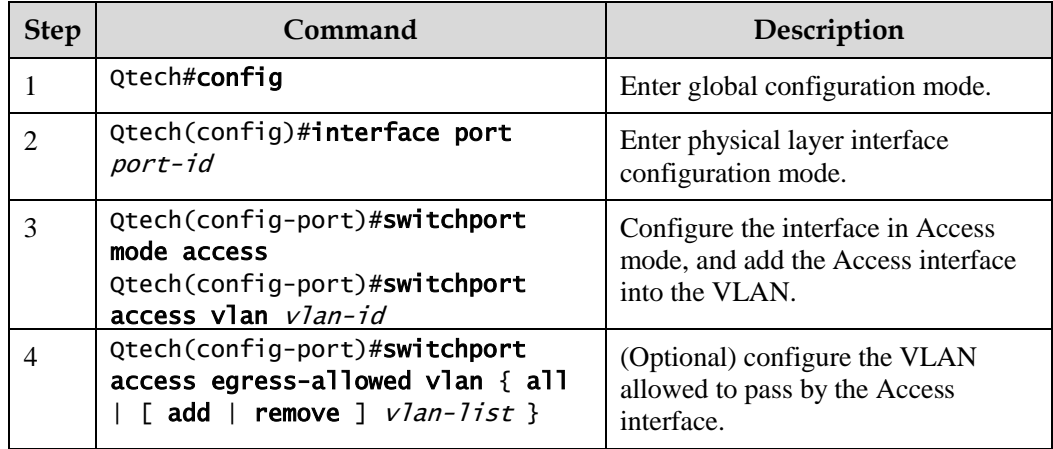

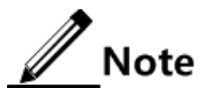

- The interface allows Access VLAN packets to pass regardless of configuration for VLAN allowed by the Access interface. The forwarded packets do not carry VLAN Tag.
- When setting Access VLAN, the system creates and activates VLAN automatically if you have not created and activated VLAN in advance.
- If you delete or suspend Access VLAN manually, the system will set the interface Access VLAN as default VLAN automatically.
- When configuring interface Access VLAN as non-default Access VLAN, default Access VLAN 1 is Access the egress interface allowed VLAN, you can delete Access VLAN 1 from allowed VLAN list of Access the egress interface by deleting this VLAN.
- If the configured Access VLAN is not default VLAN and there is no default VLAN in allowed VLAN list of Access interface, the interface does not permit default VLAN packets to pass.
- The allowed VLAN list of the Access interface is only effective to static VLANs, and ineffective to cluster VLANs, GVRP dynamic VLANs, etc.

# 2.2.7 Configuring VLAN on Trunk interface

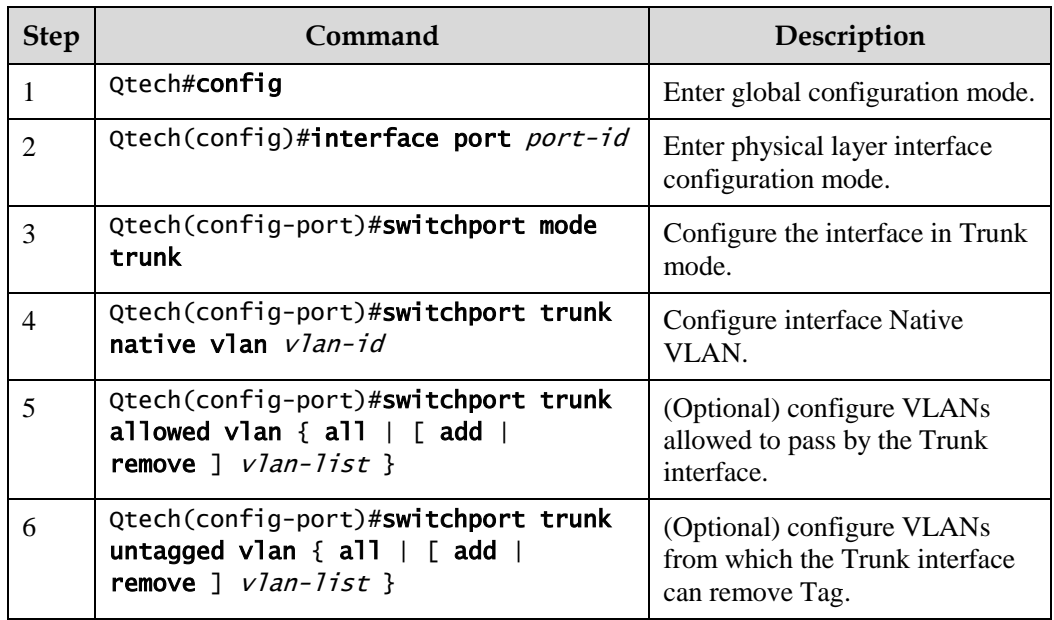

Configure VLANs on the Trunk interface for the QSW-8200 series switch as below.

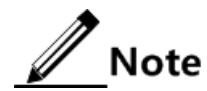

- The interface allows Native VLAN packets to pass regardless of configuration on Trunk interface allowed VLAN list and Untagged VLAN list, the forwarded packets do not carry VLAN Tag.
- The system will create and activate the VLAN if no VLAN was created and activated in advance when setting Native VLAN.
- System set the interface Trunk Native VLAN as default VLAN if you have deleted or blocked Native VLAN manually.
- The interface allow incoming and outgoing VLAN packet allowed by the Trunk interface. If the VLAN is Trunk Untagged VLAN, the packets remove VLAN TAG at the egress interface, otherwise, do not modify the packets.
- If the configured Native VLAN is not default VLAN, and there is no default VLAN in Trunk interface allowed VLAN list, the interface will not allow default VLAN packets to pass.
- When setting Trunk Untagged VLAN list, system automatically adds all Untagged VLAN into Trunk allowed VLAN.
- Trunk allowed VLAN list and Trunk Untagged VLAN list are only effective to static VLAN, and ineffective for cluster VLAN, GVRP dynamic VLAN, etc.

# 2.2.8 Checking configurations

Use the following commands to check configuration results.

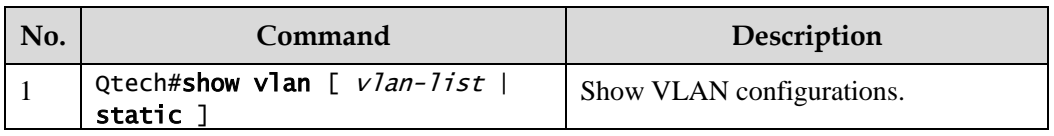

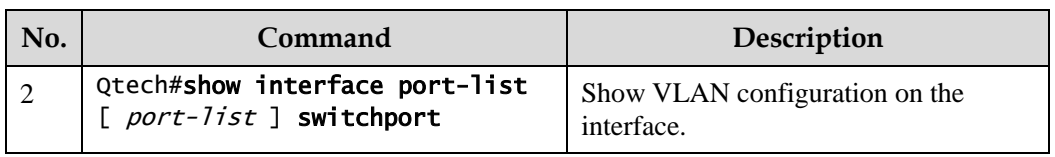

# 2.2.9 Configuring VLAN and interface protection

### Networking requirements

As shown in [Figure 2-3,](#page-74-0) PC 1, PC 2, and PC 5 belong to VLAN 10, PC 3 and PC 4 belong to VLAN 20; Switch A and Switch B are connected by Trunk interface; PC 3 and PC 4 cannot communicate because VLAN20 is not allowed to pass in the link; PC 1 and PC 2 under the same Switch B are enabled with interface protection function so that they cannot communicate with each other, but can respectively communicate with PC 5.

Figure 2-3 VLAN and interface protection networking

<span id="page-74-0"></span>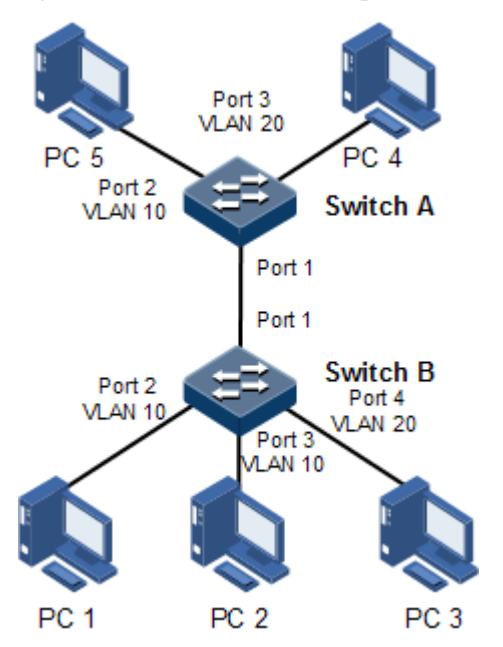

### Configuration steps

Step 1 Create VLAN 10 and VLAN 20 on the two Switch devices respectively, and activate them.

Configure Switch A.

Qtech#hostname SwitchA SwitchA#config SwitchA(config)#create vlan 10,20 active

Configure Switch B.

Qtech#hostname SwitchB SwitchB#config SwitchB(config)#create vlan 10,20 active

Step 2 Add port 2 and port 3 as Access mode on Switch B into VLAN 10, add port 4 as Access mode into VLAN 20, set port 1 to Trunk mode, and allow VLAN 10 to pass.

```
SwitchB(config)#interface port 2 
SwitchB(config-port)#switchport mode access 
SwitchB(config-port)#switchport access vlan 10 
SwitchB(config-port)#exit 
SwitchB(config)#interface port 3 
SwitchB(config-port)#switchport mode access 
SwitchB(config-port)#switchport access vlan 10 
SwitchB(config-port)#exit 
SwitchB(config)#interface port 4
SwitchB(config-port)#switchport mode access 
SwitchB(config-port)#switchport access vlan 20 
SwitchB(config-port)#exit 
SwitchB(config)#interface port 1 
SwitchB(config-port)#switchport mode trunk 
SwitchB(config-port)#switchport trunk allowed vlan 10 confirm 
SwitchB(config-port)#exit
```
Step 3 Add port 2 as Access mode on Switch A into VLAN 10, add port 3 as Access mode into VLAN 20, set port 1 to Trunk mode, and allow VLAN 10 to pass.

```
SwitchA(config)#interface port 2 
SwitchA(config-port)#switchport mode access 
SwitchA(config-port)#switchport access vlan 10 
SwitchA(config-port)#exit 
SwitchA(config)#interface port 3
SwitchA(config-port)#switchport mode trunk 
SwitchA(config-port)#switchport trunk native vlan 20 
SwitchA(config-port)#exit 
SwitchA(config)#interface port 1 
SwitchA(config-port)#switchport mode trunk 
SwitchA(config-port)#switchport trunk allowed vlan 10 confirm
```
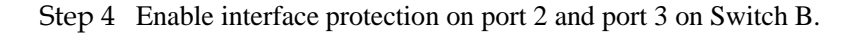

```
SwitchB(config)#interface port 2 
SwitchB(config-port)#switchport protect 
SwitchB(config-port)#exit 
SwitchB(config)#interface port 3 
SwitchB(config-port)#switchport protect
```
#### Checking results

Use the **show vlan** command to show VLAN configurations.

Take Switch B for example.

SwitchB#show vlan Switch Mode: -- VLAN Name State Status Priority Member-Ports ------------------------------------------------------------------------- ------ 1 Default active static -- P 1-6<br>2 VLAN0002 active other -- P 1-2<br>10 VLAN0010 active static -- P 1,3  $active other$  -- P 1-28 active static --  $P$  1,3-4 20 VLAN0020 active static -- P 5

Use the **show interface port** *port-id* **switchport** command to show configurations of the interface VLAN.

Take Switch B for example.

```
SwitchB#show interface port-list 2 switchport
Interface: port2
Reject frame type: none
Administrative Mode: access
Operational Mode: access
Access Mode VLAN: 10
Administrative Access Egress VLANs: 1
Operational Access Egress VLANs: 1,10
Trunk Native Mode VLAN: 1
Administrative Trunk Allowed VLANs: 1-4094
Operational Trunk Allowed VLANs: 1,10,20
Administrative Trunk Untagged VLANs: 1
Operational Trunk Untagged VLANs: 1
Vlan-mapping-miss Mode:Forwording
```
Use the **show switchport protect** command to show configurations of interface protection.

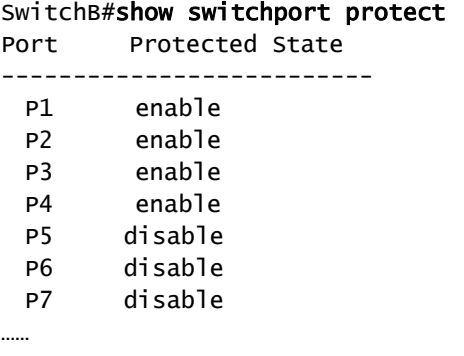

Check whether the Trunk interface permitting VLAN passing is correct by making PC 1 ping PC 5, PC 2 ping PC 5, and PC 3 ping PC 4.

- PC 1 can ping through PC 5, so VLAN 10 communication is normal.
- PC 2 can ping through PC 5, so VLAN 10 communication is normal.
- PC 3 fails to ping through PC 4, so VLAN 20 communication is abnormal.

Check whether interface protection is correct by making PC 1 ping PC 2.

PC 1 fails to ping through PC 2, so interface protection has taken effect.

### 2.3 Customer VLAN

### 2.3.1 Introduction

The customer VLAN is the service VLAN provided by the device. The unknown multicast and broadcast packets in the customer VLAN are directly forwarded without being processed. The unknown multicast and broadcast packets out of the customer VLAN are flooded to the CPU.

### 2.3.2 Configuring customer VLAN

Configure customer VLAN for the QSW-8200 series switch as below.

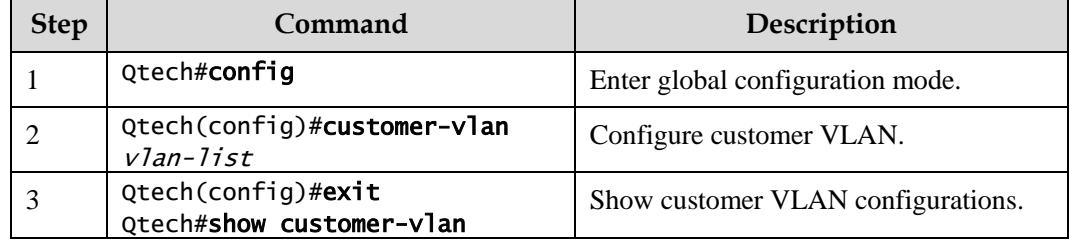

### 2.4 QinQ

### 2.4.1 Introduction

QinQ (also known as Stacked VLAN or Double VLAN) technique is an extension to 802.1Q defined in IEEE 802.1ad standard.

#### Basic QinQ

Basic QinQ is a simple Layer 2 VPN tunnel technique, which encapsulates outer VLAN Tag for user private network packets at carrier access end, then the packet takes double VLAN Tag to transmit through backbone network (public network) of the carrier. On the public network, packets are transmitted in accordance with outer VLAN Tag (namely the public network VLAN Tag), the user private network VALN Tag is transmitted as data in packets.

[Figure 2-4](#page-78-0) shows typical networking of basic QinQ. Wherein, the QSW-8200 series switch is the PE.

<span id="page-78-0"></span>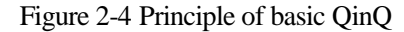

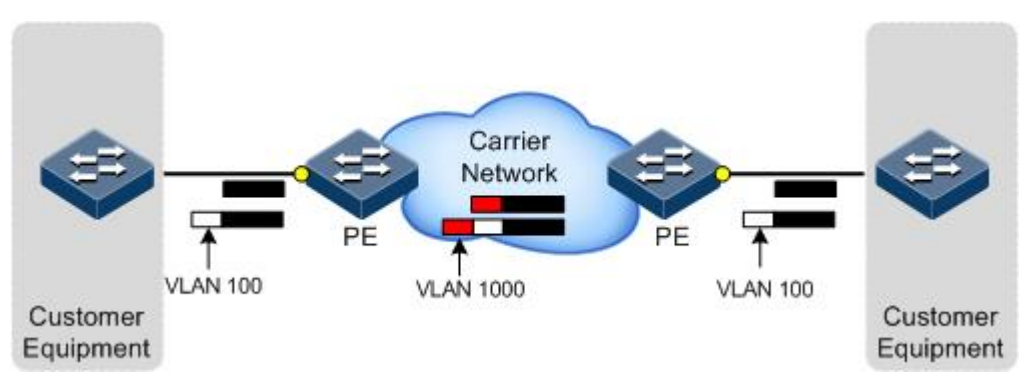

Packets are transmitted from the user device to the PE, and the VLAN ID of packet tag is 100. Packet will be added with outer tag with VLAN 1000 when traversing from the PE device at the network side interface to the carrier network.

Packets with the VLAN 1000 outer Tag are transmitted to PE device on the other side by the carrier, and then the PE will remove the outer tag VLAN 1000 and send packets to the user device. Now the packets return to carrying only one tag VLAN 100.

This technique can save public network VLAN ID resources. You can plan private network VLAN ID to avoid conflict with public network VLAN ID.

#### Selective QinQ

Selective QinQ is an enhancement to basic QinQ, which classifies flow according to user data features, then encapsulates different types flow into different outer VLAN Tags. This technique is realized by combination of interface and VLAN. Selective QinQ can perform different actions on different VLAN Tags received by one interface and add different outer VLAN IDs for different inner VLAN IDs. According to configured mapping rules for inner and outer Tags, you can encapsulate different outer Tags for different inner Tag packets.

As shown in [Figure 2-5,](#page-78-1) selective QinQ makes structure of the carrier network more flexible. You can classify different terminal users on the access device interface by VLAN Tag and then, encapsulate different outer Tags for users in different classes. On the public network, you can configure QoS policy according to outer Tag and configure data transmission priority flexibly to make users in different classes receive corresponding services.

<span id="page-78-1"></span>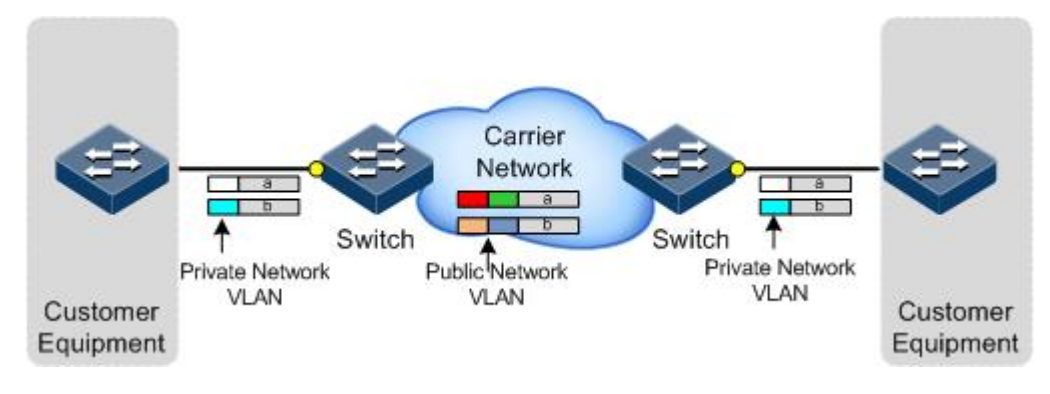

Figure 2-5 Principle of selective QinQ

TPID

Tag Protocol Identifier (TPID), a field in the VLAN Tag, indicates the protocol type of the VLAN Tag. IEEE 802.1Q defines its value as 0x8100.

The default TPID of packets of different vendors' devices may be different. To interconnect with other vendors' devices, set the TPID of the outer VLAN Tag of an interface to the TPID that can be identified by the connected device.

### 2.4.2 Preparing for configurations

#### Scenario

Basic QinQ configuration and selective QinQ configuration for the QSW-8200 series switch are based on different service requirements.

Basic QinQ

With application of basic QinQ, you can add outer VLAN Tag to plan Private VLAN ID freely to make the user device data at both ends of carrier network transparently transmitted without conflicting with VLAN ID on the service provider network.

Selective QinQ

Different from basic QinQ, outer VLAN Tag of selective QinQ can be selectable according to different services. There are multiple services and different private VLAN ID on the user network which are divided by adding different outer VLAN Tag for voice, video, and data services etc., then realizing different distributaries and inner and outer VLAN mapping for forwarding different services.

#### Prerequisite

- Connect interfaces.
- Configure physical parameters to make interfaces Up at the physical layer.
- Create VLANs.

### 2.4.3 Default configurations of QinQ

Default configurations of QinQ are as below.

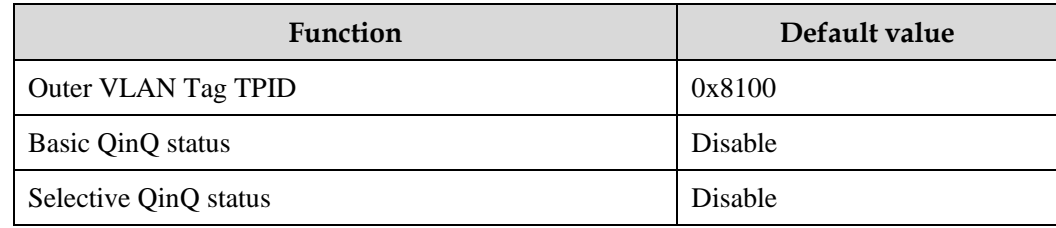

### 2.4.4 Configuring basic QinQ

Configure basic QinQ on the ingress interface for the QSW-8200 series switch as below.

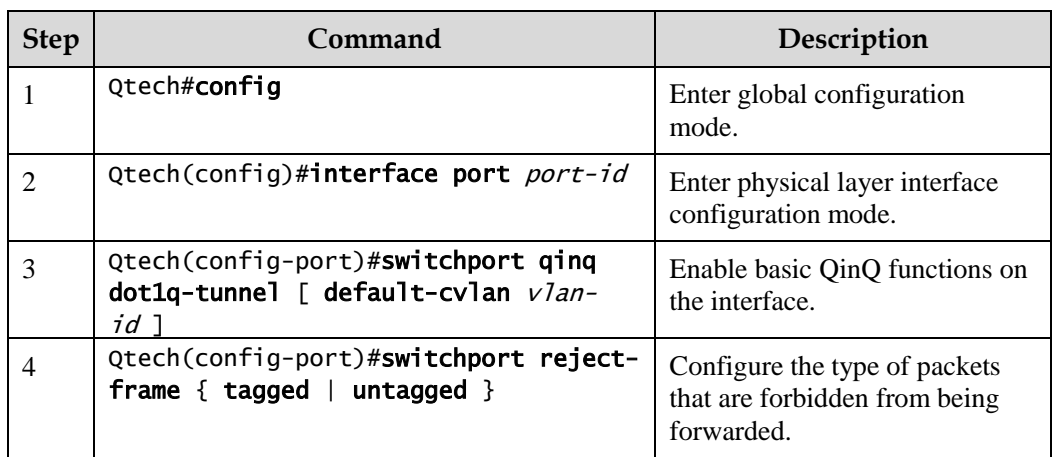

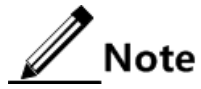

- To use basic QinQ functions on an interface, configure its attributes first by setting it to the Access or Trunk interface and configuring the default VLAN.
- When basic QinQ is enabled on the interface, all packets are processed as Untagged packets. If you configure the Untagged packets to be discarded, Tagged packets are discarded as well.

# 2.4.5 Configuring selective QinQ

Configure selective QinQ on the ingress interface for the QSW-8200 series switch as below.

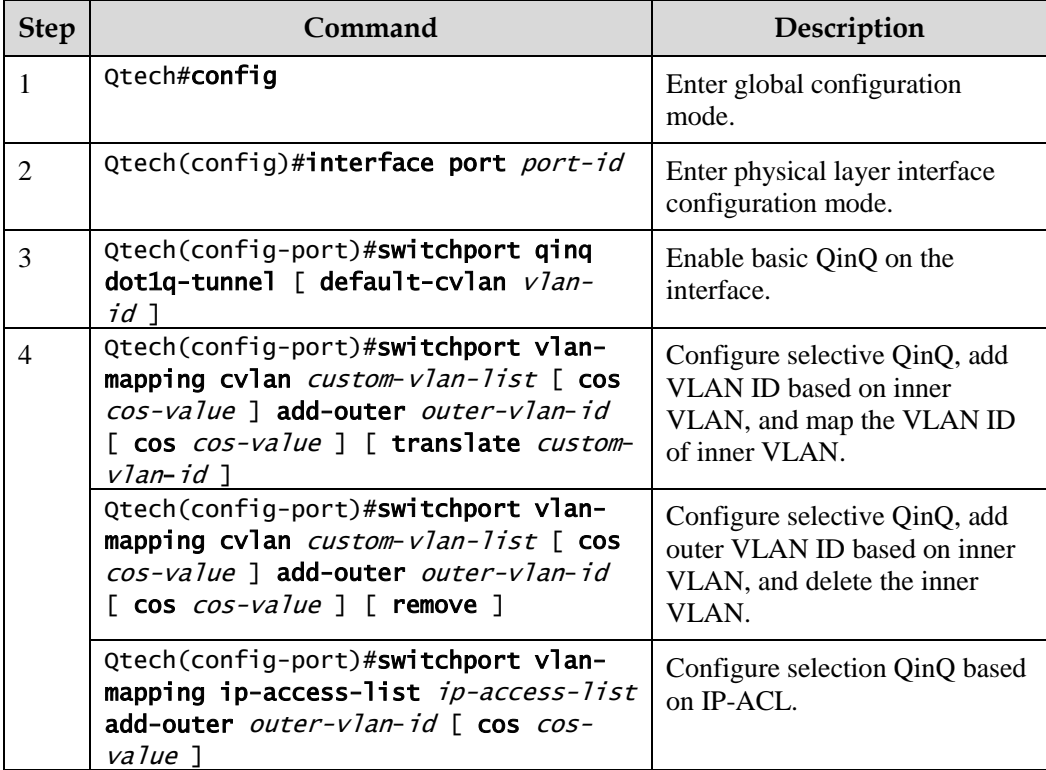

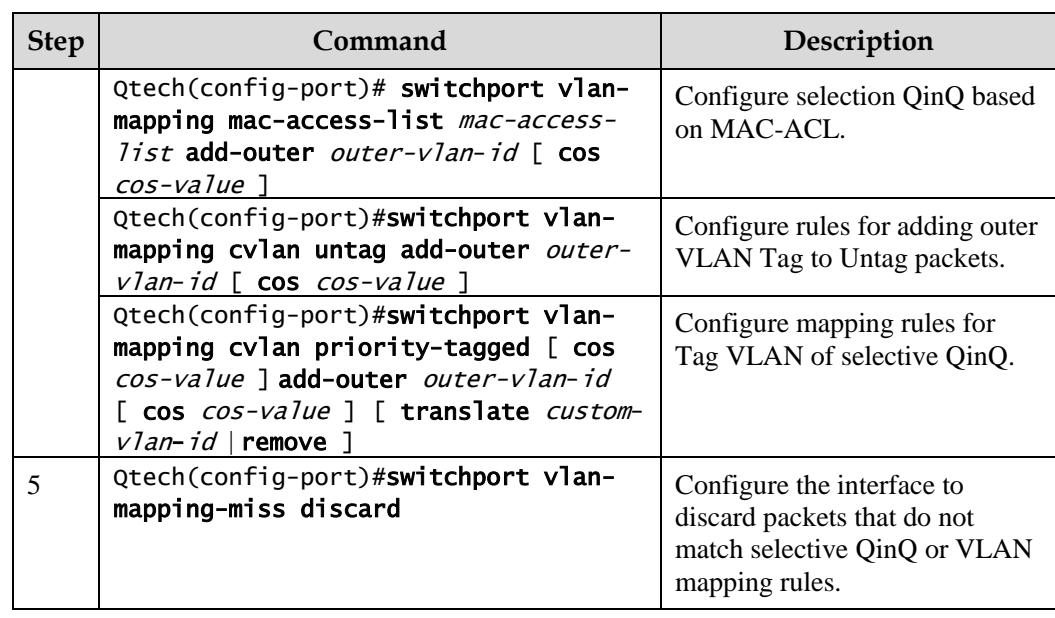

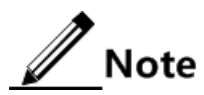

- Before configuring selective QinQ, configure basic QinQ.
- Do not configure *cos-value* and **translate** *custom*-*vlan***-***id* concurrently. Do not configure **cos** *cos-value* and **remove** concurrently.

# 2.4.6 Configuring network side interface to Trunk mode

Configure basic QinQ or selective QinQ on the network side interface for the QSW-8200 series switch as below.

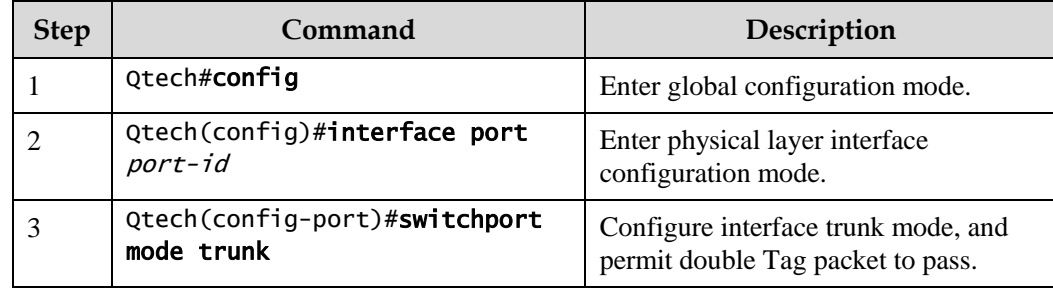

# 2.4.7 Configuring TPID

Configure TPID on the network side interface for the QSW-8200 series switch as below.

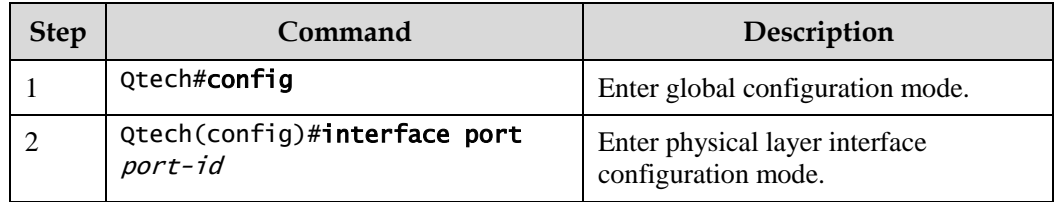

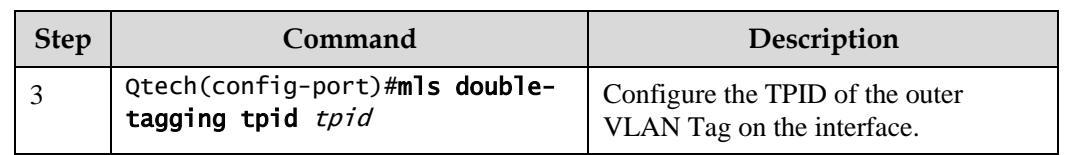

### 2.4.8 Checking configurations

Use the following commands to check configuration results.

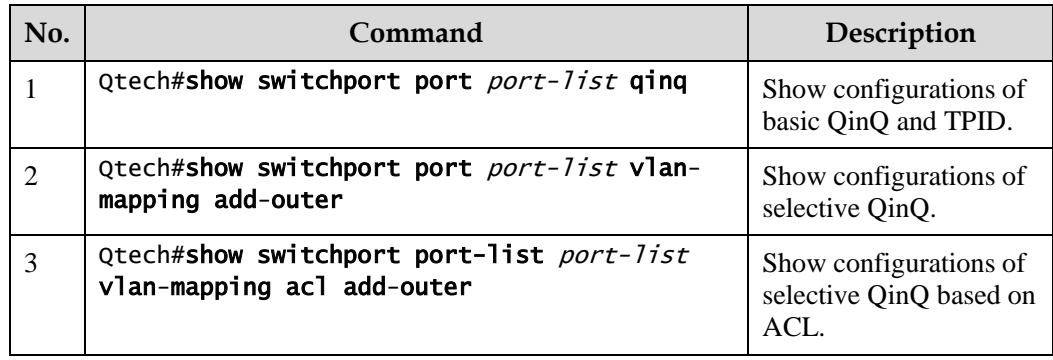

# 2.4.9 Example for configuring basic QinQ

### Networking requirements

As shown in [Figure 2-6,](#page-82-0) Switch A and Switch B are connected to VLAN 100 and VLAN 200 respectively. Department C and Department D need to communicate through the carrier network, but their networks are isolated from each other. The carrier TPID is 9100.

Configure basic QinQ on Switch A and Switch B to implement normal communication through the carrier's network.

Figure 2-6 Basic QinQ networking

<span id="page-82-0"></span>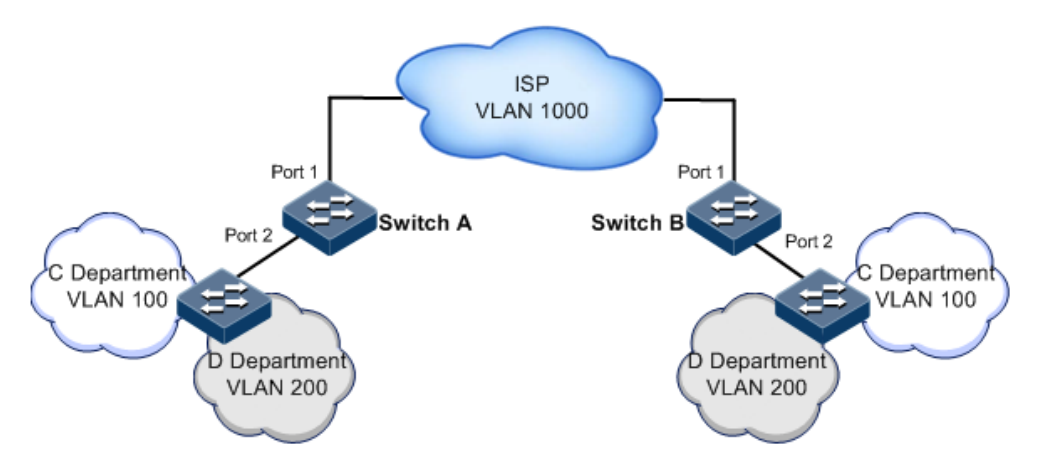

### Configuration steps

Configure Switch A and Switch B.

Configuration steps for switch A and Switch B are the same. Take Switch A for example.

Step 1 Create VLAN 100, VLAN 200, and VLAN 1000, and activate them.

```
Qtech#config 
Qtech(config)#create vlan 100,200,1000 active
Qtech(config)#interface port 1 
Qtech(config-port)#switchport mode trunk
Qtech(config-port)#switchport trunk allowed vlan 1000 
Qtech(config-port)#mls double-tagging tpid 9100
Qtech(config-port)#exit
```
Step 2 Enable basic QinQ.

```
Qtech(config)#interface port 2
Qtech(config-port)#switchport mode trunk
Qtech(config-port)#switchport trunk native vlan 1000 
Qtech(config-port)#switchport qinq dot1q-tunnel 
Qtech(config-port)#exit
```
Checking results

Use the **show switchport qinq** command to show QinQ configurations.

```
Qtech#show switchport port-list 1 qinq 
Interface QinQ Status Outer-TPID Default-CVlan
--------------------------------------------------------
p1 Disable 0x9100
Qtech#show switchport port-list 2 qinq 
Interface QinQ Status Outer-TPID Default-CVlan
--------------------------------------------------------
p2 Enable 0 \times 8100
```
### 2.4.10 Example for configuring selective QinQ

#### Networking requirements

As shown in [Figure 2-7,](#page-84-0) the carrier network carries common PC Internet service and IP phone service; PC Internet service is assigned to VLAN 1000; IP phone service is assigned to VLAN 2000. Configure Switch A and Switch B as below to make client and server communicate through carrier network:

- Configure selective QinQ on Switch A and Switch B.
- Add outer Tag VLAN 1000 to the VLAN 100 assigned to Internet service by the PC.
- Add outer Tag 2000 for VLAN 200 for IP phone service.
- The carrier TPID is 9100.

#### Figure 2-7 Selective QinQ networking

<span id="page-84-0"></span>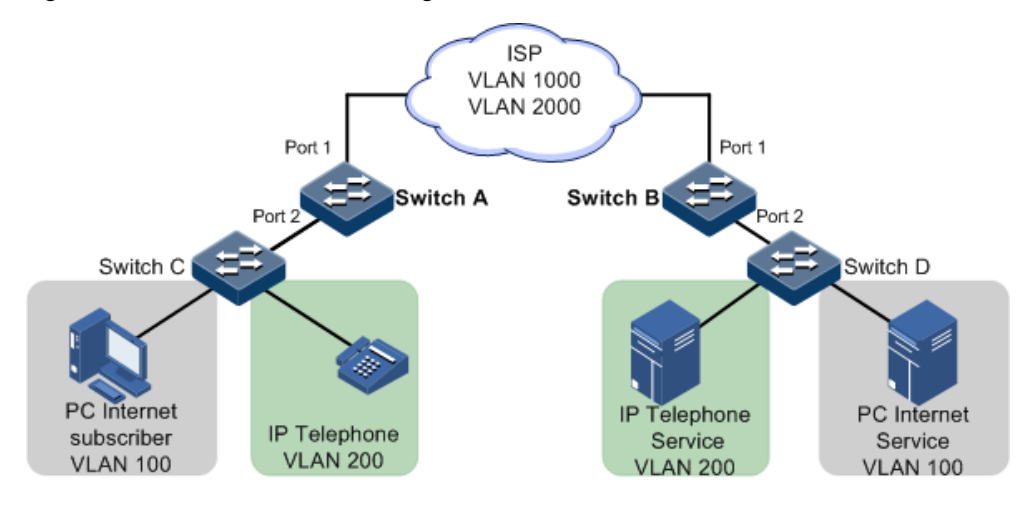

#### Configuration steps

Configure Switch A and Switch B.

Configuration steps for Switch A and Switch B are the same. Take Switch A for example.

Step 1 Create and activate VLAN 100, VLAN 200, VLAN 1000, and VLAN 2000. The TPID is 9100.

```
Qtech#hostname SwitchA 
SwitchA#config 
SwitchA(config)#create vlan 100,200,1000,2000 active 
SwitchA(config)#interface port 1 
SwitchA(config-port)#switchport mode trunk
SwitchA(config-port)#switchport trunk allowed vlan 1000,2000 
SwitchA(config-port)#mls double-tagging tpid 9100 
SwitchA(config-port)#exit
```
Step 2 Enable selective QinQ on port 2.

```
SwitchA(config)#interface port 2
SwitchA(config-port)#switchport mode trunk 
SwitchA(config-port)#switchport qinq dot1q-tunnel
SwitchA(config-port)#switchport vlan-mapping cvlan 100 add-outer 1000 
SwitchA(config-port)#switchport vlan-mapping cvlan 200 add-outer 2000 
SwitchA(config-port)#exit
```
#### Checking results

Use the **show switchport port-list** *port-list* **vlan**-**mapping add**-**outer** command to show configurations of selective QinQ.

Take Switch A for example.

#### SwitchA#show switchport port-list 2 vlan-mapping add-outer

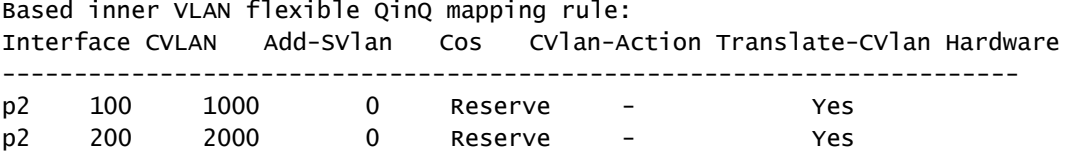

# 2.5 VLAN mapping

### 2.5.1 Introduction

VLAN mapping is used to replace the private VLAN Tag of Ethernet packets with carrier's VLAN Tag, making packets transmitted according to carrier's VLAN forwarding rules. When packets are sent to the peer private network from the ISP network, the VLAN Tag is restored to the original private VLAN Tag according to the same VLAN forwarding rules. Therefore packets are correctly sent to the destination.

[Figure 2-8](#page-85-0) shows the principle of VLAN mapping.

Figure 2-8 Principle of VLAN mapping

<span id="page-85-0"></span>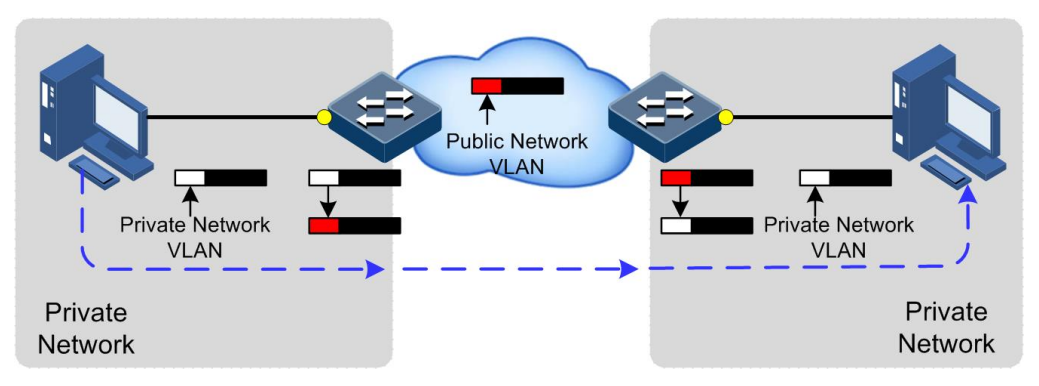

After receiving a VLAN Tag contained in a user private network packet, the QSW-8200 series switch matches VLAN Tag of the user private network packet according to configured VLAN mapping rules. If successful, it replaces the VLAN Tag according to configured VLAN mapping rules. By supporting 1: 1 VLAN mapping, the QSW-8200 series switch replaces the VLAN Tag carried by a packet from a specified VLAN with the new VLAN Tag.

Different from QinQ, VLAN mapping does not encapsulate packets with multiple layers of VLAN Tags, but needs to modify VLAN Tag so that packets are transmitted according to the carrier's VLAN forwarding rule.

### 2.5.2 Preparing for configurations

#### Scenario

Different from QinQ, VLAN mapping is to change the VLAN Tag without encapsulating multilayer VLAN Tag so that packets are transmitted according to the ISP's VLAN mapping rules. VLAN mapping does not increase the frame length of the original packet. It can be used in the following scenarios:

- A user service needs to be mapped to a carrier's VLAN ID.
- Multiple user services need to be mapped to a carrier's VLAN ID.

#### Prerequisite

- Connect interfaces.
- Configure physical parameters to make interfaces Up at the physical layer.
- Create VLANs.

# 2.5.3 Configuring VLAN mapping

Configure VLAN mapping for the QSW-8200 series switch as below.

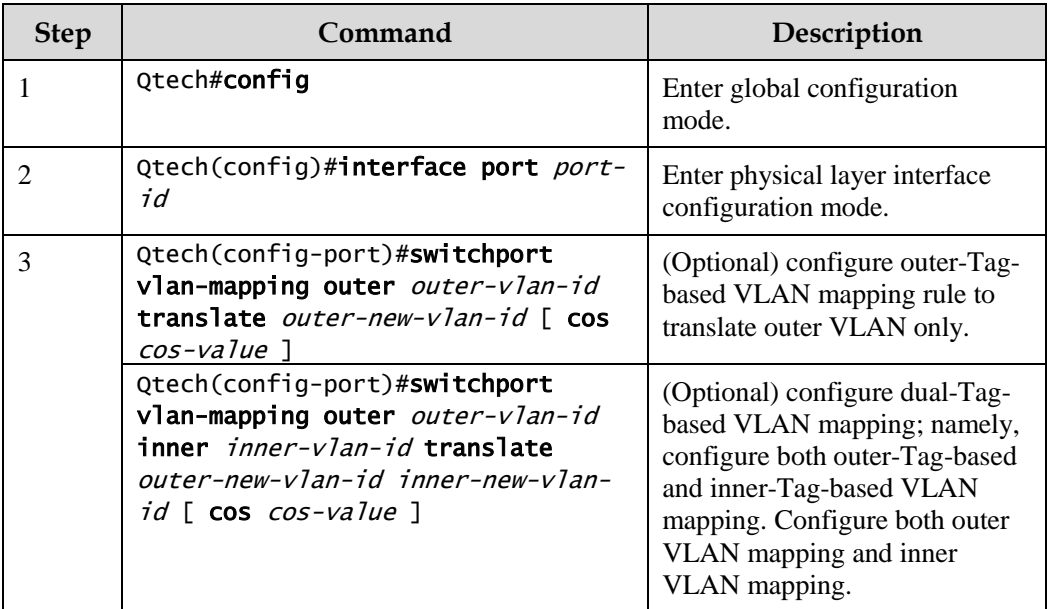

# 2.5.4 Checking configurations

Use the following commands to check configuration results.

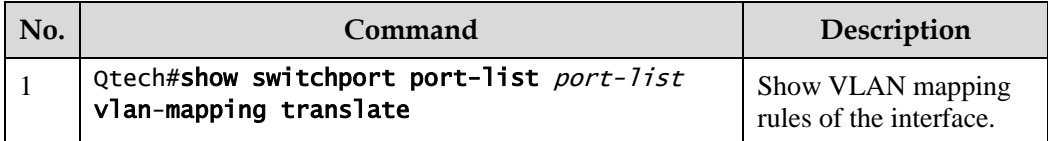

# 2.5.5 Example for configuring VLAN mapping based on single Tag

### Scenario

As shown in [Figure 2-9,](#page-87-0) Switch A and Switch B are connected to VLAN 100 and VLAN 200 respectively. Department C and Department D need to communicate through the carrier's network, but their networks are isolated from each other.

Between Switch A and Switch, 1: 1 VLAN mapping is configured to implement normal communication inside the department.

Figure 2-9 VLAN mapping networking

<span id="page-87-0"></span>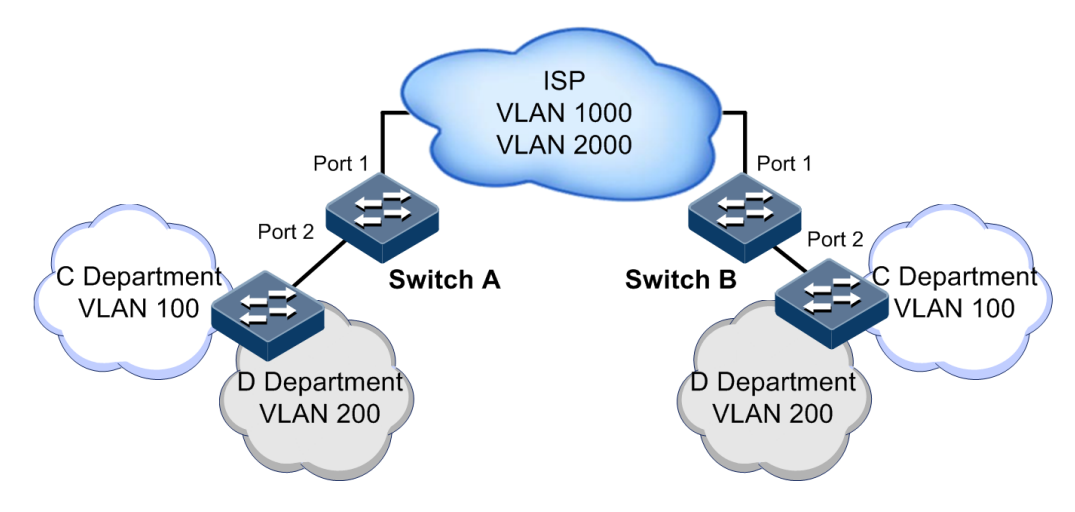

#### Configuration steps

Configure Switch A and Switch B.

Configuration steps for Switch A and Switch B are the same. Take Switch A for example.

Step 1 Create VLANs 100, 200, 1000, and 2000, and activate them.

Qtech#config Qtech(config)#create vlan 100,200,1000,2000 active

Step 2 Set port 1 to Trunk mode, allowing VLAN 1000 and VLAN 2000 packets to pass.

```
Qtech(config)#interface port 1
Qtech(config-port)#switchport mode trunk
Qtech(config-port)#switchport trunk allowed vlan 1000,2000 confirm 
Qtech(config-port)#exit
```
Step 3 Set port 2 to Trunk mode. Enable VLAN mapping.

```
Qtech(config)#interface port 2
Qtech(config-port)#switchport mode trunk
Qtech(config-port)#switchport vlan-mapping outer 100 translate 1000 
Qtech(config-port)#switchport vlan-mapping outer 200 translate 2000
Qtech(config-port)#exit
```
#### Checking results

Use the **show switchport port-list** *port-list* **vlan**-**mapping translate** command to show configurations of VLAN mapping.

Qtech#show switchport port-list 2 vlan-mapping translate Original Original New New Interface Outer VLAN Inner VLAN Outer-VID Inner-VID Hardware ---------------------------------------------------------------------- P2 100 - 1000 - Yes P2 200 - 2000 - Yes

# 2.6 STP

### 2.6.1 Introduction

STP

With the increasing complexity of network structure and growing number of switches on the network, the Ethernet network loops become the most prominent problem. Because of the packet broadcast mechanism, a loop causes the network to generate storms, exhaust network resources, and have serious impact to forwarding normal data. The network storm caused by the loop is shown in [Figure 2-10.](#page-88-0)

Figure 2-10 Network storm due to loop

<span id="page-88-0"></span>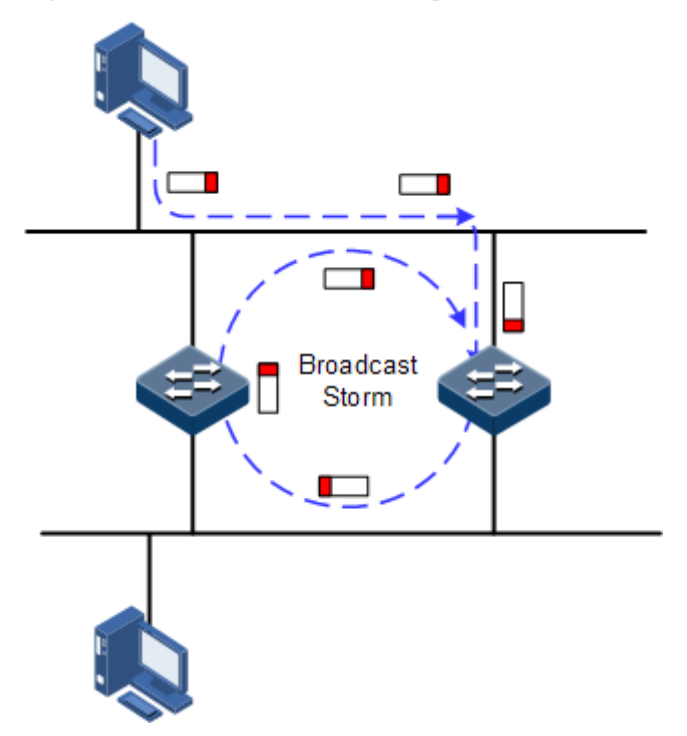

Spanning Tree Protocol (STP) is compliant to IEEE 802.1d standard and used to remove data physical loop in data link layer in the LAN.

The QSW-8200 series switch running STP can process Bridge Protocol Data Unit (BPDU) with each other for the election of root switch and selection of root port and designated port. It also can block loop interface on the QSW-8200 series switch logically according to the selection results, and finally trims the loop network structure to tree network structure without loop which takes an QSW-8200 series switch as root. This prevents the continuous proliferation and limitless circulation of packet on the loop network from causing broadcast storms and avoids declining packet processing capacity caused by receiving the same packets repeatedly.

[Figure 2-11](#page-89-0) shows loop networking running STP.

Figure 2-11 Loop networking with STP

<span id="page-89-0"></span>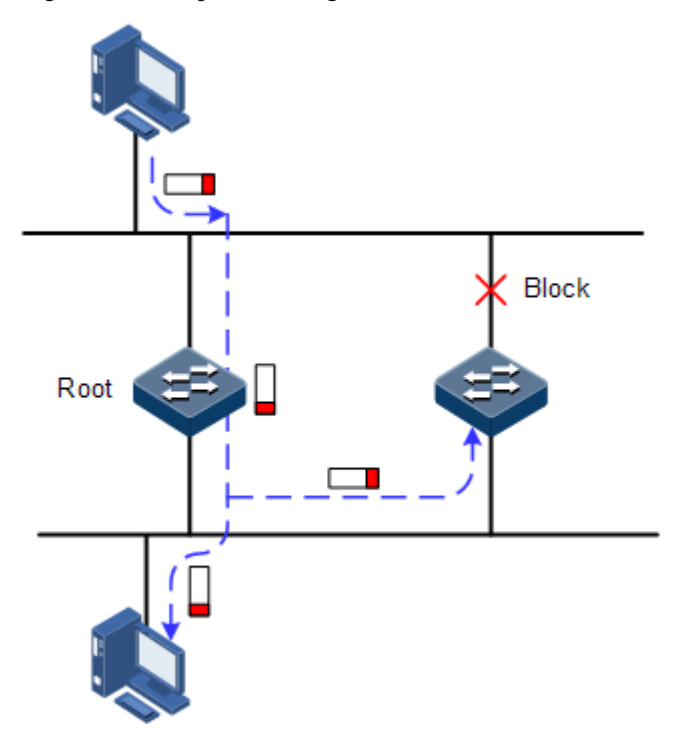

Although STP can eliminate loop network and prevent broadcast storm well, its shortcomings are still gradually exposed with thorough application and development of network technology.

The major disadvantage of STP is the slow convergent speed.

# 2.6.2 Preparing for configurations

#### Networking situation

In a big LAN, multiple devices are concatenated for accessing each other among hosts. They need to be enabled with STP to avoid loop among them, MAC address learning fault, and broadcast storm and network crash caused by quick copy and transmission of data frames. STP calculation can block one interface in a broken loop and ensure there is only one path for the data flow to be transmitted to the destination host t, which is also the best path.

#### Preconditions

Configure interface physical parameters to make it Up.

# 2.6.3 Default configurations of STP

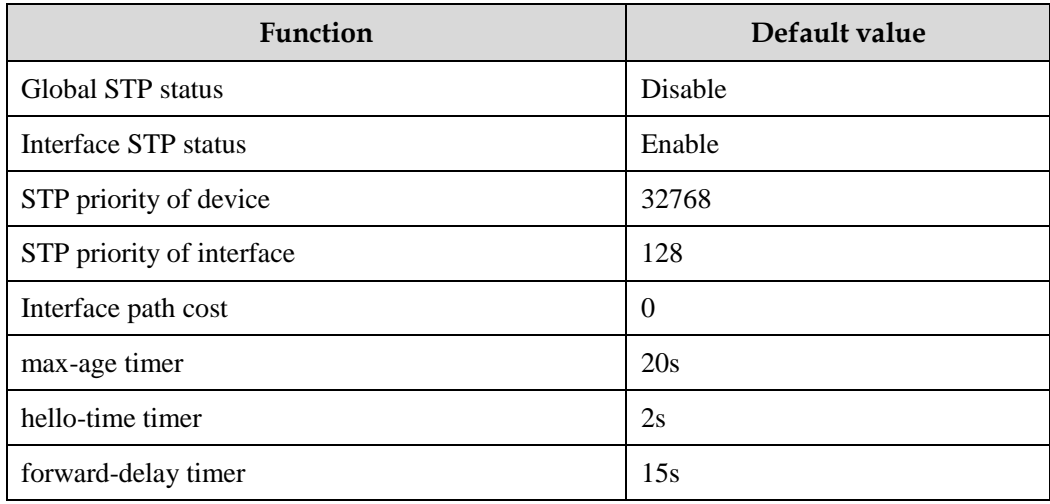

Default configurations of STP are as below.

# 2.6.4 Enabling STP

Configure STP for the QSW-8200 series switch as below.

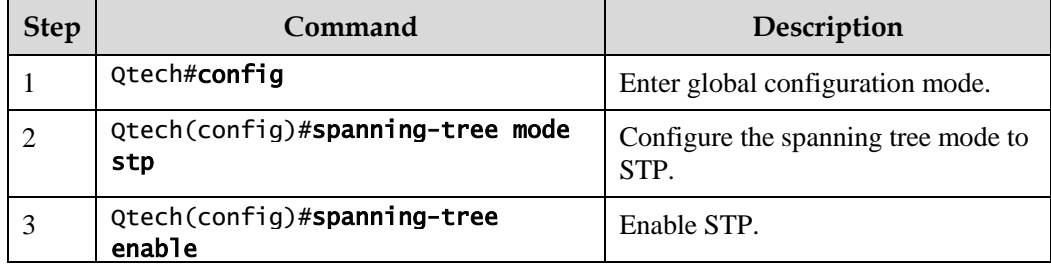

# 2.6.5 Configuring STP parameters

Configure STP parameters for the QSW-8200 series switch as below.

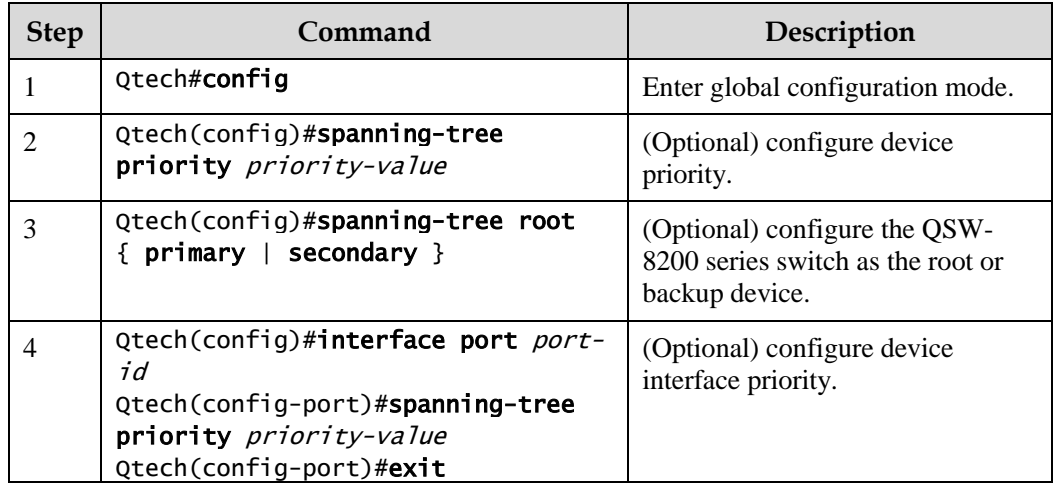

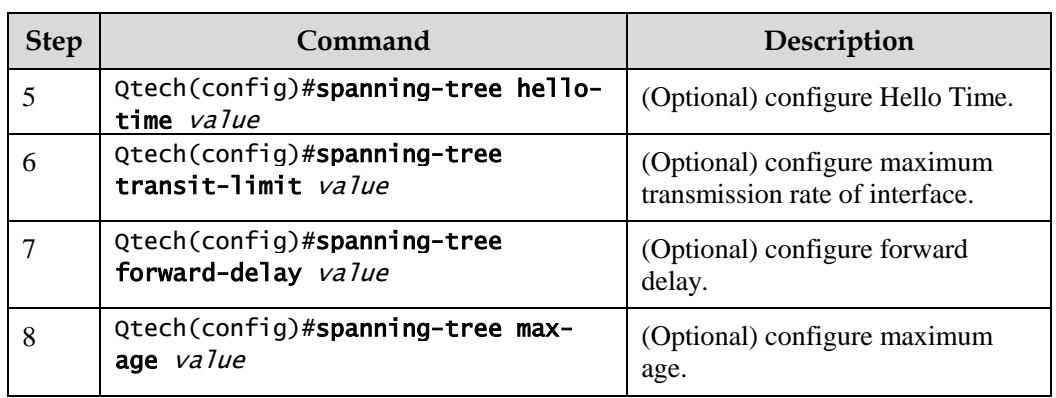

# 2.6.6 Checking configurations

Use the following commands to check configuration results.

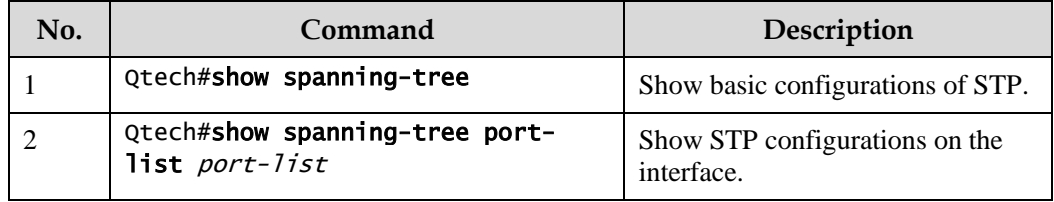

### 2.6.7 Maintenance

Maintain the QSW-8200 series switch as below.

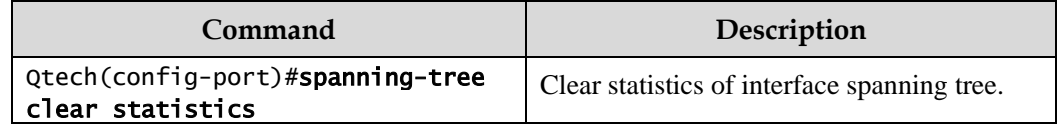

# 2.6.8 Example for configuring STP

### Networking requirements

As shown in [Figure 2-12,](#page-92-0) Switch A, Switch B, and Switch C forms a ring network, so the loopback problem must be solved in the situation of a physical ring. Enable STP on them, set the priority of Switch A to 0, and path cost from Switch B to Switch A to 10.

Figure 2-12 STP networking

<span id="page-92-0"></span>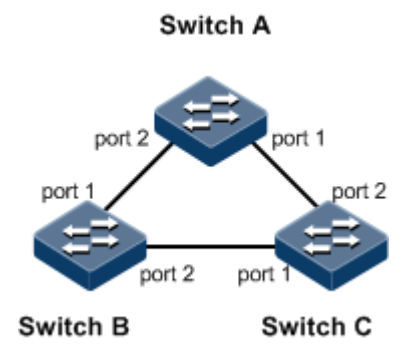

#### Configuration steps

Step 1 Enable STP on Switch A, Switch B, and Switch C.

Configure Switch A.

#### Qtech#hostname SwitchA SwitchA#config SwitchA(config)#spanning-tree enable SwitchA(config)#spanning-tree mode stp

Configure Switch B.

Qtech#hostname SwitchB SwitchB#config SwitchB(config)#spanning-tree enable SwitchB(config)#spanning-tree mode stp

Configure Switch C.

```
Qtech#hostname SwitchC 
SwitchC#config
SwitchC(config)#spanning-tree enable
SwitchC(config)#spanning-tree mode stp
```
Step 2 Configure interface mode on three switches.

Configure Switch A.

```
SwitchA(config)#interface port 1
SwitchA(config-port)#switchport mode trunk
SwitchA(config-port)#exit 
SwitchA(config)#interface port 2
```

```
SwitchA(config-port)#switchport mode trunk
SwitchA(config-port)#exit 
Configure Switch B.
SwitchB(config)#interface port 1
SwitchB(config-port)#switchport mode trunk
SwitchB(config-port)#exit 
SwitchB(config)#interface port 2
SwitchB(config-port)#switchport mode trunk
SwitchB(config-port)#exit
```
Configure Switch C.

```
SwitchC(config)#interface port 1
SwitchC(config-port)#switchport mode trunk
SwitchC(config-port)#exit 
SwitchC(config)#interface port 2
SwitchC(config-port)#switchport mode trunk
SwitchC(config-port)#exit
```
Step 3 Configure priority of spanning tree and interface path cost.

Configure Switch A.

```
SwitchA(config)#spanning-tree priority 0
SwitchA(config)#interface port 2
SwitchA(config-port)#spanning-tree inter-path-cost 10
```
Configure Switch B.

```
SwitchB(config)#interface port 1
SwitchB(config-port)#spanning-tree inter-path-cost 10
```
#### Checking results

Use the **show spanning-tree** command to show bridge status.

Switch A

```
SwitchA#show spanning-tree
Qtech#show spanning-tree
MSTP Admin State: Enable
Protocol Mode: STP
```
BridgeId: Mac 001F.CE7B.C557 Priority 0 Root: Mac 001F.CE7B.C557 Priority 0 RootCost 0 Operational: HelloTime 2, ForwardDelay 15, MaxAge 20 Configured: HelloTime 2, ForwardDelay 15, MaxAge 20 TransmitLimit 3

Switch B

```
Qtech#show spanning-tree
MSTP Admin State: Enable
Protocol Mode: STP
BridgeId: Mac 001F.CE83.ABD1 Priority 32768 
Root: Mac 001F.CE7B.C557 Priority 0 RootCost 10 
Operational: HelloTime 2, ForwardDelay 15, MaxAge 20 
Configured: HelloTime 2, ForwardDelay 15, MaxAge 20 TransmitLimit 3
```
Switch C

#### Qtech#show spanning-tree

```
MSTP Admin State: Enable
Protocol Mode: STP
BridgeId: Mac 001F.CE83.ABD5 Priority 32768 
Root: Mac 001F.CE7B.C557 Priority 0 RootCost 200000 
Operational: HelloTime 2, ForwardDelay 15, MaxAge 20 
Configured: HelloTime 2, ForwardDelay 15, MaxAge 20 TransmitLimit 3
```
Use the **show spanning-tree port-list** *port-list* command to show interface status.

Switch A

```
Qtech#show spanning-tree port-list 1,2 
Port ID:1 
PortEnable: admin: enable oper: enable
Rootguard: disable 
Loopguard: disable 
ExternPathCost:10 
Partner MSTP Mode: stp 
Bpdus send: 279 (TCN<0> Config<279> RST<0> MST<0>) 
Bpdus received:13 (TCN<13> Config<0> RST<0> MST<0>) 
State:forwarding Role:designated Priority:128 Cost: 200000 
Root: Mac 001F.CE7B.C557 Priority 0 RootCost 0 
DesignatedBridge: Mac 001F.CE7B.C557 Priority 0 DesignatedPort 32777 
Port ID:2
PortEnable: admin: enable oper: enable
Rootguard: disable 
Loopguard: disable 
ExternPathCost:200000 
Partner MSTP Mode: stp
```
Bpdus send: 279 (TCN<0> Config<279> RST<0> MST<0>) Bpdus received:6 (TCN<6> Config<0> RST<0> MST<0>) State:forwarding Role:designated Priority:128 Cost: 200000 Root: Mac 001F.CE7B.C557 Priority 0 RootCost 0 DesignatedBridge: Mac 001F.CE7B.C557 Priority 0 DesignatedPort 32778

Switch B

Qtech#show spanning-tree port-list 1,2 Port ID:1 PortEnable: admin: enable oper: enable Rootguard: disable Loopguard: disable ExternPathCost:200000 Partner MSTP Mode: stp Bpdus send: 357 (TCN<0> Config<357> RST<0> MST<0>) Bpdus received:13 (TCN<12> Config<1> RST<0> MST<0>) State:forwarding Role:designated Priority:128 Cost: 200000 Root: Mac 001F.CE7B.C557 Priority 0 RootCost 10 DesignatedBridge: Mac 001F.CE83.ABD1 Priority 32768 DesignatedPort 32777

Port ID:2 PortEnable: admin: enable oper: enable Rootguard: disable Loopguard: disable ExternPathCost:10 Partner MSTP Mode: stp Bpdus send: 36 (TCN<13> Config<23> RST<0> MST<0>) Bpdus received:335 (TCN<0> Config<335> RST<0> MST<0>) State:forwarding Role:root Priority:128 Cost: 10 Root: Mac 001F.CE7B.C557 Priority 0 RootCost 10 DesignatedBridge: Mac 001F.CE7B.C557 Priority 0 DesignatedPort 32777

Switch C

Qtech#show spanning-tree port-list 1,2 Port ID:1 PortEnable: admin: enable oper: enable Rootguard: disable Loopguard: disable ExternPathCost:200000 Partner MSTP Mode: stp Bpdus send: 22 (TCN<12> Config<10> RST<0> MST<0>) Bpdus received:390 (TCN<0> Config<390> RST<0> MST<0>) State:blocking Role:non-designated Priority:128 Cost: 200000 Root: Mac 001F.CE7B.C557 Priority 0 RootCost 200000 DesignatedBridge: Mac 001F.CE83.ABD1 Priority 32768 DesignatedPort 32777

Port ID:2 PortEnable: admin: enable oper: enable Rootguard: disable Loopguard: disable ExternPathCost:200000 Partner MSTP Mode: stp Bpdus send: 38 (TCN<6> Config<32> RST<0> MST<0>) Bpdus received:368 (TCN<0> Config<368> RST<0> MST<0>) State:forwarding Role:root Priority:128 Cost: 200000 Root: Mac 001F.CE7B.C557 Priority 0 RootCost 200000 DesignatedBridge: Mac 001F.CE7B.C557 Priority 0 DesignatedPort 32778

# 2.7 RSTP/MSTP

### 2.7.1 Introduction

#### RSTP

For improving the slow convergent speed of STP, IEEE 802.1w establishes Rapid Spanning Tree Protocol (RSTP), which increases the mechanism to change interface blocking state to forwarding state, speed up the topology convergence rate.

The purpose of STP/RSTP is to simplify a bridge connection LAN to a unitary spanning tree in logical topology and to avoid broadcast storm.

The disadvantages of STP/RSTP are exposed with the rapid development of VLAN technology. The unitary spanning tree simplified from STP/RSTP leads to the following problems:

- The whole switching network has only one spanning tree, which will lead to longer convergence time on a larger network.
- After a link is blocked, it does not carry traffic any more, causing waste of bandwidth.
- Packet of partial VLAN cannot be forwarded when network structure is unsymmetrical. As shown in [Figure 2-13,](#page-97-0) Switch B is the root switch; RSTP blocks the link between Switch A and Switch C logically and makes that the VLAN 100 packet cannot be transmitted and Switch A and Switch C cannot communicate.

<span id="page-97-0"></span>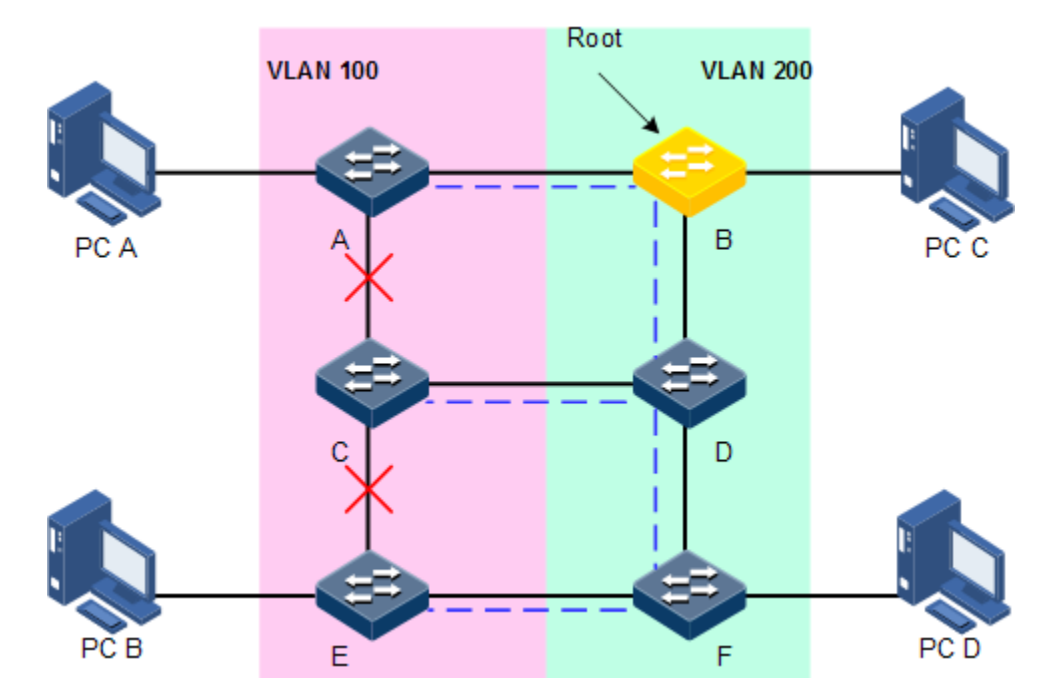

#### Figure 2-13 VLAN packet forward failure due to RSTP

#### **MSTP**

Multiple Spanning Tree Protocol (MSTP) is defined by IEEE 802.1s. Recovering the disadvantages of STP and RSTP, the MSTP realizes fast convergence and distributes different VLAN flows following their own paths to provide an excellent load sharing mechanism.

MSTP divides a switching network into multiple domains, called MST domain. Each MST domain contains several spanning trees but the trees are independent from each other. Each spanning tree is called a Multiple Spanning Tree Instance (MSTI).

MSTP protocol introduces Common Spanning Tree (CST) and Internal Spanning Tree (IST) concepts. CST refers to taking MST domain as a whole to calculate and generating a spanning tree. IST refers to generating spanning tree in internal MST domain.

Compared with STP and RSTP, MSTP also introduces a CIST root and MST region root. The CIST root is a global concept; all switches running STP/RSTP/MSTP can have only one CIST Root. The MST region root is a local concept, which is relative to an instance in a domain. As shown i[n Figure 2-14,](#page-98-0) all connected devices only have one total root, and the number of domain root contained in each domain is associated with the number of instances.

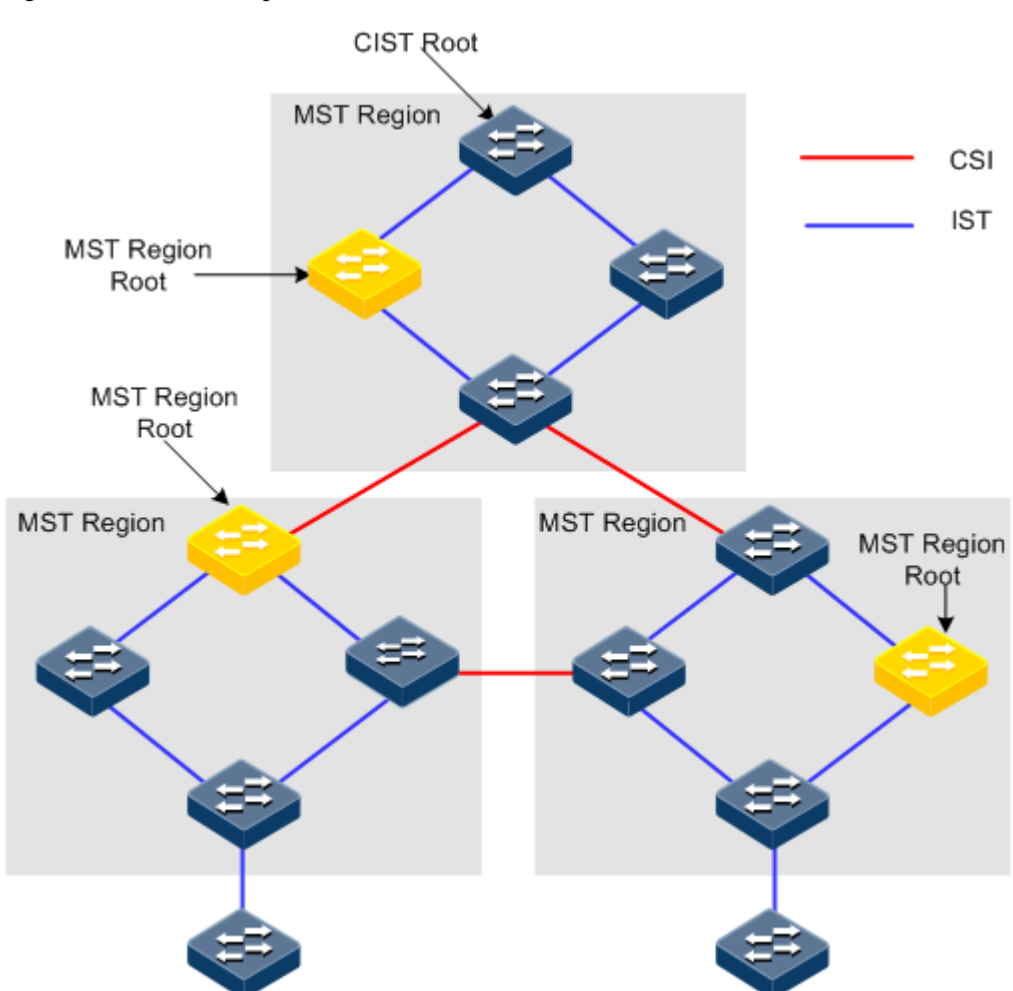

<span id="page-98-0"></span>Figure 2-14 Basic concepts of MSTI network

There can be different MSTIs in each MST domain, which associates VLAN and MSTI by setting VLAN mapping table (table for mapping VLAN and MSTI). The MSTI concepts are shown i[n Figure 2-15.](#page-99-0)

#### Figure 2-15 MSTI concepts

<span id="page-99-0"></span>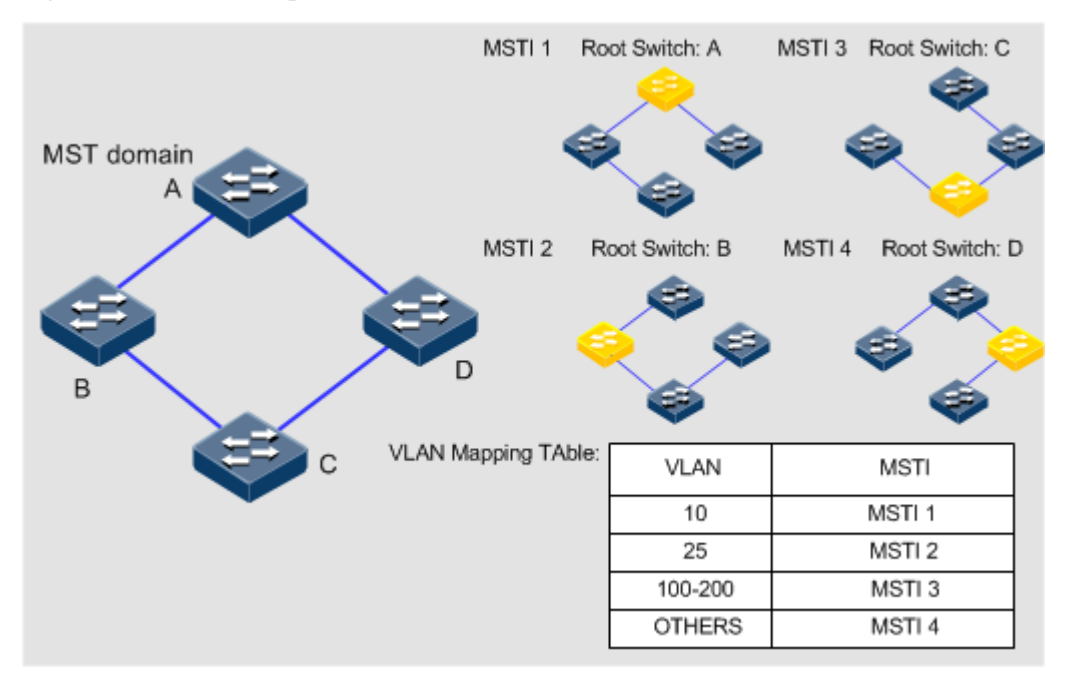

 $\mathscr{D}$  Note

Each VLAN can map to one MSTI; that is to say, data of one VLAN can only be transmitted in one MSTI while one MSTI may correspond to several VLANs.

Compared with the previous STP and RSTP, MSTP has obvious advantages, including cognitive ability of VLAN, load balance sharing ability, similar RSTP port status switching ability as well as binding multiple VLANs to one MSTI to reduce resource occupancy rate. In addition, MSTP running devices on the network are also compatible with the devices running STP and RSTP.

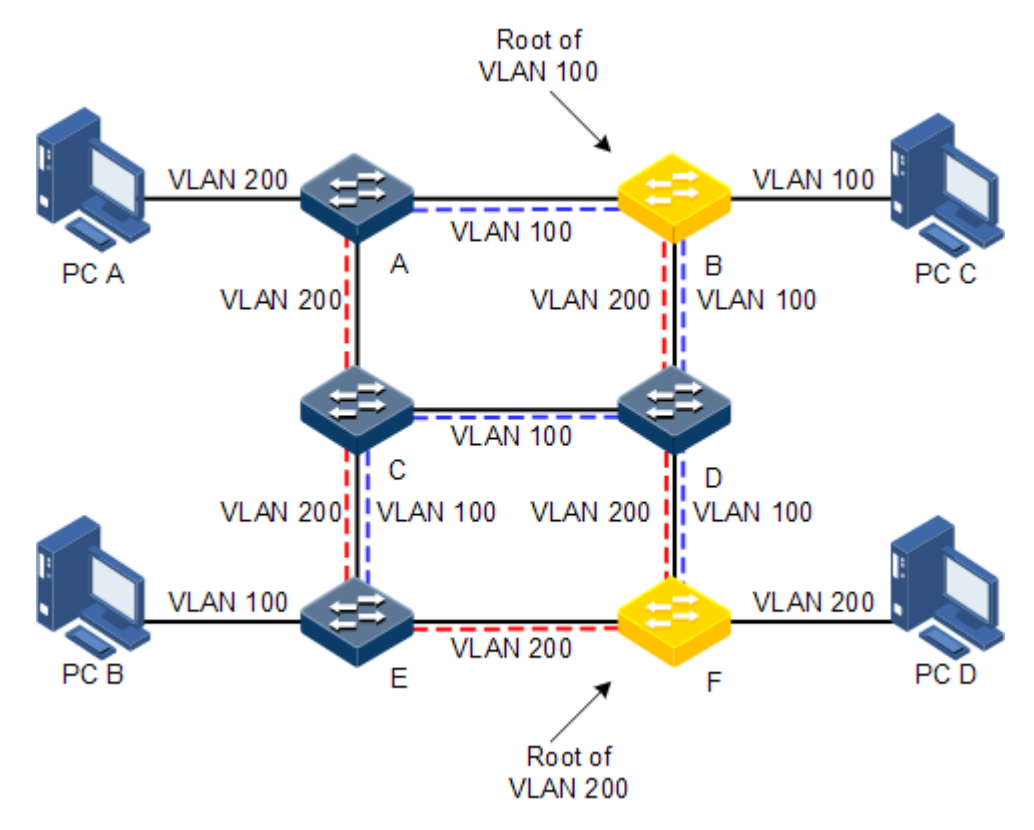

Figure 2-16 Networking of multiple spanning trees instances in MST domain

Applying MSTP in the network as Figure 3-10 above, after calculation, there are two spanning trees generated at last (two MSTIs):

- MSTI 1 takes Switch B as the root switch, forwarding packets of VLAN 100.
- MSTI 2 takes Switch F as the root switch, forwarding packets of VLAN 200.

In this way, all VLANs can communicate internally, different VLAN packets are forwarded in different paths to share load.

### 2.7.2 Preparing for configurations

#### Scenario

In big LAN or residential region aggregation, the aggregation devices make up a ring for link backup, at the same time avoid loop and realize service load sharing. MSTP can select different and unique forwarding path for each one or a group of VLANs.

#### Prerequisite

Configure interface physical parameters to make it Up.

### 2.7.3 Default configurations of MSTP

Default configurations of MSTP are as below.

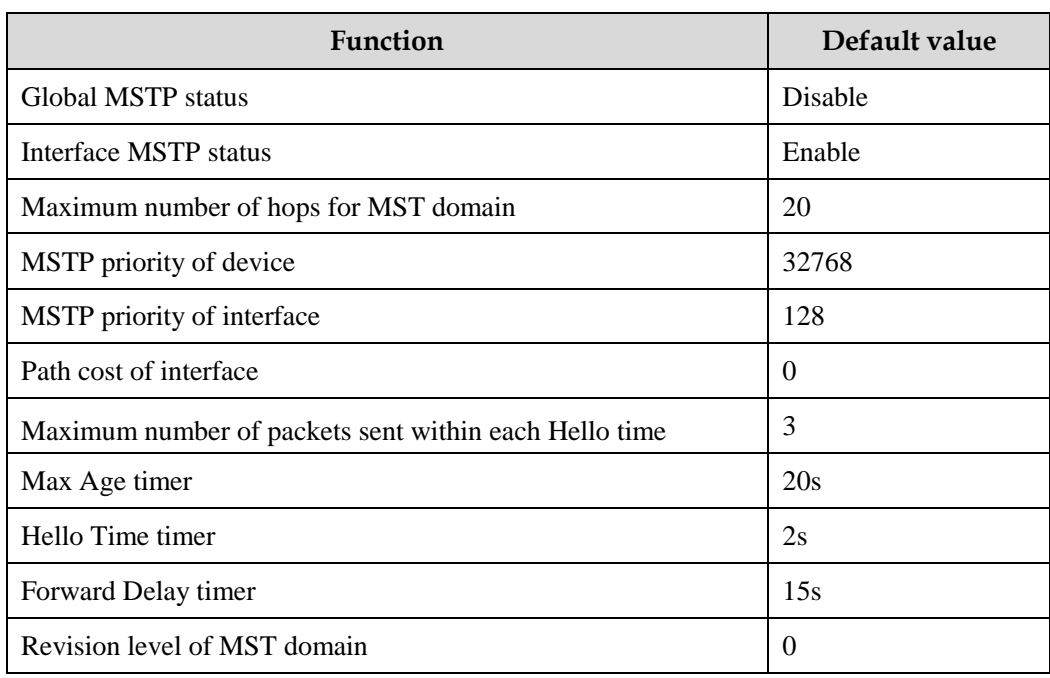

### 2.7.4 Enabling MSTP

Configure MSTP for the QSW-8200 series switch as below.

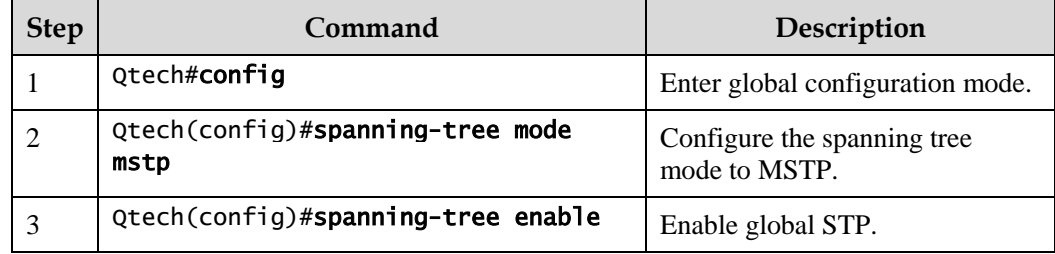

### 2.7.5 Configuring MST domain and its maximum number of hops

You can set domain information about the QSW-8200 series switch when it is running in MSTP mode. The device MST domain is decided by domain name, VLAN mapping table and configuration of MSTP revision level. You can set current device in a specific MST domain through following configuration.

MST domain scale is restricted by the maximum number of hops. Starting from the root bridge of spanning tree in the domain, the configuration message (BPDU) reduces 1 hop count once it is forwarded passing a device; the QSW-8200 series switch discards the configuration message whose number of hops is 0. The device exceeding the maximum number of hops cannot join spanning tree calculation and then restrict MST domain scale.

Configure MSTP domain and its maximum number of hops for the QSW-8200 series switch as below.

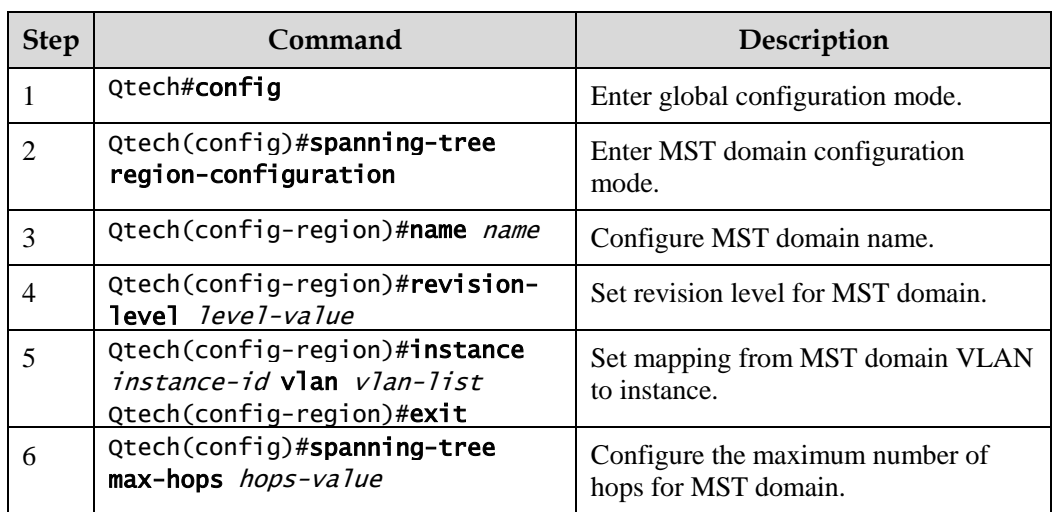

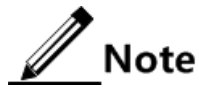

Only when the configured device is the domain root can the configured maximum number of hops be used as the maximum number of hops for MST domain; other non-domain root cannot be configured this item.

# 2.7.6 Configuring root bridge/backup bridge

Two methods for MSTP root selection are as below:

- To configure device priority and calculated by STP to confirm STP root bridge or backup bridge
- To assign MSTP root directly by a command

When the root bridge has a fault or powered off, the backup bridge can replace of the root bridge of related instance. In this case, if a new root bridge is assigned, the backup bridge will not become the root bridge. If several backup bridges for a spanning tree are configured, once the root bridge stops working, MSTP will choose the backup root with the smallest MAC address as the new root bridge.

# **Caution**

We recommend not modifying the priority of any device on the network if you directly assign the root bridge; otherwise, the assigned root bridge or backup bridge may be invalid.

Configure root bridge or backup bridge for the QSW-8200 series switch as below.

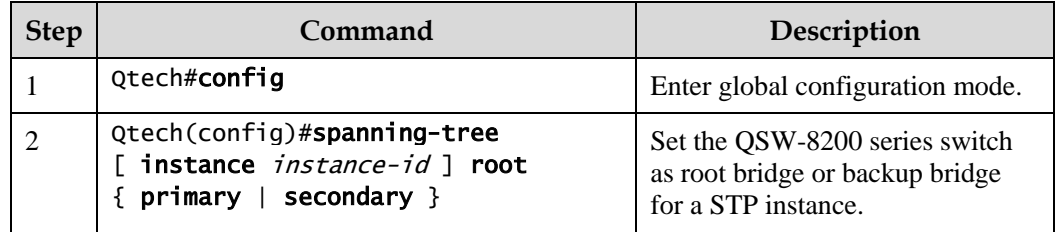

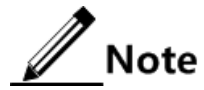

- You can confirm the effective instance of the root bridge or backup bridge through the parameter **instance** *instance-id*. The current device will be assigned as the root bridge or backup bridge of CIST if instance-id is 0 or parameter **instance** *instance-id* is omitted.
- The roots in device instances are independent mutually, that is to say, they cannot only be the root bridge or backup bridge of one instance, but also the root bridge or backup bridge of other spanning tree instances. However, in the same spanning tree instance, the same device cannot be used as the root bridge and backup bridge at the same time.
- You cannot assign two or more root bridges for one spanning tree instance, but can assign several backup bridges for one spanning tree. Generally speaking, you had better assign one root bridge and several backup bridges for a spanning tree.

### 2.7.7 Configuring device interface and system priority

Whether the interface is selected as the root interface depends on interface priority. Under the identical condition, the interface with smaller priority will be selected as the root interface. An interface may have different priorities and play different roles in different instances.

The Bridge ID decides whether the QSW-8200 series switch can be selected as the root of the spanning tree. Configuring smaller priority helps obtain smaller Bridge ID and designate the QSW-8200 series switch as the root. If priorities of two QSW-8200 series switch devices are identical, the QSW-8200 series switch with smaller MAC address will be selected as the root.

Similar to configuring root and backup root, priority is mutually independent in different instances. You can confirm priority instance through the **instance** *instance-id* parameter. Configure bridge priority for CIST if instance-id is 0 or the **instance** *instance-id* parameter is omitted.

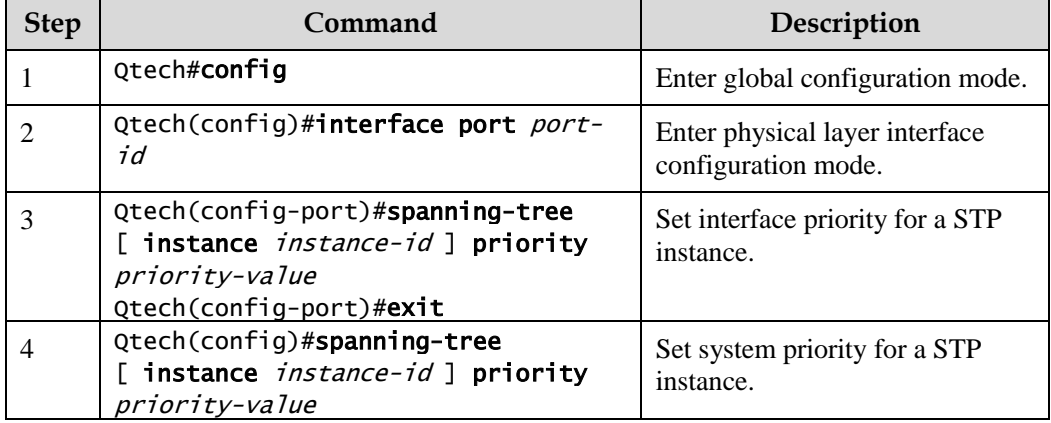

Configure interface priority and system priority for the QSW-8200 series switch as below.

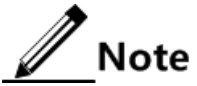

The value of priority must be multiples of 4096, like 0, 4096, 8192, etc. It is 32768 by default.

# 2.7.8 Configuring network diameter for switching network

The network diameter indicates the number of nodes on the path that has the most devices on a switching network. In MSTP, the network diameter is valid only to CIST, and invalid to MSTI instance. No matter how many nodes in a path in one domain, it is considered as just one node. Actually, network diameter should be defined as the domain number in the path crossing the most domains. The network diameter is 1 if there is only one domain in the whole network.

The maximum number of hops of MST domain is used to measure the domain scale, while network diameter is a parameter to measure the whole network scale. The bigger the network diameter is, the bigger the network scale is.

Similar to the maximum number of hops of MST domain, only when the QSW-8200 series switch is configured as the CIST root device can this configuration take effect. MSTP will automatically set the Hello Time, Forward Delay and Max Age parameters to a privileged value through calculation when configuring the network diameter.

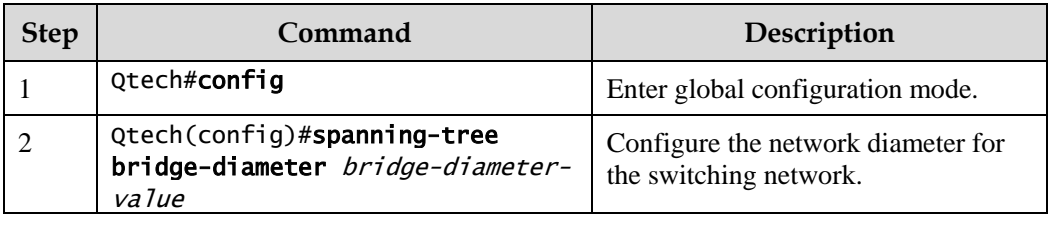

Configure the network diameter for the switching network as below.

# 2.7.9 Configuring inner path cost for interfaces

When selecting the root interface and designated interface, the smaller the interface path cost is, the easier it is to be selected as the root interface or designated interface. Inner path costs of interface are independently mutually in different instances. You can configure inner path cost for instance through the **instance** *instance-id* parameter. Configure inner path cost of interface for CIST if instance-id is 0 or the **instance** *instance-id* parameter is omitted.

By default, interface cost often depends on the physical features:

- 10 Mbit/s: 2000000
- 100 Mbit/s: 200000
- 1000 Mbit/s: 20000
- 10 Gbit/s: 2000

Configure the inner path cost for the QSW-8200 series switch as below.

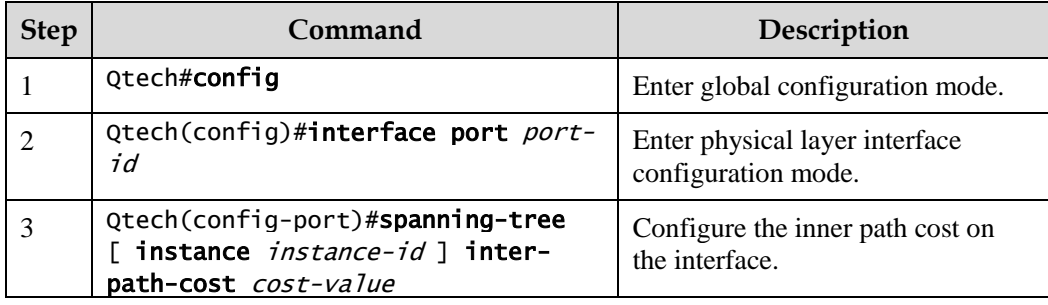

# 2.7.10 Configuring external path cost on interface

The external path cost is the cost from the device to the CIST root, which is equal in the same domain.

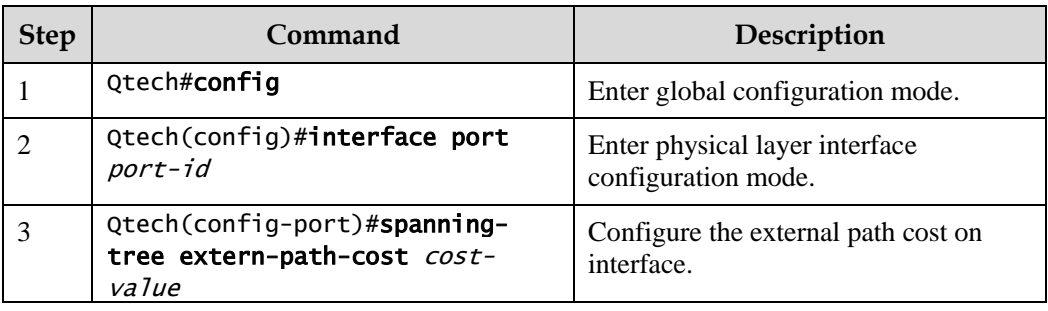

Configure the external path cost for the QSW-8200 series switch as below.

# 2.7.11 Configuring maximum transmission rate on interface

The maximum transmission rate on an interface means the maximum number of transmitted BPDUs allowed by MSTP in each Hello Time. This parameter is a relative value and of no unit. The greater the parameter is configured, the more packets are allowed to be transmitted in a Hello Time, the more device resources it takes up. Similar with the time parameter, only the configurations on the root device can take effect.

Configure maximum transmission rate on the interface for the QSW-8200 series switch as below.

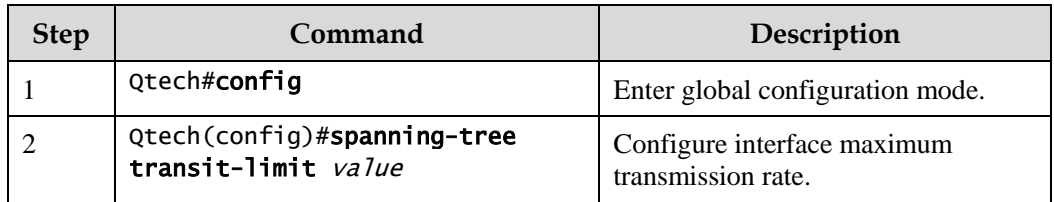

### 2.7.12 Configuring MSTP timer

- Hello Time: the QSW-8200 series switch sends the interval of bridge configurations (BPDU) regularly to check whether there is failure in detection link of the QSW-8200 series switch. The QSW-8200 series switch sends hello packets to other devices around in Hello Time to check if there is fault in the link. The default value is 2s. You can adjust the interval value according to network condition. Reduce the interval when network link changes frequently to enhance the stability of STP. However, increasing the interval reduces CPU utilization rate for STP.
- Forward Delay: the time parameter to ensure the safe transit of device status. Link fault causes the network to recalculate spanning tree, but the new configuration message recalculated cannot be transmitted to the whole network immediately. There may be temporary loop if the new root interface and designated interface start transmitting data at once. This protocol adopts status remove system: before the root interface and designated interface starts forwarding data, it needs a medium status (learning status); after delay for the interval of Forward Delay, it enters forwarding status. The delay guarantees the new configuration message to be transmitted through whole network. You

can adjust the delay according to actual condition; namely, reduce it when network topology changes infrequently and increase it under opposite conditions.

 Max Age: the bridge configurations used by STP have a life time that is used to judge whether the configurations are outdated. The QSW-8200 series switch will discard outdated configurations and STP will recalculate spanning tree. The default value is 20s. Over short age may cause frequent recalculation of the spanning tree, while over greater age value will make STP not adapt to network topology change timely.

All devices in the whole switching network adopt the three time parameters on CIST root device, so only the root device configuration is valid.

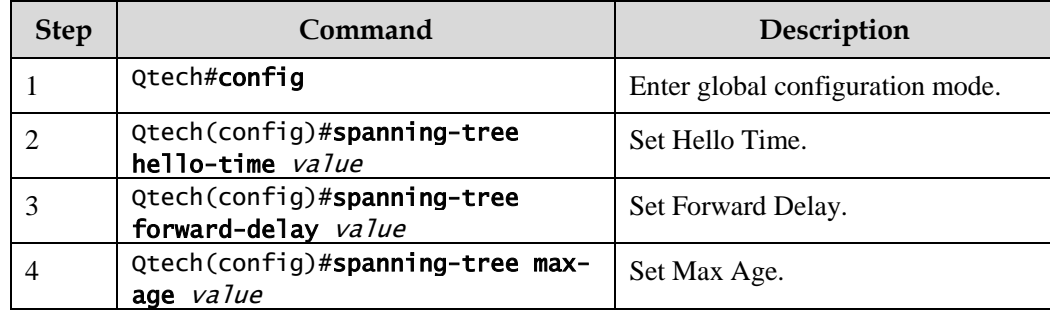

Configure the MSTP timer for the QSW-8200 series switch as below.

### 2.7.13 Configuring edge interface

The edge interface indicates the interface neither directly connects to any devices nor indirectly connects to any device via network.

The edge interface can change the interface status to forward quickly without any waiting time. You had better set the Ethernet interface connected to user client as edge interface to make it quick to change to forward status.

The edge interface attribute depends on actual condition when it is in auto-detection mode; the real port will change to false edge interface after receiving BPDU when it is in force-true mode; when the interface is in force-false mode, whether it is true or false edge interface in real operation, it will maintain the force-false mode until the configuration is changed.

By default, all interfaces on the QSW-8200 series switch are set in auto-detection attribute.

Configure the edge interface for the QSW-8200 series switch as below.

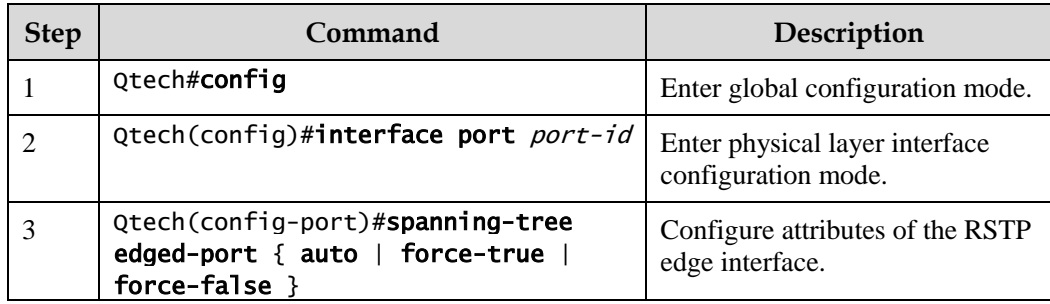

# 2.7.14 Configuring link type

Two interfaces connected by a point-to-point link can quickly transit to forward status by transmitting synchronization packets. By default, MSTP configures the link type of interfaces according to duplex mode. The full duplex interface is considered as the point-to-point link, and the half duplex interface is considered as the shared link.

You can manually configure the current Ethernet interface to connect to a a point-to-point link, but the system will fail if the link is not point to point. Generally, we recommend configure this item in auto status and the system will automatically detect whether the interface is connected to a point-to-point link.

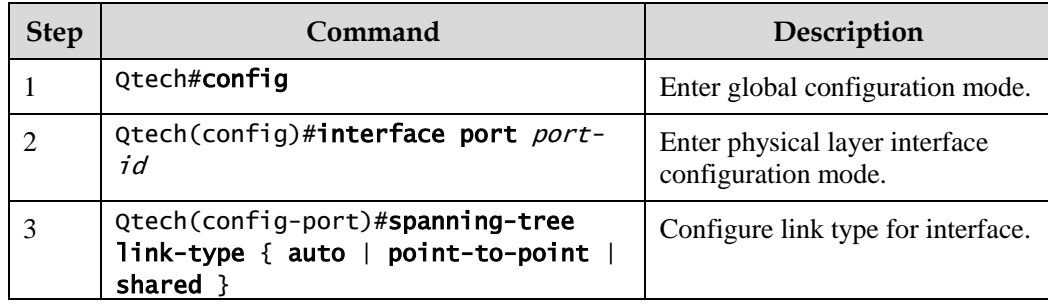

Configure link type for the QSW-8200 series switch as below.

### 2.7.15 Configuring root interface protection

The network will select a bridge again when it receives a packet with higher priority, which influents network connectivity and also consumes CPU resource. For the MSTP network, if someone sends BPDUs with higher priority, the network may become unstable for the continuous election.

Generally, priority of each bridge has already been configured in network planning phase. The nearer a bridge is to the edge, the lower the bridge priority is. So the downlink interface cannot receive the packets higher than bridge priority unless under someone attacks. For these interfaces, you can enable rootguard to refuse to process packets with priority higher than bridge priority and block the interface for a period to prevent other attacks from attacking sources and damaging the upper layer link.

Configure root interface protection for the QSW-8200 series switch as below.

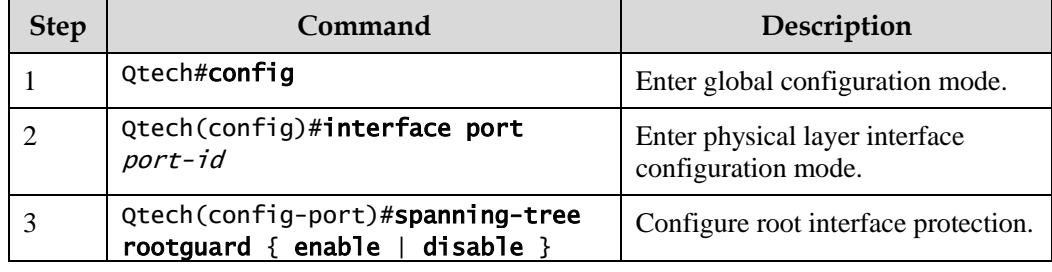

# 2.7.16 Configuring interface loopguard

The spanning tree has two functions: loopguard and link backup. Loopguard requires carving up the network topology into tree structure. There must be redundant link in the topology if
link backup is required. Spanning tree can avoid loop by blocking the redundant link and enable link backup function by opening redundant link when the link breaks down.

The spanning tree module exchanges packets periodically, and the link has failed if it has not received packet in a period. Then select a new link and enable backup interface. In actual networking, the cause to failure in receiving packets may not link fault. In this case, enabling the backup interface may lead to loop.

Loopguard is used to keep the original interface status when it cannot receive packet in a period.

# $\mathscr{D}$  Note

Loopguard and link backup are mutually exclusive; namely, loopguard is implemented on the cost of disabling link backup.

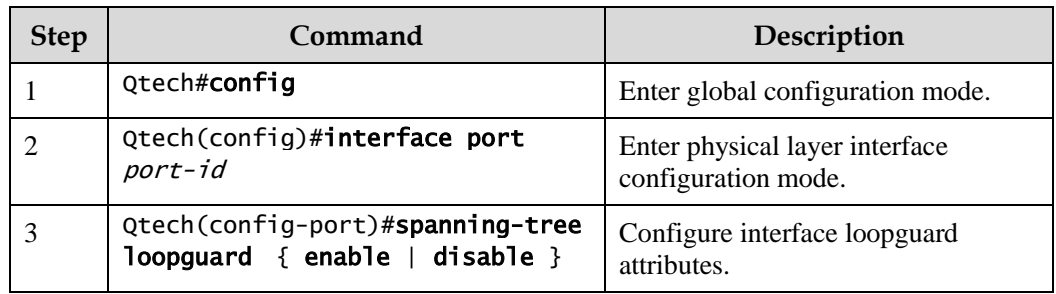

Configure interface loop protection for the QSW-8200 series switch as below.

#### 2.7.17 Executing mcheck operation

Interface on MSTP device has two working modes: STP compatible mode and MSTP mode. Suppose the interface of MSTP device in a switch network is connected to the QSW-8200 series switch running STP, the interface will change to work in STP compatible mode automatically. But the interface cannot change to work in MSTP mode if the QSW-8200 series switch running STP is removed, i.e. the interface still works in STP compatible mode. You can execute the **mcheck** command to force the interface working in MSTP mode. If the interface receives new STP packet again, it will return to STP compatible mode.

Execute mcheck operation for the QSW-8200 series switch as below.

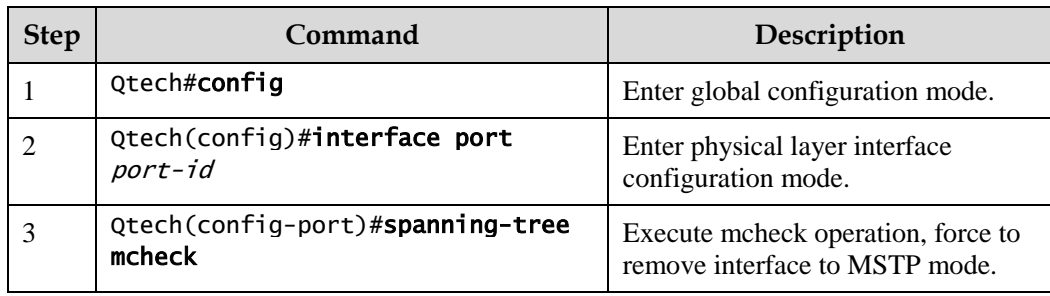

## 2.7.18 Checking configurations

Use the following commands to check configuration results.

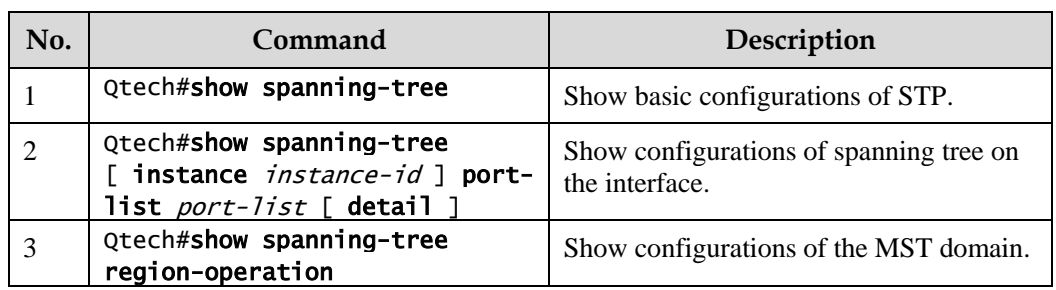

## 2.7.19 Example for configuring MSTP

#### Networking requirements

As shown in [Figure 2-17,](#page-109-0) three QSW-8200 series switch devices are connected to form a ring network through MSTP, with the domain name aaa. Switch B, connected with a PC, belongs to VLAN 3. Switch C, connected with another PC, belongs to VLAN 4. Instant 3 is related to VLAN 3. Instant 4 is related to VLAN 4. Configure the path cost of instance 3 on Switch B so that packets of VLAN 3 and VLAN 4 are forwarded respectively in two paths, which eliminates loopback and implements load sharing.

Figure 2-17 MSTP networking

<span id="page-109-0"></span>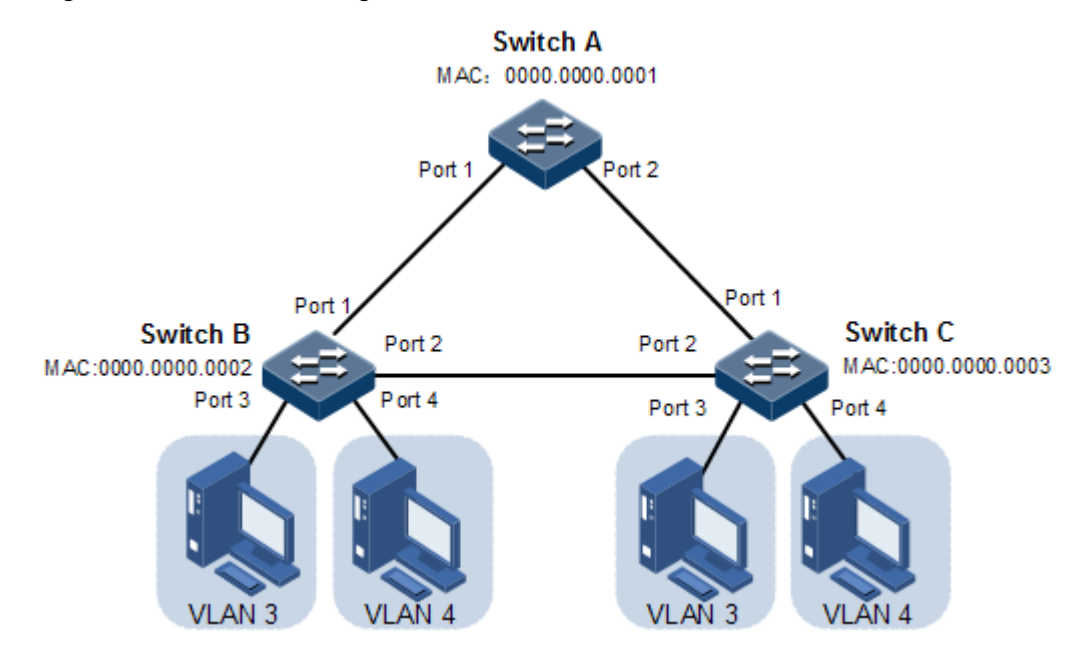

#### Configuration steps

Step 1 Create VLAN 3 and VLAN 4 on Switch A, Switch B, and switch C respectively, and activate them.

Configure Switch A.

Qtech#hostname SwitchA SwitchA#config SwitchA(config)#create vlan 3-4 active Configure Switch B.

Qtech#hostname SwitchB SwitchB#config SwitchB(config)#create vlan 3-4 active

Configure Switch C.

Qtech#hostname SwitchC SwitchC#config SwitchC(config)#create vlan 3-4 active

Step 2 Configure Port 1 and Port 2 on Switch A to allow all VLAN packets to pass in Trunk mode. Configure Port 1 and Port 2 on Switch B to allow all VLAN packets to pass in Trunk mode. Configure Port 1 and Port 2 on Switch C to allow all VLAN packets to pass in Trunk mode. Configure Port 3 and Port 4 on Switch B and Switch C to allow packets of VLAN 3 and VLAN 4 to pass in Access mode.

Configure Switch A.

```
SwitchA(config)#interface port 1
SwitchA(config-port)#switchport mode trunk
SwitchA(config-port)#exit 
SwitchA(config)#interface port 2
SwitchA(config-port)#switchport mode trunk
SwitchA(config-port)#exit
```
Configure Switch B.

```
SwitchB(config)#interface port 1
SwitchB(config-port)#switchport mode trunk
SwitchB(config-port)#exit
SwitchB(config)#interface port 2
SwitchB(config-port)#switchport mode trunk
SwitchB(config-port)#exit
SwitchB(config)#interface port 3
SwitchB(config-port)#switchport access vlan 3
SwitchB(config-port)#exit
SwitchB(config)#interface port 4
SwitchB(config-port)#switchport access vlan 4
SwitchB(config-port)#exit
```
Configure Switch C.

```
SwitchC(config)#interface port 1
SwitchC(config-port)#switchport mode trunk
SwitchC(config-port)#exit 
SwitchC(config)#interface port 2
SwitchC(config-port)#switchport mode trunk
SwitchC(config-port)#exit
SwitchC(config)#interface port 3
SwitchC(config-port)#switchport access vlan 3
SwitchC(config-port)#exit
SwitchC(config)#interface port 4
SwitchC(config-port)#switchport access vlan 4
SwitchC(config-port)#exit
```
Step 3 Set spanning tree mode of Switch A, Switch B, and Switch C to MSTP, and enable STP. Enter MSTP configuration mode, and set the domain name to aaa, revised version to 0. Map instance 3 to VLAN 3, and instance 4 to VLAN 4. Exist from MST configuration mode.

Configure Switch A.

```
SwitchA(config)#spanning-tree mode mstp 
SwitchA(config)#spanning-tree enable 
SwitchA(config)#spanning-tree region-configuration
SwitchA(config-region)#name aaa 
SwitchA(config-region)#revision-level 0 
SwitchA(config-region)#instance 3 vlan 3 
SwitchA(config-region)#instance 4 vlan 4
```
Configure Switch B.

```
SwitchB(config)#spanning-tree mode mstp 
SwitchB(config)#spanning-tree enable 
SwitchB(config)#spanning-tree region-configuration
SwitchB(config-region)#name aaa 
SwitchB(config-region)#revision-level 0 
SwitchB(config-region)#instance 3 vlan 3 
SwitchB(config-region)#instance 4 vlan 4 
SwitchB(config-region)#exit
```
Configure Switch C.

```
SwitchC(config)#spanning-tree mode mstp 
SwitchC(config)#spanning-tree enable 
SwitchC(config)#spanning-tree region-configuration
SwitchC(config-region)#name aaa 
SwitchC(config-region)#revision-level 0 
SwitchC(config-region)#instance 3 vlan 3 
SwitchC(config-region)#instance 4 vlan 4
```
Step 4 Set the inner path coast of Port 1 of spanning tree instance 3 to 500000 on Switch B.

```
SwitchB(config)#interface port 1
SwitchB(config-port)#spanning-tree instance 3 inter-path-cost 500000
```
#### Checking results

Use the **show spanning-tree region-operation** command to show configurations of the MST domain.

```
Qtech#show spanning-tree region-operation
Operational Information:
-----------------------------------------------
Name: aaa
Revision level: 0 
Instances running: 3
Digest: 0X7D28E66FDC1C693C1CC1F6B61C1431C4
Instance Vlans Mapped
-------- ----------------------
0 1,2,5-4094
3 3
4 4
```
Use the **show spanning-tree instance 3** command to check whether basic information about spanning tree instance 3 is correct.

```
 Switch A
```

```
SwitchA#show spanning-tree instance 3
Spanning-tree admin state: enable
Spanning-tree protocol mode: MSTP
MST ID: 3 
-----------------------------------------------------------
BridgeId: Mac 0000.0000.0001 Priority 32768 
RegionalRoot: Mac 0000.0000.0001 Priority 32768 InternalRootCost 0 
PortId PortState PortRole PathCost PortPriority LinkType TrunkPort 
 -------------------------------------------------------------------------
P1 forwarding designated 200000 128 point-to-point no<br>P2 forwarding designated 200000 128 point-to-point no
P2 forwarding designated 200000 128
• Switch B
SwitchB#show spanning-tree instance 3
Spanning-tree admin state: enable
```

```
Spanning-tree protocol mode: MSTP
MST ID: 3
```

```
-----------------------------------------------------------
BridgeId: Mac 0000.0000.0002 Priority 32768 
RegionalRoot: Mac 0000.0000.0001 Priority 32768    InternalRootCost
500000 
PortId PortState PortRole PathCost PortPriority LinkType TrunkPort 
-------------------------------------------------------------------------
1 discarding alternate 500000 128 point-to-point no
3 forwarding root 200000 128 point-to-point no
…
    Switch C
SwitchC#show spanning-tree instance 3
Spanning-tree admin state: enable
Spanning-tree protocol mode: MSTP
MST ID: 3 
-----------------------------------------------------------
BridgeId: Mac 0000.0000.0003 Priority 32768 
RegionalRoot: Mac 0000.0000.0001 Priority 32768  InternalRootCost
200000 
PortId PortState PortRole PathCost PortPriority LinkType TrunkPort 
-------------------------------------------------------------------------
2 forwarding root 200000 128 point-to-point no
3 forwarding designated 200000 128 point-to-point no
…
```
Use the **show spanning-tree instance 4** command to check whether basic information about spanning tree instance 4 is correct.

```
 Switch A
```

```
SwitchA#show spanning-tree instance 4
Spanning-tree admin state: enable
Spanning-tree protocol mode: MSTP
MST ID: 4
-----------------------------------------------------------
BridgeId: Mac 001F.CE00.0000 Priority 32768
RegionalRoot: Mac 001F.CE00.0000 Priority 32768 InternalRootCost 0
Port PortState PortRole PathCost PortPriority LinkType TrunkPort
-------------------------------------------------------------------------
1 discarding disabled 200000 128 point-to-point yes
2 disabled disabled 200000 128 point-to-point yes
…
• Switch B
SwitchB#show spanning-tree instance 4
Spanning-tree admin state: enable
Spanning-tree protocol mode: MSTP
MST ID: 4
```

```
-----------------------------------------------------------
BridgeId: Mac 0000.0000.0002 Priority 32768 
RegionalRoot: Mac 0000.0000.0001 Priority 32768    InternalRootCost
200000 
PortId PortState PortRole PathCost PortPriority LinkType TrunkPort 
    -------------------------------------------------------------------------
1 forwarding root 200000 128 point-to-point no
3 forwarding designated 200000 128 point-to-point no 
…
    Switch C
SwitchC#show spanning-tree instance 4
Spanning-tree admin state: enable
Spanning-tree protocol mode: MSTP
MST ID: 4 
-----------------------------------------------------------
BridgeId: Mac 0000.0000.0003 Priority 32768 
RegionalRoot: Mac 0000.0000.0001 Priority 32768 InternalRootCost 
200000 
PortId PortState PortRole PathCost PortPriority LinkType TrunkPort 
-------------------------------------------------------------------------
2 forwarding root 200000 128 point-to-point no
3 discarding alternate 200000 128 point-to-point no
…
```
## 2.8 Loopback detection

#### 2.8.1 Introduction

Loopback detection is used to eliminate impact on the network and improve network errordetection, error tolerance, and stability.

The procedure of loopback detection is as below:

- Each interface of the device sends loopback detection packet at a certain interval (configurable, being 4s by default).
- The device checks source MAC field for a loopback detection packet received on the interface. If the source MAC is identical to the device MAC, it is supposed that a loop has formed on an interface; otherwise, discard the packet.
- If the packets Tx interface number is identical to Rx interface number, shut down the interface;
- If the packets Tx interface number is not identical to Rx interface number, shut down the interface with the bigger ID, and leave the interface with smaller ID in Up status.

Common loop types are self-loop, internal loop and external loop.

As shown in [Figure 2-18,](#page-115-0) Switch B and Switch C, as edge switches, connect to the user network.

- Self-loop: user loop on the same Ethernet interface on the same device. User network B has a loop, which is self-loop, as shown i[n Figure 2-18.](#page-115-0)
- Internal loop: the loop forming on different Ethernet interfaces on the same device. Interface 1 and interface 3 of Switch C form internal loop with the user network A, as shown in [Figure 2-18.](#page-115-0)
- External loop: the loop forming in the Ethernet interfaces on different devices, Switch A, Switch B and Switch C form external loop with user network C, as shown in [Figure 2-18.](#page-115-0)

Figure 2-18 Principle of loopback detection

<span id="page-115-0"></span>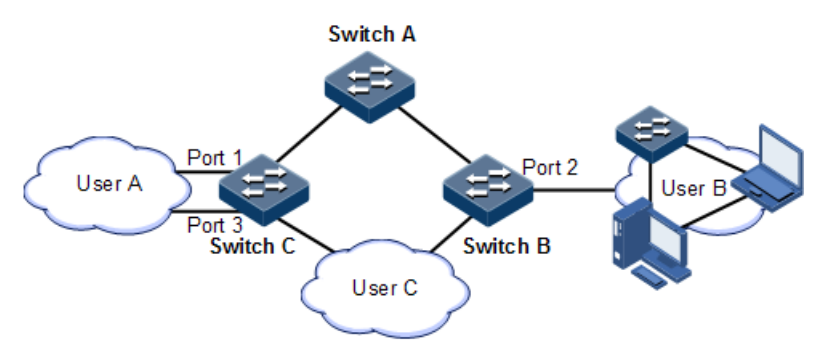

In [Figure 2-18,](#page-115-0) assume that Switch B and Switch C interfaces connected to user network are enabled with loopback detection. The loop detection processing mechanism for the three loop types are as follows:

- Self-loop: the port IDs for receiving and sending packets on Switch B are the same, so shut down Port 2 to remove self-loop.
- Internal loop: Switch C receives loop detection packets sent by it and the port IDs for receiving and sending packets are different, so shut down Port 3 which has the bigger port ID to remove the internal loop.
- External loop: Switch B and Switch C receive the loop detection packets from each other; generally, loop detection does not process external loop, Switch B and Switch C only send Trap without blocking. But you can configure to block one of the ports manually, such as blocking the port with the bigger MAC address to remove external loop.

#### 2.8.2 Preparing for configurations

#### Scenario

On the network, the hosts or Layer 2 devices connected under access devices may form loop through network cable intentionally or involuntary. Enable loopback detection on the downlink interface of the access device to avoid network jam forming by unlimited copies of data flow caused by downlink interface loop. Block the loop interface once there is a loop.

#### Prerequisite

- Connect interfaces.
- Configure physical parameters to make interfaces Up at the physical layer.

#### 2.8.3 Default configurations of loopback detection

Default configurations of loopback detection are as below.

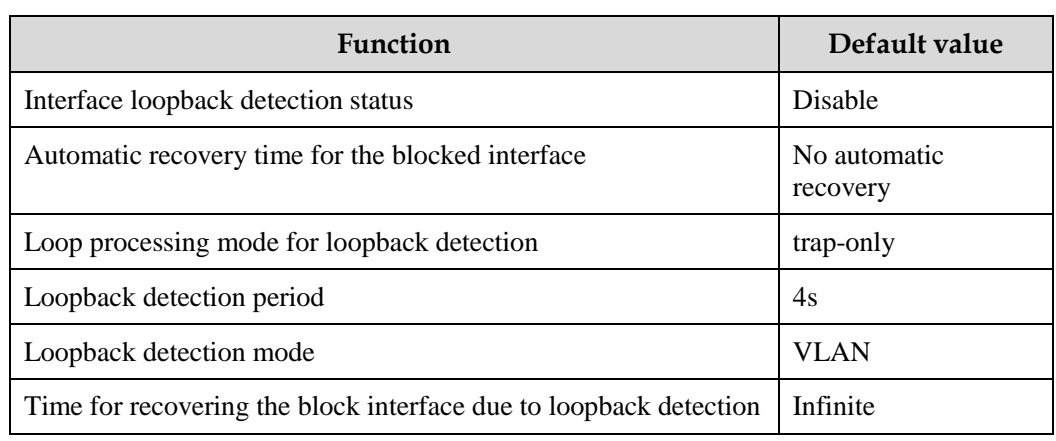

# 2.8.4 Configuring loopback detection

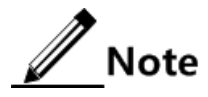

- Loopback detection and STP are exclusive, only one can be enabled at a time.<br>• The straightly connected device cannot be enabled with loopback detection at
- The straightly connected device cannot be enabled with loopback detection at both ends simultaneously; otherwise the interfaces at both ends will be blocked.

Configure loopback detection for the QSW-8200 series switch as below.

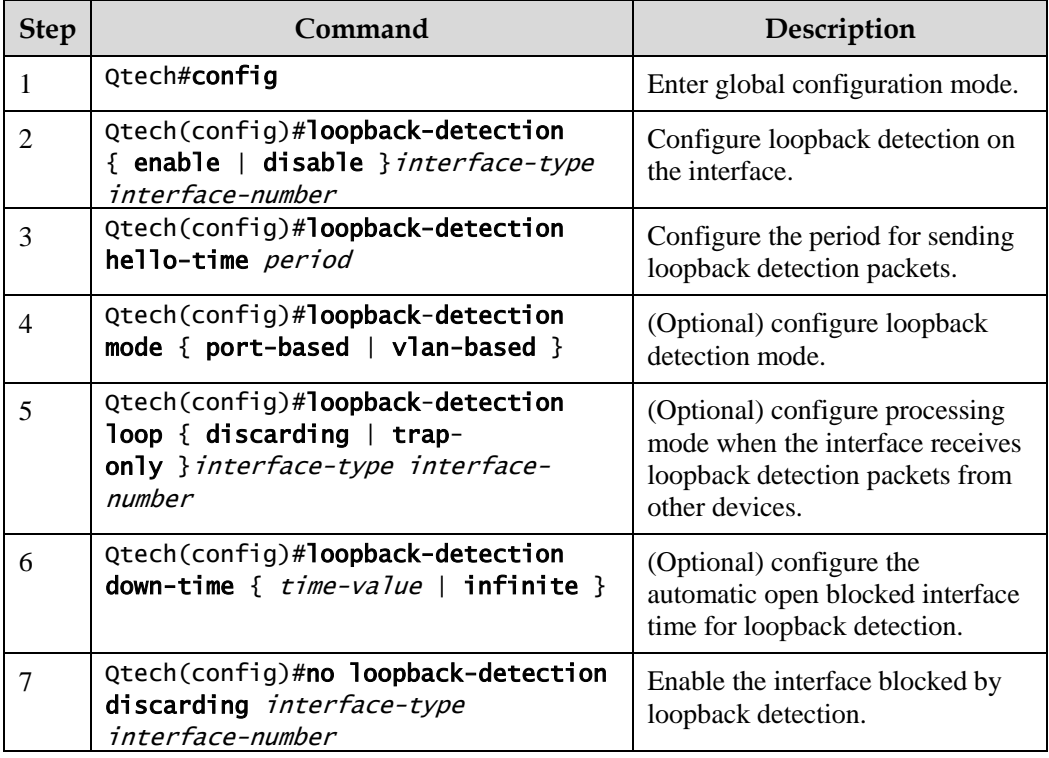

## 2.8.5 Checking configurations

Use the following commands to check configuration results.

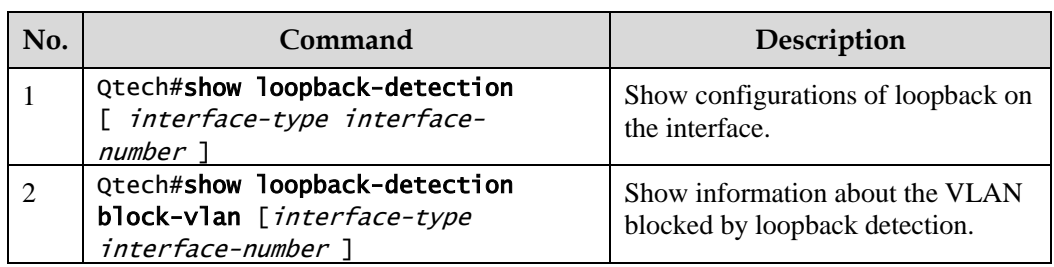

## 2.8.6 Maintenance

Maintain the QSW-8200 series switch as below.

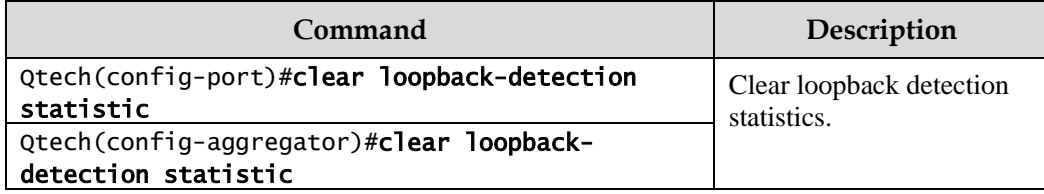

## 2.8.7 Example for configuring loopback detection

#### <span id="page-117-0"></span>Networking requirements

As shown in [Figure 2-19,](#page-117-0) port 1 on Switch A is connected to the core network; port 2 and port 3 on Switch A are connected to the user network. There is loop on the user network. Enable loopback detection on Switch A to detect loop on the user network and then can block the related interface.

Figure 2-19 Loopback detection networking

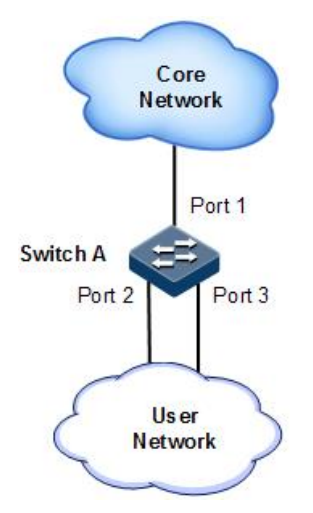

#### Configuration steps

Step 1 Create VLAN 3, and add port 2 and port 3 into VLAN 3.

```
Qtech#config
Qtech(config)#create vlan 3 active
Qtech(config)#interface port 2 
Qtech(config-port)#switchport access vlan 3 
Qtech(config-port)#exit 
Qtech(config)#interface port 3 
Qtech(config-port)#switchport access vlan 3 
Qtech(config-port)#exit
```
Step 2 Enable loopback detection for the specified interface.

```
Qtech(config)#loopback-detection enable port-list 2-3
Qtech(config)#loopback-detection hello-time 3
```
#### Checking results

Use the **show loopback-detection** command to show configurations of loopback detection.

```
Qtech#show loopback-detection port-list 2-3 
Destination address: ffff.ffff.ffff
Mode:Vlan-based
Period of loopback-detection:3s
Restore time:infinite
Port 6 State Status loop vlanlist
--------------------------------------------------------------
P2 Ena no trap-only --
```
## 2.9 Interface protection

#### 2.9.1 Introduction

Layer 2 data isolation is needed among different interfaces and interfaces are added to different VLANs. Sometimes interfaces in the same VLAN also need to be isolated by interface protection, which can isolate interfaces in a VLAN.

Through interface protection, you can enable interface protection on the interfaces that need to be controlled to achieve Layer 2 data isolation and implement equal physical isolation effect among interfaces, which improves network security and provides flexible networking solution to you.

Interfaces enabled with interface protection cannot communicate with each other, but An interface enabled with interface protection and an interface disabled with interface protection can still communicate with each other.

## 2.9.2 Preparing for configurations

#### Scenario

You need to configure interface protection to implement Layer 2 data isolation in the same VLAN and get the physical isolation effect among interfaces.

The interface protection function can realize mutual isolation of interfaces in the same VLAN, enhance network security, and provide flexible networking solutions for you.

#### Prerequisite

N/A

## 2.9.3 Default configurations of interface protection

Default configurations for interface protection are as below.

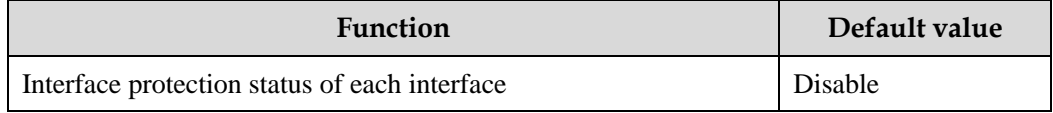

## 2.9.4 Configuring interface protection

Configure interface protection for the QSW-8200 series switch as below.

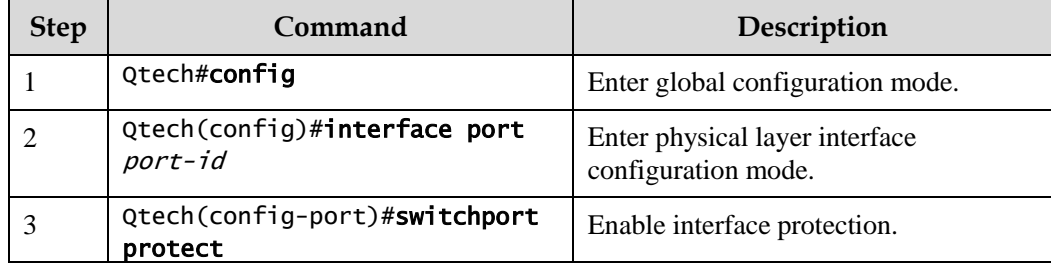

## 2.9.5 Checking configurations

Use the following commands to check configuration results.

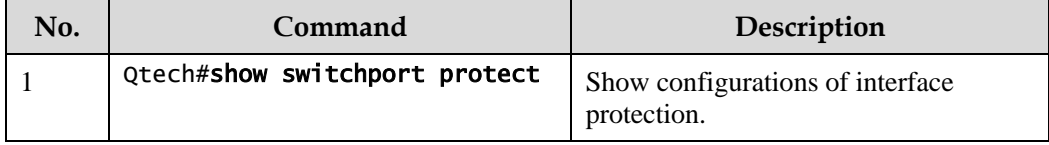

## 2.10 Port mirroring

#### 2.10.1 Introduction

Port mirroring refers to assigning some packets mirrored from the source interface to the destination interface, such as from the monitor port without affecting the normal packet forwarding. You can monitor sending and receiving status for packets on an interface through this function and analyze the relevant network conditions.

Figure 2-20 Principle of port mirroring

<span id="page-120-0"></span>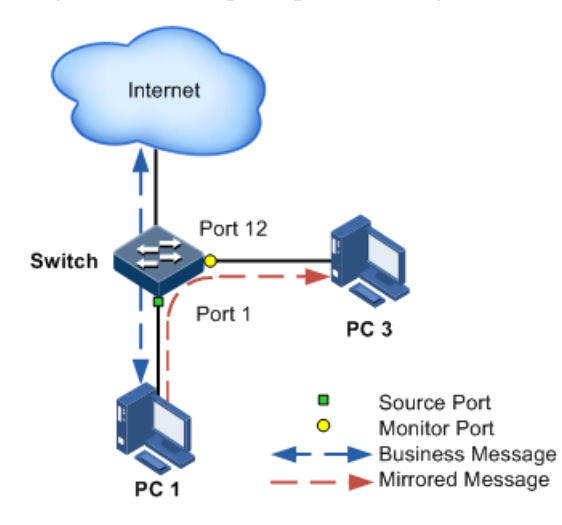

The basic principle of port mirroring is shown in [Figure 2-20.](#page-120-0) PC 1 connects to the external network through port 1; PC 3 is the monitor PC, connecting to the external network through port 2.

When monitoring packets from the PC 1, you need to assign port 1 to be connected to PC 1 as the mirroring source port, enable port mirroring on the ingress port 1 and assign port 2 as the monitor port, namely, mirroring destination port.

When the service packets from PC 1 enter the device, the device forwards and copies them to the monitor port (port 2). The monitor device connected to the monitor port can receive and analyze these mirrored packets.

The QSW-8200 series switch supports data stream mirroring on the ingress port and the egress port. The packets on the ingress/egress mirroring port will be copied to the monitor port after port mirroring is enabled. The monitor port and mirroring port cannot be the same one.

#### 2.10.2 Preparing for configurations

#### Scenario

Port mirroring is used to monitor network data type and flow regularly by the network administrator.

Port mirroring is to copy the interface flow monitored to a monitor port or CPU to obtain the ingress/the egress port failure or abnormal flow of data to analyze, discover the root cause and solve them timely.

#### Prerequisite

N/A

## 2.10.3 Default configurations of port mirroring

Default configurations of port mirroring are as below.

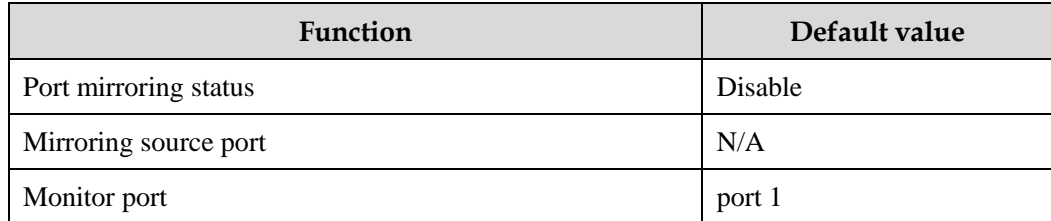

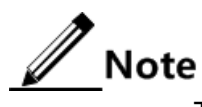

The output of the monitor port is null when packets are mirrored to the CPU.

## 2.10.4 Configuring port mirroring on local port

# **Caution**

- There can be multiple source mirroring ports but only one monitor port.
- Packets of the ingress/egress mirroring port are copied to the monitor port after port mirroring takes effect. The monitor port cannot be set to the mirroring port again.

Configure local port mirroring for the QSW-8200 series switch as below.

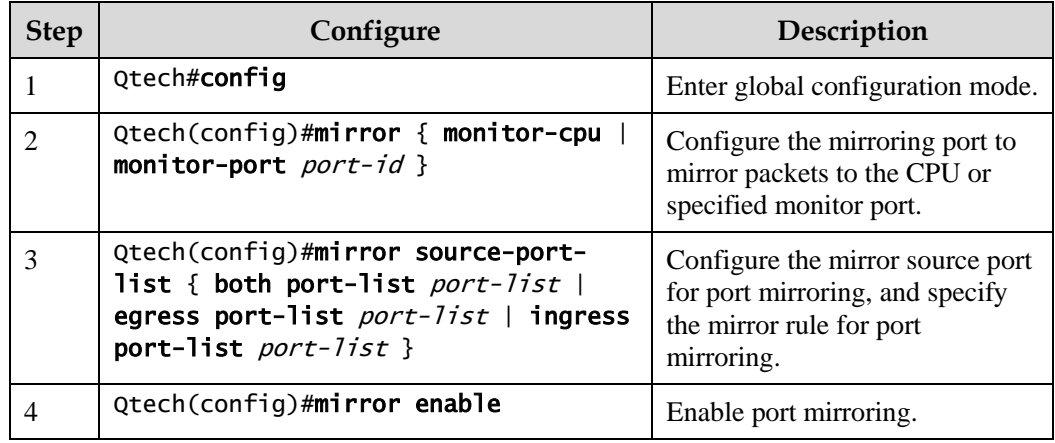

## 2.10.5 Checking configurations

Use the following commands to check configuration results.

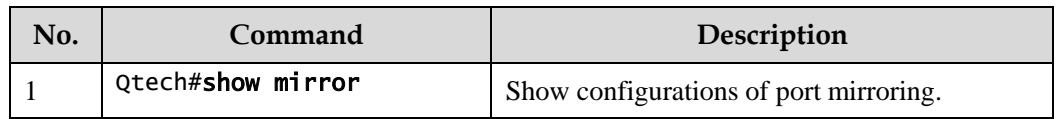

#### 2.10.6 Example for configuring port mirroring

#### Networking requirements

As shown in [Figure 2-21,](#page-122-0) the network administrator wishes to monitor user network 1 through a data monitor device, then catches the fault or abnormal data flow for analyzing and discovering problem and then solves it.

The QSW-8200 series switch is disabled with storm control and automatic packets sending. User network 1 accesses the QSW-8200 series switch through port 1, user network 2 accesses the QSW-8200 series switch through port 2, and the data monitor device is connected to port 3.

Figure 2-21 Port mirroring networking

<span id="page-122-0"></span>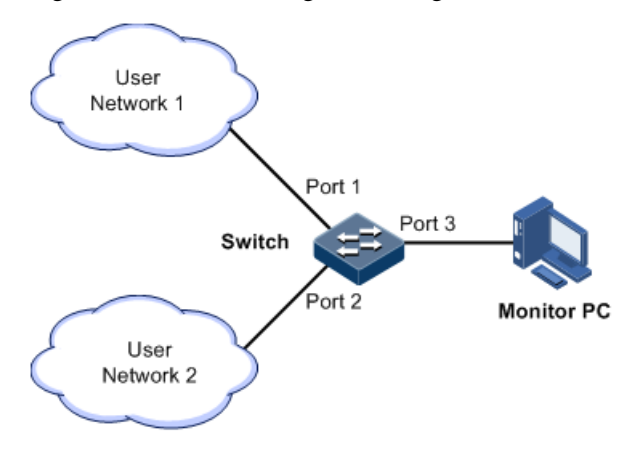

Configuration steps

Enable port mirroring on the Switch.

#### Qtech#config

```
Qtech(config)#mirror monitor-port port 3
Qtech(config)#mirror source-port-list both port-list 1 
Qtech(config)#mirror enable
```
#### Checking results

Use the **show mirror** command to show configurations of port mirroring.

#### Qtech#show mirror Mirror: Enable

Monitor port: port3

```
Remote Vlan: --
-----------the ingress mirror rule-----------
Mirrored ports: port-list 1
-----------the egress mirror rule-----------
Mirrored ports: port-list 1
```
# 2.11 L2CP

## 2.11.1 Introduction

Metro Ethernet Forum (MEF) introduces service concepts, such as EPL, EVPL, EP-LAN, and EVP-LAN. Different service types have different processing modes for Layer 2 Control Protocol (L2CP) packets.

MEF6.1 defines processing modes for L2CP as below.

- Discard: discard the packet, by applying the configured L2CP profile on the ingress interface of the QSW-8200 series switch, to complete configuring processing mode.
- Peer: send packets to the CPU in the same way as the discard action.
- Tunnel: send packets to the MAN. It is more complex than discard and peer mode, requiring cooperating profile at network side interface and carrier side interface tunnel terminal to allow packets to pass through the carrier network.

## 2.11.2 Preparing for configurations

#### Preparing for configurations

On the access device of MAN, you can configure profile on user network interface according to services from the carrier to configure L2CP of the user network.

#### Preparation

N/A

#### 2.11.3 Defaul configurations of L2CP

Default configurations of L2CP are as below.

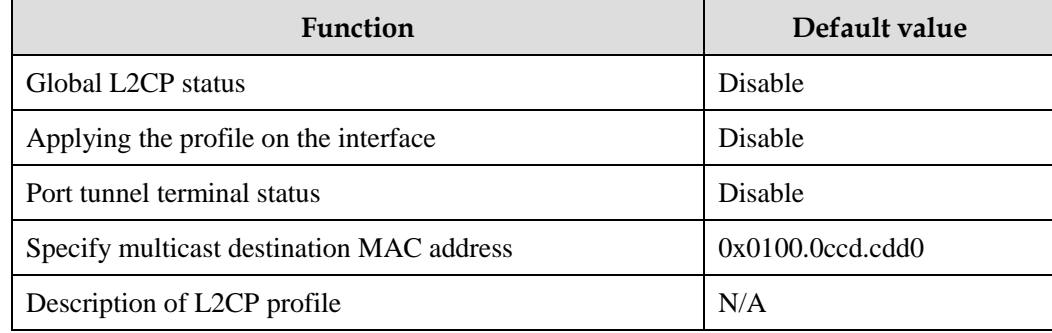

# 2.11.4 Configuring global L2CP

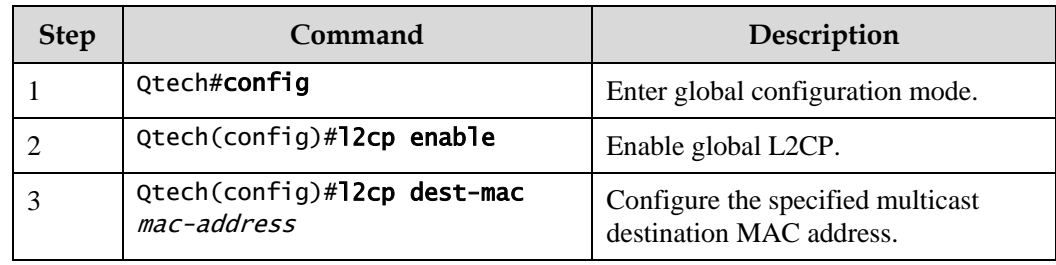

Configure global L2CP for the QSW-8200 series switch as below.

# 2.11.5 Configuring L2CP profile

Configure the L2CP profile for the QSW-8200 series switch as below.

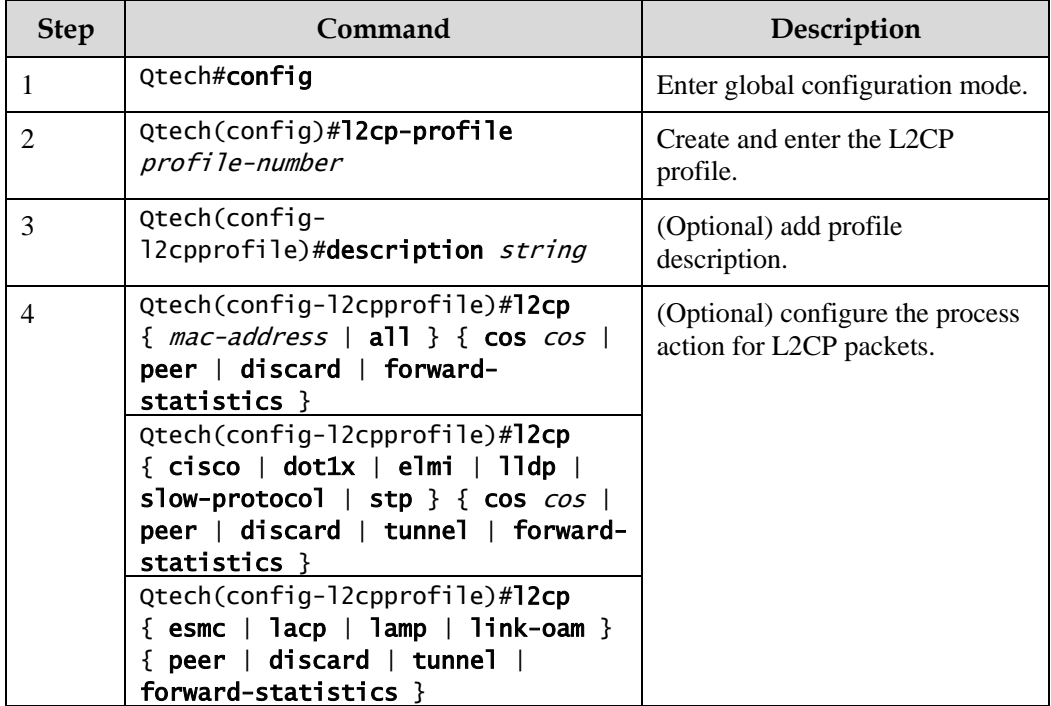

## 2.11.6 Configuring interface L2CP

Configure interface L2CP for the QSW-8200 series switch as below.

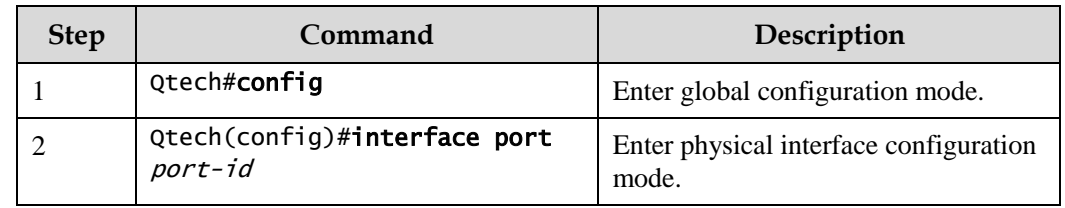

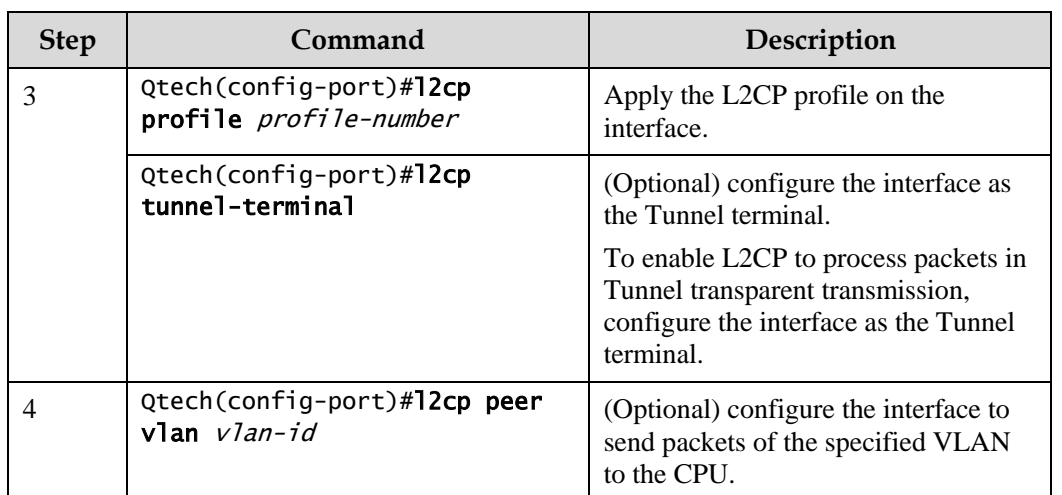

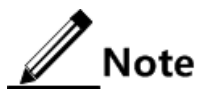

Applying a profile to an interface takes effect unless global L2CP is enabled. You can configure it but it will not take effect if global L2CP is disabled. The configuration takes effect once global L2CP is enabled.

## 2.11.7 Checking configurations

Use the following commands check configuration results.

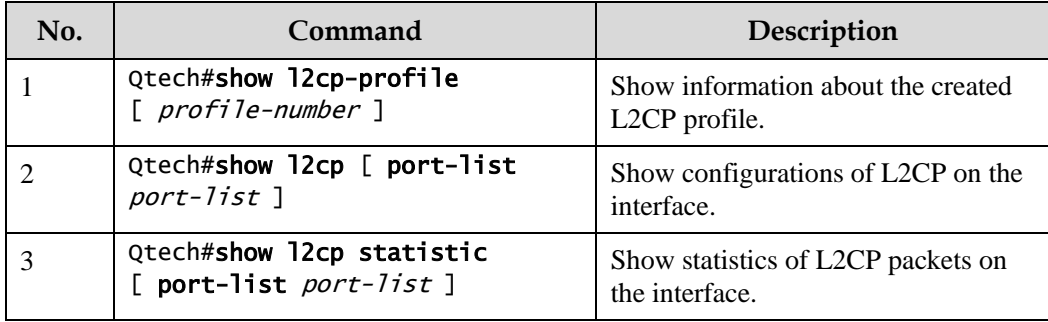

## 2.11.8 Maintenance

Maintain the QSW-8200 series switch as below.

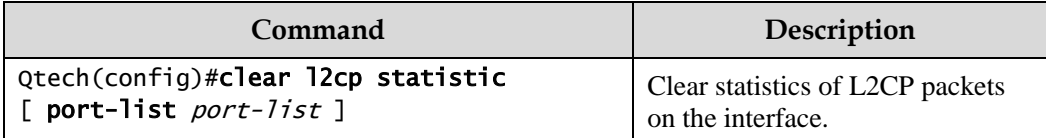

## 2.11.9 Example for configuring L2CP

#### Networking requirements

As shown in [Figure 2-22,](#page-126-0) configure L2CP on Switch A and Switch B as below.

- Specify the multicast destination MAC address of them to 0100.1234.1234.
- Configure the STP packets of Customer A to pass through the MAN, and discard other packets.
- Configure the STP and VTP packets of Customer B to pass through the MAN, send elmi packets to the CPU, and discard other packets.

Figure 2-22 L2CP networking

<span id="page-126-0"></span>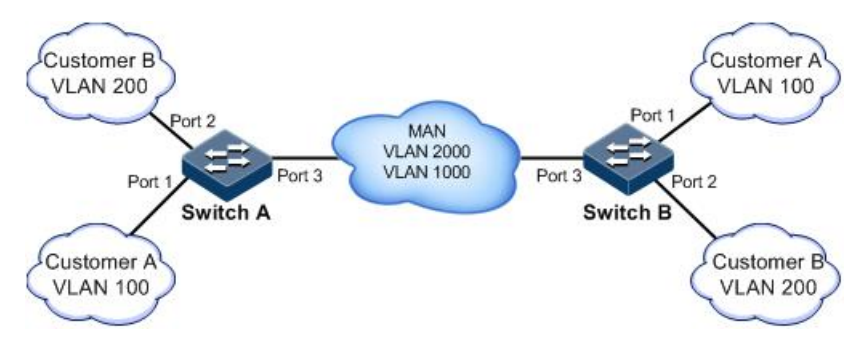

#### Configuration steps

Configure Switch A and Switch B.

Configurations of Switch A and Switch B are identical. Take Switch A for example.

Step 1 Enable global L2CP.

Qtech#hostname SwitchA Qtech#config Qtech(config)#l2cp enable

Step 2 Configure the specified multicast destination MAC address.

Qtech(config)#l2cp dest-mac 0100.1234.1234

Step 3 Configure L2CP profile 1, and apply the profile to port 1 for Customer A.

```
Qtech(config)#l2cp-profile 1
Qtech(config-l2cpproflie)#description CustomerA
Qtech(config-l2cpproflie)#l2cp all discard
Qtech(config-l2cpproflie)#l2cp stp tunnel
Qtech(config-l2cpproflie)#exit
```

```
Qtech(config)#interface port 1
Qtech(config-port)#l2cp profile 1 
Qtech(config-port)#exit
```
Step 4 Configure L2CP profile 2, and apply the profile to port 2 for Customer B.

```
Qtech(config)#l2cp-profile 2
Qtech(config-l2cpproflie)#description CustomerB
Qtech(config-l2cpproflie)#l2cp all discard
Qtech(config-l2cpproflie)#l2cp stp tunnel
Qtech(config-l2cpproflie)#l2cp cisco tunnel
Qtech(config-l2cpproflie)#l2cp elmi peer
Qtech(config-l2cpproflie)#exit
Qtech(config)#interface port 2 
Qtech(config-port)#l2cp profile 2 
Qtech(config-port)#exit
```
Step 5 Configure port 3 to the tunnel terminal.

```
Qtech(config)#interface port 3 
Qtech(config-port)#l2cp tunnel-terminal
```
#### Checking results

Use the **show l2cp-profile** command to show L2CP configurations.

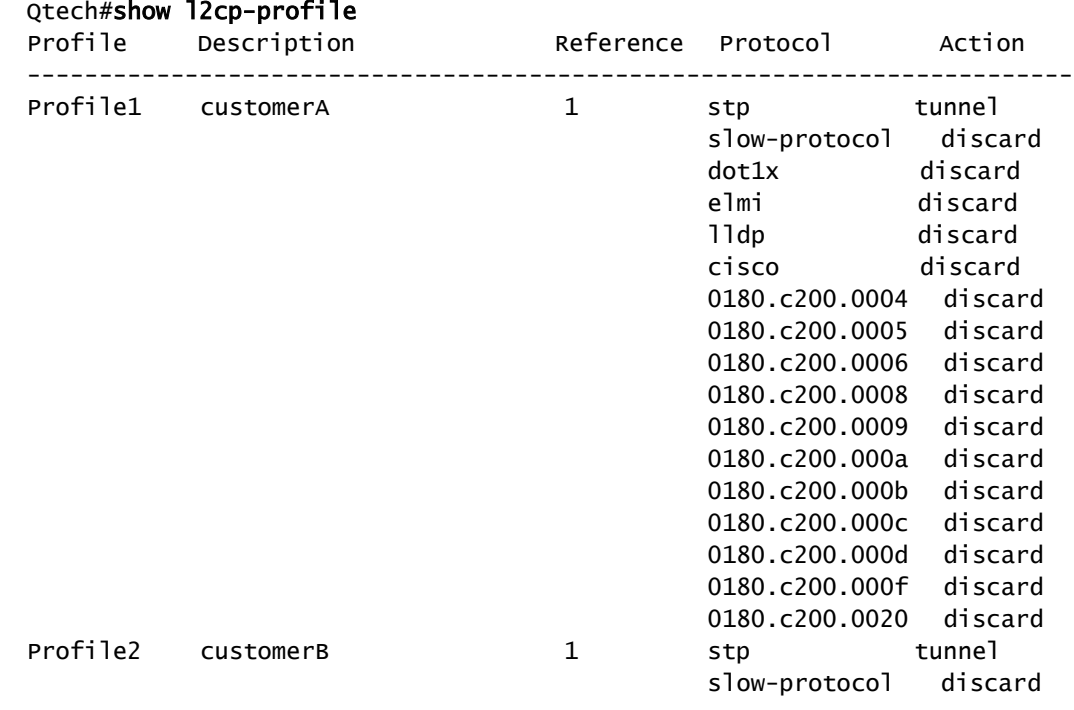

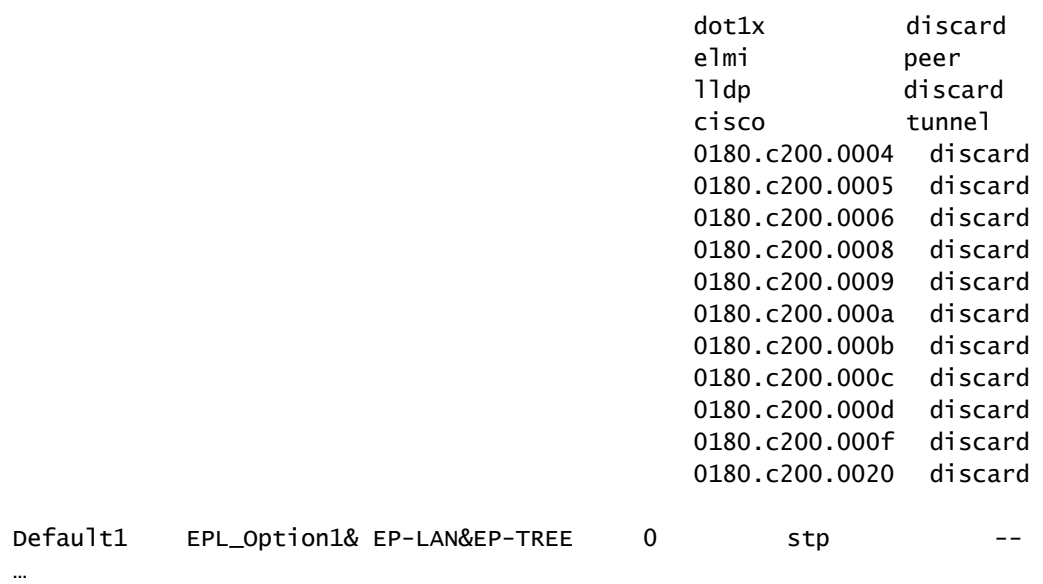

Use the **show l2cp** command to show interface configurations.

```
Qtech#show l2cp
L2CP Status: Enable
Specified Destination MAC Address: 0100.1234.1234
Port ProfileID Tunnel-terminal Peer-vlanlist 
------------------------------------------------------
P1 Profile1 Disable
P2 Profile2 Disable --
P3 -- Enable --
…
```
# 2.12 Layer 2 protocol transparent transmission

#### 2.12.1 Introduction

Transparent transmission is one of the main Ethernet device functions, and usually the edge network devices of carrier conduct Layer 2 protocol packet transparent transmission. Transparent transmission is enabled on the interface that connects edge network devices of carrier and user network. The interface is in Access mode, connecting to Trunk interface on user device. The layer 2 protocol packet of the user network is send from transparent transmission interface, encapsulated by the edge network device (ingress end of packets), and then send to the carrier network. The packet is transmitted through the carrier network to reach the edge device (egress end of packet) at the other end or carrier network. The edged device decapsulates outer layer 2 protocol packet and transparent transmits it to the user network.

The transparent transmission function includes packet encapsulation and decapsulation function, the basic implementing principle as below.

- Packet encapsulation: at the packet ingress end, the QSW-8200 series switch modifies the destination MAC address from user network layer 2 protocol packets to special multicast MAC address (it is 010E.5E00.0003 by default). On the carrier network, the modified packet is forwarded as data in customer VLAN.
- Packet decapsulation: at the packet egress end, the QSW-8200 series switch senses packet with special multicast MAC address (it is 010E.5E00.0003 by default), reverts the destination MAC address to DMAC of Layer 2 protocol packets, then sends the packet to assigned user network.

Layer 2 protocol transparent transmission can be enabled at the same time with QinQ or enabled independently. In actual networking, after modifying the MAC address of protocol packets, you need to add outer Tag for packets to send them through the carrier network.

The QSW-8200 series switch supports transparent transmission of BPDUs, DOT1X packet, LACP packet, CDP packet, PVST packet, PAGP packet, STP packet, UDLD packet, and VTP packet.

## 2.12.2 Preparing for configurations

#### Scenario

This function enables layer 2 protocol packets of one user network traverse the carrier network to make one user network in different regions uniformly running the same Layer 2 protocol. You can configure rate limiting on transparent transmission packets to prevent packet loss.

#### Prerequisite

Configure physical parameters for the interface to set it in Up status.

## 2.12.3 Default configurations of Layer 2 protocol transparent transmission

Default configurations of Layer 2 protocol transparent transmission are as below.

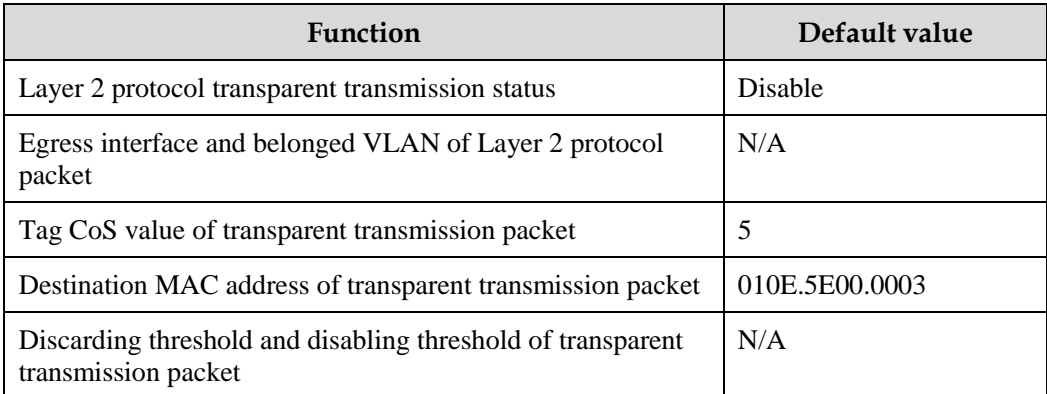

#### 2.12.4 Configuring transparent transmission parameters

Configure transparent transmission parameter for the QSW-8200 series switch as below.

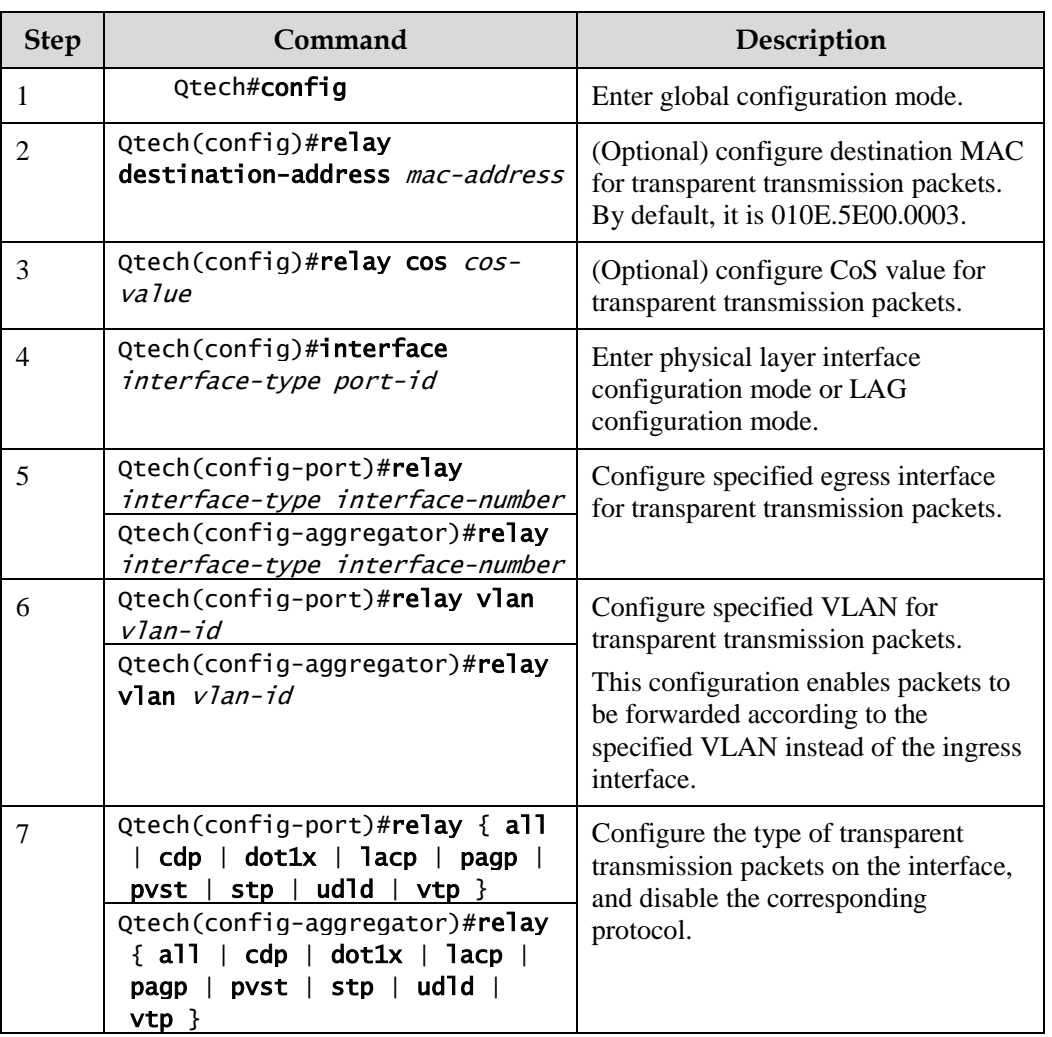

## 2.12.5 (Optional) configuring rate limiting for transparent transmission parameters

Configure rate limit for transparent transmission parameters for the QSW-8200 series switch as below.

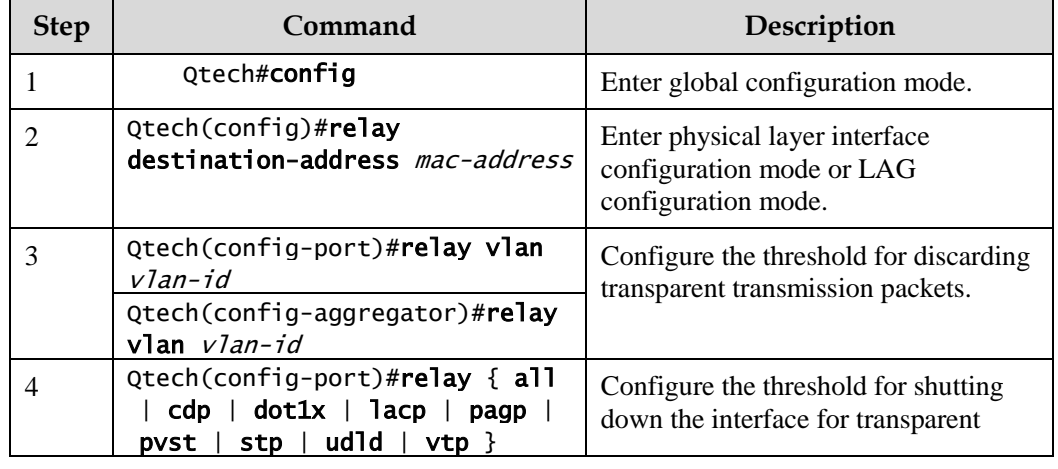

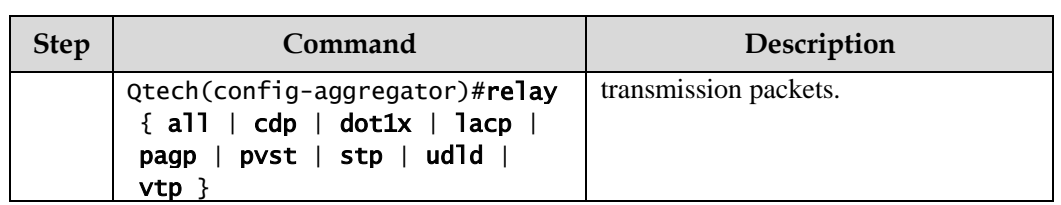

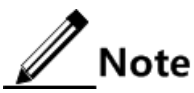

The range of both the threshold for discarding transparent transmission packets and the threshold for shutting down the interface for transparent transmission packets is 1 to 4096. Usually, the former is smaller than the later.

## 2.12.6 Checking configurations

Use the following commands to check configuration results.

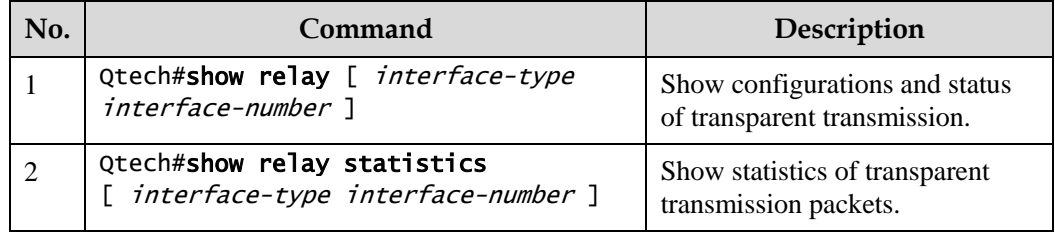

#### 2.12.7 Maintenance

Maintain the QSW-8200 series switch as below.

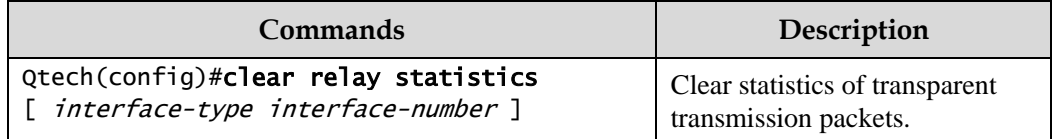

## 2.12.8 Example for configuring Layer 2 protocol transparent transmission

Networking requirements

As shown in [Figure 2-23,](#page-132-0) Switch A and Switch B connect to two user networks VLAN 100 and VLAN 200 respectively. You need to configure Layer 2 protocol transparent transmission on Switch A and Switch B to make the same user network in different regions run STP entirely.

<span id="page-132-0"></span>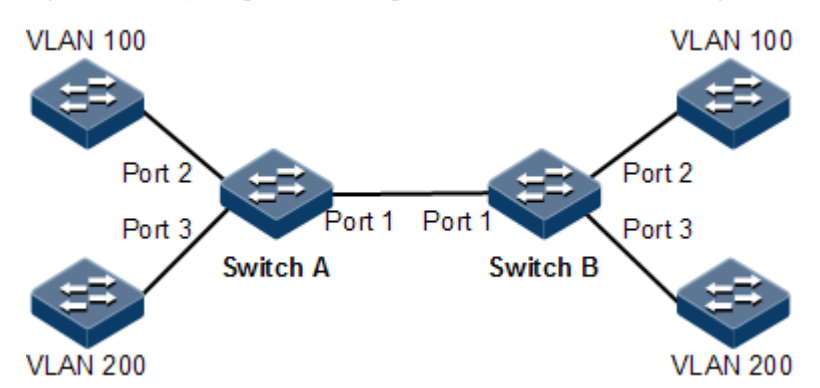

Figure 2-23 Layer 2 protocol transparent transmission networking

#### Configuration steps

Step 1 Create VLANs 100 and 200, and activate them.

Configure Switch A.

Qtech#hostname SwitchA SwitchA#config SwitchA(config)#create vlan 100,200 active

Configure Switch B.

Qtech#hostname SwitchB SwitchA#config SwitchA(config)#create vlan 100,200 active

Step 2 Set the switching mode of Port 2 to Access mode, set the Access VLAN to 100, enable STP transparent transmission, and set the threshold for transparently transmitting STP packets to 1500.

Configure Switch A.

```
SwitchA(config)#interface port 2 
SwitchA(config-port)#switchport mode access
SwitchA(config-port)#switchport access vlan 100 
SwitchA(config-port)#relay stp 
SwitchA(config-port)#relay port 1 
SwitchA(config-port)#relay drop-threshold stp 1500 
SwitchA(config-port)#exit
```
Configure Switch B.

```
SwitchB(config)#interface port 2 
SwitchB(config-port)#switchport mode access
SwitchB(config-port)#switchport access vlan 100 
SwitchB(config-port)#relay stp 
SwitchB(config-port)#relay port 1 
SwitchB(config-port)#relay drop-threshold stp 1500 
SwitchB(config-port)#exit
```
Step 3 Set the switching mode of Port 3 to Access mode, set the Access VLAN to 200, and enable STP transparent transmission, and set the threshold for transparently transmitting STP packets to 1000.

Configure Switch A.

```
SwitchA(config)#interface port 3
SwitchA(config-port)#switchport mode access
SwitchA(config-port)#switchport access vlan 200 
SwitchA(config-port)#relay stp 
SwitchA(config-port)#relay port 1 
SwitchA(config-port)#relay drop-threshold stp 1000 
SwitchA(config-port)#exit
```
Configure Switch B.

```
SwitchB(config)#interface port 3
SwitchB(config-port)#switchport mode access
SwitchB(config-port)#switchport access vlan 200 
SwitchB(config-port)#relay stp 
SwitchB(config-port)#relay port 1 
SwitchB(config-port)#relay drop-threshold stp 1000 
SwitchB(config-port)#exit
```
Step 4 Set the switching mode of Port 1 to Trunk mode.

Configure Switch A.

```
SwitchA(config)#interface port 1
SwitchA(config-port)#switchport mode trunk
```
Configure Switch B.

```
SwitchB(config)#interface port 1
SwitchB(config-port)#switchport mode trunk
```
#### Checking results

Use the **show relay** command to show configurations of Layer 2 protocol transparent transmission.

Take Switch A for example.

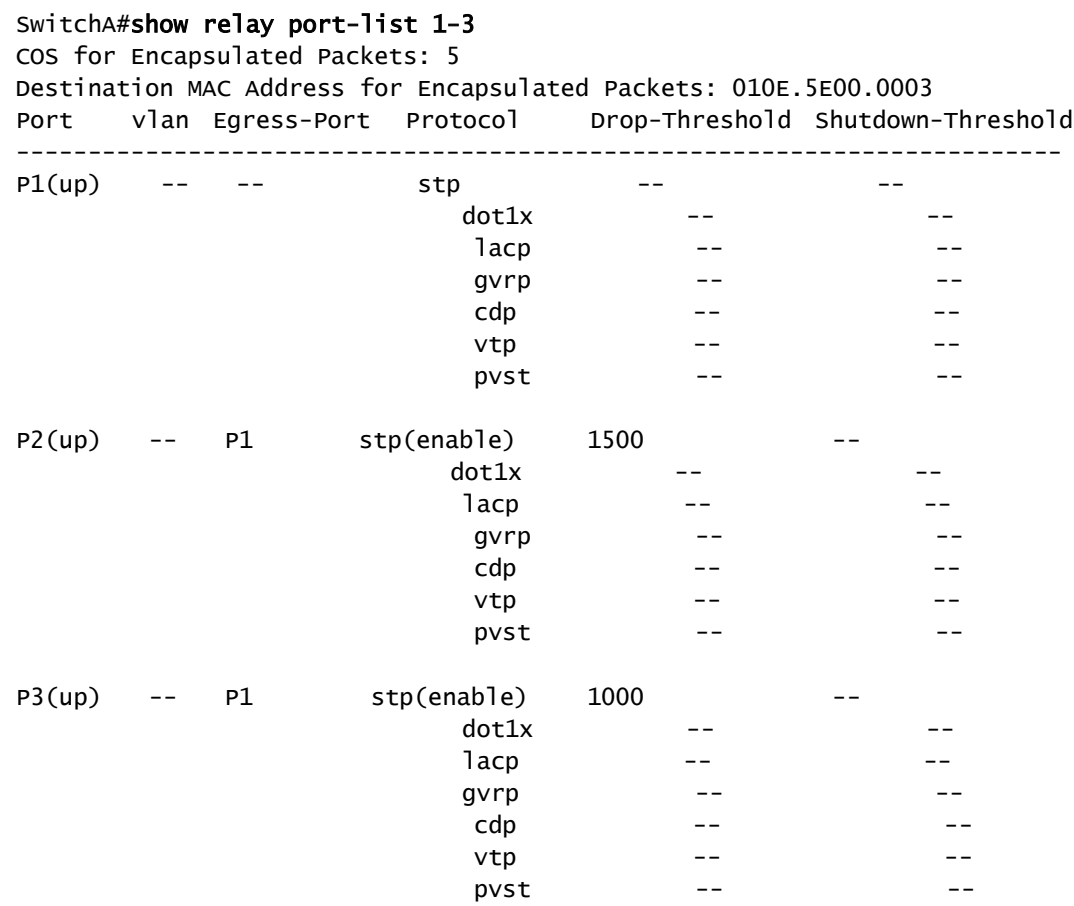

## 2.13 GARP

#### 2.13.1 Introduction

Generic Attribute Registration Protocol (GARP) provides a mechanism to help GARP members in the same switching network to distribute, broadcast, and register information (such as VLAN and multicast information).

Through GARP, configurations of a GARP member spread to the entire switching network. The GARP member can be a work station or bridge. It notifies other GARP member to register or deregister its attributes through declaration or withdrawal of declaration, and register or deregister attributes of the peer GARP member through declaration or withdrawal of declaration by the peer GARP.

GARP members exchange information by transmitting messages, including the following three types of messages:

- Join message: a GARP application entity sends out a Join message when it needs another device to register its attributes (such as VLAN information).
- Leave message: a GARP application entity sends out a Leave message when it needs another device to register its attributes.
- LeaveAll message: when the GARP application entity is started, the LeaveAll timer starts. It sends a LeaveAll message when this timer expires.

The Join message cooperates with the Leave message to guarantee deregistration and reregistration of messages. By exchanging messages, the QSW-8200 series switch can transmit attributes of messages to be registered to all switches in the same switching network.

The destination MAC address of packets of a GARP application entity is a specific multicast MAC address. After receiving packets of the GARP application entity, a GARP-supportive switch distinguishes them by their destination MAC addresses and thus transmits them to different GARP applications (GVRP or GMRP) for processing.

#### GVRP

GARP VLAN Registration Protocol (GVRP) is a GARP application. Based on GARP working mechanism, it maintains VLAN dynamic registration information about the switch, and sends the information to other switches.

All GVRP-supportive switches can receive VLAN registration information from other switches, and dynamically update local VLAN registration information, including current VLAN members and the port through which the VLAN member is reachable. In addition, all GVRP-supportive switches can send local VLAN registration information to other switches so that they have consistent VLAN registration information in the same VLAN.

#### 2.13.2 Preparing for configurations

#### Scenario

Through GVRP, the QSW-8200 series switch can exchange VLAN configurations with other GVRP-enabled devices, discard unnecessary broadcast and unknown unicast traffic in the IEEE 802.1Q Trunk link, and dynamically create and manage VLANs.

#### Prerequisite

Configure physical parameters for the interface to set it in Up status.

#### 2.13.3 Default configurations of GARP

Default configurations of GARP are as below.

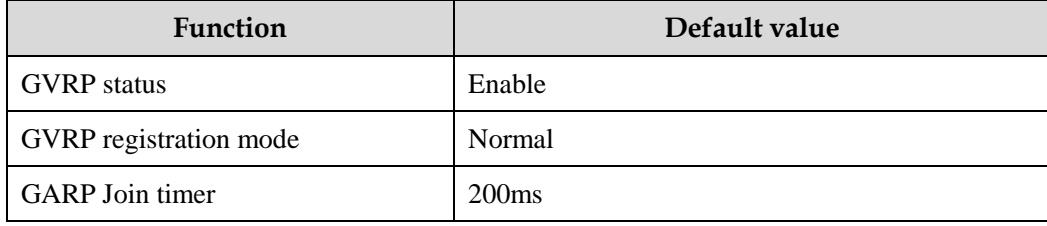

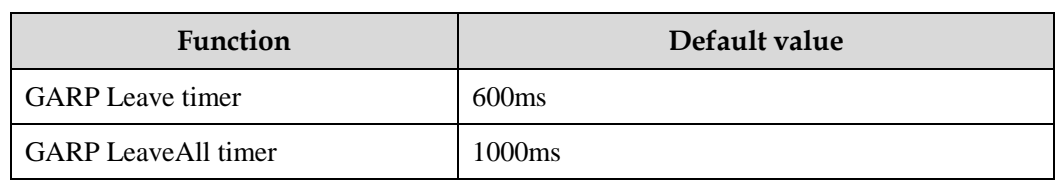

## 2.13.4 Configuring GVRP

Configure GVRP for the QSW-8200 series switch as below.

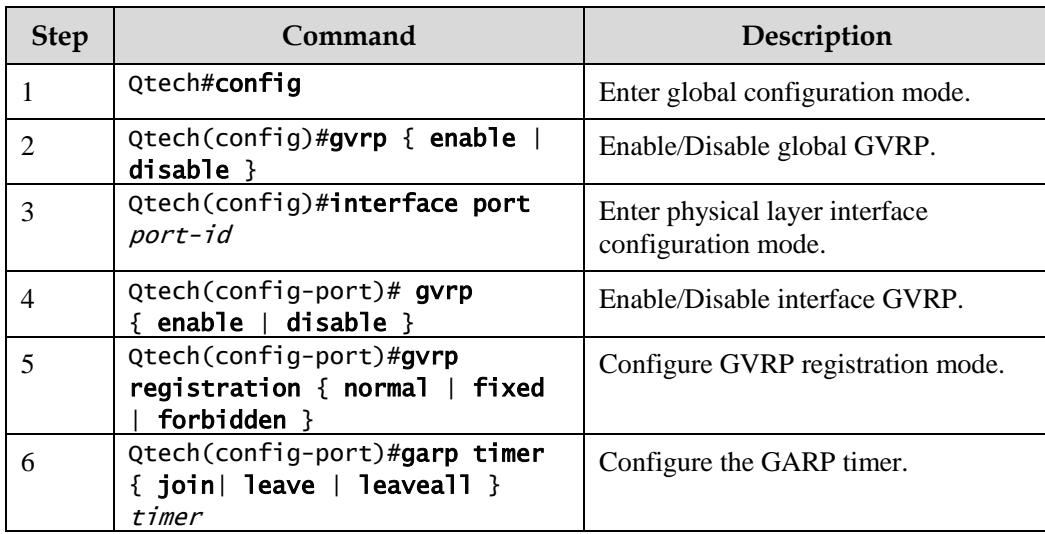

## 2.13.5 Checking configurations

Use the following commands to check configuration results.

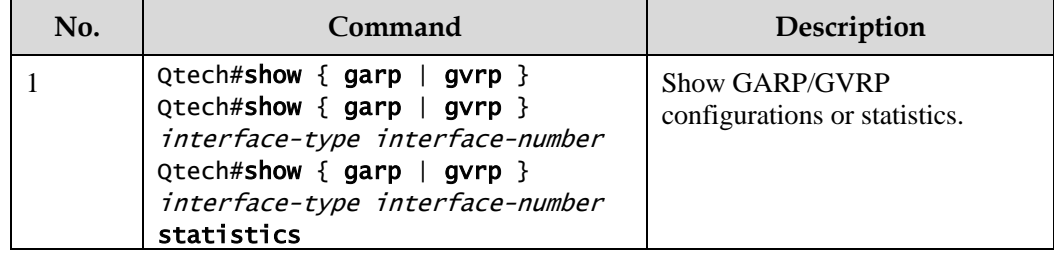

#### 2.13.6 Maintenance

Maintain the QSW-8200 series switch as below.

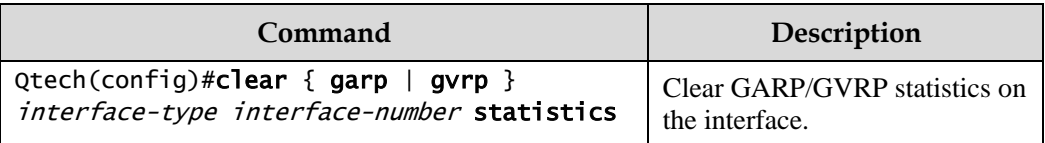

## 2.13.7 Example for configuring GVRP

#### <span id="page-137-0"></span>Networking requirements

As shown in [Figure 2-24,](#page-137-0) to dynamically register and update VLAN configurations between switches, configure GVRP on these switches. Detailed requirements are as below:

Figure 2-24 GVRP networking

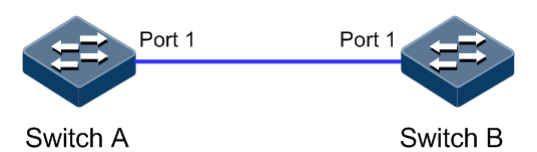

#### Configuration steps

Configurations of Switch A are the same with configurations of Switch. Take Switch A for example.

Step 1 Enable GVRP.

Qtech#hostname SwitchA SwitchA#config SwitchA(config)#gvrp enable

Step 2 Set port 1 to Trunk mode, and allow all VLANs to pass.

```
SwitchA(config)#interface port 1 
SwitchA(config-port)#switchport mode trunk 
SwitchA(config-port)#switchport trunk allowed vlan all
```
Step 3 Enable GVRP on port 1.

SwitchA(config-port)#gvrp enable

#### Checking results

Use the **show gvrp** command to show GVRP configurations.

Take Switch A for example.

#### SwitchA#show gvrp port 1

Gvrp Globle Status:enable

---------------------------------------------------------------------- --- Port PortStatus RegMode 1 Enable normal

# **3 IP services**

This chapter describes basic principles and configurations of IP services, and provides related configuration examples, including the following sections:

- [ARP](#page-139-0)
- Layer [3 interface](#page-143-0)
- [Static routing](#page-146-0)

## <span id="page-139-0"></span>3.1 ARP

#### 3.1.1 Introduction

In TCP/IP network environment, each host is assigned with a 32-bit IP address that is a logical address used to identify hosts between networks. To transmit packets in physical link, you must know the physical address of the destination host, which requires mapping the IP address to the physical address. In Ethernet environment, the physical address is a 48-bit MAC address. The system has to transfer the 32-bit IP address of the destination host to the 48-bit MAC address for transmitting packet to the destination host correctly. Then Address Resolution Protocol (ARP) is applied to resolve IP address to MAC address and set mapping between IP address and MAC address.

The ARP address table includes the following two types:

- Static entry: bind IP address and MAC address to avoid ARP dynamic learning cheating.
	- − Static ARP address entry needs to be added/deleted manually.
	- − No aging to static ARP address
- Dynamic entry: MAC address automatically learned through ARP
	- − This dynamic entry is automatically generated by a switch. You can adjust partial parameters of it manually.
	- − The dynamic ARP address entry will be aged after the aging time if not used.

#### 3.1.2 Preparing for configurations

#### Scenario

The mapping of IP address and MAC address is saved in the ARP address table.

Generally, ARP address table is dynamically maintained by the QSW-8200 series switch. The QSW-8200 series switch searches for the mapping between IP address and MAC address automatically according to ARP. You just need to configure the QSW-8200 series switch manually for avoiding ARP dynamic learning cheating and adding static ARP address entries.

#### Prerequisite

N/A

## 3.1.3 Default configurations of ARP

Default configurations of ARP are as below.

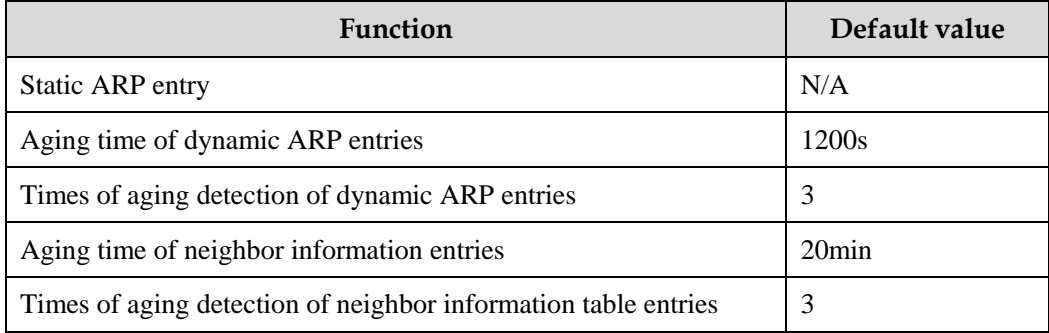

## 3.1.4 Configuring static ARP entries

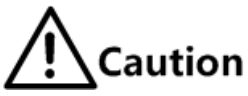

- The IP address in static ARP entry must belong to the IP network segment of the Layer 3 interface of the device.
- The static ARP entry needs to be added and deleted manually.

Configure static ARP entries for the QSW-8200 series switch as below.

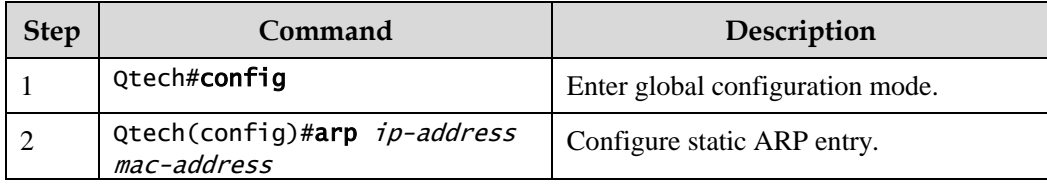

## 3.1.5 Configuring ARP detection times

Configure static ARP detection times for the QSW-8200 series switch as below.

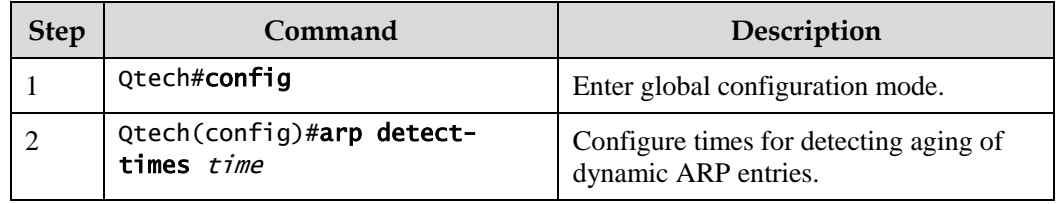

## 3.1.6 Configuring aging time of ARP entries

Configure the aging time of ARP entries for the QSW-8200 series switch as below.

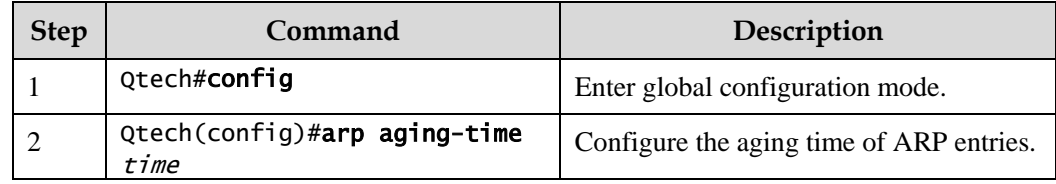

## 3.1.7 Configuring times of aging detection of neighbor information table entries

Configure times of aging detection of neighbor information table entries for the QSW-8200 series switch as below.

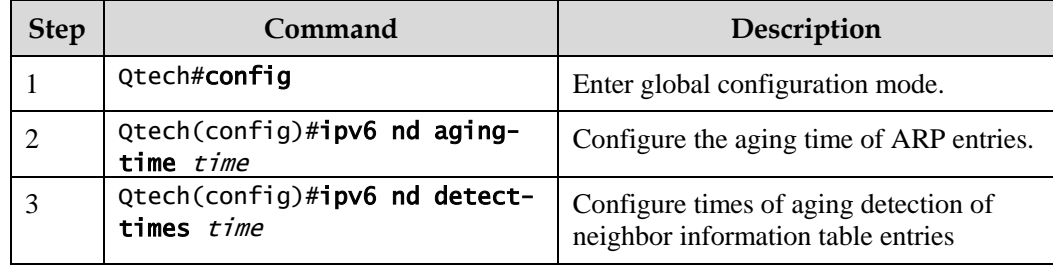

## 3.1.8 Checking configurations

Use the following commands to check configuration results.

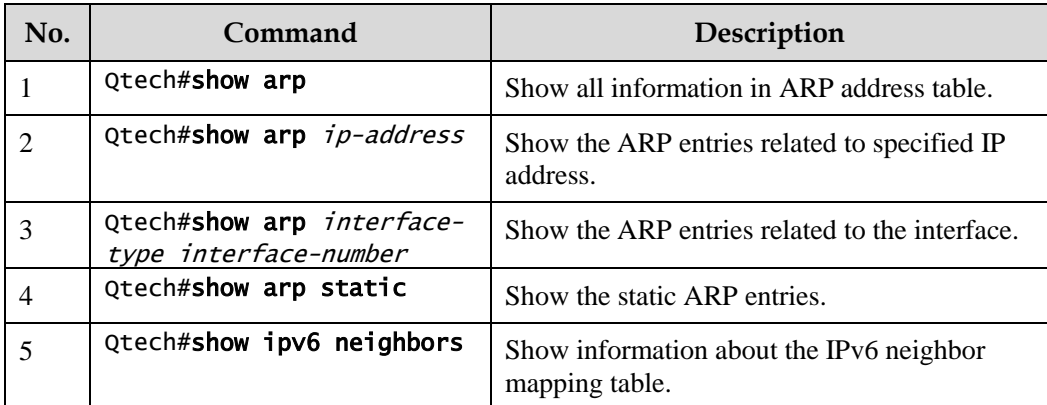

## 3.1.9 Maintenance

Maintain the QSW-8200 series switch as below.

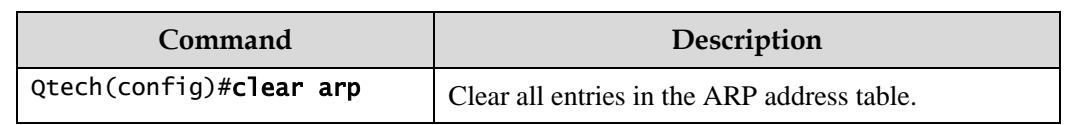

## 3.1.10 Example for configuring ARP

#### Networking requirements

As shown in [Figure 3-1,](#page-142-0) the Switch connects to the host, and connects to upstream router through port 1. The IP address of the router is 192.168.1.10/24, and the MAC address is 0050- 8d4b-fd1e.

You need to set the aging time of dynamic ARP entries to 600s. To improve communication security between the QSW-8200 series switch and router, you need to configure related static ARP entry on the Switch.

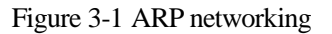

<span id="page-142-0"></span>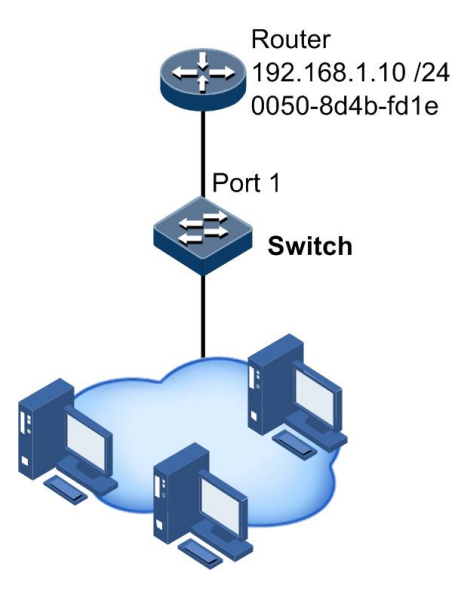

Configuration steps

Step 1 Create an ARP static entry.

Qtech(config)#arp 192.168.1.10 0050.8d4b.fd1e

#### Checking results

Use the **show arp** command to show all entries in the ARP address table.

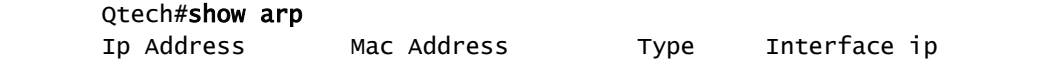

```
-------------------------------------------------------
192.168.1.10 0050.8d4b.fd1e static 2
192.168.100.1 000F.E212.5CA0 dynamic 1
Total: 2 
Static: 1
Dynamic: 1
```
## <span id="page-143-0"></span>3.2 Layer 3 interface

#### 3.2.1 Introduction

The Layer 3 interface refers to the IP interface, and is a VLAN-based virtual interface. Configuring Layer 3 interface is generally used for device network management or routing link connection of multiple devices. Associating a Layer 3 interface with a VLAN requires configuring the IP address. Each Layer 3 interface corresponds to an IP address and is associated with at least one VLAN.

#### 3.2.2 Preparing for configurations

#### Scenario

You can associate a Layer 3 interface with a VLAN when configuring the IP address for the Layer 3 interface. Each Layer 3 interface corresponds to an IP address and is associated with a VLAN.

#### Prerequisite

- Configure the VLAN associated with interfaces.
- Activate the VLAN.

#### 3.2.3 Configuring Layer 3 interface

Configure the Layer 3 interface for the QSW-8200 series switch as below.

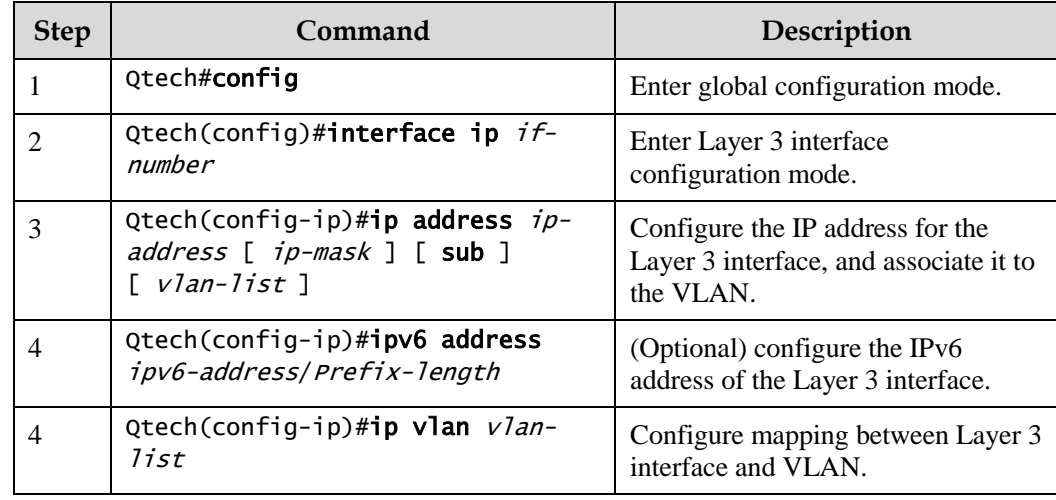
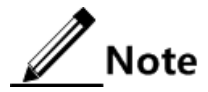

- Configure the VLAN associated with Layer 3 interface and activate it. You can use the command **state** { **active** | **suspend }** to activate the suspended VLAN before configuring it.
- Configure the VLAN associated with Layer 3 interface, and you can specify multiple VLANs at a time. If you configure the VLAN multiple times, the new configuration will override the original configuration, instead of accumulating with original configurations.
- The QSW-8200 series switch supports up to 15 Layer 3 interfaces, with the interface number ranging from 0 to 14.

# 3.2.4 Configuring IPv6 Layer 3 interface

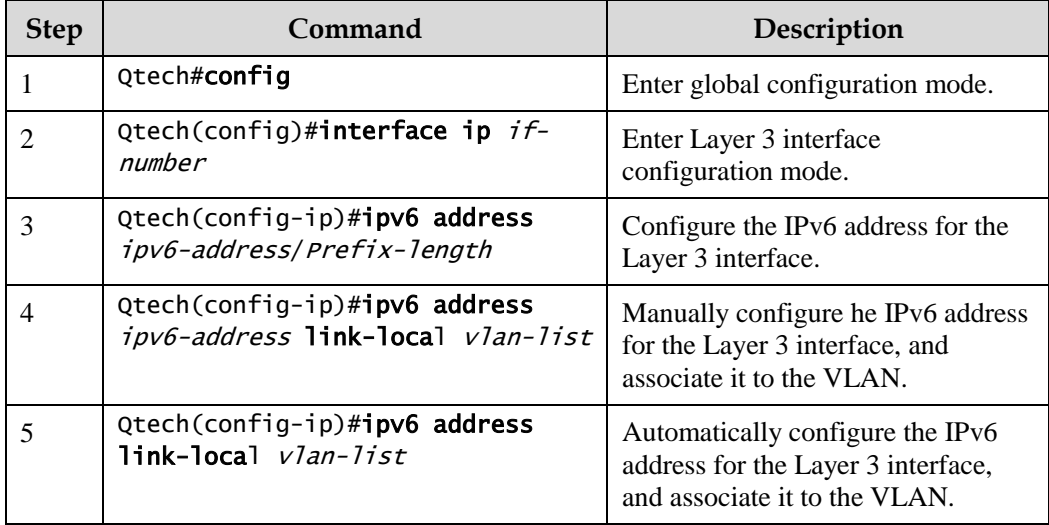

Configure the IPv6 Layer 3 interface for the QSW-8200 series switch as below.

# 3.2.5 Checking configurations

Use the following commands to check configuration results.

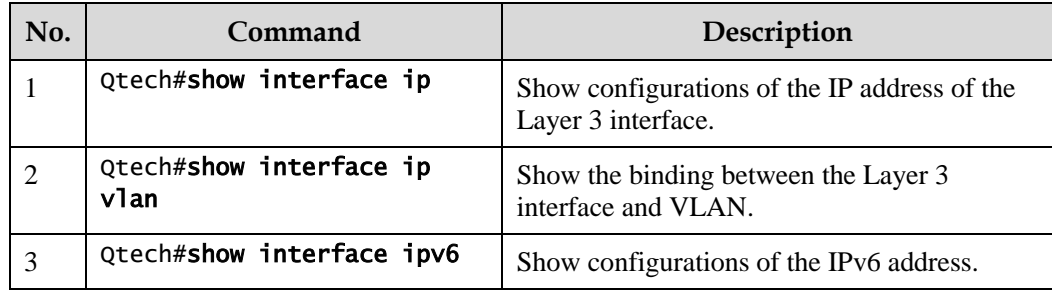

## 3.2.6 Example for configuring Layer 3 interface to interconnect with host

#### <span id="page-145-0"></span>Networking requirements

As shown in [Figure 3-2,](#page-145-0) configure the Layer 3 interface to interconnect the Switch so that the host and the Switch can ping through each other.

Figure 3-2 Layer 3 interface networking

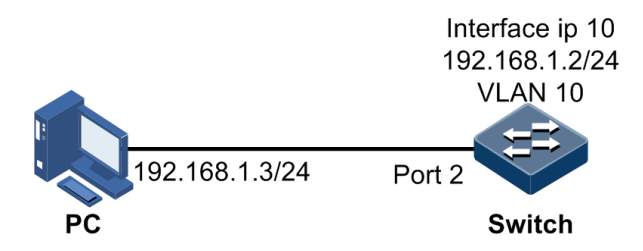

#### Configuration steps

Step 1 Create a VLAN and add the interface into the VLAN.

```
Qtech#config
Qtech(config)#create vlan 10 active
Qtech(config)#interface port 2
Qtech(config-port)#switchport access vlan 10
```
Step 2 Configure Layer 3 interface on the QSW-8200 series switch, and configure the IP address, and associate the Layer 3 interface with the VLAN.

```
Qtech(config)#interface ip 10
Qtech(config-ip)#ip address 192.168.1.2 255.255.255.0 10 
Qtech(config-ip)#exit
```
#### Checking results

Use the **show vlan** command to show association of VLAN and physical interface.

Qtech#show vlan 10 Switch Mode: -- VLAN Name State Status Priority Member-Ports ------------------------------------------------------------------------- 10 VLAN0010 active static -- P2

Use the **show interface ip** command to show configurations of the Layer 3 interface.

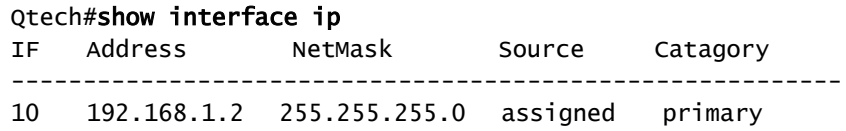

Use the **show interface ip vlan** command to show association of Layer 3 interface and VLAN.

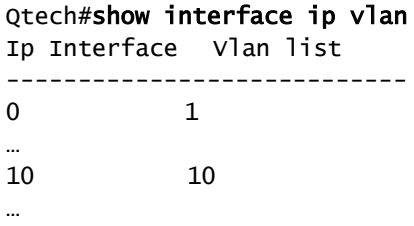

Use the **ping** command to check whether the QSW-8200 series switch and PC can ping through each other.

```
Qtech#ping 192.168.1.3
```

```
Type CTRL+C to abort
Sending 5, 8-byte ICMP Echos to 192.168.18.119, timeout is 3 seconds:
Reply from 192.168.1.3: time<1ms
Reply from 192.168.1.3: time<1ms
Reply from 192.168.1.3: time<1ms
Reply from 192.168.1.3: time<1ms
Reply from 192.168.1.3: time<1ms
---- PING Statistics----
5 packets transmitted, 5 packets received,
```

```
Success rate is 100 percent(5/5),
round-trip (ms) min/avg/max = 0/0/0.
```
## 3.3 Static routing

## 3.3.1 Introduction

Routing is required for communication among different devices in one VLAN, or different VLANs. Routing is to transmit packets through network to destination, which adopts routing table for forwarding packets.

There are three modes to execute routing function:

- Default routing: forwarding the packets without destination address to an assigned default router.
- Static routing: configure routing manually to forward packets from the assigned interface. This is suitable to simple network topology.
- Dynamic routing: learning routing dynamically through routing protocol which can calculate the best route for packets forwarding. This mode will take up more bandwidth and network resource. Now, there are two dynamic routing protocols available:
	- Distance vector protocol: each device maintains a vector table, which lists the known best distance and path to other destination devices. By exchanging information with neighbor devices, the QSW-8200 series switch can update internal vector table continuously.
	- Link status protocol: the QSW-8200 series switch builds link status database through network interface status notification; the database contains status of all links straightconnected to all devices. All devices share the same network topology, but each device can judge the best path to each node in network topology. Link status protocol can respond on topology changes quickly, but need more bandwidth and resources compared with distance vector protocol.

The QSW-8200 series switch supports default routing and static routing only but dynamic routing.

#### Default routing

Default routing is a special routing that only be used when there is no matched item in the routing table. Default routing appears as a route to network 0.0.0.0 (with mask 0.0.0.0) in the routing table. You can show default routing configuration by using the **show ip route** command. If the destination address of a packet cannot match with any item in the routing table, the packet will choose default routing. If the QSW-8200 series switch has not been configured with default routing and the destination IP of the packet is not in the routing table, the QSW-8200 series switch will discard the packet and return an ICMP packet to the Tx end to inform that the destination address or network is unavailable.

#### Static routing

Static routing is routing configured manually. It is available to simple, small, and stable network. The disadvantage is that it cannot adapt to network topology changes automatically and needs manual intervention.

## 3.3.2 Preparing for configurations

#### Scenario

Configure static routing for simple network topology manually to build an intercommunication network.

#### Prerequisite

Configure the IP address for Layer 3 interface correctly.

## 3.3.3 Configuring default gateway

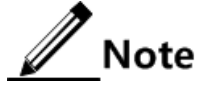

When a packet to be forwarded does not have the correspoding route on the QSW-8200 series switch, use the **ip default-gateway** command to configure default gateway, and forward this packet to default gateway. The IP address of default

gateway must be in the same network segment with the IP address of any local IP interface.

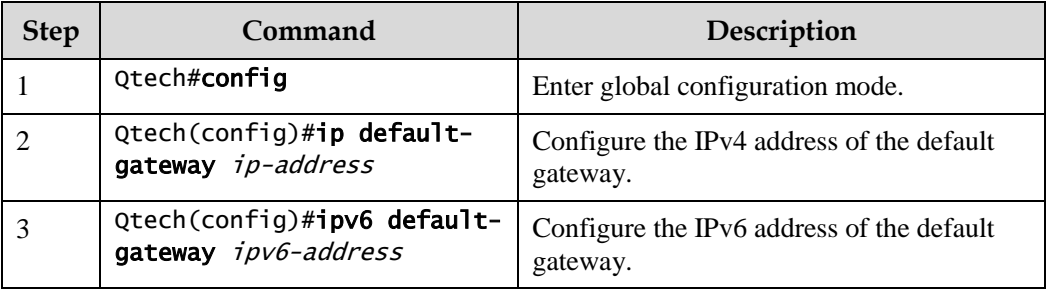

Configure default gateway on the QSW-8200 series switch as below.

# 3.3.4 Configuring static routing

Configure static routing for the QSW-8200 series switch as below.

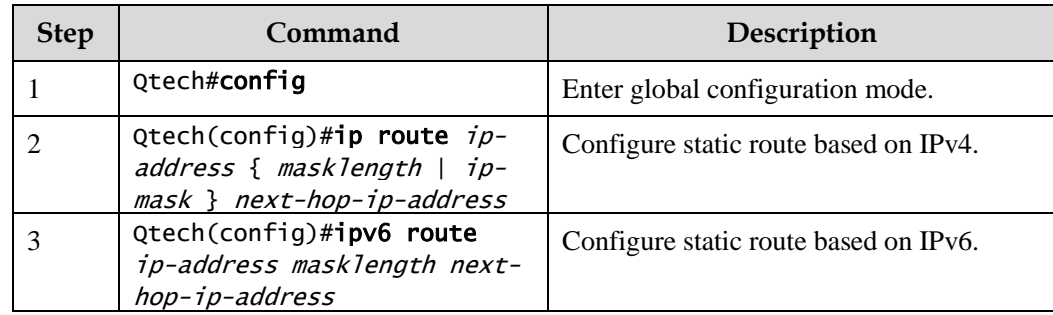

## 3.3.5 Checking configurations

Use the following commands to check configuration results.

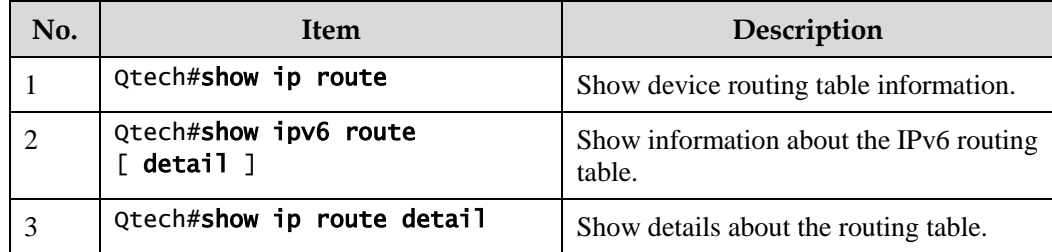

## 3.3.6 Example for configuring static routing

## Networking requirements

Configure static routing to enable any two hosts or QSW-8200 series switch devices successfully ping through each other, as shown i[n Figure 3-3.](#page-149-0)

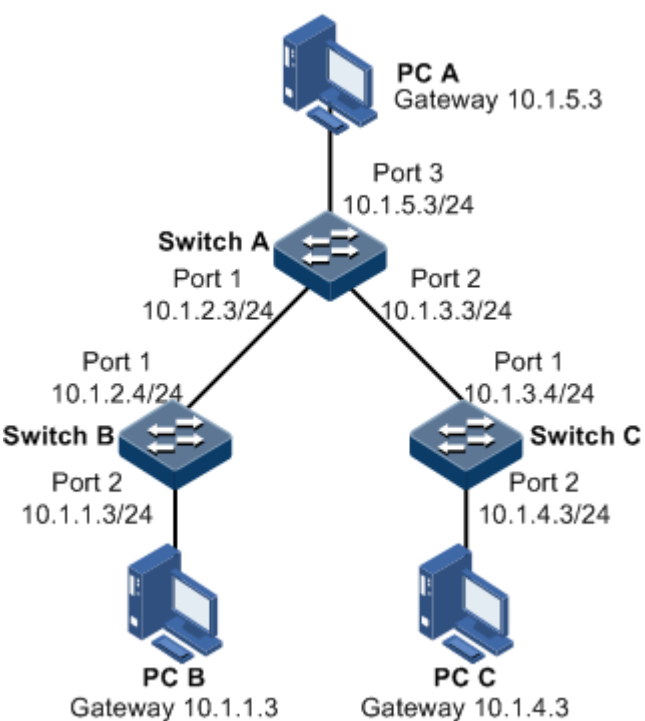

#### <span id="page-149-0"></span>Figure 3-3 Configuring static routing

## Configuration steps

- Step 1 Configure the IP address of each device. Detailed configurations are omitted.
- Step 2 Enable routing and configure static routing on Switch A.

```
Qtech#hostname SwitchA
SwitchA#config
SwitchA(config)#ip route 10.1.1.0 255.255.255.0 10.1.2.4
SwitchA(config)#ip route 10.1.4.0 255.255.255.0 10.1.3.4
```
Step 3 Enable routing and configure the default gateway on Switch B.

Qtech#hostname SwitchB SwitchB(config)#ip default-gateway 10.1.2.3

Step 4 Enable routing and configure the default gateway on Switch C.

Qtech#hostname SwitchC SwitchC(config)#ip default-gateway 10.1.3.3

Step 5 Set the default gateway of host A to 10.1.5.3. Detailed configurations are omitted.

Set the default gateway of host B to 10.1.1.3. Detailed configurations are omitted.

Set the default gateway of host C to 10.1.4.3. Detailed configurations are omitted.

#### Checking results

Use the **ping** command to check whether any two of all devices can ping through each other.

SwitchA#ping 10.1.1.3 Type CTRL+C to abort Sending 5, 8-byte ICMP Echos to 10.1.1.3, timeout is 3 seconds: Reply from 10.1.1.3: time<1ms Reply from 10.1.1.3: time<1ms Reply from 10.1.1.3: time<1ms Reply from 10.1.1.3: time<1ms Reply from 10.1.1.3: time<1ms ---- PING Statistics----

5 packets transmitted, 5 packets received, Success rate is 100 percent(5/5), round-trip (ms) min/avg/max = 0/0/0.

# **4 DHCP**

This chapter describes basic principle and configuration procedure for DHCP, and provides related configuration example, including the following sections:

- [DHCP Server](#page-151-0)
- [DHCP Client](#page-161-0)
- [DHCP Relay](#page-166-0)
- [DHCP Snooping](#page-173-0)
- [DHCP Option](#page-179-0)

# <span id="page-151-0"></span>4.1 DHCP Server

## 4.1.1 Introduction

Dynamic Host Configuration Protocol (DHCP) refers to assign IP address configurations dynamically for users in TCP/IP network. It is based on BOOTP (Bootstrap Protocol) protocol, and automatically adds the specified available network address, network address re-use, and other extended configuration options over BOOTP protocol.

With enlargement of network scale and development of network complexity, the number of PCs on a network usually exceeds the maximum number of distributable IP addresses. Meanwhile, the widely use of notebooks and wireless networks lead to frequent change of PC positions and also related IP addresses must be updated frequently. As a result, network configurations become more and more complex. DHCP is developed to solve these problems.

DHCP adopts client/server communication mode. A client applies configuration to the server (including IP address, Subnet mask, and default gateway), and the server replies with IP address for the client and other related configurations to implement dynamic configurations of IP address, etc.

In DHCP Client/Server communication mode, a specific host is configured to assign IP addresses, and send network configurations to related hosts. The host is called the DHCP server.

#### DHCP application

Under normal circumstances, use the DHCP server to assign IP addresses in following situations:

- The network scale is large. It requires much workload for manual configurations, and is difficult to manage the entire network intensively.
- The number of hosts on the network is greater than the number of IP addresses, which make it unable to assign a fixed IP address for each host, and restrict the number of users connected to network simultaneously.
- Only the minority of hosts on the network need fixed IP addresses, most of hosts have no requirement for fixed IP address.

After a DHCP client obtains the IP address from the DHCP server, it cannot use the IP address permanently but in a fixed period, which is called the leased period. You can specify the duration of the leased period.

The DHCP technology ensures rational allocation, avoids waste of IP addresses, and improves the utilization rate of IP addresses on the entire network.

The QSW-8200 series switch, as the DHCP server, assigns dynamic IP addresses to clients, as shown i[n Figure 4-1.](#page-152-0)

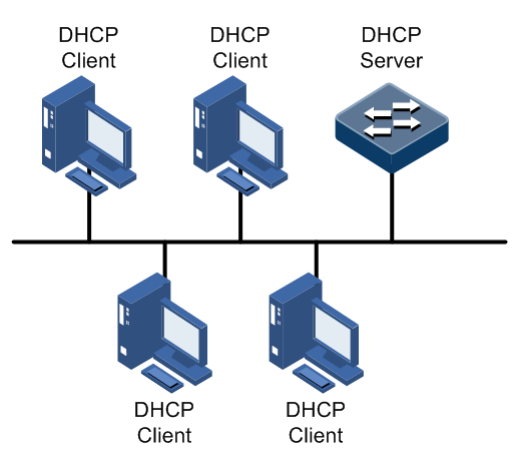

<span id="page-152-0"></span>Figure 4-1 DHCP Server and Client networking

## <span id="page-152-1"></span>DHCP packets

[Figure 4-2](#page-152-1) shows the structure of a DHCP packet. The DHCP packet is encapsulated in a UDP data packet.

Figure 4-2 Structure of a DHCP packet

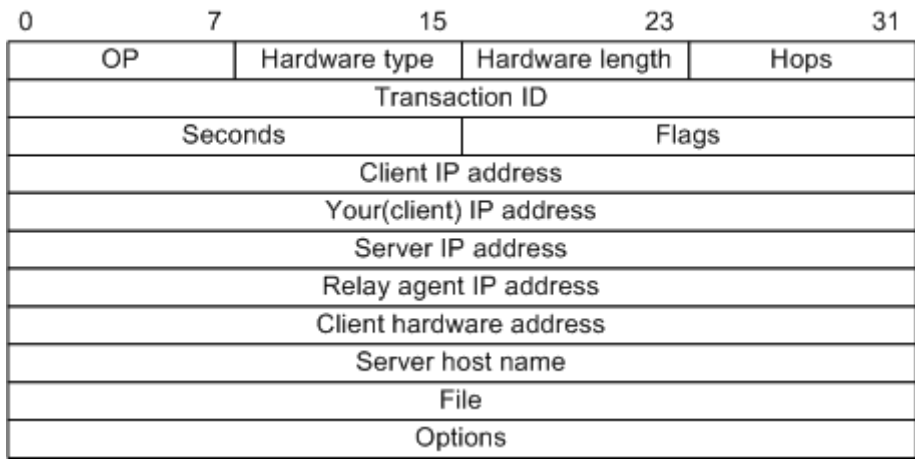

[Table 4-1](#page-153-0) describes fields of a DHCP packet.

<span id="page-153-0"></span>Table 4-1 Fields of a DHCP packet

| Field                       | Length         | Description                                                                                                    |
|-----------------------------|----------------|----------------------------------------------------------------------------------------------------|
| <b>OP</b>                   | 1              | Packet type                                                                                                    |
|                             |                | $\bullet$ 1: a request packet<br>$\bullet$ 2: a reply packet                                                                                                    |
| Hardware type               | 1              | Hardware address type of a DHCP client                                                                                                    |
| Hardware length             | 1              | Hardware address length of a DHCP client                                                                                                    |
| Hops                        | 1              | Number of DHCP hops passing by the DHCP packet                                                                                                    |
|                             |                | This field increases 1 every time the DHCP request<br>packet passes a DHCP relay.                                                                                                    |
| <b>Transaction ID</b>       | $\overline{4}$ | A random number selected by the client to initiate a<br>request, used to identify an address request process                                                                                       |
| Seconds                     | 2              | Duration after the DHCP request for the DHCP client,<br>fixed to 0, being idle currently                                                                                                    |
| Flags                       | 2              | Bit 1 is the broadcast reply flag, used to mark that the<br>DHCP server response packet is transmitted in unicast<br>or broadcast mode.                                                            |
|                             |                | $\bullet$ 0: unicast<br>$\bullet$ 1: broadcast                                                                                                    |
|                             |                | Other bits are reserved.                                                                                                    |
| Client IP address           | 4              | IP address of the DHCP client, only filled when the<br>client is in bound, updated or re-bound status, used to<br>respond to ARP request                                                           |
| Your (client) IP<br>address | $\overline{4}$ | IP address of the DHCP client assigned by the DHCP<br>server                                                                                                    |
| Server IP<br>address        | $\overline{4}$ | IP address of the DHCP server                                                                                                    |
| Relay agent IP<br>address   | 4              | IP address of the first DHCP relay passing by the<br>request packet sent by the DHCP client                                                                                                    |
| Client hardware<br>address  | 16             | Hardware address of the DHCP client                                                                                                    |
| Server host name            | 64             | Name of the DHCP server                                                                                                    |
| File                        | 128            | Startup configuration file name and path assigned by the<br>DHCP server to the DHCP client                                                                                                    |
| Options                     | Modifiable     | A modifiable option field, including packet type,<br>available leased period, IP address of the Domain Name<br>System (DNS) server, IP address of the Windows<br>Internet Name Server (WINS), etc. |

# 4.1.2 Preparing for configurations

#### Scenario

DHCP adopts client/server mode, so the DHCP server can automatically assign IP addresses and transmit network parameters for clients.

## Prerequisite

DHCP Server/Client is mutually exclusive to DHCP Snooping/Replay. Namely, you cannot configure them concurrently on a device. DHCP Relay and DHCP Snooping can be enabled on the same device.

# 4.1.3 Default configurations of DHCP Server

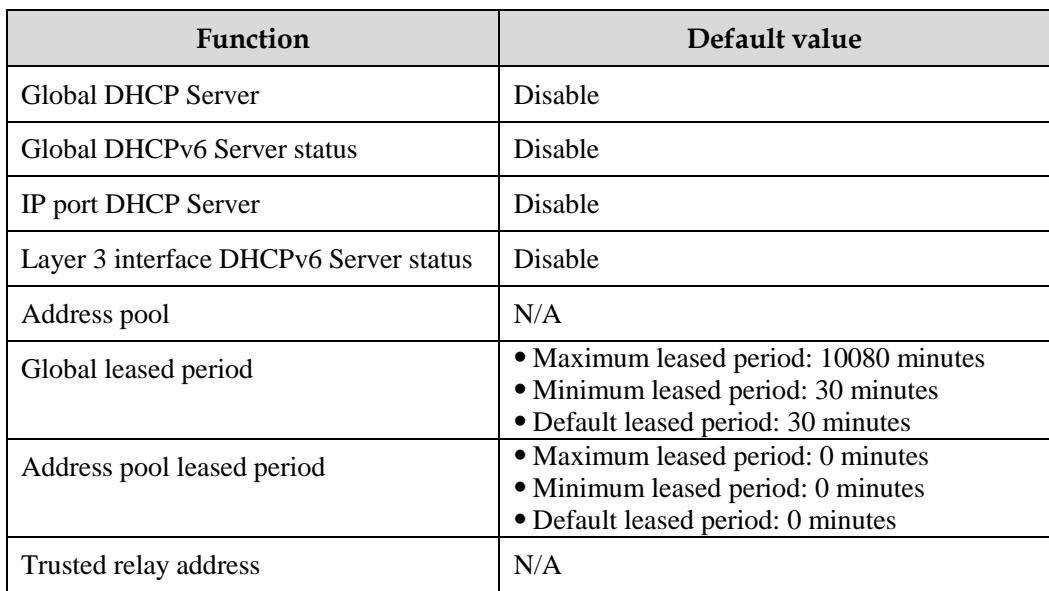

Default configurations of DHCP Server are as below.

## 4.1.4 Configuring global DHCP Server

Configure global DHCP Server for the QSW-8200 series switch as below.

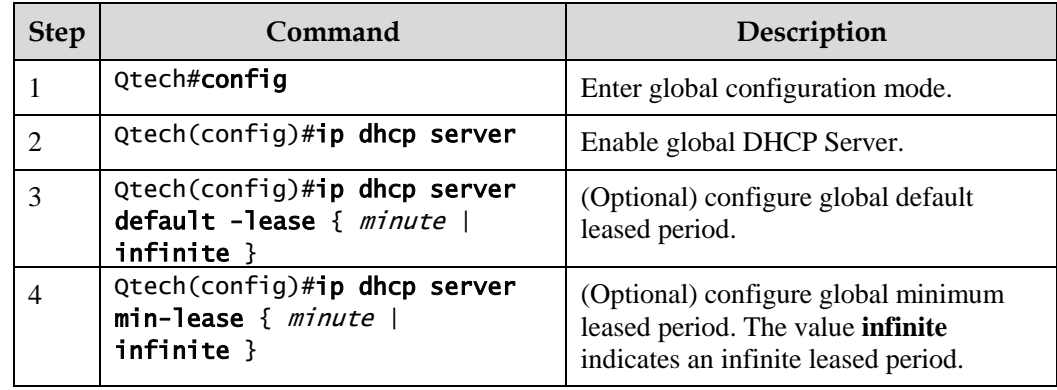

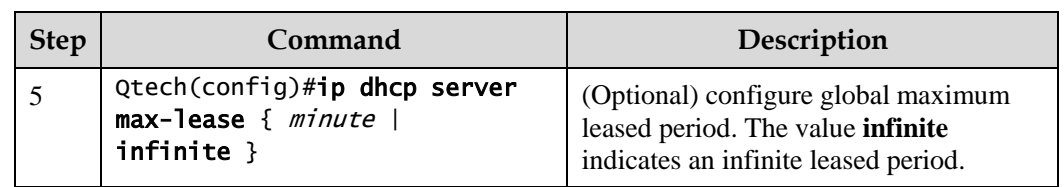

# 4.1.5 Enabling global DHCPv6 Server

Enable global DHCPv6 Server for the QSW-8200 series switch as below.

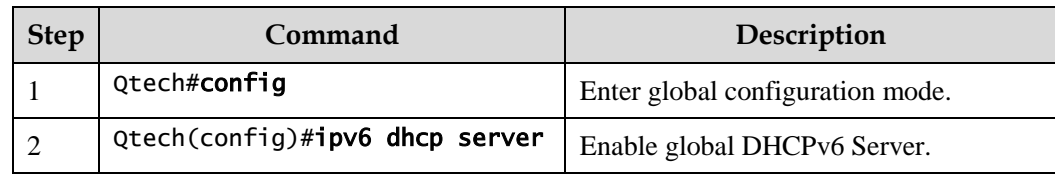

# 4.1.6 Configuring address pool

To enable the DHCP server to assign IP addresses and network parameters for clients, you must create an address pool on the DHCP server.

Configure the address pool for the QSW-8200 series switch as below.

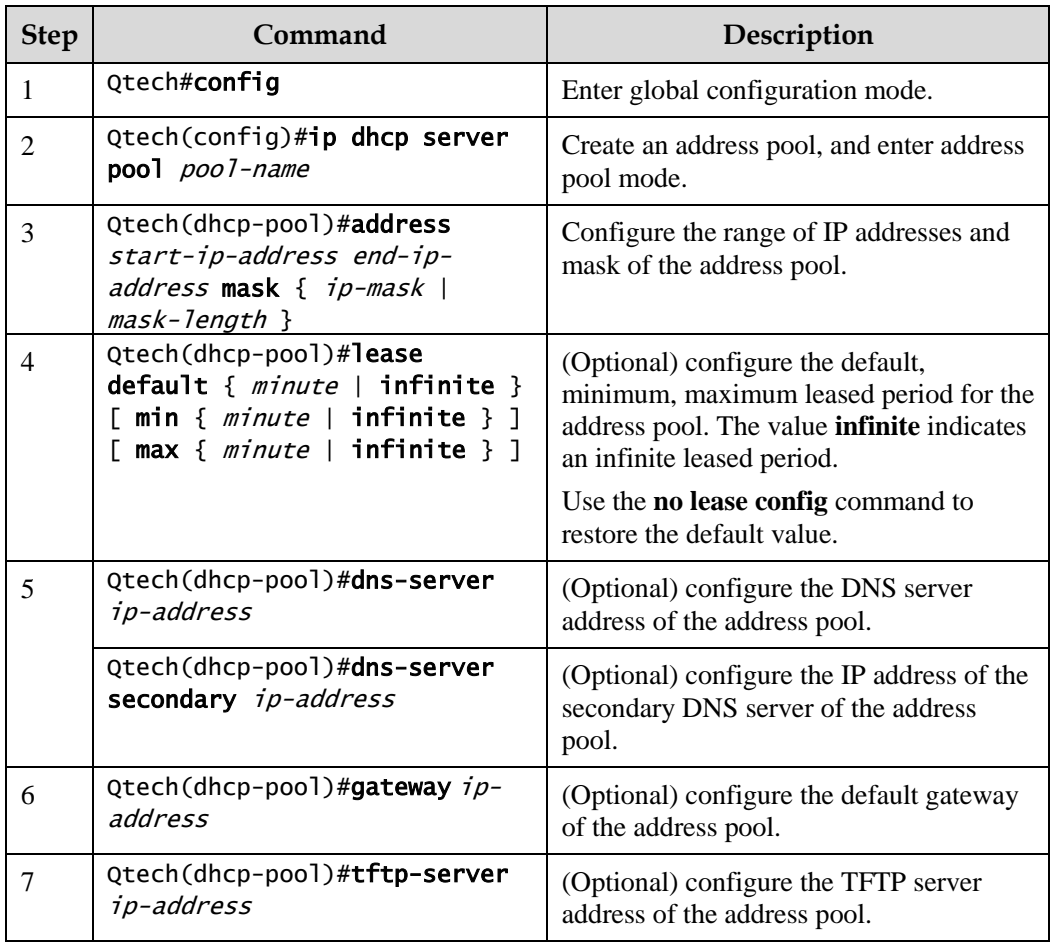

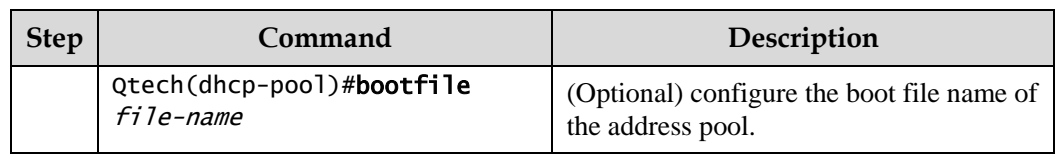

# 4.1.7 Configuring IPv6 address pool

To enable the DHCPv6 server to assign IPv6 addresses and network parameters for clients, you must create an address pool on the DHCPv6 server.

Configure the IPv6 address pool for the QSW-8200 series switch as below.

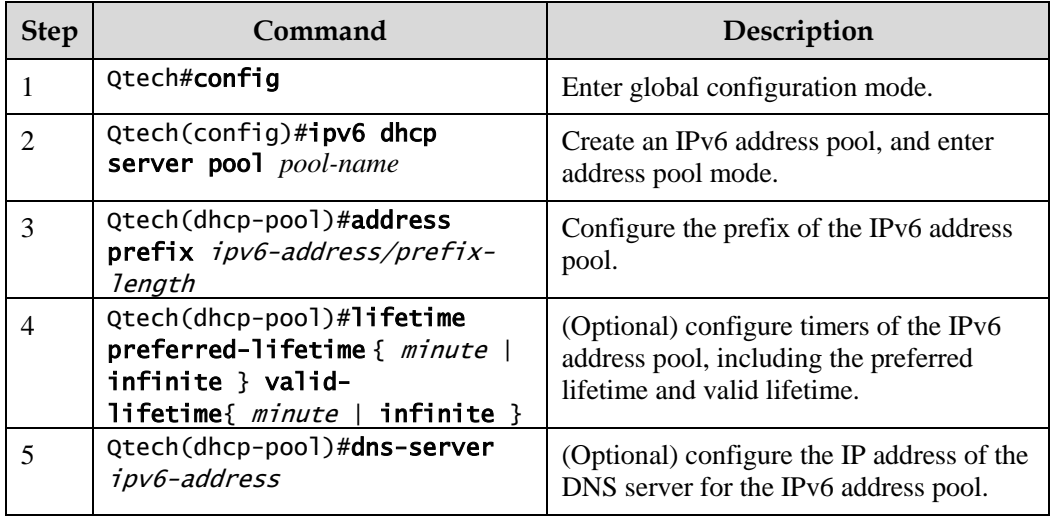

# 4.1.8 Configuring DHCP Server on IP interface

Only when DHCP Server is enabled both globally and on IP interfaces and the address pool is bound to the IP interface, can the IP interface receives and processes DHCP request packets from clients.

Configure DHCP Server on the IP interface for the QSW-8200 series switch as below.

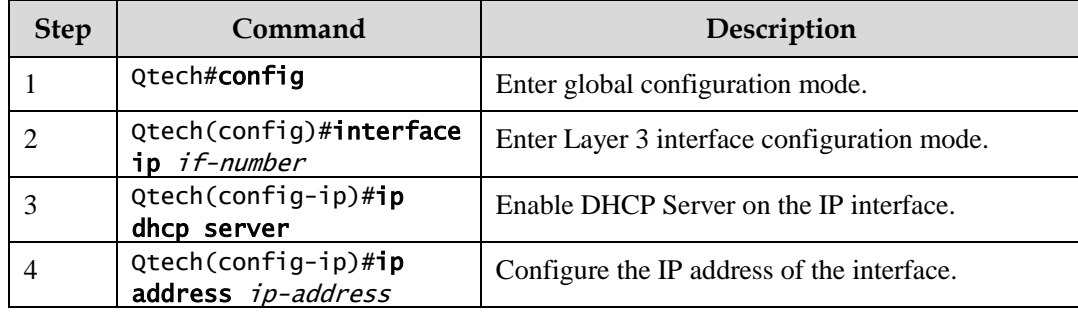

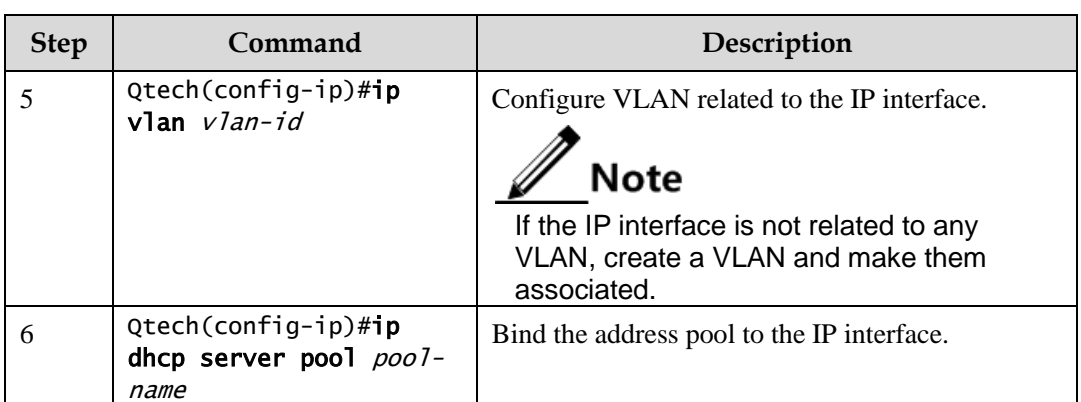

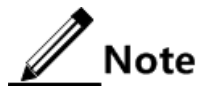

- After an address pool is bound to an interface, its parameters cannot be modified. If you have to modify its parameters, unbind it in advance.
- An address pool can be bound to only one IP interface; however, an IP interface can be related to up to 5 address pools.

## 4.1.9 Configuring DHCPv6 Server on IP interface

Only when DHCP Server is enabled both globally and on IP interfaces and the address pool is bound to the IP interface, can the IP interface receives and processes DHCP request packets from clients.

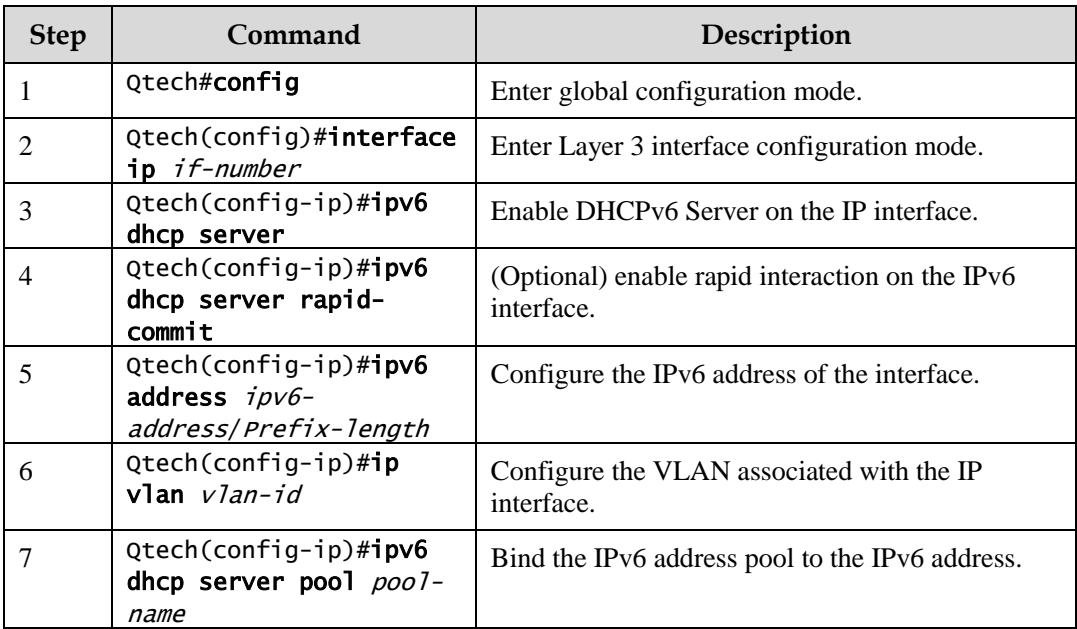

Configure DHCP Server on the IP interface for the QSW-8200 series switch as below.

## 4.1.10 (Optional) configuring trusted DHCP relay

When DHCP clients and the server are in different network segments, a DHCP relay is required to forward DHCP packets. Under this situation, you need to configure the IP address of the trusted DHCP relay on the DHCP server.

Configure the trusted DHCP relay for the QSW-8200 series switch as below.

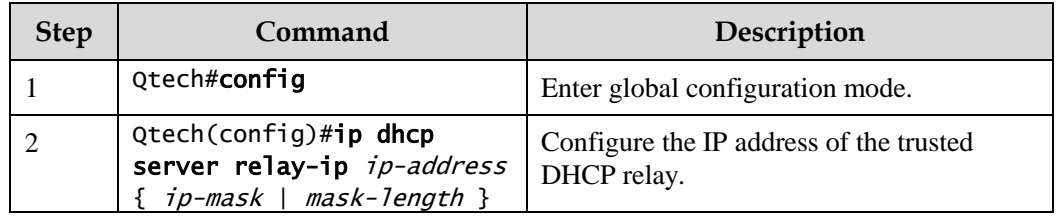

## 4.1.11 Checking configurations

Use the following commands to check configuration results.

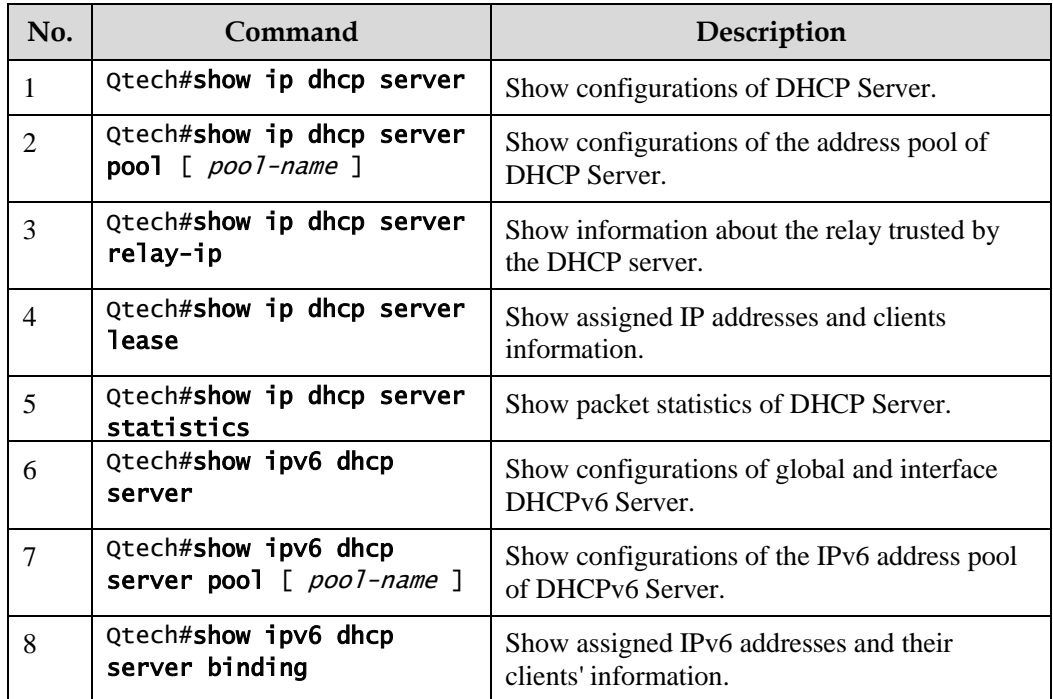

## 4.1.12 Example for configuring DHCP Server and DHCP Client

#### Networking requirements

As shown in [Figure 4-3,](#page-159-0) Switch A, as the DHCP server, assigns dynamic IP addresses for clients on the same network.

By configuring dynamic assignment of IP addresses, you can reduce manual configuration workload and improve the utilization rate of IP addresses.

<span id="page-159-0"></span>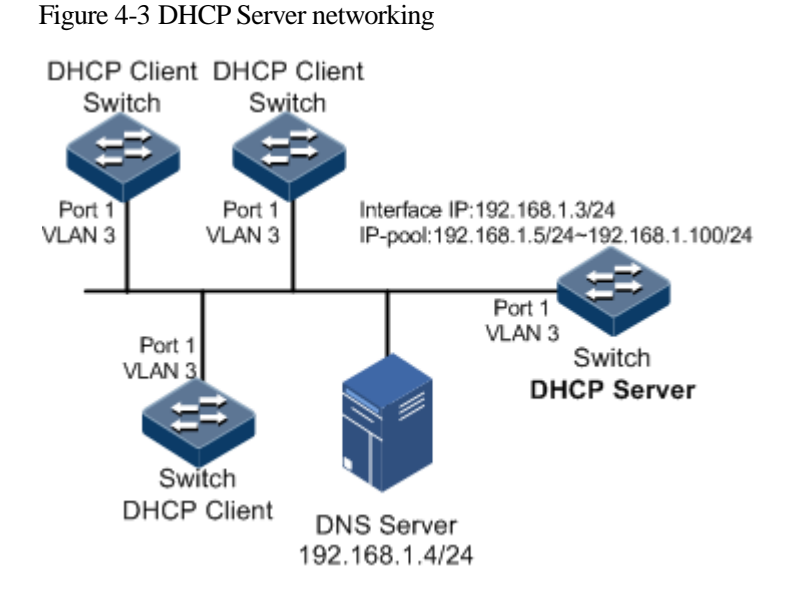

#### Configuration steps

Step 1 Configure the interface that connects to the DHCP client.

Qtech#config Qtech(config)#create vlan 3 active Qtech(config)#interface port 1 Qtech(config-port)#switchport access vlan 3 Qtech(config-port)#exit

Step 2 Enable global DHCP Server.

Qtech(config)#ip dhcp server

Step 3 Configure the address pool of DHCP Server.

```
Qtech(config)#ip dhcp server pool Qtech1
Qtech(dhcp-pool)#address 192.168.1.5 192.168.1.100 mask 24
Qtech(dhcp-pool)#dns-server 192.168.1.4
Qtech(dhcp-pool)#exit
```
Step 4 Configure DHCP Server on the IP interface.

```
Qtech(config)#interface ip 0
Qtech(config-ip)#ip dhcp server
Qtech(config-ip)#ip dhcp server pool Qtech1
Qtech(config-ip)#ip address 192.168.1.3 3
```
Configure DHCP clients. Each DHCP client has the same configurations, so take one for example.

Step 5 Configure the interface that connects to the DHCP server.

```
Qtech#config
Qtech(config)#create vlan 3 active
Qtech(config)#interface port 1
Qtech(config-port)#switchport access vlan 3 
Qtech(config-port)#exit
```
Step 6 Configure the DHCP client to apply for IP address through DHCP.

```
Qtech#config
Qtech(config)#interface ip 0 
Qtech(config-ip)#ip vlan 3 
Qtech(config-ip)#ip address dhcp server-ip 192.168.1.3
```
#### Checking results

Check the DHCP server as below:

Use the **show ip dhcp server** command to show configurations of DHCP Server.

```
Qtech#show ip dhcp server 
Global DHCP Server: Enable
Global Minimum Lease: 30 minutes
Global Default Lease: 30 minutes
Global Maximum Lease: 10080minutes
Interface Status Pools bind
-------------------------------------------
IP0 Enable Qtech1
IP1 Disable --
IP2 Disable --
IP3 Disable --
……
IP13 Disable --
 IP14 Disable --
```
Use the **show ip dhcp server pool** [ *pool-name* ] command to show configurations of the address pool of DHCP Server.

```
Qtech#show ip dhcp server pool Qtech1 
Pool Name: Otech1
Associated Interface: IP0
```
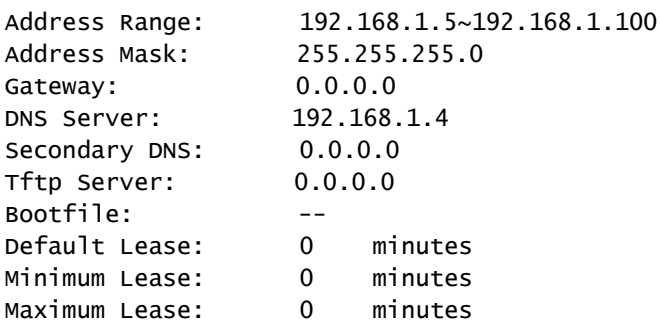

Check the DHCP client as below:

Use the **show ip dhcp client** command to show configurations of DHCP Client.

#### Qtech#show ip dhcp client

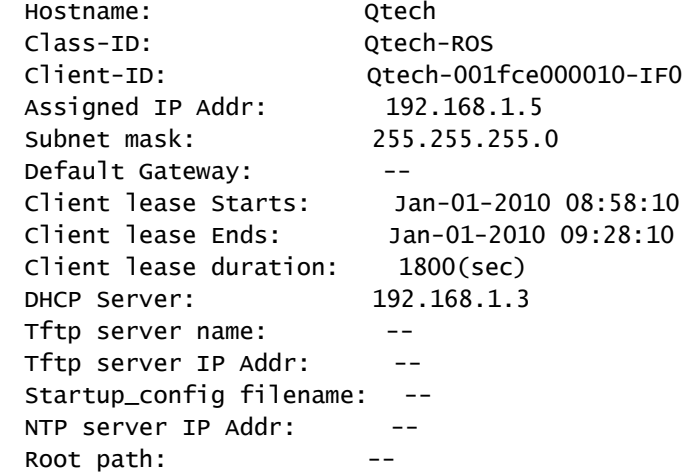

Use the **show interface ip** command to check whether the DHCP client has obtained the IP address.

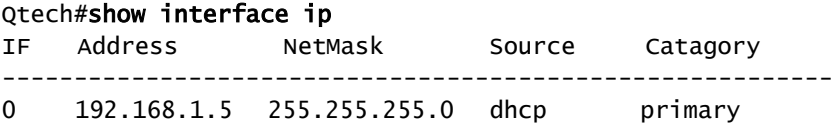

# <span id="page-161-0"></span>4.2 DHCP Client

# 4.2.1 Introduction

The QSW-8200 series switch supports working as a DHCP client and obtaining the IP address from the DHCP server so that it can be managed later.

## 4.2.2 Preparing for configurations

## Scenario

The QSW-8200 series switch supports working as a DHCP client and obtaining the IP address from the DHCP server so that it can be managed later.

The IP address assigned to the DHCP client is limited with a certain leased period in dynamic address distribution mode. The DHCP server takes back the IP address when it expires. Then, the DHCP client has to re-lease IP address for continuous using. The DHCP client can release IP address if it does not want to use it any more before its expiration.

We recommend that the number of DHCP relays be smaller than 4 if the DHCP client needs to obtain the IP address from the DHCP server through multiple DHCP relays.

#### Prerequisite

- DHCP Server/Client is mutually exclusive to DHCP Snooping/Replay. Namely, you cannot configure them concurrently on a device. DHCP Relay and DHCP Snooping can be enabled on the same device.
- Create a VLAN, and add the Layer 3 interface to it.
- A DHCP server is ready.

## 4.2.3 Default configurations of DHCP Client

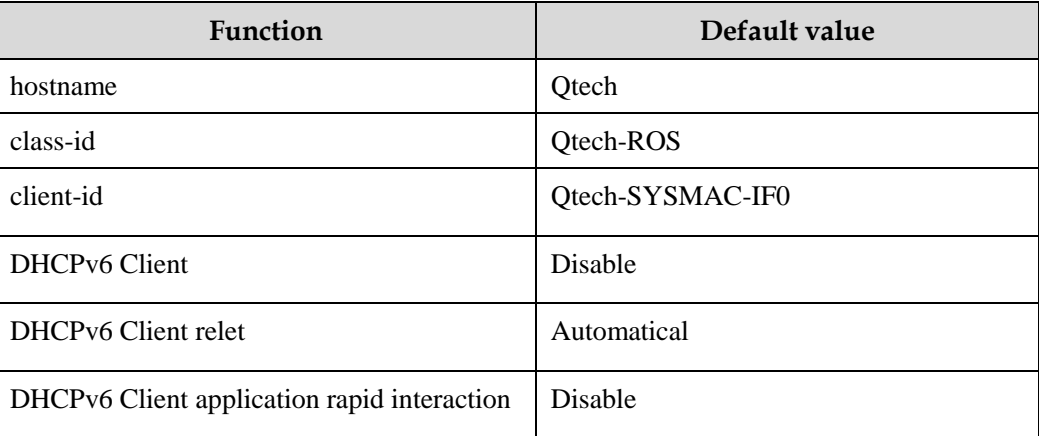

Default configurations of DHCP Client are as below.

## 4.2.4 Configuring DHCP Client

Only interface IP 0 on the Switch supports DHCP Client.

For interface IP 0, the IP address obtained through DHCP and the one configured manually can overwrite each other.

Configure the DHCP client for the QSW-8200 series switch as below.

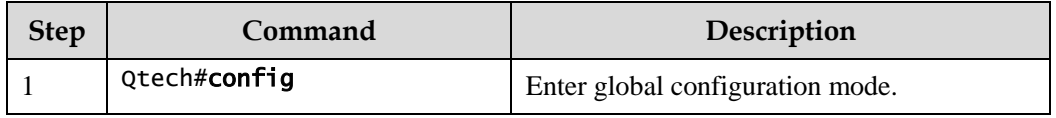

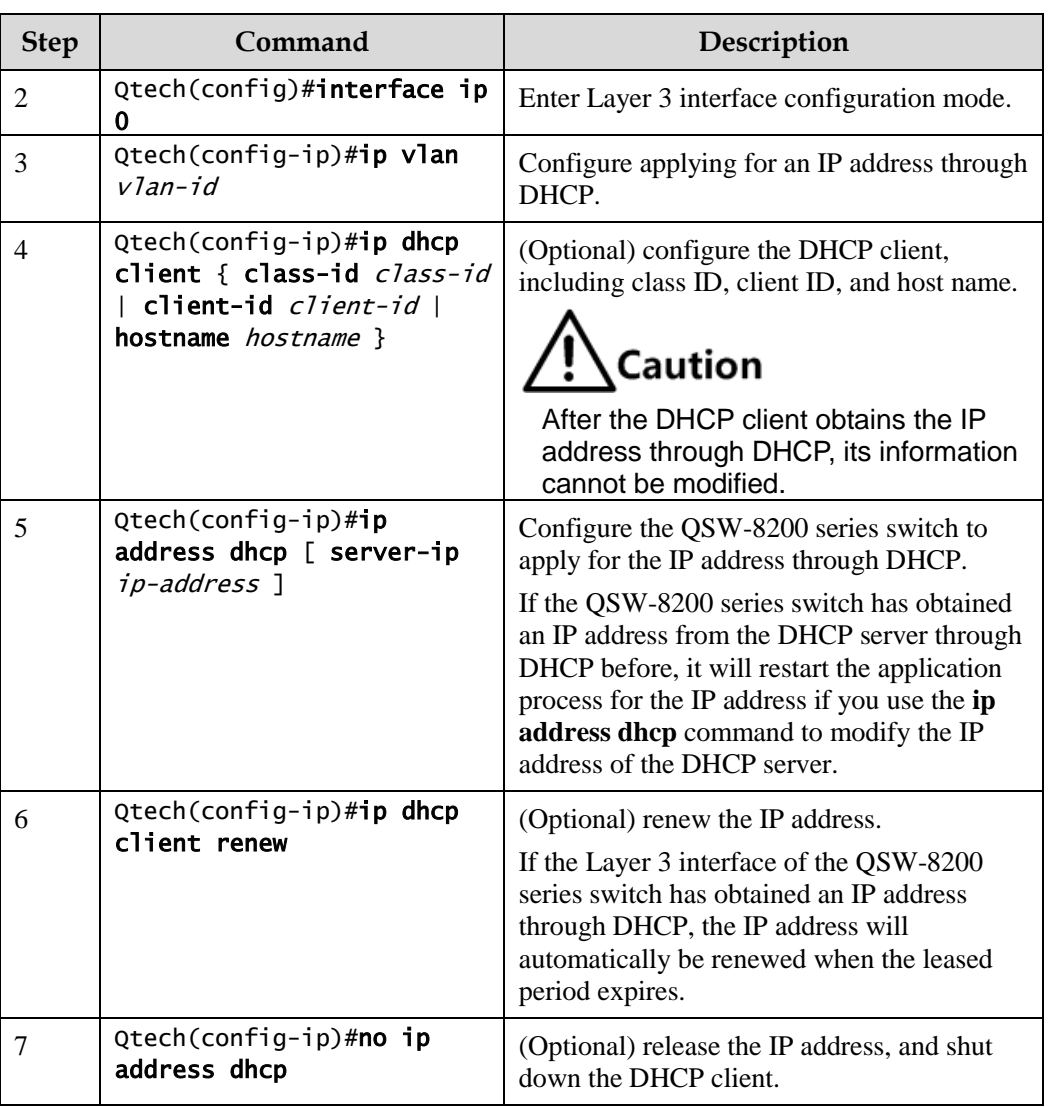

# 4.2.5 Configuring DHCPv6 Client

Only interface IP 0 on the Switch supports DHCPv6 Client.

For interface IP 0, the IP address obtained through DHCP and the one configured can manually overwrite each other.

Configure the DHCPv6 client for the QSW-8200 series switch as below.

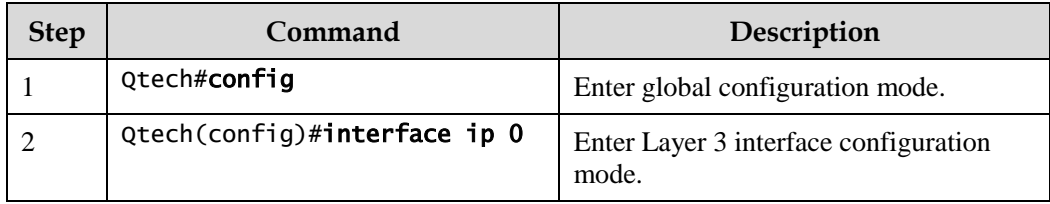

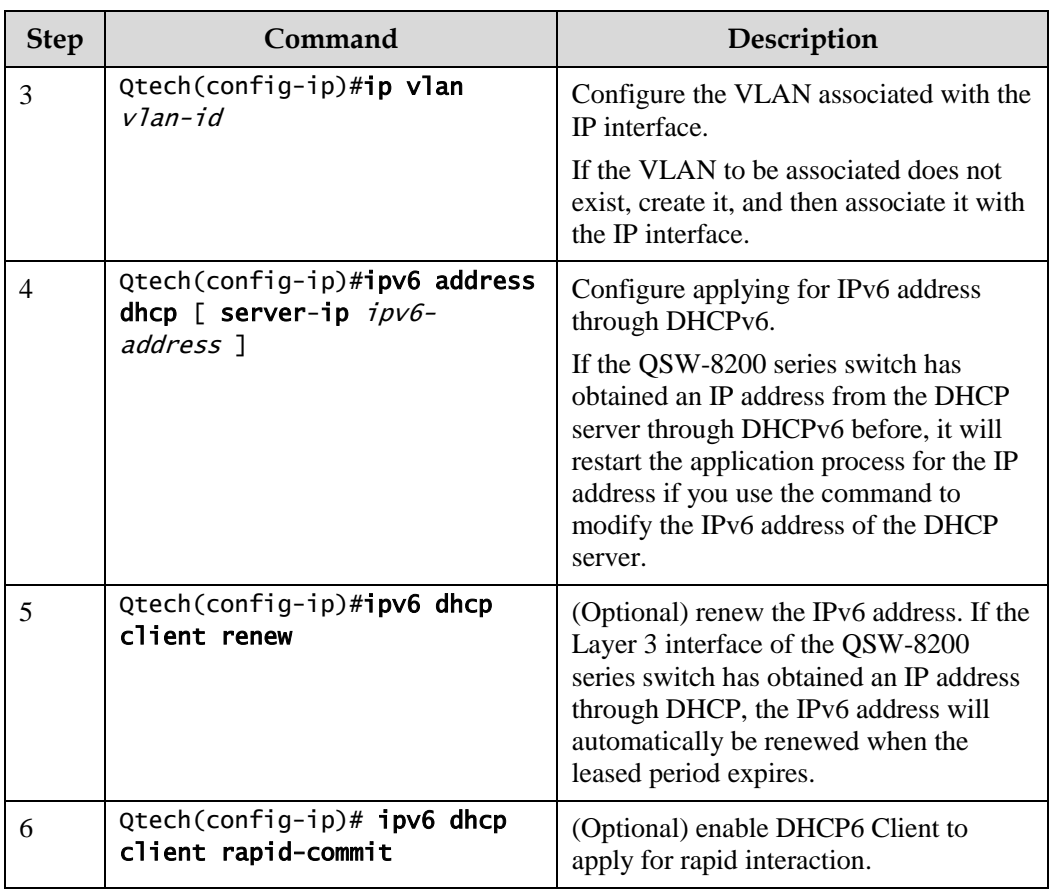

## 4.2.6 Checking configurations

Use the following commands to check configuration results.

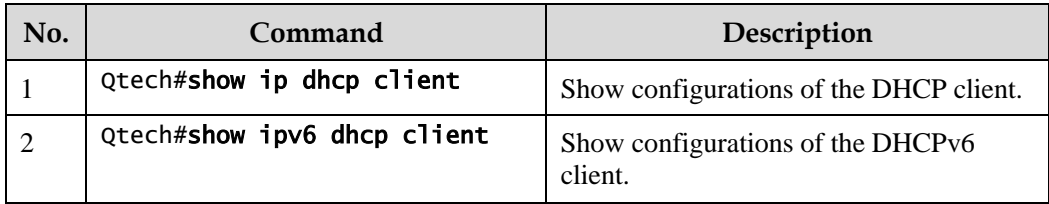

# 4.2.7 Example for configuring DHCP Client

## Networking requirements

As shown in [Figure 4-4,](#page-165-0) multiple DHCP clients in a VLAN are connected to the DHCP server and the NMS.

Configure the DHCP server to assign an IP address to the Switch and make the NMS manage the Switch.

#### Figure 4-4 DHCP client networking

<span id="page-165-0"></span>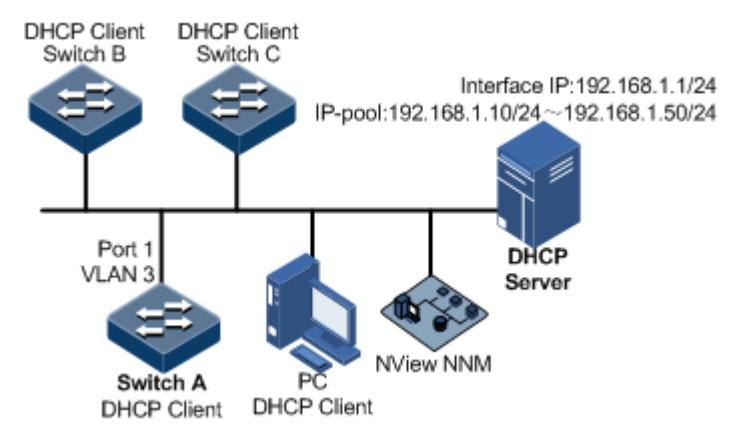

## Configuration steps

Each DHCP client has the same configurations. Take Switch A for example.

DHCP Server should be configured in advance. Its configurations are omitted here.

Step 1 Configure attributes of the interface connected to the DHCP server.

```
Qtech#config
Qtech(config)#create vlan 3 active
Qtech(config)#interface port 1
Qtech(config-port)#switchport access vlan 3 
Qtech(config-port)#exit
```
Step 2 Configure the DHCP client to apply for the IP address through DHCP.

```
Qtech#config
Qtech(config)#interface ip 0 
Qtech(config-ip)#ip vlan 3 
Qtech(config-ip)#ip dhcp client hostname Qtech 
Qtech(config-ip)#ip address dhcp server-ip 192.168.1.1
```
#### Checking results

Use the **show ip dhcp client** command to show configurations of DHCP Client.

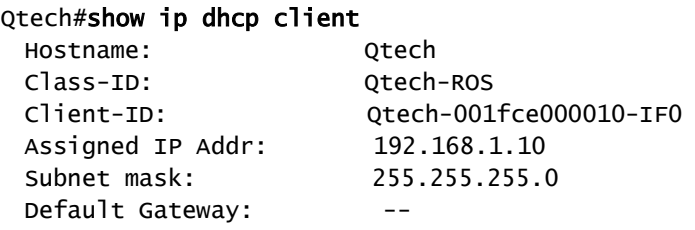

```
 Client lease Starts: Jan-01-2010 08:07:01
 Client lease Ends: Jan-01-2010 08:37:01
 Client lease duration: 1800(sec)
DHCP Server: 192.168.1.1
 Tftp server name: --
Tftp server IP Addr:
 Startup_config filename: --
NTP server IP Addr: --
Root path: The Contract of the Contract of the Contract of the Contract of the Contract of the Contract of the Contract of the Contract of the Contract of the Contract of the Contract of the Contract of the Contract of the
```
Use the **show interface ip** command to check whether the DHCP client has obtained the IP address.

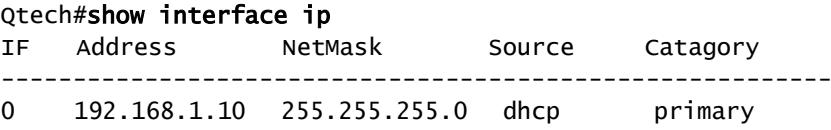

# <span id="page-166-0"></span>4.3 DHCP Relay

## 4.3.1 Introduction

At the beginning, DHCP requires the DHCP server and clients to be in the same network segment, instead of different network segments. As a result, a DHCP server is configured for all network segments for dynamic host configuration, which is not economic.

DHCP Relay is introduced to solve this problem. It can provide relay service between DHCP clients and DHCP server that are in different network segments. It relays packets across network segments to the DHCP server or clients.

[Figure 4-5](#page-166-1) shows typical application of DHCP Relay. DHCP clients in different network segments can share the same DHCP server, thus saving costs.

<span id="page-166-1"></span>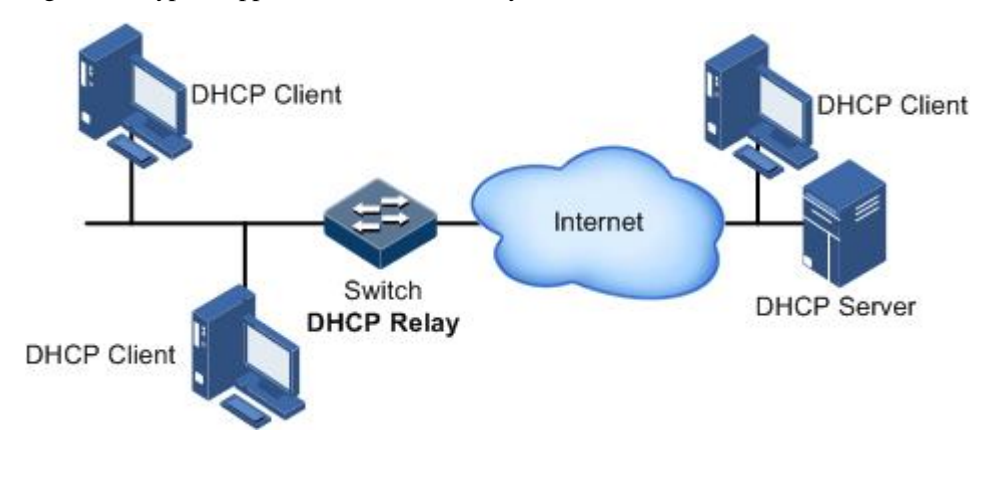

Figure 4-5 Typical application of DHCP Relay

# 4.3.2 Preparing for configurations

#### Scenario

When DHCP Client and DHCP Server are not in the same network segment, you can use DHCP Relay function to make DHCP Client and DHCP Server in different network segments carry relay service, and relay DHCP protocol packets across network segment to destination DHCP server, so that DHCP Client in different network segments can share the same DHCP server.

#### Prerequisite

DHCP Server/Client is mutually exclusive to DHCP Snooping/Replay. Namely, you cannot configure them concurrently on a device. DHCP Relay and DHCP Snooping can be enabled concurrently.

## 4.3.3 Default configurations of DHCP Relay

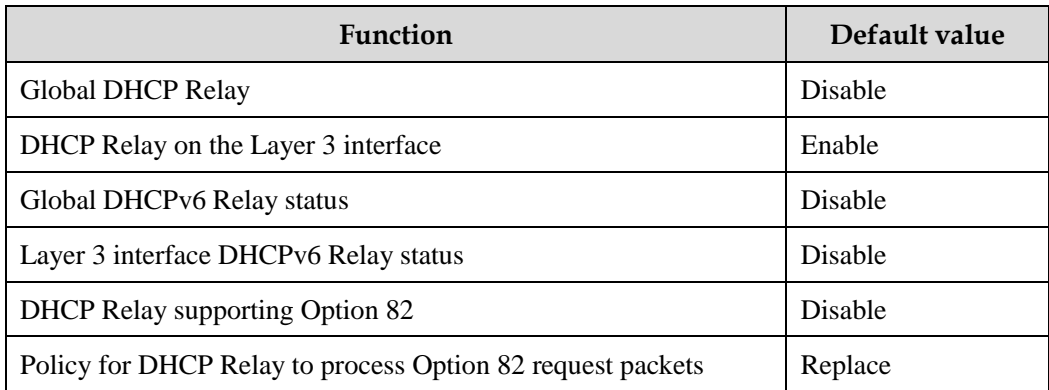

Default configurations of DHCP Relay are as below.

## 4.3.4 Configuring global DHCP Relay

Configure global DHCP Relay for the QSW-8200 series switch as below.

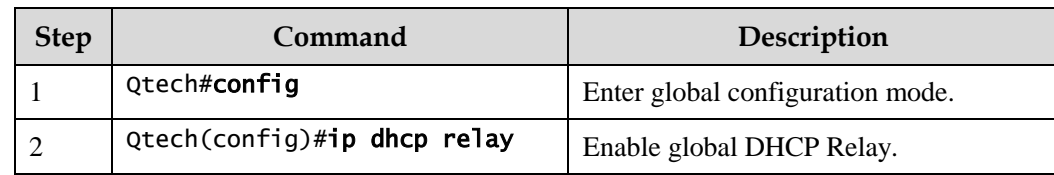

# 4.3.5 Configuring global DHCPv6 Relay

Configure global DHCPv6 Relay for the QSW-8200 series switch as below.

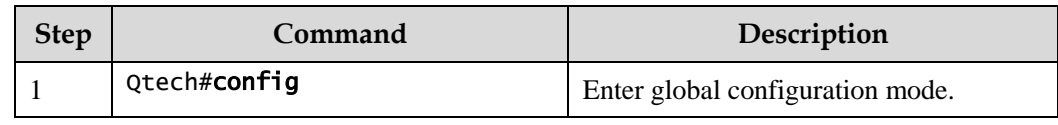

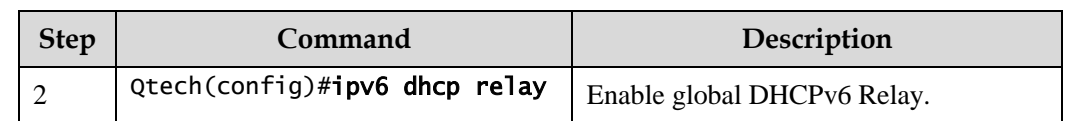

## 4.3.6 Configuring DHCP Relay on IP interface

Configure DHCP Relay on the IP interface for the QSW-8200 series switch as below.

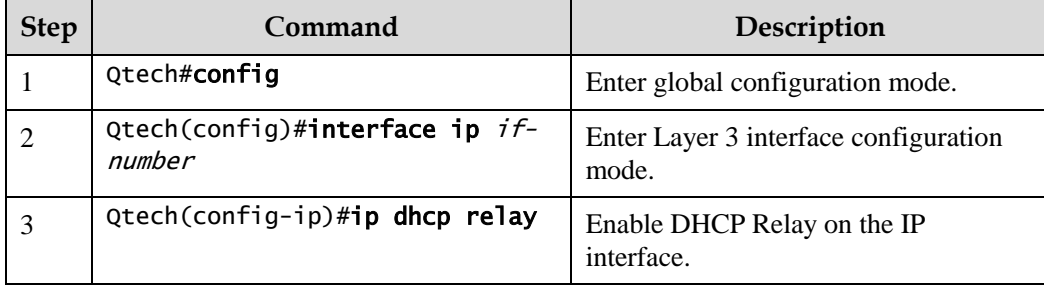

## 4.3.7 Configuring DHCPv6 Relay on IP interface

Configure DHCPv6 Relay on the IP interface for the QSW-8200 series switch as below.

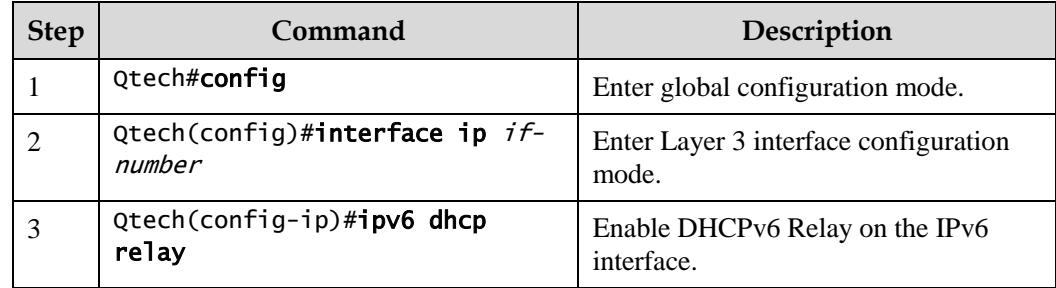

# 4.3.8 Configuring destination IP address for forwarding packets

Configure the destination IP address for forwarding packets for the QSW-8200 series switch as below.

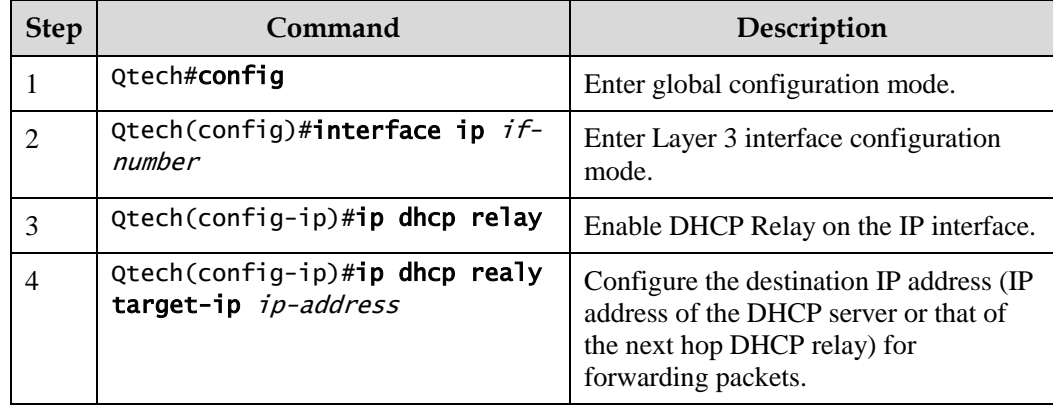

# 4.3.9 Configuring destination IPv6 address for forwarding packets

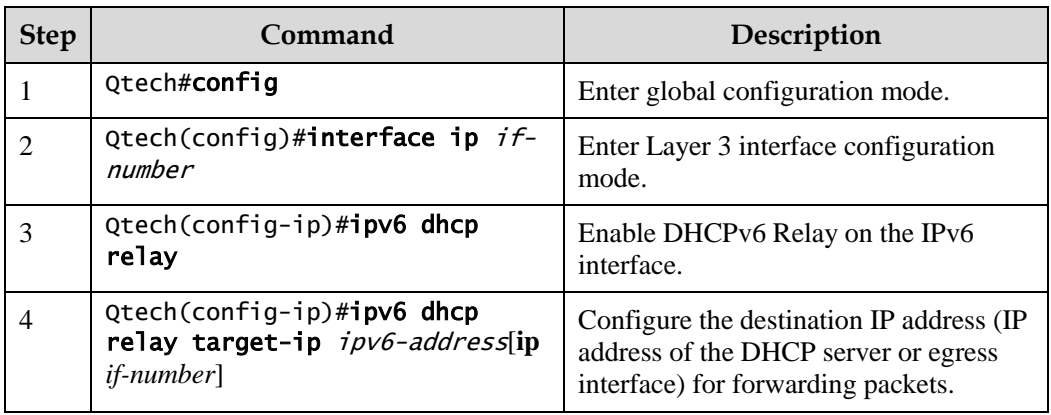

Configure the destination IPv6 address for forwarding packets for the QSW-8200 series switch as below.

# 4.3.10 (Optional) configuring DHCP Relay to support Option 82

Configure DHCP Relay to support Option 82 for the QSW-8200 series switch as below.

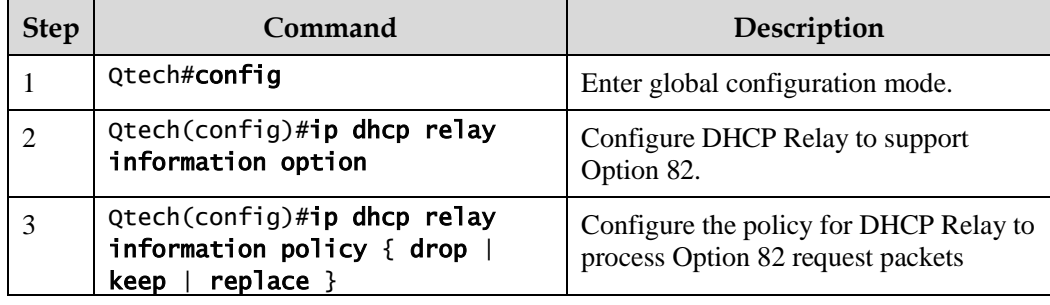

## 4.3.11 Checking configurations

Use the following commands to check configuration results.

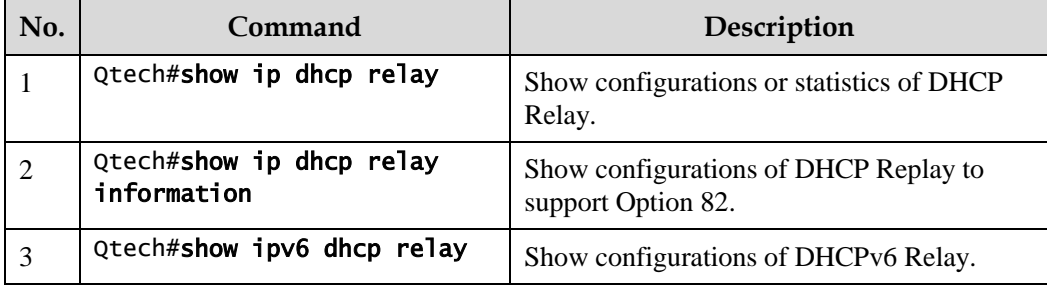

## 4.3.12 Example for configuring DHCP Relay and DHCP Server

#### <span id="page-170-0"></span>Networking requirements

As shown in [Figure 4-6,](#page-170-0) the DHCP client and DHCP server are in different network segments. If the DHCP client needs to apply for the IP address from the DHCP server, the application has to pass the DHCP relay.

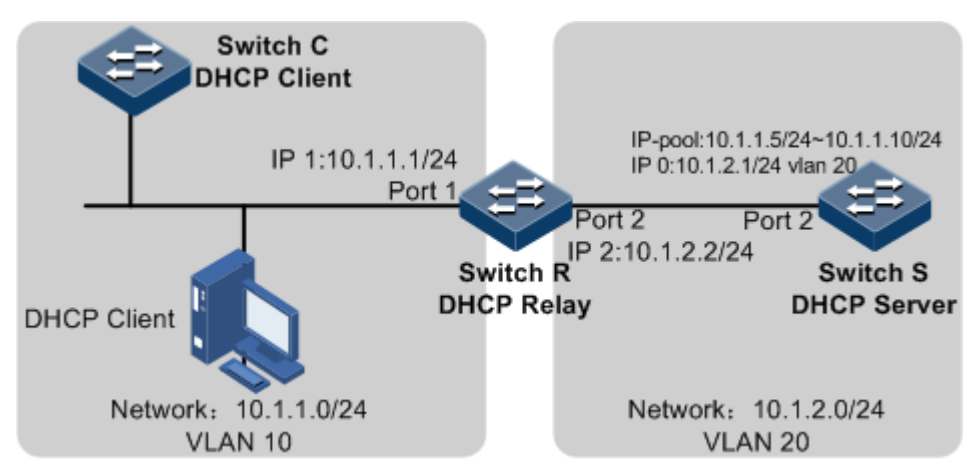

Figure 4-6 DHCP Relay networking

#### Configuration steps

Configure the DHCP relay Switch R.

Step 1 Configure the interface attributes.

```
Qtech#config
```

```
Qtech(config)#create vlan 10,20 active 
Qtech(config)#interface port 1
Qtech(config-port)#switchport access vlan 10 
Qtech(config-port)#exit 
Qtech(config)#interface port 2
Qtech(config-port)#switchport access vlan 20 
Qtech(config-port)#exit 
Qtech(config)#interface ip 1 
Qtech(config-ip)ip address 10.1.1.1 255.255.255.0 10 
Qtech(config-ip)#exit 
Qtech(config)#interface ip 2 
Qtech(config-ip)ip address 10.1.2.2 255.255.255.0 20 
Qtech(config-ip)#exit
```
Step 2 Enable global DHCP Relay and DHCP Relay on the IP interface.

```
Qtech(config)#ip dhcp relay
Qtech(config)#interface ip 1
Qtech(config-ip)#ip dhcp relay
```
Step 3 Configure the destination IP address for forwarding packets.

```
Qtech(config-ip)#ip dhcp realy target-ip 10.1.2.1 
Qtech(config-ip)#exit
```
Configure the DHCP server Switch S.

Step 4 Configure the interface.

Qtech(config)#create vlan 20 active Qtech(config)#interface port 2 Qtech(config-port)#switchport access vlan 20 Qtech(config-port)#exit

Step 5 Enable global DHCP Server.

#### Qtech(config)#ip dhcp server

Step 6 Configure the address pool of the DHCP server.

```
Qtech(config)#ip dhcp server pool Qtech1
Qtech(dhcp-pool)#address 10.1.1.5 10.1.1.10 mask 24 
Qtech(dhcp-pool)#gateway 10.1.1.1
Qtech(dhcp-pool)#dns-server 10.1.1.4
Qtech(dhcp-pool)#exit
```
Step 7 Enable DHCP Server on the IP interface.

```
Qtech(config)#interface ip 0
Qtech(config-ip)#ip dhcp server
Qtech(config-ip)#ip dhcp server pool Qtech1
Qtech(config-ip)#ip address 10.1.2.1 255.255.255.0 20 
Qtech(config-ip)#exit
```
Step 8 Configure trusted DHCP Relay.

Qtech(config)#ip dhcp server relay-ip 10.1.1.1 24

Step 9 Configure routes.

#### Qtech(config)#ip route 10.1.1.0 255.255.255.0 10.1.2.2

Configure the DHCP client Switch C.

Step 10 Configure the DHCP client to apply for the IP address through DHCP.

```
Qtech(config)#interface ip 0 
Qtech(config-ip)#ip vlan 1 
Qtech(config-ip)#ip address dhcp
```
## Checking results

Check the DHCP relay.

Use the following command to show configurations of DHCP Relay.

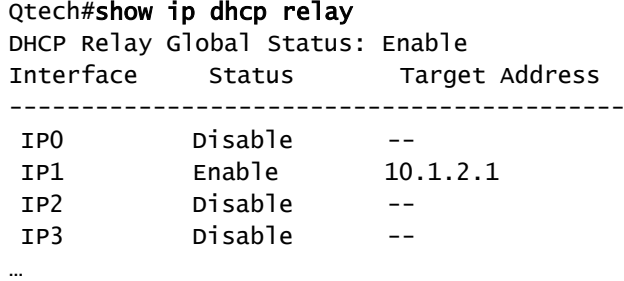

Check the DHCP server.

Use the following command to show configurations of DHCP Server.

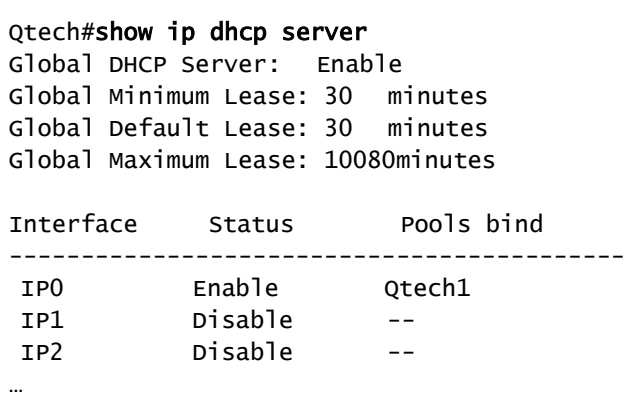

Use the following command to show the address pool of the DHCP server.

#### Qtech#show ip dhcp server pool Qtech1

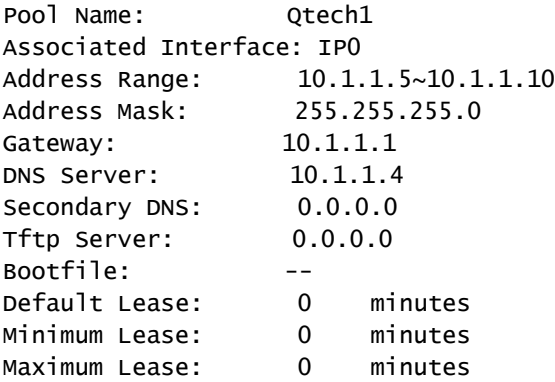

Use the following command to show configurations of the DHCP Relay device trusted by the DHCP server.

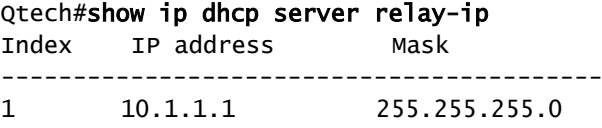

Check the DHCP client.

Use the following command to check whether the DHCP client has obtained the IP address.

#### Qtech#show ip dhcp client

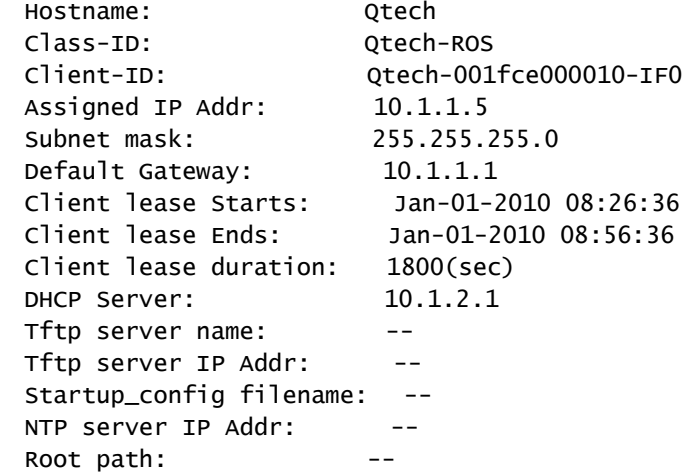

# <span id="page-173-0"></span>4.4 DHCP Snooping

## 4.4.1 Introduction

DHCP Snooping is a security feature of DHCP with the following functions:

Guarantee the DHCP client to obtain the IP address from a legal DHCP server.

If a forged DHCP server exists on the network, the DHCP client may obtain incorrect IP address and network configuration parameters, and thus cannot communicate normally. As shown i[n Figure 4-7,](#page-174-0) to make the DHCP client get the IP address from a legal DHCP server, the DHCP Snooping security system allows to set an interface as the trusted interface or untrusted interface: the trusted interface can forward DHCP packets normally; the untrusted interface discards the reply packets from the DHCP server.

Figure 4-7 DHCP Snooping networking

<span id="page-174-0"></span>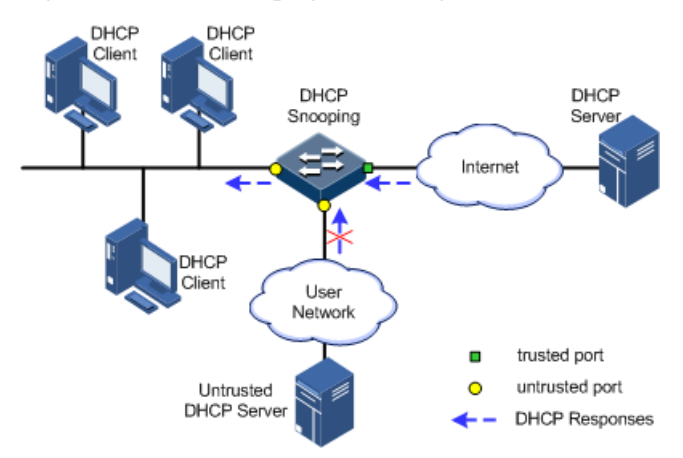

 Record corresponding relationship between IP address and MAC address of the DHCP client.

Through DHCP Snooping, the DHCP server records DHCP Snooping entries by listening requests and reply packets received on the trusted interface, including the MAC address of clients, obtained IP address, interface number connected to the DHCP client, and VLAN for the interface. Based on the information, the following functions can be realized:

- ARP inspection: judge legality of a user that sends ARP packets and avoid ARP attack from illegal users.
- IP Source Guard: filter packets forwarded by the interface by dynamically obtain DHCP Snooping entries to prevent illegal packets from passing the interface.

The Option field in DHCP packet records position information about DHCP clients. The administrator can use this option to locate the DHCP client and implement security control and accounting.

If the QSW-8200 series switch is configured with DHCP Snooping to support DHCP Option:

- When the QSW-8200 series switch receives a DHCP request packet, it processes the packet according to the processing policy configured by the user, padding mode, and whether the Option field is included or not, and then forwards the processed packet to the DHCP server.
- When the QSW-8200 series switch receives a DHCP reply packet, if the packet contains the Option field, delete the field and forward the packet to the DHCP client; if the packet does not contain the Option field, forward the packet directly.

## 4.4.2 Preparing for configurations

#### Scenario

DHCP Snooping is a security feature of DHCP, used to guarantee DHCP clients to obtain IP addresses from the legal DHCP server and record mapping between IP addresses and MAC addresses of DHCP clients.

The Option field in DHCP packet records position information about DHCP clients. The administrator can use this option to locate the DHCP client and implement security control and accounting. The device configured with DHCP Snooping and DHCP Option can process packets accordingly based on whether packets contain the Option field.

#### Prerequisite

DHCP Server/Client is mutually exclusive to DHCP Snooping/Replay. Namely, you cannot configure them concurrently on a device. DHCP Relay and DHCP Snooping can be enabled concurrently.

## 4.4.3 Default configurations of DHCP Snooping

Default configurations of DHCP Snooping are as below.

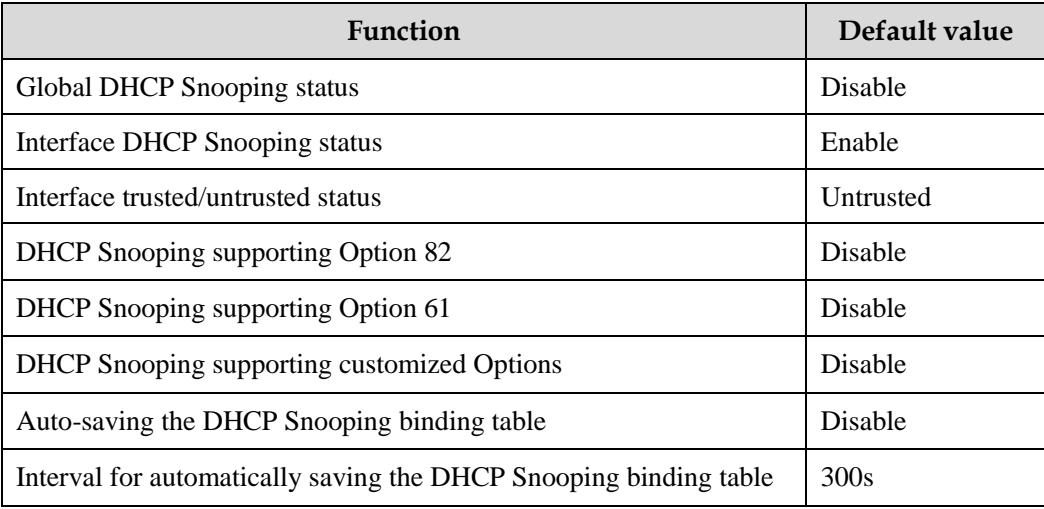

## 4.4.4 Configuring DHCP Snooping

Generally, ensure that the QSW-8200 series switch interface connected to the DHCP server is in trust status while its interface connected to the user is in untrusted status.

Enabled with DHCP Snooping, if the QSW-8200 series switch is not configured with DHCP Snooping supporting DHCP Option, it will do nothing to Option fields for packets. For packets without Option fields, the QSW-8200 series switch still does not do insertion operation.

By default, DHCP Snooping on all interfaces is enabled. However, only after global DHCP Snooping is enabled can you enable DHCP Snooping on an interface.

## Configuring DHCP Snooping over IPv4

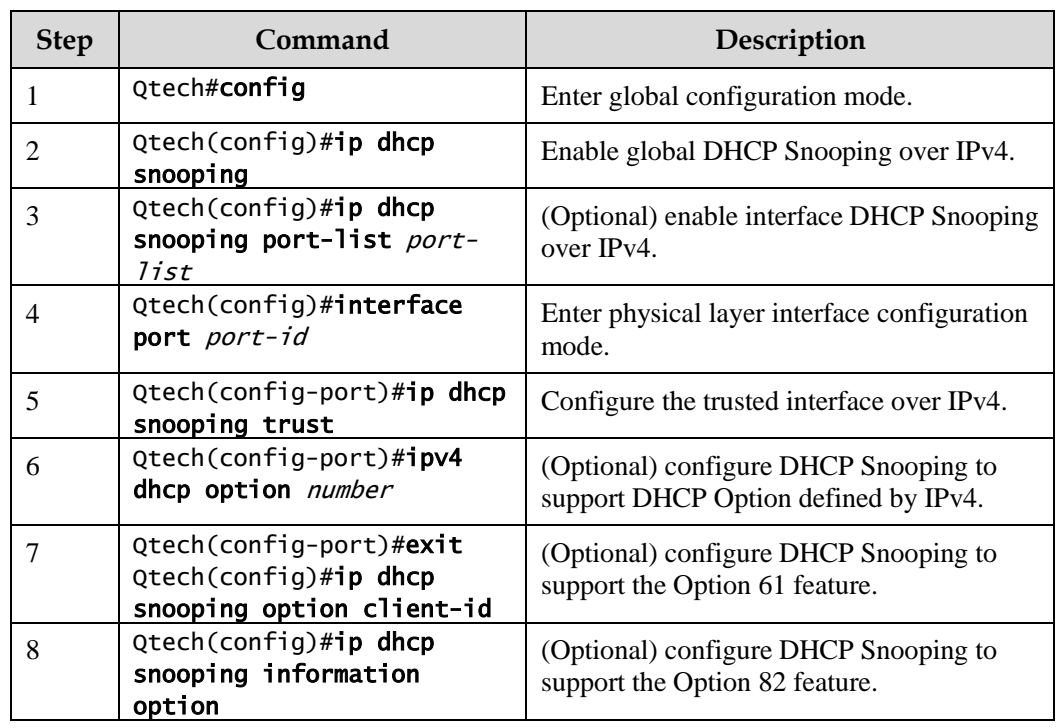

Configure DHCP Snooping over IPv4 on the QSW-8200 series switch as below.

## Configuring DHCP Snooping over IPv6

Configure DHCP Snooping over IPv6 for the QSW-8200 series switch as below.

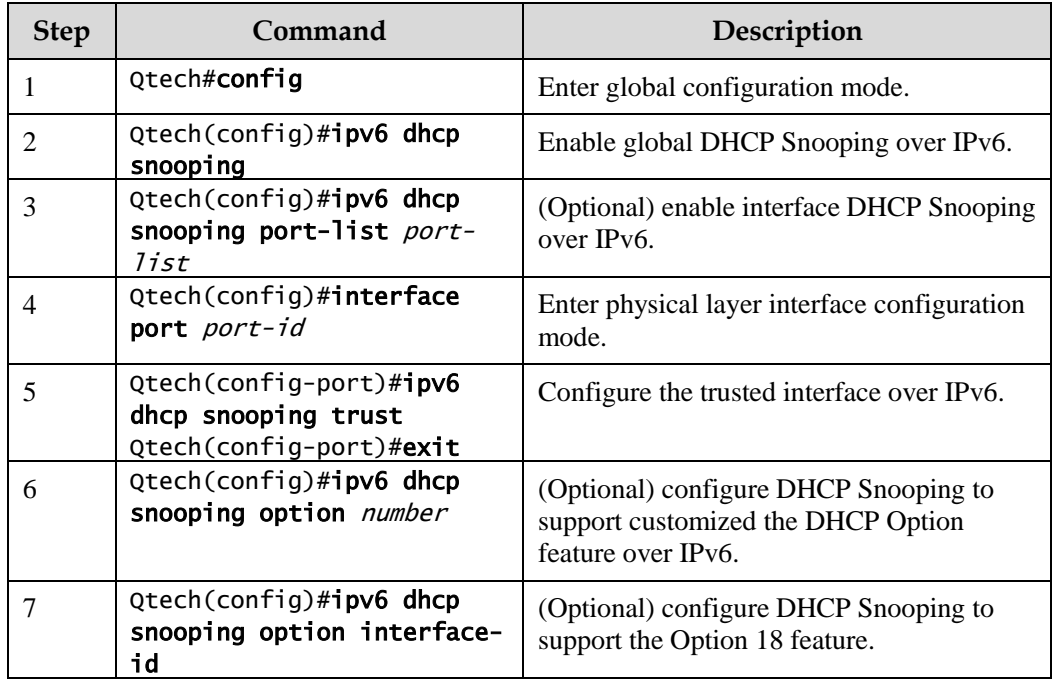

# 4.4.5 Configuring auto-saving for binding table

The QSW-8200 series switch supports automatical saving of the DHCP Snooping binding table. After this function is enabled, it backs up the learnt binding table periodically to the Flash. After it is restarted, it reads the saved binding table and rebuilds this binding table.

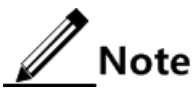

- Only after DHCP Snooping is enabled can auto-saving of the DHCP Snooping binding table take effect.
- Before restarting the QSW-8200 series switch, save configurations so that the rebuilt binding table can take effect after restart.

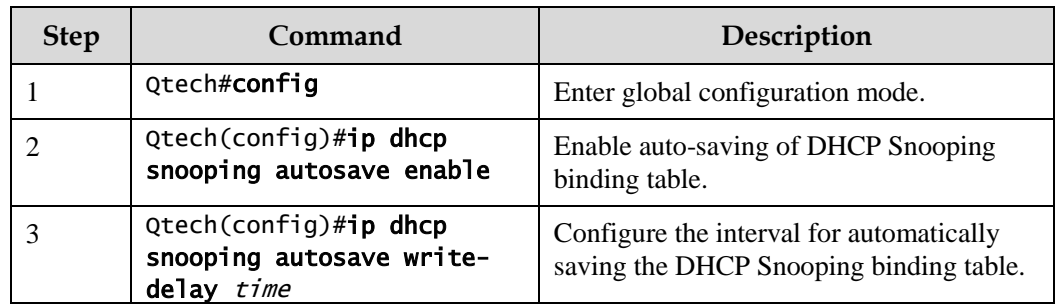

Configure auto-saving for binding table for the QSW-8200 series switch as below.

## 4.4.6 Checking configurations

Use the following commands to check configuration results.

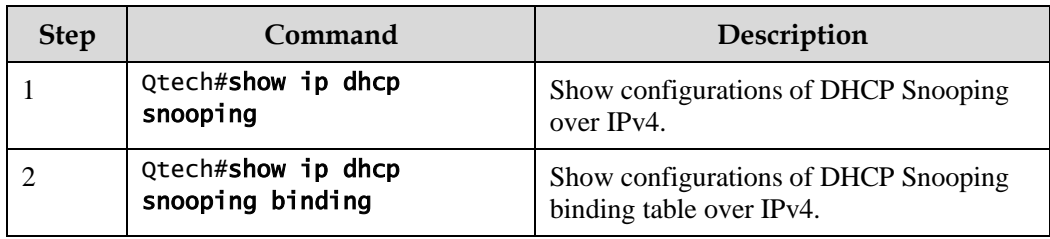

# 4.4.7 Example for configuring DHCP Snooping

#### Networking requirements

As shown in [Figure 4-8,](#page-178-0) the Switch is used as a DHCP Snooping device. The network requires the DHCP client to obtain the IP address from a legal DHCP server and supports Option82 to facilitate client management; you can configure circuit ID sub-Option to port3 on port 3, and make the filling content of remote ID sub-option as the MAC address of the switch.

<span id="page-178-0"></span>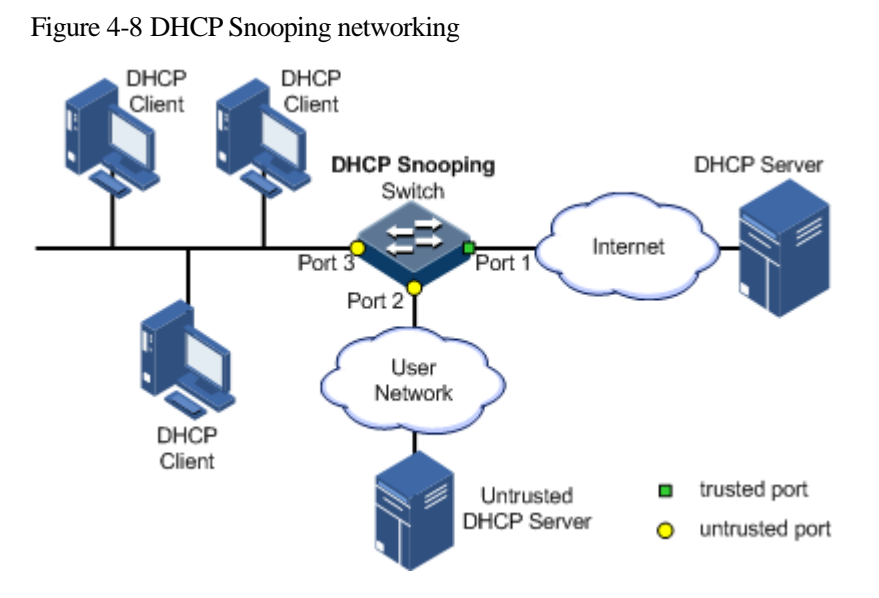

#### Configuration steps

Step 1 Configure global DHCP Snooping.

Qtech#config Qtech(config)#ip dhcp snooping

Step 2 Configure the trusted interface.

```
Qtech(config)#interface port 1 
Qtech(config-port)#ip dhcp snooping trust 
Qtech(config-port)#quit
```
Step 3 Configure DHCP Relay to support the Option 82 feature and configure the Option 82 field.

Qtech(config)#ip dhcp snooping information option Qtech(config)#ip dhcp information option remote-id switch-mac Qtech(config)#interface port 3 Qtech(config-port)#ip dhcp information option circuit-id port3

#### Checking results

Use the **show ip dhcp snooping** command to shows configurations of the DHCP server.

Qtech#show ip dhcp snooping DHCP Snooping: Enabled DHCP Option 82: Enabled

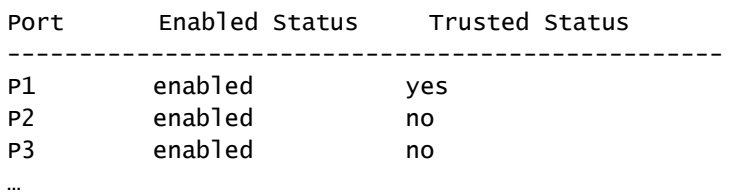

Use the **show ip dhcp information option** command to show configurations of DHCP Option.

```
Qtech#show ip dhcp information option 
DHCP Option Config Information
  Circuit-ID: default
  Remote-ID Mode: switch-mac
  P3 Circuit ID: port3
ipv4Global
ipv4Port
P1:
P2:
P3:
…
```
## <span id="page-179-0"></span>4.5 DHCP Option

## 4.5.1 Introduction

DHCP transmits control information and network configuration parameters through option fields in packets to realize dynamical assignment of IP addresses to provide abundant network configurations for clients. DHCP has 255 types of options, and the final option is 255. Frequently used DHCP options are as below.

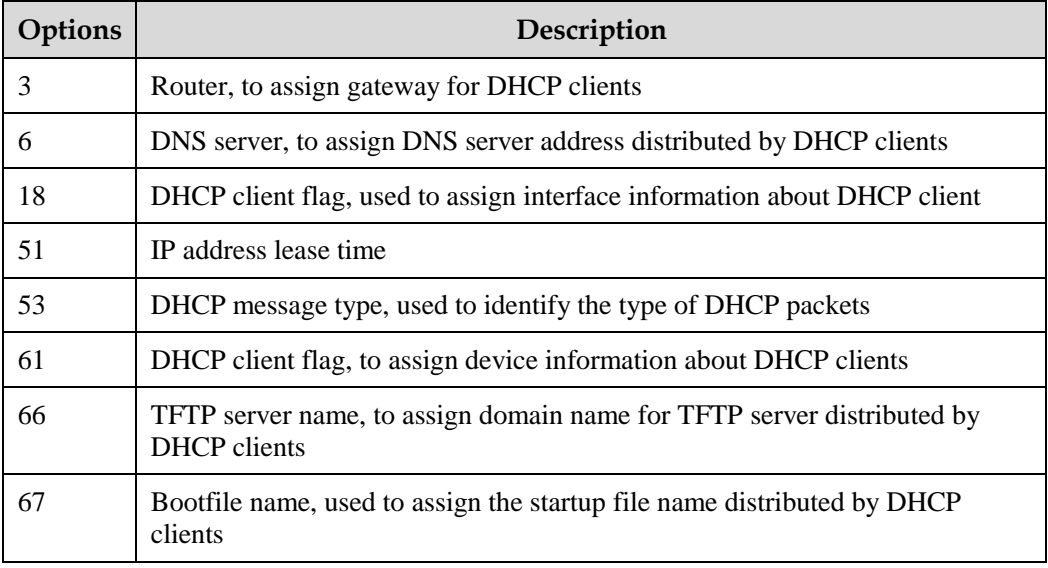
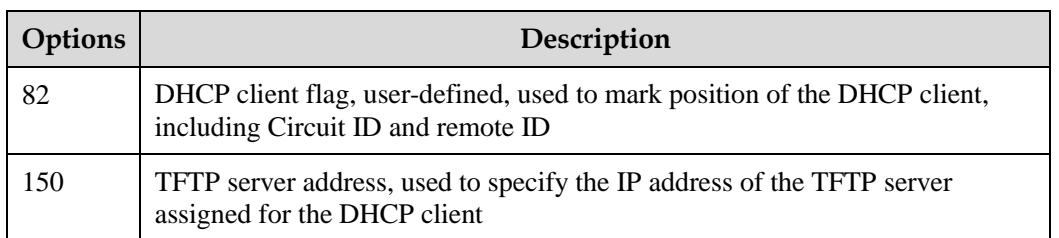

Options 18, 61, and 82 in DHCP Option are relay agent information options in DHCP packets. When a request packet sent by the DHCP client arrives at the DHCP server with traversing a DHCP relay or DHCP Snooping, the DHCP relay or DHCP Snooping device adds Option fields into the request packet, and then forward the request packet to the DHCP server.

Options 18, 61, and 82 implement the recording of DHCP client information on the DHCP server. By using them with other software, the device can implement functions such as limiting on the assignment of IP addresses and accounting. For example, when you use them with IP Source Guard, the device can defend IP address+MAC address spoofing.

#### Option 82

Option 82, with its standard defined in RFC 3046, is a Relay Agent Information option in the DHCP packet. If a request packet sent from the DHCP client to the DHCP server traverses the DHCP Snooping device, the DHCP Snooping device adds Option 82 into the request packet.

Option 82 can contain multiples 255 sub-options. If Option82 is defined, at least one suboption must be defined. The QSW-8200 series switch supports the following two sub-options:

- Sub-Option 1: a sub-option of Option 82, the circuit ID sub-option. A sub-option is configured on the DHCP Snooping device or DHCP Relay device. It contains the interface number of the request packet sent by the DHCP client, the VLAN that the interface belongs to, and attaching information about the DHCP Snooping device or DHCP Relay device which receives the request packet from the DHCP client during packet transmission.
- Sub-Option 2: a sub-option of Option 82, the remote ID sub-option. The sub-option contains the interface MAC address (DHCP relay), bridge MAC address (DHCP Snooping device), or customized character string contained in the request packet sent from the DHCP client to the DHCP Relay device or DHCP Snooping device during packet transmission.

The Sub-Option 1 and Sub-Option 2 are usually used together to identify the DHCP source. Options 82 implements the recording of DHCP client information on the DHCP server.

#### Options supported by device

The QSW-8200 series switch supports the following Options:

- Option 82 over IPv4
- Option 61 over IPv4
- Customized Option over IPv4
- Option 18 over IPv6
- Customized Option over IPv6

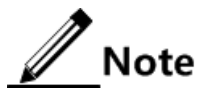

- DHCP Option should be configured on the device that is enabled with DHCP Snooping or DHCP Relay.
- The device enabled with DHCP Relay supports Option 82 at present.

#### 4.5.2 Preparing for configurations

#### Scenario

Options 18, 61, and 82 in DHCP Option are relay agent information options in DHCP packets. When a request packet sent by the DHCP client arrives at the DHCP server with traversing a DHCP relay or DHCP Snooping, the DHCP relay or DHCP Snooping device adds Option fields into the request packet.

DHCP Option 18 is used to record DHCP client information over IPv6. DHCP Options 61 and 82 fields are used to record DHCP client information over IPv4. By using them with other software, the device can implement functions such as limiting on the assignment of IP addresses and accounting.

#### Prerequisite

DHCP Option should be configured on the device that is enabled with DHCP Snooping or DHCP Relay. To make DHCP Option take effect, ensure that DHCP Snooping or DHCP Relay is enabled on the same device.

#### 4.5.3 Default configurations of DHCP Option

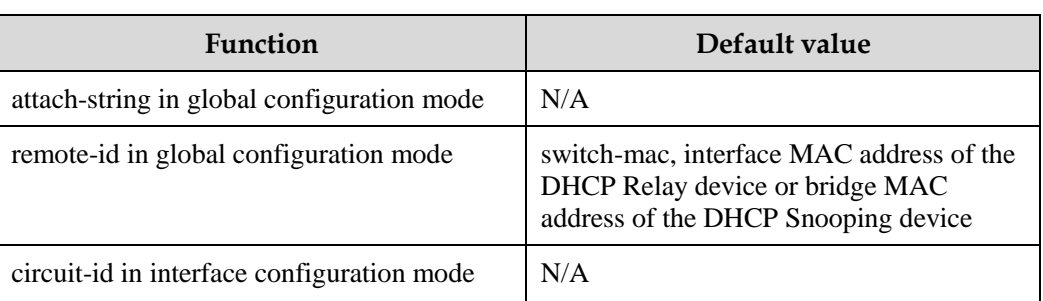

Default configurations of DHCP Option are as below.

#### 4.5.4 Configuring DHCP Option 82 over IPv4

Configure DHCP Option 82 over IPv4 for the QSW-8200 series switch as below.

Option 82 should be configured on the device that is enabled with DHCP Snooping or DHCP Relay.

All the following steps are optional and in any sequence.

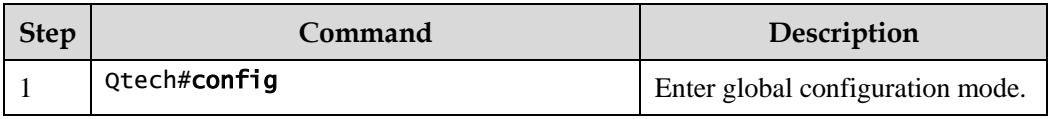

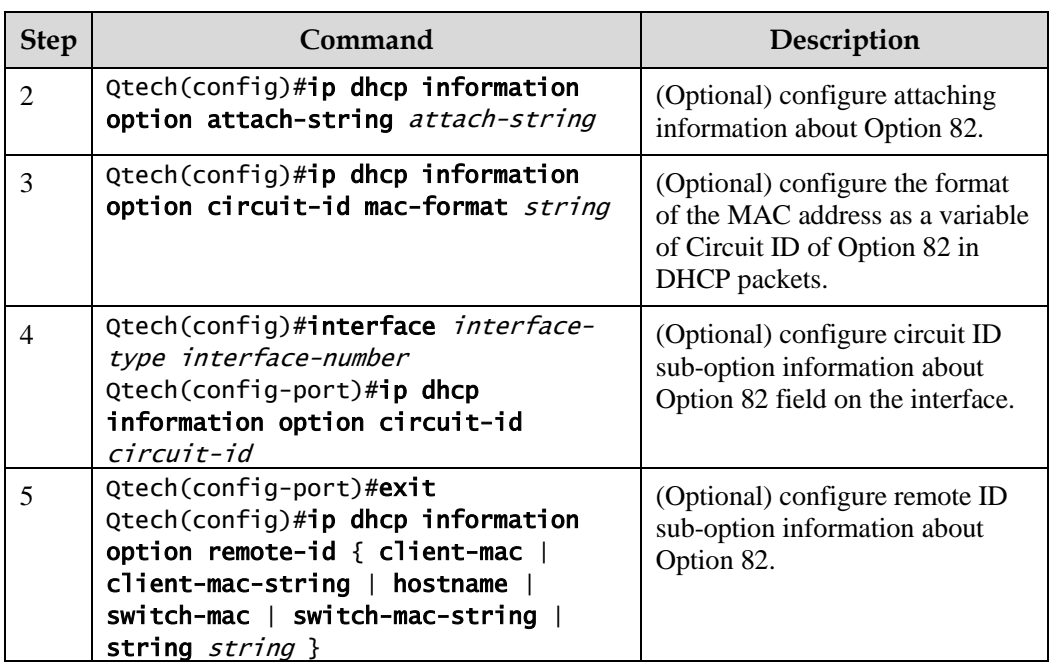

## 4.5.5 Configuring DHCP Option 61 over IPv4

Configure DHCP Option 61 over IPv4 for the QSW-8200 series switch as below.

Option 61 should be configured on the device that is enabled with DHCP Snooping.

All the following steps are optional and in any sequence.

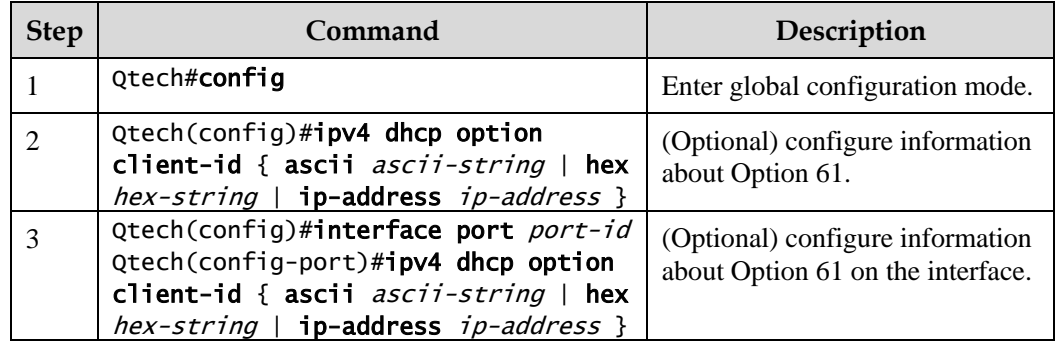

## 4.5.6 Configuring customized DHCP Option over IPv4

Configure customized DHCP Option over IPv4 for the QSW-8200 series switch as below.

Customized DHCP Option should be configured on the device that is enabled with DHCP Snooping.

All the following steps are optional and in any sequence.

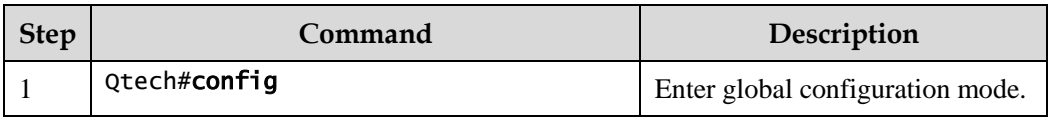

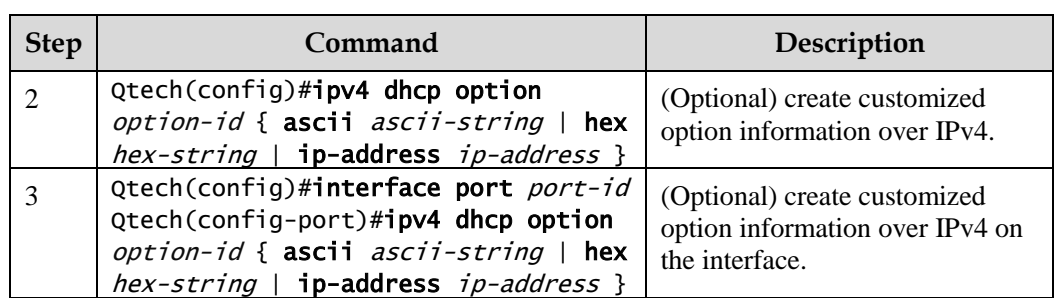

## 4.5.7 Configuring DHCP Option 18 field over IPv6

Configure DHCP Option 18 field over IPv6 for the QSW-8200 series switch as below.

Option 18 over IPv6 should be configured on the device that is enabled with DHCP Snooping.

All the following steps are optional and in any sequence.

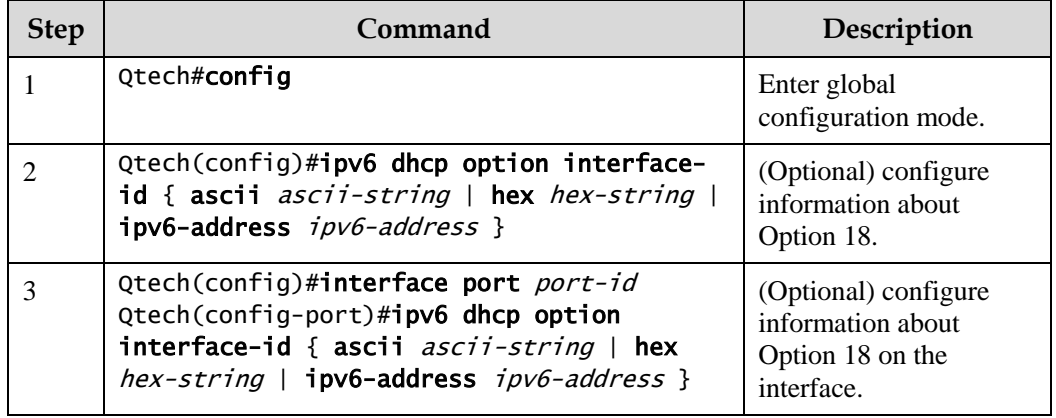

## 4.5.8 Configuring customized DHCP Option over IPv6

Configure customized DHCP Option over IPv6 for the QSW-8200 series switch as below.

Customized Option over IPv6 should be configured on the device that is enabled with DHCP Snooping.

All the following steps are optional and in any sequence.

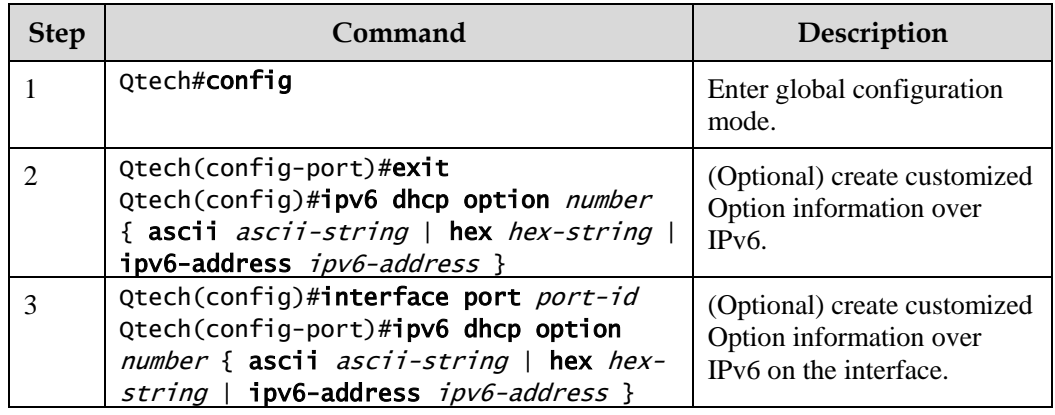

## 4.5.9 Checking configurations

Use the following command to check configuration results.

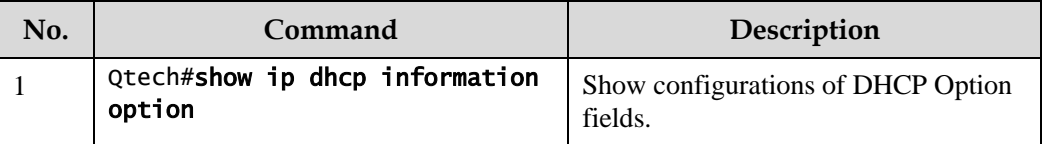

# **5 QoS**

This chapter describes basic principles and configurations of QoS, and provides related configuration examples, including the following sections:

- [Introduction](#page-185-0)
- [Configuring priority](#page-193-0)
- [Configuring congestion management](#page-198-0)
- [Configuring congestion avoidance](#page-200-0)
- [Configuring traffic classification](#page-202-0) and traffic policy
- [Configuring QoS enhancement](#page-208-0)
- [Configuring rate limiting based on](#page-211-0) interface and VLAN
- [Maintenance](#page-213-0)
- [Configuring examples](#page-213-1)

#### <span id="page-185-0"></span>5.1 Introduction

Users bring forward different service quality demands for network applications, then the network should distribute and schedule resources for different network applications according to user demands. Quality of Service (QoS) can ensure service in real time and integrity when network is overloaded or congested and guarantee that the whole network runs efficiently.

QoS is composed of a group of flow management technologies:

- **Service model**
- Priority trust
- **•** Traffic classification
- Traffic policy
- Priority mapping
- Congestion management
- Congestion avoidance

#### 5.1.1 Service model

QoS technical service models:

- **Best-effort Service**
- Differentiated Services (DiffServ)

#### Best-effort

Best-effort service is the most basic and simplest service model on the Internet (IPv4 standard) based on storing and forwarding mechanism. In Best-effort service model, the application can send a number of packets at any time without being allowed in advance and notifying the network. For Best-effort service, the network will send packets as possible as it can, but cannot guarantee the delay and reliability.

Best-effort is the default Internet service model now, applying to most network applications, such as FTP and E-mail, which is implemented by First In First Out (FIFO) queue.

#### **DiffServ**

DiffServ model is a multi-service model, which can satisfy different QoS requirements.

DiffServ model does not need to maintain state for each flow. It provides differentiated services according to the QoS classification of each packet. Many different methods can be used for classifying QoS packets, such as IP packet priority (IP precedence), the packet source address or destination address.

Generally, DiffServ is used to provide end-to-end QoS services for a number of important applications, which is implemented through the following techniques:

- Committed Access Rate (CAR): CAR refers to classifying the packets according to the pre-set packets matching rules, such as IP packets priority, the packet source address or destination address. The system continues to send the packets if the flow complies with the rules of token bucket; otherwise, it discards the packets or remarks IP precedence, DSCP, EXP, etc. CAR can not only control the flows, but also mark and remark the packets.
- Queue technology: the queue technologies of SP, WRR, DRR, SP+WRR, and SP+DRR cache and schedule the congestion packets to implement congestion management.

#### 5.1.2 Priority trust

Priority trust refers to that the QSW-8200 series switch uses priority of packets for classification and performs QoS management.

The QSW-8200 series switch supports packet priority trust based on interface, including:

- Differentiated Services Code Point (DSCP) priority
- Class of Service (CoS) priority
- ToS priority

#### 5.1.3 Traffic classification

Traffic classification refers to identifying certain packets according to specified rules and performing different QoS policies on packets matched with different rules. Traffic classification is the premise and basis for differentiated services.

The QSW-8200 series switch supports traffic classification based on ToS priority, DSCP priority, and CoS priority over IP packets, as well as the classification based on Access

Control List (ACL) rules and VLAN ID. The traffic classification procedure is shown in [Figure 5-1.](#page-187-0)

Figure 5-1 Traffic classification

<span id="page-187-0"></span>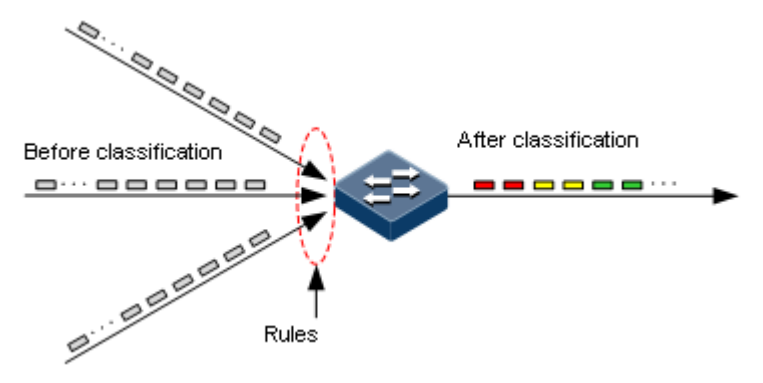

#### IP priority and DSCP priority

[Figure 5-2](#page-187-1) shows the structure of the IP packet head. The head contains an 8-bit ToS field. Defined by RFC 1122, IP priority (IP Precedence) uses the highest 3 bits (0–3) with value range of 0–7; RFC2474 defines ToS field again, and applies the first 6 bits (0–5) to DSCP priority with value range 0–63, the last 2 bits (bit-6 and bit-7) are reserved. [Figure 5-3](#page-187-2) shows the structures of ToS and DSCP priorities.

Figure 5-2 Structure of IP packet header

<span id="page-187-1"></span>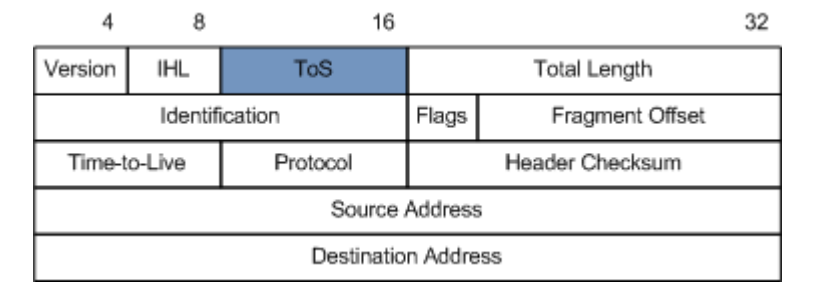

<span id="page-187-2"></span>Figure 5-3 Structures of ToS priority and DSCP priority

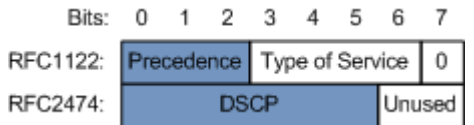

#### CoS priority

IEEE802.1Q-based VLAN packets are modifications of Ethernet packets. A 4-Byte 802.1Q header is added between the source MAC address and protocol type, as shown in [Figure 5-4.](#page-188-0) The 802.1Q header consists of a 2-Byte Tag Protocol Identifier (TPID, valuing 0x8100) filed and a 2-Byte Tag Control Information (TCI) field.

<span id="page-188-0"></span>Figure 5-4 Structure of VLAN packet

| Destination<br>Address | Source<br>Address | 802.10<br>header<br><b>TPIL</b> | Length  <br>Туре | Data<br>Data<br>$-0.4$ | <b>FCS</b><br>(CRC-32) |
|------------------------|-------------------|---------------------------------|------------------|------------------------|------------------------|
| 6 bytes                | 6 bytes           | 4 bytes                         | 2 bytes          | 46~1500 bytes          | 4 bytes                |

The first 3 bits of the TCI field represent the CoS priority, which ranges from 0 to 7, as shown in [Figure 5-5.](#page-188-1) CoS priority is used to guarantee QoS on the Layer 2 network.

#### <span id="page-188-1"></span>Figure 5-5 Structure of CoS priority

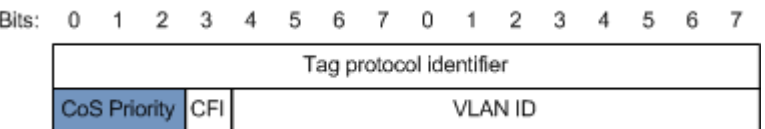

#### 5.1.4 Traffic policy

After performing traffic classification on packets, you need to perform different operations on packets of different categories. A traffic policy is formed when traffic classifiers are bound to traffic behaviours.

#### Rate limiting based on traffic policy

Rate limiting refers to controlling network traffic, monitoring the rate of traffic entering the network, and discarding overflow part, so it controls ingress traffic in a reasonable range, thus protecting network resources and carrier interests.

The QSW-8200 series switch supports rate limiting based on traffic policy in the ingress direction on the interface.

The QSW-8200 series switch supports using token bucket for rate limiting, including singletoken bucket and dual-token bucket.

#### Redirection

Re-direction refers to re-directing packets to a specified interface, instead of forwarding packets according to the mapping between the original destination address and interface, thus implementing policy routing.

The QSW-8200 series switch supports re-directing packets to the specified interface for forwarding in the ingress direction of an interface.

#### Re-marking

Re-mark refers to setting some priority fields in packet again and then classifying packets by user-defined standard. Besides, downstream nodes on the network can provide differentiated QoS service according to re-mark information.

The QSW-8200 series switch supports re-marking packets by the following priority fields:

- IP priority
- DSCP priority
- CoS priority

#### Traffic statistics

Traffic statistics is used to take statistics of data packets of a specified service flow, namely, the number of packets and Bytes matching traffic classification that pass the network or are discarded.

Traffic statistics is not a QoS control measure, but can be used in combination with other QoS actions to improve network supervision.

#### 5.1.5 Priority mapping

Priority mapping refers to sending packets to different queues with different local priorities according to pre-configured mapping between external priority and local priority. Therefore, packets in different queues can be scheduled on the egress interface.

The QSW-8200 series switch supports performing priority mapping based on the DSCP priority of IP packets or the CoS priority of VLAN packets. The Traffic-Class field of IPv6 packets corresponds to the DSCP priority of IPv4 packets. The mapping from DSCP priority to local priority is applicable to IPv6 packets. Take the first 6 bits of the Traffic-Class field for use.

By default, the mapping between the QSW-8200 series switch local priority and DSCP, CoS priorities is listed in [Table 5-1](#page-189-0) and [Table 5-2.](#page-189-1)

| Local      |          |                                 |  |           |           |
|------------|----------|---------------------------------|--|-----------|-----------|
| $DSCP$ 0-7 | $8 - 15$ | $16-23$ $24-31$ $32-39$ $40-47$ |  | $48 - 55$ | $56 - 63$ |
| CoS        |          |                                 |  |           |           |

<span id="page-189-0"></span>Table 5-1 Mapping between local priority and DSCP priority

Local priority refers to a kind of packet priority with internal meaning assigned by the QSW-8200 series switch and is the priority corresponding to queue in QoS queue scheduling.

Local priority ranges from 0 to 7. Each interface of the QSW-8200 series switch supports 8 queues. Local priority and interface queue is in one-to-one mapping. The packet can be sent to the assigned queue according to the mapping between local priority and queue, as shown in [Table 5-2](#page-189-1)

Table 5-2 Mapping between local priority and queue

<span id="page-189-1"></span>

| Local | w |          |     |                          | ັ |   |
|-------|---|----------|-----|--------------------------|---|---|
| Queue |   | <u>۔</u> | . . | $\overline{\phantom{0}}$ |   | u |

#### 5.1.6 Queue scheduling

The QSW-8200 series switch needs to perform queue scheduling when delay-sensitive services need better QoS services than non-delay-sensitive services and when the network is congested once in a while.

Queue scheduling adopts different scheduling algorithms to send packets in a queue. Scheduling algorithms supported by the QSW-8200 series switch include Strict-Priority (SP), Weight Round Robin (WRR), Deficit Round Robin (DRR), SP+WRR, and SP+DRR. All scheduling algorithms are designed for addressing specified traffic problems. And they have different effects on bandwidth distribution, delay, and jitter.

 SP: the QSW-8200-28F strictly schedules packets in a descending order of priority. Packets with lower priority cannot be scheduled until packets with higher priority are scheduled, as shown in [Figure 5-6.](#page-190-0)

<span id="page-190-0"></span>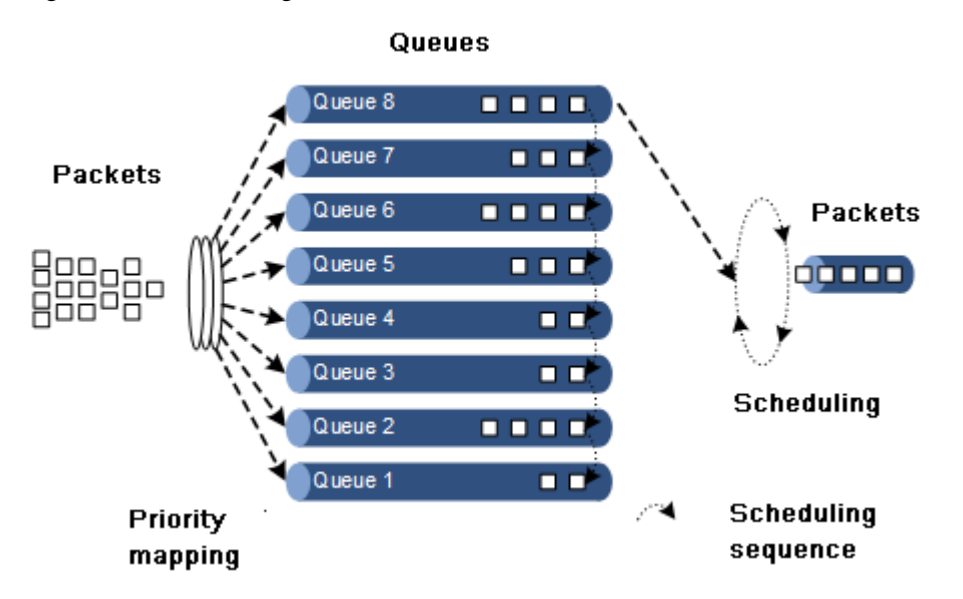

Figure 5-6 SP scheduling

 WRR: on the basis of scheduling packets in a polling manner according to the priority, the QSW-8200-28F schedules packets according to the weight (based on Bytes) of the queue, as shown i[n Figure 5-7.](#page-190-1)

<span id="page-190-1"></span>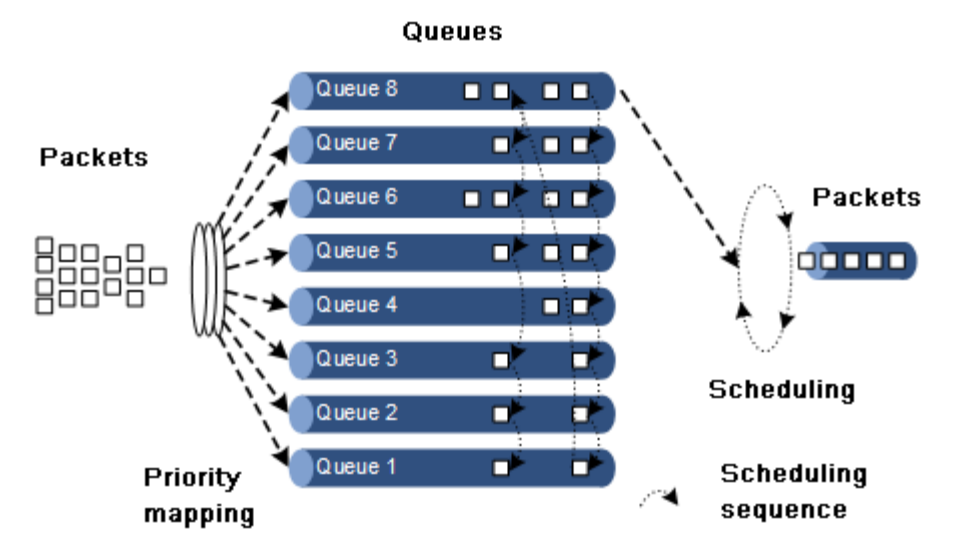

Figure 5-7 WRR scheduling

 DRR: similar with WRR, on the basis of scheduling packets in a polling manner according to the scheduling sequence, the QSW-8200-28F schedules packets according to the weight of the queue (based on packet), as shown in [DRR scheduling](#page-191-0)

#### Figure 5-8 DRR scheduling

<span id="page-191-0"></span>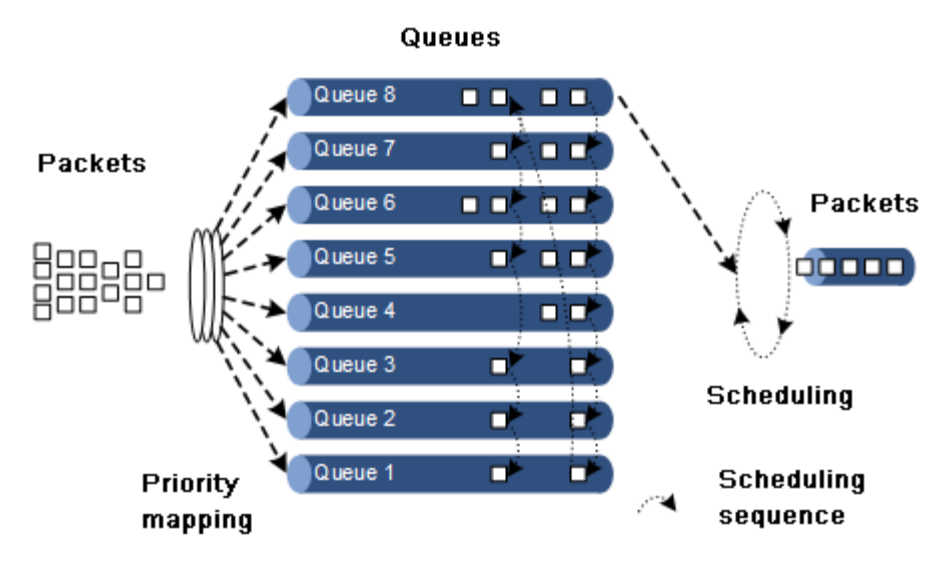

- SP+WRR: a scheduling mode combining the SP scheduling and WRR scheduling. In this mode, queues on an interface are divided into 2 groups. You can specify the queues where SP scheduling/WRR scheduling is performed.
- SP+DRR: a scheduling mode combining the SP scheduling and DRR scheduling. In this mode, queues on an interface are divided into 2 groups. You can specify the queues where SP scheduling/DRR scheduling is performed.

#### 5.1.7 Congestion avoidance

By monitoring utilization of network resources (queues/memory buffer), congestion avoidance can discard packets actively when congestion occurs or when network traffic increases. It is a traffic control mechanism that is used to resolve network overload by adjusting network traffic.

The traditional packet loss policy uses the Tail-Drop mode to process all packets equally without differentiating class of services. When congestion occurs, packets at the end of a queue are discarded until congestion is resolved.

This Tail-Drop policy may cause TCP global synchronization, making network traffic change between heavy and low and affecting link utilization.

#### RED

The Random Early Detection (RED) technology discards packets randomly and makes multiple TCP connection not reduce transport speed simultaneously to avoid TCP global synchronization.

The RED algorithm set a minimum threshold and maximum threshold for length of each queue. In addition:

- Packets are not discarded when the queue length is smaller than the minimum threshold.
- All received packets are discarded when the queue length is greater than the maximum threshold.
- Packets to be received are discarded randomly when the queue length is between the minimum and maximum thresholds. The greater the queue size is, the higher the packet drop probability is.

#### **WRED**

The Weighted Random Early Detection (WRED) technology also discards packets randomly to avoid TCP global synchronization. However, the random drop parameter generated by WRED technology is based on the priority. WRED differentiates drop policies through the color of packets. This helps ensure that high-priority packets have a smaller packet drop probability.

The QSW-8200 series switch supports WRED congestion avoidance but only supports the queue scheduling in the egress interface.

#### 5.1.8 Rate limiting based on interface and VLAN

The QSW-8200 series switch supports rate limiting both based on traffic policy and based on interface or VLAN ID. Similar to rate limiting based on traffic policy, the QSW-8200 series switch discards the exceeding traffic.

#### 5.1.9 QoS enhancement

QoS enhancement is a sub-function of QoS, and it is more flexible than basic QoS. It is widely used on the Switch.

QoS enhancement has the following functions:

- The ingress interface
	- Bandwidth guarantee: bandwidth service based on interface or flow is implemented. QoS enhancement supports hierarchical bandwidth guarantee and divides bandwidth more detailed for different service flows.
	- Awaring: this function decides whether to conduct color awaring of packets when a flow enters the bandwidth-guaranteed interface.
- The egress interface
	- Bandwidth guarantee: bandwidth service based on interface or flow is implemented. QoS enhancement does not support hierarchical bandwidth guarantee.
	- Marking: this function decides whether to mark a packet with color when a flow leaves the bandwidth-guaranteed interface.

#### Bandwidth guarantee

The bandwidth guarantee function guarantees that the traffic entering the network is within the defined range, and it discards or schedules packets. Bandwidth guarantee can meet users' requirements on service bandwidth, and also protect network resources and carriers' benefits.

By configuring the bandwidth guarantee profile and applying it to an interface, you can mark different flows green, yellow, and red. The QSW-8200 series switch takes different actions over flows of different colors: forward green flows, schedule yellow flows, and discard red flows.

#### Hierarchical bandwidth guarantee

Hierarchical bandwidth guarantee is a more flexible bandwidth guarantee. You can configure guaranteed bandwidth for each flow independently and even configure guaranteed bandwidth for sum of multiple flows through hierarchical bandwidth guarantee.

#### Color awaring and marking

If enabled with color awaring, the QSW-8200 series switch is in Color-aware status, in which it can identify whether the ingress flow is marked with color. If disabled with color awaring, the QSW-8200 series switch is in Color-blind status, in which it can neglect whether the ingress flow is marked with color, but identify the flow color again.

The function of color marking judges the color of a flow according to Committed Information Rate (CIR), Committed Burst Size (CBS), Excess Information Rate (EIR), and Excess Burst Size (EBS) configured in the bandwidth guarantee profile, and modifies the flag bit to mark it with color according to the packet format defined in 802.1ad.

## <span id="page-193-0"></span>5.2 Configuring priority

## 5.2.1 Preparing for configurations

#### Scenario

You can choose priority for trusted packets from upstream devices. Untrusted priority packets are processed by traffic classification and traffic policy. After configuring priority trust mode, the QSW-8200 series switch processes packets according to their priorities and provides related service.

To specify local priority for packets is the prerequisite for queue scheduling. For packets from the upstream device, you can map external priorities carried by packets to different local priorities, and configure local priorities for packets based on interface. Then the QSW-8200 series switch will take queue scheduling according to local priority of packets. Generally, IP packets need to be configured with mapping between IP priority/DSCP priority and local priority; while VLAN packets need to be configured with mapping between CoS priority and local priority.

#### Prerequisite

N/A

#### 5.2.2 Default configurations of basic QoS

Default configurations of basic QoS are as below.

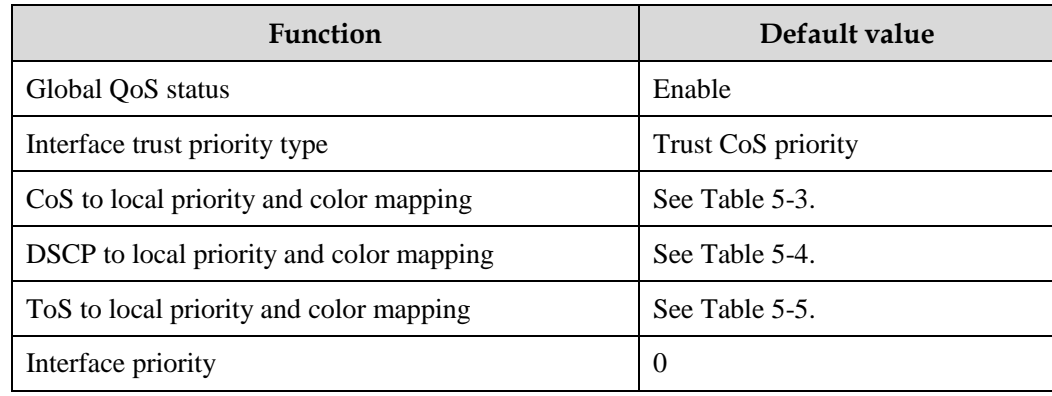

<span id="page-194-0"></span>

| CoS   |                   |  |                                                           |  |                         |  |
|-------|-------------------|--|-----------------------------------------------------------|--|-------------------------|--|
| Local | $\vert 0$ (green) |  | 1 (green)   2 (green)   3 (green)   4 (green)   5 (green) |  | $6$ (green)   7 (green) |  |

Table 5-3 Default mapping from CoS to local priority and color

Table 5-4 Default mapping from DSCP to local priority and color

<span id="page-194-1"></span>

| <b>DSCP</b> | $+0-7$      | $8 - 15$         | 16–23       | $24 - 31$       | $32 - 39$   | $40 - 47$                       | $48 - 55$ | 56–63                 |
|-------------|-------------|------------------|-------------|-----------------|-------------|---------------------------------|-----------|-----------------------|
| Local       | $0$ (green) | $\mid$ 1 (green) | $2$ (green) | $\beta$ (green) | $4$ (green) | $\frac{1}{2}$ (green) 6 (green) |           | $\frac{7}{2}$ (green) |

Table 5-5 Default mapping from ToS to local priority and color

<span id="page-194-2"></span>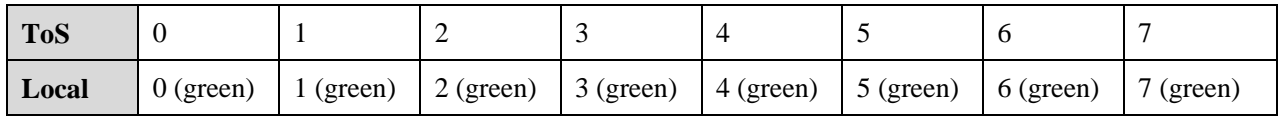

## 5.2.3 Enabling global QoS

Enable global QoS for the QSW-8200 series switch as below.

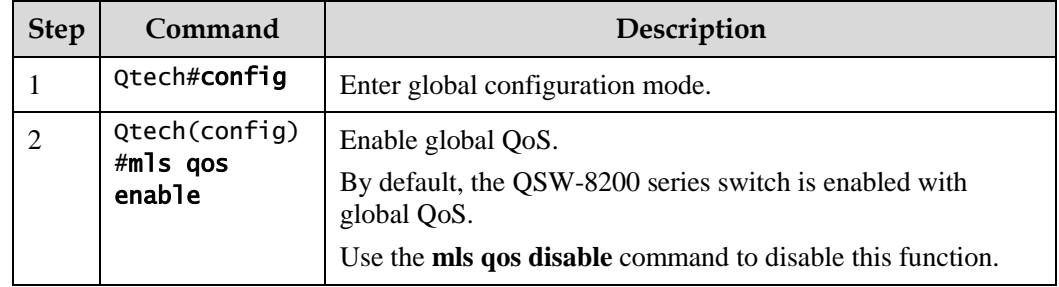

## 5.2.4 Configuring interface trust priority type

Configure interface trust priority type for the QSW-8200 series switch as below.

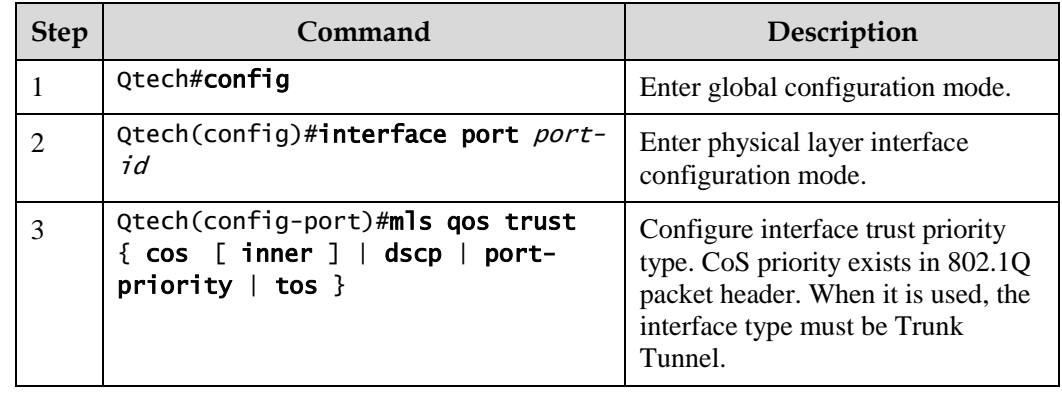

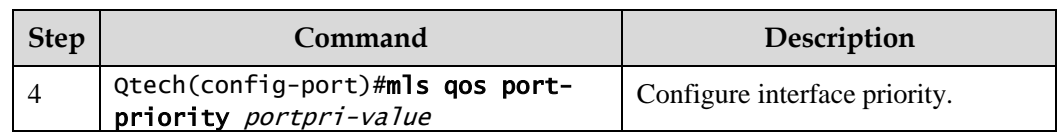

## 5.2.5 Configuring mapping from CoS to local priority and color

Configure mapping from CoS to local priority and color for the QSW-8200 series switch as below.

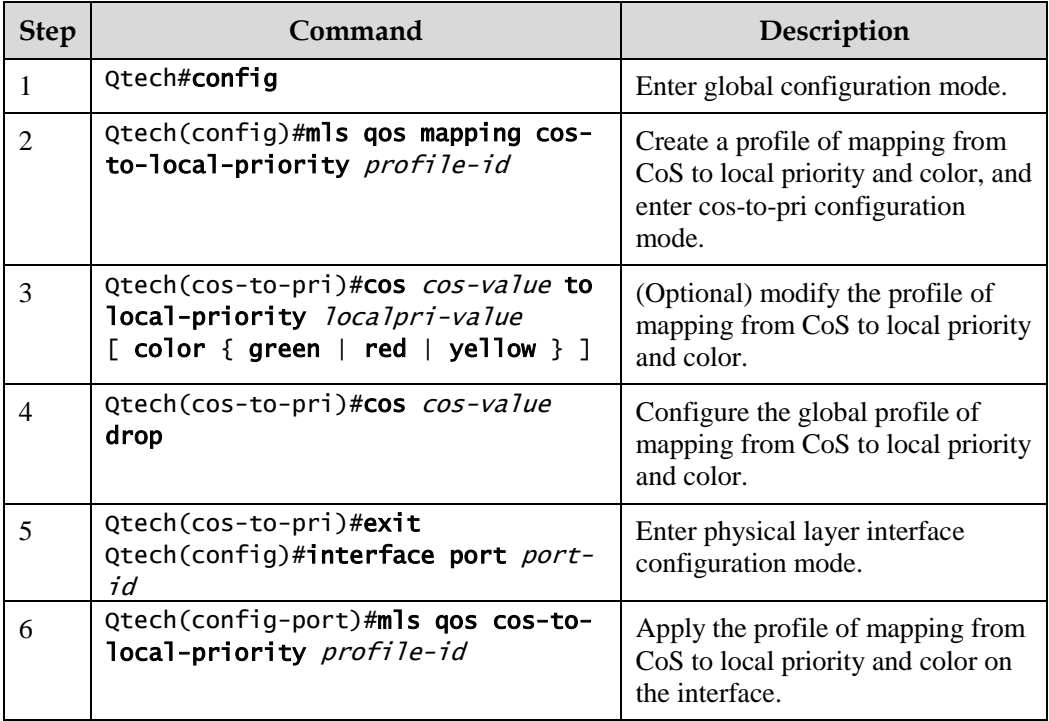

## 5.2.6 Configuring mapping from DSCP to local priority and color

Configure mapping from DSCP to local priority and color for the QSW-8200 series switch as below.

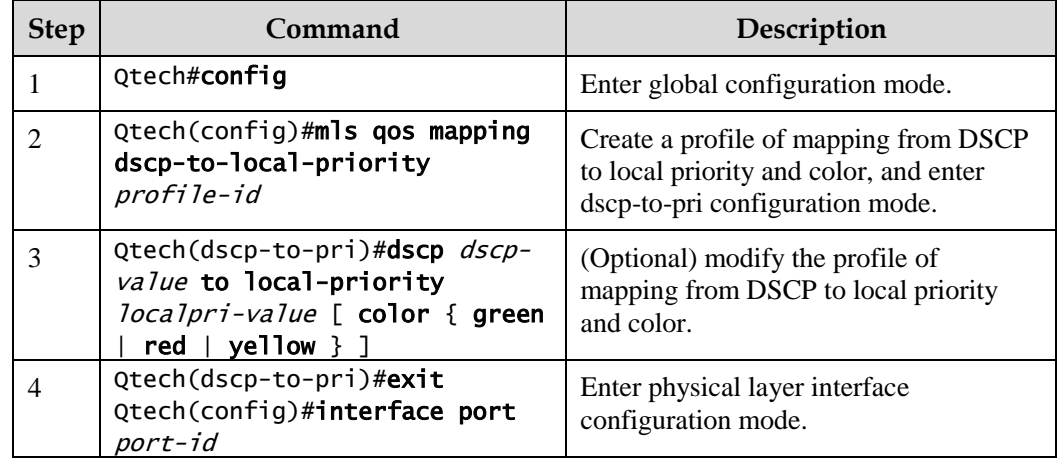

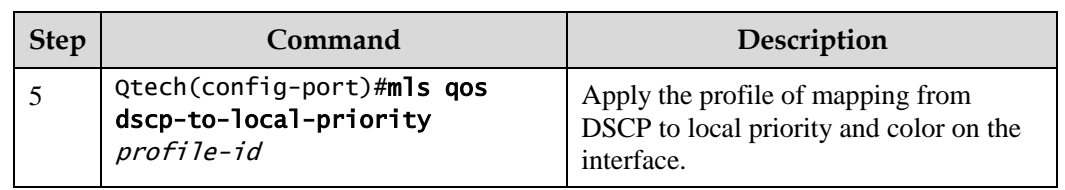

## 5.2.7 Configuring mapping from ToS to local priority and color

Configure mapping from ToS to local priority and color for the QSW-8200 series switch as below.

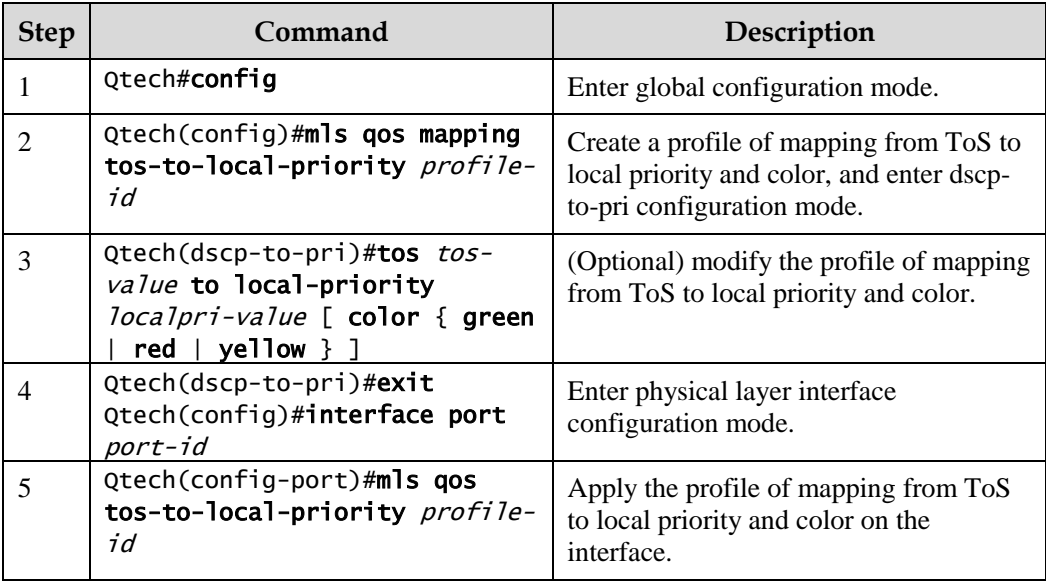

## 5.2.8 Configuring DSCP mutation

Configure DSCP mutation for the QSW-8200 series switch as below.

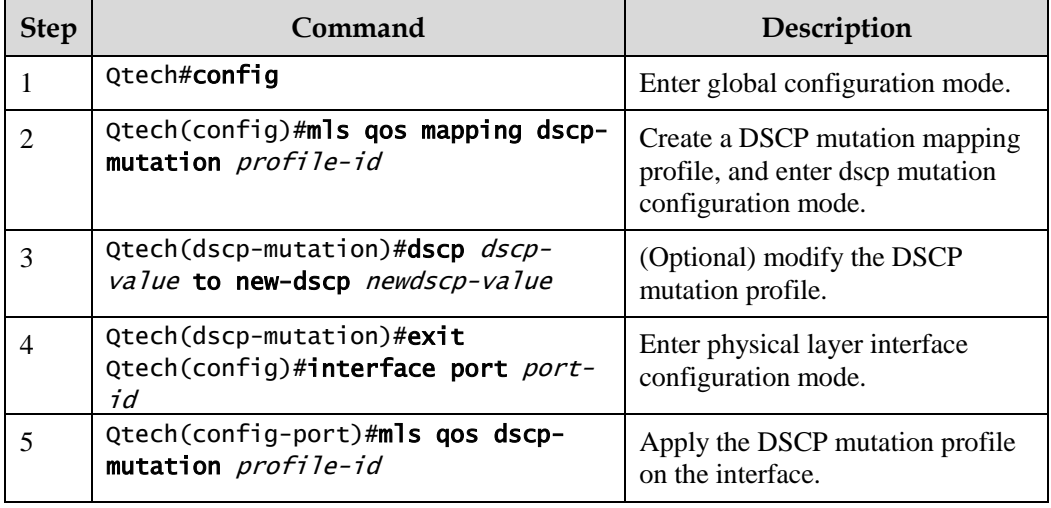

## 5.2.9 Configuring CoS re-marking

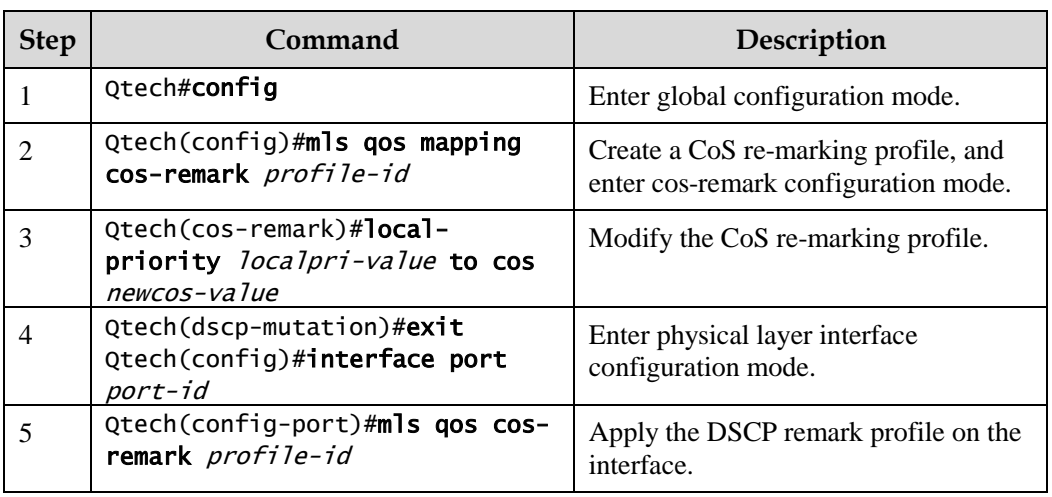

Configure CoS re-marking for the QSW-8200 series switch as below.

## 5.2.10 Checking configurations

Use the following commands to check configuration results.

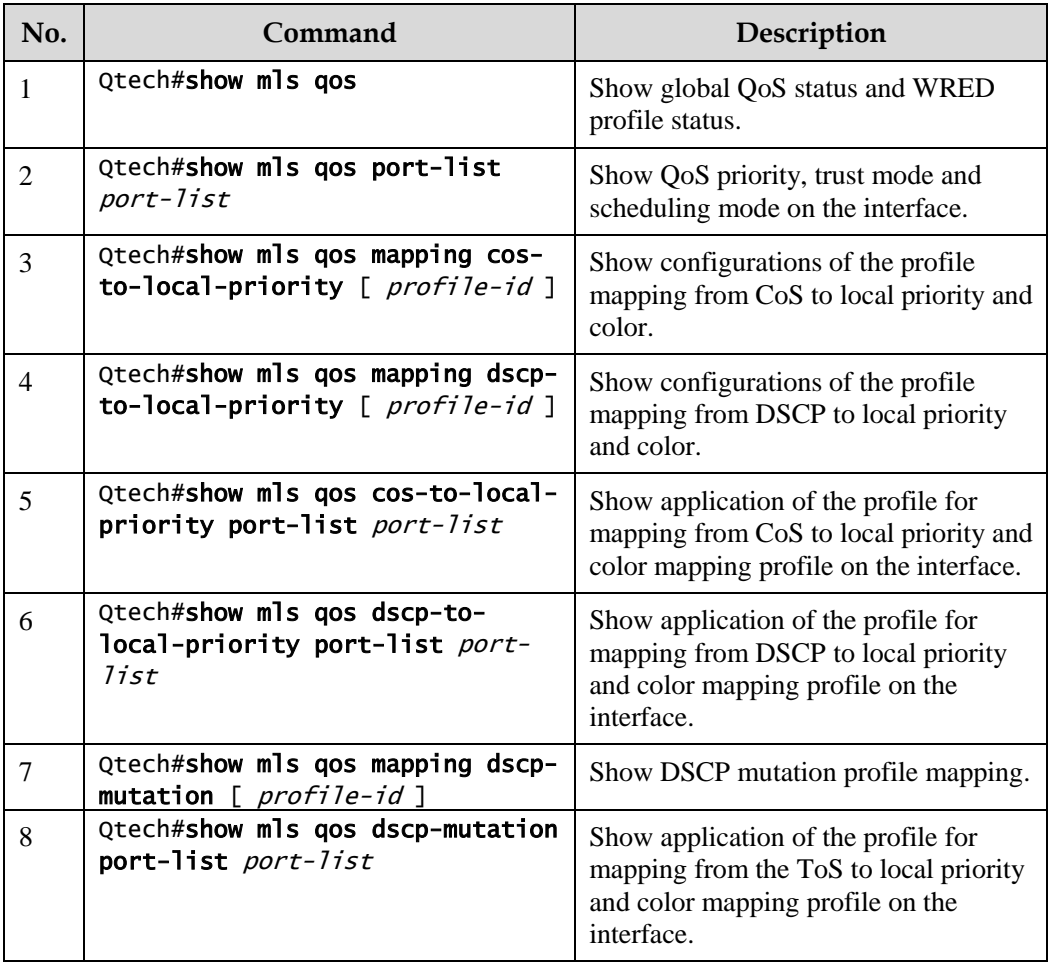

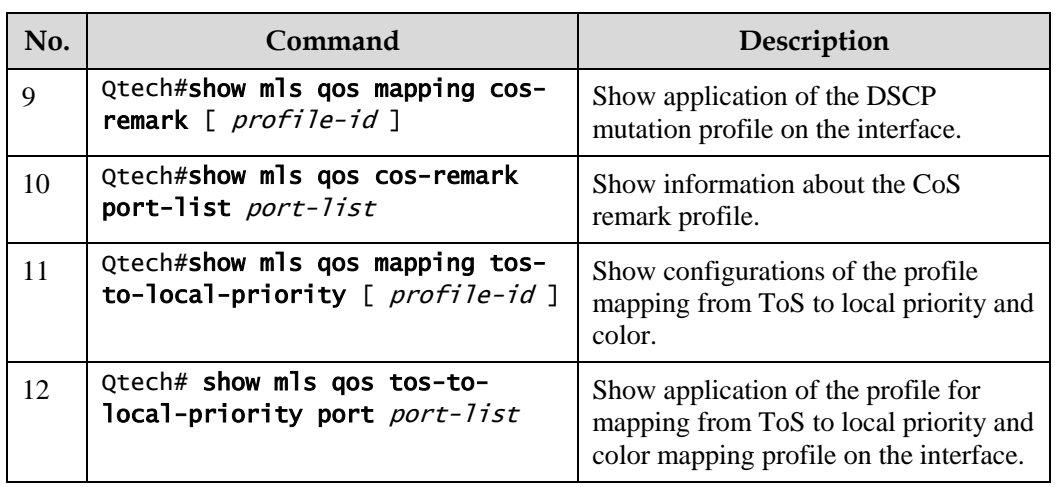

## <span id="page-198-0"></span>5.3 Configuring congestion management

## 5.3.1 Preparing for configurations

#### Scenario

When the network is congested, you can configure queue scheduling if you wish to:

- Balance delay and delay jitter of various packets, preferentially process packets of key services (like video and voice).
- Fairly process packets of secondary services (like E-mail) with identical priority.
- Process packets of different priorities according to respective weight values.

The scheduling algorithm to be chosen depends on the current service condition and customer requirements.

#### Prerequisite

Enable global QoS.

#### 5.3.2 Default configurations of congestion management

Default configurations of congestion management are as below.

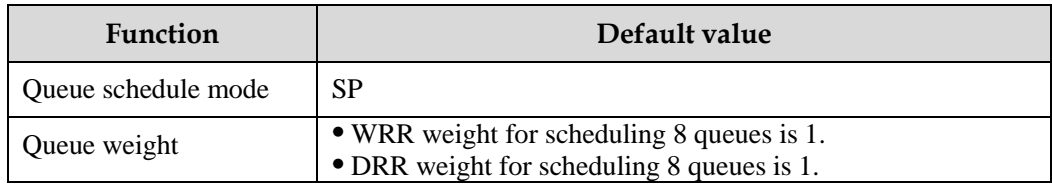

## 5.3.3 Configuring SP queue scheduling

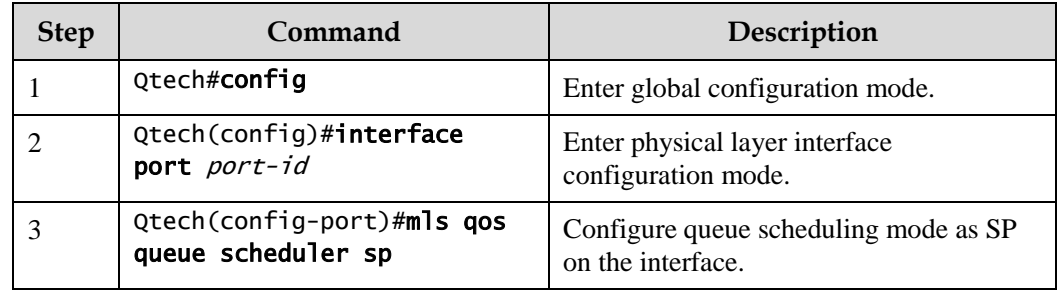

Configure SP queue scheduling on the QSW-8200 series switch as below.

## 5.3.4 Configuring WRR or SP+WRR queue scheduling

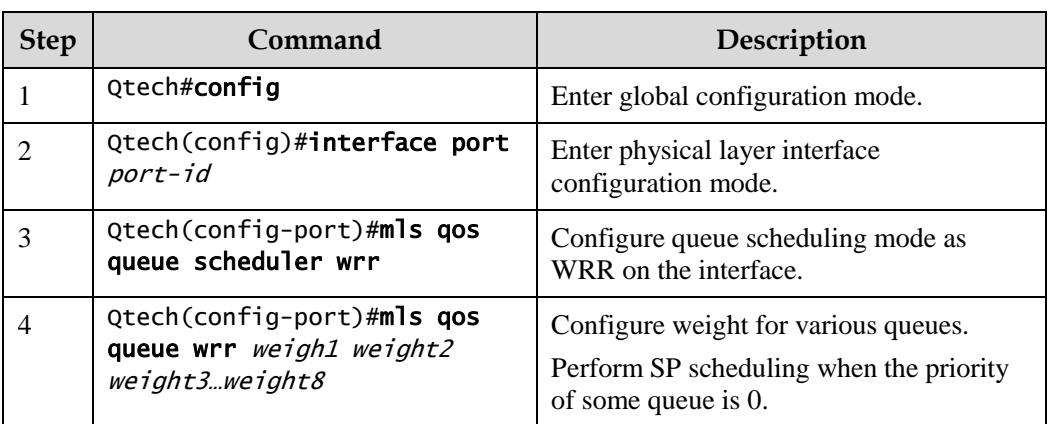

Configure WRR or SP+WRR for the QSW-8200 series switch as below.

## 5.3.5 Configuring DRR or SP+DRR queue scheduling

Configure DRR or SP+DRR on the QSW-8200 series switch as below.

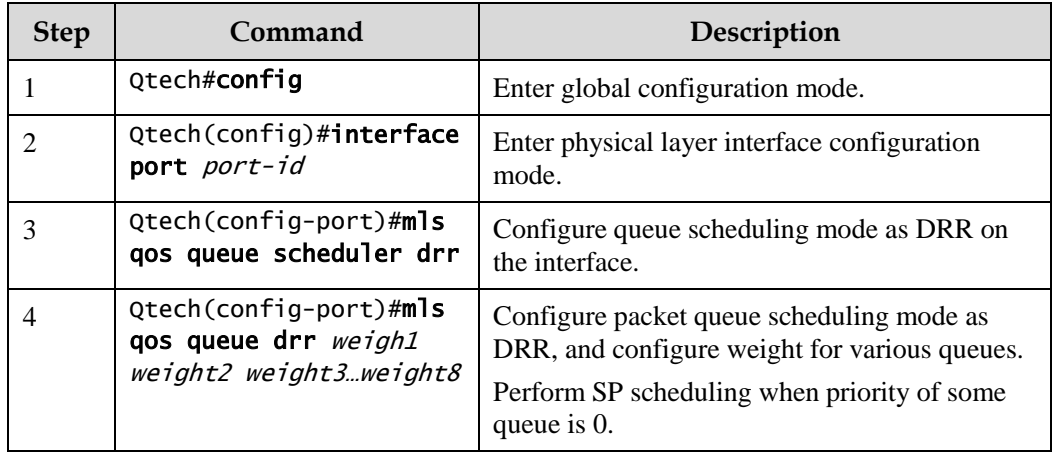

## 5.3.6 Configuring queue bandwidth guarantee

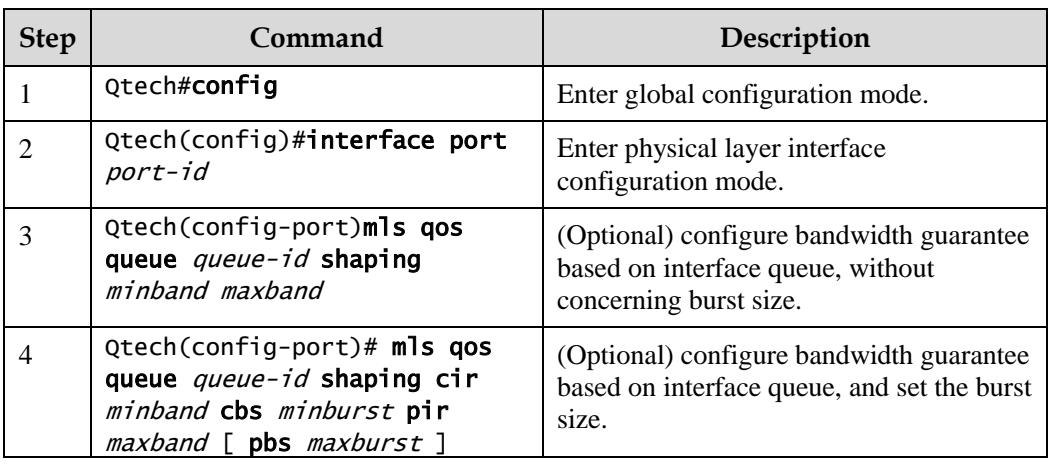

Configure queue bandwidth guarantee on the QSW-8200 series switch as below.

#### 5.3.7 Checking configurations

Use the following commands to check configuration results.

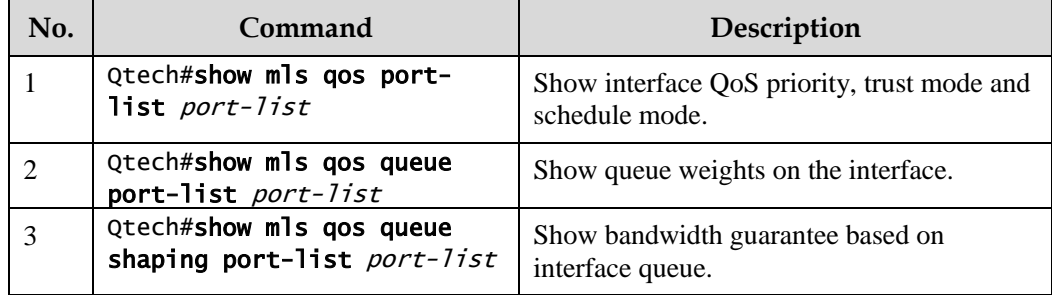

## <span id="page-200-0"></span>5.4 Configuring congestion avoidance

## 5.4.1 Preparing for configurations

#### Scenario

To avoid network congestion and solve the problem of TCP global synchronization, you can configure congestion avoidance to adjust network flow and relieve network overload.

The QSW-8200 series switch conducts congestion avoidance based on WRED.

#### Prerequisite

Enable global QoS.

## 5.4.2 Default configurations of congestion avoidance

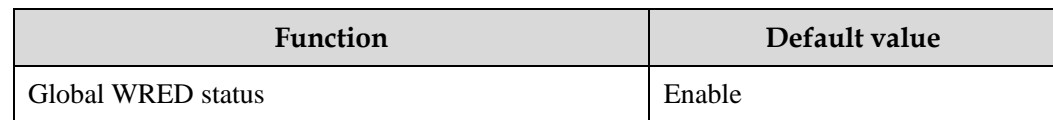

Default configurations of congestion avoidance are as below.

## 5.4.3 Configuring WRED

Configure WRED for the QSW-8200 series switch as below.

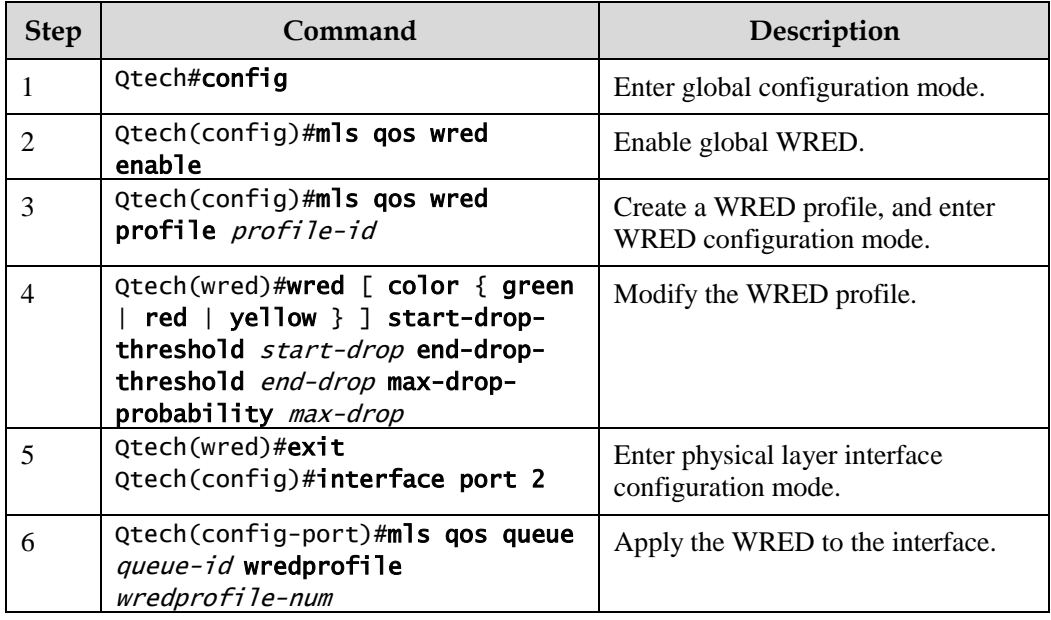

## 5.4.4 Checking configurations

Use the following commands to check configuration results.

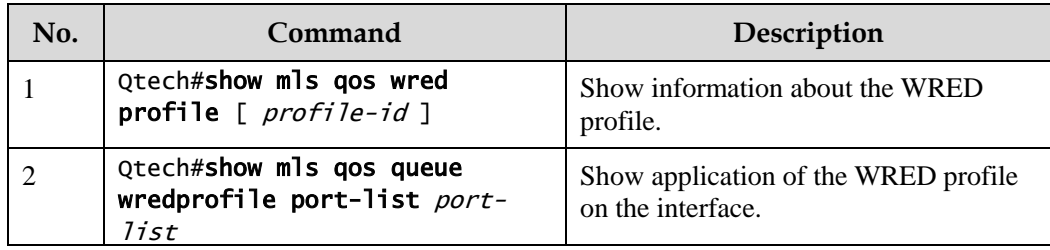

## <span id="page-202-0"></span>5.5 Configuring traffic classification and traffic policy 5.5.1 Preparing for configurations

#### Scenario

Traffic classification is the basis of QoS. You can classify packets from the upstream device according to the priorities and ACL rules. After classification, the QSW-8200 series switch can perform corresponding operations on packets in different categories and provide corresponding services.

A traffic classification rule will not take effect until it is bound to a traffic policy. Apply traffic policy according to current network loading conditions and period. Usually, the QSW-8200 series switch limits the rate of transmitting packets according to configured rate when packets enter the network, and re-marks priority according to service feature of packets.

#### Prerequisite

Enable global QoS.

#### 5.5.2 Default configurations of traffic classification and traffic policy

Default configurations of traffic classification and traffic policy are as below.

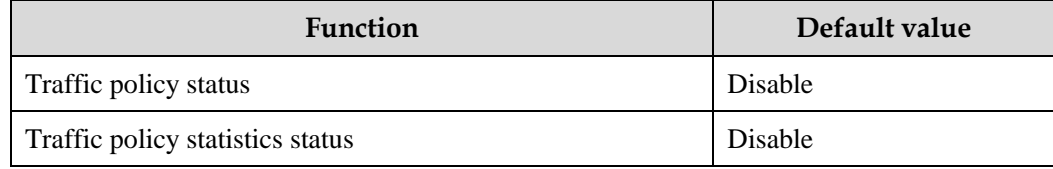

## 5.5.3 Enabling traffic policy

Enable traffic policy for the QSW-8200 series switch as below.

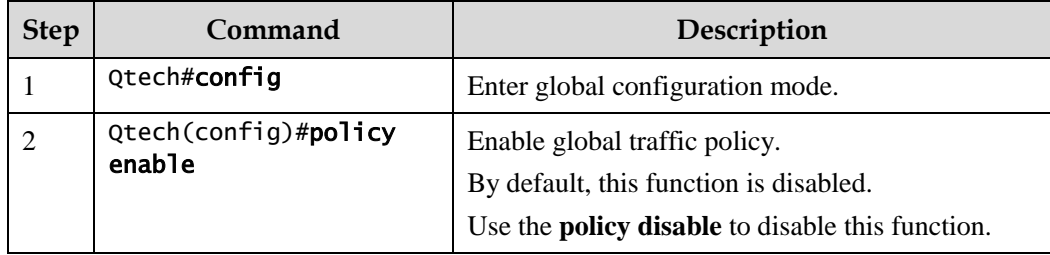

## 5.5.4 Creating traffic classification

Create traffic classification for the QSW-8200 series switch as below.

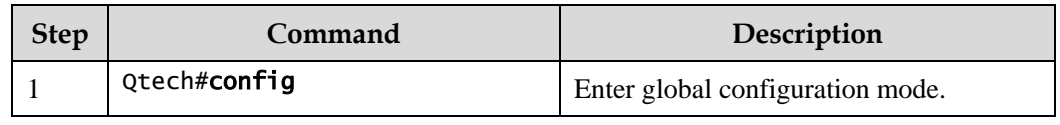

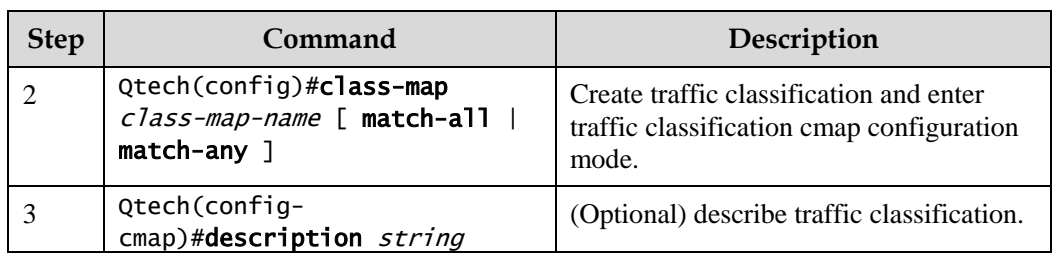

## 5.5.5 Configuring traffic classification rules

Configure traffic classification rules for the QSW-8200 series switch as below.

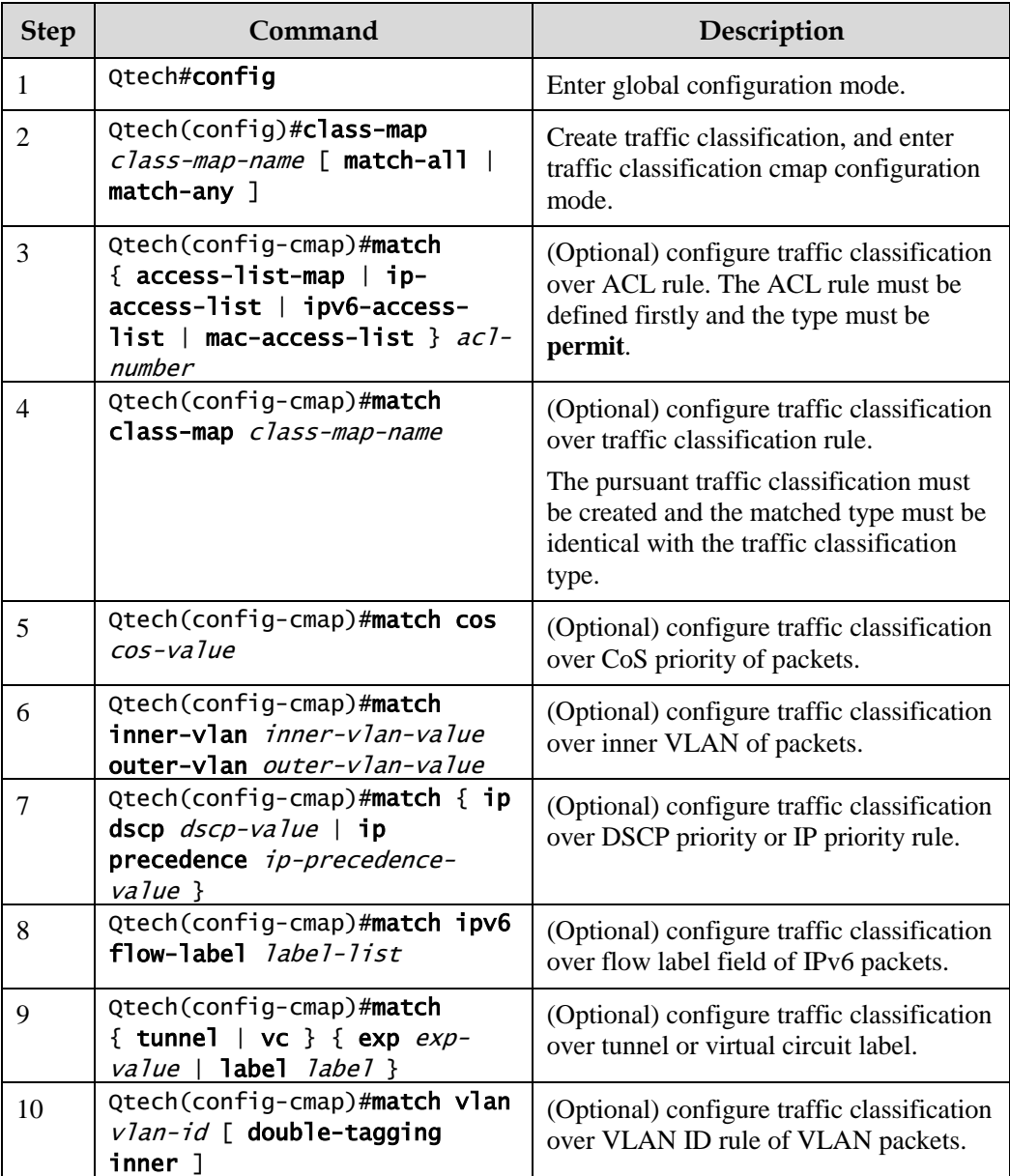

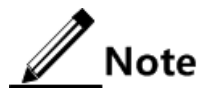

- When the matched type of a traffic classification is **match-all**, the matched information may have conflict and the configuration may fail.
- Traffic classification rules must be created for traffic classification; namely, the **match** parameter must be configured.
- For traffic classification quoted by traffic policy, do not modify traffic classification rule; namely, do not modify the **match** parameter of traffic classification.

#### 5.5.6 Creating rate limiting rule and shaping rule

When you need to conduct rate limiting to packets based on traffic policy, create token buckets and set rate limiting and shaping rule to token bucket as well as quote this rule to traffic classification bound to traffic policy.

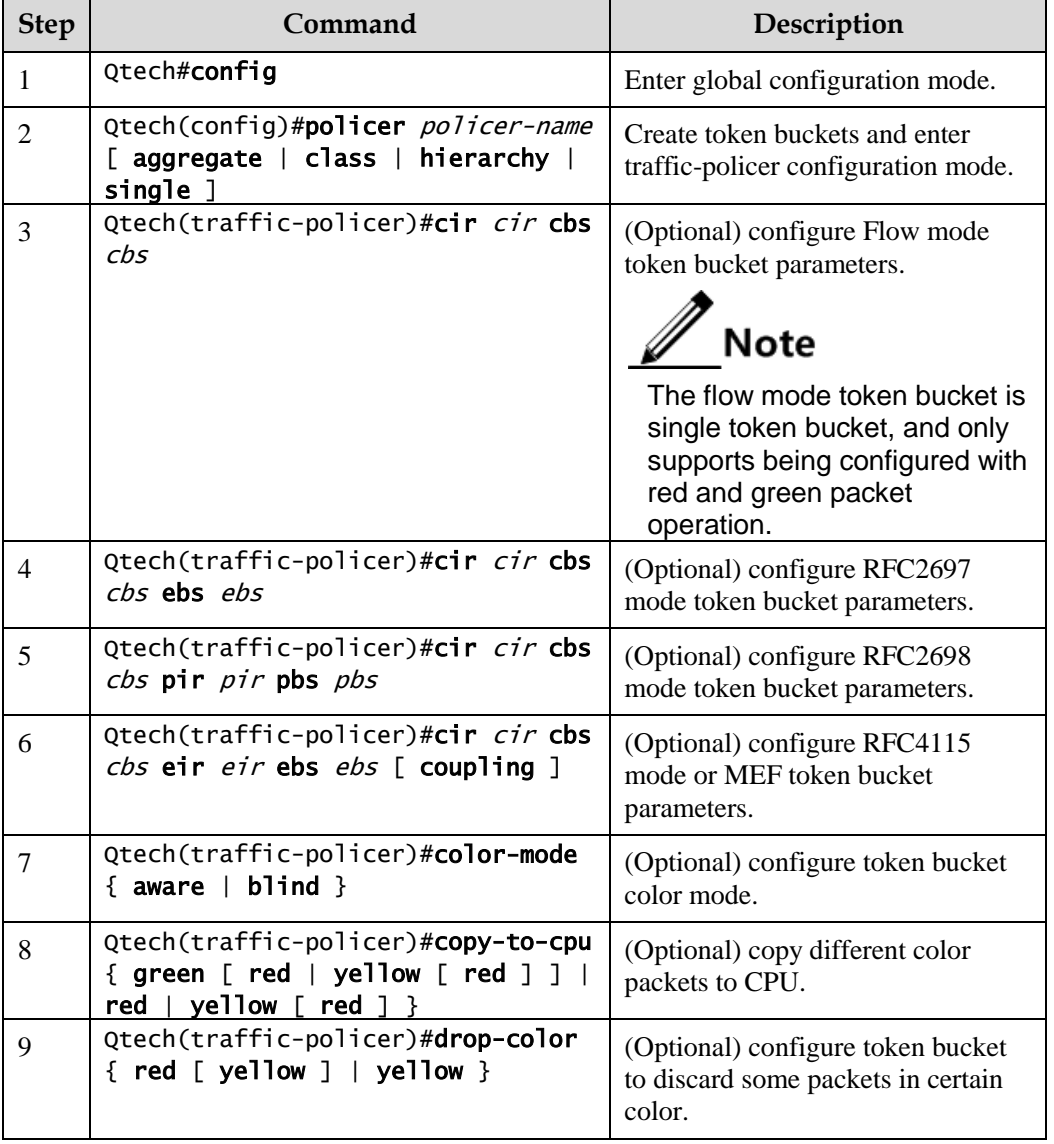

Create rate limiting rule for the QSW-8200 series switch as below.

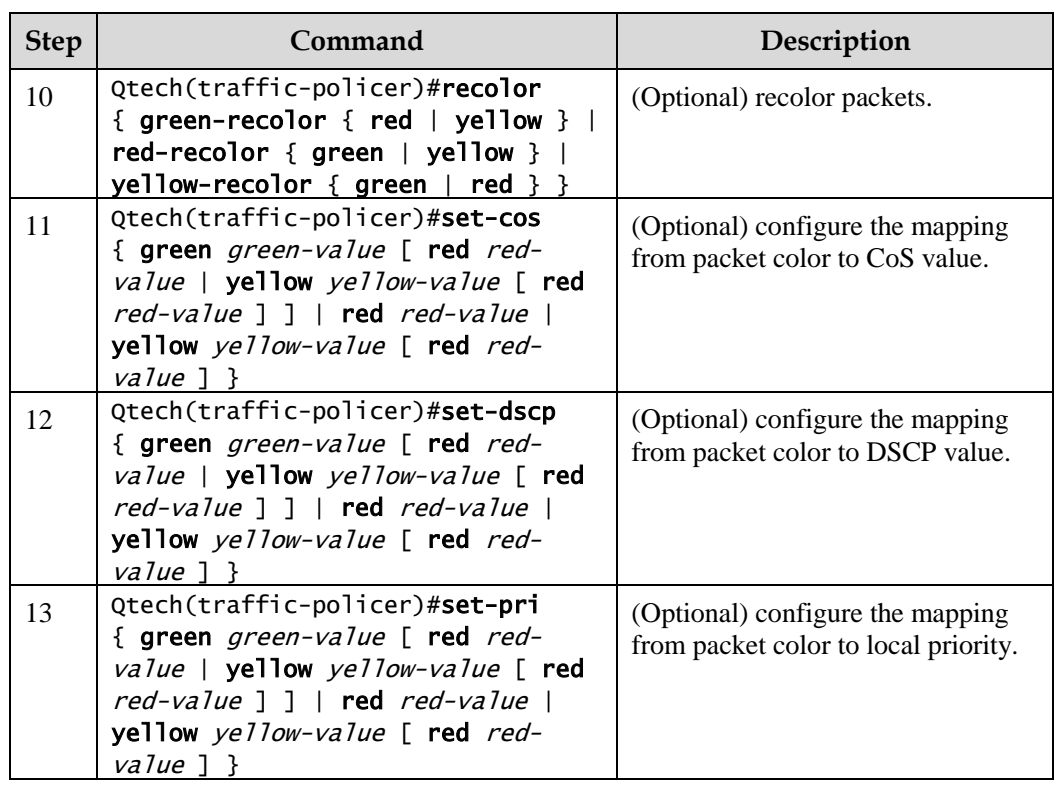

## 5.5.7 Creating traffic policy

Create traffic policy for the QSW-8200 series switch as below.

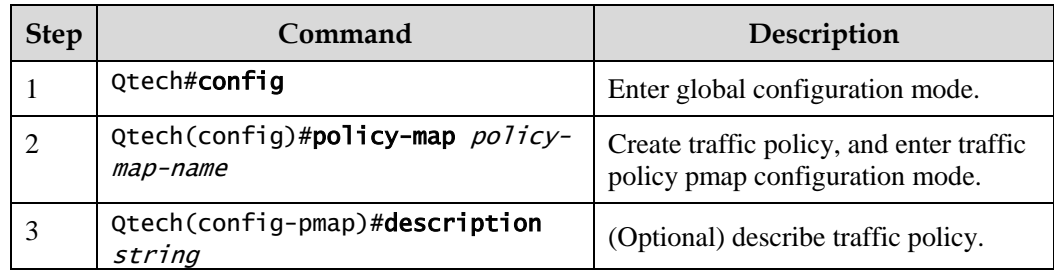

## 5.5.8 Defining traffic policy mapping

# $\mathbb{Z}$ Note

You can define one or more defined traffic classifications in one traffic policy.

Define traffic policy mapping for the QSW-8200 series switch as below.

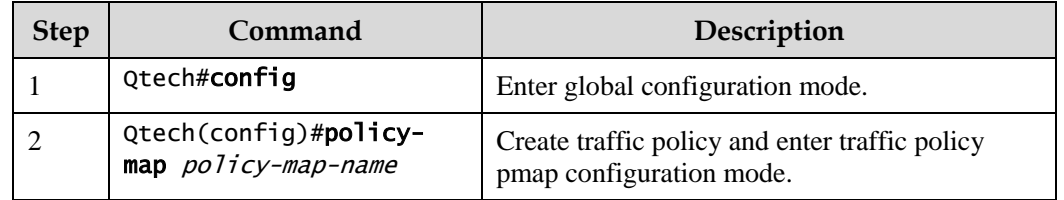

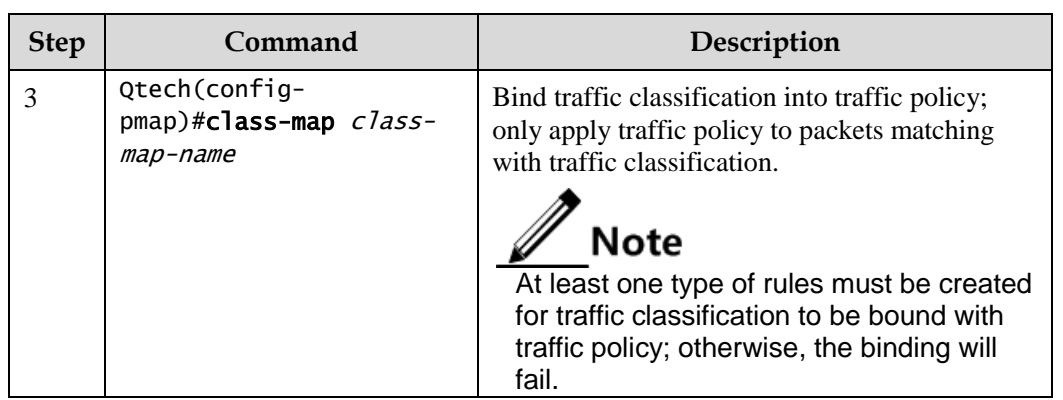

## 5.5.9 Defining traffic policy operation

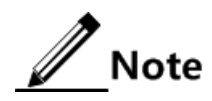

Define different operations to different flows in policy.

Define traffic policy operation for the QSW-8200 series switch as below.

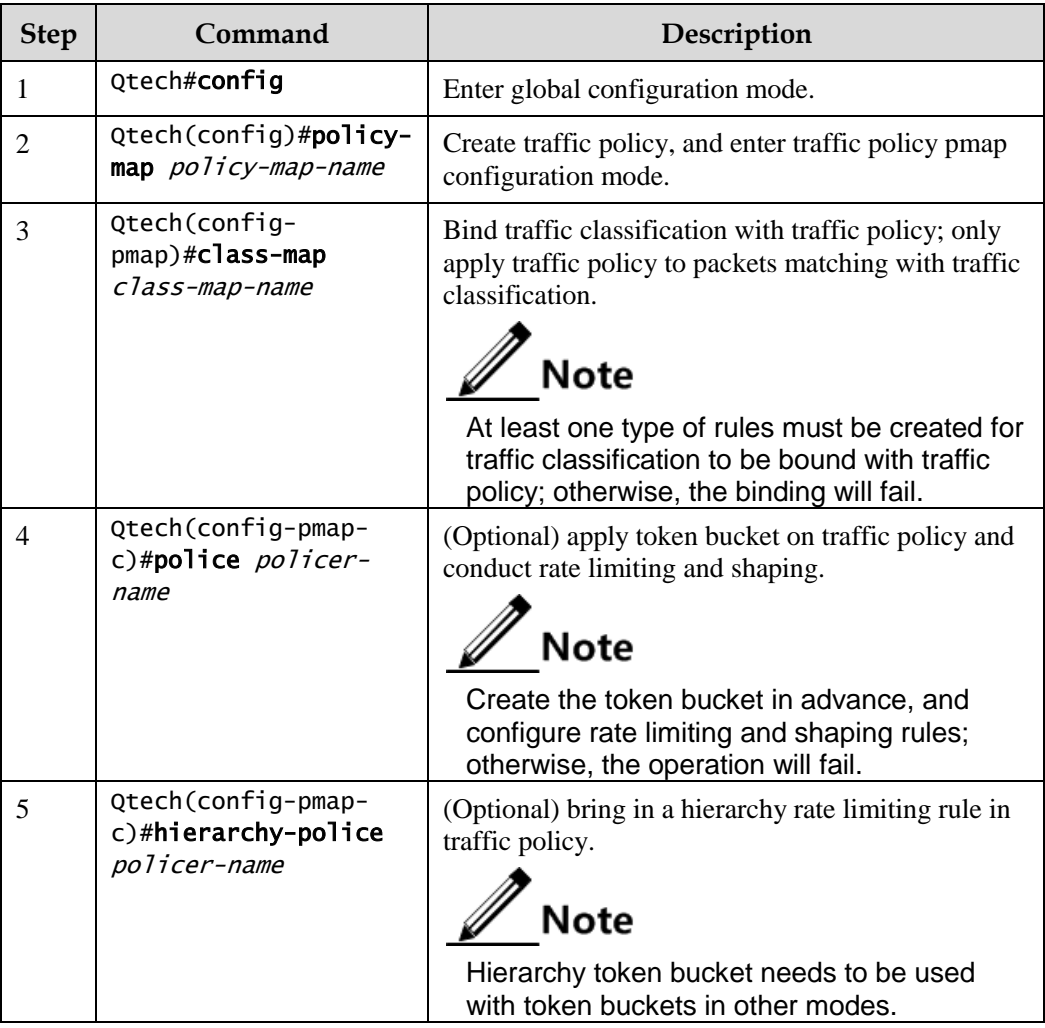

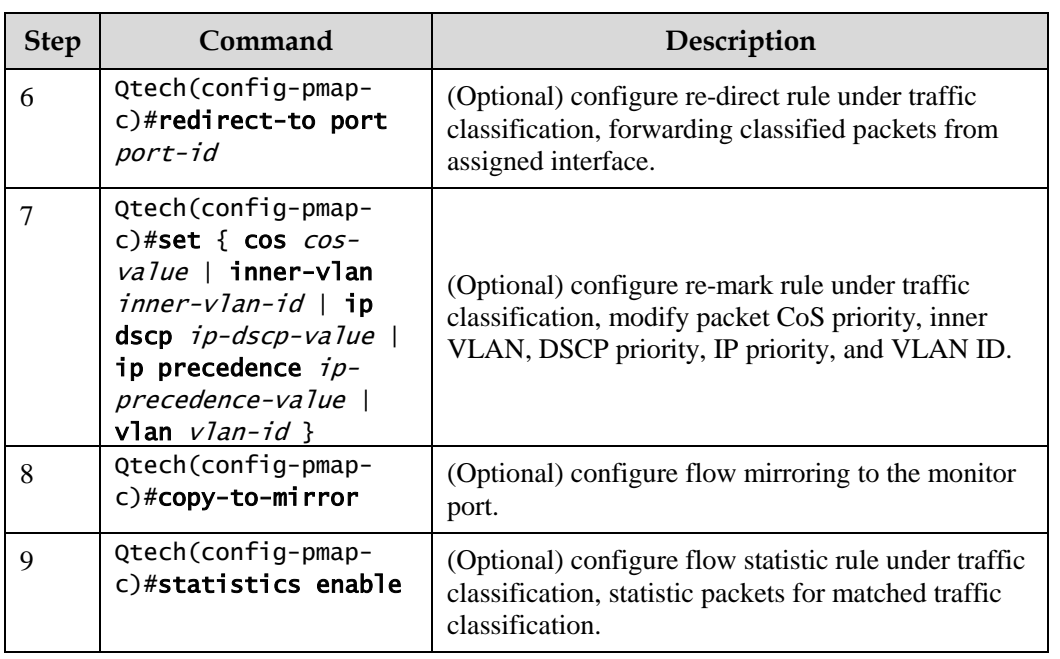

## 5.5.10 Applying traffic policy to interfaces

Apply traffic policy to the interface for the QSW-8200 series switch as below.

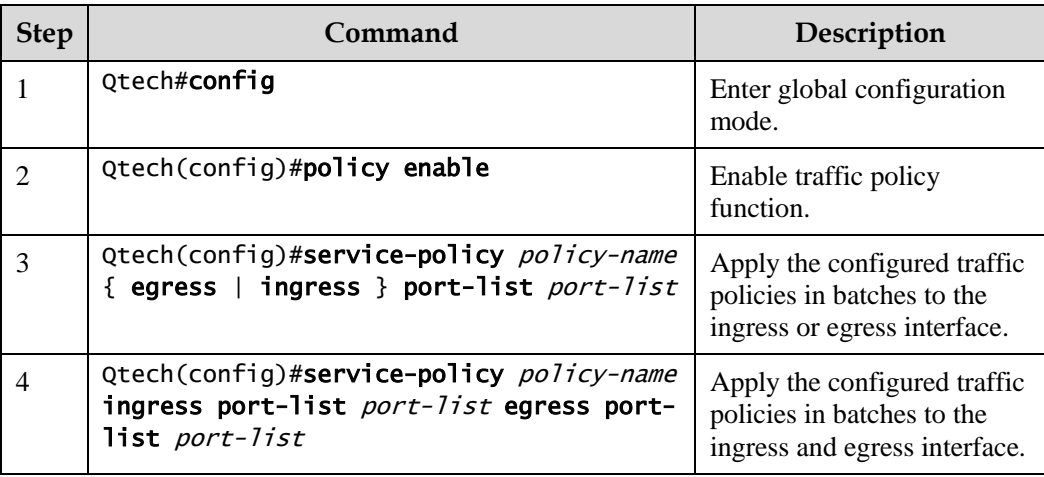

## 5.5.11 Checking configurations

Use the following commands to check configuration results.

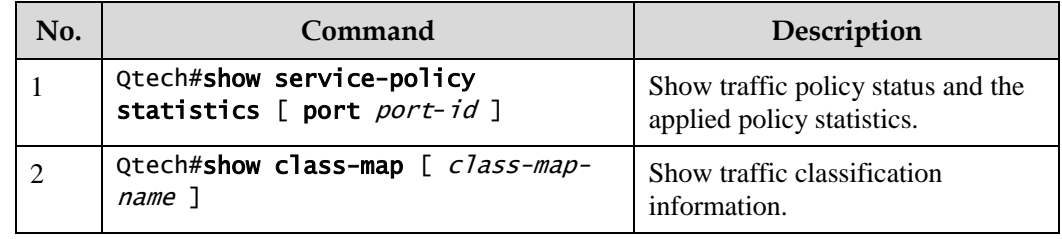

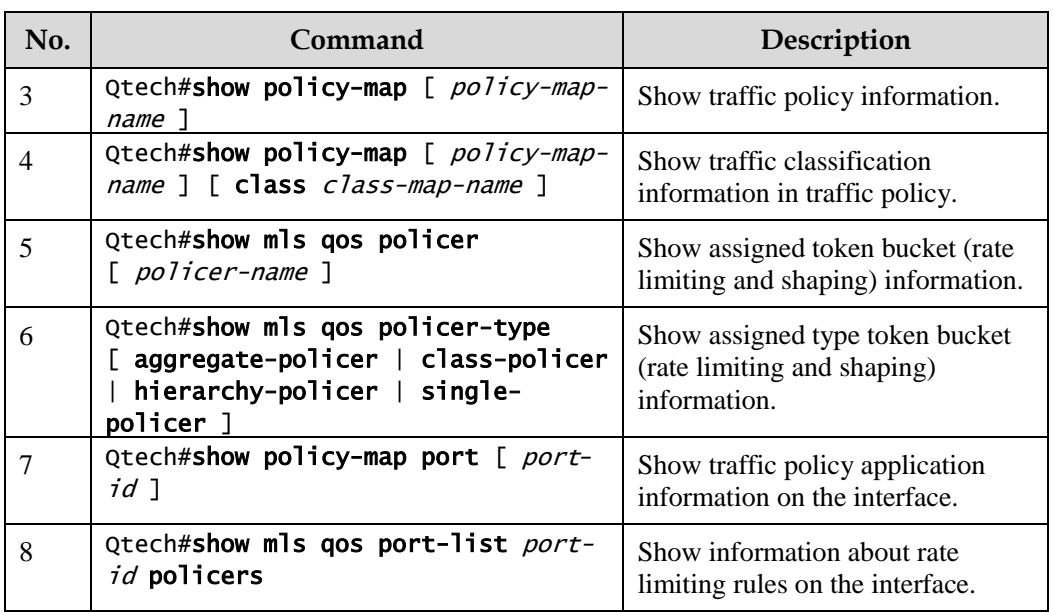

## <span id="page-208-0"></span>5.6 Configuring QoS enhancement

## 5.6.1 Preparing for configurations

#### Scenario

QoS enhancement is used to guarantee service bandwidth for users and protect network resources and carriers' profits.

#### Prerequisite

N/A

## 5.6.2 Default configurations of QoS enhancement

Default configurations of QoS enhancement are as below.

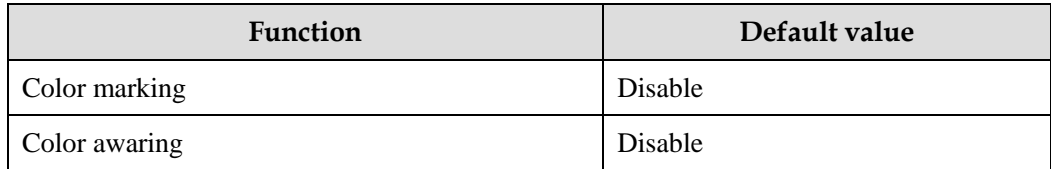

## 5.6.3 Configuring bandwidth guarantee

Configure bandwidth guarantee for the QSW-8200 series switch as below.

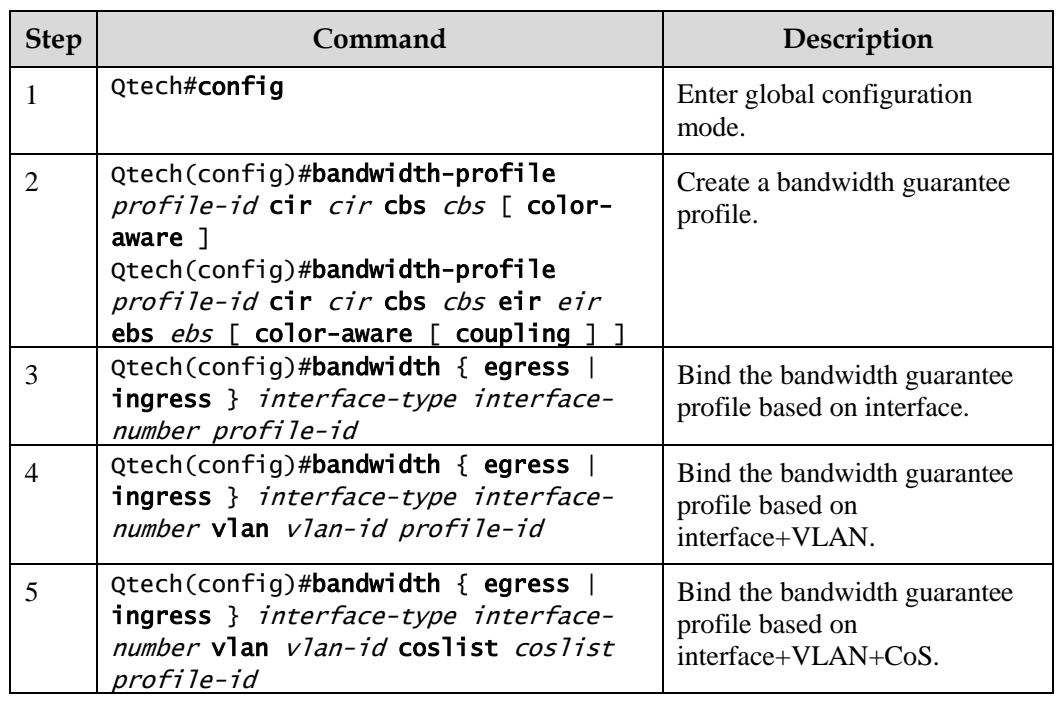

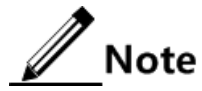

If a bandwidth guarantee profile is used by other profiles or applied, it cannot be deleted.

## 5.6.4 Configuring hierarchical bandwidth guarantee

#### Creating hierarchical CoS bandwidth guarantee

Create hierarchical CoS bandwidth guarantee for the QSW-8200 series switch as below.

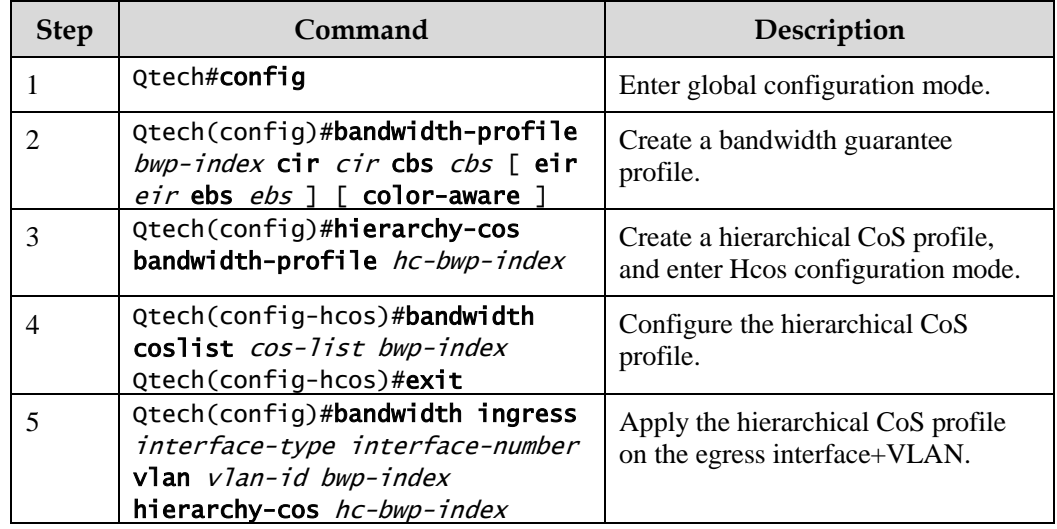

#### Creating hierarchical VLAN bandwidth guarantee

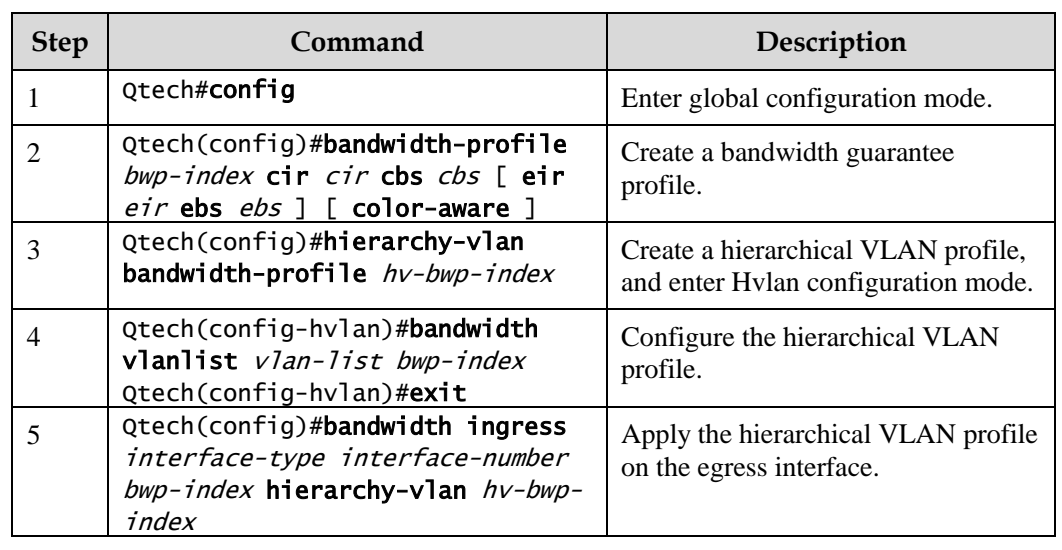

Create hierarchical VLAN bandwidth guarantee for the QSW-8200 series switch as below.

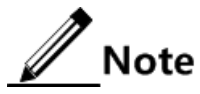

If a hierarchical bandwidth guarantee profile is applied, it cannot be deleted or modified.

#### 5.6.5 Configuring color awaring and marking

Configure color awaring and marking for the QSW-8200 series switch as below.

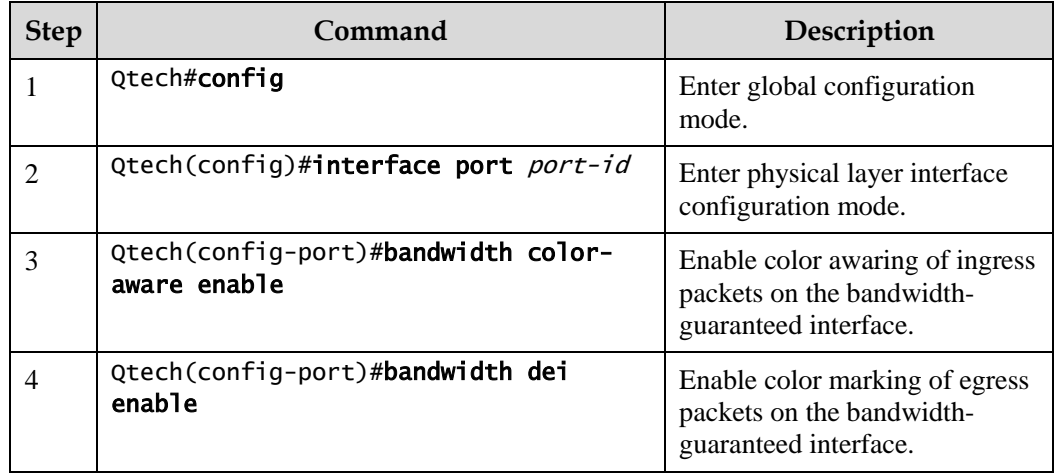

## 5.6.6 Checking configurations

Use the following commands to check configuration results.

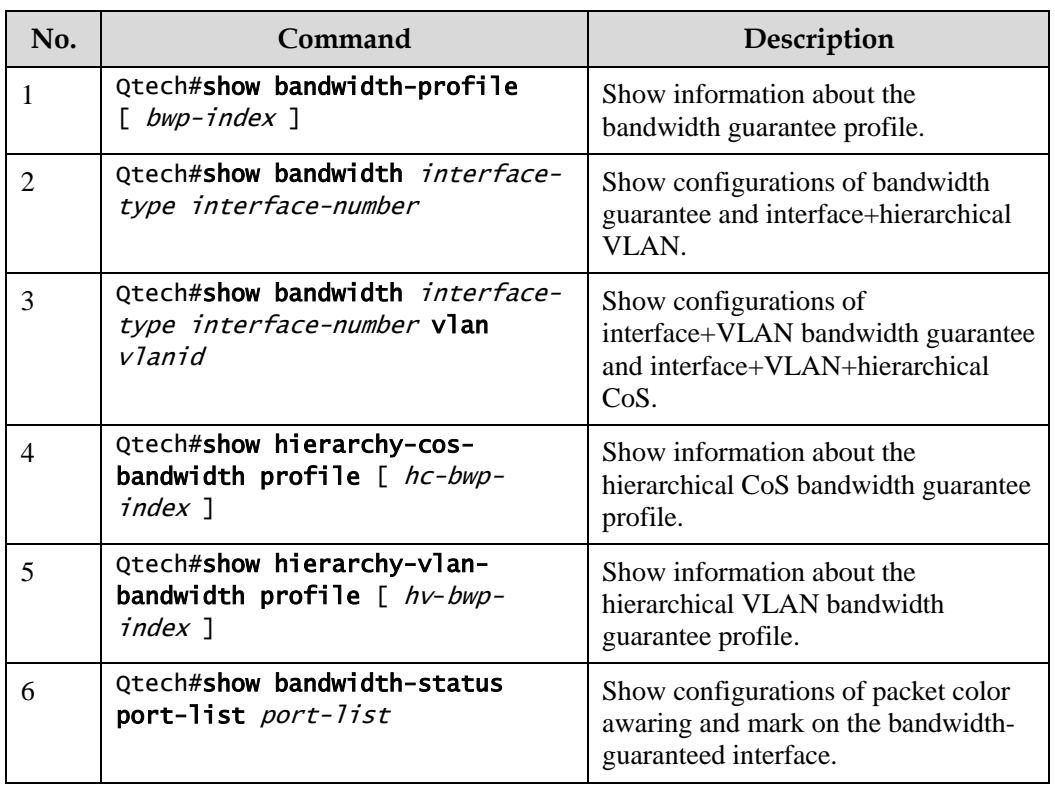

# <span id="page-211-0"></span>5.7 Configuring rate limiting based on interface and VLAN

## 5.7.1 Preparing for configurations

#### Scenario

When the network is congested, you wish to restrict burst flow on an interface, a VLAN, or some interface+VLAN to make it transmit in a well-proportioned rate to remove network congestion. Then, you need to configure rate limiting based on the interface, VLAN or interface+VLAN.

#### Prerequisite

Created VLANs.

#### 5.7.2 Configuring rate limiting based on interface

Configure rate limiting based on interface for the QSW-8200 series switch as below.

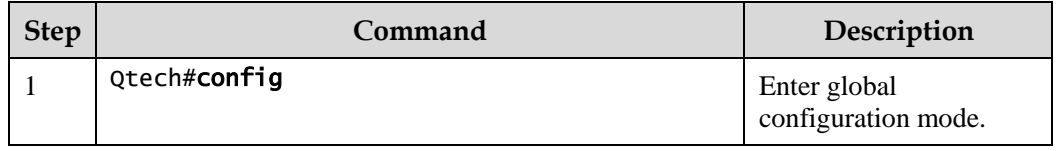

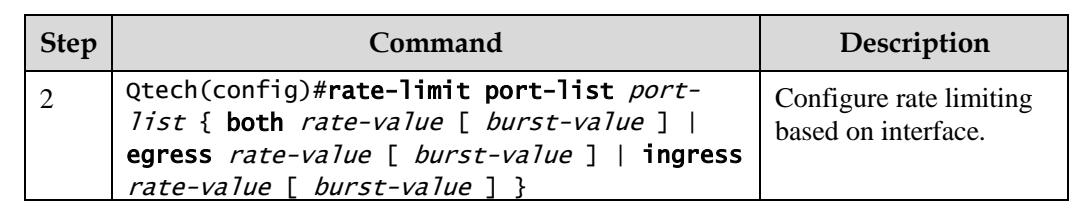

## 5.7.3 Configuring rate limiting based on VLAN

Configure rate limiting based on VLAN for the QSW-8200 series switch as below.

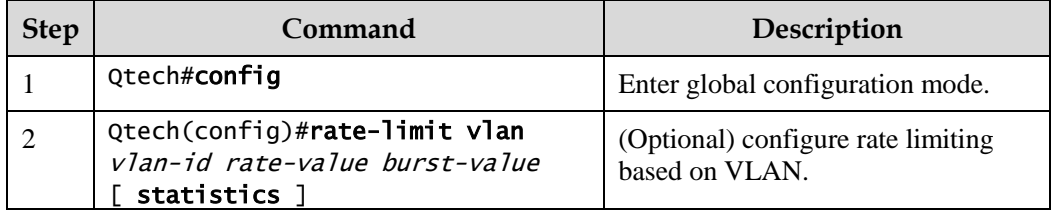

#### 5.7.4 Configuring rate limiting based on interface+VLAN

Configure rate limiting based on interface+VLAN for the QSW-8200 series switch as below.

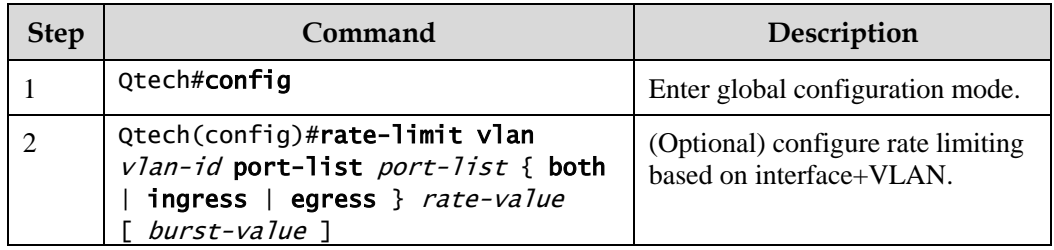

## 5.7.5 Configuring rate limiting based on QinQ

Configure rate limiting based on QinQ for the QSW-8200 series switch as below.

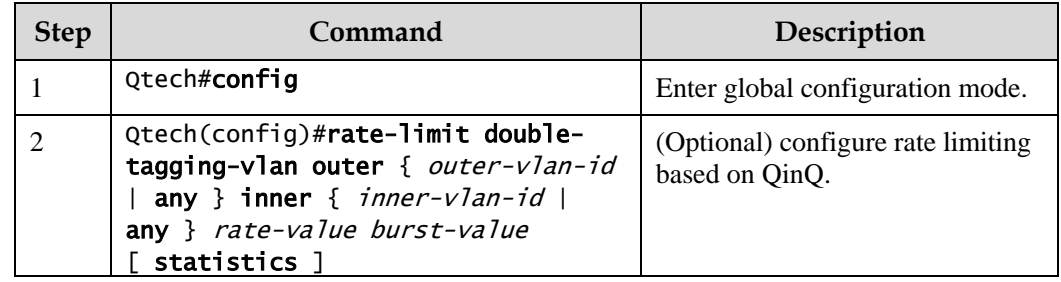

## 5.7.6 Checking configurations

Use the following commands to check configuration results.

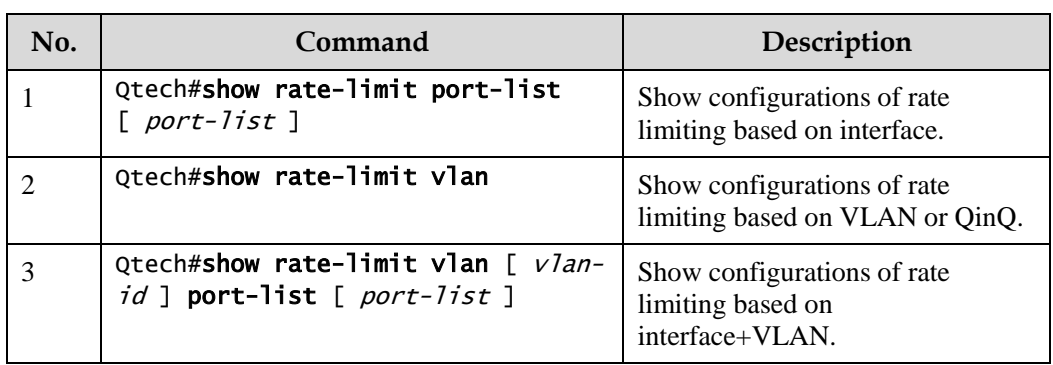

#### <span id="page-213-0"></span>5.8 Maintenance

Maintain the QSW-8200 series switch as below.

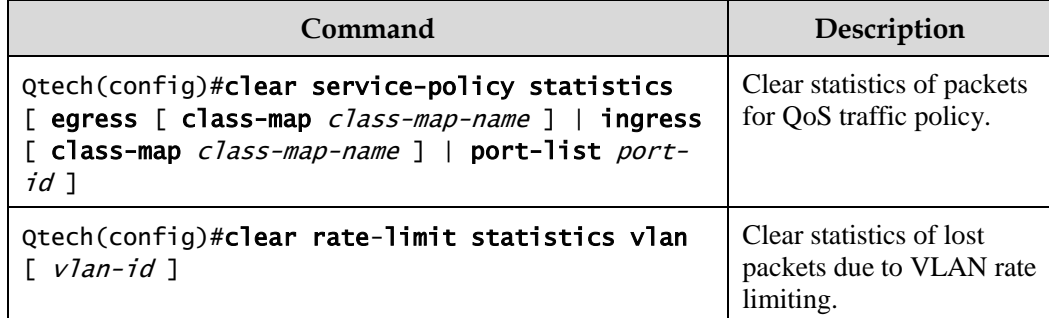

## <span id="page-213-1"></span>5.9 Configuring examples

## 5.9.1 Example for configuring congestion management

#### Networking requirements

As shown in [Figure 5-9,](#page-214-0) the user use voice, video and data services.

The CoS priority of voice service is 5, the CoS priority of video service is 4, and the CoS priority of data service is 2. The local priorities for these three types of services are mapping 6, 5, and 2 respectively.

Congestion can easily occur on Switch A. To reduce network congestion, make the following rules according to different services types:

- For voice service, perform SP schedule to make sure this part of flow passes through in precedence.
- For video service, perform WRR schedule, with weight value 50.
- For data service, perform WRR schedule, with weight value 20.

<span id="page-214-0"></span>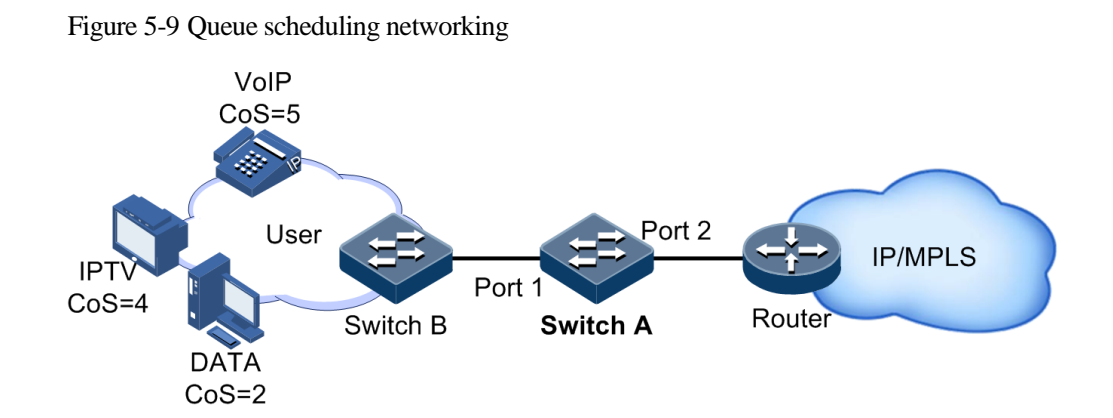

#### Configuration steps

Step 1 Configure interface priority trust mode.

```
Qtech#hostname SwitchA
SwitchA#config 
SwitchA(config)#mls qos enable
SwitchA(config)#interface port 2 
SwitchA(config-port)#mls qos trust cos 
SwitchA(config-port)#quit
```
Step 2 Configure the profile for mapping between CoS priority and local priority.

```
SwitchA(config)#mls qos mapping cos-to-local-priority 1 
SwitchA(cos-to-pri)#cos 5 to local-priority 6 
SwitchA(cos-to-pri)#cos 4 to local-priority 5 
SwitchA(cos-to-pri)#cos 2 to local-priority 2 
SwitchA(cos-to-pri)#quit
```
Step 3 Apply the profile for mapping between CoS priority and local priority on port 2.

```
SwitchA(config)#interface port 2 
SwitchA(config-port)#mls qos cos-to-local-priority 1 
SwitchA(config-port)#quit
```
Step 4 Conduct SP+WRR queue scheduling in port 1 egress direction.

```
SwitchA(config)#interface port 1
SwitchA(config-port)#mls qos queue wrr 1 1 20 1 1 50 0 0 
SwitchA(config-port)#quit
```
#### Checking results

Show priority trust mode on the interface.

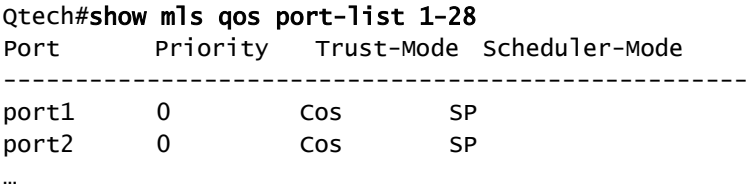

Show configurations of mapping between CoS priority and local priority

```
QtechA#show mls qos mapping cos-to-local-priority
G:GREEN
Y:Yellow
R:RED
cos-to-localpriority(color)
Index Description CoS: 0 1 2 3 4 5 6 7
------------------------------------------------------------------------
1 localpri(color) :0(G) 1(G) 2(G) 3(G) 5(G) 6(G) 6(G) 7(G)
```
Show configurations of the profile for mapping between CoS priority and local priority on the interface.

```
SwitchA#show mls qos cos-to-local-priority port 2
Qtech#show mls qos cos-to-local-priority port-list 2
Port CoS-To-Local-priority Profile Index
---------------------------------------------------
port2 1
```
Show configurations of queue scheduling on the interface.

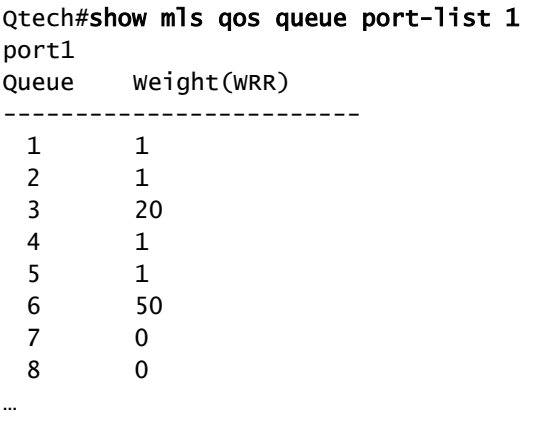
# 5.9.2 Example for configuring rate limiting based on traffic policy

### Networking requirements

As show i[n Figure 5-10,](#page-216-0) User A, User B, and User C respectively belong to VLAN 1, VLAN 2, VLAN 3, and are connected to the Switch through Switch A, Switch B, Switch C.

User A uses voice and video services, User B provides voice, video and data services, and User C provides video and data services.

According to service requirements, user needs to make rules as below.

- For User A, provide 25 Mbit/s guaranteed bandwidth, permitting burst flow 100 KBytes and discarding redundant flow.
- For User B, provide 35 Mbit/s guaranteed bandwidth, permitting burst flow 100 KBytes and discarding redundant flow.
- For User C, provide 30 Mbit/s guaranteed bandwidth, permitting burst flow 100 KBytes and discarding redundant flow.

Figure 5-10 Rate limiting based on traffic policy

<span id="page-216-0"></span>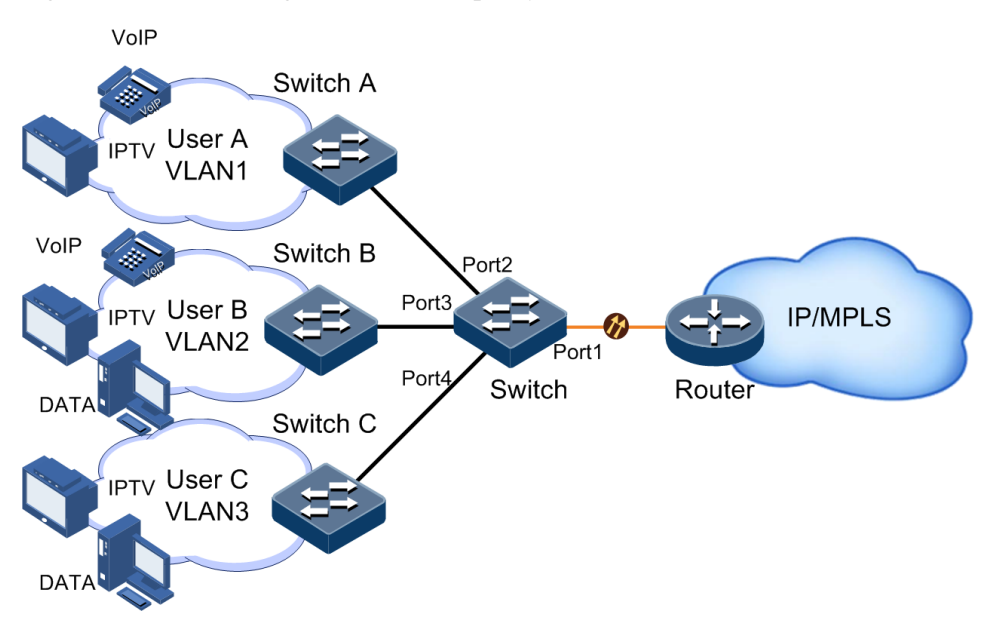

Configuration steps

Step 1 Create and configure traffic classification, classify different users according to VLAN ID.

```
Qtech#config 
Qtech(config)#mls qos enable
Qtech(config)#class-map usera match-any
Qtech(config-cmap)#match vlan 1
Qtech(config-cmap)#quit 
Qtech(config)#class-map userb match-any
Qtech(config-cmap)#match vlan 2 
Qtech(config-cmap)#quit 
Qtech(config)#class-map userc match-any
```
Qtech(config-cmap)#match vlan 3 Qtech(config-cmap)#quit

Step 2 Create rate limiting rules.

```
Qtech(config)#policer usera single
Qtech(traffic-policer)#cir 25000 cbs 100 
Qtech(traffic-policer)#quit 
Qtech(config)#policer userb single
Qtech(traffic-policer)#cir 35000 cbs 100 
Qtech(traffic-policer)#quit 
Qtech(config)#policer userc single
Qtech(traffic-policer)#cir 30000 cbs 100 
Qtech(traffic-policer)#quit
```
Step 3 Create and configure traffic policy.

```
Qtech(config)#policy-map usera 
Qtech(config-pmap)#class-map usera
Qtech(config-pmap-c)#police usera
Qtech(config-pmap-c)#quit
Qtech(config-pmap)#quit
Qtech(config)#service-policy usera egress 2 
Qtech(config)#policy-map userb 
Qtech(config-pmap)#class-map userb
Qtech(config-pmap-c)#police userb
Qtech(config-pmap-c)#quit
Qtech(config-pmap)#quit
Qtech(config)#service-policy userb egress 3 
Qtech(config)#policy-map userc 
Qtech(config-pmap)#class-map userc
Qtech(config-pmap-c)#police userc
Qtech(config-pmap-c)#quit
Qtech(config-pmap)#quit
Qtech(config)#service-policy userc egress 4
```
#### Checking results

Use the **show class-map** command to show configurations of traffic classification.

```
Qtech#show class-map usera 
Class Map match-any usera (id 0)
    Match vlan 1
Qtech#show class-map userb
Class Map match-any userb (id 1)
    Match vlan 2
Qtech#show class-map userc
```

```
Class Map match-any userb (id 2)
   Match vlan 3
```
Use the **show mls qos policer** command to show configurations of rate limiting rules.

```
Qtech(config)#show mls qos policer 
single-policer usera 25000
100
exceed-action drop
Used by policy map usera
single-policer userb 35000
100
exceed-action drop
Used by policy map userb
single-policer userc 30000
100
exceed-action drop
Used by policy map userc
```
Use the **show policy-map** command to show configurations of traffic policy.

```
Qtech(config)#show policy-map 
  Policy Map usera
     Class usera
         police usera
   Policy Map userb
     Class userb
         police userb
   Policy Map userc
     Class userc
         police userc
```
# 5.9.3 Example for configuring bandwidth guarantee based on interface

### Networking requirements

Users A, B, and C have different service bandwidth requirements, as below.

- User A requires 25 Mbit/s guaranteed bandwidth, with 1 Mbit/s allowed excessive bandwidth, discarding rest bandwidth.
- User B requires 35 Mbit/s guaranteed bandwidth, with 1 Mbit/s allowed excessive bandwidth, discarding rest bandwidth.
- User C requires 30 Mbit/s guaranteed bandwidth, with 1 Mbit/s allowed excessive bandwidth, discarding rest bandwidth.

To meet these users' requirements, configure bandwidth guarantee based on interface.

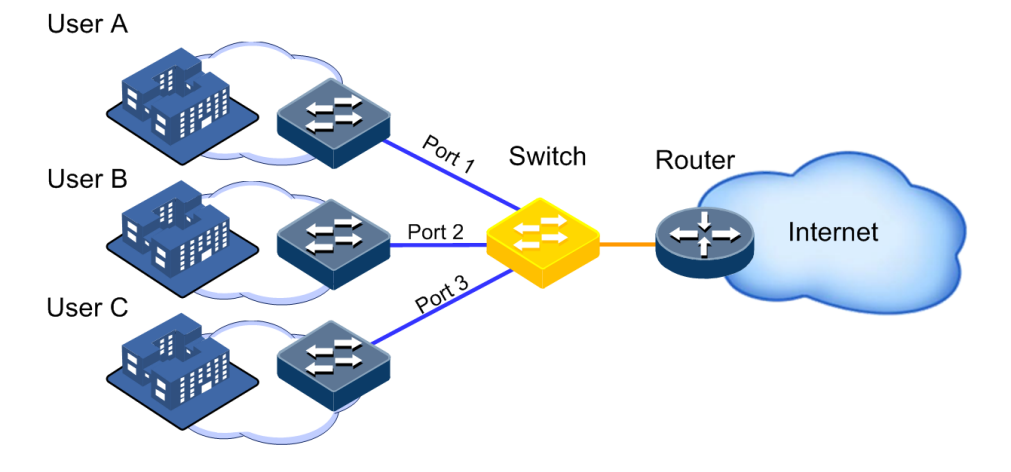

Figure 5-11 Networking with bandwidth guarantee based on interface

### Configuration steps

Step 1 Create a bandwidth guarantee profile.

```
Qtech#config 
Qtech(config)#bandwidth-profile 1 cir 25000 cbs 125 eir 1000 ebs 64 
color-aware 
Qtech(config)#bandwidth-profile 2 cir 35000 cbs 125 eir 1000 ebs 64 
color-aware 
Qtech(config)#bandwidth-profile 3 cir 30000 cbs 125 eir 1000 ebs 64 
color-aware
```
Step 2 Apply the bandwidth guarantee profile to the specified interfaces.

Qtech(config)#bandwidth ingress port 1 1 Qtech(config)#bandwidth ingress port 2 2 Qtech(config)#bandwidth ingress port 3 3

### Checking results

Use the **show bandwidth-profile** command to show configurations of the bandwidth guarantee profile.

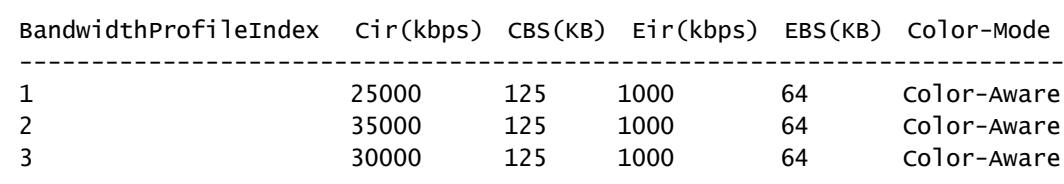

#### Qtech#show bandwidth-profile all

Use the **show bandwidth port** *port-id* command to show configurations of bandwidth guarantee on the interface.

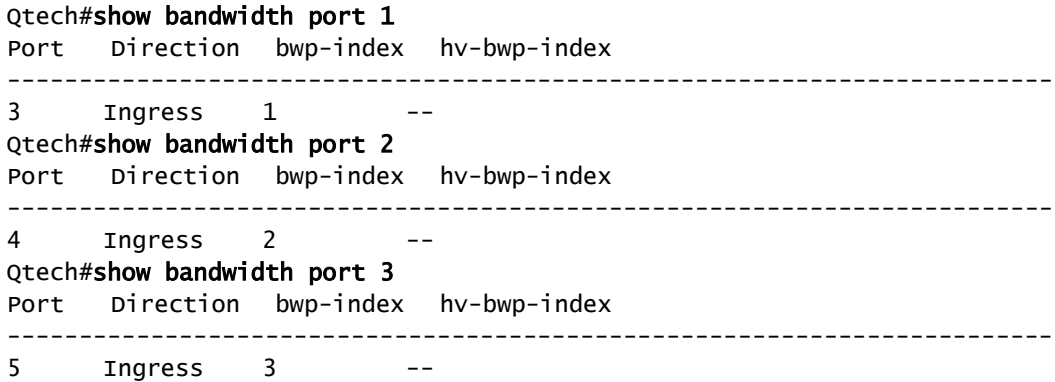

# 5.9.4 Example for configuring hierarchical bandwidth guarantee based on flow

Networking requirements

As shown in [Figure 5-12,](#page-220-0) a user uses video, voice, and data services with different bandwidth requirements as below.

- Video service: the guaranteed bandwidth is 5 Mbit/s, and the allowed excessive bandwidth is 5 Mbit/s, with rest bandwidth discarded.
- Voice service: the guaranteed bandwidth is 3 Mbit/s, and the allowed excessive bandwidth is 2 Mbit/s, with rest bandwidth discarded.
- Data service: the guaranteed bandwidth is 2 Mbit/s, and the allowed excessive bandwidth is 1 Mbit/s, with rest bandwidth discarded.

To meet user's requirements, configure hierarchical CoS bandwidth guarantee based on flow for video (CoS 7), voice (CoS 4), and data (CoS 1).

Figure 5-12 Networking with hierarchical bandwidth guarantee based on flow

<span id="page-220-0"></span>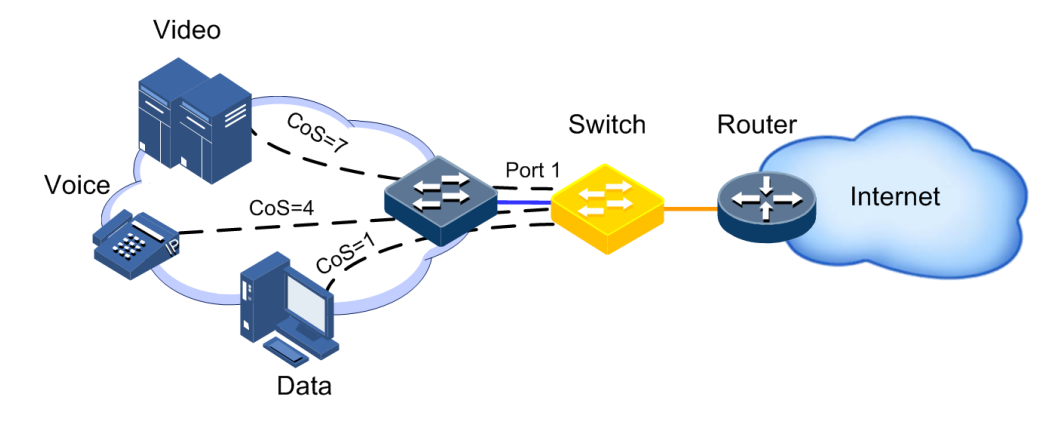

### Configuration steps

Step 1 Configure the bandwidth guarantee profile.

```
Qtech#config
Qtech(config)#bandwidth-profile 1 cir 5120 cbs 125 eir 5120 ebs 64 color-
aware 
Qtech(config)#bandwidth-profile 2 cir 3072 cbs 125 eir 2048 ebs 64 color-
aware 
Qtech(config)#bandwidth-profile 3 cir 2048 cbs 125 eir 1024 ebs 64 color-
aware 
Qtech(config)#bandwidth-profile 4 cir 10240 cbs 125
```
Step 2 Configure the hierarchical CoS bandwidth guarantee profile.

```
Qtech(config)#hierarchy-cos bandwidth-profile 1 
Qtech(config-hcos)#bandwidth coslist 7 1
Qtech(config-hcos)#bandwidth coslist 4 2 
Qtech(config-hcos)#bandwidth coslist 1 3
Qtech(config-hcos)#exit
```
Step 3 Apply the hierarchical CoS bandwidth guarantee profile to ingress VLAN 2 packets from interface 1.

Qtech(config)#bandwidth ingress port 1 vlan 2 4 hierarchy-cos 1

### Checking results

Use the **show bandwidth-profile** command to show configurations of the bandwidth guarantee profile.

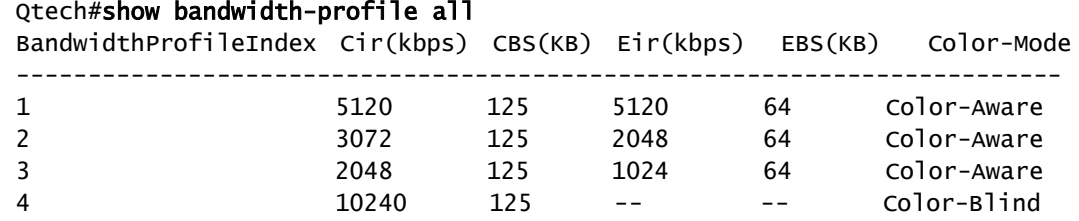

Use the **show hierarchy-cos-bandwidth profile** command to show configurations of the hierarchical CoS bandwidth guarantee profile.

Qtech#show hierarchy-cos-bandwidth profile 1

hierarchy-cos bandwidth-profile 1 bandwidth coslist 1 3 bandwidth coslist 4 2 bandwidth coslist 7 1

Use the **show bandwidth port** *port-id* **vlan** *vlan-id* command to show configurations of hierarchical CoS bandwidth guarantee on the interface.

Qtech#show bandwidth port 1 vlan 2 Port Vlan Coslist Direction bwp-index hc-bwp-index ------------------------------------------------------------------------- 1 2 -- Ingress 4

### 5.9.5 Example for configuring rate limiting based on interface

### Networking requirements

As shown in [Figure 5-13,](#page-223-0) User A, User B, User C are respectively connected to Switch A, Switch B, Switch C, and the QSW-8200 series switch.

User A uses voice and video services. User B uses voice, video and data services. User C uses video and data services.

According to service requirements, make rules as below.

- For User A, provide 25 Mbit/s guaranteed bandwidth, permitting burst flow 100 KBytes and discarding redundant flow;
- For User B, provide 35 Mbit/s guaranteed bandwidth, permitting burst flow 100 KBytes and discarding redundant flow;
- For User C, provide 30 Mbit/s guaranteed bandwidth, permitting burst flow 100 KBytes and discarding redundant flow.

<span id="page-223-0"></span>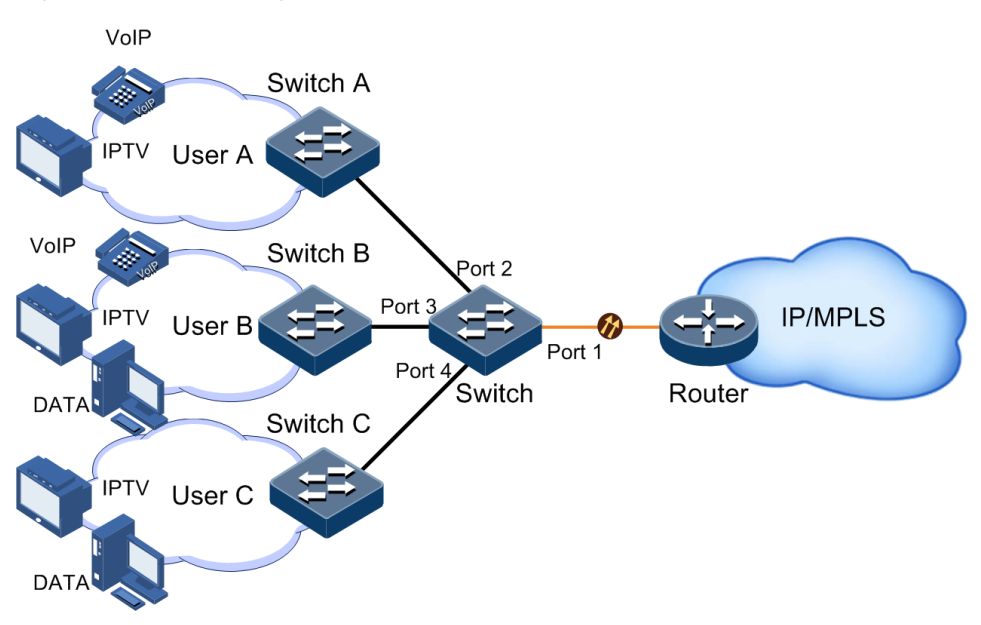

Configuration steps

Step 1 Configure rate limiting based on interface.

```
Qtech#config 
Qtech(config)#rate-limit port-list 2 ingress 25000 100
Qtech(config)#rate-limit port-list 3 ingress 35000 100
Qtech(config)#rate-limit port-list 4 ingress 30000 100
```
### Checking results

Use the **show rate-limit port-list** command to show configurations of rate limiting based on interface.

```
Qtech(config)#show rate-limit port-list 2-4
I-Rate: Ingress Rate 
I-Burst: Ingress Burst 
E-Rate: Egress Rate 
E-Burst: Egress Burst 
Port I-Rate(kbps) I-Burst(kB) E-Rate(kbps) E-Burst(kB) 
----------------------------------------------------------------------
P2 25000 100 3448 34
P3 35000 100 3448 34
P4 30000 100 1048576 512
```
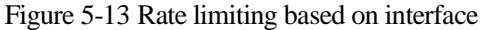

# **6 Multicast**

This chapter describes basic principle and configuration of multicast and provides related configuration examples, including the following sections:

- [Overview](#page-224-0)
- [Configuring](#page-233-0) IGMP basis
- [Configuring IGMP Snooping](#page-234-0)
- [Configuring MVR](#page-236-0)
- [Configuring MVR Proxy](#page-238-0)
- [Configuring IGMP filtering](#page-240-0)
- [Multicast VLAN copy](#page-243-0)
- [Configuration examples](#page-244-0)

### <span id="page-224-0"></span>6.1 Overview

With the continuous development of Internet, more and more various interactive data, voice, and video emerge on the network. On the other hand, the emerging e-commerce, online meetings, online auctions, video on demand, remote learning, and other services also rise gradually. These services come up with higher requirements for network bandwidth, information security, and paid feature. Traditional unicast and broadcast cannot meet these requirements well, while multicast has met them timely.

Multicast is a point-to-multipoint data transmission method. The method can effectively solve the single point sending and multipoint receiving problems. During transmission of packets on the network, multicast can save network resources and improve information security.

#### Comparison among unicast, broadcast and multicast

Multicast is a kind of packets transmission method which is parallel with unicast and broadcast.

 Unicast: the system establishes a data transmission path for each user who needs the information, and sends separate copy information about them. Through unicast, the amount of information transmitted over the network is proportional to the number of users, so when the number of users becomes huge, there will be more identical information on the network. In this case, bandwidth will become an important bottleneck, and unicast will not be conducive to large-scale information transmission.

- Broadcast: the system sends information to all users regardless of whether they need or not, so any user will receive it. Through broadcast, the information source delivers information to all users in the network segment, which fails to guarantee information security and paid service. In addition, when the number of users who require this kind of information decreases, the utilization of network resources will be very low, and the bandwidth will be wasted seriously.
- Multicast: when some users in the network need specific information, the sender only sends one piece of information, then the transmitted information can be reproduced and distributed in fork junction as far as possible.

As shown in [Figure 6-1,](#page-225-0) assume that User B and User C need information, you can use multicast transmission to combine User B and User C to a receiver set, then the information source just needs to send one piece of information. Each switch on the network will establish their multicast forwarding table according to IGMP packets, and finally transmits the information to the actual receiver User B and User C.

<span id="page-225-0"></span>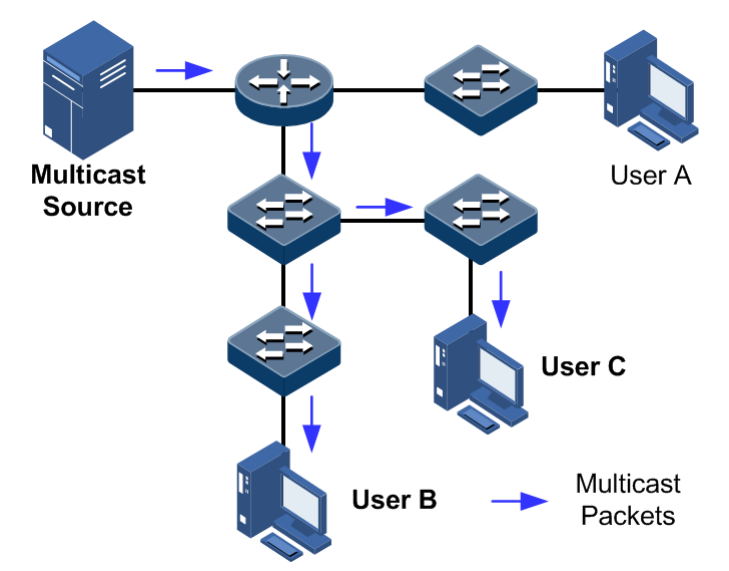

Figure 6-1 Multicast transmission networking

In summary, the unicast is for a network with sparse users and broadcast is for a network with dense users. When the number of users in the network is uncertain, unicast and broadcast will present low efficiency. When the number of users are doubled and redoubled, the multicast mode does not need to increase backbone bandwidth, but sends information to the user in need. These advantages of multicast make itself become a hotspot in study of the current network technology.

### Advantages and application of multicast

Compared with unicast and broadcast, multicast has the following advantages:

- Improve efficiency: reduce network traffic, relieve server and CPU load.
- Optimize performance: reduce redundant traffic and guarantee information security.
- Support distributed applications: solve the problem of point-point data transmission.

The multicast technology is used in the following aspects:

 Multimedia and streaming media, such as, network television, network radio, and realtime video/audio conferencing

- Training, cooperative operations communications, such as: distance education, telemedicine
- Data warehousing, financial applications (stock)
- Any other "point-to-multipoint" applications

### Basic concepts in multicast

Multicast group

A multicast group refers to the recipient set using the same IP multicast address identification. Any user host (or other receiving device) will become a member of the group after joining the multicast group. They can identify and receive multicast data with the destination address as IP multicast address.

Multicast group members

Each host joining a multicast group will become a member of the multicast group. Multicast group members are dynamic, and hosts can join or leave multicast group at any time. Group members may be widely distributed in any part of the network.

Multicast source

A multicast source refers to a server which regards multicast group address as the destination address to send IP packet. A multicast source can send data to multiple multicast groups; multiple multicast sources can send to a multicast group.

Multicast router

A multicast router is a router that supports Layer 3 multicast. The multicast router can achieve multicast routing and guide multicast packet forwarding, and provide multicast group member management to distal network segment connecting with users.

Router interface

A router interface refers to the interface toward multicast router between a multicast router and a host. The QSW-8200 series switch receives multicast packets from this interface.

Member interface

Known as the receiving interface, a member interface is the interface towards the host between multicast router and the host. The QSW-8200 series switch sends multicast packets from this interface.

[Figure 6-2](#page-227-0) shows basic concepts in multicast.

<span id="page-227-0"></span>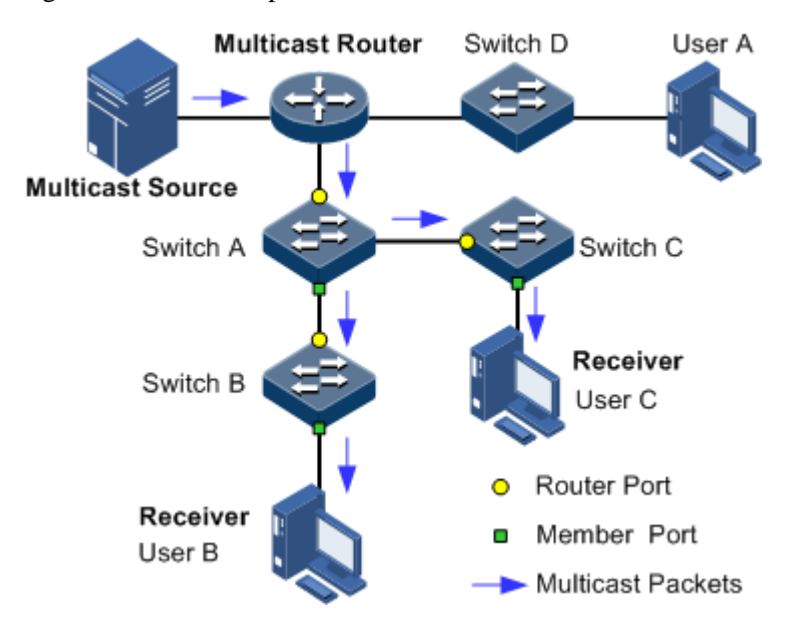

Figure 6-2 Basic concepts in multicast

### Multicast address

To make multicast source and multicast group members communicate across the Internet, you need to provide network layer multicast address and link layer multicast address, namely, the IP multicast address and multicast MAC address.

• IP multicast address

Internet Assigned Numbers Authority (IANA) assigns Class D address space to IPv4 multicast; the IPv4 multicast address ranges from 224.0.0.0 to 239.255.255.255.

Multicast MAC address

When the Ethernet transmits unicast IP packets, it uses the MAC address of the receiver as the destination MAC address. However, when multicast packets are transmitted, the destination is no longer a specific receiver, but a group with an uncertain number of members, so the Ethernet needs to use the multicast MAC address.

The multicast MAC address identifies receivers of the same multicast group on the link layer.

According to IANA, high bit 24 of the multicast MAC address are 0x01005E, bit 25 is fixed to 0, and the low bit 23 corresponds to low bit 23 of the IPv4 multicast address.

[Figure 6-3](#page-228-0) shows mapping between the IPv4 multicast address and MAC address.

Figure 6-3 Mapping between IPv4 multicast address and multicast MAC address

<span id="page-228-0"></span>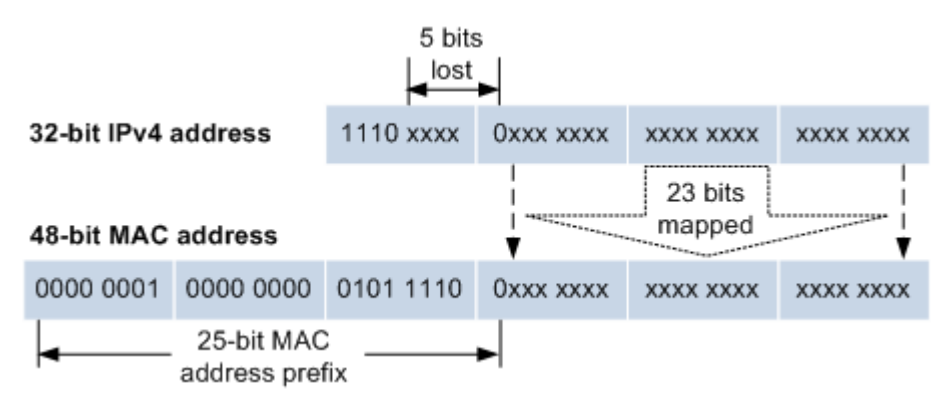

The first 4 bits of IP multicast address are 1110, indicating multicast identification. In the last 28 bits, only 23 bits are mapped to the multicast MAC address, and the missing of 5 bits makes 32 IP multicast addresses mapped to the same multicast MAC address. Therefore, in Layer 2, the QSW-8200 series switch may receive extra data besides IPv4 multicast group, and these extra multicast data needs to be filtered by the upper layer on the QSW-8200 series switch.

### Basis of multicast protocol

To implement complete set of multicast services, you need to deploy a variety of multicast protocols in various positions of network and make them cooperate with each other.

Typically, IP multicast working at network layer is called Layer 3 multicast, so the corresponding multicast protocol is called Layer 3 multicast protocol, including Internet Group Management Protocol (IGMP). IP multicast working at data link layer is called Layer 2 multicast, so the corresponding multicast protocol is called Layer 2 multicast protocol, including Internet Group Management Protocol (IGMP) Snooping.

[Figure 6-4](#page-228-1) shows operating of IGMP and Layer 2 multicast features.

Figure 6-4 Operating of IGMP and Layer 2 multicast features

<span id="page-228-1"></span>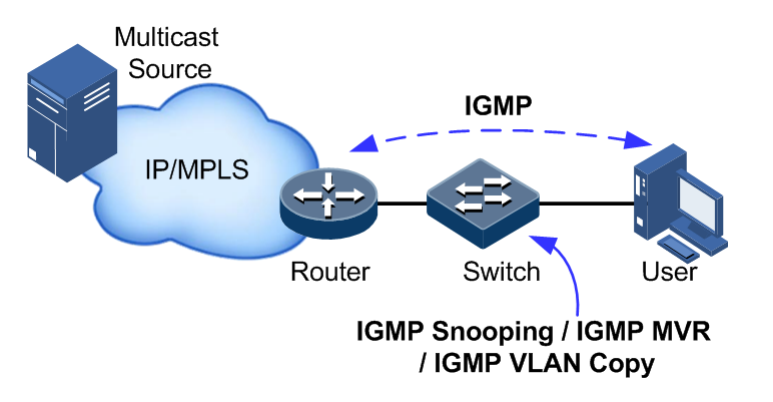

IGMP, a protocol in TCP/IP protocol suite, is responsible for managing IPv4 multicast members. IGMP runs between the multicast router and host, defines the establishment and maintenance mechanism of multicast group membership between hosts and the multicast router. IGMP is not involved in transmission and maintenance of group membership between multicast routers, which is completed by the multicast routing protocol.

IGMP manages group members through interaction of IGMP packets between the host and multicast router. IGMP packets are encapsulated in IP packets, including Query packets, Report packets, and Leave packets. Basic functions of IGMP are as below:

- The host sends Report packets to join the multicast group, sends Leave packets to leave the multicast group, and automatically decides which multicast group packets to receive.
- The multicast router sends Query packets periodically, and receives Report packets and Leave packets from hosts to understand the multicast group members in connected network segment. The multicast data will be forwarded to the network segment if there are multicast group members, and not forward if there are no multicast group members.

Up to now, IGMP has three versions: IGMPv1, IGMPv2, and IGMPv3. The newer version is fully compatible with the elder version. Currently the most widely used version is IGMPv2, while the Leave packet does not IGMPv1.

Layer 2 multicast runs on Layer 2 devices between the host and multicast router.

Layer 2 multicast manages and controls multicast groups by monitoring and analyzing IGMP packets exchanged between hosts and multicast routers to implement forwarding multicast data at Layer 2 and suppress multicast data diffusion at Layer 2.

### Supported multicast features

The QSW-8200 series switch supports the following multicast features:

- Basic IGMP functions
- Internet Group Management Protocol Snooping (IGMP) Snooping
- Multicast VLAN Registration (MVR)
- MVR Proxy
- IGMP filtering

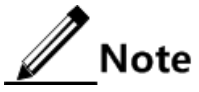

- IGMP Snooping and IGMP MVR can be concurrently enabled on the QSW-8200 series switch.
- The QSW-8200 series switch supports both IGMPv1 and IGMPv2.

### 6.1.2 Basic IGMP functions

Basic IGMP functions are as below:

- Assign the multicast router interface.
- Enable immediate leaving.
- Set multicast forwarding entries and the aging time of router interfaces.
- Enable IGMP ring network forwarding.

Basic functions of Layer 2 multicast provide Layer 2 multicast common features, which must be used on the QSW-8200 series switch enabled with IGMP Snooping or IGMP MVR.

 $\mathscr{D}% _{T}=\mathscr{D}_{T}\!\left( a,b\right) ,\ \mathscr{D}_{T}=\mathscr{D}_{T}\!\left( a,b\right) ,$  Note

Configurations of basic function take effect on IGMP Snooping or IGMP MVR concurrently.

The concepts related to IGMP basic functions are as below.

### Multicast router interface

The router interface can be learnt dynamically (learnt through IGMP query packets, on the condition that the multicast routing protocol is enabled on multicast routers) on Layer 2 multicast switch, or set manually to forward downstream multicast report and leave packets to the router interface.

The router interface learnt dynamically has an aging time, while the router interface configured manually will not be aged.

### Aging time

The configured aging time takes effect on both multicast forwarding entries and the router interface.

On Layer 2 switch running multicast function, each router interface learnt dynamically starts a timer, of which the expiration time is the aging time of IGMP Snooping. The router interface will be deleted if no IGMP Query packets are received in the aging time. The timer of the router interface will be updated when an IGMP Query packet is received.

Each multicast forwarding entry starts a timer, namely, the aging time of a multicast member. The expiration time is IGMP Snooping aging time. The multicast member will be deleted if no IGMP Report packets are received in the aging time. Update timeout for multicast forwarding entry when receiving IGMP Report packets. The timer of the multicast forwarding entry will be updated when an IGMP Report packet is received.

### Immediate leaving

On Layer 2 switch running multicast function, the system will not delete the corresponding multicast forwarding entry immediately, but wait until the entry is aged after sending Leave packets. Enable this function to delete the corresponding multicast forwarding entry quickly when there are a large number of downstream users and adding or leaving is more frequently required.

 $\mathscr{D}$  Note

Only IGMPv2/v3 version supports immediate leaving.

### IGMP ring network forwarding

On Layer 2 switch running multicast function, IGMP ring network forwarding can be enabled on any type of interfaces.

Enabling IGMP ring network forwarding can implement multicast backup protection on the ring network, make multicast services more stable, and prevent link failure from causing multicast service failure.

IGMP ring network forwarding can be applied to the Ethernet ring, STP/RSTP/MSTP ring, and G.8032 ring, etc.

### 6.1.3 IGMP Snooping

IGMP Snooping is a multicast constraining mechanism running on Layer 2 devices, used for managing and controlling multicast groups, and implementing Layer 2 multicast.

IGMP Snooping allows the QSW-8200 series switch to monitor IGMP session between the host and multicast router. When monitoring a group of IGMP Report from host, the QSW-8200 series switch will add host-related interface to the forwarding entry of this group. Similarly, when a forwarding entry reaches the aging time, the QSW-8200 series switch will delete host-related interface from forwarding entry.

IGMP Snooping forwards multicast data through Layer 2 multicast forwarding entry. When receiving multicast data, the QSW-8200 series switch will forward them directly according to the corresponding receiving interface of the multicast forwarding entry, instead of flooding them to all interfaces, to save bandwidth of the QSW-8200 series switch effectively.

IGMP Snooping establishes a Layer 2 multicast forwarding table, of which entries can be learnt dynamically or configured manually.

 $\mathscr{D}$  Note

Currently, the QSW-8200 series switch supports up to 1024 Layer 2 multicast entries.

### 6.1.4 MVR

Multicast VLAN Registration (MVR) is multicast constraining mechanism running on Layer 2 devices, used for multicast group management and control and achieve Layer 2 multicast.

MVR adds member interfaces belonging to different customer VLANs on the Layer device to multicast VLAN by configuring multicast VLAN and makes different VLAN user uses one common multicast VLAN, then the multicast data will be transmitted only in one multicast VLAN without copying one for each customer VLAN, thus saving bandwidth. At the same time, multicast VLAN and customer VLAN are completely isolated which also increases the security.

Both MVR and IGMP Snooping can achieve Layer 2 multicast, but the difference is: multicast VLAN in IGMP Snooping is the same with customer VLAN, while multicast VLAN in MVR can be different with customer VLAN.

# $\mathscr{D}$  Note

One switch can be configured with up to 10 multicast VLAN, at least one multicast VLAN and group addresses. It supports up to 1024 multicast groups.

## 6.1.5 MVR Proxy

MVR Proxy is an MVR protocol proxy mechanism. It runs on Layer 2 devices to assist in managing and controlling multicast groups. MVR Proxy will terminate IGMP packets. It can proxy host function and also proxy multicast router functions for the next agent. The Layer 2 network device enabled with MVR Proxy has two roles:

- On the user side, it is a query builder and undertakes the role of Server, sending Query packets and periodically checking user information, and dealing with the Report and Leave packets from user.
- On the network routing side, it is a host and undertakes the role of Client, responding the multicast router Query packet and sending Report and Leave packets. It sends the user information to the network when they are in need.

The proxy mechanism can control and access user information effectively, at the same time, reducing the network side protocol packet and network load.

MVR Proxy establishes the multicast forwarding table by blocking IGMP packets between users and the multicast router.

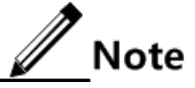

MVR Proxy is usually used with MVR.

The following concepts are related to MVR Proxy.

IGMP packet suppression

IGMP packet suppression refers that the Layer 2 device filters identical Report packets. When receiving Report packets from a multicast group member in a query interval, the Layer 2 device sends the first Report packet to the multicast router only rather than other identical Report packets, to reduce packet quantity on the network.

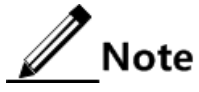

When MVR is enabled, IGMP packet suppression can be enabled or disabled respectively.

IGMP Querier

If a Layer 2 device is enabled with this function, it can actively send IGMP query packets to query information about multicast members on the interface. If it is disabled with this function, it only forwards IGMP query packets from routers.

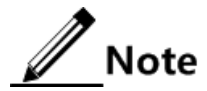

When IGMP Snooping is enabled, IGMP Querier can be enabled or disabled respectively.

Source IP address of query packets sent by IGMP Querier

IGMP querier sends the source IP address of query packets. By default, the IP address of IP interface 0 is used. If the IP address is not configured, 0.0.0.0 is used. When receiving query packets with IP address of 0.0.0.0, some hosts take it illegal and do not respond. Thus, specifying the IP address for the query packet is recommended.

Query interval

It is the query interval for common groups. The query message of common group is periodically sent by the Layer 2 device in multicast mode to all hosts in the shared network segment, to query which multicast groups have members.

Maximum response time for query packets

The maximum response time for query packets is used to control the deadline for reporting member relations by a host. When the host receives query packets, it starts a timer for each added multicast group. The value of the timer is between 0 and maximum response time. When the timer expires, the host sends the Report packet to the multicast group.

Interval for last member to send query packets

It is also called the specified group query interval. It is the interval for the Layer 2 device continues to send query packets for the specified group when receiving IGMP Leave packet for a specified group by a host.

The query packet for the specified multicast group is sent to query whether the group has members on the interface. If yes, the members must send Report packets within the maximum response time; after the Layer 2 device receives Report packets in a specie period, it continues to maintain multicast forwarding entries of the group; If the members fail to send Report packets within the maximum response time, the switch judges that the last member of the multicast group has left and thus deletes multicast forwarding entries.

# 6.1.6 IGMP filtering

To control user access, you can set IGMP filtering. IGMP filtering contains the range of accessible multicast groups passing filtering rules and the maximum number of groups.

IGMP filtering rules

To ensure information security, the administrator needs to limit the multicast users, such as what multicast data are allowed to receive and what are not.

Configure IGMP Profile filtering rules to control the interface. One IGMP Profile can be set one or more multicast group access control restrictions and access the multicast group according to the restriction rules (**permit** and **deny**). If a rejected IGMP Profile filter profile is applied to the interface, the interface will discard the IGMP report packet from this group directly once receiving it and does not allow receiving this group of multicast data.

IGMP filtering rules can be configured on an interface or VLAN.

IGMP Profile only applies to dynamic multicast groups, but not static ones.

Limit to the maximum number of multicast groups

The maximum allowed adding number of multicast groups and the maximum group limitation rule can be set on an interface or interface+VLAN.

The maximum group limitation rule sets the actions for reaching the maximum number of multicast group users added, which can be no longer allowing user adding groups, or covering the original adding group.

 $\mathscr{D}$  Note

IGMP filtering is usually used with MVR.

# <span id="page-233-0"></span>6.2 Configuring IGMP basis

# 6.2.1 Configuring basic IGMP functions

Configure basic IGMP functions for the QSW-8200 series switch as below.

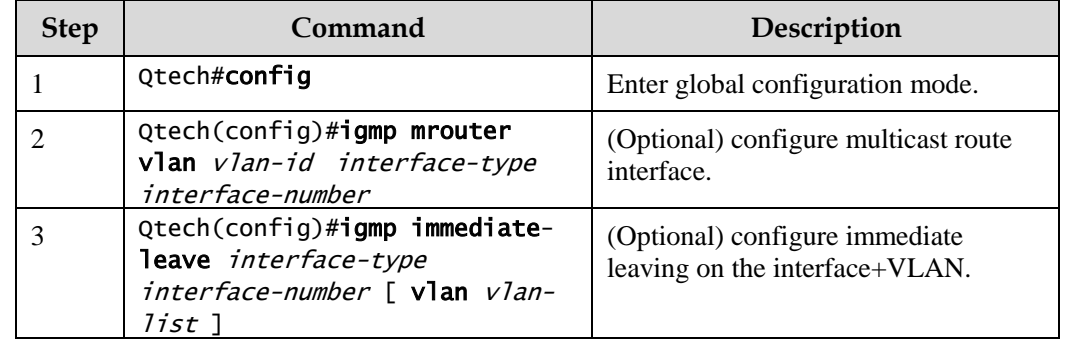

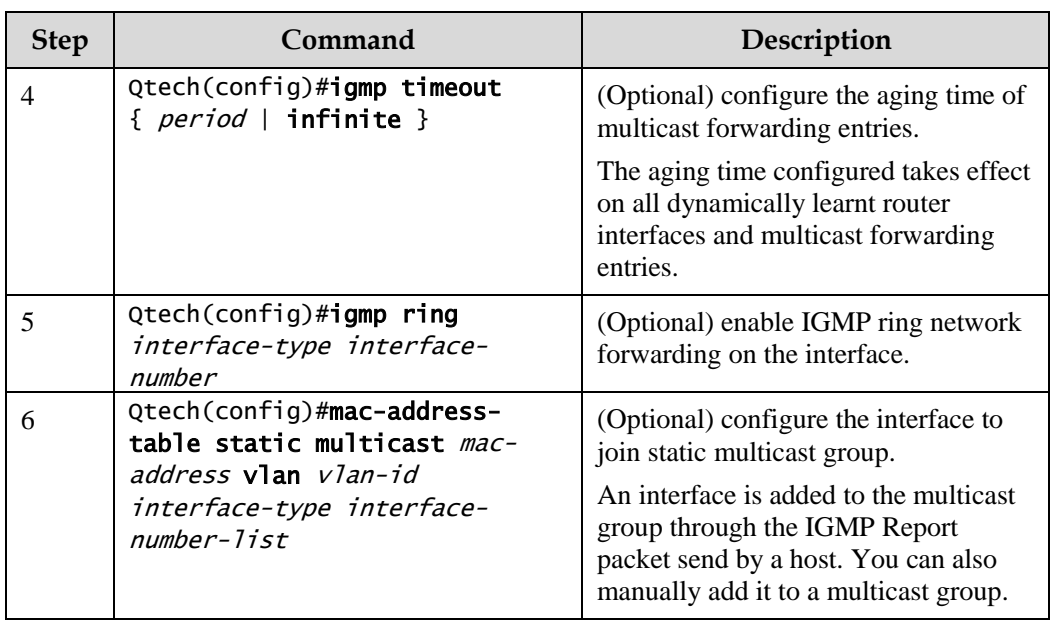

# 6.2.2 Checking configurations

Use the following commands to check configuration results.

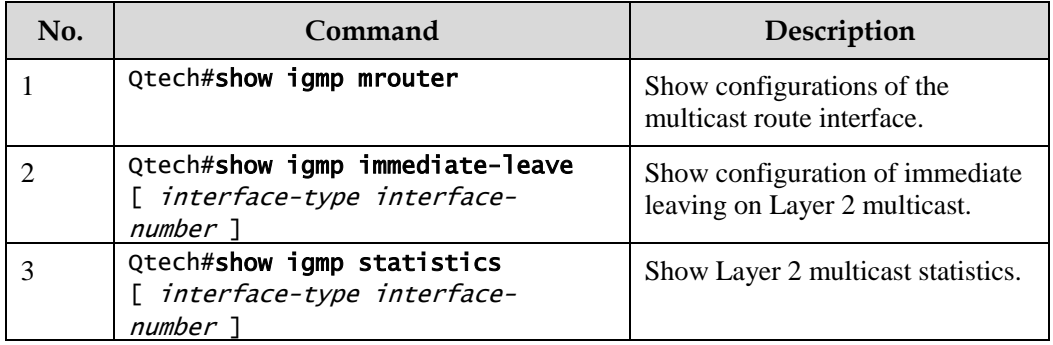

# <span id="page-234-0"></span>6.3 Configuring IGMP Snooping

# 6.3.1 Preparing for configurations

### Scenario

As shown in [Figure 6-5,](#page-235-0) multiple hosts belonging to the same VLAN receive data from the multicast source. Enable IGMP Snooping on the Layer 2 device that connects the multicast router and hosts. By listening IGMP packets transmitted between the multicast router and hosts, creating and maintaining the multicast forwarding table, you can implement Layer 2 multicast.

### Figure 6-5 IGMP Snooping networking

<span id="page-235-0"></span>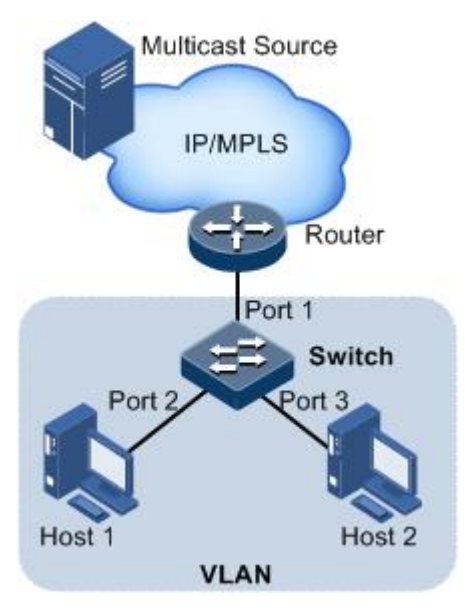

### Prerequisite

Create a VLAN, and add related interfaces to the VLAN.

# 6.3.2 Default configurations of IGMP Snooping

Default configurations of IGMP Snooping are as below.

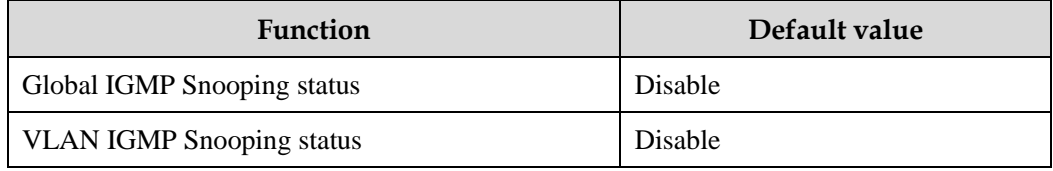

# 6.3.3 Configuring IGMP Snooping

Configure IGMP Snooping for the QSW-8200 series switch as below.

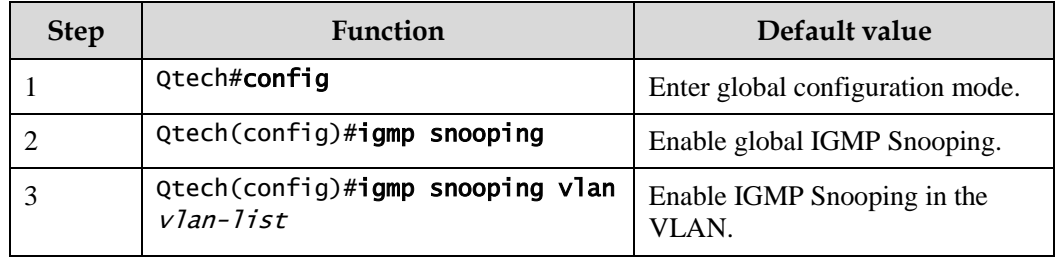

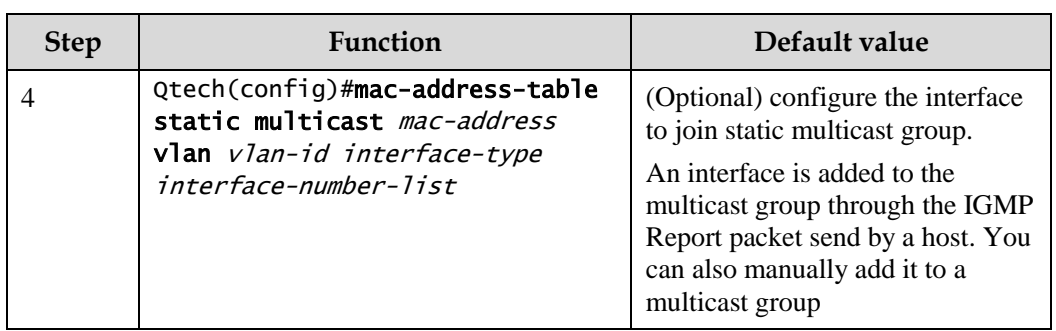

# 6.3.4 Checking configurations

Use the following commands to check configuration results.

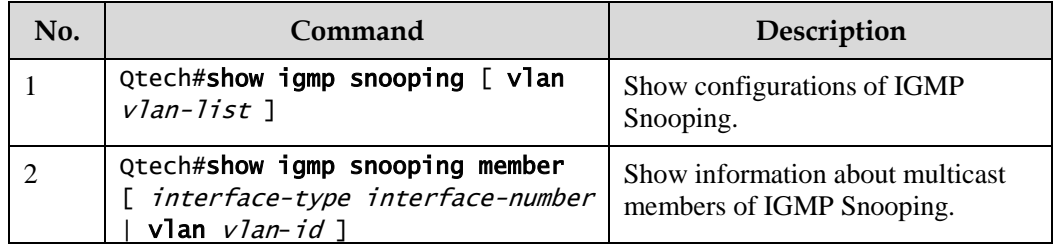

# <span id="page-236-0"></span>6.4 Configuring MVR

# 6.4.1 Preparing for configurations

### Scenario

As shown in [Figure 6-6,](#page-237-0) multiple hosts receive data from the multicast sources. These hosts and the multicast router belong to different VLANs. Enable MVR on Switch A, and configure multicast VLAN. In this way, users in different VLANs can share a multicast VLAN to receive the same multicast data, and bandwidth waste is reduced.

#### <span id="page-237-0"></span>Figure 6-6 IGMP MVR networking

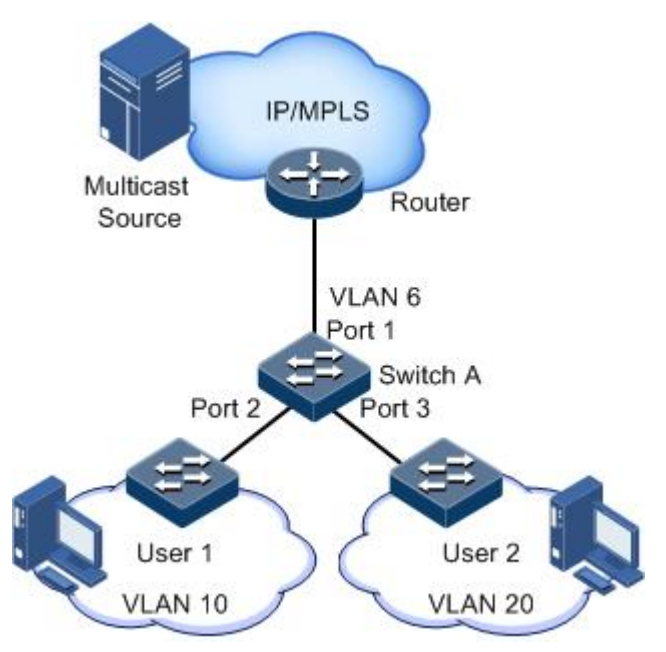

### Prerequisite

Create VLANs and add related interfaces to VLANs.

# 6.4.2 Default configurations of MVR

Default configurations of MVR are as below.

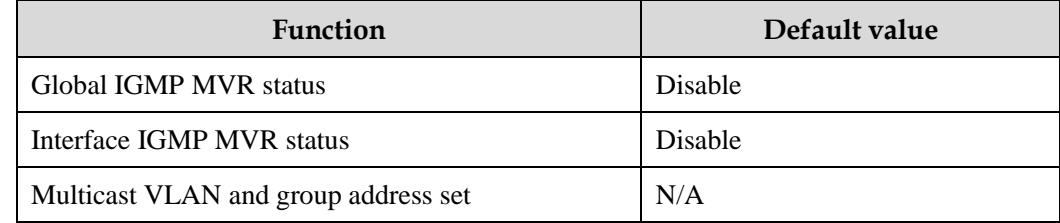

# 6.4.3 Configuring MVR basic information

Configure MVR basic information about QSW-8200 series switch as below.

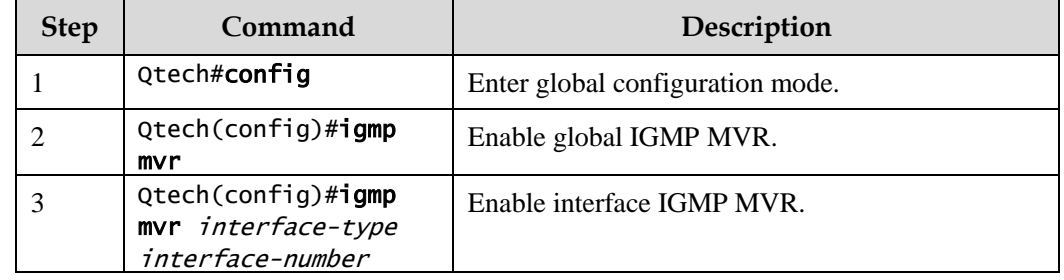

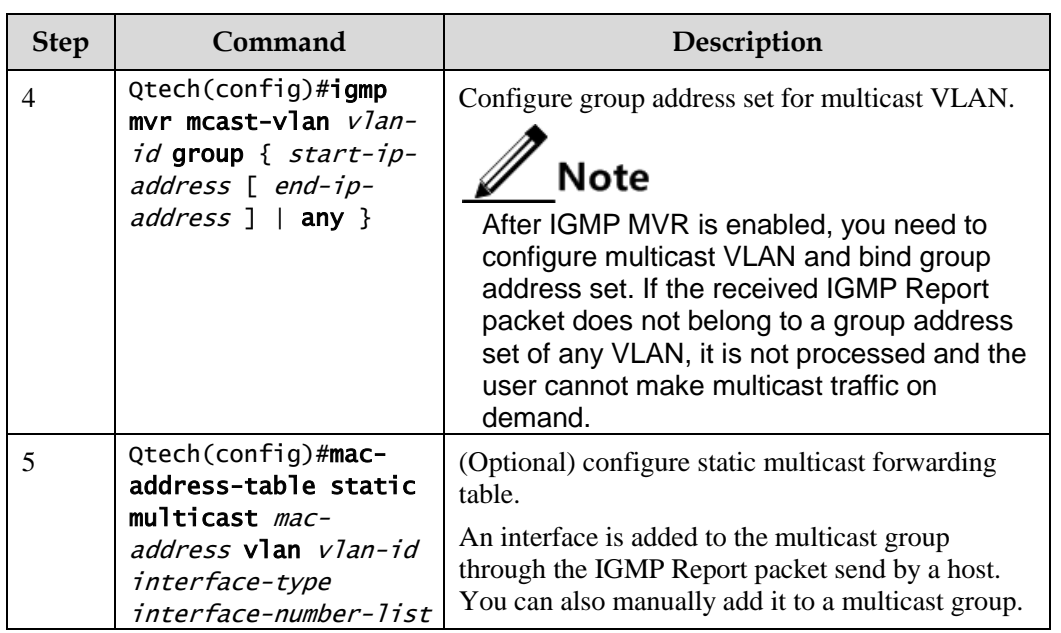

# 6.4.4 Checking configurations

Use the following commands to check configuration results.

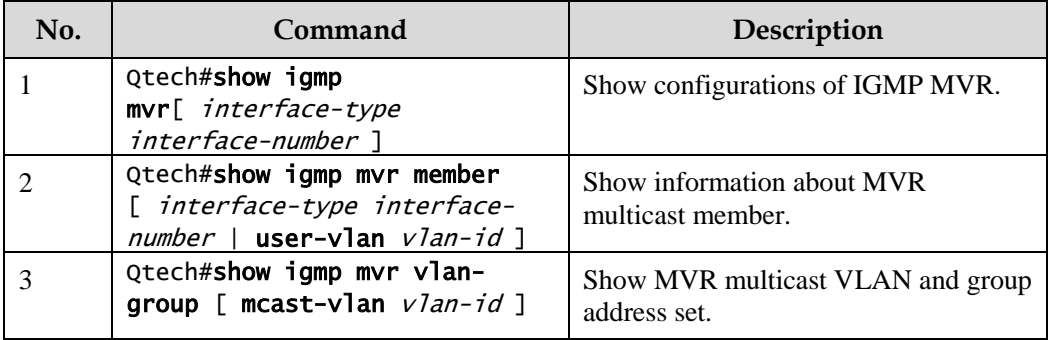

# <span id="page-238-0"></span>6.5 Configuring MVR Proxy

# 6.5.1 Preparing for configurations

### Scenario

In a network with multicast routing protocol widely applied, there are multiple hosts and client subnet receiving multicast information. Enable IGMP Proxy on the Layer 2 device that connects the multicast router and hosts, to block IGMP packets between hosts and the multicast router and relieve the network load.

Configure IGMP Proxy to relive configuration and management of client subnet for the multicast router and to implement multicast connection with the client subnet.

IGMP Proxy is usually used in cooperation with IGMP Snooping or IGMP MVR.

### Prerequisite

Create a VLAN, and add related interfaces into it.

# 6.5.2 Default configurations of IGMP Proxy

Default configurations of IGMP Proxy are as below.

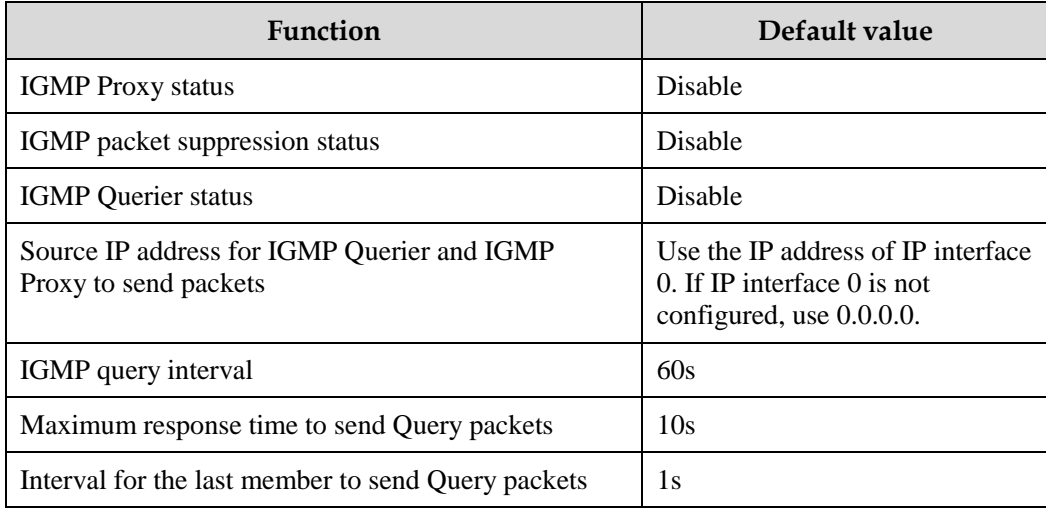

# 6.5.3 Configuring IGMP Proxy

Configure IGMP Proxy for the QSW-8200 series switch as below.

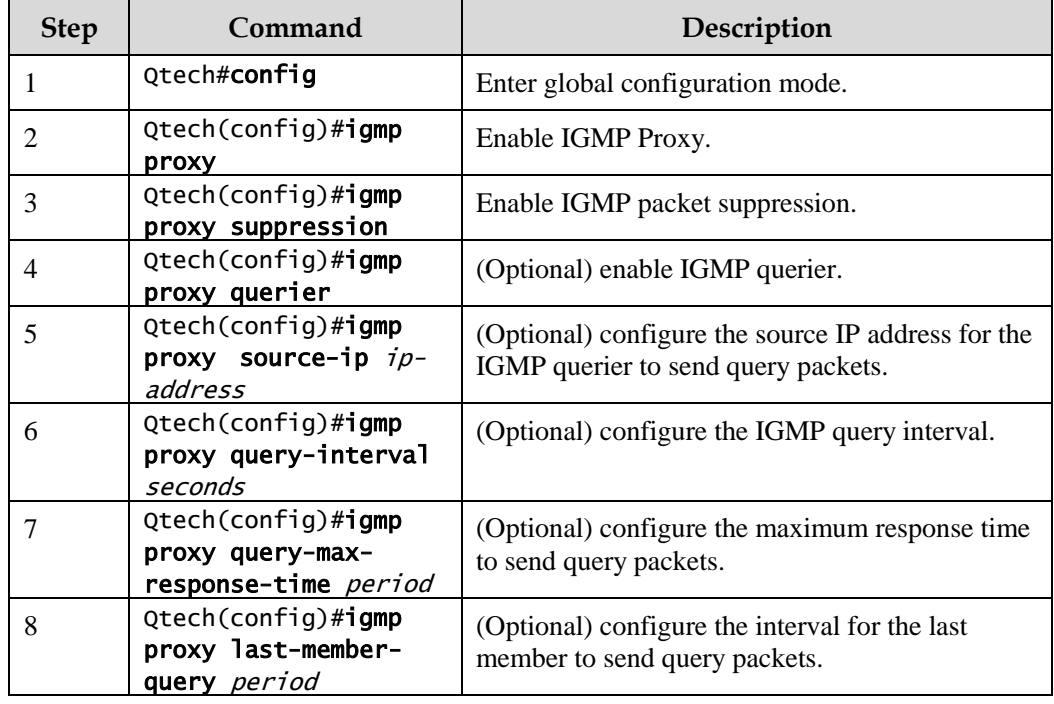

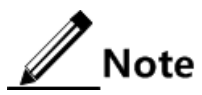

- When IGMP Proxy is disabled, the following parameters of MVR Proxy can be configured: source IP address, query interval, maximum response time to send Query packets, and interval for the last member to send Query packets. After IGMP Proxy is enabled, these configurations will take effect immediately.
- IGMP Proxy can be enabled when IGMP Snooping or IGMP MVR is enabled.

# 6.5.4 Checking configurations

Use the following commands to check configuration results.

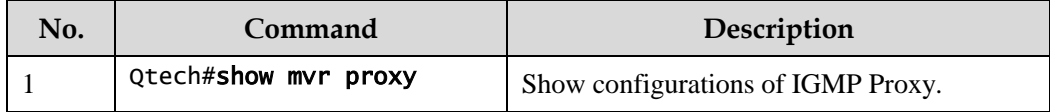

# <span id="page-240-0"></span>6.6 Configuring IGMP filtering

# 6.6.1 Preparing for configurations

### Scenario

Different users in the same multicast group receive different multicast requirements and permissions, and allow configuring filtering rules on the switch which connects multicast router and user host to restrict multicast users.

The maximum number of multicast groups allowed for users to join can be set.

IGMP filtering is used in cooperation with IGMP Snooping or IGMP MVR.

### Prerequisite

Create a VLAN, and add related interfaces into it.

# 6.6.2 Default configurations of IGMP filtering

Default configurations of IGMP filtering are as below.

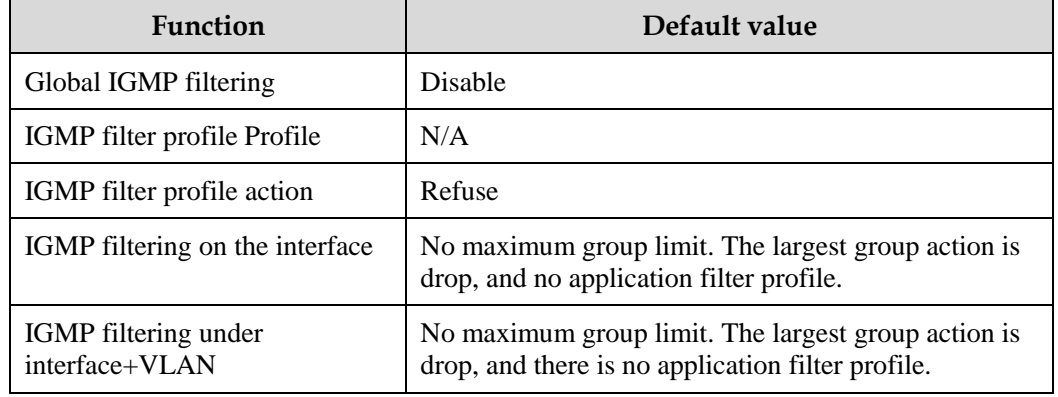

# 6.6.3 Enabling global IGMP filtering

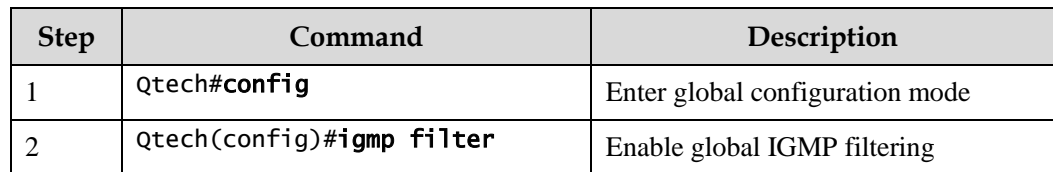

Enable global IGMP filtering for the QSW-8200 series switch as below.

 $\mathscr{D}$  Note

Before configuring IGMP filter profile or the maximum number of IGMP groups, use the **igmp filter** command to enable global IGMP filtering.

# 6.6.4 Configuring IGMP filtering rules

IGMP filtering rules can be used on an interface or on the interface+VLAN.

Configure the IGMP filter profile for the QSW-8200 series switch as below.

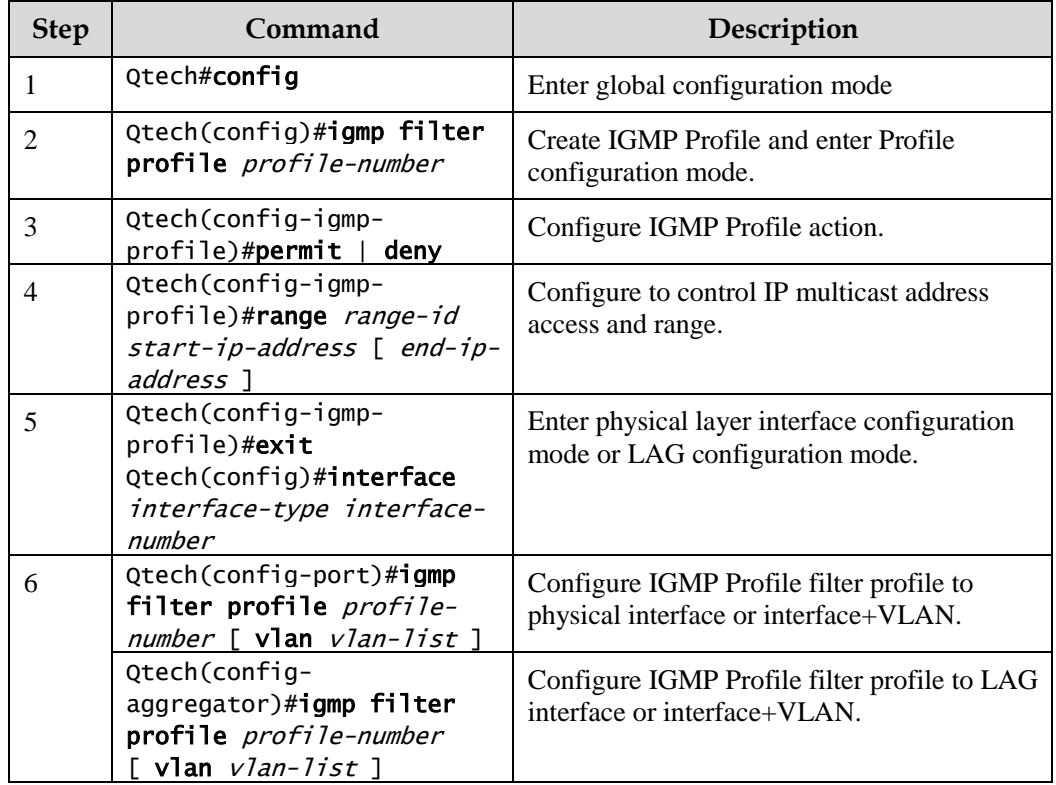

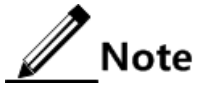

Perform the command of **igmp filter profile** *profile-number* in interface configuration mode to make the created IGMP Profile apply to the specified interface. One IGMP

Profile can be applied to multiple interfaces, but each interface can have only one IGMP Profile.

# 6.6.5 Configuring maximum number of multicast groups

You can add the maximum number of multicast groups applied to interface or interface+VLAN.

### Configuring maximum number of multicast groups on interface

Configure the maximum number of multicast groups on the interface for the QSW-8200 series switch as below.

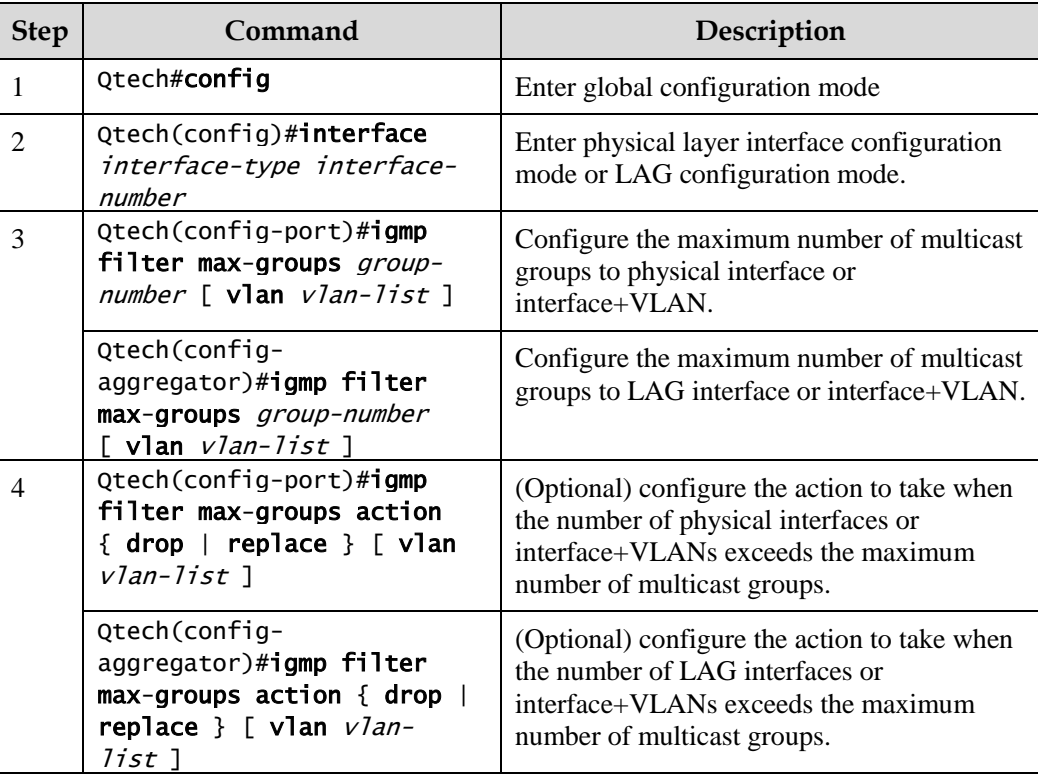

# 6.6.6 Checking configurations

Use the following commands to check configuration results.

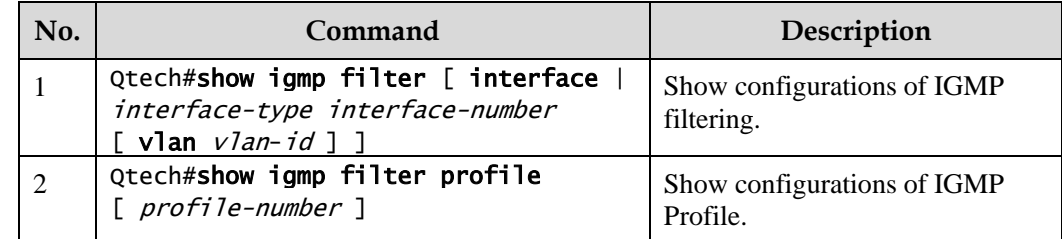

# <span id="page-243-0"></span>6.7 Multicast VLAN copy

# 6.7.1 Preparing for configurations

### Scenario

When the VLAN of multicast data flow and the user to apply for the multicast data flow are in different VLANs, the user cannot obtain the multicast data flow. Multicast VLAN copy can solve this problem. After multicast VLAN copy is enabled, the QSW-8200 series switch writes the mapping between the customer VLAN and the VLAN of the multicast data flow to be applied for in a forwarding table when it receives a request from the user to access the multicast data flow. When receiving the multicast data flow, the QSW-8200 series switch copies the multicast data flow to each customer VLAN according to the forwarding table.

### Prerequisite

Disable IGMP Snooping/IGMP MVR.

# 6.7.2 Default configurations of multicast VLAN copy

Default configurations of multicast VLAN copy are as below.

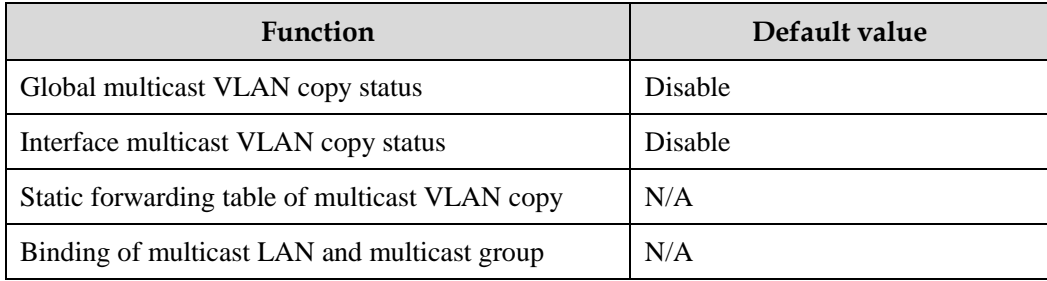

# 6.7.3 Configuring multicast VLAN copy

Configure multicast VLAN copy for the QSW-8200 series switch as below.

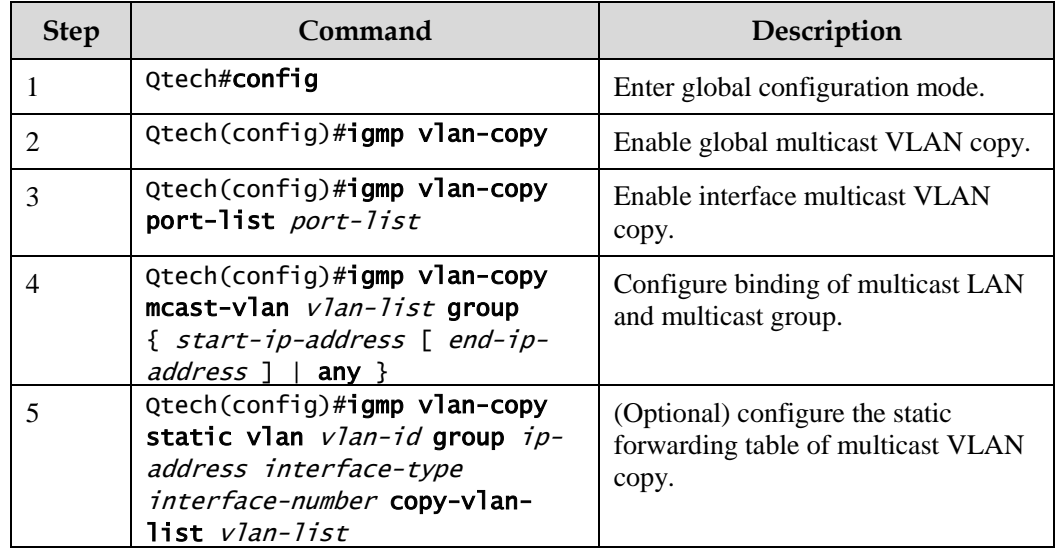

# 6.7.4 Checking configurations

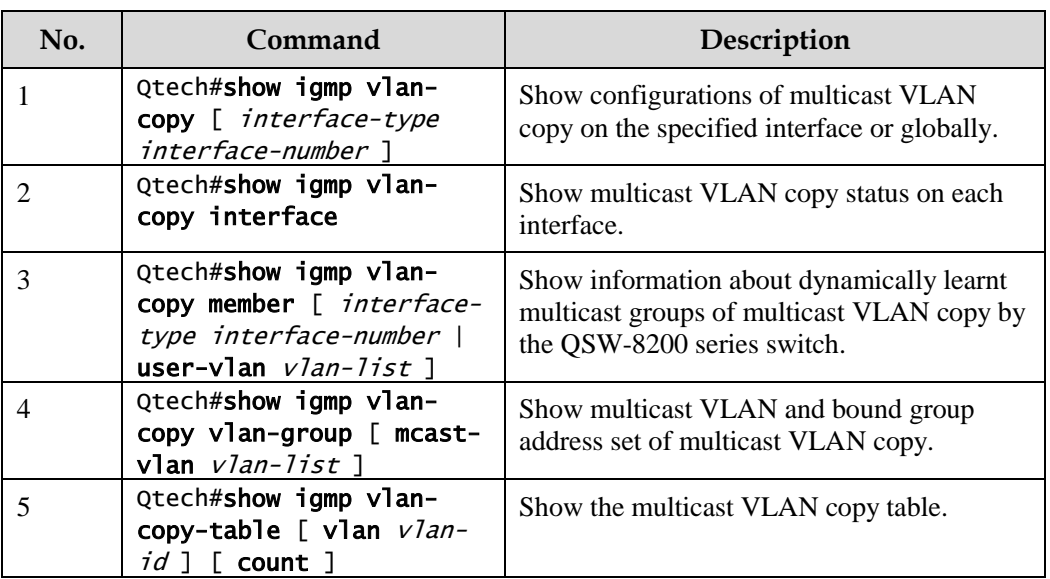

Use the following commands to check configuration results.

### 6.7.5 Maintenance

Maintain the QSW-8200 series switch as below.

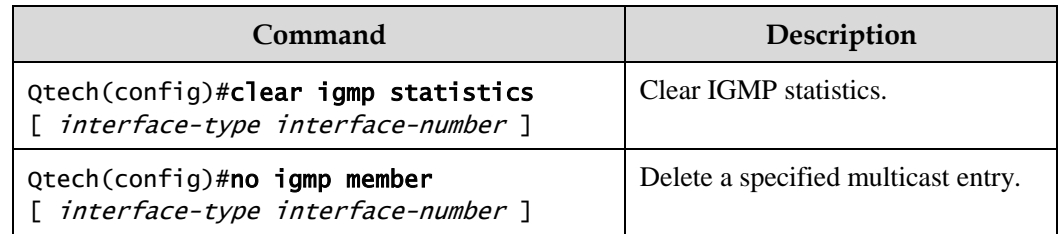

# <span id="page-244-0"></span>6.8 Configuration examples

# 6.8.1 Example for configuring IGMP Snooping

### Networking requirements

As shown in [Figure 6-7,](#page-245-0) Port 1 on the switch is connected with the multicast router; Port 2 and Port 3 connect users. All multicast users belong to the same VLAN 10; you need to configure IGMP Snooping on the switch to receive multicast data with the address 234.5.6.7.

Enable IGMP Proxy on the Switch to reduce communication between the PC and the multicast router, without implementing multicast.

When the PC and Set Top Box (STB) join the same multicast group, the Switch receives two copies of IGMP Report packets and then sends one copy to the multicast router. The IGMP Query packet sent by the multicast router will not forwarded to the downstream devices, but the Switch periodically send IGMP Query packets.

<span id="page-245-0"></span>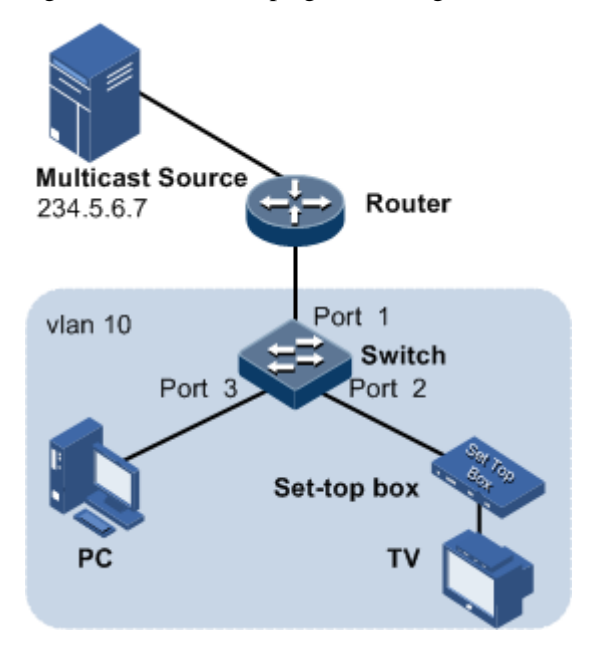

Figure 6-7 IGMP Snooping networking

### Configuration steps

Step 1 Create a VLAN, and add interfaces to it.

```
Qtech#config
Qtech(config)#create vlan 10 active
Qtech(config)#interface port 1 
Qtech(config-port)#switchport mode trunk
Qtech(config-port)#switchport trunk native vlan 10 
Qtech(config-port)#exit
Qtech(config)#interface port 2
Qtech(config-port)#switchport access vlan 10 
Qtech(config-port)#exit
Qtech(config)#interface port 3
Qtech(config-port)#switchport access vlan 10 
Qtech(config-port)#exit
```
Step 2 Enable IGMP Snooping.

```
Qtech(config)#igmp snooping 
Qtech(config)#igmp snooping vlan 10
```
Step 3 Configure IGMP Proxy.

```
Qtech(config)#igmp proxy 
Qtech(config)#igmp proxy suppression 
Qtech(config)#igmp proxy querier 
Qtech(config)#igmp proxy source-ip 192.168.1.2
```
### Checking results

Use the following command to show configurations of IGMP Snooping.

### Qtech#show igmp snooping

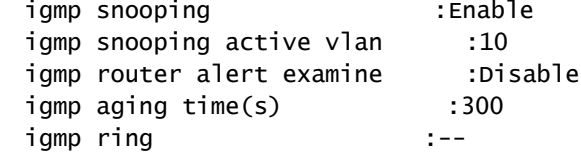

Use the following command to show information about multicast group members of IGMP Snooping.

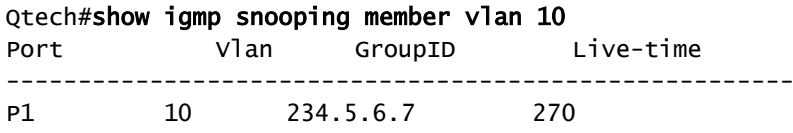

Use the following command to show configurations of IGMP Proxy.

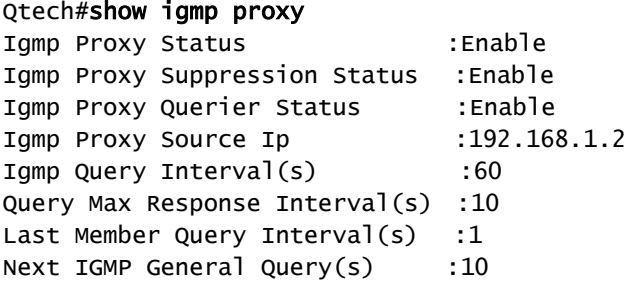

# 6.8.2 Example for configuring IGMP MVR

### Networking requirements

As shown in [Figure 6-8,](#page-247-0) Port 1 of the switch connects with the multicast router, and Port 2 and Port 3 connect with users in different VLANs to receive data from multicast 234.5.6.7 and 225.1.1.1.

Configure IGMP MVR on the Switch to designate VLAN 3 as a multicast VLAN, and then the multicast data can only be copied one time in the multicast VLAN instead of copying for each customer VLAN, thus saving bandwidth.

<span id="page-247-0"></span>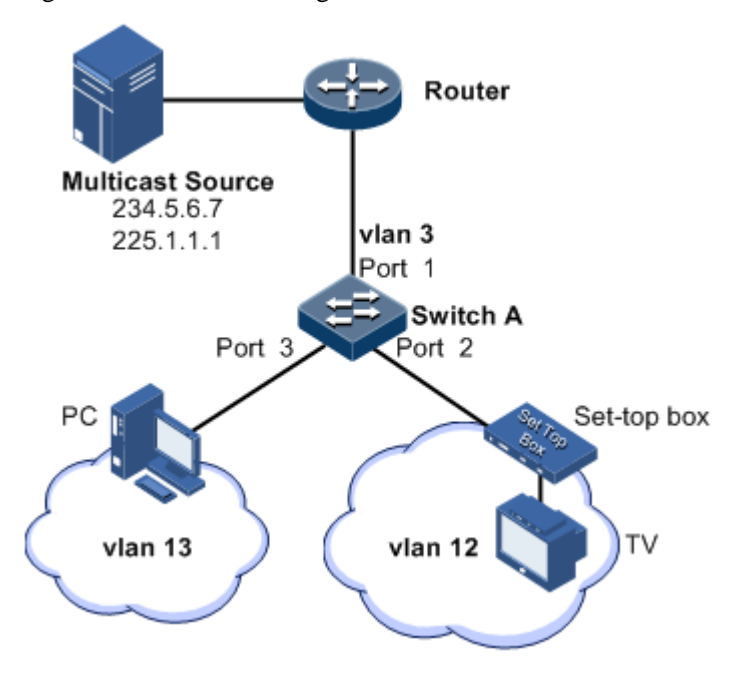

Figure 6-8 MVR networking

### Configuration steps

Step 1 Create VLANs on Switch A and add interfaces to them.

```
Qtech(config)#config
Qtech(config)#creat vlan 3,12,13 active 
Qtech(config)#interface port 1
Qtech(config-port)#switchport mode trunk
Qtech(config-port)#switchport trunk native vlan 3
Qtech(config-port)#switchport trunk untagged vlan 12,13 
Qtech(config-port)#exit 
Qtech(config)#interface port 2
Qtech(config-port)#switchport mode trunk
Qtech(config-port)#switchport trunk native vlan 12
Qtech(config-port)#switchport trunk untagged vlan 3 
Qtech(config-port)#exit
Qtech(config)#interface port 3
Qtech(config-port)#switchport mode trunk
Qtech(config-port)#switchport trunk native vlan 13
Qtech(config-port)#switchport trunk untagged vlan 3 
Qtech(config-port)#exit
```
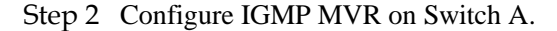

```
Qtech(config)#igmp mvr 
Qtech(config)#igmp mvr port 2,3 
Qtech(config)#igmp mvr mcast-vlan 3 group 234.5.6.7 
Qtech(config)#igmp mvr mcast-vlan 3 group 225.1.1.1
```
### Checking results

Use the following command to show IGMP MVR configurations on Switch A.

#### Qtech#show igmp mvr igmp mvr running :Enable igmp mvr port : port-list 2-3 igmp mvr multicast vlan(ref) :3(2) igmp router alert examine :Disable igmp aging time(s)  $:300$ igmp ring :--

Use the following command to show information about the multicast VLAN and group address.

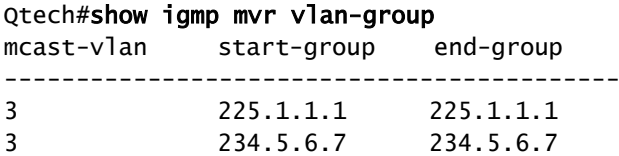

### 6.8.3 Example for applying IGMP filtering on interface

### Networking requirements

Enable IGMP filtering on the switch. Add filtering rules on the interface to filter multicast users.

As shown in [Figure 6-9,](#page-249-0)

- Create an IGMP filtering rule Profile 1, set the action to pass for the multicast group ranging from 234.5.6.7 to 234.5.6.10.
- Apply filtering IGMP filtering rule Profile 1 on Port 2, allow the STB to join the 234.5.6.7 multicast group, forbid it to join the 234.5.6.11 multicast group.
- Apply no filtering rule on Port 3, and allow PCs to join the 234.5.6.11 multicast group.

Configure the maximum number of multicast groups on Port 2. After the STB is added to the 234.5.6.7 multicast group, add it to the 234.5.6.8 multicast group while it quits the 234.5.6.7 multicast group.

Figure 6-9 Applying IGMP filtering on interface

<span id="page-249-0"></span>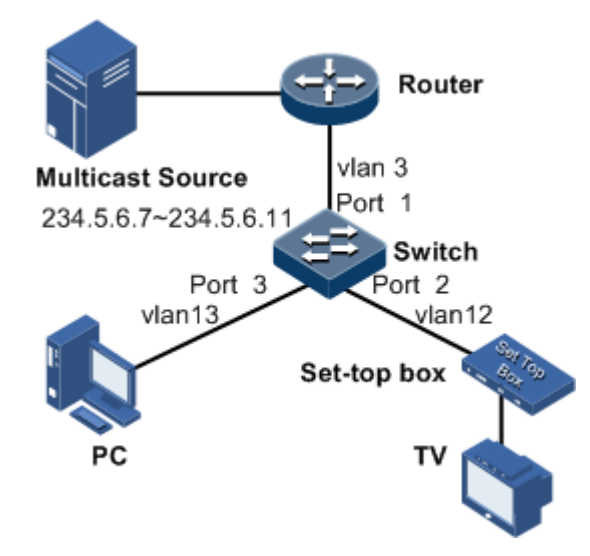

### Configuration steps

Step 1 Create VLANs, and add interfaces into VLANs.

```
Qtech#config
Qtech(config)#creat vlan 3,12,13 active 
Qtech(config)#interface port 1
Qtech(config-port)#switchport mode trunk
Qtech(config-port)#switchport trunk native vlan 3
Qtech(config-port)#switchport trunk untagged vlan 12,13 
Qtech(config-port)#exit 
Qtech(config)#interface port 2
Qtech(config-port)#switchport mode trunk
Qtech(config-port)#switchport trunk native vlan 12
Qtech(config-port)#switchport trunk untagged vlan 3 
Qtech(config-port)#exit
Qtech(config)#interface port 3
Qtech(config-port)#switchport mode trunk
Qtech(config-port)#switchport trunk native vlan 13
Qtech(config-port)#switchport trunk untagged vlan 3 
Qtech(config-port)#exit
```
Step 2 Enable IGMP MVR.

Qtech(config)#igmp mvr Qtech(config)#igmp mvr port 2,3 Qtech(config)#igmp mvr mcast-vlan 3 group any

Step 3 Configure the IGMP filtering profile.

```
Qtech(config)#igmp filter profile 1 
Qtech(config-igmp-profile)#permit 
Qtech(config-igmp-profile)#range 1 234.5.6.7 234.5.6.10 
Qtech(config-igmp-profile)#exit
```
Step 4 Configure the STB to apply the IGMP filter profile.

```
Qtech(config)#igmp filter 
Qtech(config)#interface port 2 
Qtech(config-port)#igmp filter profile 1
```
Step 5 Configure the maximum number of multicast groups on the STB interface.

```
Qtech(config-port)#igmp filter max-groups 1 
Qtech(config-port)#igmp filter max-groups action replace
```
Checking results

Use the following command to show configurations of IGMP filtering on the interface.

```
Qtech#show igmp filter port 2
IGMP profile: 1
MaxGroup: 1
Currentgroup: 0
action: replace
```
### 6.8.4 Example for applying multicast on ring network

### Networking requirements

Configure IGMP ring forwarding on single Ethernet ring to make multicast service more stable and prevent multicast service from being disrupted by link failure.

As shown in [Figure 6-10,](#page-250-0) Port 1 and Port 2 on Switch A, Port 2 and Port 3 on Switch B, Port 2 and Port 4 on Switch C form a physical ring. Multicast traffic is input from Port 1 on Switch B. The user demands multicast stream through Port 5 and Port 6 on Switch C. By doing this, whichever links fail in the Switch, it will not affect user's on-demand multicast stream.

When using single Ethernet ring to provide multicast services, you can adopt IGMP MVR or IGMP Snooping to receive the multicast stream.

The following example shows that STP provides ring network detection and IGMP Snooping provides multicast function.

<span id="page-250-0"></span>Figure 6-10 Ring network multicast networking

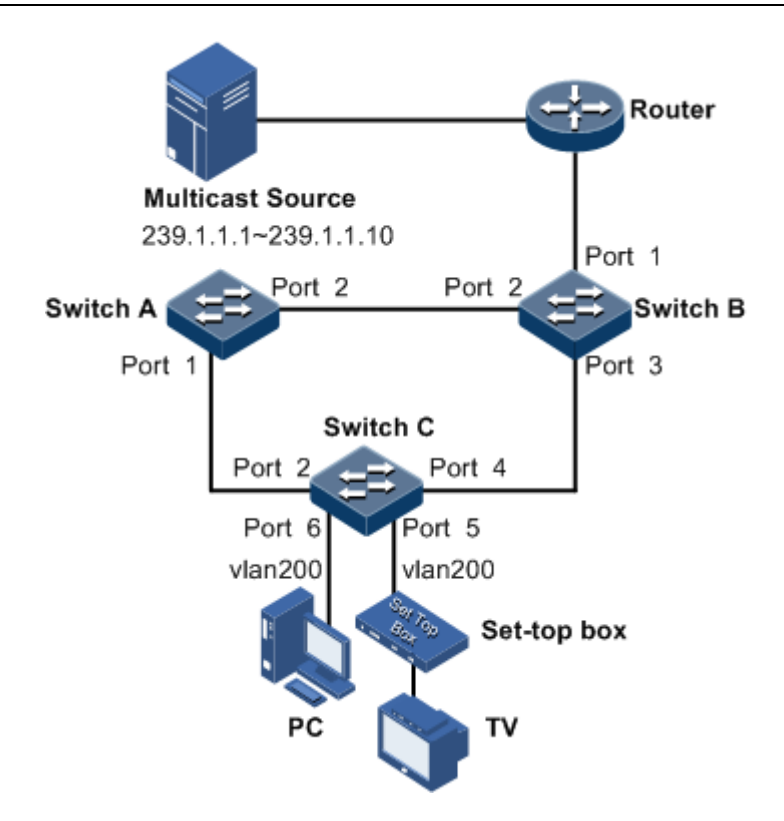

### Configuration steps

Step 1 Enable STP function, create a VLAN, and add interfaces into the VLAN.

Configure Switch A.

```
SwitchA#config 
SwitchA(config)#spanning-tree enable 
SwitchA(config)#spanning-tree mode stp
SwitchA(config)#interface port 1
SwitchA(config-port)#switchport mode trunk 
SwitchA(config-port)#switchport trunk native vlan 200 
SwitchA(config)#exit
SwitchA(config-port)#interface port 2
SwitchA(config-port)#switchport mode trunk 
SwitchA(config-port)#switchport trunk native vlan 200
```
Configure Switch B.

```
SwitchB#config
SwitchB(config)#spanning-tree enable 
SwitchB(config)#spanning-tree mode stp
SwitchB(config)#interface port 2
SwitchB(config-port)switchport mode trunk 
SwitchB(config-port)#switchport trunk native vlan 200 
SwitchB(config-port)#exit
SwitchB(config)#interface port 3
```
```
SwitchB(config-port)#switchport mode trunk 
SwitchB(config-port)#switchport trunk native vlan 200
```
Configure Switch C.

```
SwitchC#config
SwitchC(config)#spanning-tree enable 
SwitchC(config)#spanning-tree mode stp
SwitchC(config)#interface port 2
SwitchC(config-port)#switchport mode trunk 
SwitchC(config-port)#switchport trunk native vlan 200 
SwitchC(config-port)#exit
SwitchC(config)#interface port 4
SwitchC(config-port)#switchport mode trunk 
SwitchC(config-port)#switchport trunk native vlan 200
```
Step 2 Enable IGMP Snooping and IGMP ring network forwarding on the interface.

Configure Switch A.

```
SwitchA(config)#igmp ring port-list 1,2
SwitchA(config)#igmp snooping
SwitchA(config)#igmp snooping vlan 200
```
Configure Switch B.

```
SwitchB(config)#igmp ring port-list 2,3
SwitchB(config)#igmp snooping
SwitchB(config)#igmp snooping vlan 200
```
Configure Switch C.

```
SwitchC(config)#igmp ring port-list 2,4
SwitchC(config)#igmp snooping
SwitchC(config)#igmp snooping vlan 200
```
#### Checking results

Disconnect any link in the ring, and check whether the multicast flow can be received normally.

# **7 Security**

This chapter describes basic principles and configurations of security, and provides related configuration examples, including the following sections:

- [Port security](#page-253-0) MAC
- $\bullet$  [ACL](#page-260-0)
- [Dynamic ARP inspection](#page-270-0)
- **[RADIUS](#page-277-0)**
- [TACACS+](#page-282-0)
- $\bullet$  [802.1x](#page-286-0)
- [PPPoE+](#page-293-0)
- [Storm control](#page-299-0)

## <span id="page-253-0"></span>7.1 Port security MAC

#### 7.1.1 Introduction

Port security MAC is used for the Switch on the edge of the network user side, which can ensure security of access data on an interface, control the ingress packets according to source MAC address.

You can start port security MAC to limit and distinguish those users which can access the network through the secure port. Only the secure MAC address can access the network, unsecure MAC address will be processed as configured violation mode for interface access.

#### Classification secure MAC address

The QSW-8200 series switch supports the secure MAC address, which is divided into the following three types:

• Static secure MAC address

The static secure MAC address is configured by users on the secure port manually. This MAC address will take effect when the secure MAC address is enabled. This type of secure MAC addresses is not aged and supports loading configurations.

Dynamic secure MAC address

The dynamic secure MAC address is learnt by the QSW-8200 series switch. You can set the learnt MAC address to secure MAC address in the range of the maximum number of learning MAC address. This type of secure MAC addresses is aged and does not support loading configurations.

The dynamic secure MAC address can be converted to the sticky secure MAC address as required, so as not to be aged and support loading configurations.

Sticky secure MAC address

The sticky secure MAC address is generated from the manual configuration of users in secure interface or converted from dynamic secure MAC address. Different from static secure MAC address, sticky secure MAC address needs to be used in conjunction with sticky learning:

- When sticky learning is enabled, sticky secure MAC address will take effect and this address will not be aged and support loading configurations.
- When sticky learning is disabled, sticky secure MAC address will lose effectiveness and be saved only in the system.

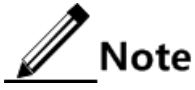

- When sticky learning is enabled, all the dynamic secure MAC addresses learnt on the interface will be converted to sticky secure MAC addresses.
- When sticky learning is disabled, all the sticky secure MAC addresses on the interface will be converted to dynamic secure MAC addresses.

#### Processing mode for secure MAC violations

When the number of secure MAC addresses has already reached the maximum number, the entry of strange source MAC address packets will be regarded as violation operation. For the illegal user access, there are different processing modes to configure the Switch according to secure MAC violation policy:

- Protect mode: for illegal users, the secure interface discards the user's packets directly.
- Restrict mode: for illegal users, the secure interface discards user's packets, the console prints Syslog information and sends alarm to the network management system.
- Shutdown mode: for illegal users, the secure interface discards user's packets, and the console prints Syslog information, sends alarm to the network management system, and then shuts down the secure interface.

## **Caution**

When the MAC address is in drift, that is, the secure interface A receives one user access corresponding a secure MAC address on secure interface B, secure interface A will process it as a security violation.

## 7.1.2 Preparing for configurations

#### Scenario

To ensure security of data accessing an interface, you can control the input packets according to source MAC address. Through secure MAC address, you can configure to permit specified users to access the interface, and permit a specified numbers of users to access from this

interface only. However, when the number of access users exceeds the limit, the access interface will take operation according to secure MAC address violation policies.

#### Prerequisite

N/A

## 7.1.3 Default configurations of port security MAC

Default configurations of port security MAC are as below.

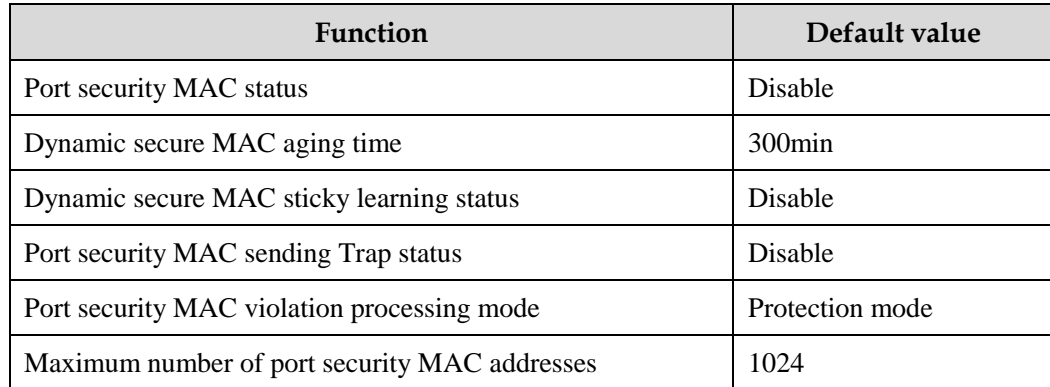

## 7.1.4 Configuring basic functions of port security MAC

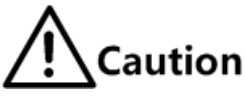

- We do not recommend enabling port security MAC on LAG member interfaces.
- We do not recommend using MAC address management function to configure static MAC addresses when port security MAC is enabled.
- Port security MAC and Dot1x are mutually exclusive, which cannot be configured concurrently.
- Port security MAC and MAC address limit based on interface and interface VLAN are mutually exclusive, which cannot be configured concurrently.

Configure basic functions of port security MAC for the QSW-8200 series switch as below.

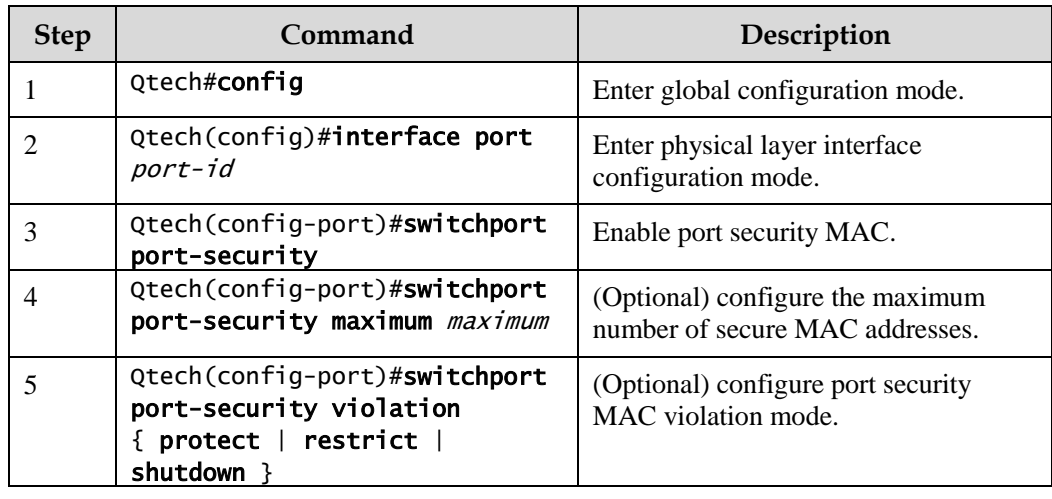

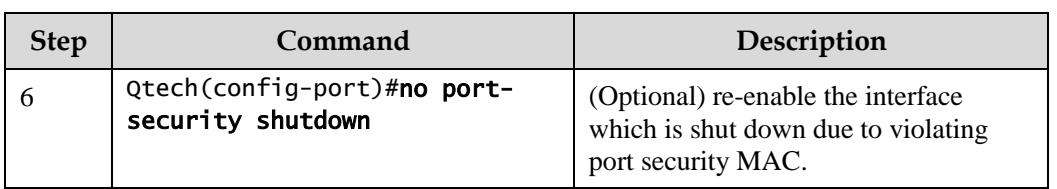

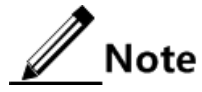

- When port security MAC violation policy is in Shutdown mode, you can use this command to re-enable this interface which is shut down due to violating secure MAC address.
- When the interface is Up, the configured port security MAC violation mode will continue to be valid.

## 7.1.5 Configuring static secure MAC address

Configure the static secure MAC address for the QSW-8200 series switch as below.

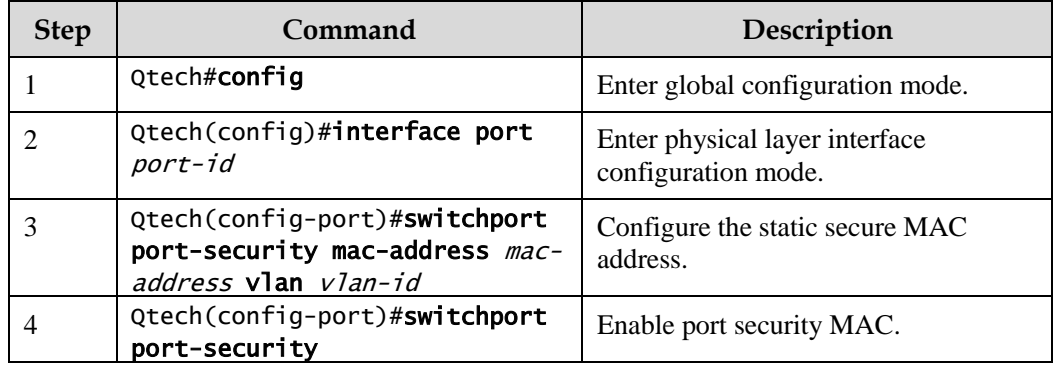

## 7.1.6 Configuring dynamic secure MAC address

Configure the dynamic secure MAC address for the QSW-8200 series switch as below.

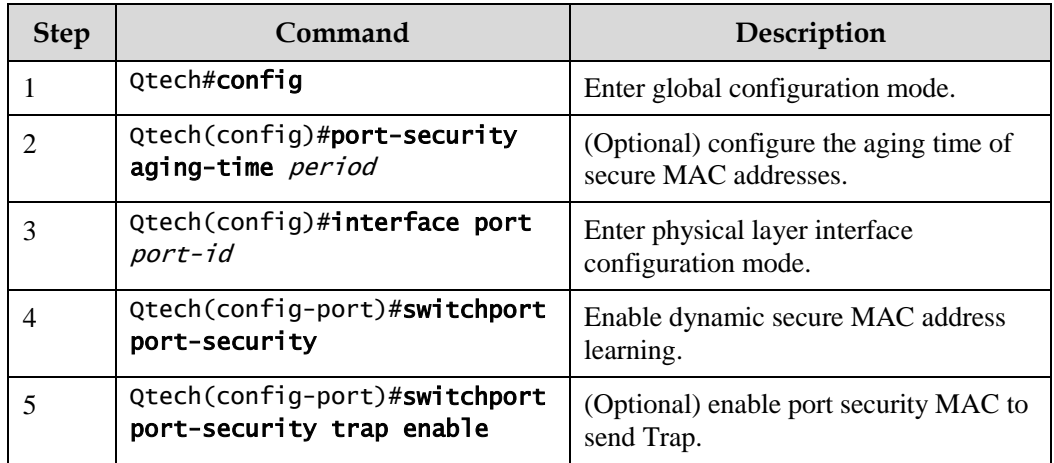

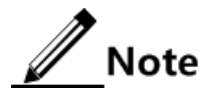

Use the **switchport port-security** command to enable port security MAC and dynamic secure MAC address learning concurrently.

## 7.1.7 Configuring sticky secure MAC address

Configure the sticky secure MAC address for the QSW-8200 series switch as below.

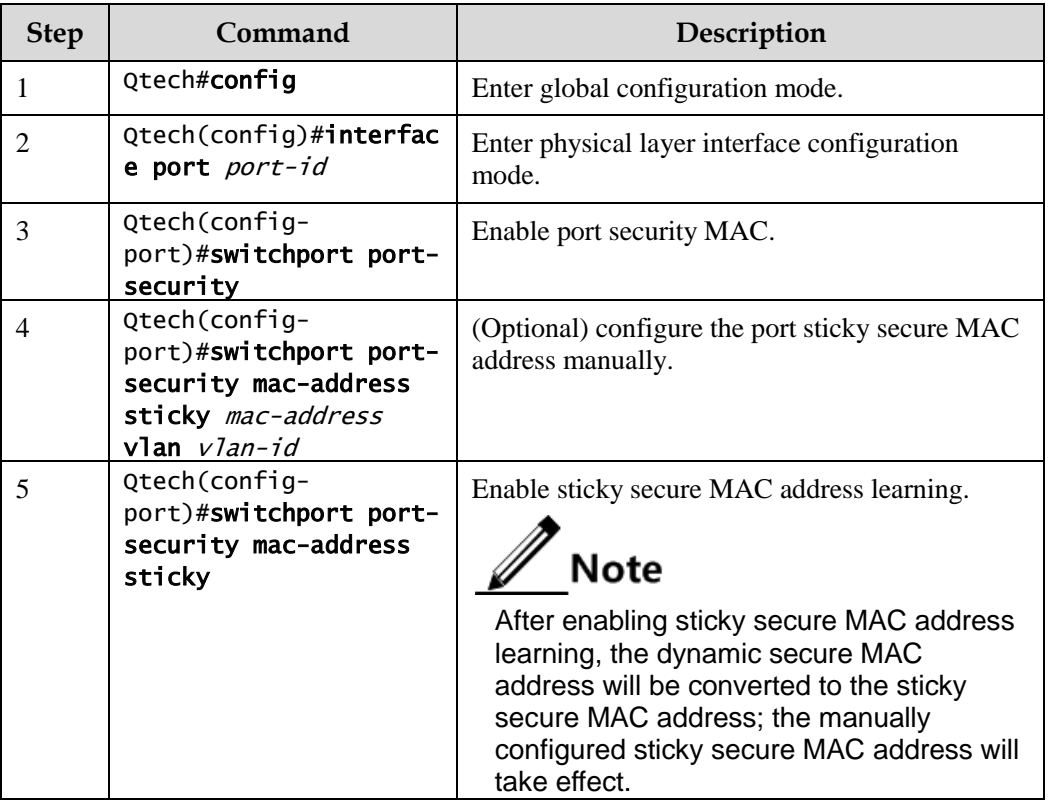

## 7.1.8 Checking configurations

Use the following commands to check configuration results.

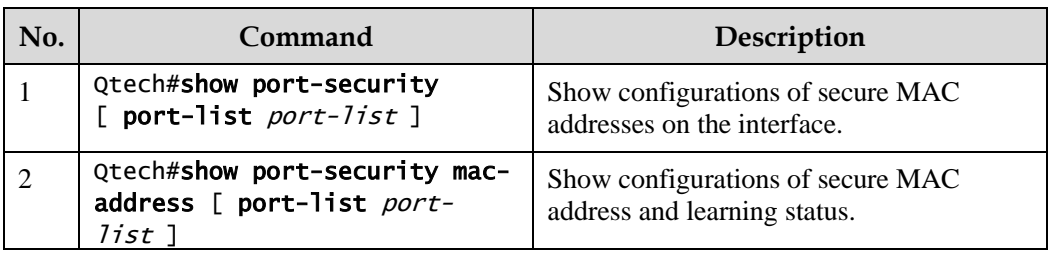

## 7.1.9 Example for configuring port security MAC

#### Networking requirements

As shown in [Figure 7-1,](#page-258-0) the Switch connects 3 user networks. To ensure security of data accessing on the interface, configure the Switch as below.

- The port 1 permits up to 3 users to access the network. One of specified user MAC addresses is 0000.0000.0001. The other two users are in dynamic learning mode. The network management system can receive Trap information once the user learns a MAC address. The violation mode is Protect mode and the aging time of the two learning user MAC addresses is 10min.
- The port 2 permits up to 2 users to access the network. MAC addresses of the 2 users are determined through learning; once they are learnt, they will not be aged. The violation mode is Restrict mode.
- The port 3 permits up to 1 user to access the network. The specified user MAC address is 0000.0000.0002. Whether MAC addresses are aged can be controlled. The violation mode is Shutdown mode.

Figure 7-1 Port security MAC networking

<span id="page-258-0"></span>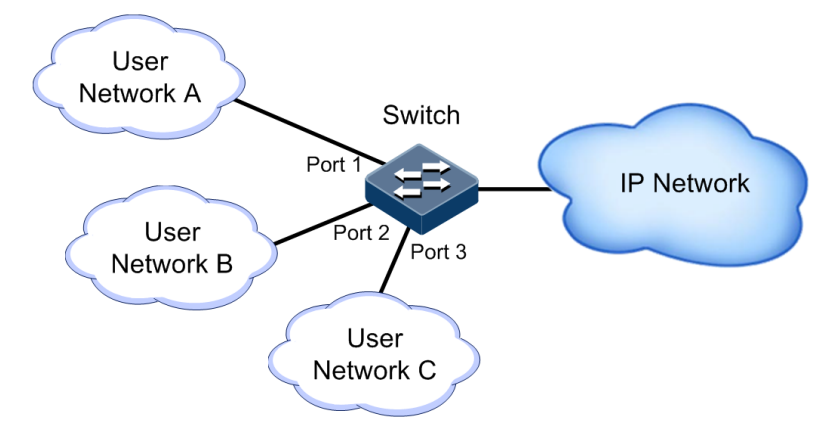

#### Configuration steps

Step 1 Configure secure MAC address on port 1.

```
Qtech#config 
Qtech(config)#interface port 1
Qtech(config-port)#switchport port-security
Qtech(config-port)#switchport port-security maximum 3
Qtech(config-port)#switchport port-security mac-address 0000.0000.0001 
vlan 1
Qtech(config-port)#switchport port-security violation protect
Qtech(config-port)#switchport port-security trap enable 
Qtech(config-port)#exit
Qtech(config)#port-security aging-time 10
```
Step 2 Configure secure MAC address on port 2.

```
Qtech(config)#interface port 2
Qtech(config-port)#switchport port-security
Qtech(config-port)#switchport port-security maximum 2
Qtech(config-port)#switchport port-security mac-address sticky 
Qtech(config-port)#switchport port-security violation restrict 
Qtech(config-port)#exit
```
Step 3 Configure secure MAC address for port 3.

```
Qtech(config)#interface port 3
Qtech(config-port)#switchport port-security
Qtech(config-port)#switchport port-security maximum 1
Qtech(config-port)#switchport port-security mac-address sticky 
0000.0000.0002 vlan 1 
Qtech(config-port)#switchport port-security mac-address sticky
Qtech(config-port)#switchport port-security violation shutdown
```
#### Checking results

Use the **show port-security** [ **port-list** *port-list* ] command to show configurations of port security MAC.

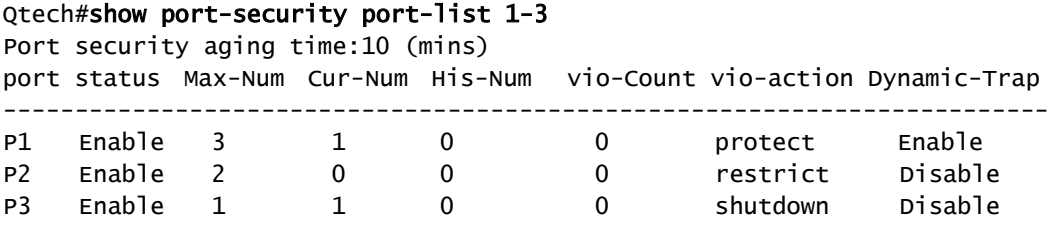

Use the **show port-security mac-address** command to show configurations and learning of secure MAC address.

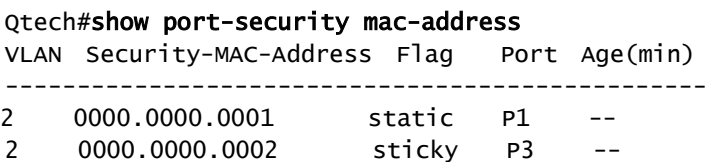

## <span id="page-260-0"></span>7.2 ACL

## 7.2.1 Introduction

Access Control List (ACL) is a set of ordered rules, which can control the QSW-8200 series switch to receive or discard some data packets, thus prevent illegal packets from impacting network performance.

ACL is composed of **permit** | **deny** sentences. The rules are described by the source MAC address, destination MAC address, source IP address, destination IP address, and port ID of data packets. The QSW-8200 series switch determines whether to receive or discard packets according to these rules.

## 7.2.2 Preparing for configurations

#### Scenario

ACL can help a network device to recognize objects to be filtered. The device recognizes special objects and then permits/denies packets to pass according to the configured policy.

ACL includes the below types:

- IP ACL: make classification rule according to source or destination address taken by packets IP head, port ID used by TCP or UDP, etc. attributes.
- MAC ACL: make classification rule according to source MAC address, destination MAC address, Layer 2 protocol type taken by packet Layer 2 frame head, etc. attributes.
- MAP ACL: MAP ACL can define more protocols and more detailed protocol fields than IP ACL and MAC ACL, also can match any bytes from 22 to 63 of Layer 2 data frame according to user's definition (the offset is starting from 0).

There are 4 kinds of ACL applications according to difference of application environment: based on the whole device, based on interface, based on flow from the ingress interface to the egress interface, and based on VLAN.

#### Prerequisite

N/A

## 7.2.3 Default configurations of ACL

Default configurations of ACL are as below.

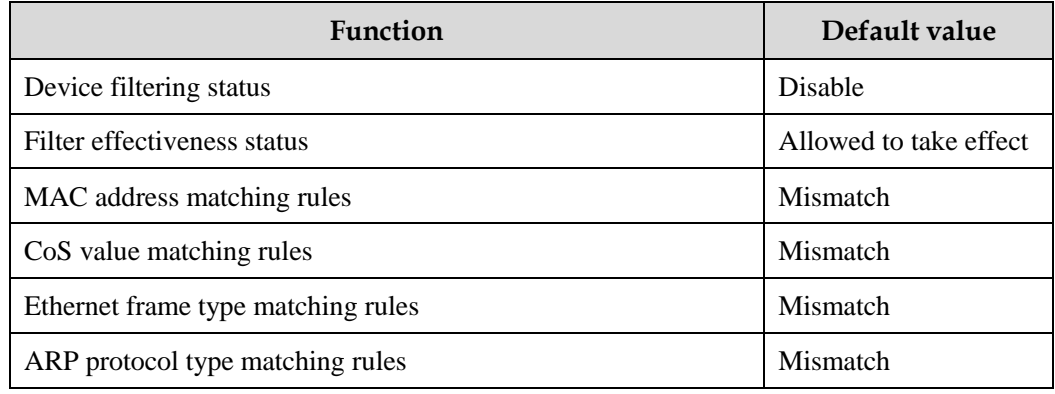

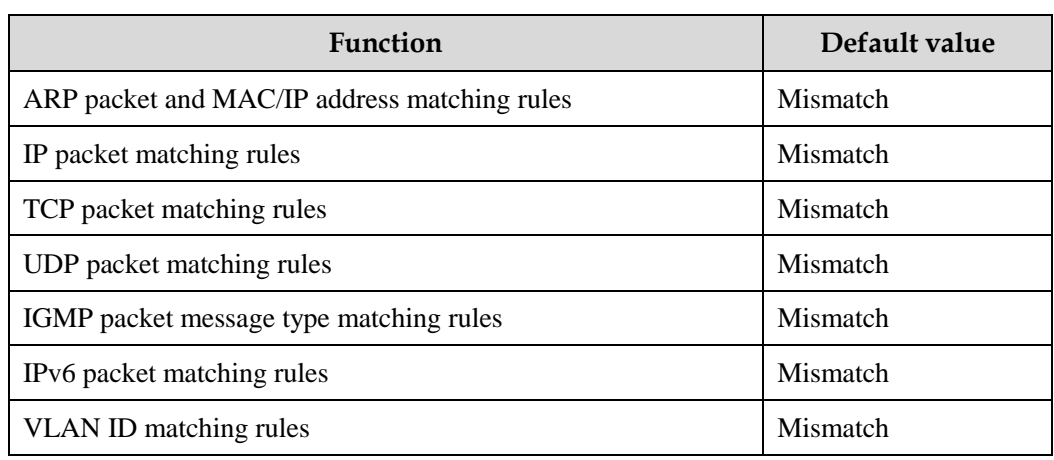

## 7.2.4 Configuring IP ACL

Configure IP ACL for the QSW-8200 series switch as below.

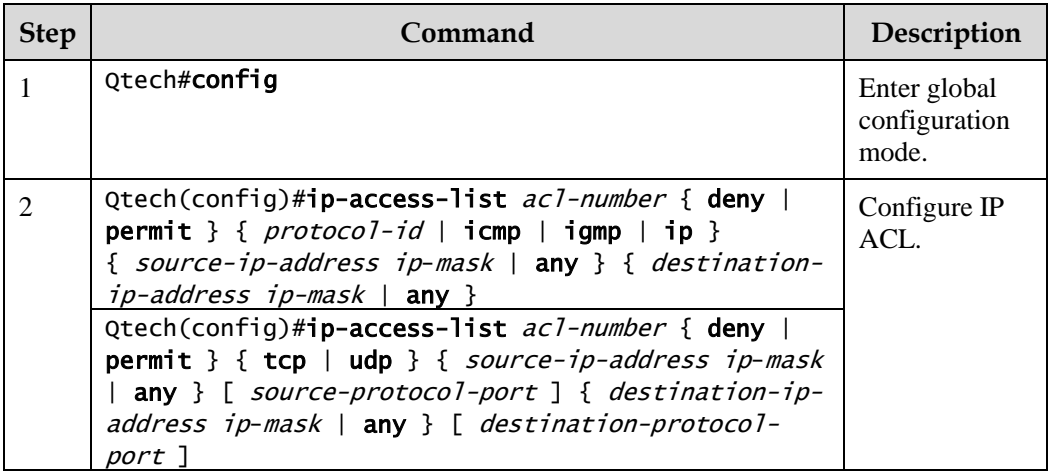

## 7.2.5 Configuring IPv6 ACL

Configure IPv6 ACL for the QSW-8200 series switch as below.

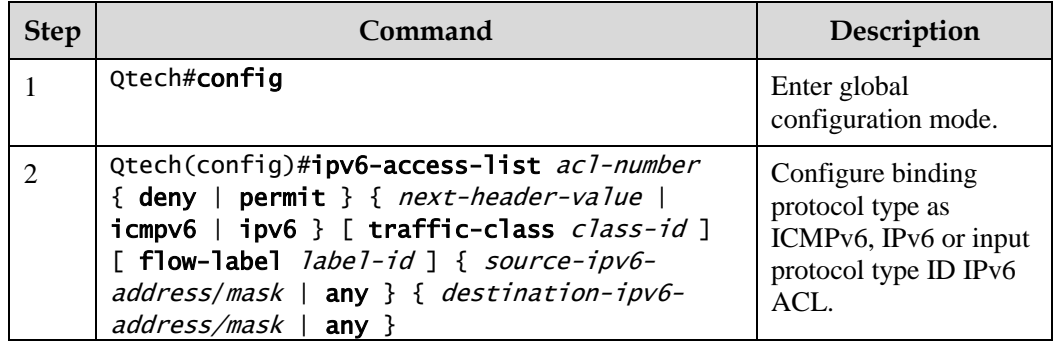

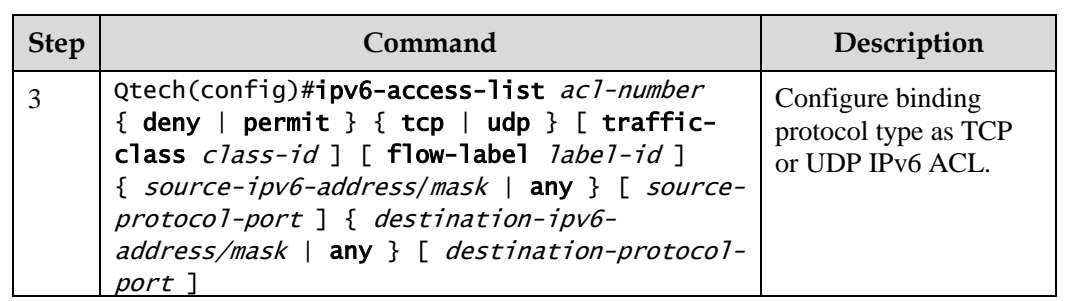

## 7.2.6 Configuring MAC ACL

Configure MAC ACL for the QSW-8200 series switch as below.

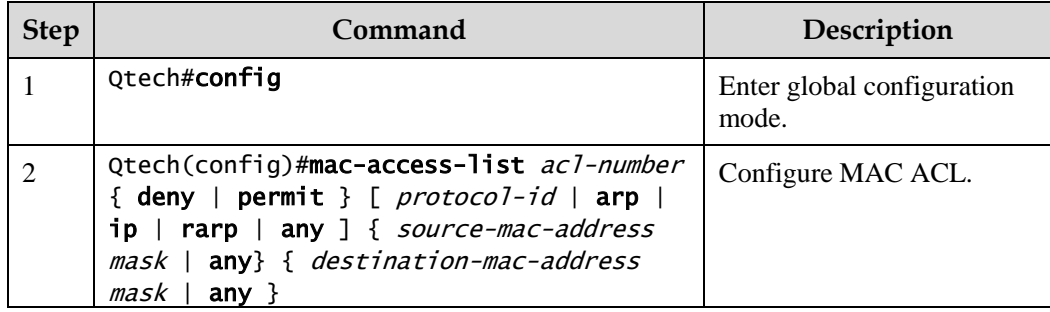

## 7.2.7 Configuring MAP ACL

Configure MAP ACL for the QSW-8200 series switch as below.

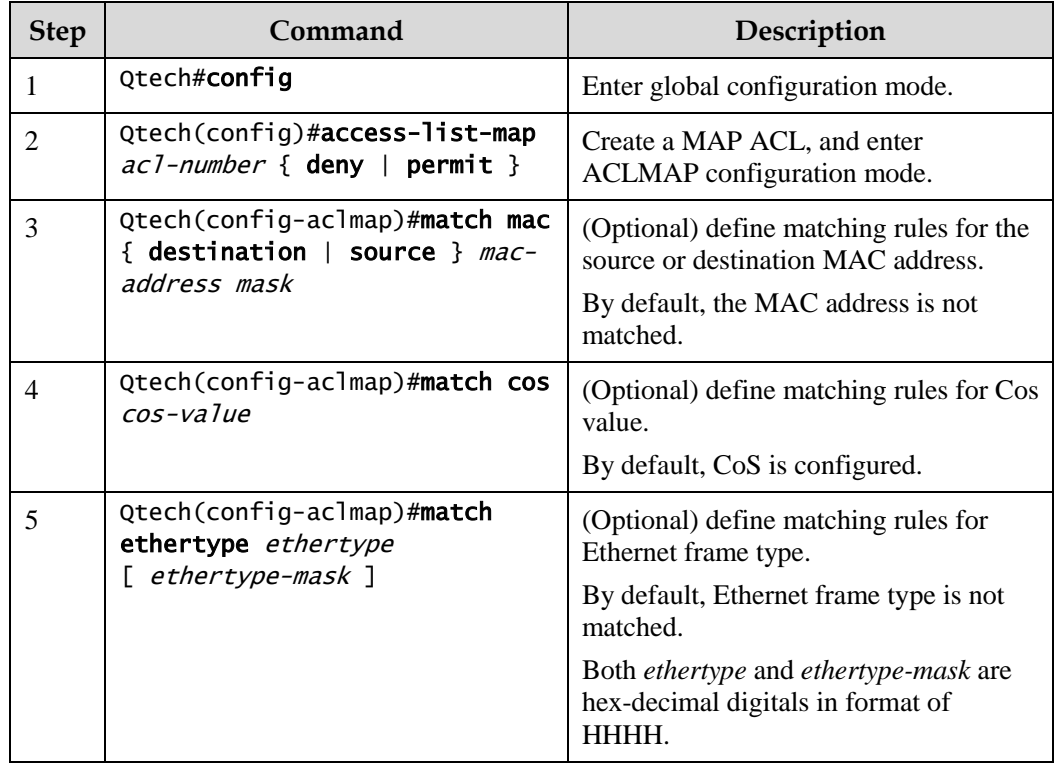

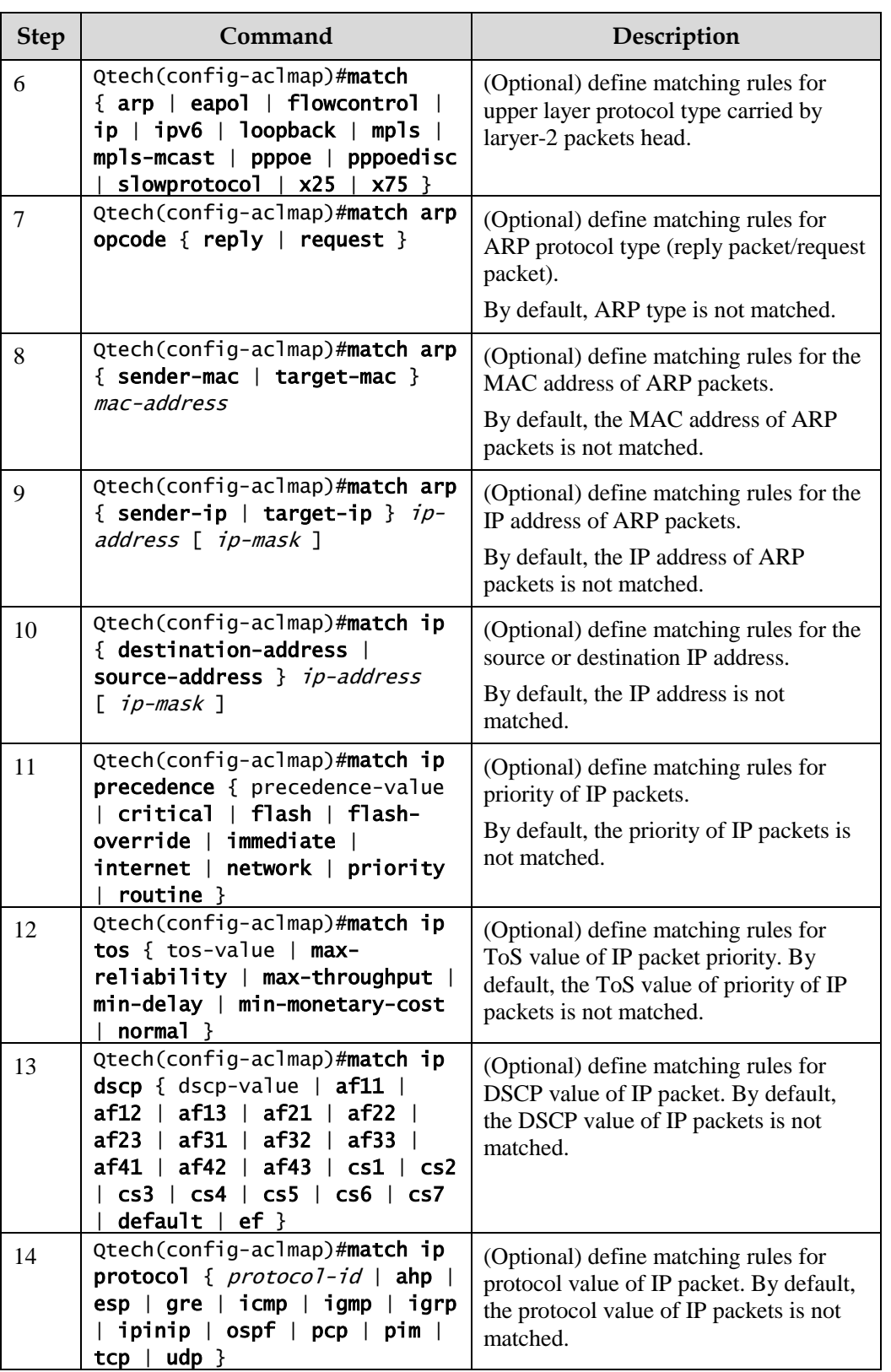

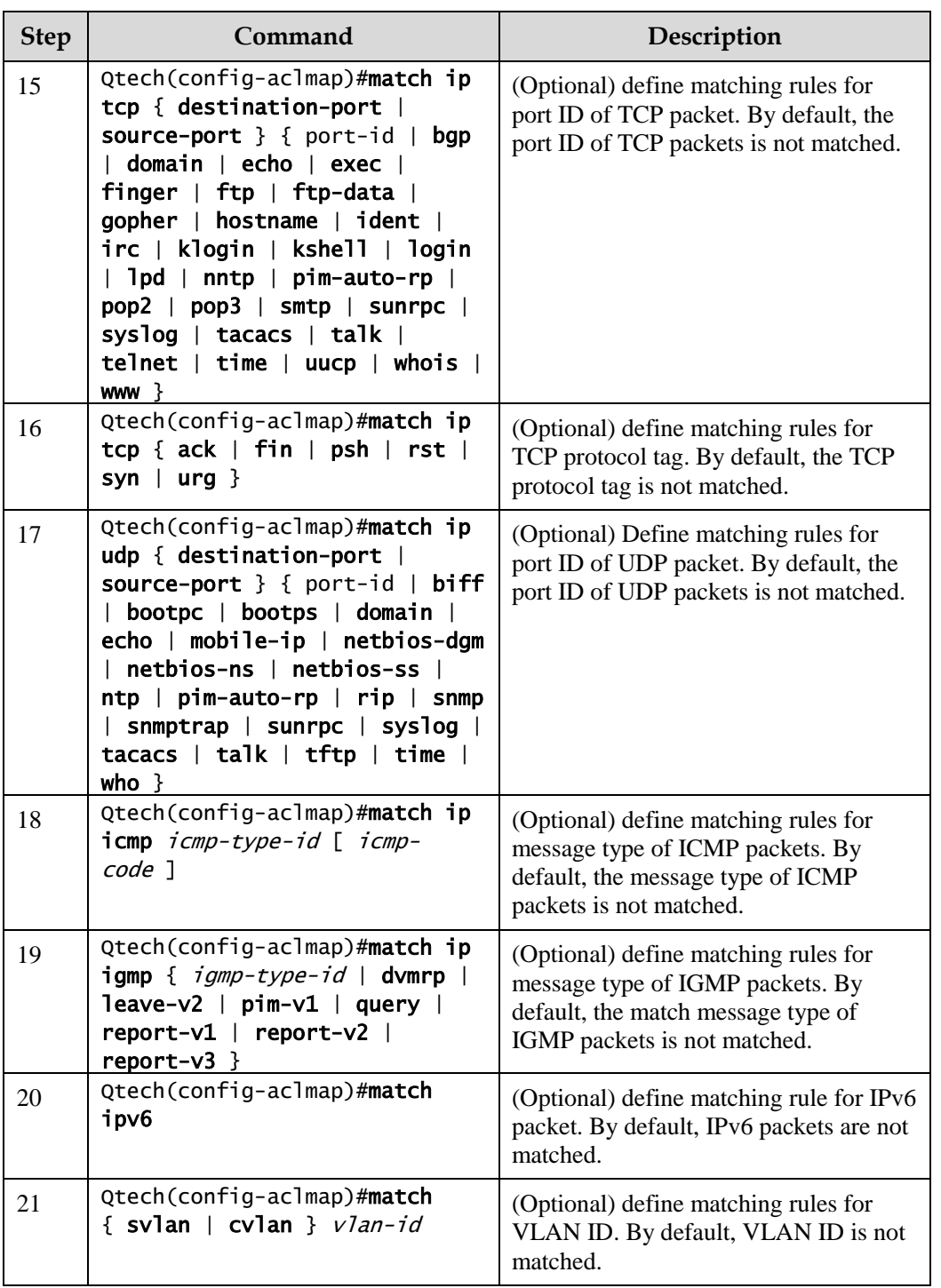

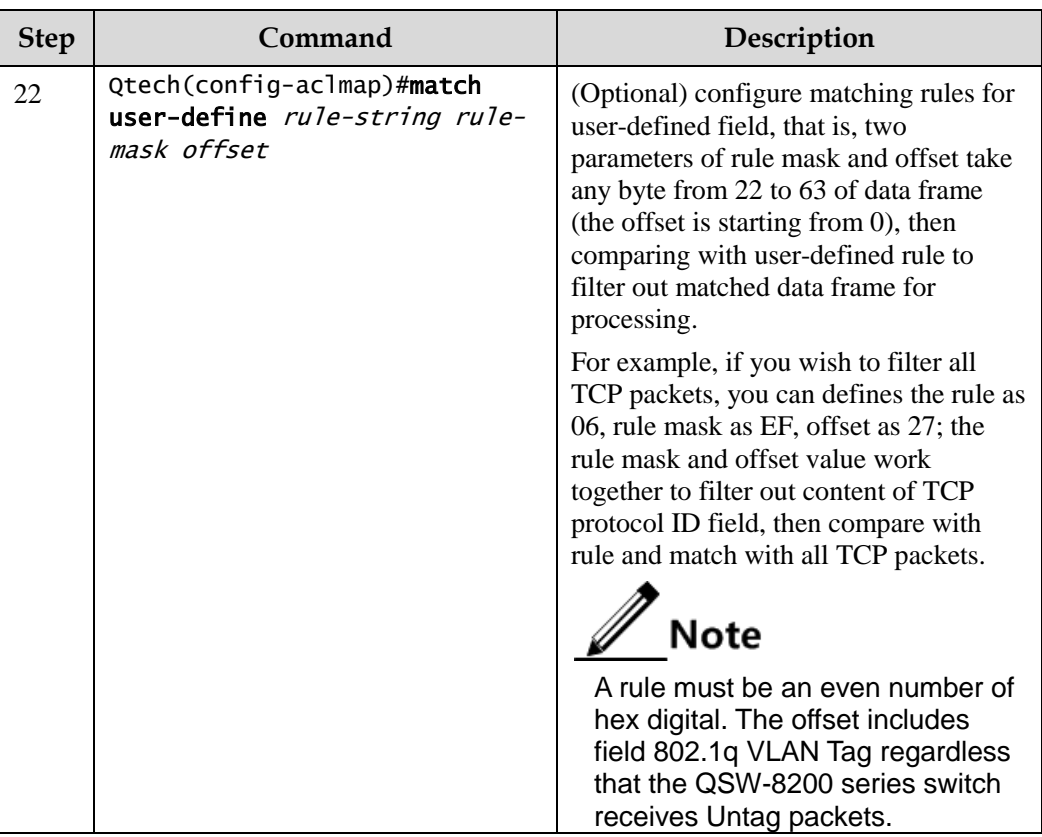

## 7.2.8 Applying ACL

Configure ACL for the QSW-8200 series switch as below.

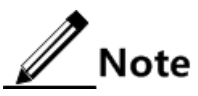

ACL cannot take effect until it is added into a filter. Multiple ACL matching rules can be added into a filter to form multiple filtering rules. When you configure the filter, the order to add ACL matching rules decides priority of the rule. The later a rule is added, the higher the priority is. If the multiple rules conflict in matching calculation, take the higher priority rule as standard. Pay attention to the order of rules when setting the commands to filter packets correctly.

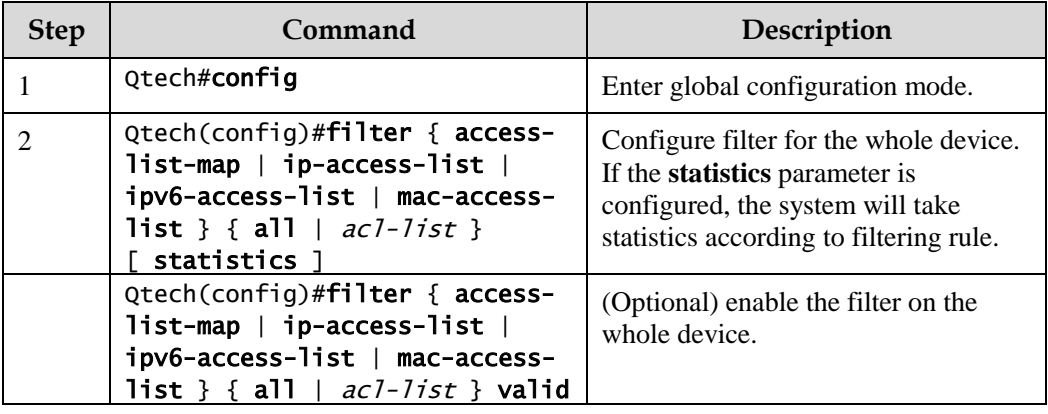

• ACL application on the whole device

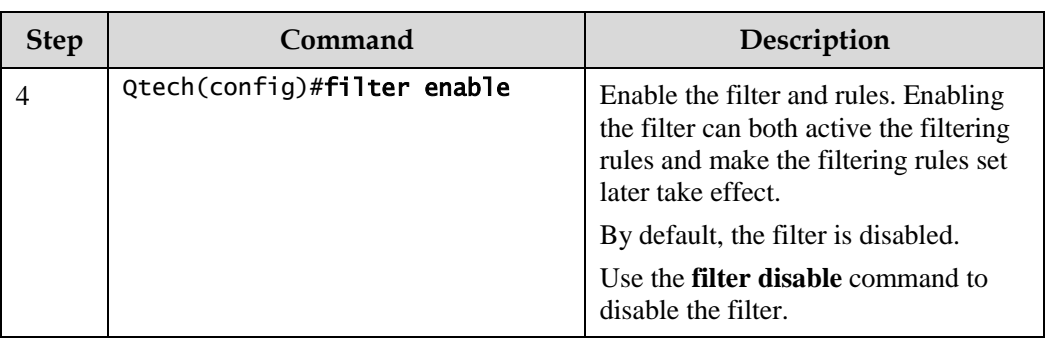

#### ACL application based on interface

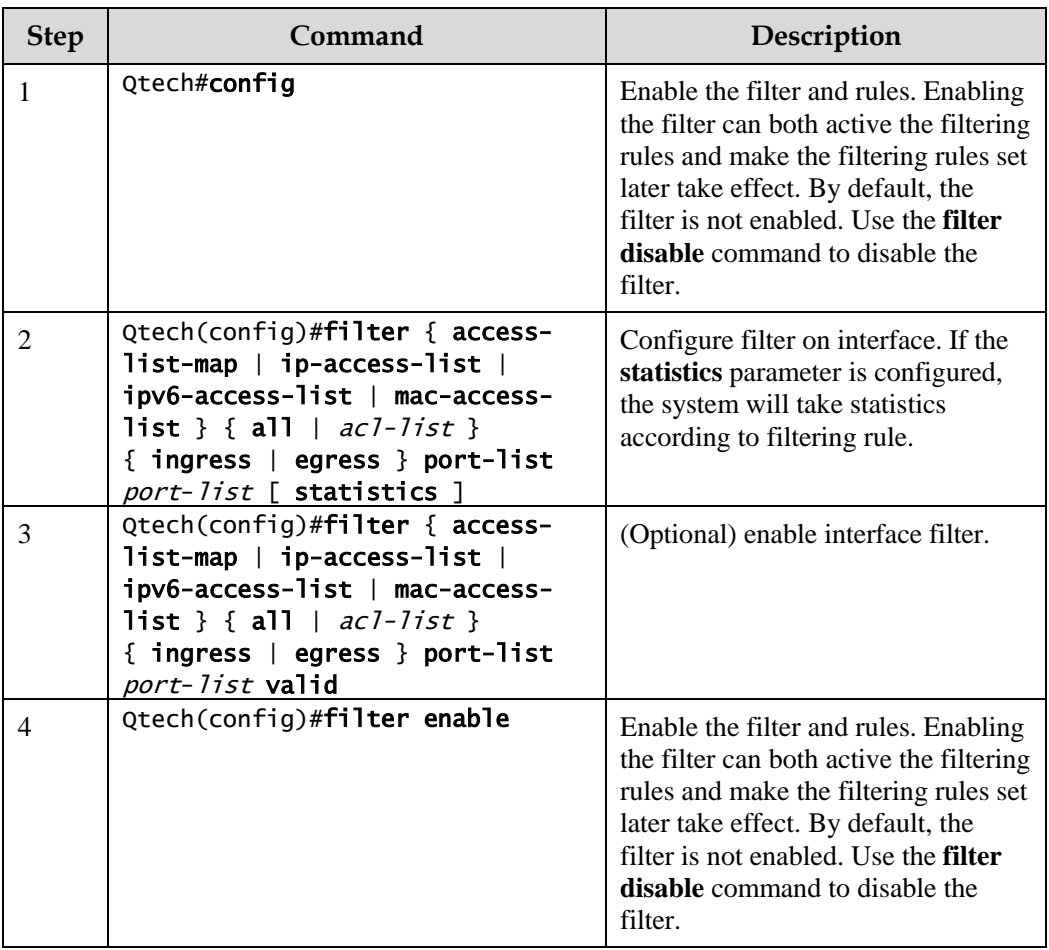

#### ACL application based on flow from the ingress interface to the egress interface

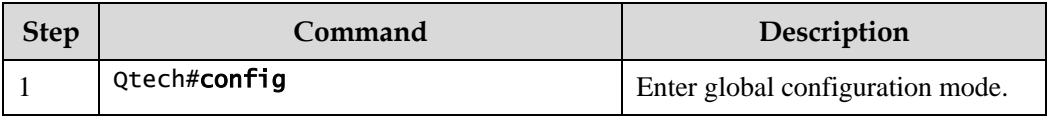

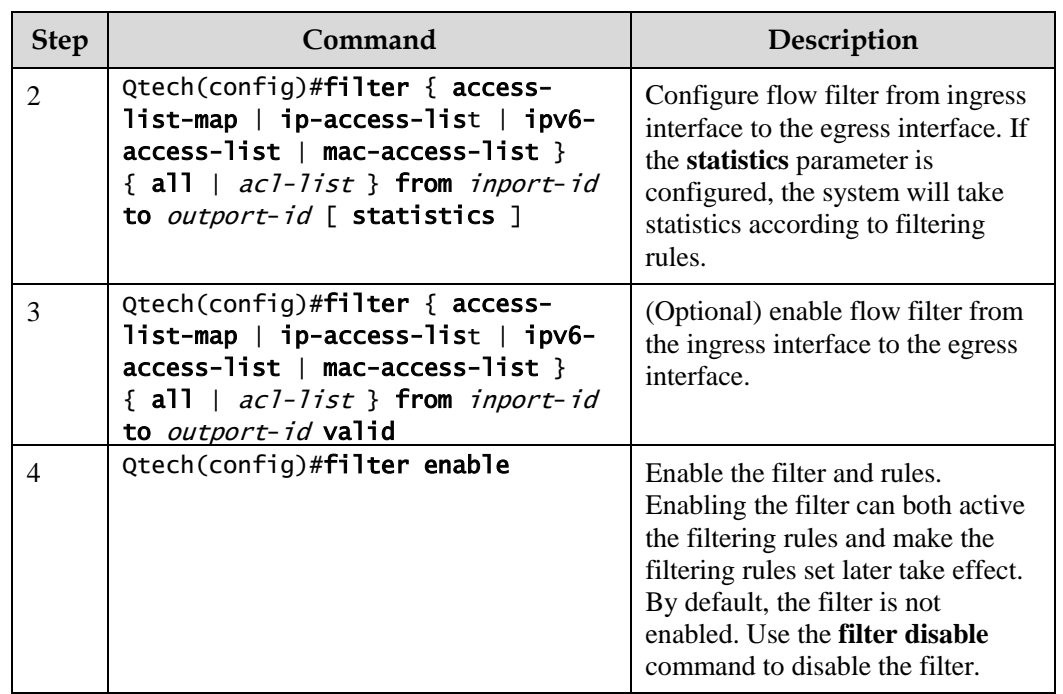

ACL application based on VLAN

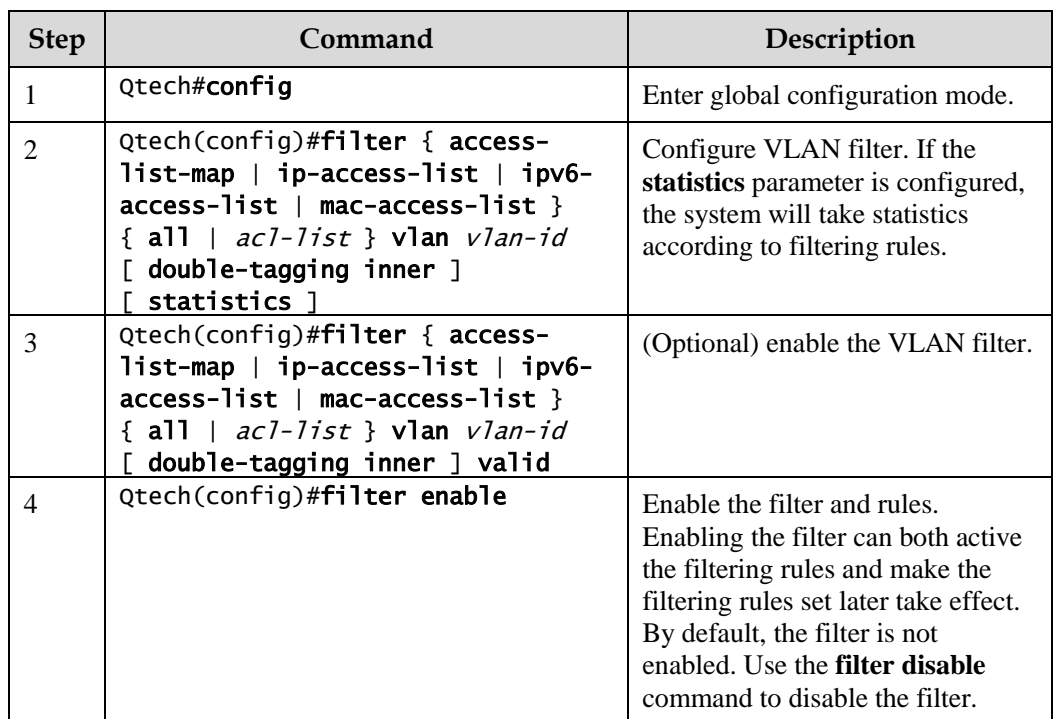

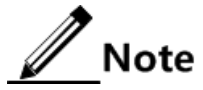

The created filtering rules permit the filter function to take effect. At this time:

 If the global filter is enabled, the filter function in corresponding filter list will take effect instantly.

- If the global filter is disabled, the filtering rules in filter ACL list will not take effect immediately, and the permit label is only for software record. After the global filter is enabled, the filter permit/deny function will be written to hardware.
- To permit the filter function to take effect cannot change the priority order of each filter; the priority is still subject to the filter priority when it is created.

The created filtering rules deny the filter function to take effect. At this time:

- If the global filter is enabled, the filtering rules will become invalid instantly; the hardware enabled label corresponding to filtering rules will be set to disable status immediately.
- If the global filter is disabled, the filtering rules are only for software record. When the global filter function is enabled, the hardware enabled label corresponding to filtering rules will be written to disable status.

## 7.2.9 Checking configurations

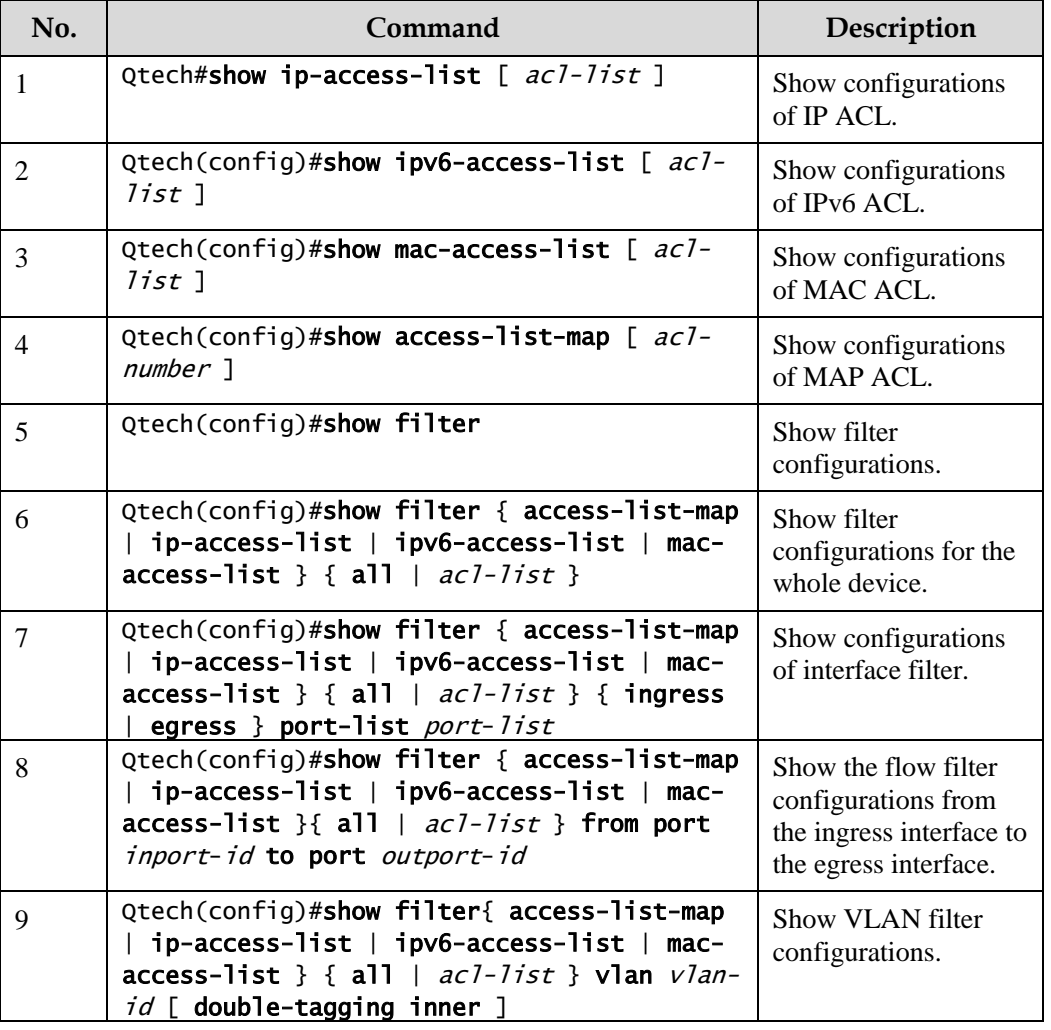

Use the following commands to check configuration results.

#### 7.2.10 Maintenance

Maintain the QSW-8200 series switch as below.

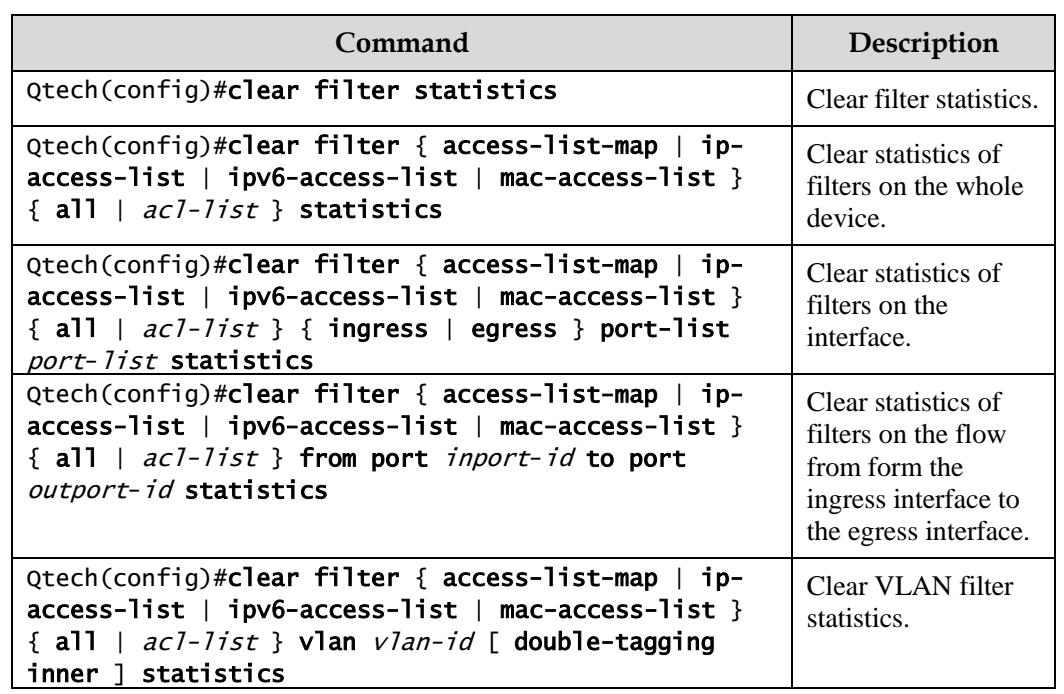

## 7.2.11 Example for configuring ACL

#### <span id="page-269-0"></span>Networking requirements

As shown in [Figure 7-2,](#page-269-0) to prevent users from accessing the server, configure ACL to deny the PC with the IP address 192.168.1.1 of accessing the server with the IP address 192.168.1.100 on Switch A.

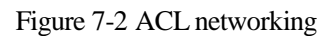

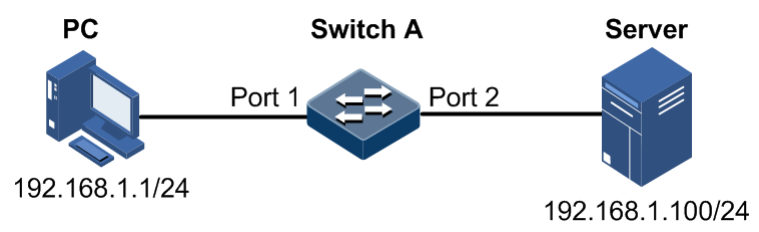

#### Configuration steps

Step 1 Configure IP ACL.

```
Qtech#config
Qtech(config)#ip-access-list 1 permit ip any any 
Qtech(config)#ip-access-list 2 deny ip 192.168.1.1 255.255.255.255 
192.168.1.100 255.255.255.255
```
Step 2 Apply ACL to port 1 on Switch A.

```
Qtech(config)#filter ip-access-list 1-2 ingress port-list 1 
Qtech(config)#filter enable
```
#### Checking results

Use the **show ip-access-list** command to show configurations of IP ACL.

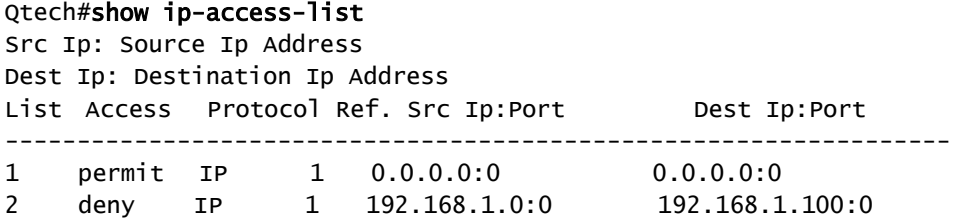

Use the **show filter** command to show filter configurations.

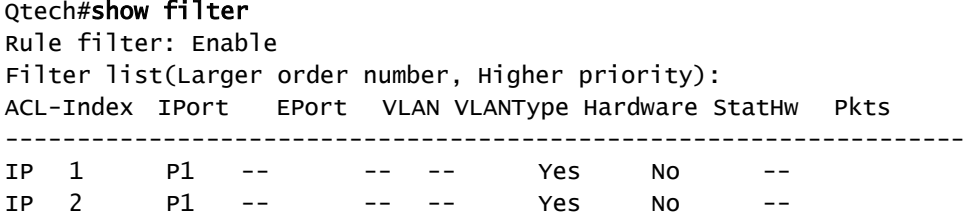

## <span id="page-270-0"></span>7.3 Dynamic ARP inspection

#### 7.3.1 Introduction

Dynamic ARP inspection is used for ARP protection of unsecure interface and prevents from responding ARP packets which do not meet the requirements, thus preventing ARP spoofing attack on the network.

#### Principle of dynamic ARP inspection

There are 2 modes for dynamic ARP inspection:

- Static binding mode: set the binding manually.
- Dynamic binding mode: in cooperation with DHCP Snooping to generate dynamic binding. When DHCP Snooping entry is changed, the dynamic ARP inspection will also update dynamic binding entry synchronously.

The ARP inspection table, which is used for preventing ARP attacks, consists of DHCP Snooping entries and statically configured ARP inspection rules, including IP address, MAC address, and VLAN binding information. In addition, the ARP inspection table associates this information with specific interfaces. The dynamic ARP inspection binding table supports the combination of following entries:

- $\bullet$  Interface+IP
- Interface+IP+MAC
- Interface+IP+VLAN
- Interface+IP+MAC+VLAN

Dynamic ARP inspection interfaces are divided into the following two types according to trust status:

- Trusted interface: the interface will stop ARP inspection, which conducts no ARP protection on the interface. All ARP packets are allowed to pass.
- Untrusted interface: the interface takes ARP protection. Only ARP packets that match the binding table rules are allowed to pass. Otherwise, they are discarded.

<span id="page-271-0"></span>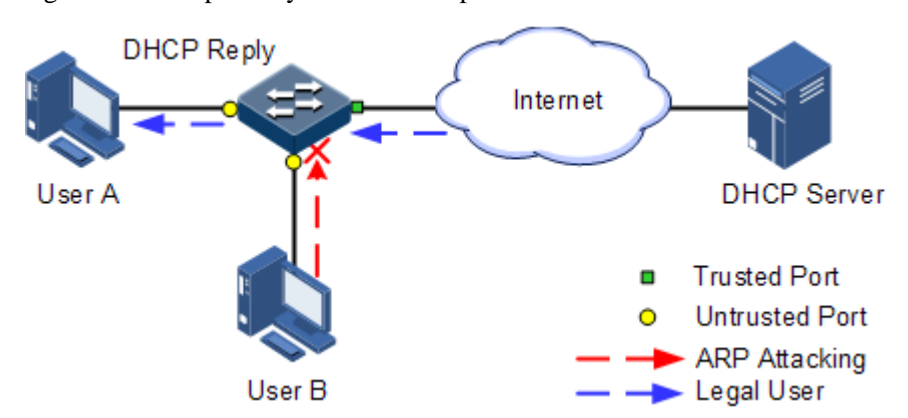

Figure 7-3 Principle of dynamic ARP inspection

[Figure 7-3](#page-271-0) shows the principle of dynamic ARP inspection. When the QSW-8200 series switch receives an ARP packet, it compares the source IP address, source MAC address, interface ID, and VLAN information about the ARP packet with the DHCP Snooping entry information. If matched, it indicates that it is a legal user and the ARP packet is permitted to pass. Otherwise, it is an ARP attack and the ARP packet is discarded.

#### Rate limiting on ARP packets on interface

Dynamic ARP inspection also provides rate limiting on ARP packets to prevent unauthorized users from attacking the QSW-8200 series switch by sending a large number of ARP packets to the QSW-8200 series switch.

- When the number of ARP packets received by an interface every second exceeds the threshold, the system will regard that the interface receives an ARP attack, and then discard all received ARP packets to avoid the attack.
- The system provides auto-recovery and supports configuring the recovery time. The interfaces, where the number of received ARP packets is greater than the threshold, will recover to normal Rx/Tx status automatically after the recovery time expires.

#### Protection VLAN

Dynamic ARP inspection can also protect the specified VLAN. After the protection VLAN is configured, the ARP packets in specified VLAN on an untrusted interface will be protected.

Only the ARP packets, which meet binding table rules, are permitted to pass. Other packets are discarded.

## 7.3.2 Preparing for configurations

#### Scenario

Dynamic ARP inspection is used to prevent the common ARP spoofing attacks on the network, which isolates the ARP packets with unsafe sources. Trust status of an interface depends on whether it trusts ARP packets. However, the binding table decides whether the ARP packets meet requirement.

#### Prerequisite

Enable DHCP Snooping if there is a DHCP user.

## 7.3.3 Default configurations of dynamic ARP inspection

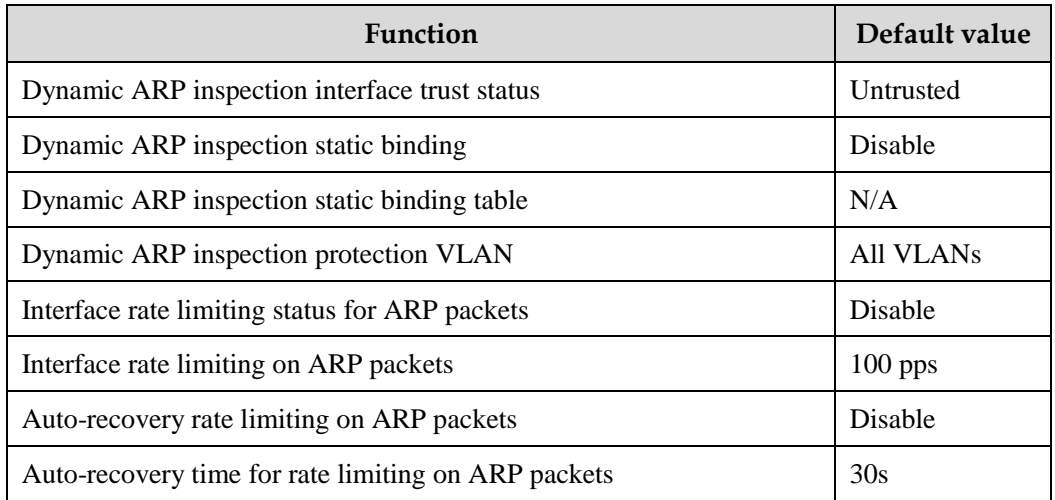

Default configurations of dynamic ARP inspection are as below.

## 7.3.4 Configuring trusted interfaces of dynamic ARP inspection

Configure trusted interfaces of dynamic ARP inspection for the QSW-8200 series switch as below.

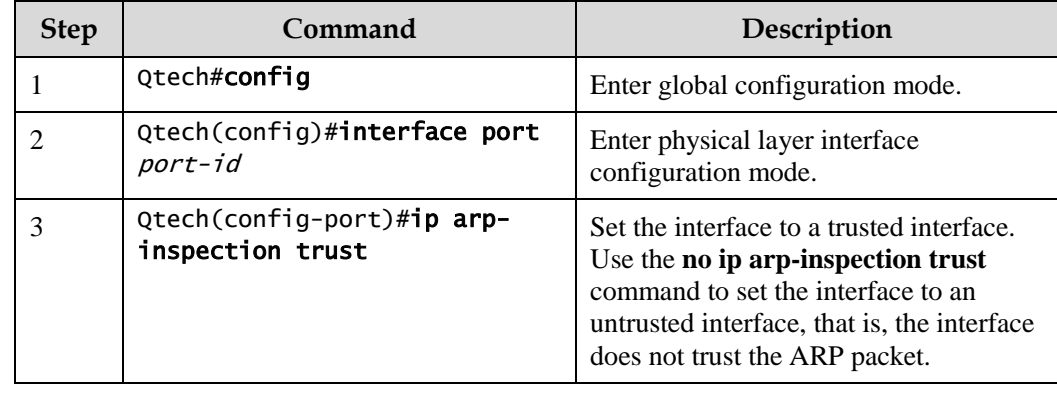

## 7.3.5 Configuring static binding of dynamic ARP inspection

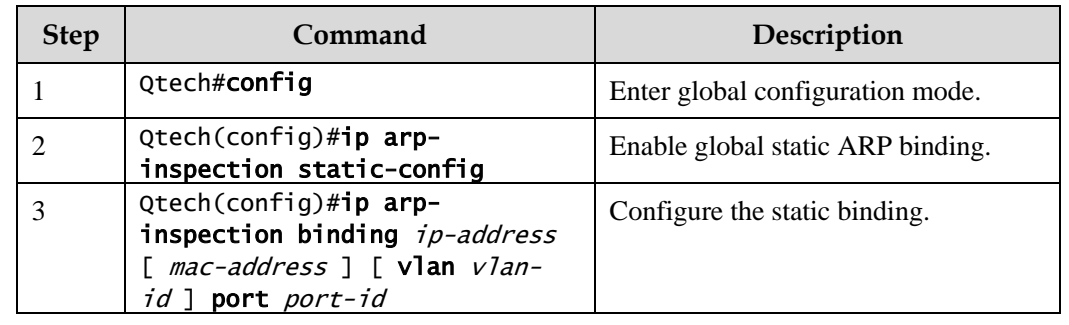

Configure static binding of dynamic ARP inspection for the QSW-8200 series switch as below.

## 7.3.6 Configuring dynamic binding of dynamic ARP inspection

# **Caution**

Before enabling dynamic binding of dynamic ARP inspection, use the **ip dhcp snooping** command to enable DHCP Snooping.

Configure dynamic binding of dynamic ARP inspection for the QSW-8200 series switch as below.

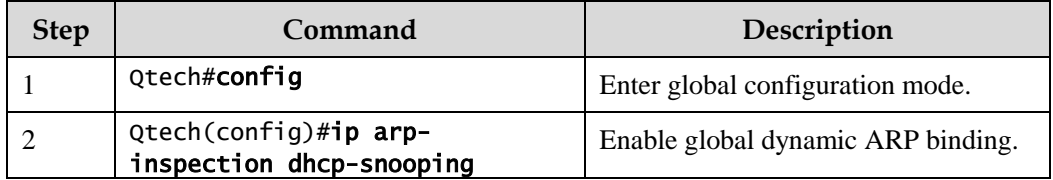

## 7.3.7 Configuring protection VLAN of dynamic ARP inspection

Configure protection VLAN of dynamic ARP inspection for the QSW-8200 series switch as below.

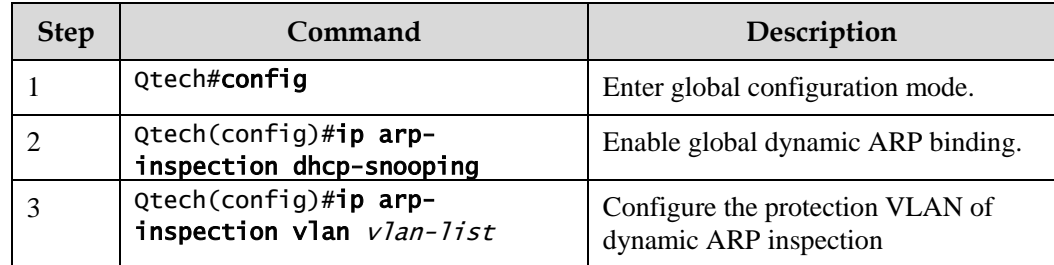

## 7.3.8 Configuring rate limiting on ARP packets on interface

Configure rate limiting on ARP packets on the interface for the QSW-8200 series switch as below.

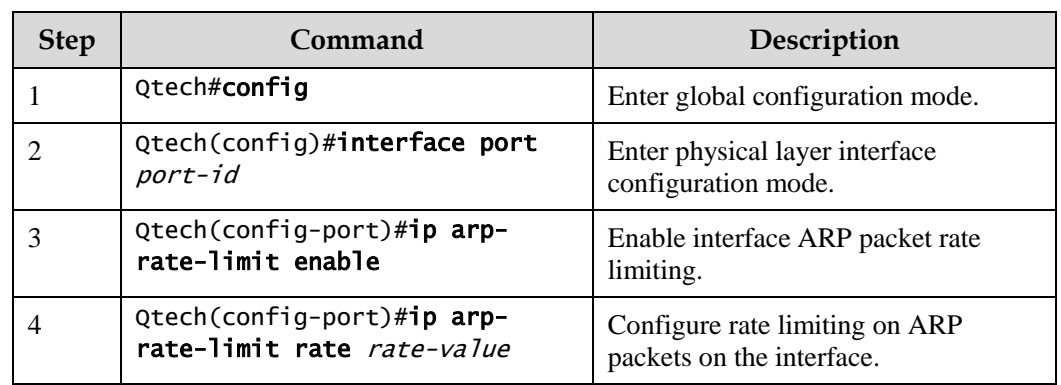

## 7.3.9 Configuring auto-recovery time for rate limiting on ARP packets

Configure the auto-recovery time for rate limiting on ARP packets for the QSW-8200 series switch as below.

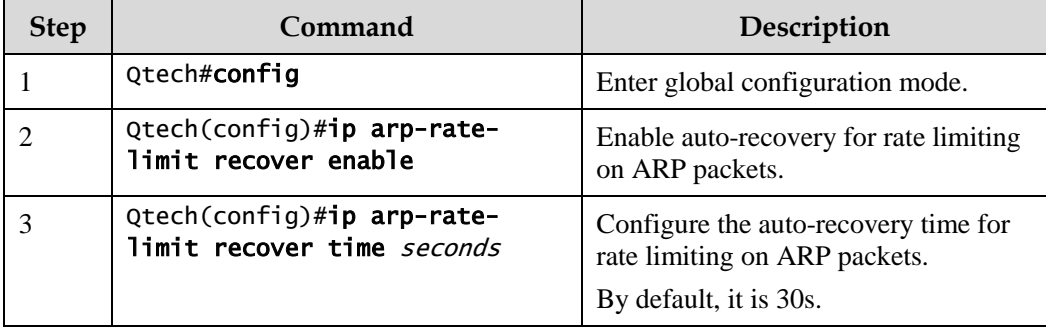

## 7.3.10 Checking configurations

Use the following commands to check configuration results.

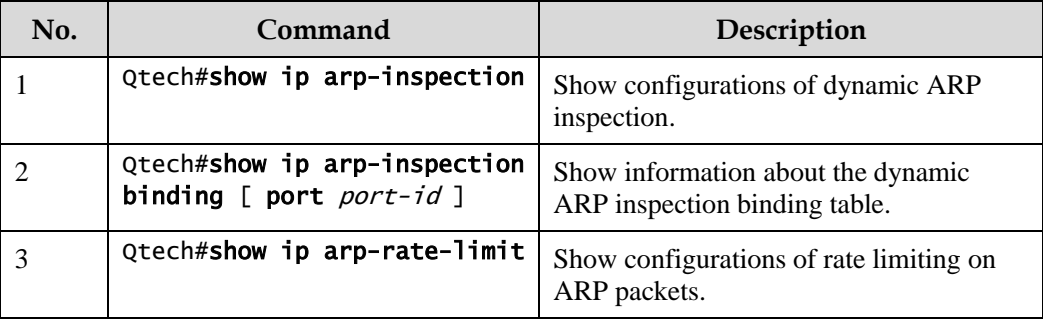

## 7.3.11 Example for configuring dynamic ARP inspection

#### Networking requirements

To prevent ARP attacks, configure dynamic ARP inspection on Switch A, as shown in [Figure](#page-275-0)  [7-4.](#page-275-0)

- Uplink Port 3 permits all ARP packets to pass.
- Downlink Port 1 permits ARP packets with specified IP address 10.10.10.1 to pass.
- Other interfaces permit ARP packets complying with dynamic binding learnt by DHCP Snooping to pass.
- Downlink Port 2 configures rate limiting on ARP packets. The rate threshold is set to 20 pps and recovery time for rate limiting is set to 15s.

<span id="page-275-0"></span>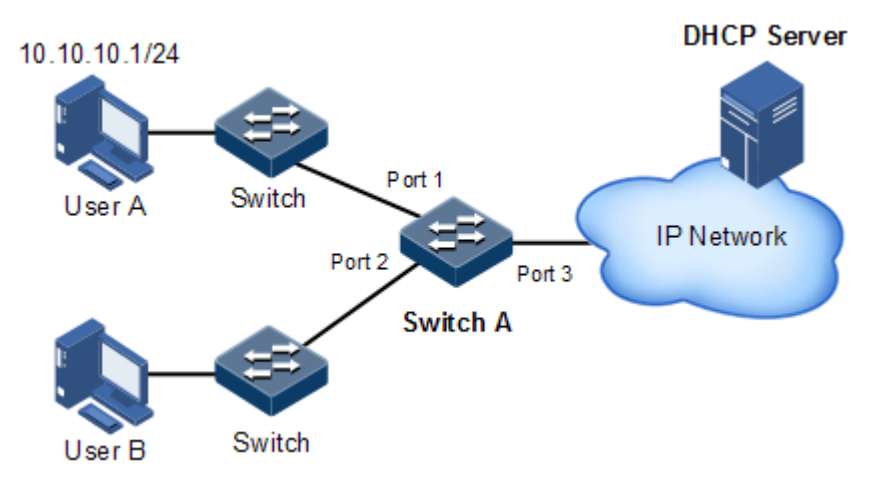

Figure 7-4 Configuring dynamic ARP inspection

#### Configuration steps

Step 1 Set Port 3 to the trusted interface.

```
Qtech#config 
Qtech(config)#interface port 3
Qtech(config-port)#ip arp-inspection trust 
Qtech(config-port)#exit
```
Step 2 Configure static binding.

```
Qtech(config)#ip arp-inspection static-config
Qtech(config)#ip arp-inspection binding 10.10.10.1 port 1
```
Step 3 Enable dynamic ARP inspection binding.

Qtech(config)#ip dhcp snooping Qtech(config)#ip arp-inspection dhcp-snooping

Step 4 Configure rate limiting on ARP packets on the interface.

```
Qtech(config)#interface port 2
Qtech(config-port)#ip arp-rate-limit rate 20
Qtech(config-port)#ip arp-rate-limit enable 
Qtech(config-port)#exit
```
Step 5 Configure auto-recovery for rate limiting on ARP packets.

```
Qtech(config)#ip arp-rate-limit recover time 15
Qtech(config)#ip arp-rate-limit recover enable
```
#### Checking results

Use the **show ip arp-inspection** command to show configurations of interface trust status static/dynamic ARP binding.

#### Qtech#show ip arp-inspection

Static Config ARP Inspection: Enable DHCP Snooping ARP Inspection: Enable ARP Inspection Protect Vlan : 1-4094 Bind Rule Num : 0 Vlan Acl Num : --- Remained Acl Num : 512 Port Trust ------------- P1 no P2 no P3 yes P4 no P5 no P6 no …… P28 no

Use the **show ip arp-inspection binding** command to show information about the dynamic ARP binding table.

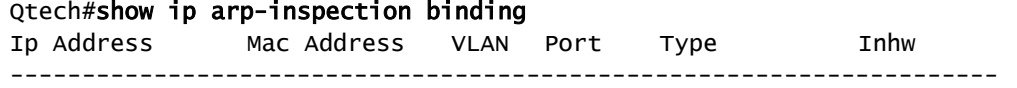

10.10.10.1 -- - -- p1 static yes Current Rules Num: 1 History Max Rules Num: 1

Use the **show ip arp-rate-limit** command to show configurations of rate limiting on the interface and auto-recovery time for rate limiting.

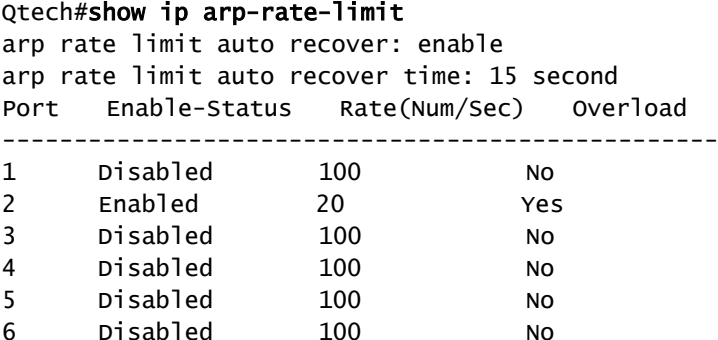

## <span id="page-277-0"></span>7.4 RADIUS

#### 7.4.1 Introduction

Remote Authentication Dial In User Service (RADIUS) is a standard communication protocol that authenticates remote access users intensively. RADIUS uses UDP as the transmission protocol (port 1812 and port 1813) which has a good instantaneity; at the same time, RADIUS supports retransmission mechanism and standby server mechanism which has a good reliability.

#### RADIUS authentication

RADIUS works in client/server mode. Network devices are clients of the RADIUS server. RADIUS server is responsible for receiving users' connection requests, authenticating uses, and replying configurations required by all clients to provide services for users. This mode can control users accessing devices and network to improve network security.

Clients and the RADIUS server communicate with each other through the shared key. The shared key is not transmitted through the network. In addition, any user password needs to be encapsulated when it is transmitted through clients and RADIUS. This helps prevent getting the user password by sniffing unsecure network.

#### RADIUS accounting

RADIUS accounting is used to authenticate users through RADIUS. When logging in, a user sends a starting account packet to the RADIUS accounting server, according to the accounting policy to send update packet to the RADIUS server. When logging off, the user sends a stopping account packet to the RADIUS accounting server, and the packet includes user

online time. The RADIUS accounting server can record the access time and operations for each user through packets.

## 7.4.2 Preparing for configurations

#### Scenario

You can deploy the RADIUS server on the network to conduct authentication and accounting to control users to access to the QSW-8200 series switch and network. The QSW-8200 series switch can be used as agent of the RADIUS server, which authorizes user to access according to feedback from RADIUS.

#### Prerequisite

N/A

## 7.4.3 Default configurations of RADIUS

Default configurations of RADIUS are as below.

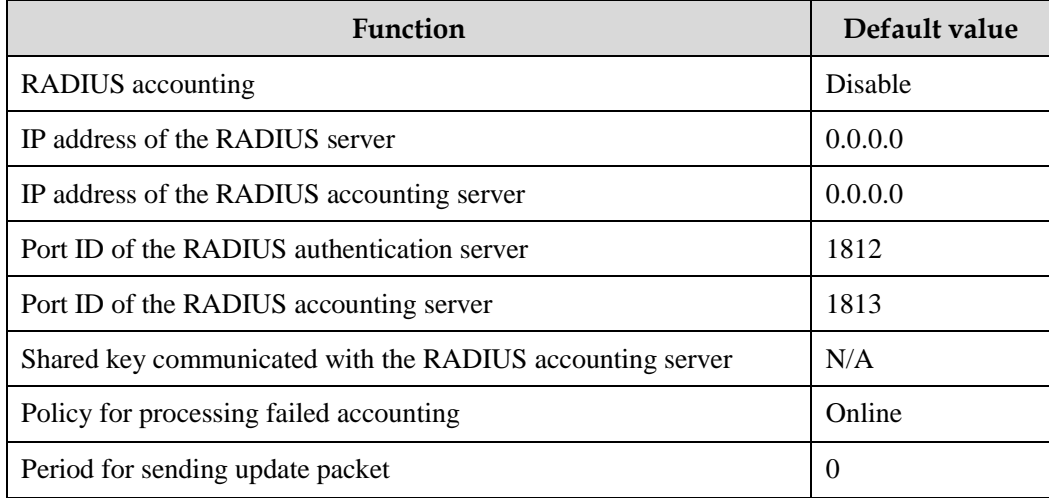

## 7.4.4 Configuring RADIUS authentication

Configure RADIUS authentication for the QSW-8200 series switch as below.

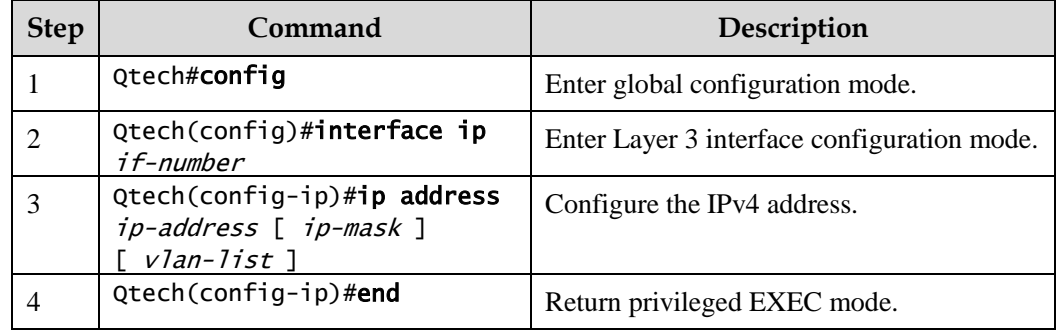

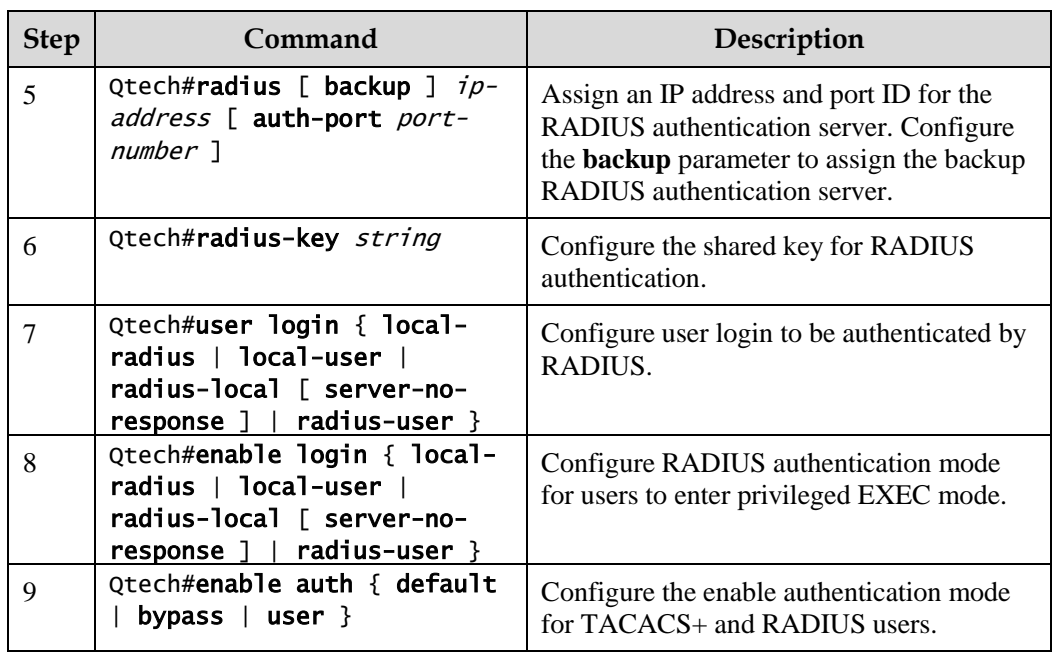

## 7.4.5 Configuring RADIUS accounting

Configure RADIUS accounting for the QSW-8200 series switch as below.

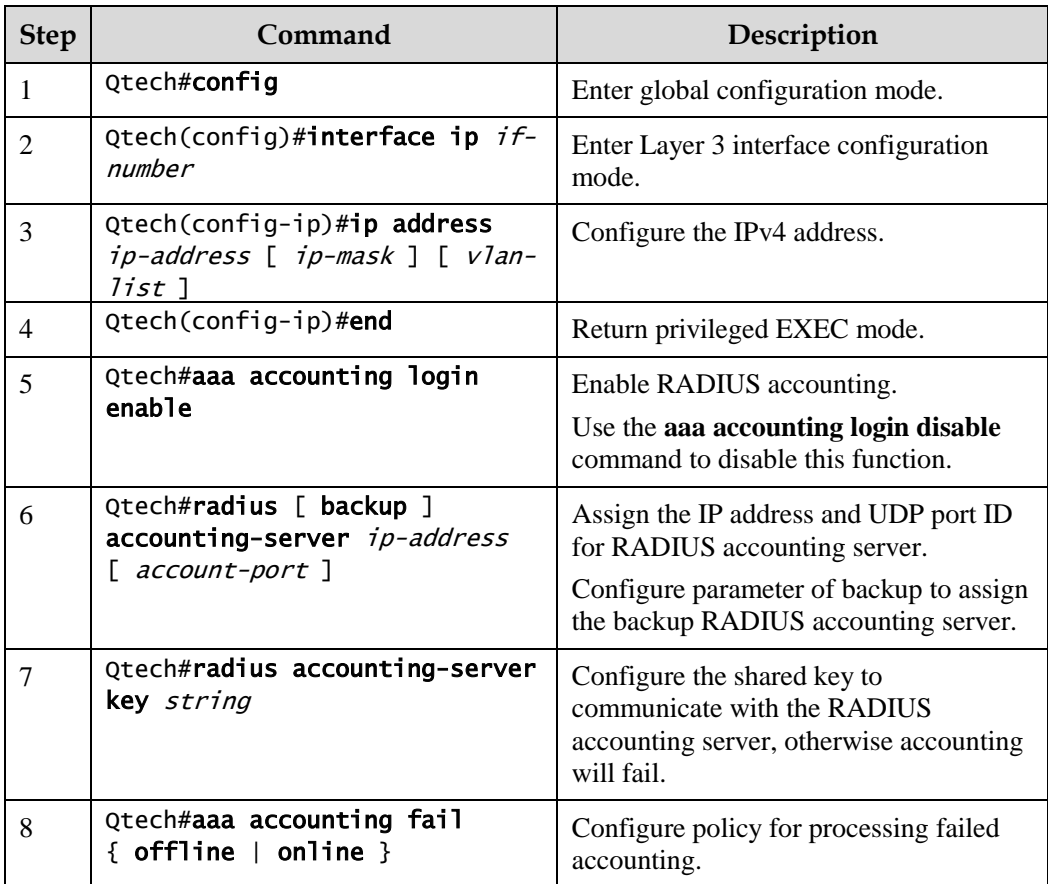

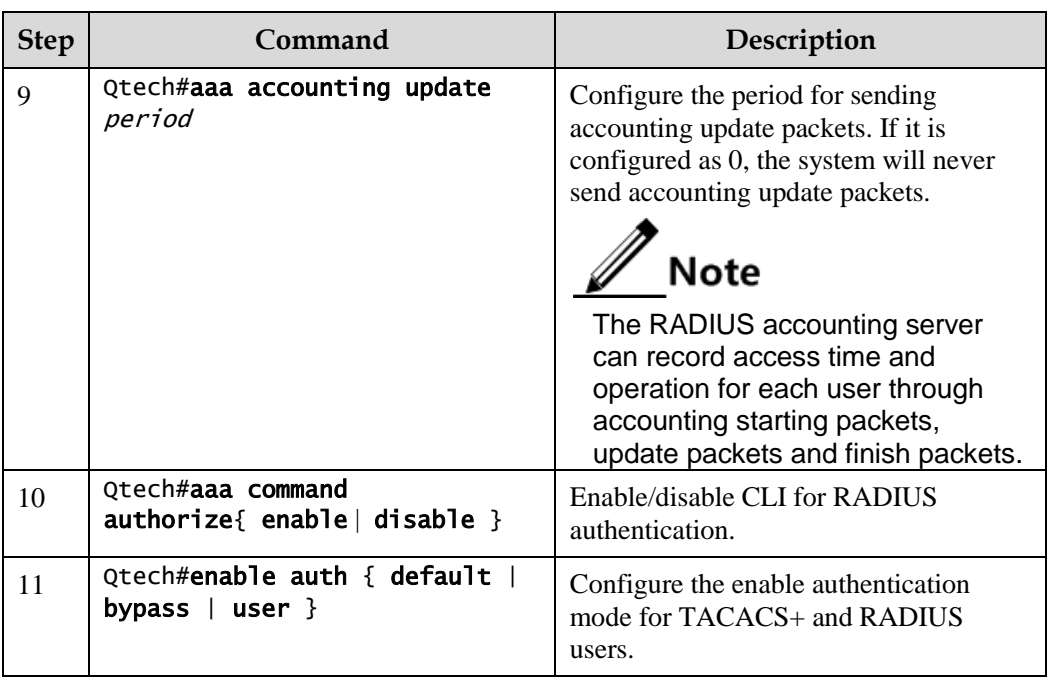

## 7.4.6 Checking configurations

Use the following commands to check configuration results.

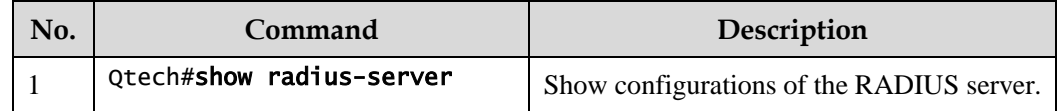

## 7.4.7 Example for configuring RADIUS

#### Networking requirements

As shown in [Figure 7-5,](#page-281-0) to control a user to access the Switch, you need to configure RADIUS authentication and accounting features on Switch A to authenticate login users on Switch A and record the operations. The period for sending update packets is 2 minutes. The user will be offline if accounting fails.

**RADIUS Server** 192.168.1.1/24 Port 1 Switch A

<span id="page-281-0"></span>Figure 7-5 RADIUS networking

#### Configuration steps

Step 1 Configure authentication for login user through RADIUS.

Qtech#radius 192.168.1.1 Qtech#radius-key Qtech Qtech#user login radius-user Qtech#enable login local-radius

Step 2 Configure accounting for login user through RADIUS.

Qtech#aaa accounting login enable Qtech#radius accounting-server 192.168.1.1 Qtech#radius accounting-server key Qtech Qtech#aaa accounting fail offline Qtech#aaa accounting update 2

#### Checking results

Use the **show radius-server** to show RADIUS configurations.

```
Qtech#show radius-server
Authentication server IP: 192.168.1.1 port:1812 
Backup authentication server IP:0.0.0.0 port:1812 
Authentication server key: Qtech
Accounting server IP: 192.168.1.1 port:1813 
Backup accounting server IP: 0.0.0.0 port:1813
```
Accounting server key: Qtech Accounting login: enable Update interval: 2 Accounting fail policy: offline

<span id="page-282-0"></span>7.5 TACACS+

#### 7.5.1 Introduction

Terminal Access Controller Access Control System (TACACS+) is a kind of network access authentication protocol similar to RADIUS. The differences between them are:

- TACACS+ uses TCP port 49, which has higher transmission reliability compared with UPD port used by RADIUS.
- TACACS+ encrypts the holistic of packets except the standard head of TACACS+, and there is a field to show whether the data packets are encrypted in the head of packet. Compared to RADIUS user password encryption, the TACACS+ is much safer.
- TACACS+ authentication function is separated from authorization and accounting functions; it is more flexible in deployment.

In a word, TACACS+ is safer and more reliable than RADIUS. However, as an open protocol, RADIUS is more widely used.

### 7.5.2 Preparing for configurations

#### Scenario

You can authenticate and account on users by deploying a TACACS+ server on the network to control users to access the QSW-8200 series switch and network. TACACS+ is safer and more reliable than RADIUS. The QSW-8200 series switch can be used as an agent of the TACACS+ server, and authorize users access according to feedback result from the TACACS+ server.

#### Prerequisite

N/A

## 7.5.3 Default configurations of TACACS+

Default configurations of TACACS+ are as below.

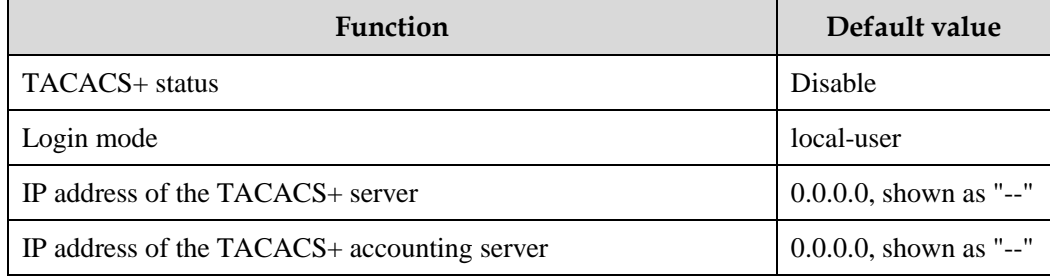

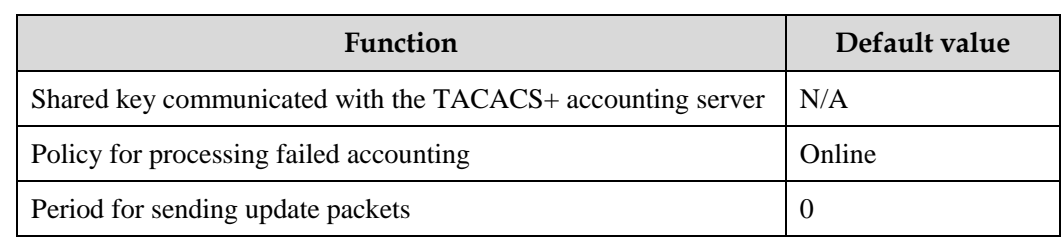

## 7.5.4 Configuring TACACS+ authentication

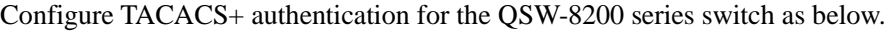

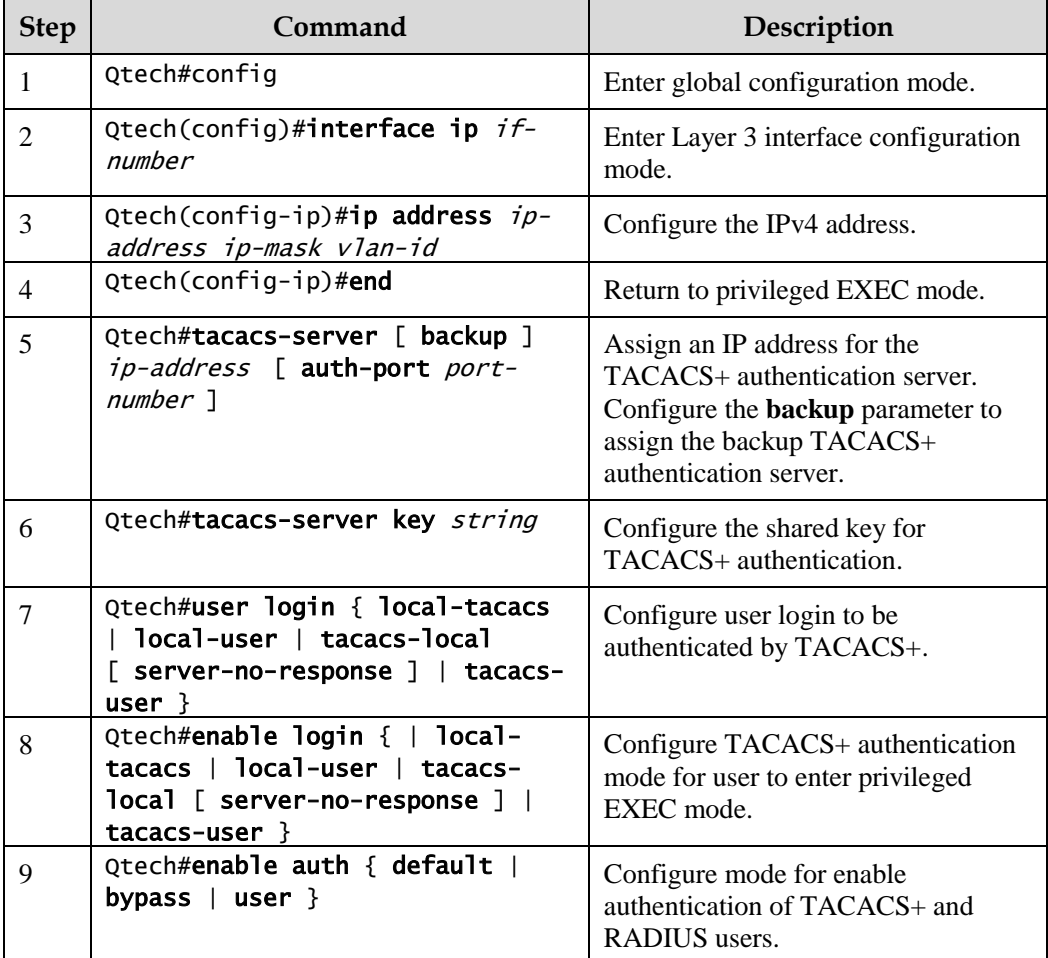

## 7.5.5 Configuring TACACS+ accounting

Configure TACACS+ accounting for the QSW-8200 series switch as below.

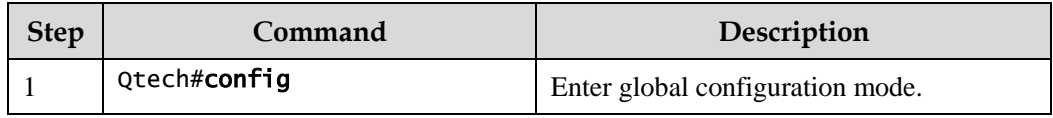

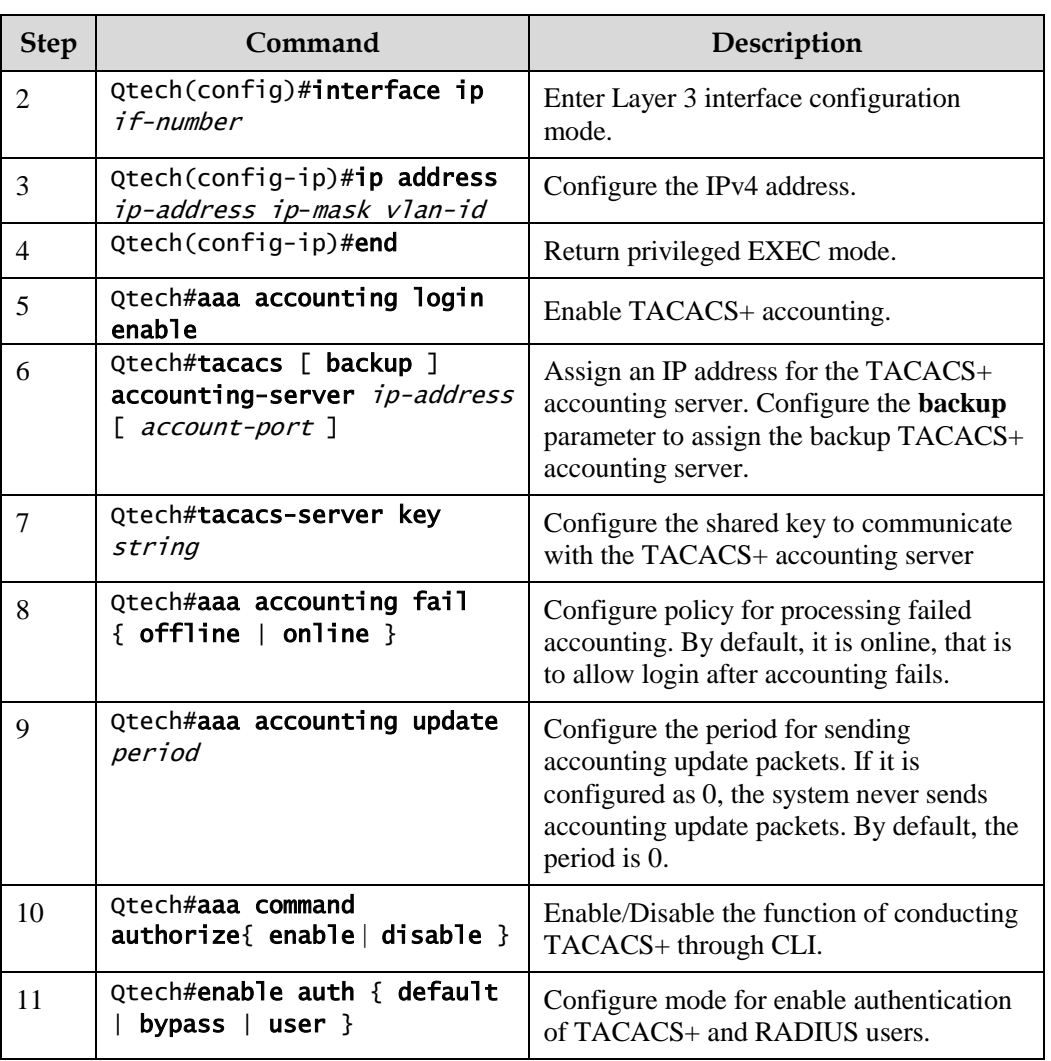

## 7.5.6 Checking configurations

Use the following commands to check configuration results.

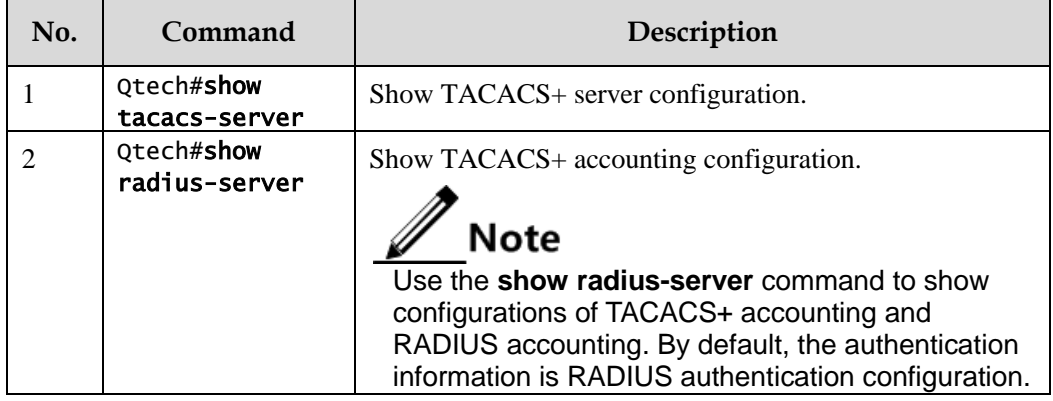

#### 7.5.7 Maintenance

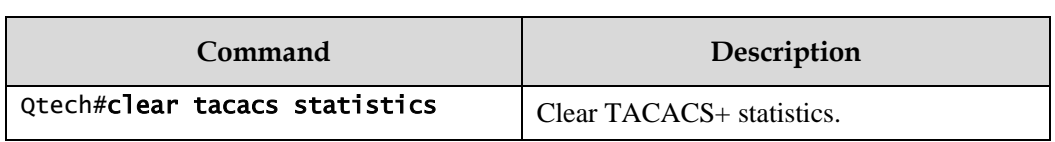

Maintain the QSW-8200 series switch as below.

## 7.5.8 Example for configuring TACACS+

#### <span id="page-285-0"></span>Networking requirements

As shown in [Figure 7-6,](#page-285-0) configure TACACS+ authentication on Switch A to authenticate login user and control users from accessing the QSW-8200 series switch.

Figure 7-6 TACACS+ networking

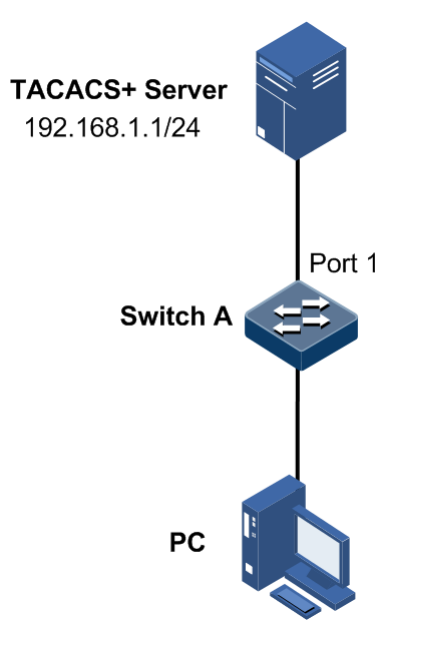

#### Configuration steps

Configure user login authentication through TACACS+.

Qtech#tacacs-server 192.168.1.1 Qtech#tacacs-server key Qtech Qtech#user login tacacs-user Qtech#enable login local-tacacs

#### Checking results

Use the **show tacacs-server** command to show TACACS+ configurations.

```
Qtech#show tacacs-server
Server Address: 192.168.1.1 port: --
Backup Server Address: -- port: --
Server Shared Key: Qtech
Accounting server Address: -- port: --
Backup Accounting server Address: -- port: --
Total Packet Sent: 0
Total Packet Recv: 0
Num of Error Packets: 0
```
## <span id="page-286-0"></span>7.6 802.1x

#### 7.6.1 Introduction

802.1x, based on IEEE 802.1x, is a VLAN-based network access control technology. It is used to solve authentication and security problems for LAN users.

It is used to authenticate and control access devices at the physical layer of the network device. It defines a point-to-point connection mode between the device interface and user devices. User devices, connected to the interface, can access resources in the LAN if they are authenticated. Otherwise, they cannot access resources in the LAN through the QSW-8200 series switch.

#### 802.1x structure

As shown below, 802.1x authentication uses Client/Server mode, including the following three parts:

- Supplicant: the device installed with 802.1x client (such as Windows XP 802.1x client) at the client side, such as a PC
- Authenticator: the access control device providing 802.1x feature, such as a switch
- Authentication server: a device used for authenticating, authorizing, and accounting users. In general, the RADIUS server is taken as the 802.1x authentication server

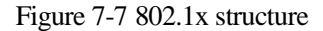

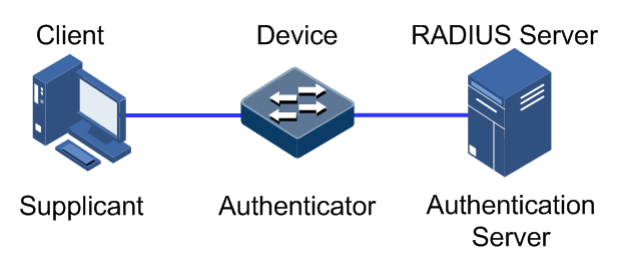

#### 802.1x access control mode

The QSW-8200 series switch supports three access control modes:

- Authorized-force: the interface is always in authorized status, and any user can visit network resources without authentication.
- Unauthorized-force: interface is always in unauthorized status, and any user cannot visit network resources.

Auto: permit user authentication. Passed user can visit network resources.

#### 802.1x Authentication method

The QSW-8200 series switch supports the following two authentication methods:

- Portbased authentication: after the first user connected to one interface successfully authorized, other users on this interface do not have to be authenticated.
- Macbased authentication: forbid multiple users on the same interface from using the same account to visit network resources. Only the last authorized user can visit the network resources.

#### 802.1x timer

The 802.1x protocol includes the following timers:

- Request/Identity request packet timeout timer (imer tx-period): the Request/Identity request packet is sent by the QSW-8200 series switch to the user, and it is used to request account user name. The device will start this timer after request packet is sent out. If no respond packet is received during this period, the QSW-8200 series switch will resend the request packet.
- Request/MD5 Challenge request packet timeout timer (timer supp-timeout): the Request/MD5 Challenge request packet is sent by the QSW-8200 series switch to the user, and it is used for transmitting encryption code. The device starts this timer after sending the request packet. If no respond packet is received during this period, the QSW-8200 series switch will resent the request packet.
- RADIUS server timeout timer (timer server-timeout): after the QSW-8200 series switch sends the request packet to the RADUIS server, it starts this timer. If no respond packet is received during this time period, the QSW-8200 series switch will resend the request packet.
- Silence timer (timer quiet-period): if user authentication fails, the QSW-8200 series switch will keep silence for a while. During this period, the QSW-8200 series switch will ignore all authentication requests from this user.
- Reauthentication timer (timer reauth-period): if the QSW-8200 series switch is enabled with reauthentication, the QSW-8200 series switch will restart authentication to all users on the interface periodically.

## 7.6.2 Preparing for configurations

#### Scenario

The Dot1x feature can authenticate users on the interface, and manage users to access network resources.

#### Prerequisite

If the RADIUS server is needed during 802.1x authentication,

- Configure the IP address and public key of the RADUIS server.
- The QSW-8200 series switch can ping through the RADIUS server successfully.
# 7.6.3 Default configurations of Dot1x

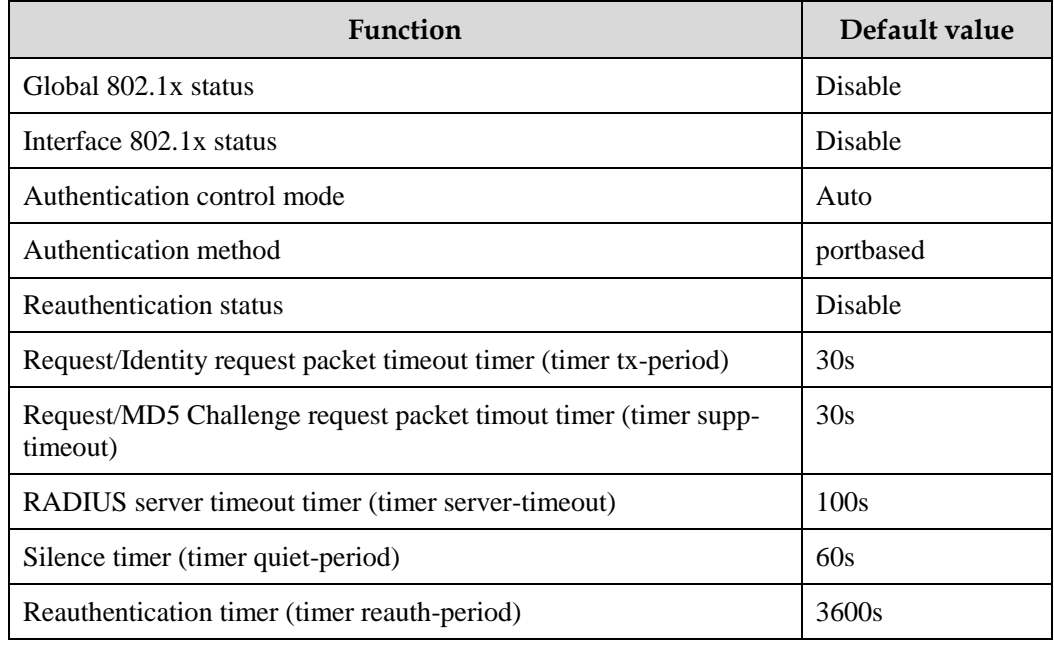

Default configurations of Dot1x are as below.

# 7.6.4 Configuring basic functions of 802.1x

## Enabling 802.1x

Enable 802.1x for the QSW-8200 series switch as below.

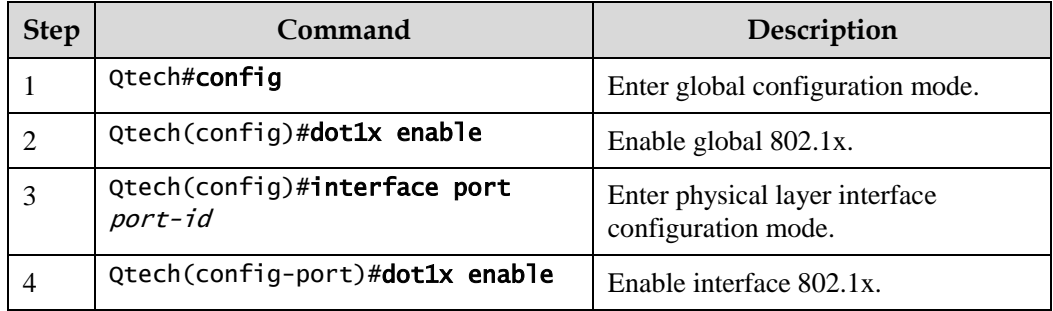

## Configuring access control mode

Configure access control mode for the QSW-8200 series switch as below.

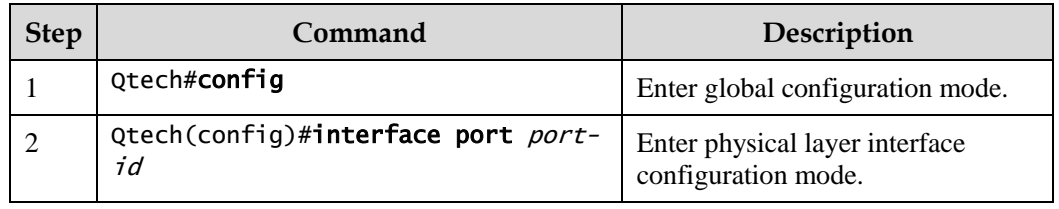

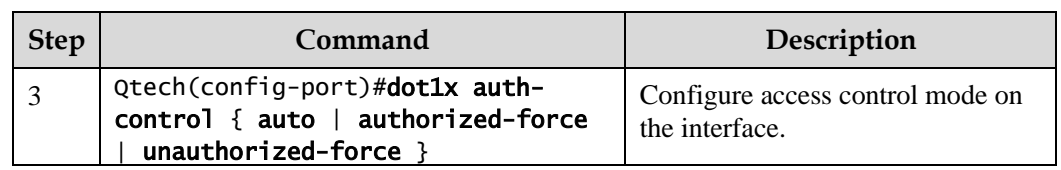

## Configuring access authentication method

Configure access authentication method for the QSW-8200 series switch as below.

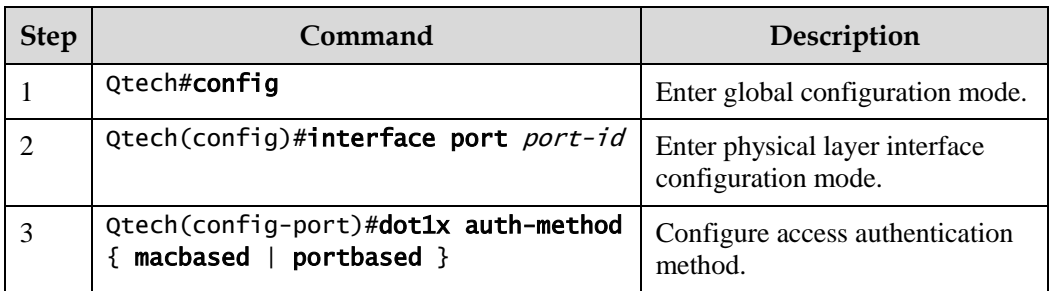

## Enabling reauthentication

If enabled with reauthentication on the interface, the QSW-8200 series switch authenticates user on the interface periodically, to detect the status change of users on the interface.

Configure reauthentication for the QSW-8200 series switch as below.

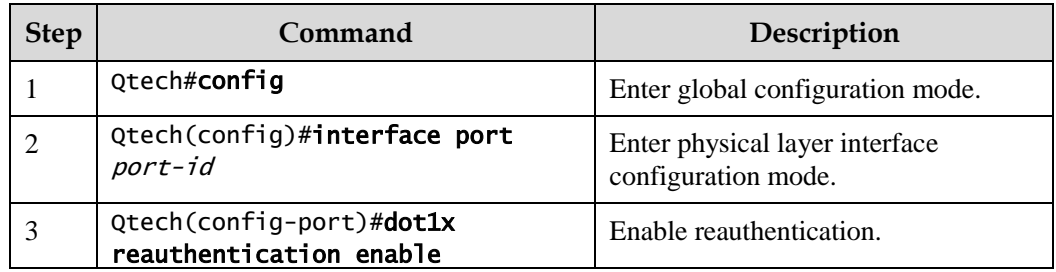

## 7.6.5 (Optional) configuring 802.1x timer

Configure the 802.1x timer for the QSW-8200 series switch as below.

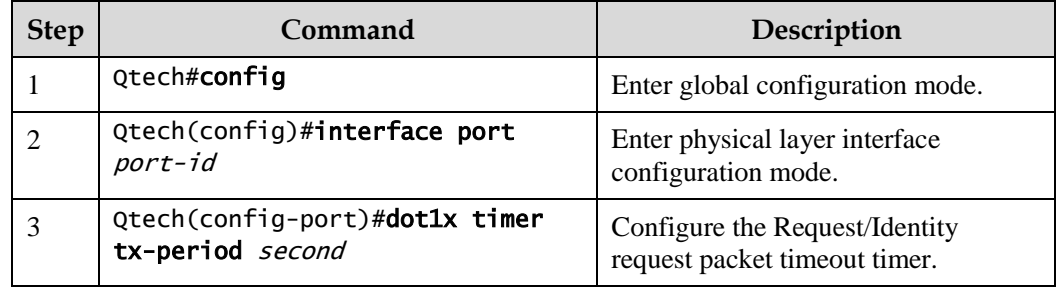

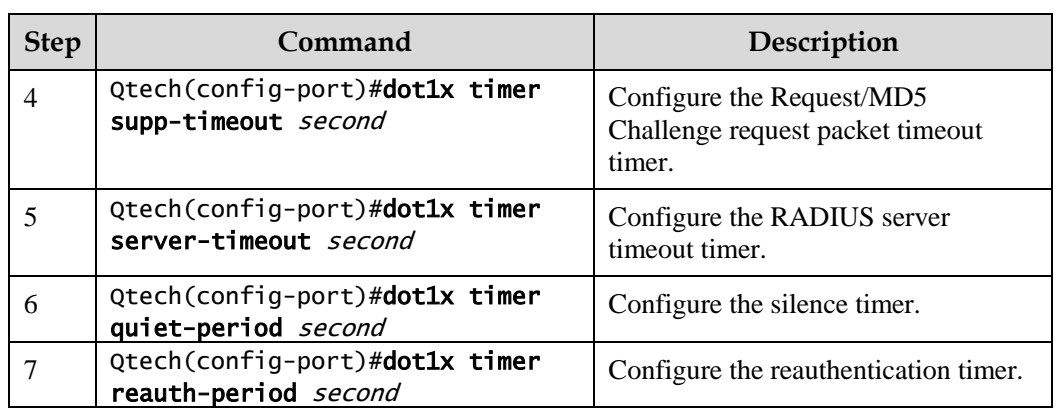

## 7.6.6 Checking configurations

Use the following commands to check configuration results.

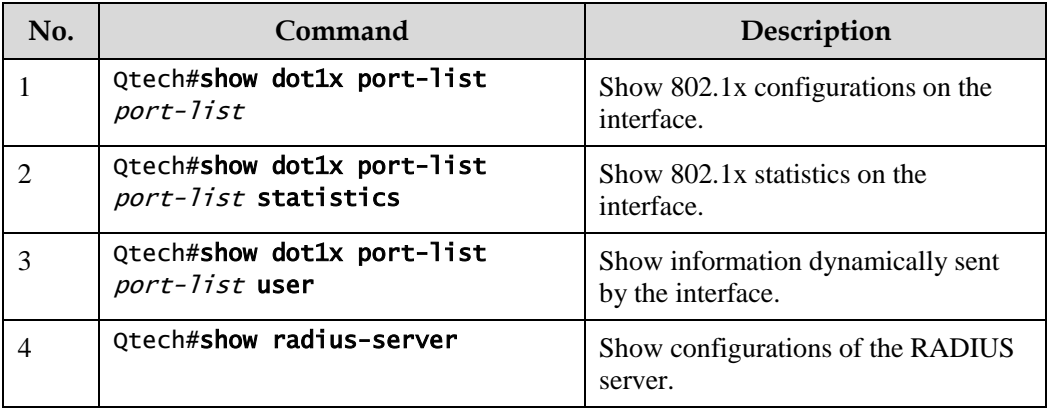

## 7.6.7 Maintenance

Maintain the QSW-8200 series switch as below.

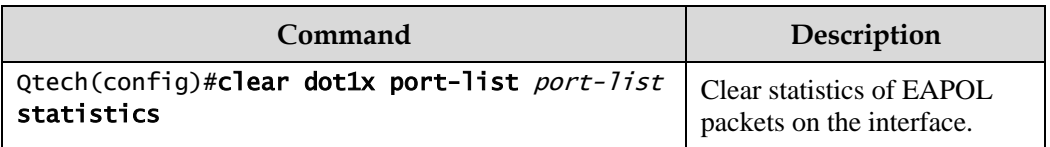

# 7.6.8 Example for configuring 802.1x

## Networking requirements

As shown in [Figure 7-8,](#page-291-0) the network administrator configures 802.1x to control the PC to access the Internet.

- The PC passing RADIUS server authentication can visit internet.
- The PC can visit internet without authentication in authorized-force mode.
- The PC cannot visit internet in unauthorized-force mode.
- After the PC passes authentication, the Switch will start reauthentication every 600s.

Figure 7-8 Dot1x networking

<span id="page-291-0"></span>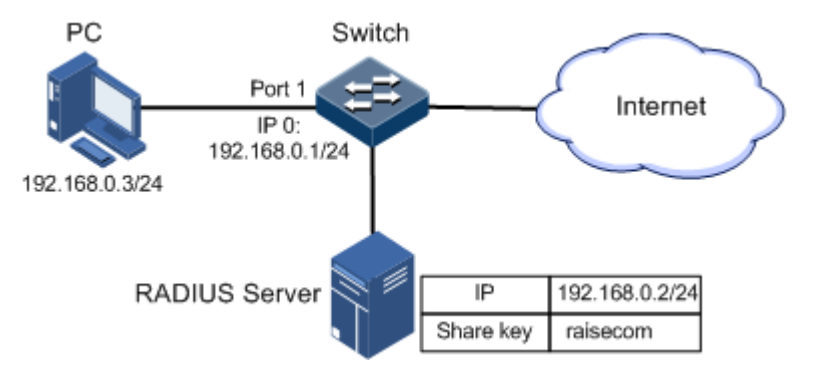

## Configuration steps

- Step 1 Add an account with the use name as user1 and password as 123 on the RADIUS server
- Step 2 Configure the IP address of the Switch.

```
Qtech#config
Qtech(config)#interface ip 0 
Qtech(config-ip)#ip address 192.168.0.1 255.255.255.0 1 
Qtech(config-ip)#end
```
Step 3 Configure the IP address and public key of the RADIUS server.

Qtech#radius 192.168.0.2 Qtech#radius-key Qtech

Step 4 Enable global and interface 802.1x.

Qtech#config Qtech(config)#dot1x enable Qtech(config)#interface port 1 Qtech(config-port)#dot1x enable

- Step 5 The client on PC starts authentication request, with username user1 and password 123. The client APP shows that authentication is successful, and the PC can access the Internet.
- Step 6 Configure interface in authorized-force mode, and the PC can visit internet without authentication.

#### Qtech(config-port)#dot1x auth-control authorized-force

Step 7 Configure the interface as unauthorized-force mode, and the PC cannot access the Internet regardless that it uses correct username and password or not.

Qtech(config-port)#dot1x auth-control unauthorized-force

Step 8 Enable reauthentication, and set the timer as 600s.

```
Qtech(config-port)#dot1x reauthentication enable 
Qtech(config-port)#dot1x timer reauth-period 600 
Qtech(config-port)#end
```
#### Checking results

Show 802.1x configurations on the interface.

```
Qtech#show dot1x port-list 1 
802.1x Global Admin State: enable
Port port1
--------------------------------------------------------
  802.1X Port Admin State: Enable
 PAE: Authenticator
 PortMethod: Portbased
  PortControl: ForceUnauthorized
 PortStatus: Authorized
  Authenticator PAE State: Initialize
  Backend Authenticator State: Initialize
  ReAuthentication: Enable
  QuietPeriod: 60(s)
 ServerTimeout: 100(s)
  SuppTimeout: 30(s)
  ReAuthPeriod: 600(s)
  TxPeriod: 30(s)
```
Show configurations of the RADIUS server.

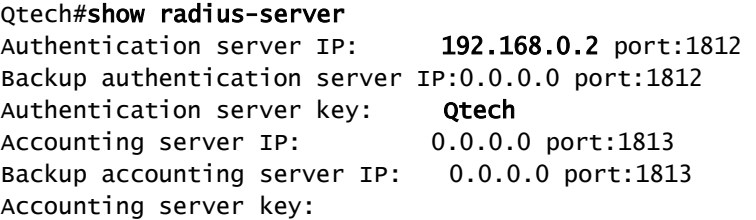

Accounting login: disable Update interval(min.): 0 Accounting fail policy: online

# 7.7 PPPoE+

## 7.7.1 Introduction

In security domain on the Internet, Point to Point Protocol Over Ethernet (PPPoE) is a widely used access security mechanism.

PPPoE is widely used in Broadband Access Authentication Dial. Packets sent from a PPPoE client contain user information, which causes account sharing and theft.

PPPoE Intermediate Agent (PPPoE+) is an enhancement to PPPoE functionality. It is used to process authentication packets. PPPoE+ adds device information in authentication packets, and binds the account with the access device. This provides the server with enough information to identify user, avoids account sharing and theft, and protects the interest of the carrier and illegal users.

## Principle

[Figure 7-9](#page-293-0) shows PPPoE+ networking.

On the Switch, enable PPPoE+ on the client side interface, set the interface connected to PPPoE server as the trusted interface. When the Switch receives a PPPoE protocol packet sent from the client, the Switch will add information about its own (device type and interface number) in the protocol packet. Thus, the server can manage the client according to the information in the packet. Meanwhile, the PPPoE authentication packet is only forwarded between the PPPoE+ client interface and trusted interface, which can prevent client cheat and server cheat.

<span id="page-293-0"></span>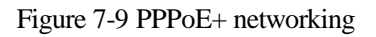

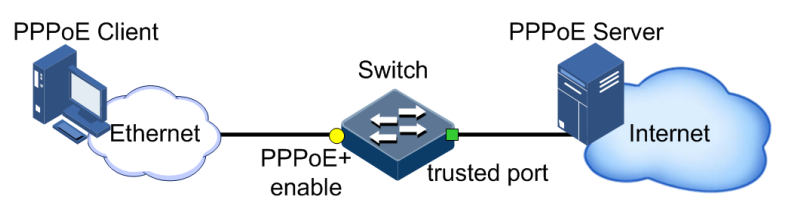

#### Processing PPPoE packets

PPPoE+ processes particular Tag in PPPoE packet, including Circuit ID and Remote ID, and adds device information about binding user account and access device.

There are two kinds of padding pattern of Circuit: Switch mode and ONU mode. The default mode is Switch mode.

[Table 7-1](#page-294-0) describes Circuit ID padding information.

<span id="page-294-0"></span>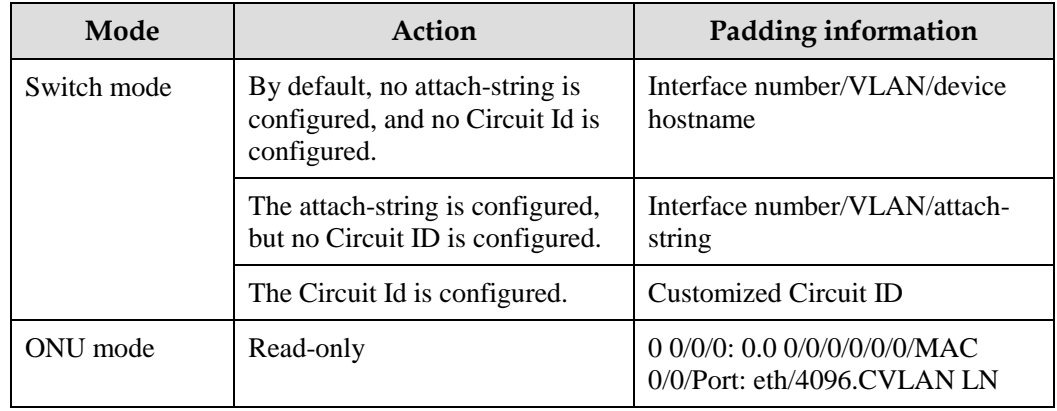

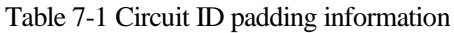

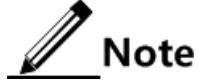

- Only when the interface work as an ONU, it is in ONU mode; otherwise, it is in Switch mode.
- Circuit ID is fixed and read-only in ONU mode. Only in Switch mode, it is configurable.
- In the above, "Interface number/VLAN/device host name" refers to the interface connected to the client.

The Remote ID is padded with a MAC address. You can select to use the MAC address of the Switch or client, and in the form of binary or ASCII.

#### <span id="page-294-1"></span>Tag overwriting

For some reason, some Tags in PPPoE packet may be forged. For security, PPPoE+ will overwrite the original Tag with the correct one. The specific processing principles are shown in [Table 7-2.](#page-294-1)

| Overwrite | Input packet | Output packet                                                         |
|-----------|--------------|-----------------------------------------------------------------------|
| Enable    | With Tag     | Delete the original Tag, and add new Tag at<br>the end of the packet. |
|           | No Tag       | Add a new Tag at the end of the packet.                               |
| Disable   | With Tag     | No change                                                             |
|           | No Tag       | Add a new Tag at the end of the packet.                               |

Table 7-2 Method for processing original Tag of packets

## 7.7.2 Preparing for configurations

## Scenario

To prevent illegal clients from accessing during PPPoE authentication, you can configure PPPoE+ to add device information in PPPoE protocol packets for network security.

## Prerequisite

N/A

# 7.7.3 Default configurations of PPPoE+

Default configurations of PPPoE+ are as below.

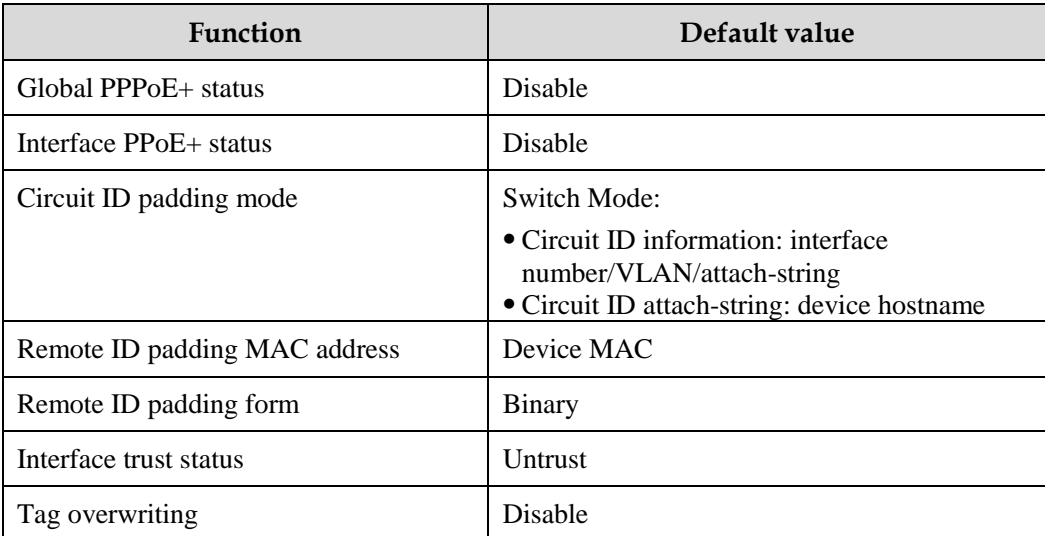

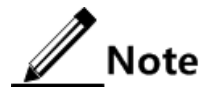

By default, PPPoE packet can be forwarded through the interface without being added with extra information.

## 7.7.4 Enabling PPPoE+

Enable PPPoE+ for the QSW-8200 series switch as below.

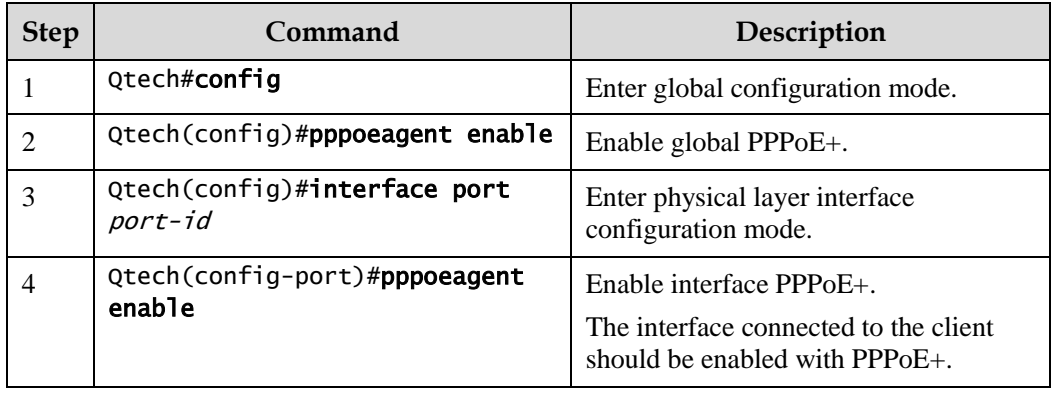

# 7.7.5 Configuring PPPoE+ trusted interface

Configure the PPPoE+ trusted interface for the QSW-8200 series switch as below.

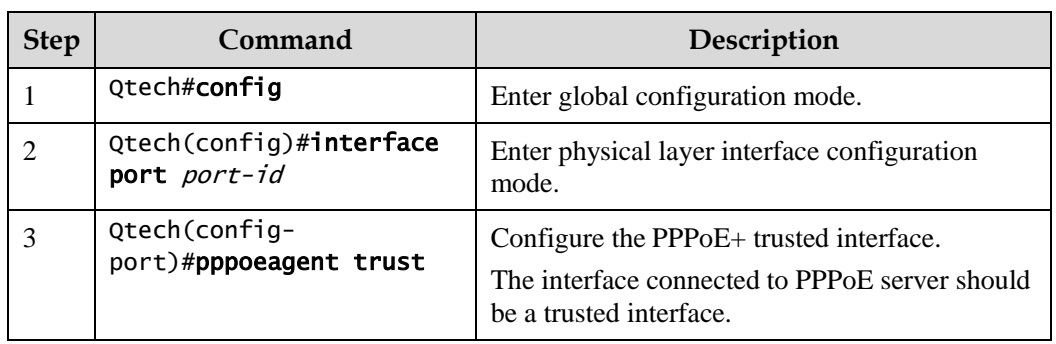

# 7.7.6 Configuring Circuit ID

Configure the Circuit ID for the QSW-8200 series switch as below.

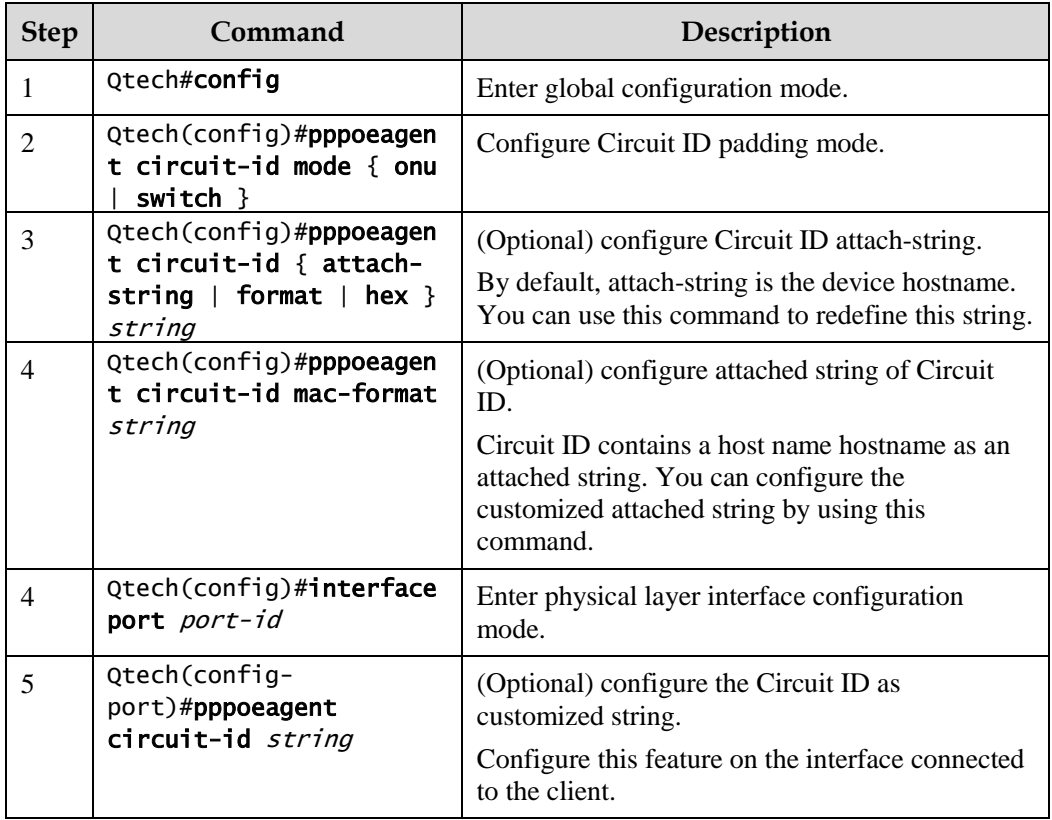

# 7.7.7 Configuring Remote ID

Configure the Remote ID for the QSW-8200 series switch as below.

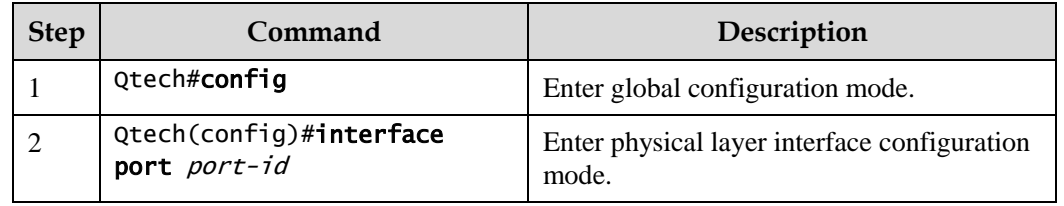

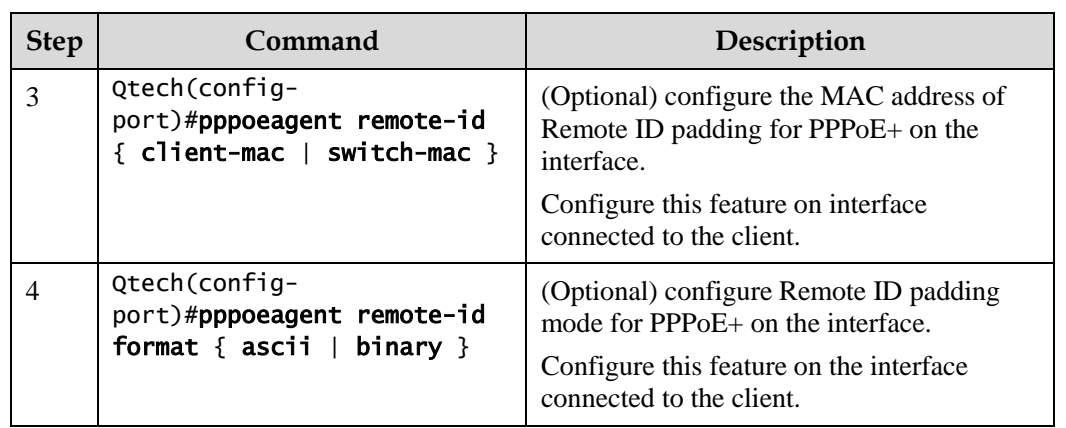

# 7.7.8 Enabling vendor-tag overwriting

Configure vendor-tag overwriting for the QSW-8200 series switch as below.

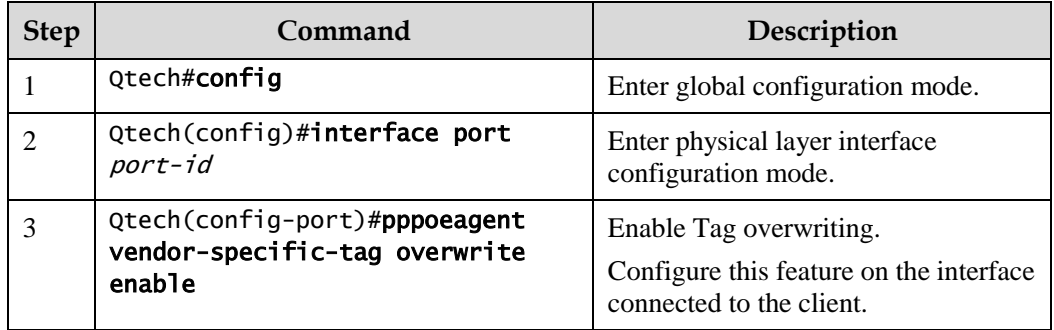

# 7.7.9 Checking configurations

Use the following commands to check configuration results.

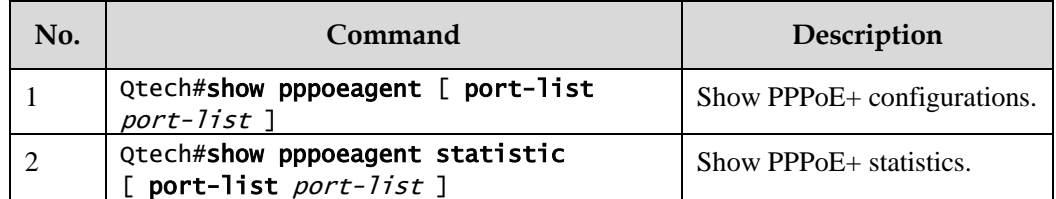

## 7.7.10 Maintenance

Maintain the QSW-8200 series switch as below.

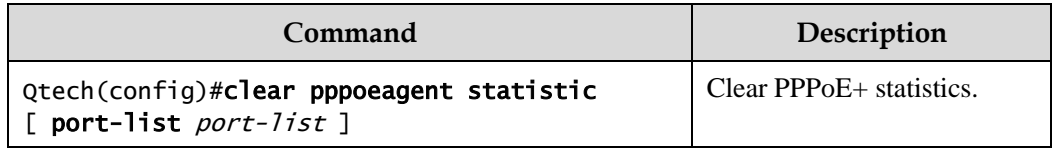

# 7.7.11 Example for configuring PPPoE+

## <span id="page-298-0"></span>Networking requirements

As shown in [Figure 7-10,](#page-298-0) to prevent illegal clients from accessing and managing legal users, you can configure PPPoE+ on the Switch.

Figure 7-10 PPPoE+ networking

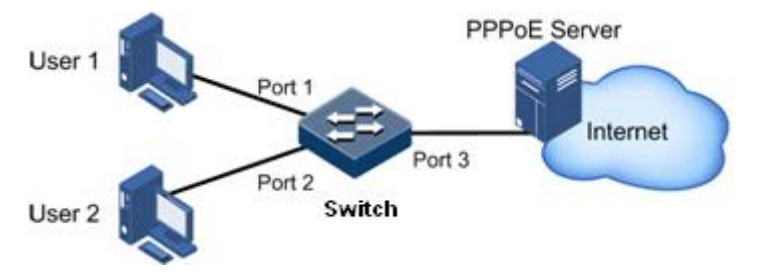

## Configuration steps

Step 1 Enable PPPoE+ on the interface at the client side.

```
Qtech#config
Qtech(config)#pppoeagent enable 
Qtech(config)#interface port 1
Qtech(config-port)#pppoeagent enable
Qtech(config-port)#exit 
Qtech(config)#interface port 2
Qtech(config-port)#pppoeagent enable
```
Step 2 Configure Circuit ID and Remote ID.

```
Qtech(config)#pppoeagent circuit-id attach-string Qtech
Qtech(config)#interface port 1
Qtech(config-port)#pppoeagent circuit-id user01 
Qtech(config-port)#exit 
Qtech(config)#interface port 2
Qtech(config-port)#pppoeagent remote-id client-mac
Qtech(config-port)#pppoeagent remote-id format ascii 
Qtech(config-port)#exit
```
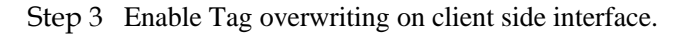

```
Qtech(config)#interface port 1 
Qtech(config-port)#pppoeagent vendor-specific-tag overwrite enable 
Qtech(config-port)#exit
```
Step 4 Configure the interface connected to the server as the trusted interface

```
Qtech(config)#interface port 3 
Qtech(config-port)#pppoenagent trust 
Qtech(config-port)#exit
```
#### Checking results

Use the **show pppoeagent** command to show PPPoE+ configurations.

```
Qtech#show pppoeagent port-list 1-2
Global PPPoE+ status: enable
Attach-string: Qtech
Circuit ID padding mode: switch
Port State Overwrite Remote-ID Format-rules Circuit-ID
----------------------------------------------------------------
P1 enable enable switch-mac binary user01
P2 enable disable client-mac ASCII %default%
**In switch mode, Circuit-ID's default string is: Port\Vlan\Attach-string.
**In onu mode, Circuit-ID's default string is: 0 0/0/0:0.0 
0/0/0/0/0/0/MAC 0/0/Port:eth/4096.CVLAN LN.
**Attach-string's default string is the hostname.
Qtech#show pppoeagent port-list 3 
Global PPPoE+ status: enable
Attach-string: Qtech
Circuit ID padding mode: switch
Port State Overwrite Remote-ID Format-rules Circuit-ID
----------------------------------------------------------------
P3 trust disable switch-mac binary %default%
**In switch mode, Circuit-ID's default string is: Port\Vlan\Attach-string.
```
\*\*In onu mode, Circuit-ID's default string is: 0 0/0/0:0.0 0/0/0/0/0/0/MAC 0/0/Port:eth/4096.CVLAN LN. \*\*Attach-string's default string is the hostname.

## 7.8 Storm control

## 7.8.1 Introduction

The Layer 2 network is a broadcast domain. When an interface receives excessive broadcast, unknown multicast, and unknown unicast packets, broadcast storm occurs. If you do not control broadcast packets, broadcast storm may occur and occupies much network bandwidth. Broadcast storm can degrade network performance and impact forwarding of unicast packets or even lead to communication halt.

Restricting broadcast flow generated from network on Layer 2 device can suppress broadcast storm and ensure common unicast forwarding normally.

#### Occurrence of broadcast storm

The following flows may cause broadcast flow:

- Unknown unicast packets: unicast packets of which the destination MAC is not in the MAC address table, namely, the Destination Lookup Failure (DLF) packets. If these packets are excessive in a period, the system floods them and broadcast storm may occur.
- Unknown multicast packets: the destination MAC address is not in the MAC address table. Layer 2 devices broadcast this type of traffic.
- Broadcast packets: packets of which the destination MAC is a broadcast address. If these packets are excessive in a period, broadcast storm may occur.

#### Principle of storm control

The storm control allows the interface to filter broadcast, unknown multicast, unknown unicast packets that may generate broadcast storm on the network. After storm control is enabled, when the packets received by a device are accumulated to a preconfigured threshold, the device will automatically discard broadcast packets. If storm control is disabled or broadcast packets have not reached the preconfigured threshold, the device will normally forward packets to other interfaces of the device.

For example, the threshold for storm control is 1024 pps; broadcast packets, unknown unicast packets, and unknown multicast packets are limited to 1024 pps. If one type of packets exceeds this threshold, this type of packets is discarded.

## 7.8.2 Preparing for configurations

#### Scenario

Configuring storm control in Layer 2 network can control the broadcast storm when the broadcast packets increase in network and then ensure unicast packets to be forwarded normally.

#### Prerequisite

- Connect interfaces.
- Configure physical parameters to make interfaces Up at the physical layer.

## 7.8.3 Default configurations of storm control

Default configurations of storm control are as below.

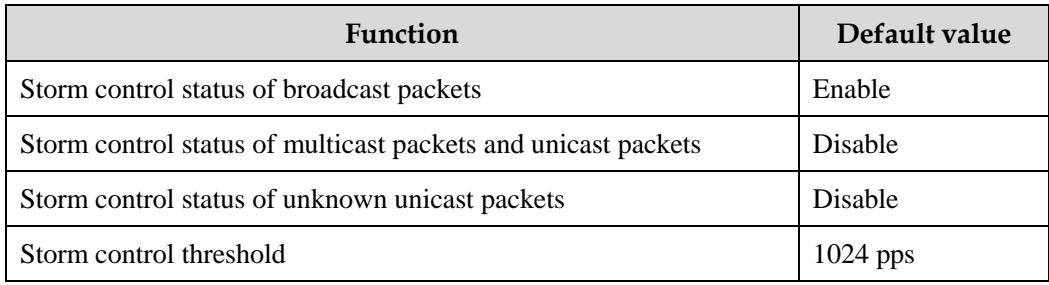

# 7.8.4 Configuring storm control

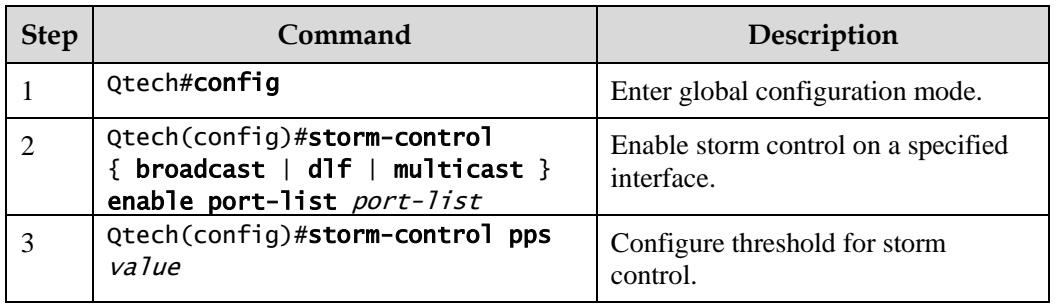

Enable storm control for the QSW-8200 series switch as below.

## 7.8.5 Checking configurations

Use the following commands to check configuration results.

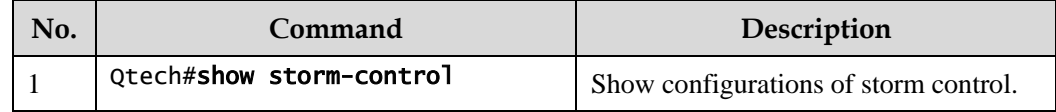

## 7.8.6 Example for configuring storm control

#### Networking requirements

As shown in [Figure 7-11,](#page-301-0) when port 1 and port 2 on the Switch receive excessive unknown unicast packets or broadcast packets, the Switch forwards these packets to all interfaces except the receiving interface, which may cause broadcast storm and lower forwarding performance of the Switch.

To restrict influence on the Switch caused by broadcast storm, you need to configure storm control on the Switch to control broadcast packets and unknown unicast packets from user networks 1 and 2, with the threshold of 640 pps.

Figure 7-11 Storm control networking

<span id="page-301-0"></span>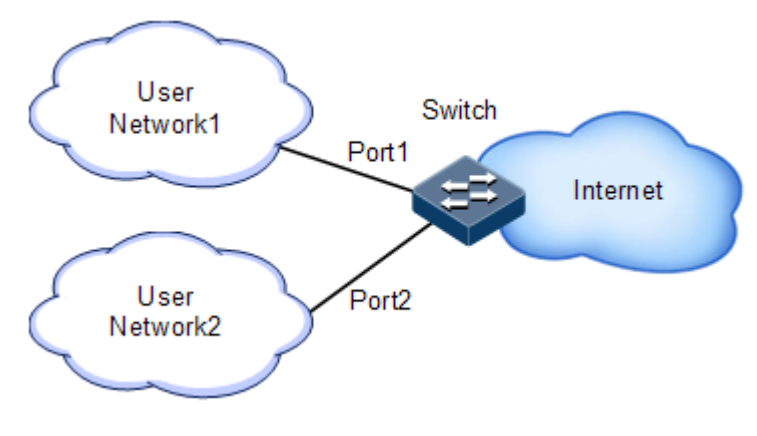

## Configuration steps

Step 1 Configure storm control over broadcast packets on port 1 and port 2.

```
Qtech#config
Qtech(config)#storm-control broadcast enable port-list 1 
Qtech(config)#storm-control broadcast enable port-list 2
```
Step 2 Configure storm control over unknown unicast packets on port 1 and port 2.

```
Qtech(config)#storm-control dlf enable port-list 1 
Qtech(config)#storm-control dlf enable port-list 2
```
Step 3 Configure the threshold for storm control.

Qtech(config)#storm-control pps 640

#### Checking results

Use the **show storm-control** command to show configurations of storm control.

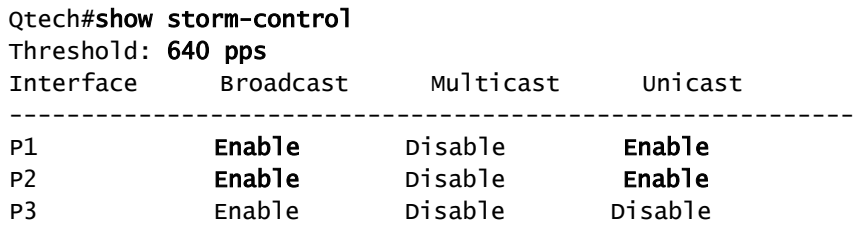

# 7.9 IP Source Guard

……

## 7.9.1 Introduction

IP Source Guard uses a binding table to defend against IP Source spoofing and solve IP address embezzlement without identity authentication. IP Source Guard can cooperate with DHCP Snooping to generate dynamic binding. In addition, you can configure static binding manually. DHCP Snooping filters untrusted DHCP packets by establishing and maintaining the DHCP binding database.

#### IP Source Guard binding entry

IP Source Guard is used to match packet characteristics, including source IP address, source MAC address, and VLAN tags, and can support the interface to combine with the following characteristics (hereinafter referred to as binding entries):

- Interface+IP
- Interface+IP+MAC
- Interface+IP+VLAN
- Interface+IP+MAC+VLAN

According to the generation mode of binding entries, IP Source Guard can be divided into static binding and dynamic binding:

- Static binding: configure binding information manually and generate binding entry to complete the interface control, which fits for the case where the number of hosts is small or where you need to perform separate binding on a single host.
- Dynamic binding: obtain binding information automatically from DHCP Snooping to complete the interface control, which fits for the case where there are many hosts and you need to adopt DHCP to perform dynamic host configurations. Dynamic binding can effectively prevent IP address conflict and embezzlement.

#### Principle of IP Source Guard

The principle of IP Source Guard is to build an IP source binding table within the QSW-8200 series switch. The IP source binding table is taken as the basis for each interface to test received data packets. [Figure 7-12](#page-303-0) shows the principle of IP Source Guard.

- If the received IP packets meet the relationship of Port/IP/MAC/VLAN binding entries in IP source binding table, forward these packets.
- If the received IP packets are DHCP data packets, forward these packets.
- Otherwise, discard these packets.

Figure 7-12 Principle of IP Source Guard

<span id="page-303-0"></span>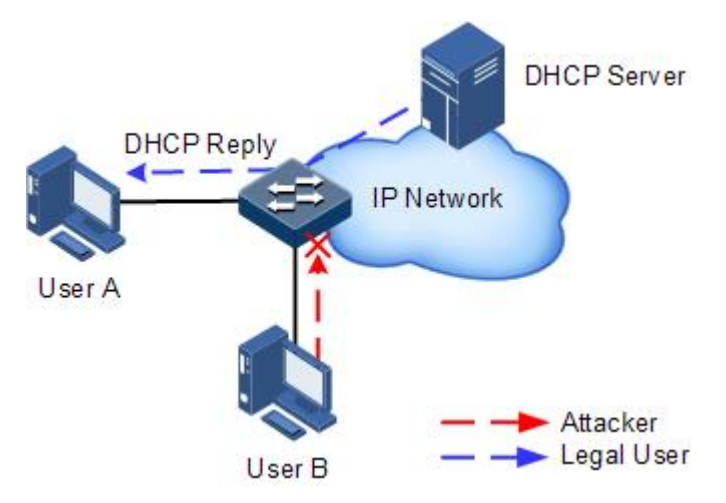

Before forwarding IP packets, the QSW-8200 series switch compares the source IP address, source MAC address, interface ID, and VLAN ID of the IP packets with binding table information. If the information matches, it indicates that the user is legal and the packets are permitted to forward normally. Otherwise, the user is an attacker and the IP packets are discarded.

## 7.9.2 Preparing for configurations

#### Scenario

There are often some IP source spoofing attacks on the network. For example, the attacker forges legal users to send IP packets to the server, or the attacker forges the source IP address of another user to communicate. This makes the legitimate users cannot get network services normally.

With IP Source Guard binding, you can filter and control packets forwarded by the interface, prevent the illegal packets from passing through the interface, thus to restrict the illegal use of network resources and improve the interface security.

#### Prerequisite

Enable DHCP Snooping before if there is a DHCP user.

## 7.9.3 Default configurations of IP Source Guard

Default configurations of IP Source Guard are as below.

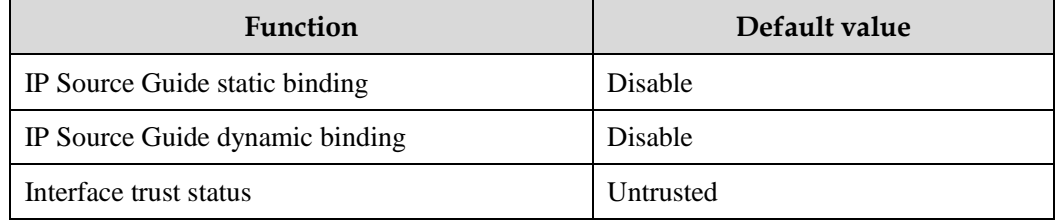

## 7.9.4 Configuring interface trust status of IP Source Guard

Configure interface trust status of IP Source Guard for the QSW-8200 series switch as below.

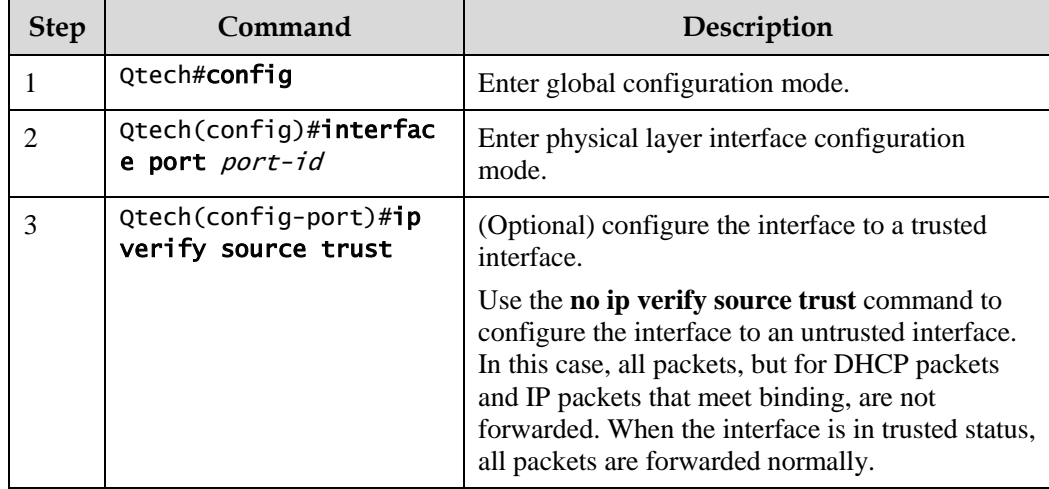

# 7.9.5 Configuring interface trust status of IPv6 Source Guard

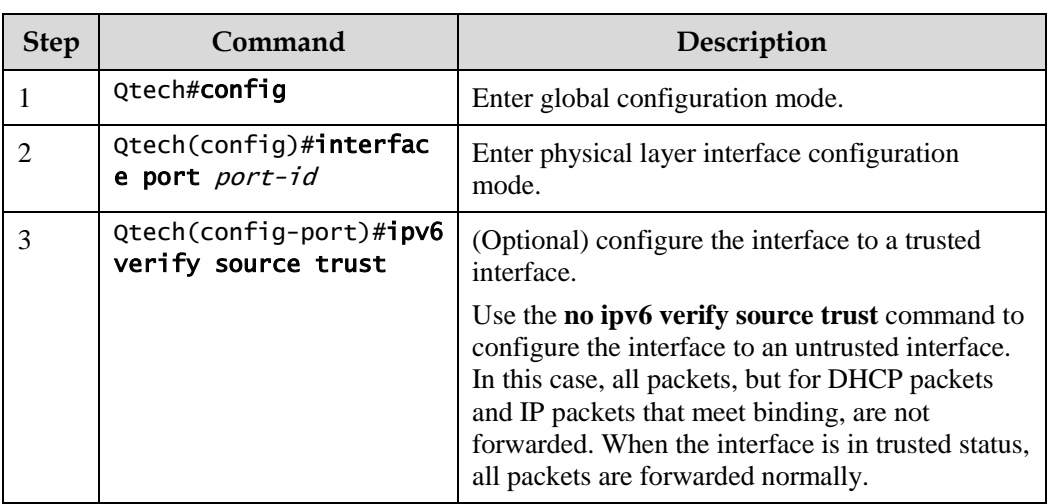

Configure interface trust status of IPv6 Source Guard for the QSW-8200 series switch as below.

## 7.9.6 Configuring IP Source Guide binding

## Configuring IP Source Guide static binding

Configure IP Source Guide static binding for the QSW-8200 series switch as below.

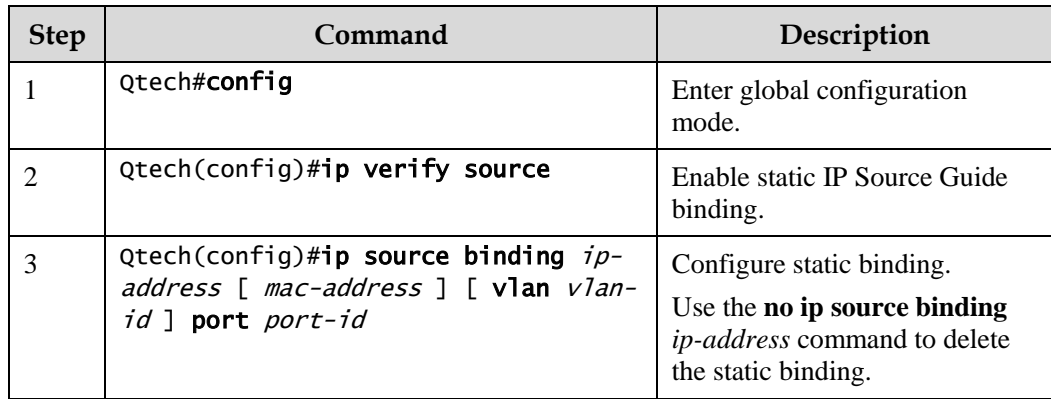

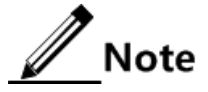

- The configured static binding does not take effect when global static binding is disabled. Only when global static binding is enabled, the static binding takes effect.
- For an identical IP address, the manually-configured static binding will cover the dynamic binding. However, it cannot cover the existing static binding. When the static binding is deleted, the system will recover the covered dynamic binding automatically.

## Configuring IP Source Guide dynamic binding

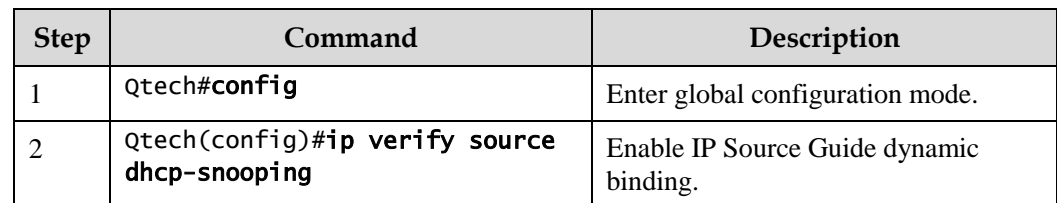

Configure IP Source Guide dynamic binding for the QSW-8200 series switch as below.

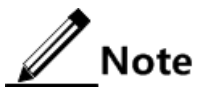

- The dynamic binding learnt through DHCP Snooping does not take effect when global dynamic binding is disabled. Only when global dynamic binding is enabled can the dynamic binding take effect.
- If an IP address exists in the static binding table, the dynamic binding does not take effect. In addition, it cannot cover the existing static binding.

## Configuring binding translation

Configure binding translation for the QSW-8200 series switch as below.

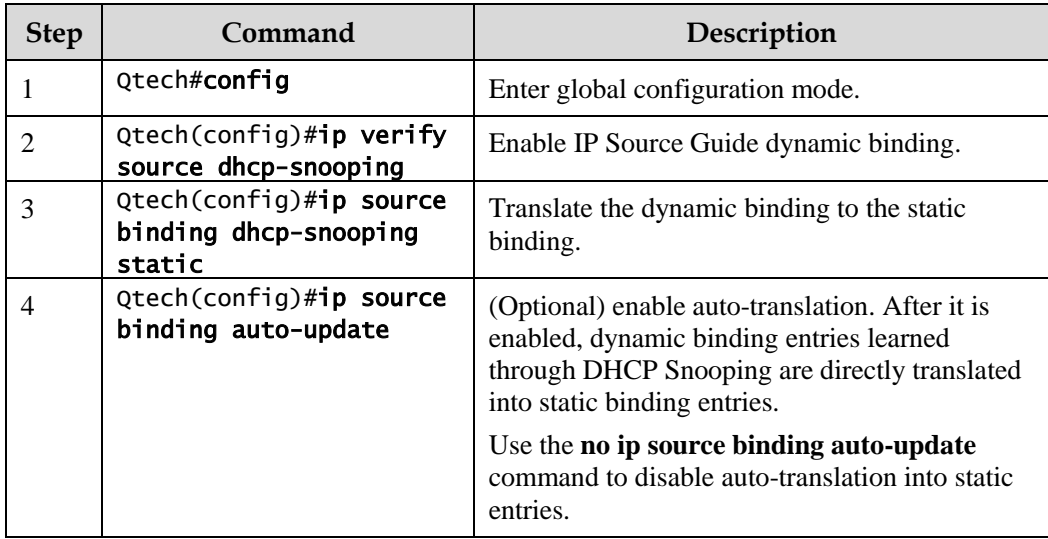

# 7.9.7 Configuring IPv6 Source Guide binding

## Configuring IPv6 Source Guide static binding

Configure IPv6 Source Guide static binding for the QSW-8200 series switch as below.

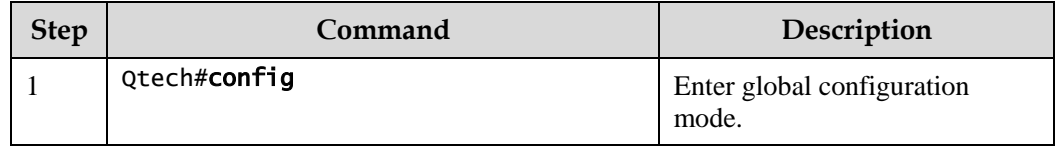

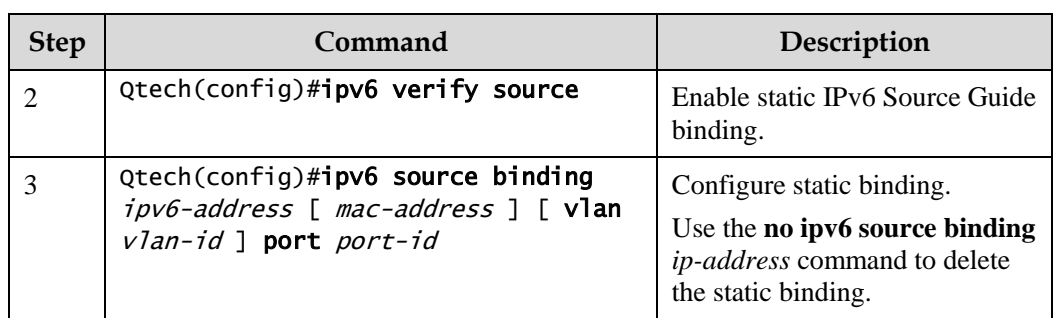

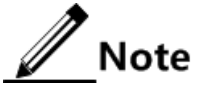

- The configured static binding does not take effect when global static binding is disabled. Only when global static binding is enabled, the static binding takes effect.
- For an identical IPv6 address, the manually-configured static binding will cover the dynamic binding. However, it cannot cover the existing static binding. When the static binding is deleted, the system will recover the covered dynamic binding automatically.

## Configuring IPv6 Source Guide dynamic binding

Configure IPv6 Source Guide dynamic binding for the QSW-8200 series switch as below.

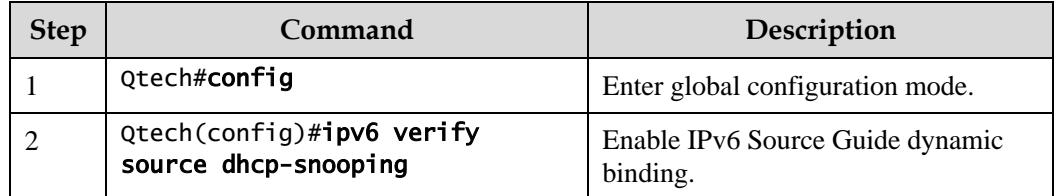

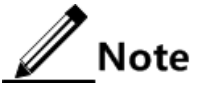

- The dynamic binding learnt through DHCP Snooping does not take effect when global dynamic binding is disabled. Only when global dynamic binding is enabled can the dynamic binding take effect.
- If an IPv6 address exists in the static binding table, the dynamic binding does not take effect. In addition, it cannot cover the existing static binding.

#### Configuring binding translation

Configure binding translation for the QSW-8200 series switch as below.

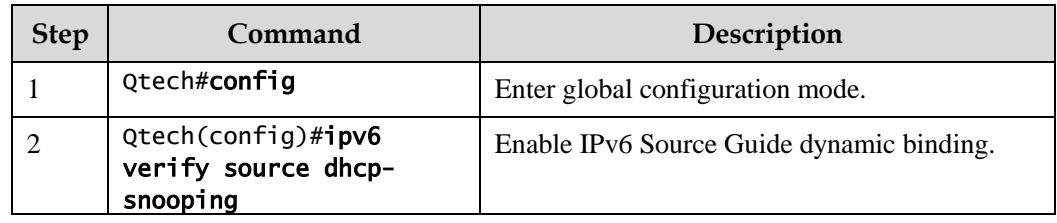

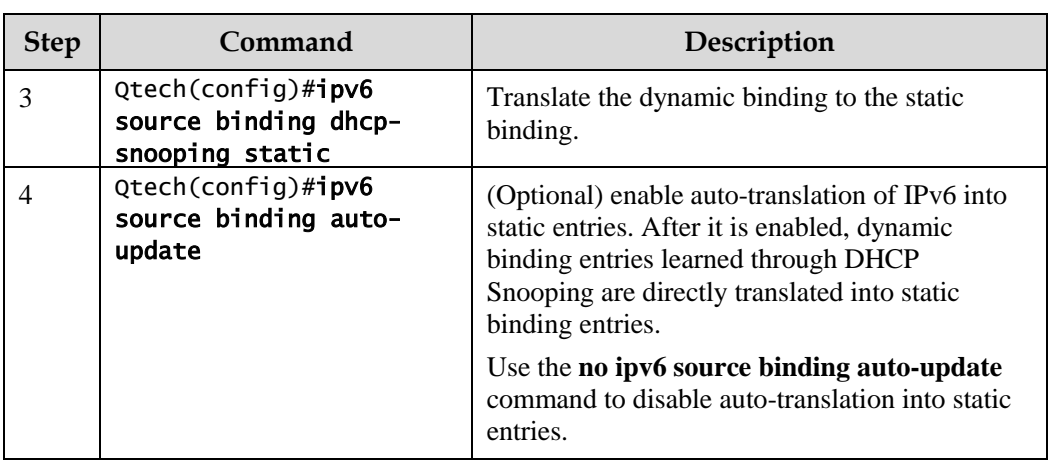

# 7.9.8 Checking configurations

Use the following commands to check configuration results.

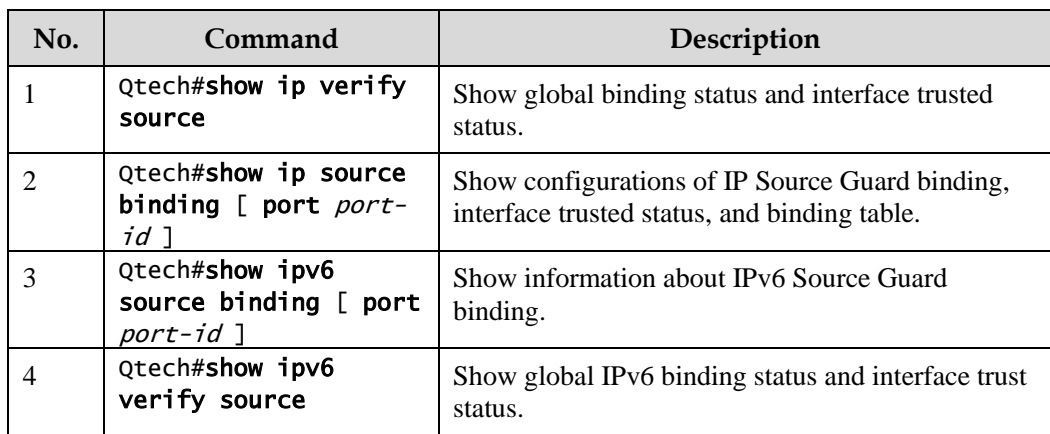

# 7.9.9 Example for configuring IP Source Guard

## Networking requirements

As shown in [Figure 7-13,](#page-309-0) to prevent IP address embezzlement, you need to configure IP Source Guard on the switch.

- The Switch permits all IP packets on Port 1 to pass.
- Port 2 permits IP packets with specified the IP address 10.10.10.1 and subnet mask 255.255.255.0 and the IP packets meeting DHCP Snooping learnt dynamic binding to pass.
- Other interfaces only permit the packets meeting DHCP Snooping learnt dynamic binding to pass.

<span id="page-309-0"></span>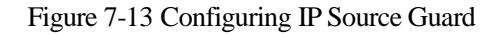

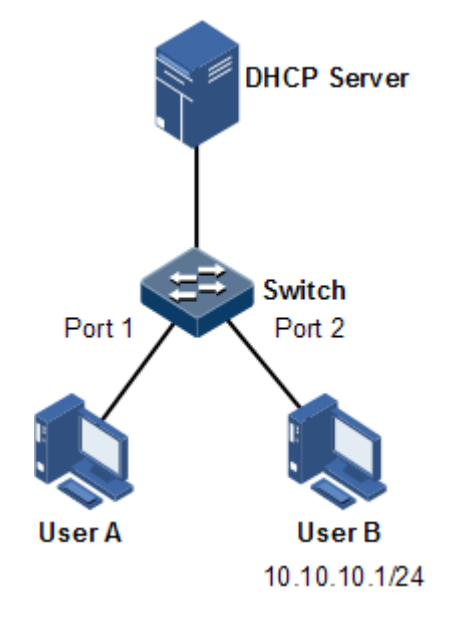

## Configuration steps

Step 1 Set Port 1 to a trusted interface.

```
Qtech#config
Qtech(config)#interface port 1
Qtech(config-port)#ip verify source trust 
Qtech(config-port)#exit
```
Step 2 Configure static binding.

Qtech(config)#ip verify source Qtech(config)#ip source binding 10.10.10.1 port 2

Step 3 Enable global dynamic IP Source Guard binding.

Qtech(config)#ip verify source dhcp-snooping

## Checking results

Use the **show ip source binding** command to show configurations of the static binding table.

Qtech#show ip source binding History Max Entry Num: 1

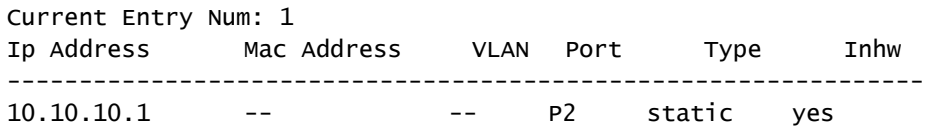

Use the **show ip verify source** command to show interface trusted status and configurations of IP Source Guard static/dynamic binding.

#### Qtech#show ip verify source

Static Bind: Enable Dhcp-Snooping Bind: Enable Port Trust ----------------- P1 yes P2 no<br>P3 no no P4 no P5 no P6 no

…

# **8 Reliability**

This chapter describes basic principles and configurations of reliability, and provides related configuration examples, including the following sections:

- [Link aggregation](#page-311-0)
- [Interface backup](#page-321-0)
- ELPS [\(G.8031\)](#page-328-0)
- ERPS [\(G.8032\)](#page-338-0)
- [Failover](#page-355-0)

## <span id="page-311-0"></span>8.1 Link aggregation

## 8.1.1 Introduction

With link aggregation, multiple physical Ethernet interfaces are combined to form a Logical Aggregation Group (LAG). Multiple physical links in one LAG are taken as a logical link. The link aggregation helps share traffics among members in an LAG. Link aggregation not only effectively improves reliability of links between devices, but also helps gain higher bandwidth without upgrading hardware.

Every physical interface in the LAG is called the member interface, and the aggregated logical interface is called the trunk interface.

Link aggregation is the most widely used and most simple function in Ethernet reliability technology.

#### <span id="page-311-1"></span>Advantage of link aggregation

As shown in [Figure 8-1,](#page-311-1) Switch A and Switch B have two physical links between them. These two links are grouped together and form a logical link aggregation 1.

Figure 8-1 Link aggregation

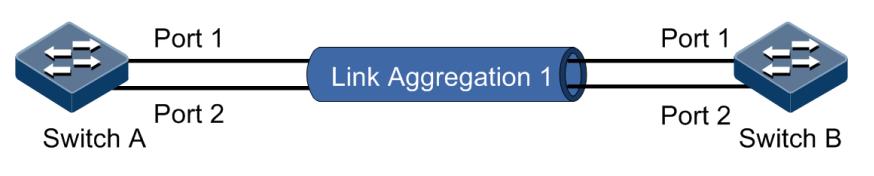

Logical Link Aggregation 1 has the following advantages:

- Higher reliability: all the members in the LAG keep standby for others. If one link becomes Down, the others can carry the traffic of the Down one immediately.
- Higher bandwidth: you need not to upgrade the existing hardware to obtain a higher throughput bandwidth. By combining several physical links, the LAG can provide a higher bandwidth based on bandwidth summary of all the physical links.
- Load sharing: service flow is divided and lead to different member interface according to configured load sharing policy. This is a load sharing on the link level.
- Optimized network management: all the member interfaces in one logical group can be managed at the same time as a normal interface.
- Saving IP addresses: only one IP address is needed for the LAG, and member interfaces do not need IP addresses.

#### LACP protocol

Link Aggregation Control Protocol (LACP) is based on IEEE802.3ad recommendation. LACP exchanges information with peer through Link Aggregation Control Protocol Data Unit (LACPDU). After enabling LACP of an interface, it notifies the peer of its own LACP priority, system MAC, interface LACP priority, port ID and operation Key by sending LACPDU.

The peer receives LACPDU, compares information with that received by other interfaces, and chooses the interface in Selected status. The interfaces at both ends become consistent in Selected status.

Every member interface in a LAG has an operation Key which indicates the aggregation ability of this interface. The operation Key is created according to the interface configurations (LAG number, speed, duplex mode). Any change of the configurations will lead to recount of the operation Key. In a LAG, all the active interfaces must have the same operation Key.

#### Interface status

Member interfaces in a LAG have two kinds of statuses:

- Active status: send/receive LACP packets and forward user data. This kind of interfaces is called the working interface.
- Standby status: send/receive LACP packets, but does not forward user data. This kind of interfaces is called the backup interface.

#### Link aggregation method

There are several methods of link aggregation:

Manual aggregation mode

This mode is to add several physical interfaces into a LAG, all the Up interfaces make up a logical interface. The link under one logical link can realize load sharing. This mode does not need LACP packet interaction.

Static LACP aggregation mode

This mode is to negotiate aggregation parameters and select active interfaces by LACP packet. After manually adding several physical interfaces into a LAG, the local device notifies the peer of its own LACP information. The interfaces at both ends elect the active interface, aggregate the link, etc.

• Dynamic LACP aggregation mode

In dynamic LACP aggregation mode, the QSW-8200 series switch creates and deletes the LAG automatically, as well as adding and removing the member interface. Finally it implements link aggregation by using LACP packets. Only when interfaces have the same basic configuration, speed, and duplex mode can they be aggregated into a LAG. In a dynamic LACP LAG, the active interface with the minimum interface number is called the primary interface, and the others are member interfaces.

The main difference between manual aggregation and static/dynamic LACP aggregation is: manual aggregation mode has all the member interfaces in active status and sharing loading flow, while other two LACP aggregation modes have parts of member interfaces in standby status forming standby link.

The QSW-8200 series switch supports manual aggregation and static LACP aggregation modes.

#### Load sharing

Load sharing mechanism is used in link aggregation. It divides certain service traffic into different links, thus providing a higher performance ability and reliability.

- Load sharing algorithm: choose the output interface of a packet according to different algorithm, including MAC CRC hash mapping and direct mapping
	- Direct-map algorithm: obtain a 3-bit number using XOR of last 3 bits of source MAC and destination MAC, choose output interface based on the 3-bit number (8 different values)
	- − CRC algorithm: perform a Hash operation to source MAC and destination MAC first, then perform the XOR operation on the last 3 bit of the two results, and obtain a 3-bit number for choosing output interface.
- Load sharing mode: choose the output interface base on different load sharing mode or their combination. Make sure packets with same attribution sent out from the same interface. By this, the QSW-8200 series switch can achieve a flexible load sharing. You can assign the load sharing based on port ID, ip address, mac in the packet or their combination. There are following modes:
	- SIP: choose the output interface based on the source IP address.
	- − DIP: choose the output interface based on the destination IP address.
	- SMAC: choose the output interface based on the source MAC address.
	- − DMAC: choose the output interface based on the destination MAC address.
	- − SXORDIP: choose the output interface based on the source IP address XOR the destination IP address.
	- − SXORDMAC: choose the output interface based on the source MAC address XOR the destination MAC address.
	- − SPORTXORSXORDMAC: choose the output interface based on the source interface XOR source MAC address XOR destination MAC address.

The QSW-8200 series switch supports service load sharing based on load sharing mode.

# 8.1.2 Preparing for configurations

## Scenario

Link aggregation can provide higher communication bandwidth and reliability for link between two devices.

It aggregates several physical Ethernet interface together and makes one logical link. This function realizes uplink and downlink flow load sharing among member interfaces and then increases bandwidth; at the same time, the member interfaces dynamically back up each other, which improves link reliability.

## Prerequisite

N/A

## 8.1.3 Default configurations of link aggregation

Default configurations of link aggregation are as below.

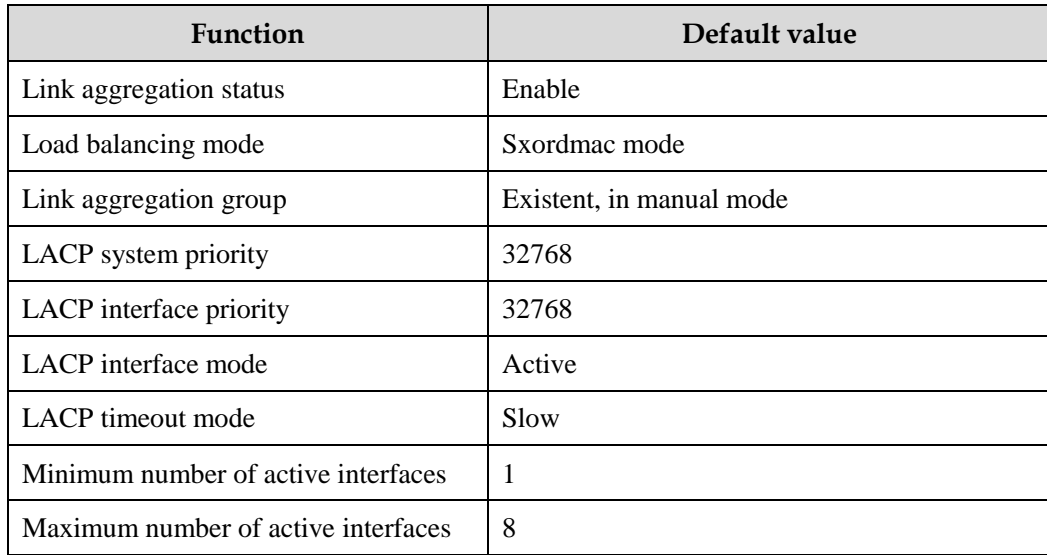

## 8.1.4 Configuring link aggregation in manual mode

Configure manual link aggregation for the QSW-8200 series switch as below.

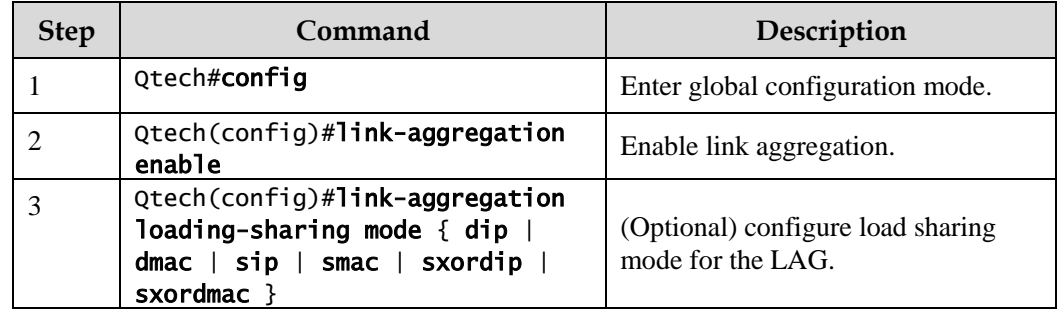

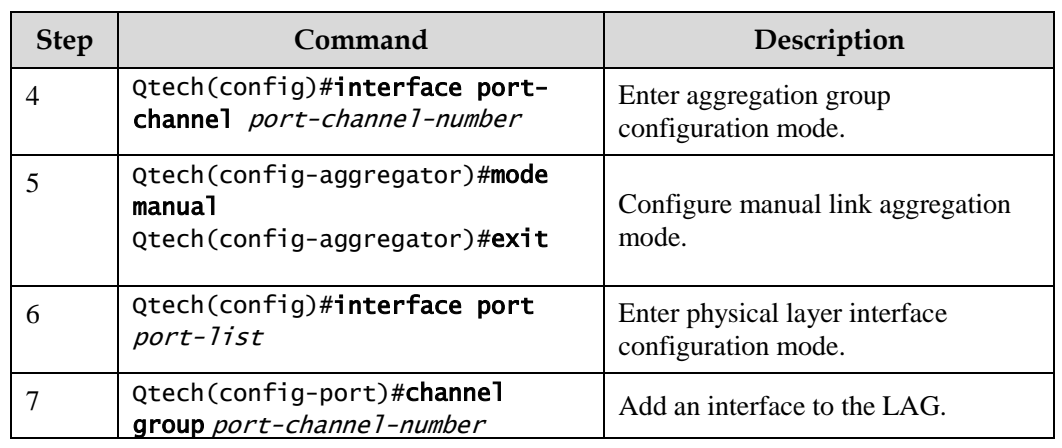

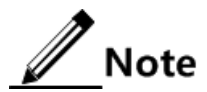

In a LAG, member interfaces that share loads must be identically configured. Otherwise, data cannot be forwarded properly. These configurations include STP, QoS, QinQ, VLAN, interface properties, and MAC address learning.

- STP status on the interface, properties (point-to-point/non point-to-point) of the link connected to the interface, path cost of the interface, STP priority, packet Tx speed limit, whether the interface is configured with loopback protection, root protection, and whether the interface is an edge interface.
- QoS: traffic policing, traffic shaping, congestion avoidance, rate limiting, SP queue, WRR queue scheduling, WFQ queue, interface priority, and interface trust mode.
- QinQ: QinQ status on the interface, added outer VLAN tag, policies for adding outer VLAN Tags for different inner VLAN IDs.
- VLAN: the allowed VLAN, default VLAN, and the link type (Trunk, Hybrid, and Access) on the interface, and whether VLAN packets carry Tag.
- Interface properties: speed, duplex mode, and link Up/Down status.
- MAC address learning: MAC address learning status, MAC address limit configuration, and whether continue to forwarding packets after the MAC address entries exceed the threshold.

# 8.1.5 Configuring static LACP link aggregation

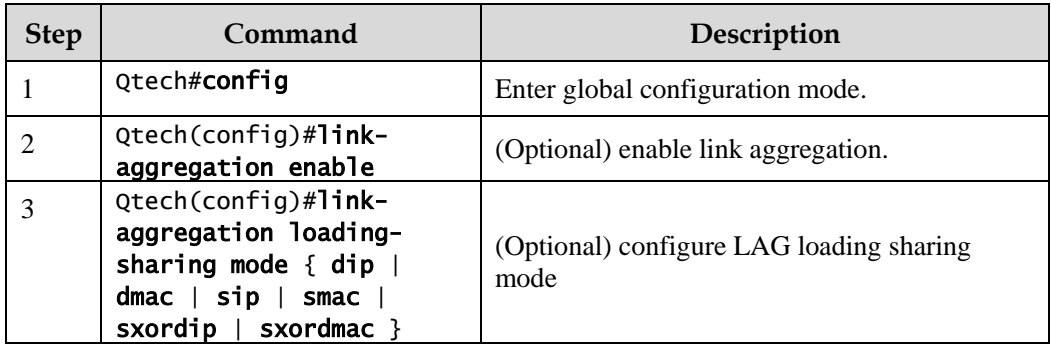

Configure static LACP link aggregation for the QSW-8200 series switch as below.

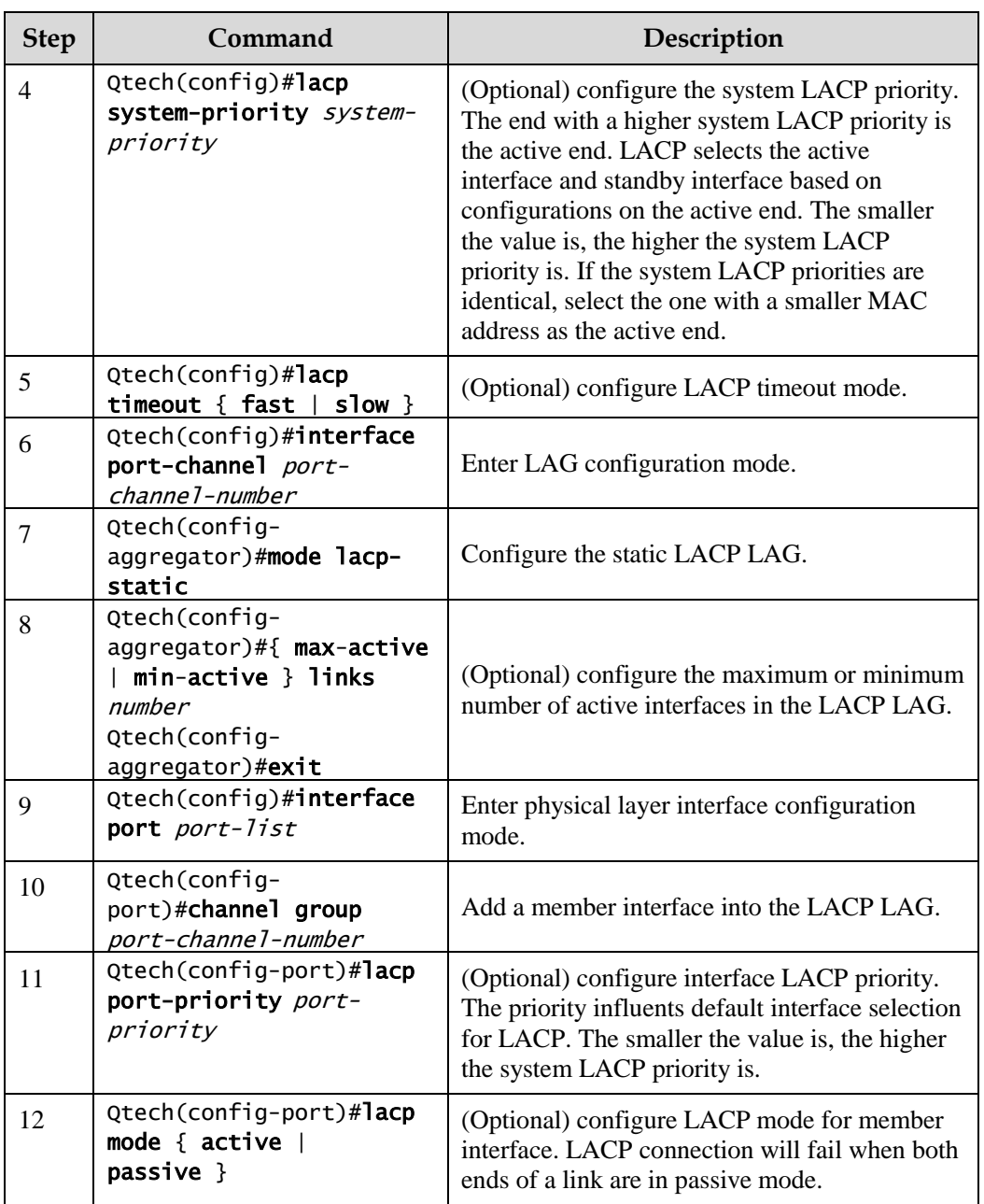

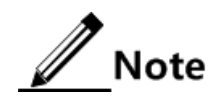

The system selects a default interface based on the following conditions in order: whether the neighbour is discovered, maximum interface rate, highest interface LACP priority, and smallest interface number. The default interface is in active status. Interfaces, which have the same interface rate, peer device, and operation key with the default interface, are in active status. Other interfaces are in standby status.

# 8.1.6 Checking configurations

Use the following commands to check configuration results.

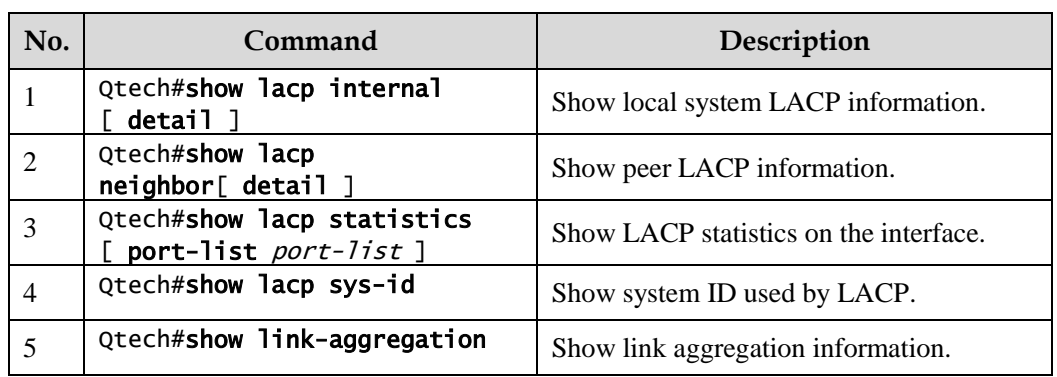

## 8.1.7 Maintenance

Maintain the QSW-8200 series switch as below.

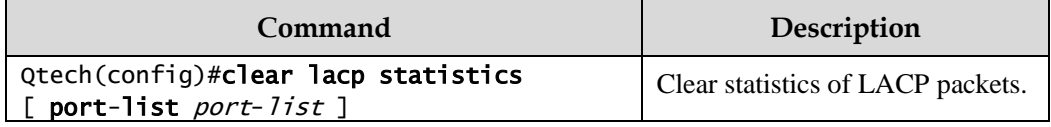

# 8.1.8 Example for configuring link aggregation in manual mode

## <span id="page-317-0"></span>Networking requirements

As shown in [Figure 8-2,](#page-317-0) to improve link reliability between Switch A and Switch B, configure manual link aggregation for the two Switch devices; add port 1 and port 2 into a LAG to build up a unique logical interface. Member interfaces in the LAG share loads according to the source MAC address.

Figure 8-2 Manual link aggregation networking

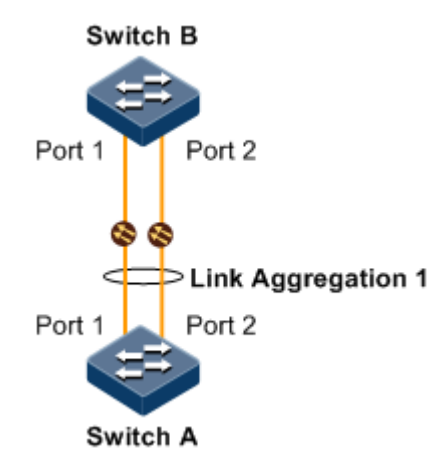

## Configuration steps

Switch B has similar configuration steps as Switch A, so only configurations of Switch A are listed here.

Step 1 Create a manual LAG.

```
Qtech#hostname SwitchA 
SwitchA#config
SwitchA(config)#interface port-channel 1
SwitchA(config-aggregator)#mode manual
SwitchA(config-aggregator)#exit
```
Step 2 Add interfaces into the LAG.

```
SwitchA(config)#interface port 1
SwitchA(config-port)#channel group 1 
SwitchA(config-port)#exit 
SwitchA(config)#interface port 2
SwitchA(config-port)#channel group 1 
SwitchA(config-port)#exit
```
Step 3 Configure load sharing mode for link aggregation.

SwitchA(config)#link-aggregation load-sharing mode smac

Step 4 Enable link aggregation.

SwitchA(config)#link-aggregation enable

#### Checking results

Use the **show link-aggregation** to show global configurations of manual link aggregation.

```
SwitchA#show link-aggregation
Link aggregation status: Enable
Load sharing mode:SMAC
Load sharing ticket generation algorithm:Direct-map
  M - Manual L - Lacp-static
GroupID Mode MinLinks MaxLinks UpLinks Member Port List Efficient Port 
List
                                                   ---------------------------------------------------------------------
1 M 1 8 2 1-2 1-2 
2 M 1 8 0
3 M 1 8 0
```
## 8.1.9 Example for configuring static LACP link aggregation

#### <span id="page-319-0"></span>Networking requirements

As shown in [Figure 8-3,](#page-319-0) to improve link reliability between Switch A and Switch B, you can configure a static LACP mode link aggregation. That is to add port 1 and port 2 into one LAG; wherein port 1 is used as the active interface and port 2 is the standby interface.

Figure 8-3 Static LACP mode Link aggregation networking

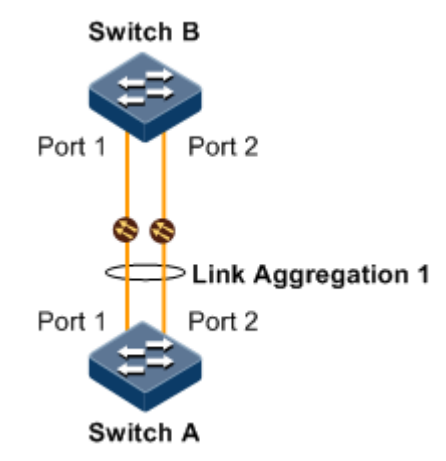

#### Configuration steps

Step 1 Create static LACP link aggregation

Configure Switch A.

```
Qtech#hostname SwitchA 
SwitchA#config
SwitchA(config)#interface port-channel 1
SwitchA(config-aggregator)#mode lacp-static 
SwitchA(config-aggregator)#max-active links 1
SwitchA(config-aggregator)#exit
```
Configure Switch B.

```
Qtech#hostname SwitchB 
SwitchB#config
SwitchB(config)#interface port-channel 1
SwitchB(config-aggregator)#mode lacp-static 
SwitchB(config-aggregator)#exit
```
Step 2 Configure LACP system priority and LACP interface priority, and set Switch A as the active end.

Configure Switch A.

SwitchA(config)#lacp system-priority 1000 SwitchA(config)#interface port 1 SwitchA(config-port)#lacp port-priority 1000

Step 3 Add interfaces to the LAG

Configure Switch A.

SwitchA(config)#interface port 1 SwitchA(config-port)#channel group 1 SwitchA(config-port)#exit SwitchA(config)#interface port 2 SwitchA(config-port)#channel group 1 SwitchA(config-port)#exit

Configure Switch B

```
SwitchB(config)#interface port 1 
SwitchB(config-port)#channel group 1 
SwitchB(config-port)#exit 
SwitchB(config)#interface port 2
SwitchB(config-port)#channel group 1 
SwitchB(config-port)#exit
```
Step 4 Enable link aggregation

Configure Switch A.

SwitchA(config)#link-aggregation enable

Configure Switch B

SwitchB(config)#link-aggregation enable

#### Checking results

Use the **show link-aggregation** command to show global configurations of the static LACP mode link aggregation on Switch A.

SwitchA#show link-aggregation Link aggregation status:Enable Load sharing mode:SXORDMAC

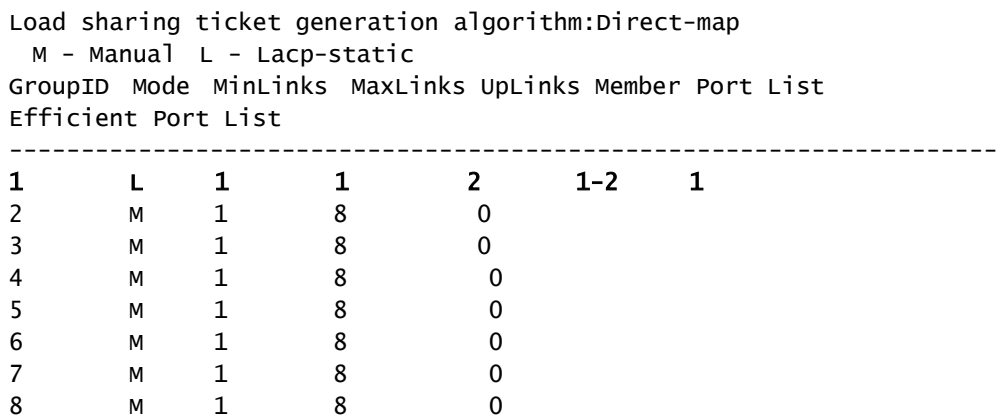

Use the **show lacp internal** command to show configurations of local LACP protocol interface status, flag, interface priority, administration key, operation key, and interface state on Switch A.

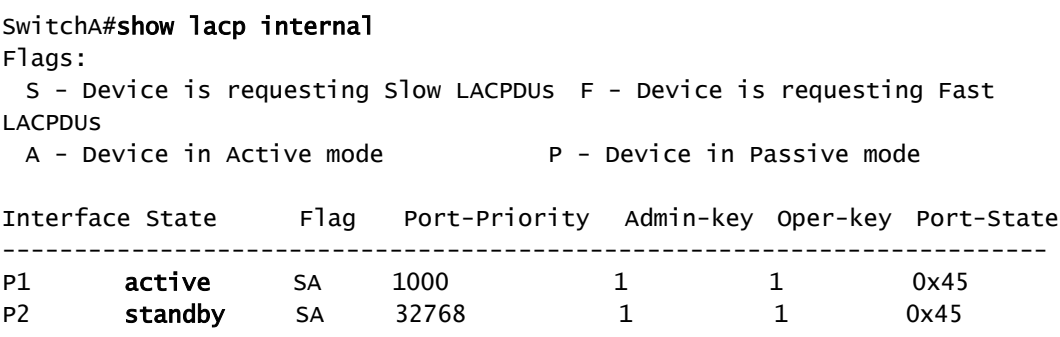

Use the **show lacp neighbor** command to show configurations of LACP protocol interface status, flag, interface priority, administration key, operation key, and interface state of the peer system on Switch A.

# <span id="page-321-0"></span>8.2 Interface backup

## 8.2.1 Introduction

In dual uplink networking, Spanning Tree Protocol (STP) is used to block the redundancy link and implement backup. Though STP can meet users' backup requirements, but it fails to meet switching requirements. Though Rapid Spanning Tree Protocol (RSTP) is used, the convergence is on the second level only.

Interface backup, targeted for dual uplink networking, implements backup through primary/backup link. When the primary link fails, traffic is switched to the backup link. In this way, not only 50ms fast switching is ensured, but also configurations are simplified.

## Principles

Interface backup is realized by configuring the interface backup group. Each interface backup group contains a primary interface and a backup interface. The link, where the primary interface is, is called a primary link while the link, where the backup interface is, is called the backup interface. Member interfaces in the interface backup group support physical interfaces and LAGs. However, they do not support Layer 3 interfaces.

In the interface backup group, when an interface is in Up status, the other interface is in Standby statue. At any time, only one interface is in Up status. When the Up interface fails, the Standby interface is switched to the Up status.

<span id="page-322-0"></span>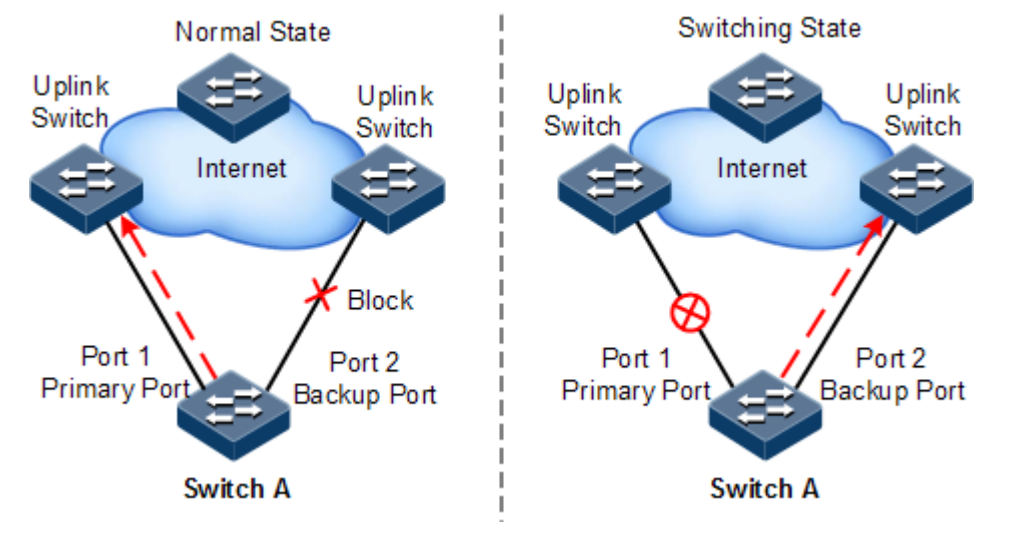

Figure 8-4 Principles of interface backup

As shown in [Figure 8-4,](#page-322-0) Port 1 and Port 2 on Switch A are connected to their uplink devices respectively. The interface forwarding states are shown as below:

- Under normal conditions, Port 1 is the primary interface while Port 2 is the backup interface. Port 1 and the uplink device forward packet while Port 2 and the uplink device do not forward packets.
- When the link between Port 1 and its uplink device fails, the backup Port 2 and its uplink device forward packets.
- When Port 1 restores normally and keeps Up for a period (restore-delay), Port 1 restores to forward packets and Port 2 restores standby status.

When a switching between the primary interface and the backup interface occurs, the switch sends a Trap to the NMS.

#### Application of interface backup in different VLANs

By applying interface backup to different VLANs, you can enable two interfaces to share service load in different VLANs, as shown i[n Figure 8-5.](#page-323-0)

Figure 8-5 Application of interface backup in different VLANs

<span id="page-323-0"></span>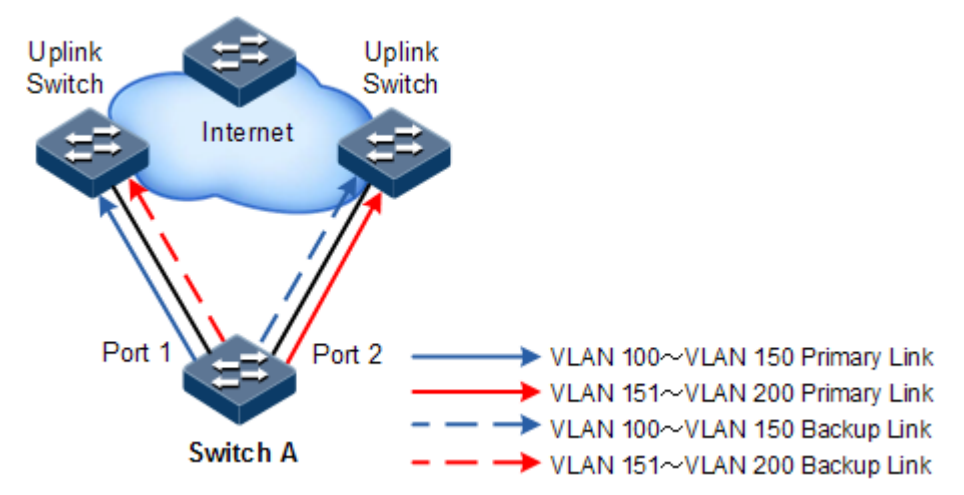

In different VLANs, the forwarding status is shown as below:

- Under normal conditions, configure Switch A in VLANs 100–150.
- In VLANs 100–150, Port 1 is the primary interface and Port 2 is the backup interface.
- In VLANs 151–200, Port 2 is the primary interface and Port 1 is the backup interface.
- In normal situations, Port 1 forwards traffic of VLANs 100–150, and Port 2 forwards traffic of VLANs 151–200.
- When Port 1 or Port 1 link fails, Port 2 forwards traffic of VLANs 100–200.
- When Port 1 restores normally and keeps Up for a period (restore-delay), Port 1 forwards traffic of VLANs 100–150, and Port 2 forwards VLANs 151–200.

## 8.2.2 Preparing for configurations

#### Scenario

On a dual uplink network, by configuring interface backup, you can realize backup and fast switching of primary/backup link, and load sharing between different interfaces.

Compared with STP, interface backup not only ensures millisecond level switching, but also simplifies configurations.

#### Prerequisite

N/A

## 8.2.3 Default configurations of interface backup

Default configurations of interface backup are listed as below.

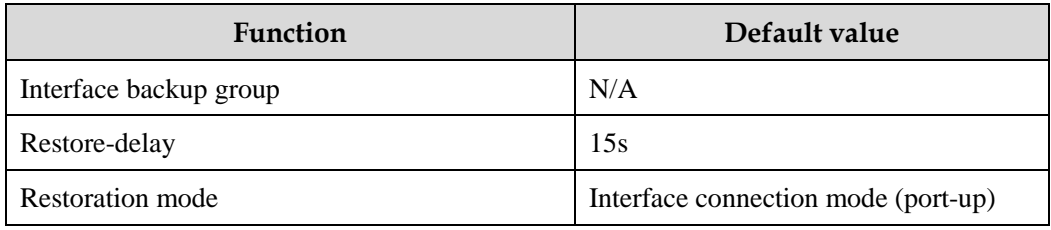
# 8.2.4 Configuring basic functions of interface backup

# Caution

Interface backup and STP, loopback detection, Ethernet ring, ELPS, or ERPS may interfere with each other. Configuring two or more of them concurrently on an interface is not recommended.

Configure basic functions of interface backup for the QSW-8200 series switch as below.

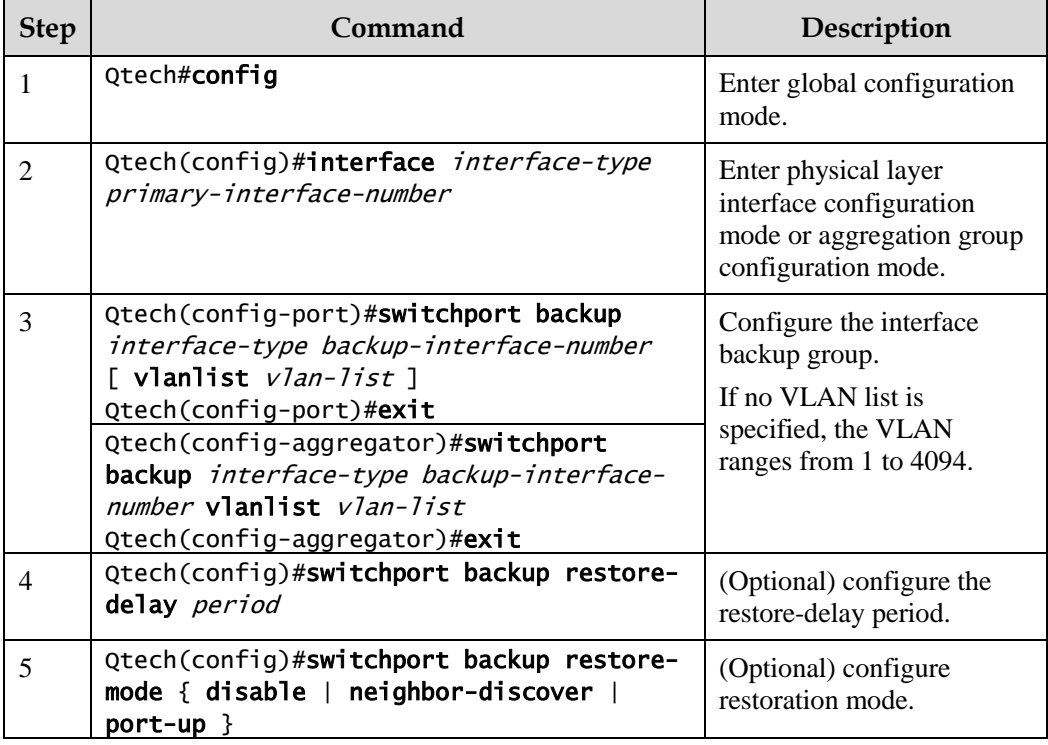

 $\mathscr{D}$  Note

In a VLAN, an interface or a LAG can be a member of only one interface backup group.

### 8.2.5 (Optional) configuring FS on interface

# **Caution**

- After Force Switch (FS) is successfully configured, the primary/backup link will be switched; namely, the current link is switched to the backup link (without considering Up/Down status of the primary/backup interface).
- In the FS command, the backup interface number optional. If the primary interface is configured with multiple interface backup groups in corresponding VLANs, you should input the backup interface number.

Configure FS on the interface for the QSW-8200 series switch as below.

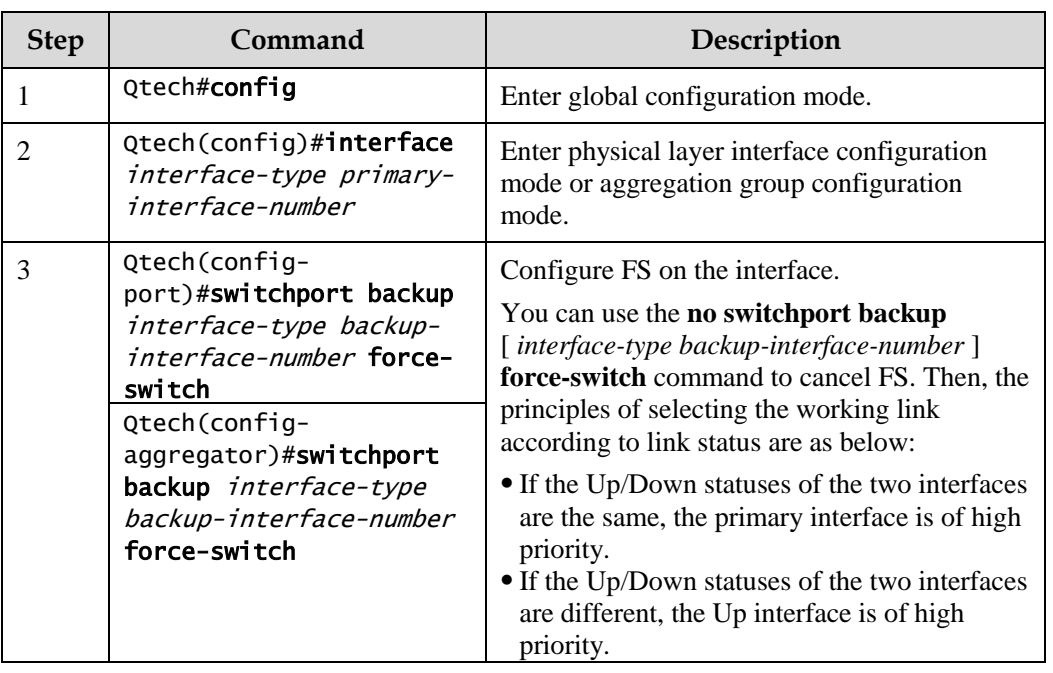

# 8.2.6 Configuring peer interface backup

Configure peer interface backup for the QSW-8200 series switch as below.

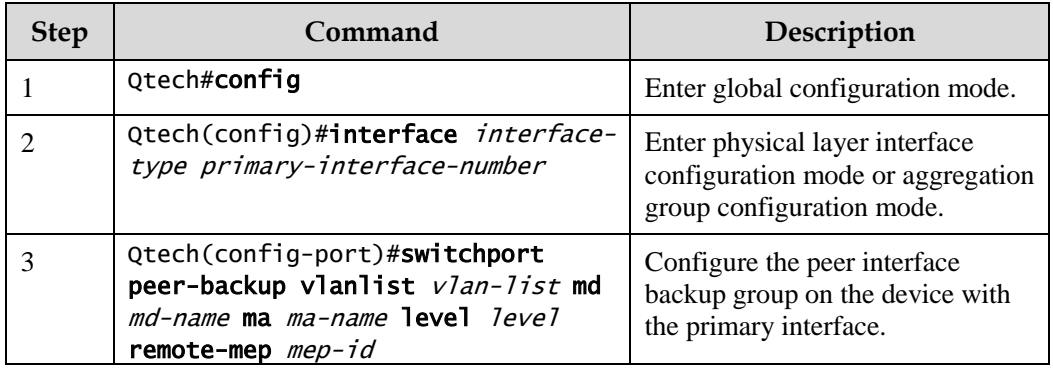

### 8.2.7 Checking configurations

Use the following commands to check configuration results.

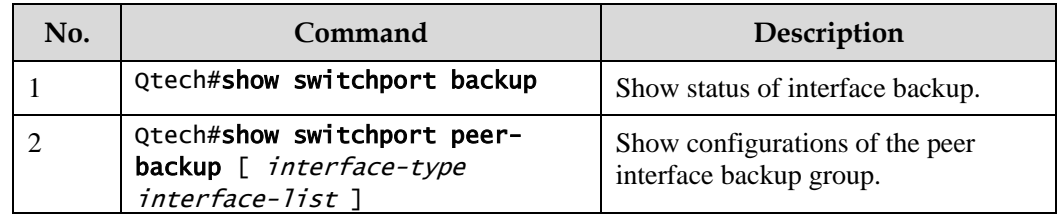

### 8.2.8 Example for configuring interface backup

#### Networking requirements

As shown in [Figure 8-6,](#page-326-0) the PC accesses the server through the Switch. To realize a reliable remote access from the PC to the server, configure an interface backup group on Switch A and specify the VLAN list so that the two interfaces concurrently forward services in different VLANs and share load. Configure Switch A as below:

- Add port 1 to VLANs 100–150 as the primary interface and port 2 as the backup interface.
- Add port 2 to VLANs 151–200 as the primary interface and port 1 as the backup interface.

When port 1 or its link fails, the system switches to the backup interface port 2 to resume the link.

Figure 8-6 Interface backup networking

<span id="page-326-0"></span>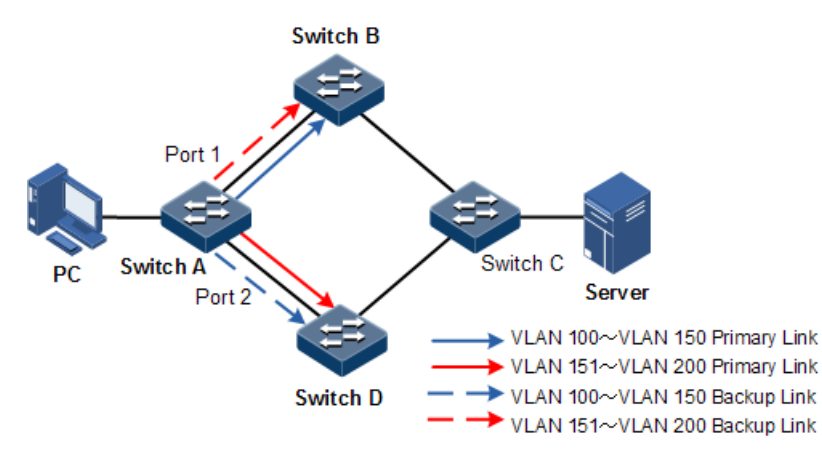

### Configuration steps

Step 1 Create VLANs, and add interfaces to the VLANs.

```
Qtech#config 
Qtech(config)#create vlan 100-200 active 
Qtech(config)#interface port 1 
Qtech(config-port)#switchport mode trunk 
Qtech(config-port)#switchport trunk allowed vlan 100-200 confirm 
Qtech(config-port)#exit 
Qtech(config)#interface port-list 2 
Qtech(config-port)#switchport mode trunk 
Qtech(config-port)#switchport trunk allowed vlan 100-200 confirm 
Qtech(config-port)#exit
```
Step 2 Add port 1 to VLANs 100–150 as the primary interface and port 2 as the backup interface.

Qtech(config)#interface port-list 1

Qtech(config-port)#switchport backup port 2 vlanlist 100-150 Qtech(config-port)#exit

Step 3 Add port 2 to VLANs 151–200 as the primary interface and port 1 as the backup interface.

Qtech(config)#interface port-list 2 Qtech(config-port)#switchport backup port 1 vlanlist 151-200

#### Checking results

Use the **show switchport backup** command to show status of interface backup under normal or faulty conditions.

When both port 1 and port 2 are Up, port 1 forwards traffic of VLANs 100–150, and port 2 forwards traffic of VLANs 151–200.

Qtech#show switchport backup Restore delay: 15s. Restore mode: port-up. Active Port(State) Backup Port(State) Vlanlist --------------------------------------------------------- P1 (Up) P2 (Standby) 100-150 P2 (Up) P1 (Standby) 151-200

Manually disconnect the link between Switch A and Switch B to emulate a fault. Then, port 1 becomes Down, and port 2 forwards traffic of VLANs 100–200.

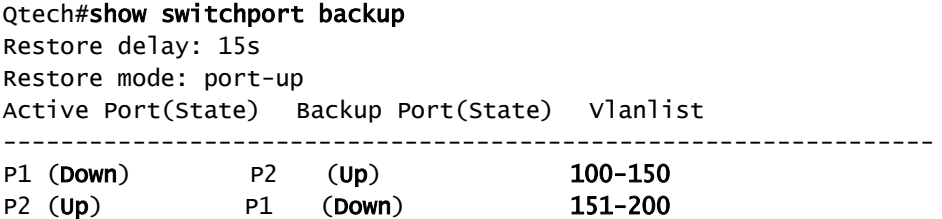

When port 1 resumes and keeps Up for 15s (restore-delay), it forwards traffic of VLANs 100– 150 while port 2 forwards traffic of VLANs 151–200.

# 8.3 ELPS (G.8031)

### 8.3.1 Introduction

Ethernet Linear Protection Switching (ELPS) is an Automatic Protection Switching (APS) protocol based on the ITU-TG.8031 recommendation. It is an end-to-end protection technology used to protect an Ethernet connection.

ELPS deploys protection resources for working resources, such as path and bandwidth, etc. ELPS technology takes a simple, fast, and predictable mode to realize network resource switching, easier for Carrier to plan network more efficiently and learn network active status.

### 8.3.2 Preparing for configurations

#### Scenario

Configuring ELPS feature in Ethernet can make Ethernet reliability up to telecommunication level (network self-heal time less than 50ms). It is an end-to-end protection technology used for protecting an Ethernet link.

ELPS supports 1+1 protection switching and 1:1 protection switching modes:

- 1+1 protection switching: each working line is assigned with a protection line. In the protection domain, the source end sends traffic through the working and protection lines while the destination end receives the traffic from one line.
- 1:1 protection switching: each working line is assigned with a protection line. The source end sends traffic through the working/protection line. In general, the source sends traffic through the working line. The protection line is a backup line. When the working line fails, the source end and destination end communicate through APS protocol to switch traffic to the protection line simultaneously.

Based on whether the source end and destination end switch traffic simultaneously, ELPS is divided into unidirectional switching and bidirectional switching:

- Unidirectional switching: when one direction of a line fails, one end can receive the traffic while the other end fails to receive the traffic. The end failing to receive the traffic detects a fault and switches the traffic. And the other end does not detect the fault and switch traffic. Therefore, both ends may receive the traffic through different lines.
- Bidirectional switching: when a line fails, even in one direction, both ends communicate through APS protocol to switch traffic to the protection line. Therefore, both ends receive and send the traffic through the same line.

This QSW-8200 series switch does not distinguish one-way and bidirectional switching until in 1+1 mode; only bidirectional switching is available in 1:1 mode.

ELPS provides two modes for fault detection:

- Detecting fault over physical interface status: to get link fault quickly and switching in time, available to neighbor devices.
- Detecting fault over CC: available to one-way detection or multi-devices crossing detection.

### Prerequisite

Connect interfaces.

- Configure physical parameters to make interfaces Up at the physical layer.
- $\bullet$  Create VLANs.
- Add interfaces into VLANs.
- Configure CFP detection among devices (take preparation when adopting CFP detection mode).

### 8.3.3 Default configurations of ELPS

Default configurations of ELPS are as below.

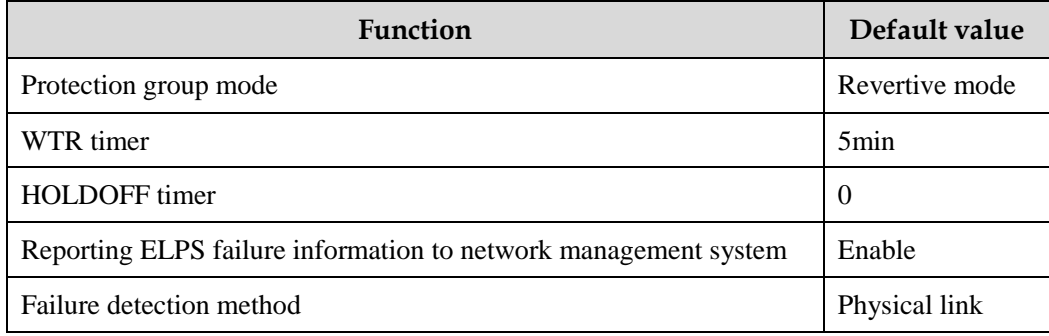

### 8.3.4 Creating ELPS pair

Enable ELPS pair for the QSW-8200 series switch as below.

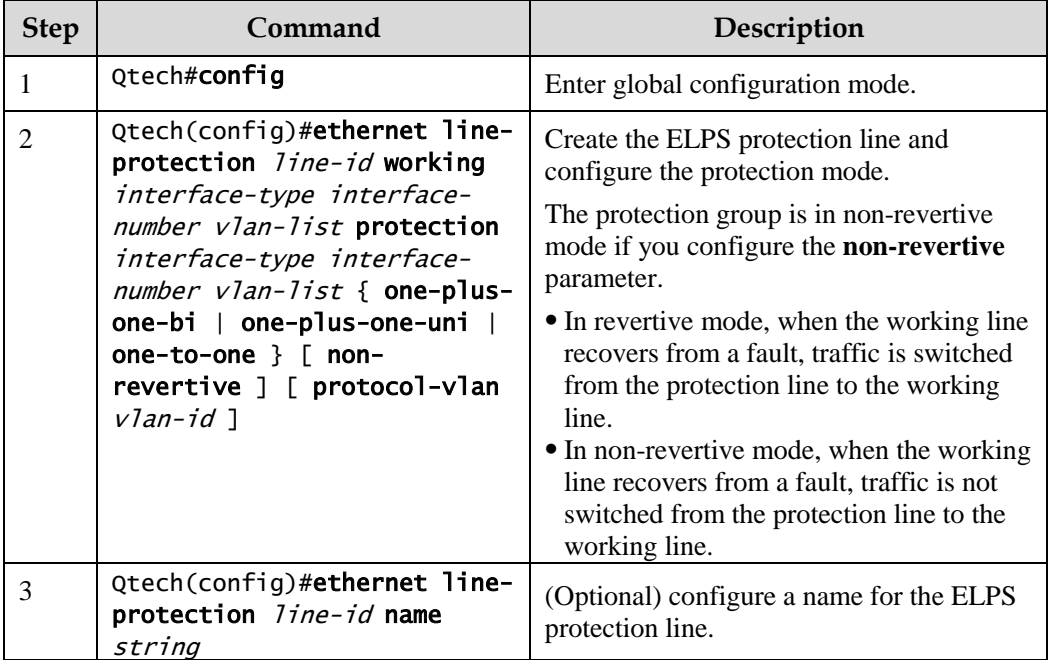

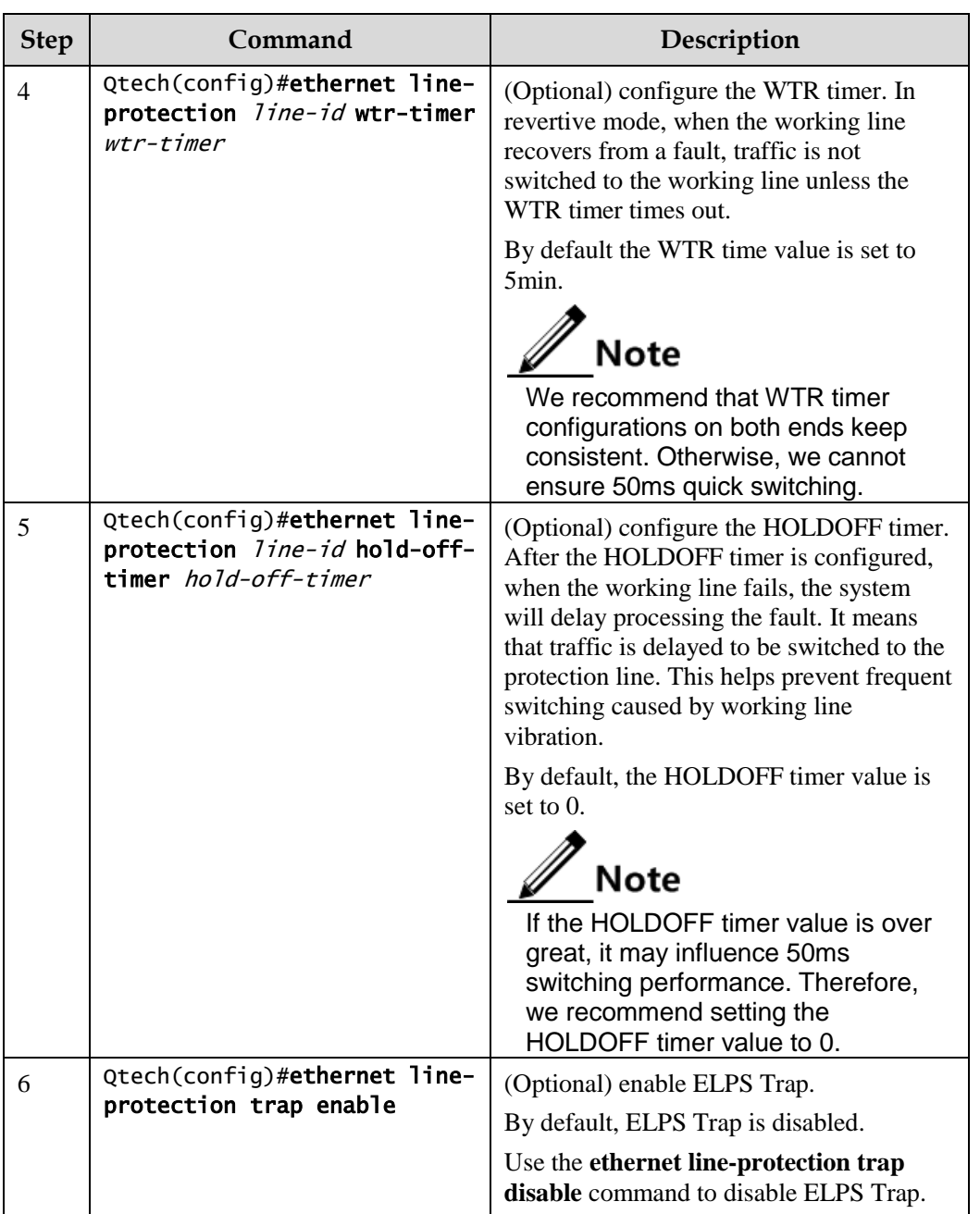

# 8.3.5 Configuring ELPS fault detection mode

Configure ELPS fault detection mode for the QSW-8200 series switch as below.

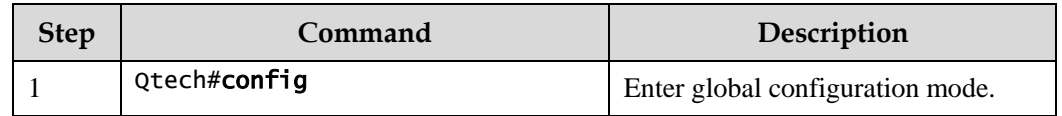

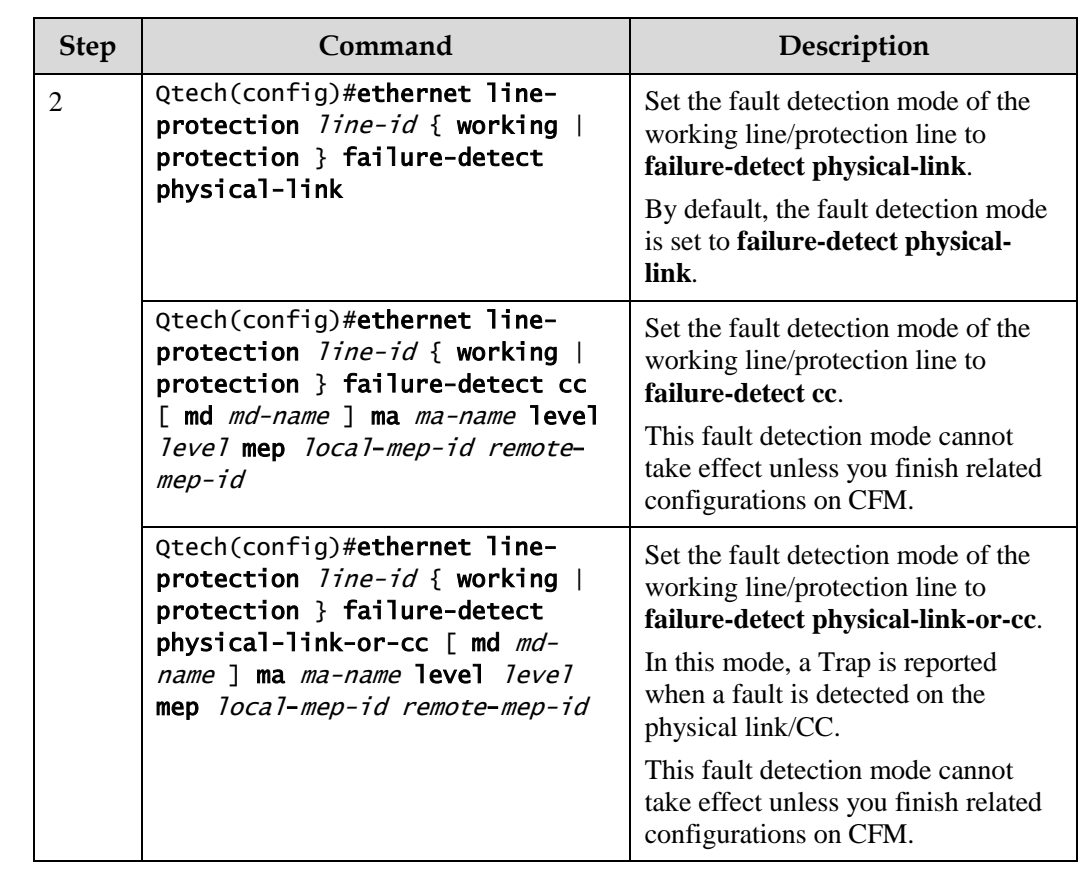

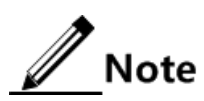

Fault detection modes of the working line and protection line can be different. However, we recommend keeping fault detection mode configurations of the working line and protection line consistent.

## 8.3.6 (Optional) configuring ELPS control

Configure ELPS control for the QSW-8200 series switch as below.

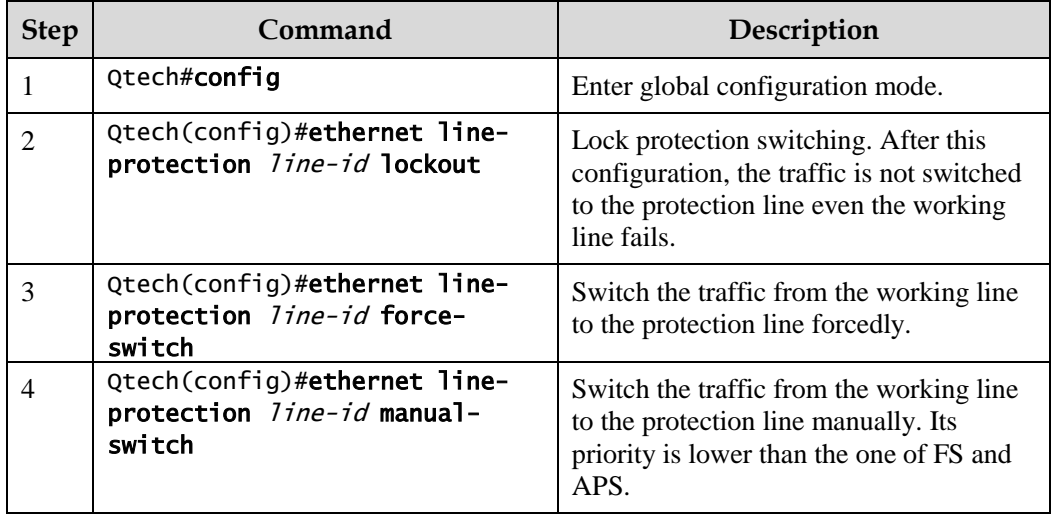

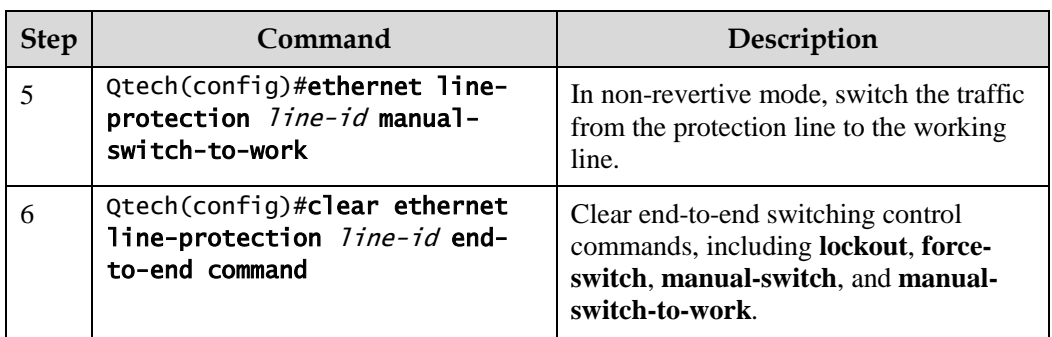

# $\mathscr{D}$  Note

By default, traffic is automatically switched to the protection line when the working line fails. Therefore, you need to configure ELPS switching control in some special cases.

### 8.3.7 Checking configurations

Use the following commands to check configuration results.

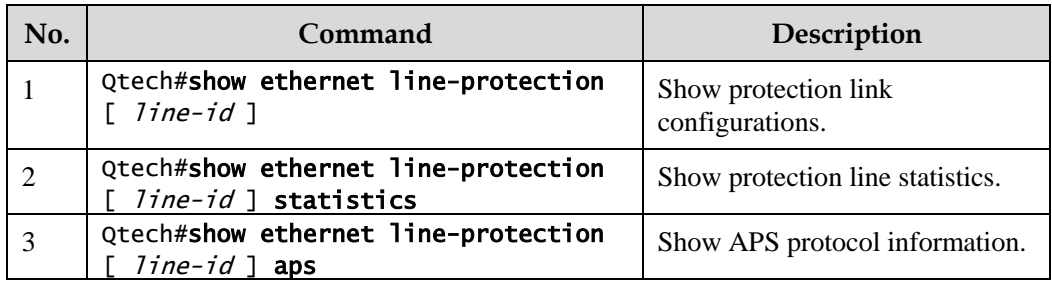

### 8.3.8 Maintenance

Maintain the QSW-8200 series switch as below.

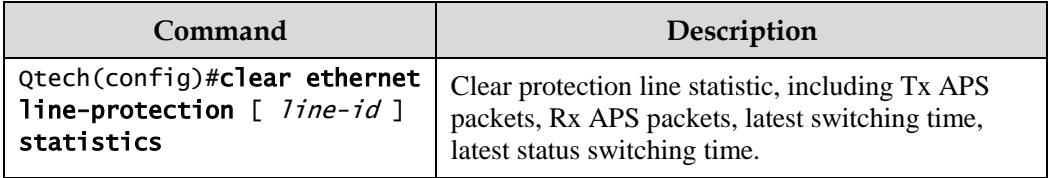

# 8.3.9 Example for configuring 1:1 ELPS protection

### Networking requirements

As shown in [Figure 8-7,](#page-333-0) to improve link reliability between Switch A and Switch B, configure 1:1 ELPS on the two Switch devices and detect fault over physical interface status. The port 1 and port 2 belong to VLANs 100–200.

Figure 8-7 1:1 ELPS networking

<span id="page-333-0"></span>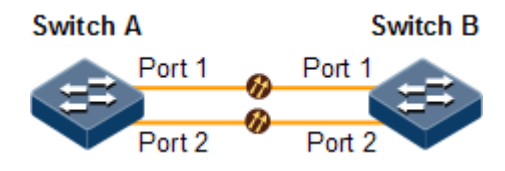

#### Configuration steps

Step 1 Create VLANs 100–200 and add interfaces into VLANs 100–200.

Configure Switch A.

```
Qtech#hostname SwitchA
SwitchA#config 
SwitchA(config)#create vlan 100-200 active 
SwitchA(config)#interface port 1 
SwitchA(config-port)#switchport mode trunk 
SwitchA(config-port)#switchport trunk allowed vlan 100-200 confirm 
SwitchA(config-port)#exit 
SwitchA(config)#interface port 2 
SwitchA(config-port)#switchport mode trunk 
SwitchA(config-port)#switchport trunk allowed vlan 100-200 confirm 
SwitchA(config-port)#exit
```
Configure Switch B.

```
Qtech#hostname SwitchB
SwitchB#config 
SwitchB(config)#create vlan 100-200 active 
SwitchB(config)#interface port 1 
SwitchB(config-port)#switchport mode trunk 
SwitchB(config-port)#switchport trunk allowed vlan 100-200 confirm 
SwitchB(config-port)#exit 
SwitchB(config)#interface port 2 
SwitchB(config-port)#switchport mode trunk 
SwitchB(config-port)#switchport trunk allowed vlan 100-200 confirm 
SwitchB(config-port)#exit
```
Step 2 Create 1:1 mode ELPS pair.

Configure Switch A.

```
SwitchA(config)#ethernet line-protection 1 working port 1 100-200 
protection port 2 100-200 one-to-one
```
Configure Switch B.

#### SwitchB(config)#ethernet line-protection 1 working port 1 100-200 protection port 2 100-200 one-to-one

Step 3 Configure fault detection mode.

Configure Switch A.

SwitchA(config)#ethernet line-protection 1 working failure-detect physical-link SwitchA(config)#ethernet line-protection 1 protection failure-detect physical-link

Configure Switch B.

SwitchB(config)#ethernet line-protection 1 working failure-detect physical-link SwitchB(config)#ethernet line-protection 1 protection failure-detect physical-link

#### Checking results

Use the **show ethernet line-protection** command to show configurations of 1:1 ELPS on the QSW-8200 series switch.

Take Switch A for example.

```
SwitchA#show ethernet line-protection 1
Id:1
Name:
ProtocolVlan:100-200
Working(Port-Vlanlist-FaiureDetect-MAID-LocalMep-RemoteMep)(State/LCK):
P1-100-200-physical--0-0-0(Active/N) 
Protection(Port-Vlanlist-FaiureDetect-MAID-LocalMep-RemoteMep)(State/F/M):
P2-100-200-physical--0-0-0(Standby/N/N) 
Wtr(m):5Holdoff(100ms):0
```
Use the **show ethernet line-protection aps** command to show configurations of the 1:1 ELPS APS on the QSW-8200 series switch.

Take Switch A for example.

```
SwitchA#show ethernet line-protection 1 aps
Id Type Direction Revert Aps State Signal(Requested/Bridged)
```
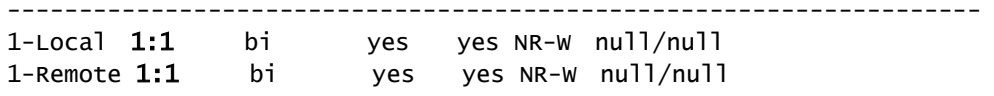

### 8.3.10 Example for configuring 1+1 ELPS protection pair

#### <span id="page-335-0"></span>Networking requirements

As shown in [Figure 8-8,](#page-335-0) to improve link reliability between Switch A and Switch B, configure 1+1 unidirectional ELPS on the two Switch devices and detect fault over CFM. The port 1 and port 2 belong to VLANs 100–200.

Figure 8-8 1+1 ELPS networking

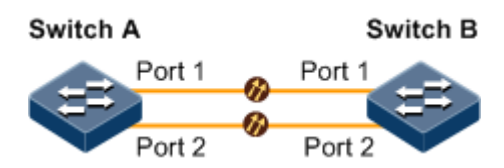

#### Configuration steps

Step 1 Create VLANs 100–200, and add interfaces into VLANs 100–200.

Configure Switch A.

```
Qtech#hostname SwitchA
SwitchA#config 
SwitchA(config)#create vlan 100-200 active 
SwitchA(config)#interface port 1 
SwitchA(config-port)#switchport mode trunk 
SwitchA(config-port)#switchport trunk allowed vlan 100-200 confirm 
SwitchA(config-port)#exit 
SwitchA(config)#interface port 2 
SwitchA(config-port)#switchport mode trunk 
SwitchA(config-port)#switchport trunk allowed vlan 100-200 confirm 
SwitchA(config-port)#exit
```
Configure Switch B.

```
Qtech#hostname SwitchB
SwitchB#config 
SwitchB(config)#create vlan 100-200 active 
SwitchB(config)#interface port 1 
SwitchB(config-port)#switchport mode trunk 
SwitchB(config-port)#switchport trunk allowed vlan 100-200 confirm 
SwitchB(config-port)#exit 
SwitchB(config)#interface port 2 
SwitchB(config-port)#switchport mode trunk
```
SwitchB(config-port)#switchport trunk allowed vlan 100-200 confirm SwitchB(config-port)#exit

Step 2 Configure CFM.

Configure Switch A.

```
SwitchA(config)#ethernet cfm domain md-name md1 level 7 
SwitchA(config)#service ma1 level 7 
SwitchA(config-service)#service vlan-list 100 
SwitchA(config-service)#service mep down mpid 1 port 1 
SwitchA(config-service)#service mep down mpid 2 port 2 
SwitchA(config-service)#service remote-mep 3 
SwitchA(config-service)#service remote-mep 4 
SwitchA(config-service)#service cc enable mep 1 
SwitchA(config-service)#service cc enable mep 2 
SwitchA(config-service)#exit 
SwitchA(config)#ethernet cfm enable
```
Configure Switch B.

```
SwitchB(config)#ethernet cfm domain md-name md1 level 7 
SwitchB(config)#service ma1 level 7 
SwitchB(config-service)#service vlan-list 100 
SwitchB(config-service)#service mep down mpid 3 port 1 
SwitchB(config-service)#service mep down mpid 4 port 2 
SwitchB(config-service)#service remote-mep 1 
SwitchB(config-service)#service remote-mep 2 
SwitchB(config-service)#service cc enable mep 3 
SwitchB(config-service)#service cc enable mep 4 
SwitchB(config-service)#exit 
SwitchB(config)#ethernet cfm enable
```
Step 3 Create 1+1 unidirectional ELPS protection line.

Configure Switch A.

SwitchA(config)#ethernet line-protection 1 working port 1 100-200 protection port 2 100-200 one-plus-one-uni

Configure Switch B.

SwitchB(config)#ethernet line-protection 1 working port 1 100-200 protection port 2 100-200 one-plus-one-uni

Step 4 Configure fault detection mode.

Configure Switch A.

```
SwitchA(config)#ethernet line-protection 1 working failure-detect cc md 
md1 ma ma1 level 7 mep 1 3 
SwitchA(config)#ethernet line-protection 1 protection failure-detect cc 
md md1 ma ma1 level 7 mep 2 4
```
Configure Switch B.

```
SwitchB(config)#ethernet line-protection 1 working failure-detect cc md 
md1 ma ma1 level 7 mep 3 1 
SwitchB(config)#ethernet line-protection 1 protection failure-detect cc 
md md1 ma ma1 level 7 mep 4 2
```
#### Checking results

Use the **show ethernet line-protection** command to show configurations of 1+1 ELPS on the QSW-8200 series switch.

Take Switch A for example.

```
SwitchA#show ethernet line-protection 1
Id:1
Name:
ProtocolVlan:100-200
Working(Port-Vlanlist-FaiureDetect-MAID-LocalMep-RemoteMep)(State/LCK):
P1-100-200-cc-md1ma1-7-1-3(Active/N) 
Protection(Port-Vlanlist-FaiureDetect-MAID-LocalMep-RemoteMep)(State/F/M):
P2-100-200-cc-md1ma1-7-2-4(Standby/N/N) 
Wtr(m): 5Holdoff(100ms):0
```
Use the **show ethernet line-protection aps** command to show 1+1 ELPS APS protocol information on the QSW-8200 series switch.

Take Switch A for example.

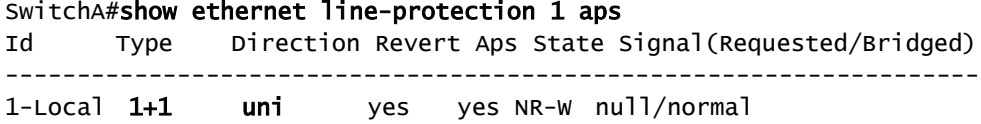

# 8.4 ERPS (G.8032)

### 8.4.1 Introduction

Ethernet Ring Protection Switching (ERPS) is an APS protocol based on the ITU-TG.8032 recommendation. It is a link-layer protocol specially used in Ethernet rings. Generally, ERPS can avoid broadcast storm caused by data loopback in Ethernet rings. When a link/device on the Ethernet ring fails, traffic can be quickly switched to the backup link to ensure restoring services quickly.

ERPS uses the control VLAN in the ring network to transmit ring network control information. Meanwhile, combining with the topology feature of the ring network, it discovers network fault quickly and enable the backup link to restore service fast.

### 8.4.2 Preparing for configurations

#### Scenario

With development of Ethernet to Telecom-grade network, voice and video multicast services bring higher requirements on Ethernet redundant protection and fault-recovery time. The fault-recovery time of current STP system is in second level that cannot meet requirements.

By defining different roles for nodes on a ring, ERPS can block a loopback to avoid broadcast storm in normal condition. Therefore, the traffic can be quickly switched to the protection line when working lines or nodes on the ring fail. This helps eliminate the loopback, perform protection switching, and automatically recover from faults. In addition, the switching time is shorter than 50ms.

The QSW-8200 series switch supports the single ring, intersecting ring, and tangent ring.

ERPS provides 2 modes to detect a fault:

- Detect faults based on the physical interface status: learning link fault quickly and switching services immediately, suitable for detecting the fault between neighbor devices.
- Detect faults based on CFM: suitable for unidirectional detection or multi-device crossing detection.

#### Prerequisite

- Connect interfaces.
- Configure physical parameters to make interfaces Up at the physical layer.
- Create VLANs.
- Add interfaces into VLANs.
- Configure CFP among devices to make them neighbors. (take preparation when adopting CC detection mode).

### 8.4.3 Default configurations of ERPS

Default configurations of ERPS are as below.

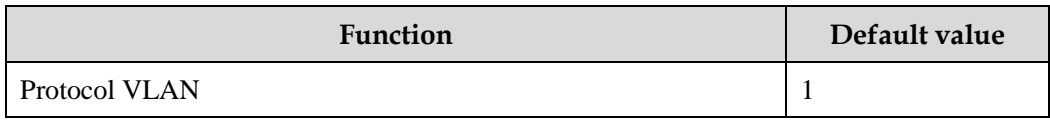

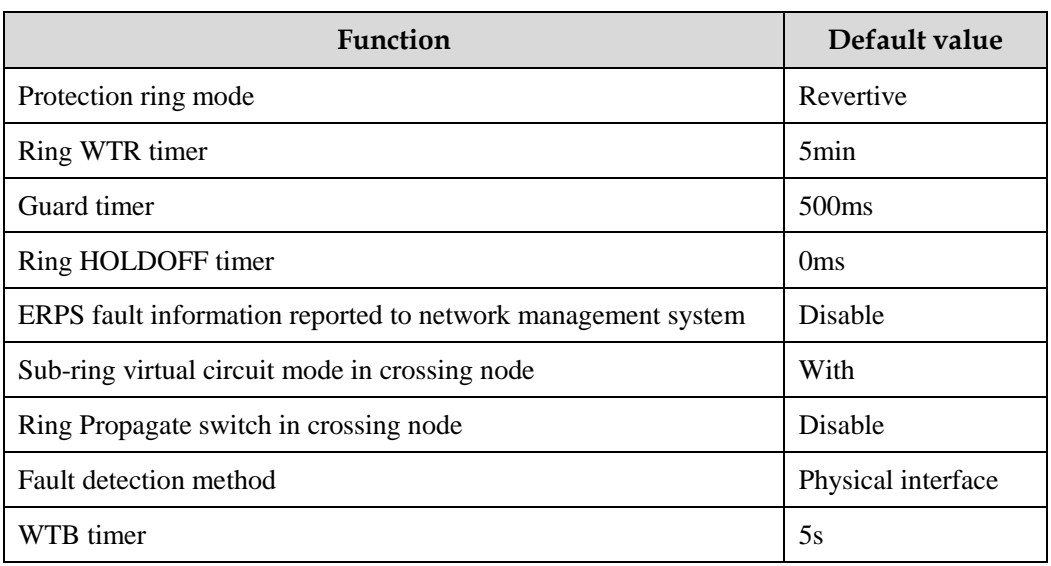

### <span id="page-339-0"></span>8.4.4 Creating ERPS ring

Configure ERPS for the QSW-8200 series switch as below.

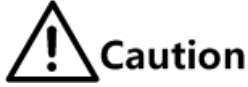

- Only one device on the protection ring can be set to the Ring Protection Link (RPL) Owner and one device is set to RPL Neighbour. Other devices are set to ring forwarding nodes.
- In actual, the tangent ring consists of 2 independent single rings. Configurations on the tangent ring are identical to the ones on the common single ring. The intersecting ring consists of a master ring and a sub-ring. Configurations on the master ring are identical to the ones on the common single ring. For details about configurations on the sub-ring, see section [8.4.5 \(Optional\) creating ERPS](#page-342-0) sub[ring.](#page-342-0)

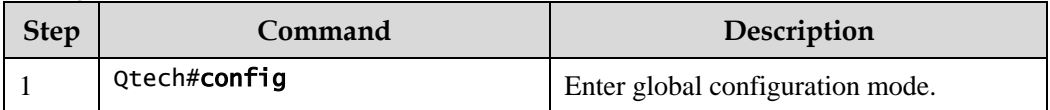

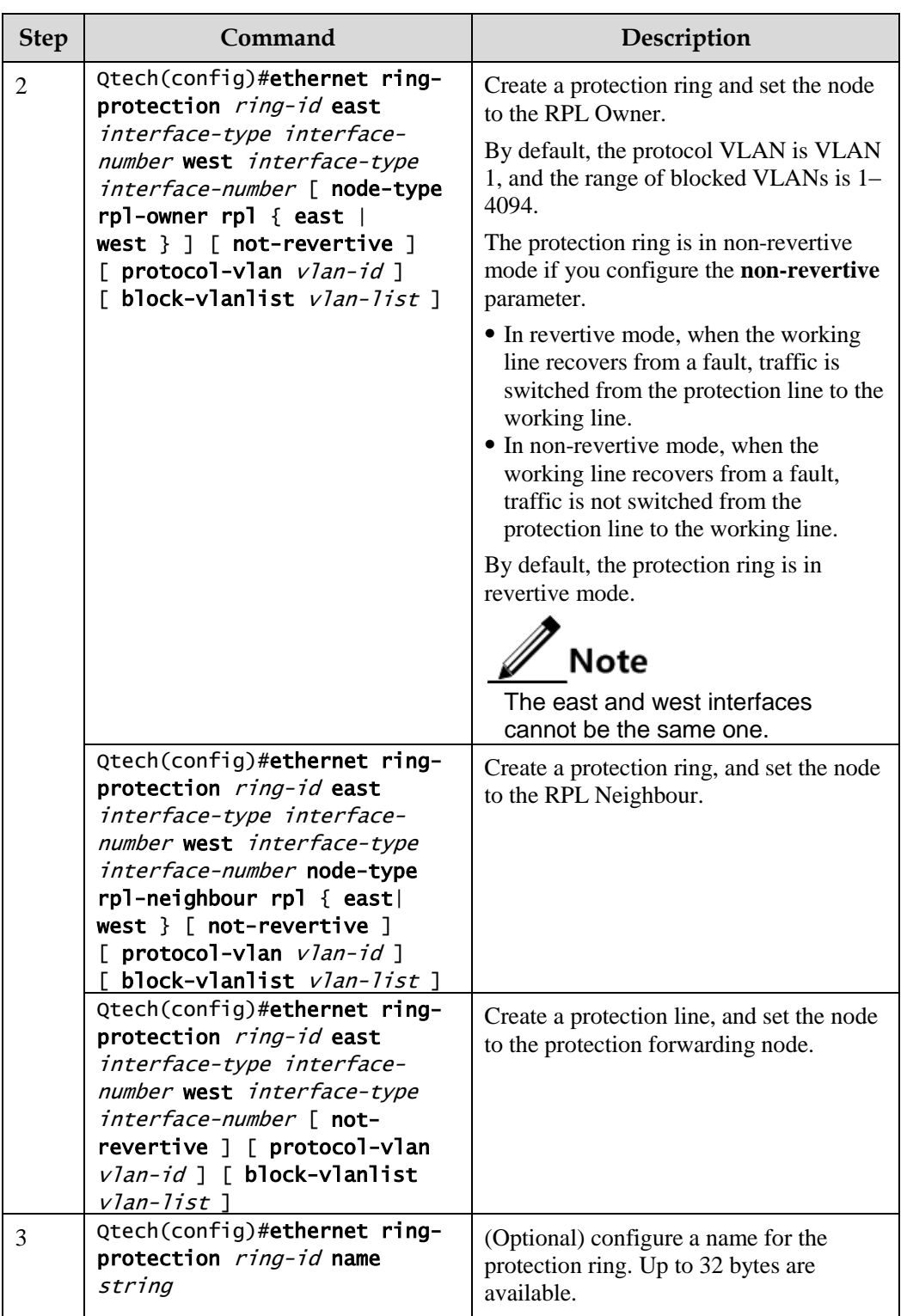

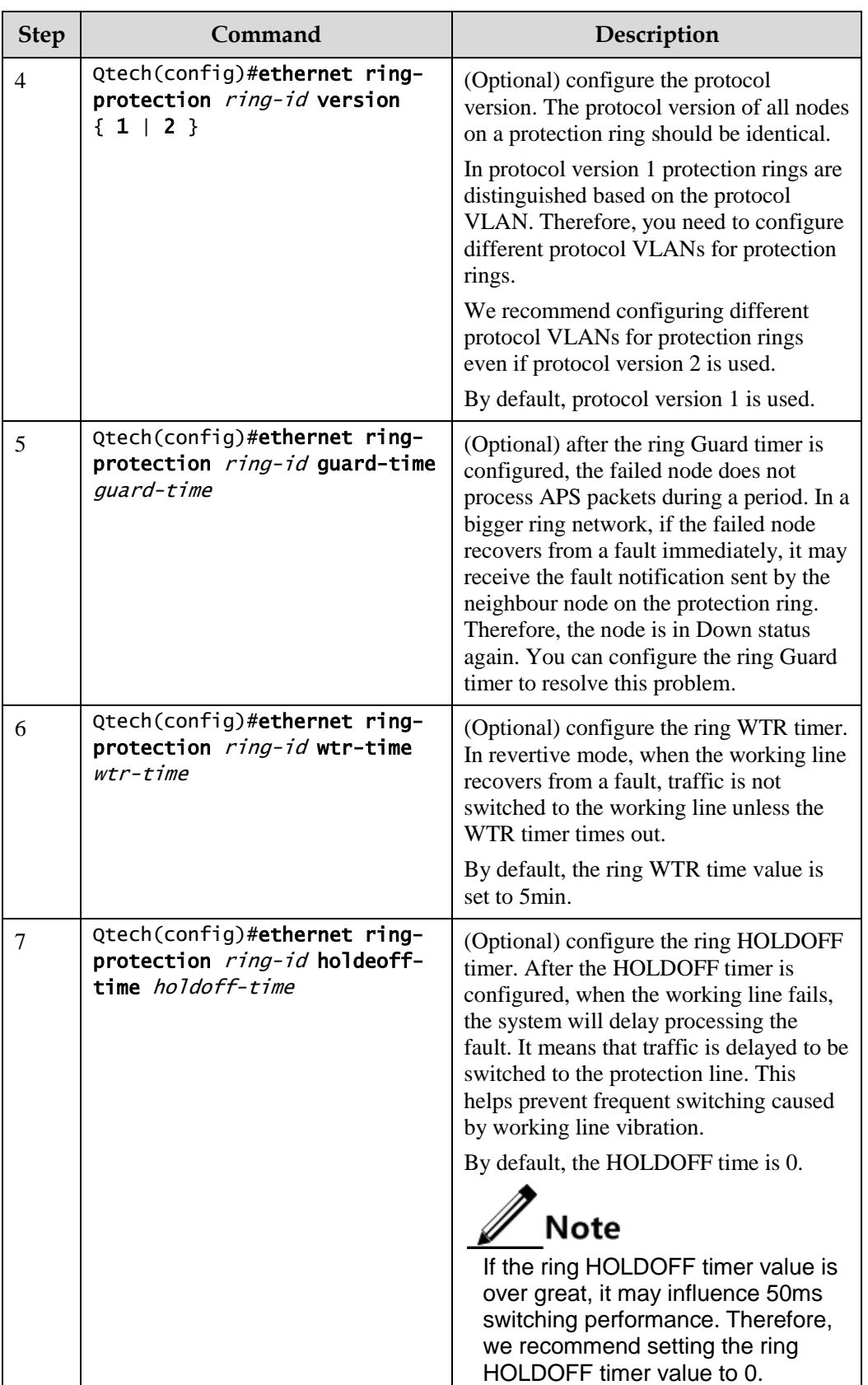

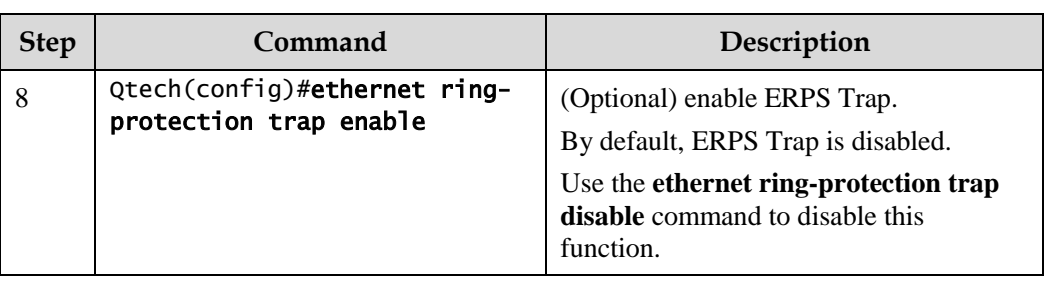

## <span id="page-342-0"></span>8.4.5 (Optional) creating ERPS sub-ring

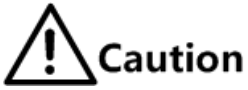

- Only the intersecting ring consists of a master ring and a sub-ring.
- Configurations on the master ring are identical to the ones on the single ring/tangent ring. For details, see section [8.4.4 Creating ERPS](#page-339-0) ring.
- Configurations of non-intersecting nodes of the intersecting ring are identical to the ones on the single ring/tangent ring. For details, see section [8.4.4 Creating](#page-339-0)  [ERPS](#page-339-0) ring.

Configure ERPS crossover rings for QSW-8200 series switch as below.

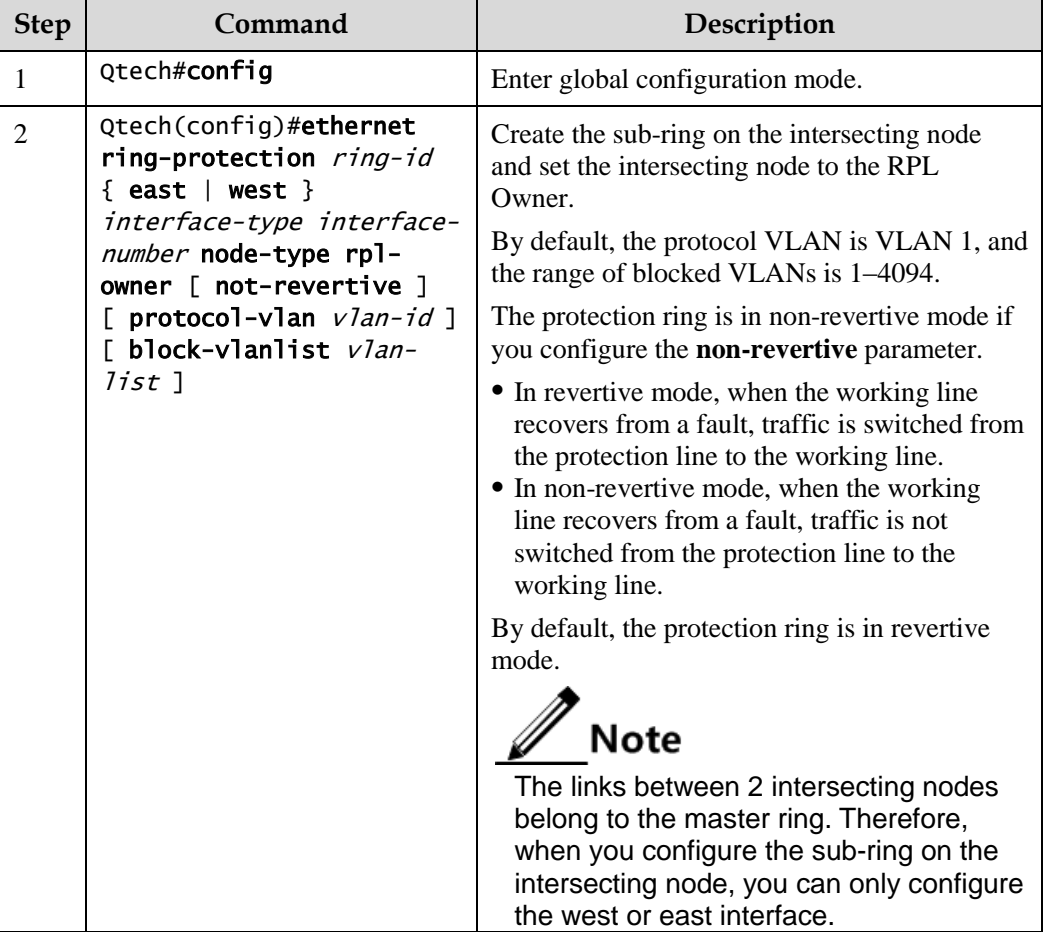

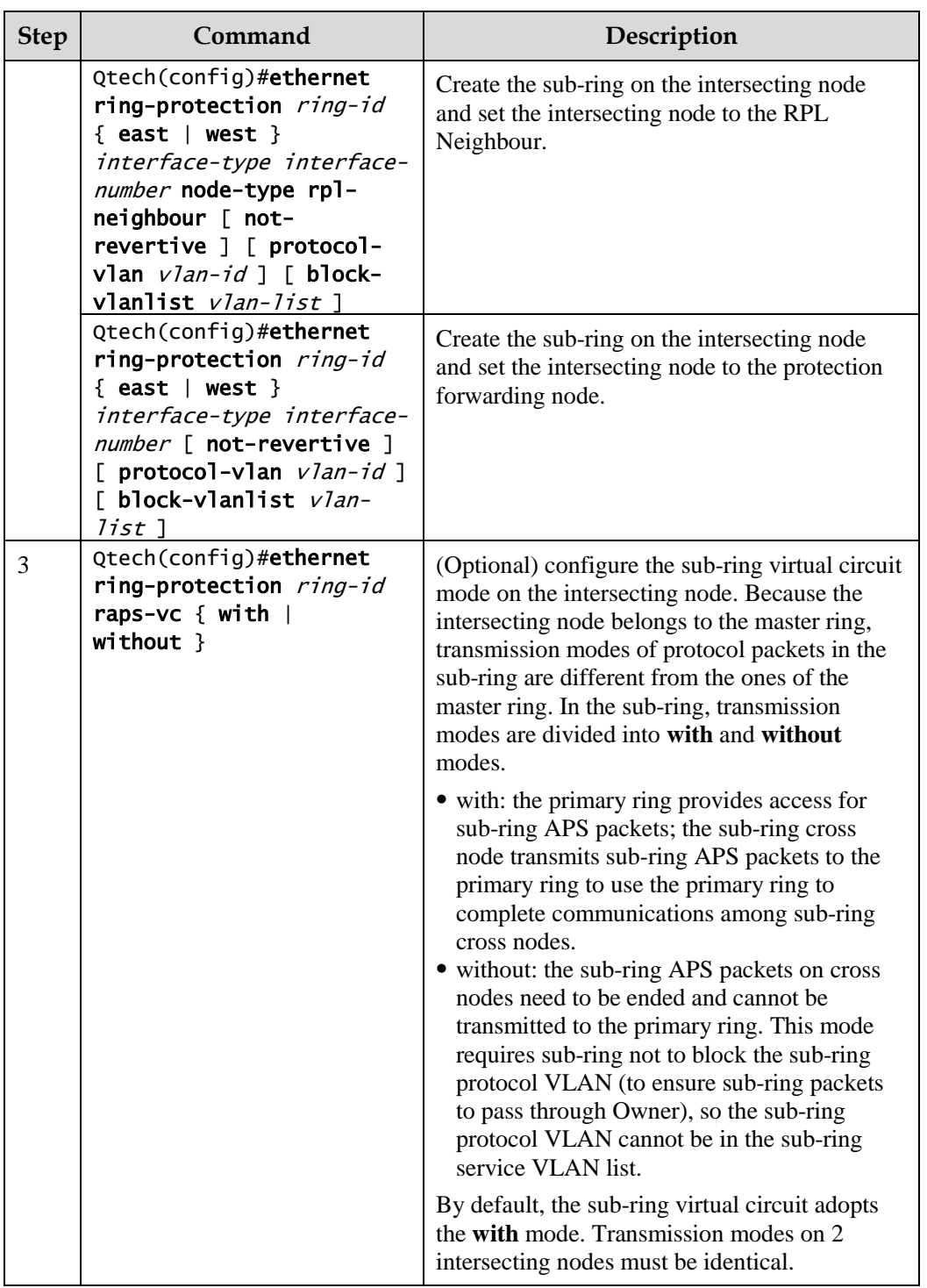

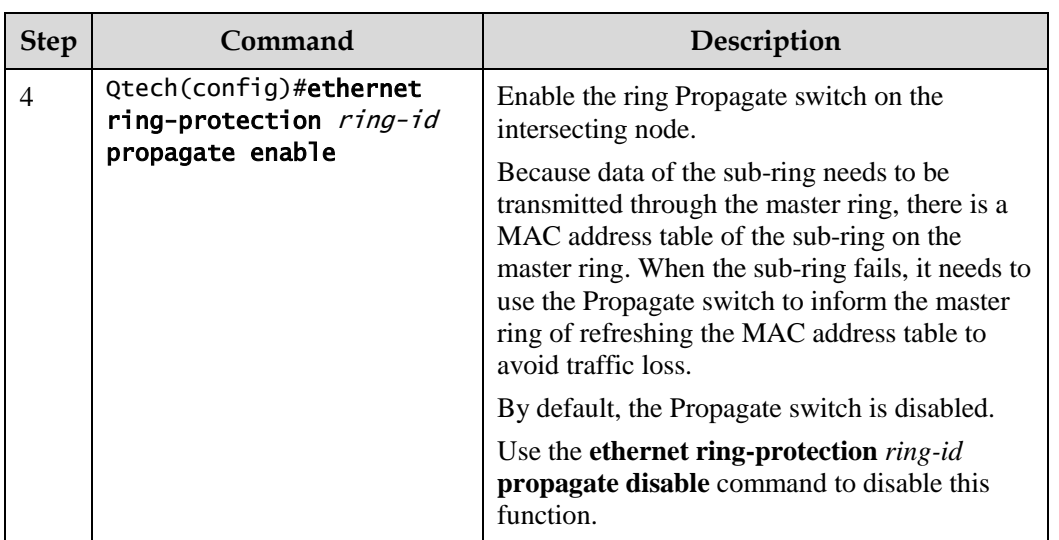

# 8.4.6 Configuring ERPS fault detection mode

Configure ERPS fault detection mode for the QSW-8200 series switch as below.

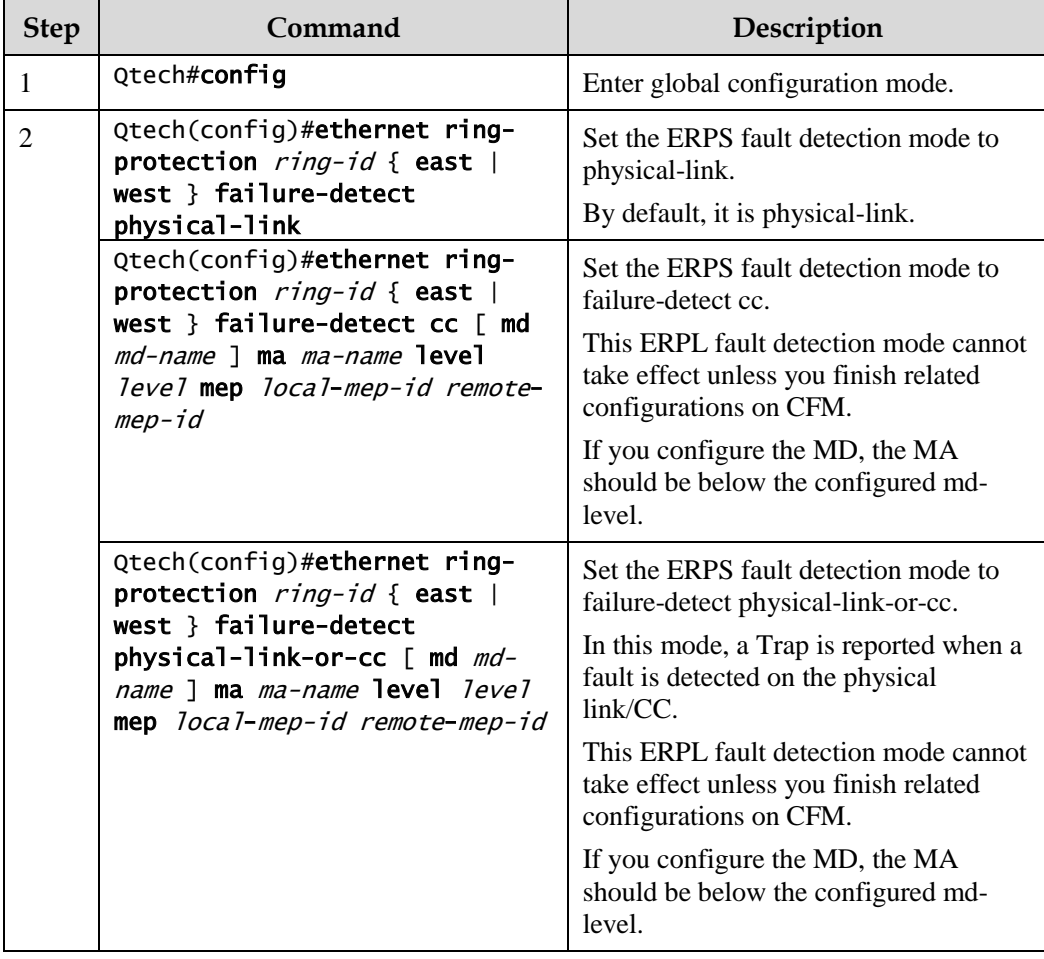

# 8.4.7 (Optional) configuring ERPS switching control

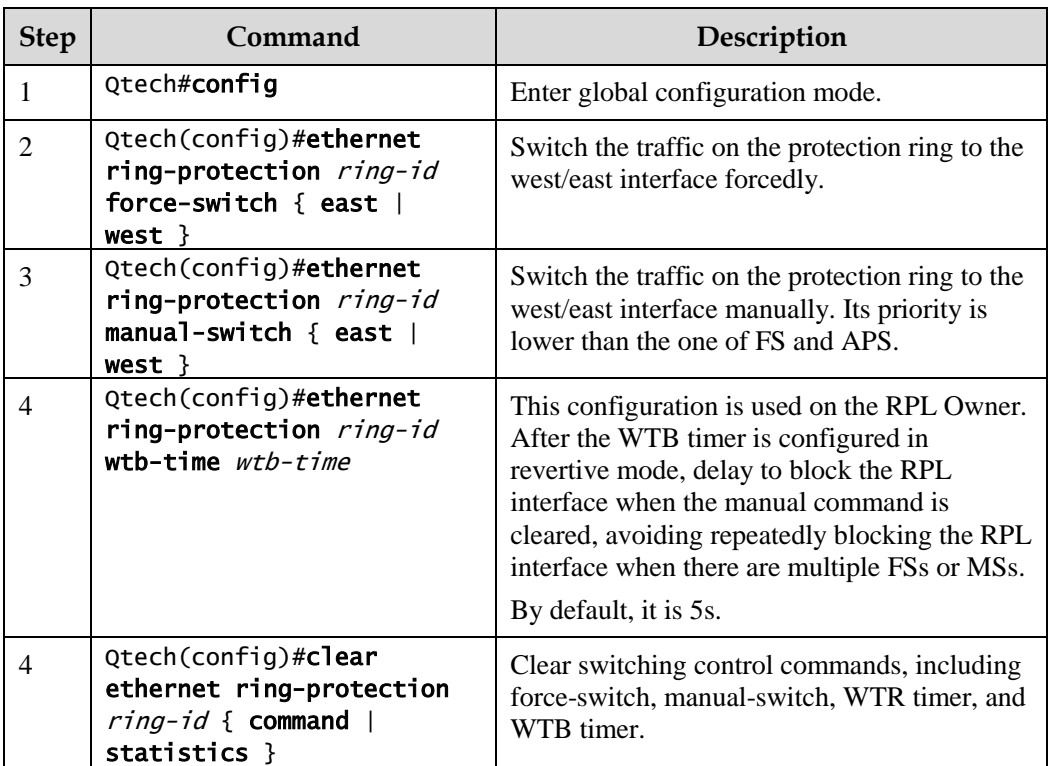

Configure ERPS switching control for the QSW-8200 series switch as below.

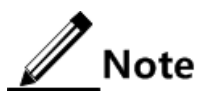

By default, traffic is automatically switched to the protection line when the working line fails. Therefore, you need to configure ERPS control in some special cases.

### 8.4.8 Checking configurations

Use the following commands to check configuration results.

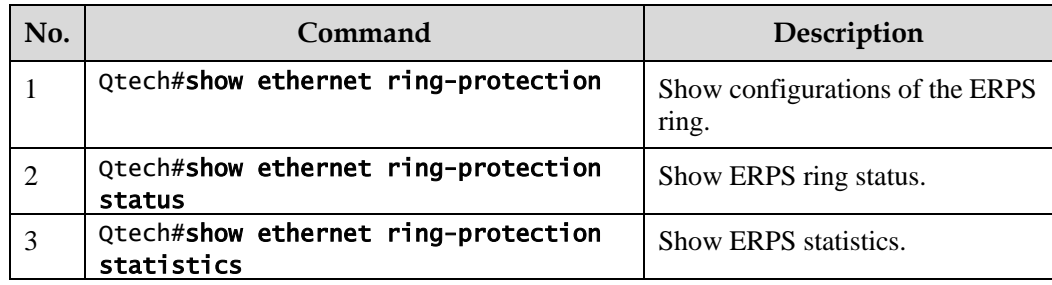

## 8.4.9 Maintenance

Maintain the QSW-8200 series switch as below.

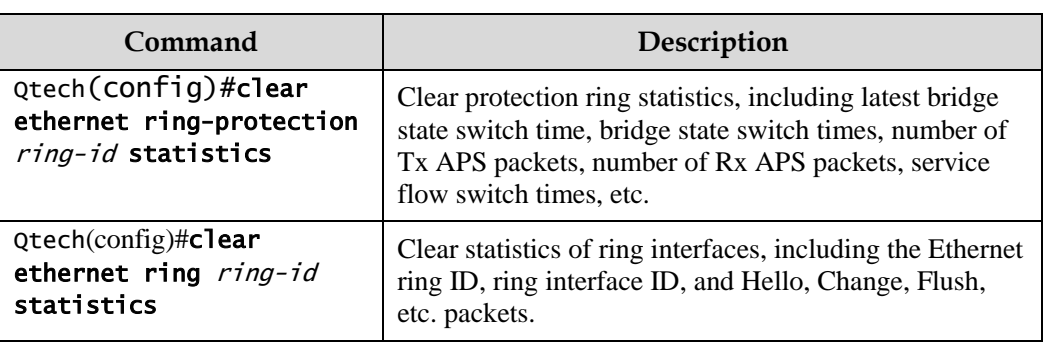

### 8.4.10 Example for configuring single ring ERPS

### Networking requirements

As show i[n Figure 8-9,](#page-346-0) to improve Ethernet reliability, the four devices Switch A, Switch B, Switch C, and Switch D build up an ERPS single ring.

Switch A is the RPL Owner, Switch B is the RPL Neighbour, and the RPL link between Switch A and Switch B is blocked.

The fault detection mode between Switch A and Switch D is physical-link-or-cc, other links adopt default fault detection mode (physical-link).

By default, the protocol VLAN is VLAN 1, and the blocked VLANs are VLANs 1–4094.

<span id="page-346-0"></span>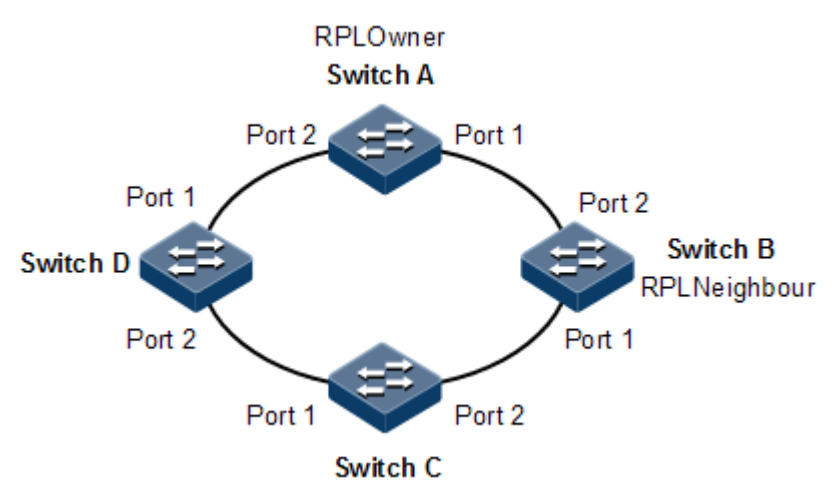

Figure 8-9 Single ring ERPS networking

### Configuration steps

Step 1 Add interfaces into VLANs 1–4094.

Configure Switch A.

Qtech#hostname SwitchA SwitchA#config SwitchA(config)#interface port 1

```
SwitchA(config-port)#switchport mode trunk 
SwitchA(config-port)#exit 
SwitchA(config)#interface port 2 
SwitchA(config-port)#switchport mode trunk 
SwitchA(config-port)#exit
```
Configure Switch B.

```
Qtech#hostname SwitchB
SwitchB#config 
SwitchB(config)#interface port 1 
SwitchB(config-port)#switchport mode trunk 
SwitchB(config-port)#exit 
SwitchB(config)#interface port 2 
SwitchB(config-port)#switchport mode trunk 
SwitchB(config-port)#exit
```
Configure Switch C.

```
Qtech#hostname SwitchC
SwitchC#config 
SwitchC(config)#interface port 1 
SwitchC(config-port)#switchport mode trunk 
SwitchC(config-port)#exit 
SwitchC(config)#interface port 2 
SwitchC(config-port)#switchport mode trunk 
SwitchC(config-port)#exit
```
Configure Switch D.

```
Qtech#hostname SwitchD
SwitchD#config 
SwitchD(config)#interface port 1 
SwitchD(config-port)#switchport mode trunk 
SwitchD(config-port)#exit 
SwitchD(config)#interface port 2 
SwitchD(config-port)#switchport mode trunk 
SwitchD(config-port)#exit
```
Step 2 Configure CFM.

Configure Switch A.

SwitchA(config)#ethernet cfm domain md-name md1 level 7

```
SwitchA(config)#service ma1 level 7 
SwitchA(config-service)#service vlan-list 1 
SwitchA(config-service)#service mep down mpid 1 port 2 
SwitchA(config-service)#service remote-mep 2 
SwitchA(config-service)#service cc enable mep 1 
SwitchA(config-service)#exit 
SwitchA(config)#ethernet cfm enable
```
Configure Switch D.

```
SwitchD(config)#ethernet cfm domain md-name md1 level 7 
SwitchD(config)#service ma1 level 7 
SwitchD(config-service)#service vlan-list 1 
SwitchD(config-service)#service mep down mpid 2 port 1 
SwitchD(config-service)#service remote-mep 1 
SwitchD(config-service)#service cc enable mep 2 
SwitchD(config-service)#exit 
SwitchD(config)#ethernet cfm enable
```
Step 3 Create an ERPS protection ring.

Configure Switch A.

```
SwitchA(config)#ethernet ring-protection 1 east port 1 west port 2 node-
type rpl-owner rpl east
```
Configure Switch B.

#### SwitchB(config)#ethernet ring-protection 1 east port 1 west port 2 nodetype rpl-neighbour rpl west

Configure Switch C.

SwitchC(config)#ethernet ring-protection 1 east port 1 west port 2

Configure Switch D.

SwitchD(config)#ethernet ring-protection 1 east port 1 west port 2

Step 4 Configure fault detection mode.

Configure Switch A.

```
SwitchA(config)#ethernet ring-protection 1 west failure-detect physical-
link-or-cc md md1 ma ma1 level 7 mep 1 2
```
Configure Switch D.

SwitchD(config)#ethernet ring-protection 1 east failure-detect physicallink-or-cc md md1 ma ma1 level 7 mep 2 1

#### Checking results

Use the **show ethernet ring-protection status** command to check whether the ERPS protection ring has taken effect on the QSW-8200 series switch.

Take Switch A for example, RPL link is blocked to avoid loopback.

SwitchA#show ethernet ring-protection status Id/Name Status Last Occur(ago) East-State West-State sc Trafficvlanlist --------------------------------------------------------------------- 1 idle 0 day 0:0:50:750 block forwarding 1 1-4094

Manually disconnect the link between Switch B and Switch C to simulate a fault, use the following command to show ERPS protection ring status on Switch A again. The RPL link switches to forwarding status.

```
SwitchA#show ethernet ring-protection status
Id/Name Status Last Occur(ago) East-State West-State sc Traffic-
vlanlist
-------------------------------------------------------------------
1 Protection 0 day 0:0:55:950 forwarding forwarding 2 1-4094
```
### 8.4.11 Example for configuring intersecting G.8032

#### Networking requirements

As shown in [Figure 8-10,](#page-350-0) to improve Ethernet reliability, Switch A, Switch B, Switch C, Switch D, Switch E and Switch F build up an intersecting G.8032 network.

 Switch A, Switch B, Switch C and Switch D build up the master ring, Switch D is master ring RPL Owner, Switch C is master ring RPL Neighbour, block Port 1 Switch D, protocol VLAN is default value 1.

 Switch A, Switch B, Switch E, and Switch F form a sub-ring, Switch F is secondary ring RPL Owner, Switch A is sub-ring RPL Neighbour, congest Switch F Port 1, protocol VLAN is 4094. Virtual path mode of sub-ring is defaulted with mode.

The range of blocked VLANs for the master ring and sub-ring is defaulted to VLANs 1–4094.

Devices on the master ring adopt physical-link-or-cc fault detection mode while devices on the sub-ring adopt the default fault detection mode (physical-link).

Figure 8-10 Intersecting ring G.8032 networking

<span id="page-350-0"></span>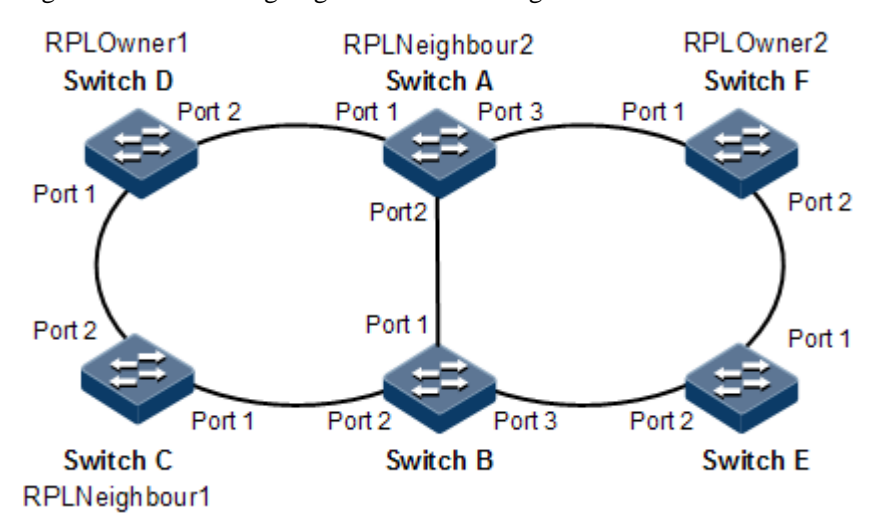

#### Configuration steps

Step 1 Create VLAN 4094, and add interfaces into VLANs 1–4094.

Configure Switch A.

```
Qtech#hostname SwitchA
SwitchA#config 
SwitchA(config)#interface port 1 
SwitchA(config-port)#switchport mode trunk 
SwitchA(config-port)#exit 
SwitchA(config)#interface port 2 
SwitchA(config-port)#switchport mode trunk 
SwitchA(config-port)#exit 
SwitchA(config)#interface port 3 
SwitchA(config-port)#switchport mode trunk 
SwitchA(config-port)#exit
```
Configure Switch B.

```
Qtech#hostname SwitchB
SwitchB#config 
SwitchB(config)#interface port 1 
SwitchB(config-port)#switchport mode trunk 
SwitchB(config-port)#exit
```

```
SwitchB(config)#interface port 2 
SwitchB(config-port)#switchport mode trunk 
SwitchB(config-port)#exit 
SwitchB(config)#interface port 3 
SwitchB(config-port)#switchport mode trunk 
SwitchB(config-port)#exit
```
Configure Switch C.

```
Qtech#hostname SwitchC
SwitchC#config 
SwitchC(config)#interface port 1 
SwitchC(config-port)#switchport mode trunk 
SwitchC(config-port)#exit 
SwitchC(config)#interface port 2 
SwitchC(config-port)#switchport mode trunk 
SwitchC(config-port)#exit
```
Configure Switch D.

```
Qtech#hostname SwitchD
SwitchD#config 
SwitchD(config)#interface port 1 
SwitchD(config-port)#switchport mode trunk 
SwitchD(config-port)#exit 
SwitchD(config)#interface port 2 
SwitchD(config-port)#switchport mode trunk 
SwitchD(config-port)#exit
```
Configure Switch E.

```
Qtech#hostname SwitchE
SwitchE#config 
SwitchE(config)#interface port 1 
SwitchE(config-port)#switchport mode trunk 
SwitchE(config-port)#exit 
SwitchE(config)#interface port 2 
SwitchE(config-port)#switchport mode trunk 
SwitchE(config-port)#exit
```
Configure Switch F.

Qtech#hostname SwitchF SwitchF#config

```
SwitchF(config)#interface port 1 
SwitchF(config-port)#switchport mode trunk 
SwitchF(config-port)#exit 
SwitchF(config)#interface port 2 
SwitchF(config-port)#switchport mode trunk 
SwitchF(config-port)#exit
```
Step 2 Configure CFM detection on the master ring.

Configure Switch A.

```
SwitchA(config)#ethernet cfm domain md-name md1 level 7 
SwitchA(config)#service ma1 level 7 
SwitchA(config-service)#service vlan-list 1 
SwitchA(config-service)#service mep down mpid 1 port 1 
SwitchA(config-service)#service mep down mpid 2 port 2 
SwitchA(config-service)#service cc enable mep 1 
SwitchA(config-service)#service cc enable mep 2 
SwitchA(config-service)#exit 
SwitchA(config)#ethernet cfm enable
```
Configure Switch B.

```
SwitchB(config)#ethernet cfm domain md-name md1 level 7 
SwitchB(config)#service ma1 level 7 
SwitchB(config-service)#service vlan-list 1 
SwitchB(config-service)#service mep down mpid 3 port 1 
SwitchB(config-service)#service mep down mpid 4 port 2 
SwitchB(config-service)#service cc enable mep 3 
SwitchB(config-service)#service cc enable mep 4 
SwitchB(config-service)#exit 
SwitchB(config)#ethernet cfm enable
```
Configure Switch C.

```
SwitchC(config)#ethernet cfm domain md-name md1 level 7 
SwitchC(config)#service ma1 level 7 
SwitchC(config-service)#service vlan-list 1 
SwitchC(config-service)#service mep down mpid 5 port 1 
SwitchC(config-service)#service mep down mpid 6 port 2 
SwitchC(config-service)#service cc enable mep 5 
SwitchC(config-service)#service cc enable mep 6 
SwitchC(config-service)#exit 
SwitchC(config)#ethernet cfm enable
```
Configure Switch D.

```
SwitchD(config)#ethernet cfm domain md-name md1 level 7 
SwitchD(config)#service ma1 level 7 
SwitchD(config-service)#service vlan-list 1 
SwitchD(config-service)#service mep down mpid 7 port 1 
SwitchD(config-service)#service mep down mpid 8 port 2 
SwitchD(config-service)#service cc enable mep 7 
SwitchD(config-service)#service cc enable mep 8 
SwitchD(config-service)#exit 
SwitchD(config)#ethernet cfm enable
```
Step 3 Create the master ring of ERPS protection.

Configure Switch A.

SwitchA(config)#ethernet ring-protection 1 east port 1 west port 2

Configure Switch B.

SwitchB(config)#ethernet ring-protection 1 east port 1 west port 2

Configure Switch C.

```
SwitchC(config)#ethernet ring-protection 1 east port 1 west port 2 node-
type rpl-neighbour rpl west
```
Configure Switch D.

```
SwitchD(config)#ethernet ring-protection 1 east port 1 west port 2 node-
type rpl-owner rpl east
```
Step 4 Configure fault detection mode on the master ring.

Configure Switch A.

```
SwitchA(config)#ethernet ring-protection 1 east failure-detect physical-
link-or-cc md md1 ma ma1 level 7 mep 1 8 
SwitchA(config)#ethernet ring-protection 1 west failure-detect physical-
link-or-cc md md1 ma ma1 level 7 mep 2 3
```
Configure Switch B.

SwitchB(config)#ethernet ring-protection 1 east failure-detect physicallink-or-cc md md1 ma ma1 level 7 mep 3 2 SwitchB(config)#ethernet ring-protection 1 west failure-detect physicallink-or-cc md md1 ma ma1 level 7 mep 4 5

Configure Switch C.

SwitchC(config)#ethernet ring-protection 1 east failure-detect physicallink-or-cc md md1 ma ma1 level 7 mep 5 4 SwitchC(config)#ethernet ring-protection 1 west failure-detect physicallink-or-cc md md1 ma ma1 level 7 mep 6 7

Configure Switch D.

SwitchD(config)#ethernet ring-protection 1 east failure-detect physicallink-or-cc md md1 ma ma1 level 7 mep 7 6 SwitchD(config)#ethernet ring-protection 1 west failure-detect physicallink-or-cc md md1 ma ma1 level 7 mep 8 1

Step 5 Configure the sub-ring of ERPS protection.

Configure Switch A.

```
SwitchA(config)#ethernet ring-protection 2 east port 3 node-type rpl-
neighbour protocol-vlan 4094 
SwitchA(config)#ethernet ring-protection 2 propagate enable
```
Configure Switch B.

SwitchB(config)#ethernet ring-protection 2 east port 3 protocol-vlan 4094 SwitchB(config)#ethernet ring-protection 2 propagate enable

Configure Switch E.

```
SwitchE(config)#ethernet ring-protection 2 east port 1 west port 2 
protocol-vlan 4094
```
Configure Switch F.

#### SwitchF(config)#ethernet ring-protection 2 east port 1 west port 2 nodetype rpl-owner rpl east protocol-vlan 4094

#### Checking results

Use the **show ethernet ring-protection status** command to show configurations of the G.8032 protection ring on the QSW-8200 series switch.

Use the command on Switch A, Switch D and Switch F respectively. The result should be as below after the WTR timer expires.

```
SwitchA#show ethernet ring-protection status
Id/Name Status Last Occur(ago)East-State West-State sc Traffic-
vlanlist
-------------------------------------------------------------------------
1 idle 0 day 0:0:50:750 forwarding forwarding 1 1-4094
   -------------------------------------------------------------------------
2 idle 0 day 0:0:50:750 forwarding forwarding 1 1-4094
SwitchD#show ethernet ring-protection status
Id/Name Status Last Occur(ago) East-State West-State sc Traffic-
vlanlist
-------------------------------------------------------------------------
1 idle 0 day 0:0:50:750 block forwarding 1 1-4094
SwitchF#show ethernet ring-protection status
Id/Name Status Last Occur(ago) East-State West-State sc Traffic-
vlanlist
-------------------------------------------------------------------------
2 idle 0 day 0:0:50:750 block forwarding 1 1-4094
```
### 8.5 Failover

### 8.5.1 Introduction

Failover provides an interface linkage scheme to expand the range of link backup. By monitoring the uplinks and synchronizing downlinks, the fault generated on the uplink device can be transmitted to downlink devices to trigger switching. This helps avoid traffic loss when downlink devices cannot sense faults of uplinks.

A fault source is preconfigured when the user creates failover group. A fault source corresponds to a failover group. The fault source includes the interface list, RMEP, and G.8031 switchover.

When a fault source encounters fault, the fault pass group can execute the following actions: shut down interface, send Trap packets, delete a VLAN, suspend a VLAN, modify interface PVID, clear G.8032 ring MAC address, clear Ethernet ring MAC address, etc. The failover group can take only one action over a fault source.

When the fault source is an interface list, failover occurs only when all fault source interfaces are faulty. As shown in [Figure 8-11,](#page-356-0) the uplink interfaces port 1 and port 2 and downlink interface port 3 are added to a failover group. When all the uplink interfaces are faulty, the downlink interface is set Down. If one uplink interface resumes, the downlink interface resumes Up so that it informs downstream devices of the uplink status in time. The fault of the downlink interface does not affect the uplink interface.

Figure 8-11 Failover based on interface

<span id="page-356-0"></span>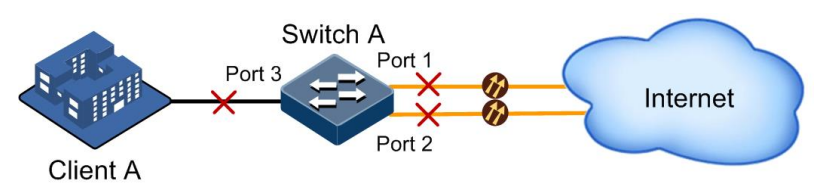

### 8.5.2 Preparing for configurations

#### Scenario

When an uplink device on the intermediate device has fault, traffic cannot switch to the protection line if it cannot notify the downlink device in time, and then traffic will be interrupted.

Failover can trigger a preconfigured action upon fault so that the fault status of an upstream device is quickly delivered to the downstream device and master/slave switchover is triggered.

#### Prerequisite

- Connect interfaces.
- Configure physical parameters to make interfaces Up at the physical layer.

### 8.5.3 Default configurations of failover

Default configurations of failover are listed below.

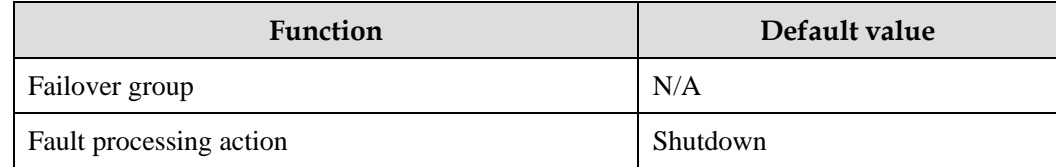

### 8.5.4 Creating failover group

### Creating failover group based on interface

Create a failover group based on interface for the QSW-8200 series switch as below.

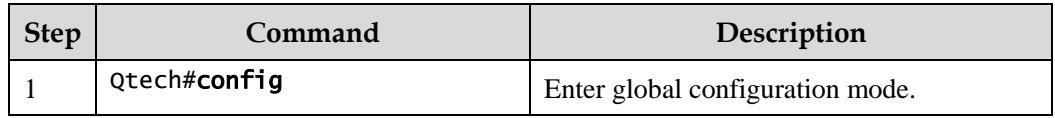

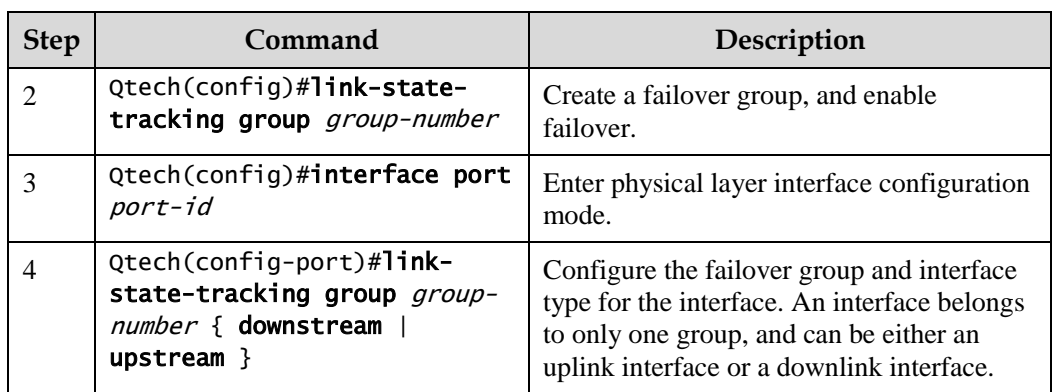

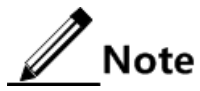

- A failover group can contain several uplink interfaces. Failover will not occur when at least one uplink interface is Up. Only when all uplink interfaces are Down can failover occur.
- In global configuration mode, if you use the **no link-state-tracking group** *groupnumber* command to disable failover, the group will be deleted.
- Use the **no link-state-tracking group** command to delete an interface from failover group in physical layer interface mode. If there is no other interface and the failover group is disabled, the failover group will be deleted when the interface is deleted.

### Creating failover group based on RMEP

Create a failover group based on RMEP for the QSW-8200 series switch as below.

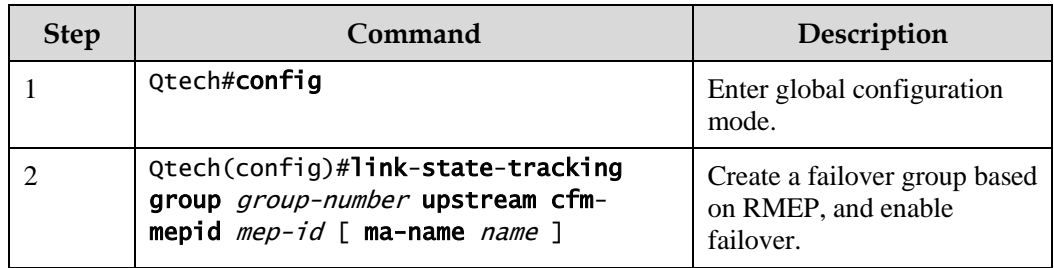

### Creating failover group based on ELPS

Create a failover group based on ELPS for the QSW-8200 series switch as below.

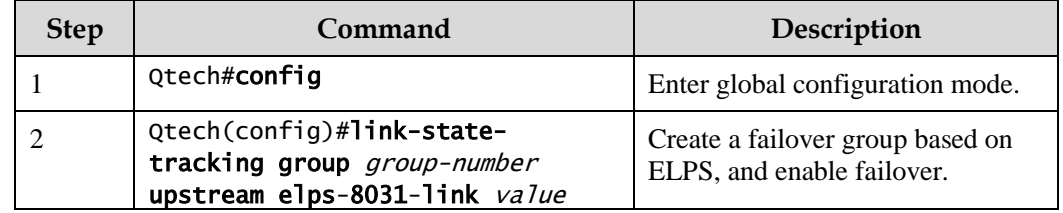

# $\overline{\mathbf{C}}$ Caution

When you create a failover group based on ELPS and configure the downlink action to shut down the interface list, you must ensure that these interfaces are not related to ELPS.

### Creating failover group based on link aggregation

Create a failover group based on link aggregation for the QSW-8200 series switch as below.

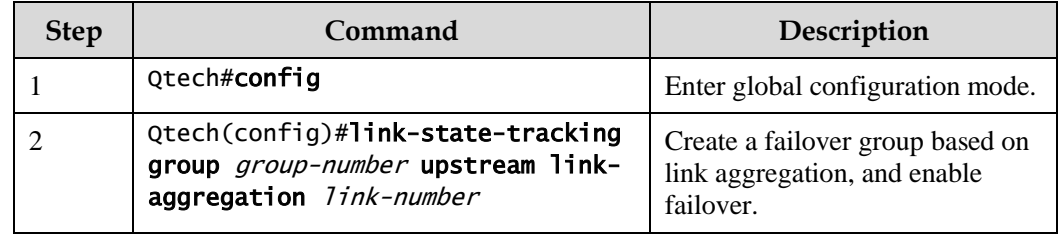

### Creating failover group based on interface backup

Create a failover group based on interface backup for the QSW-8200 series switch as below.

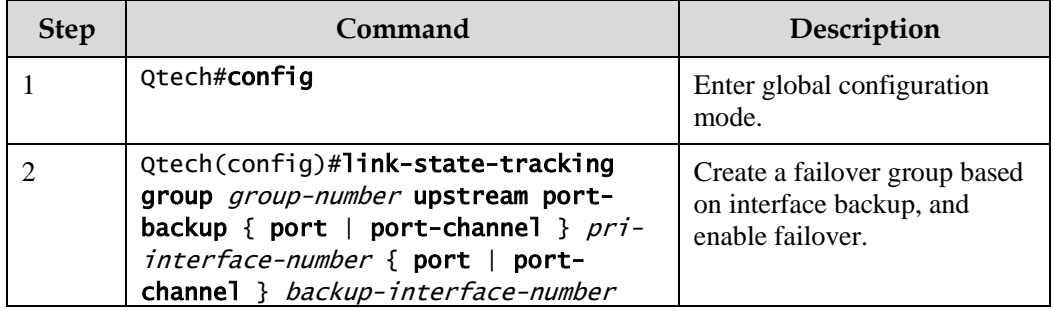

### Creating failover group based on clearing MAC information

Create a failover group based on clearing MAC information about the QSW-8200 series switch as below.

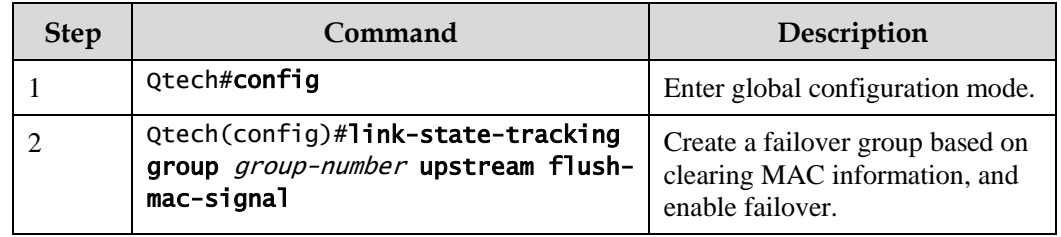

### 8.5.5 Configuring action taken for downlink interface fault

Configure the action taken for downlink interface fault for the QSW-8200 series switch as below.

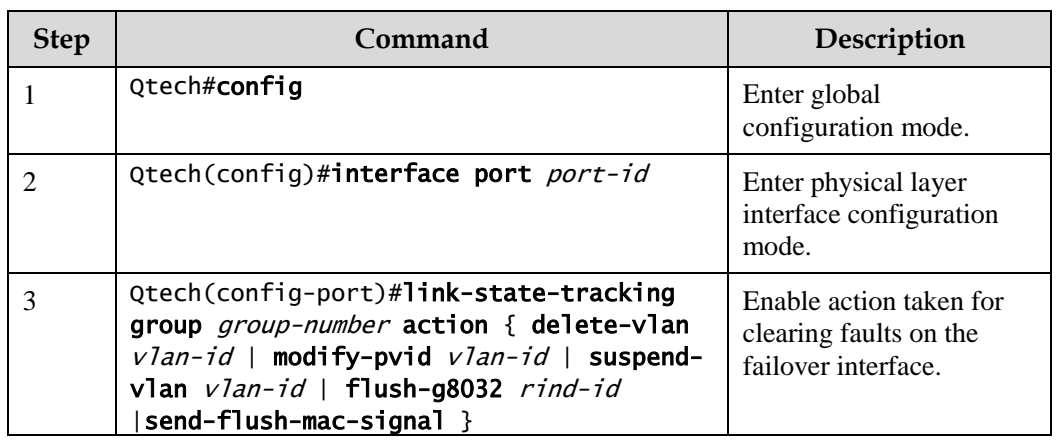

# 8.5.6 Checking configurations

Use the following commands to check configuration results.

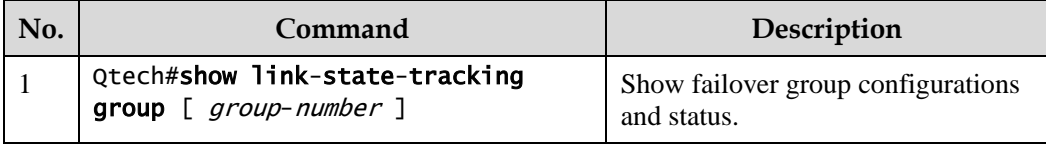
# **9 OAM**

This chapter describes basic principles and configurations of OAM, and provides related configuration examples, including the following sections:

- EFM [\(IEEE 802.3ah\)](#page-360-0)
- CFM [\(IEEE 802.1ag/ITU-Y.1731\)](#page-369-0)
- [SLA](#page-385-0)
- [Service](#page-393-0)

# <span id="page-360-0"></span>9.1 EFM (IEEE 802.3ah)

#### 9.1.1 Introduction

Initially, Ethernet is designed for LANs. Operation, Administration and Maintenance (OAM) is weak in performance because of its small size and NE-level administrative system. With continuous development of Ethernet technology, the application scale of Ethernet in carriergrade network becomes wider and wider. Compared with LAN, Compared with LAN, the carrier-grade network requires a much longer link length and bigger size. Lack of an effective management and maintenance mechanism has become the biggest obstacle for the Ethernet to be applied on the carrier-grade network.

To confirm connectivity of Ethernet virtual connection, effectively detect faults, confirm, and locate faults on Ethernet layer, balance network utilization, measure network performance, and provide service according to Service Level Agreement (SLA), implementing OAM is a must for widespread use of the carrier-grade Ethernet.

Ethernet OAM is realized in different levels, as shown in [Figure 9-1,](#page-361-0) and there are two levels:

- Link-level Ethernet OAM: it is applied in Ethernet physical link (that is the first mile) between Provider Edge (PE) and Customer Edge (CE), which is used to monitor link state between the user network and carrier network, and the typical protocol is Ethernet in the First Mile (EFM) OAM protocol.
- Service-level Ethernet OAM: it is applied at access aggregation layer of network, which is used to monitor connectivity of the entire network, locate connectivity fault of network, monitor and control performance of links, The typical protocol is Connectivity Fault Management (CFM) OAM protocol.

<span id="page-361-0"></span>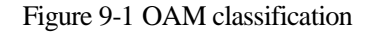

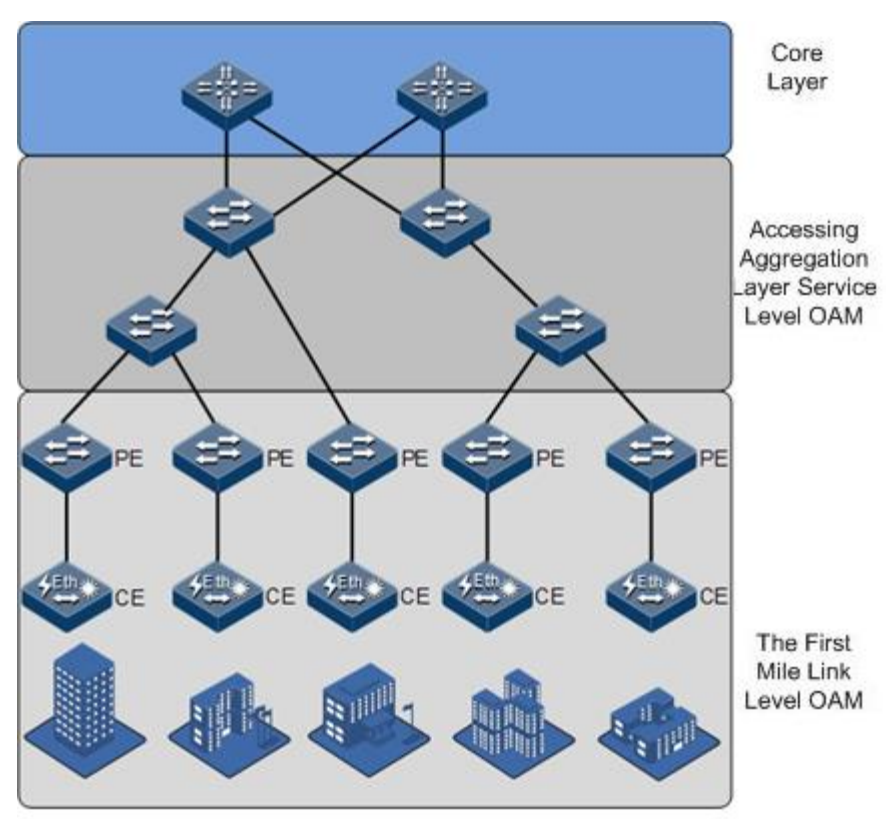

Compliant with the IEEE 802.3ah protocol, Ethernet in the First Mile (EFM) is a link-level Ethernet OAM technology. It provides link connectivity detection, link fault monitoring, and remote fault notification, etc. for a link between two directly connected devices.

"The first mile" in EFM is the connection between a local device of the carrier and a client device. The target is that Ethernet technology will be extended to access network market of telecom users, to improve network performance, and reduce cost on the device and operation. EFM is used in Ethernet link of user access network edge.

The QSW-8200 series switch provides EFM with IEEE 802.3ah standard.

# 9.1.2 Preparing for configurations

#### Scenario

Deploying EFM feature between directly connected devices can efficiently improve Ethernet link management and maintenance capability and ensure stable network operation.

Prerequisite

- Connect interfaces.
- Configure physical parameters to make interfaces Up at the physical layer.

## 9.1.3 Default configurations of EFM

Default configurations of EFM are as below.

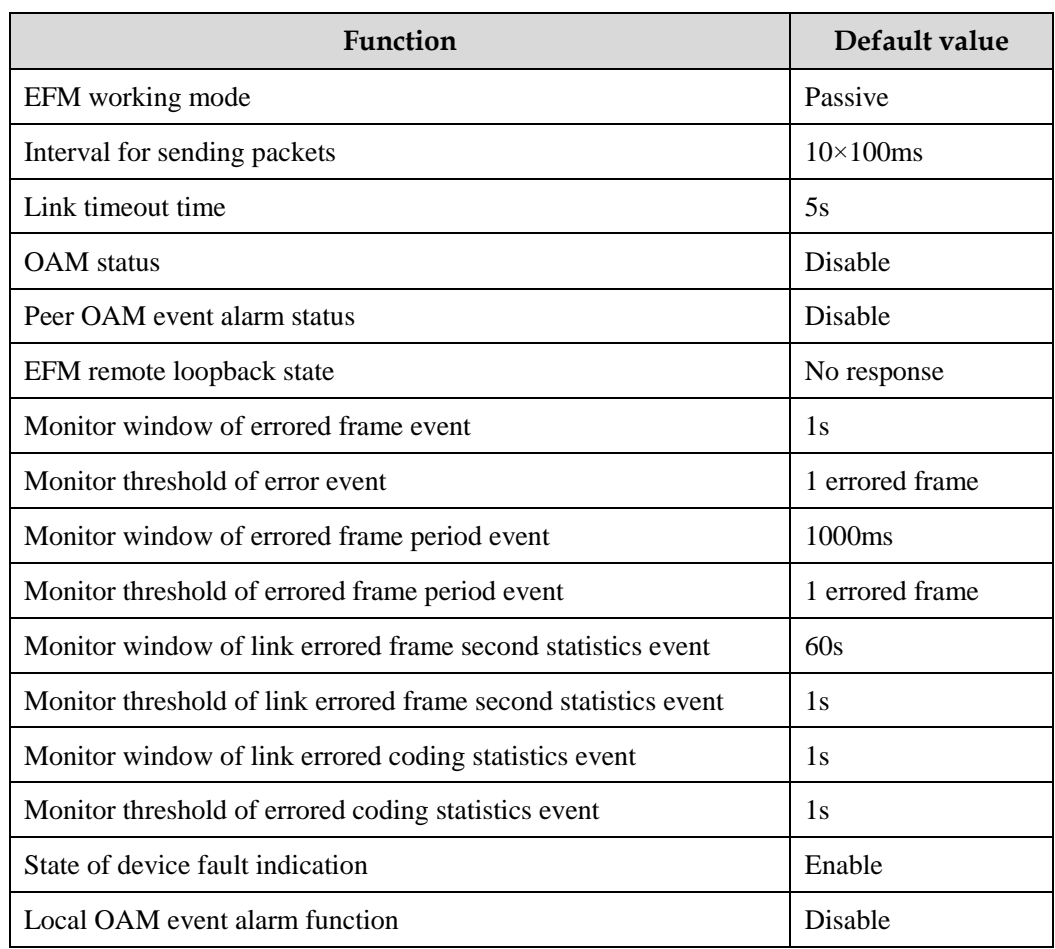

# 9.1.4 Configuring basic functions of EFM

Configure basic functions of EFM for the QSW-8200 series switch as below.

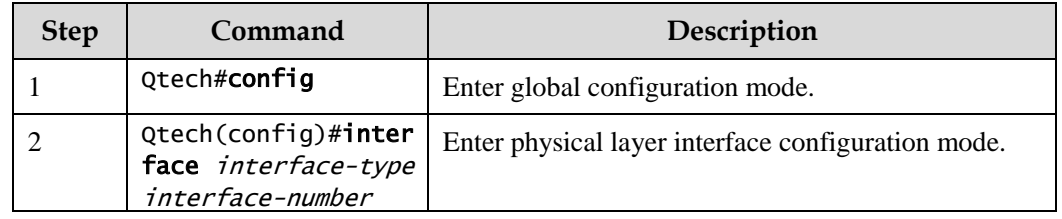

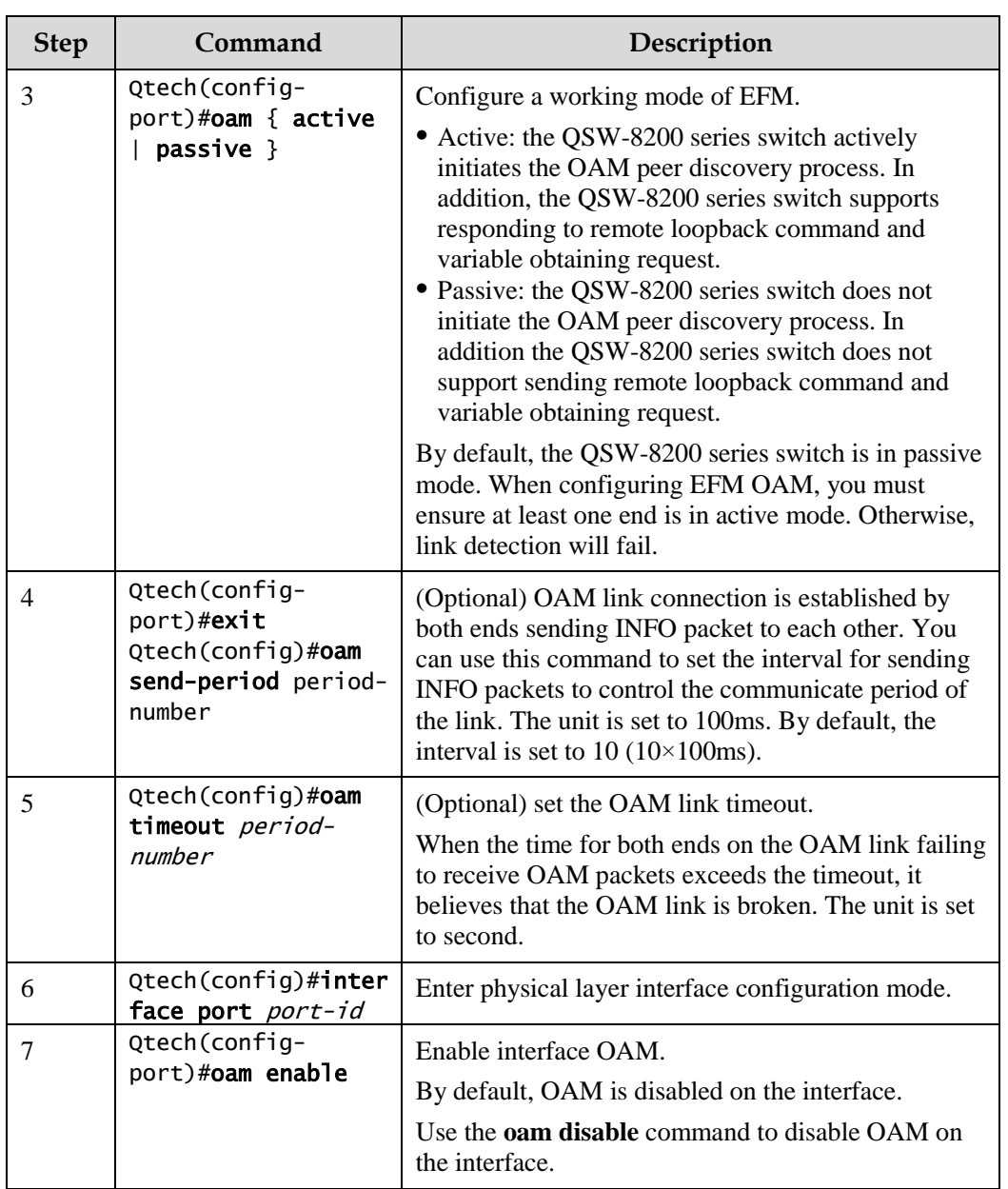

# 9.1.5 Configuring EFM active function

Configure the EFM active function for the QSW-8200 series switch as below.

 $\mathscr{D}_{\mathsf{Note}}$ 

The EFM active function can be configured only when the QSW-8200 series switch is in active mode.

#### (Optional) enabling EFM remote loop

Enable EFM remote loop for the QSW-8200 series switch as below.

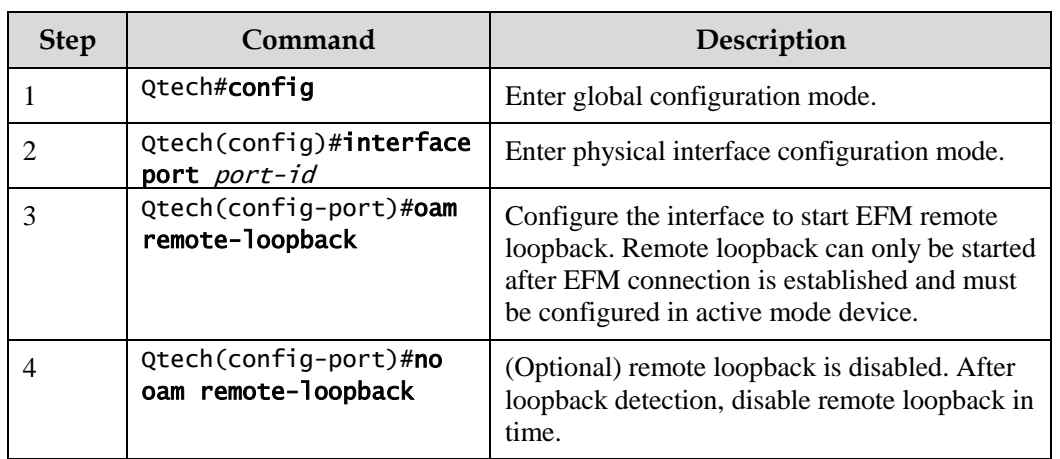

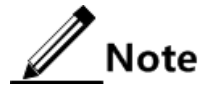

Perform loopback detection periodically can discover network fault in time. Loopback detection in network sections can locate exact fault area and help users clear fault. In link loopback status, the QSW-8200 series switch sends back all packets except OAM packets received by the link to the peer device. Disable this function in time if no loopback detection is needed.

#### (Optional) configuring peer OAM event Trap

Configuring peer OAM event Trap for the QSW-8200 series switch as below.

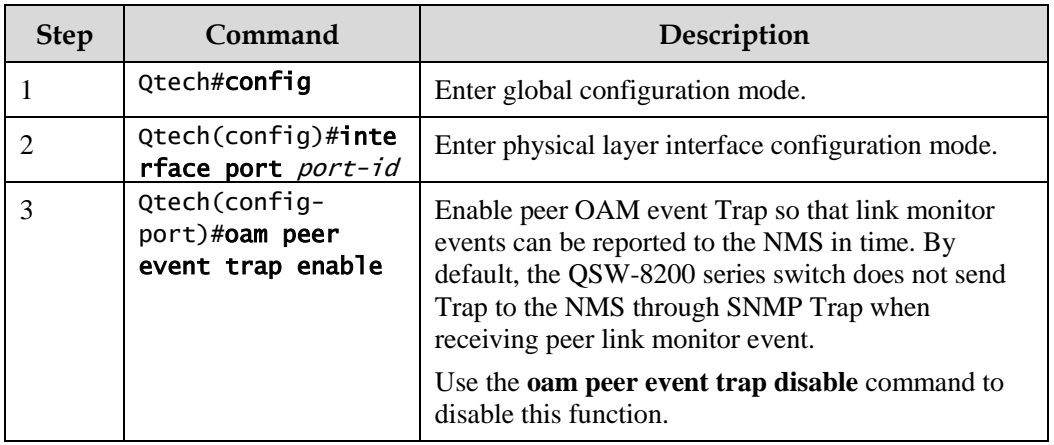

#### (Optional) showing current variable information about peer device

Show current variable information about the peer device for the QSW-8200 series switch as below.

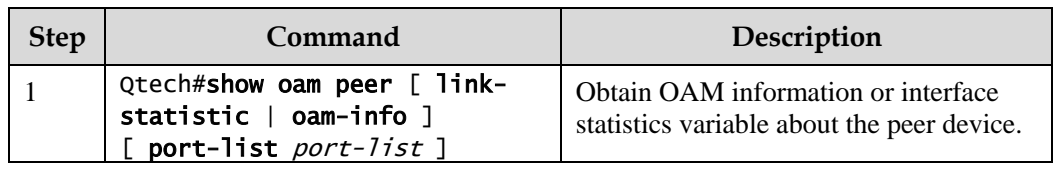

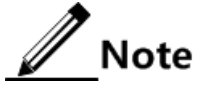

By obtaining the current variable of the peer, you can learn status of current link. IEEE802.3 Clause 30 defines and explains supported variable and its denotation obtained by OAM in details. The variable takes object as the maximum unit. Each object contains Package and Attribute. A package contains several attributes. Attribute is the minimum unit of a variable. When getting an OAM variable, it defines object, package, branch and leaf description of attributes by Clause 30 to describe requesting object, and the branch and leaf are followed by variable to denote object responds variable request. The QSW-8200 series switch supports obtaining OAM information and interface statistics.

Peer variable cannot be obtained until EFM is connected.

# 9.1.6 Configuring EFM passive function

Configure the EFM passive function for the QSW-8200 series switch as below.

**Note** 

The EFM passive function can be configured regardless the QSW-8200 series switch is in active or passive mode.

#### (Optional) configuring the device to respond with EFM remote loop

Configure the QSW-8200 series switch to respond with EFM remote loop as below.

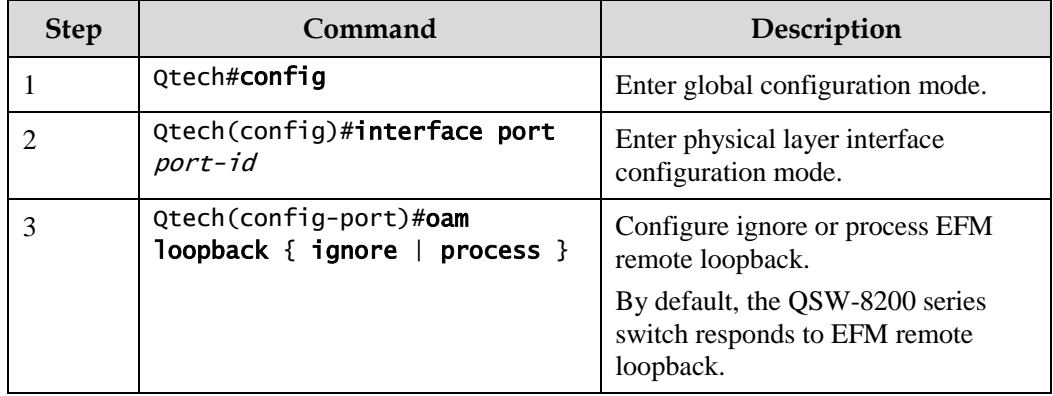

 $\mathbb Z$  Note

Peer EFM remote loopback will not take effect until the remote loopback process function is configured locally.

#### (Optional) configuring OAM link monitoring

Configure OAM link monitoring for the QSW-8200 series switch as below.

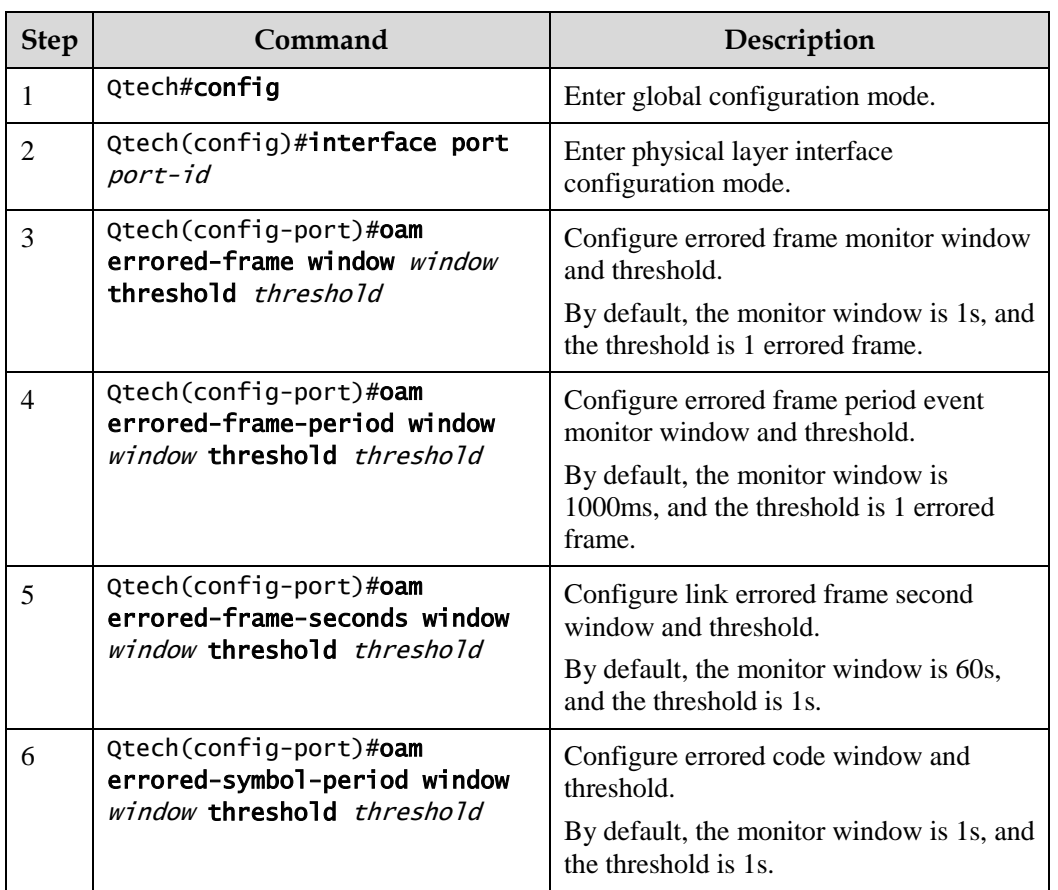

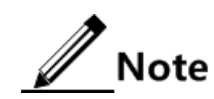

OAM link monitor is used to detect and report link error in different conditions. When the detection link has a fault, the QSW-8200 series switch notifies the peer of the error generated time, window and threshold, etc. by OAM event, the peer receives event notification and reports the NMS through SNMP Trap. Besides, the local device can directly report events to the NMS center through SNMP Trap. By default, the system has default values for error generated time, window and threshold setting.

#### (Optional) configuring OAM fault indication

Configure OAM fault indication for the QSW-8200 series switch as below.

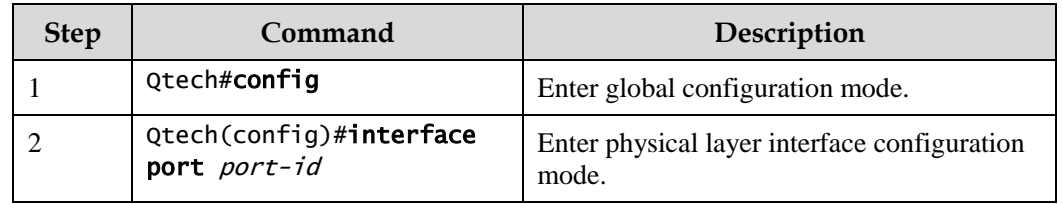

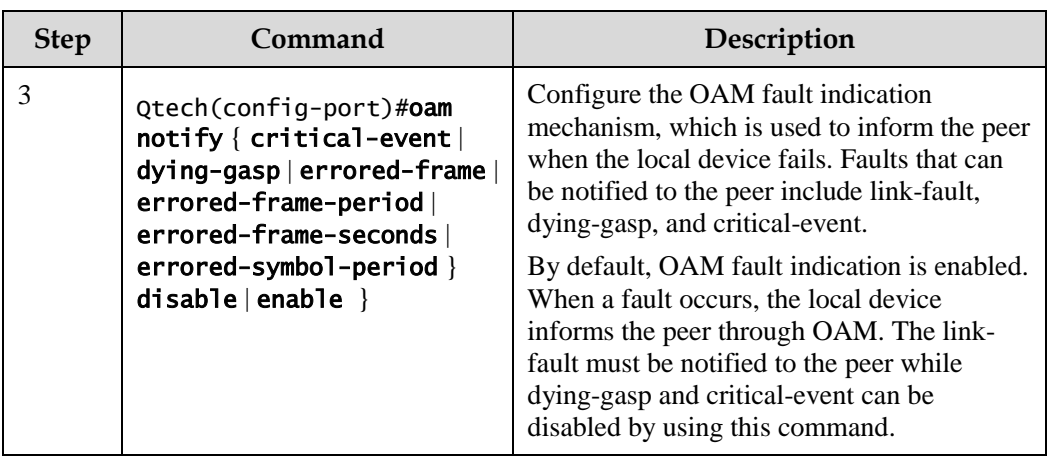

# (Optional) configuring local OAM event trap

Configure local OAM event trap for the QSW-8200 series switch as below.

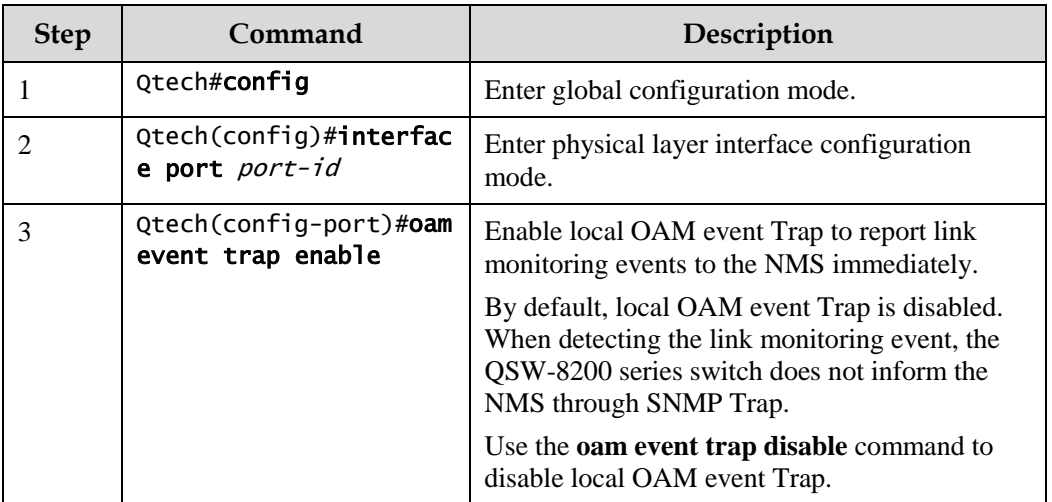

# 9.1.7 Checking configurations

Use the following commands to check configuration results.

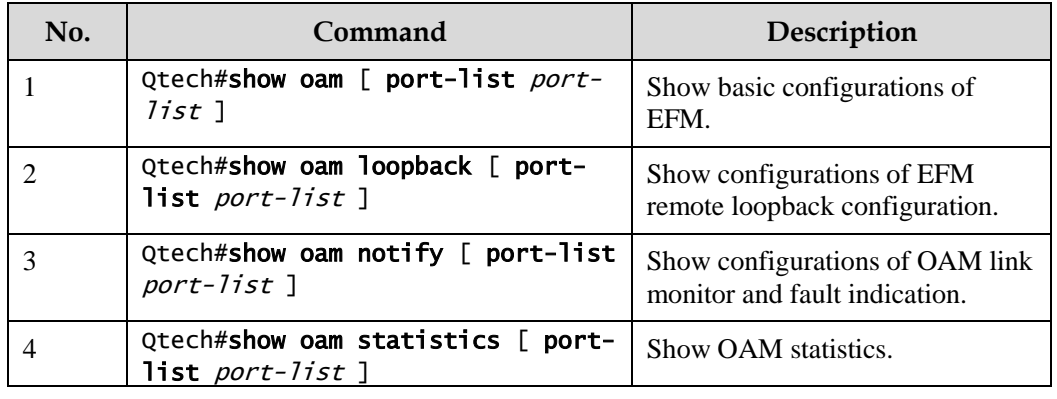

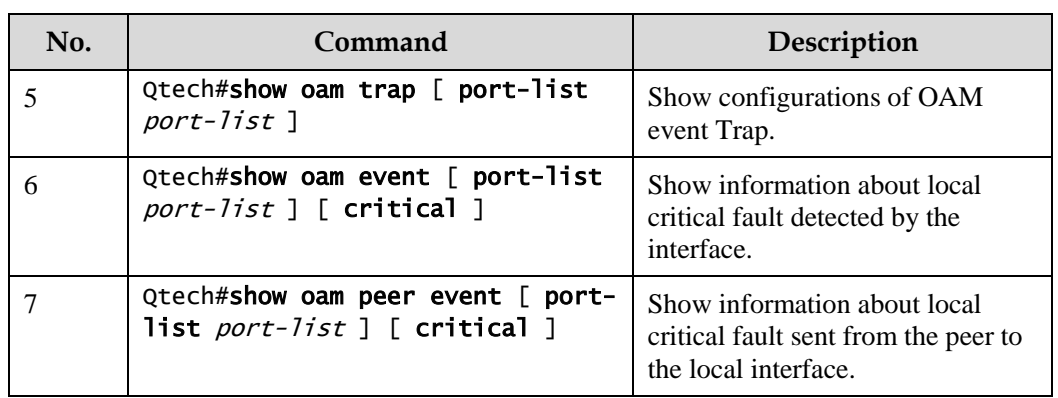

### 9.1.8 Maintenance

Maintain the QSW-8200 series switch as below.

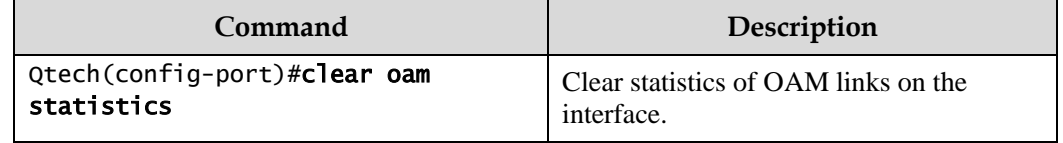

# 9.1.9 Example for configuring EFM

#### <span id="page-368-0"></span>Networking requirements

As shown in [Figure 9-2,](#page-368-0) to improve Ethernet link management and maintenance capability between Switch A and Switch B, deploy EFM on the two Switch devices. Switch A is the active end while Switch B is the passive end. Deploy OAM event Trap on Switch A.

Figure 9-2 EFM networking

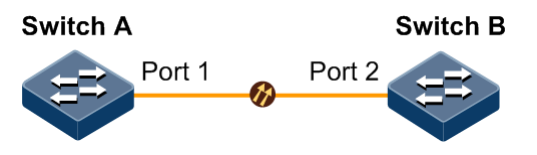

#### Configuration steps

Step 1 Configure the active end Switch A.

```
Qtech#hostname SwitchA 
SwitchA#config 
SwitchA(config)#interface port 1 
SwitchA(config-port)#oam active 
SwitchA(config-port)#oam enable 
SwitchA(config-port)#oam event trap enable 
SwitchA(config-port)#oam peer event trap enable
```
Step 2 Configure the passive end Switch B.

```
Qtech#hostname SwitchB
SwitchB#config
SwitchB(config)#interface port 1 
SwitchB(config-port)#oam enable
```
#### Checking results

Use the **show oam** command to show EFM configurations on Switch A.

```
SwitchA#show oam port-list 1 
Port: port 1
Mode:Active
Administrate state: Enable 
Operation state: Disable
Max OAMPDU size: 1518
Send period: 1000 ms
Link timeout : 5 s
Config revision: 1
Supported functions: Loopback, Event, Variable
```
Use the **show oam trap** command to show configurations of OAM event Trap on Switch A.

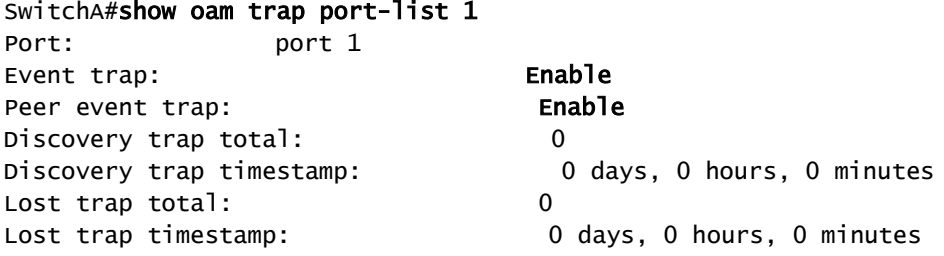

# <span id="page-369-0"></span>9.2 CFM (IEEE 802.1ag/ITU-Y.1731)

#### 9.2.1 Introduction

Connectivity Fault Management (CFM) is a network-level Ethernet OAM technology, providing end-to-end connectivity fault detection, fault notification, fault judgement, and fault location. It is used to diagnose fault actively for Ethernet Virtual Connection (EVC), provide cost-effective network maintenance solution, and improve network maintenance through the fault management function.

The QSW-8200 series switch provides CFM that is compatible with both ITU-Y.1731 and IEEE 802.1ag standards.

CFM consists of following components:

#### MD

Maintenance Domain (MD), also called Maintenance Entity Group (MEG), is a network that runs CFM. It defines network range of OAM management. MD has a level property, with 8 levels (level 0 to level 7). The bigger the number is, the higher the level is and the larger the MD range is. Protocol packets in a lower-level MD will be discarded after entering a higherlevel MD. If no Maintenance association End Point (MEP) but a Maintenance association Intermediate Point (MIP) is in a high-level MD, the protocol can traverse the higher-level MD. However, packets in a higher-level MD can traverse lower-level MDs. In the same VLAN range, different MDs can be adjacent, embedded, but not crossed.

As shown in [Figure 9-3,](#page-370-0) MD 2 is in MD 1. Packets in MD 1 need to traverse MD 2. Configure MD 1 to be at level 6, and MD 2 to be at level 3. Then packets in MD 1 can traverse MD 2 and implement connectivity fault management of the whole MD 1. However, packets in MD 2 cannot diffuse into MD 1. MD 2 is a server layer while MD 1 is a client layer.

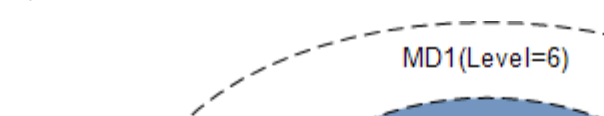

<span id="page-370-0"></span>Figure 9-3 MDs at different levels

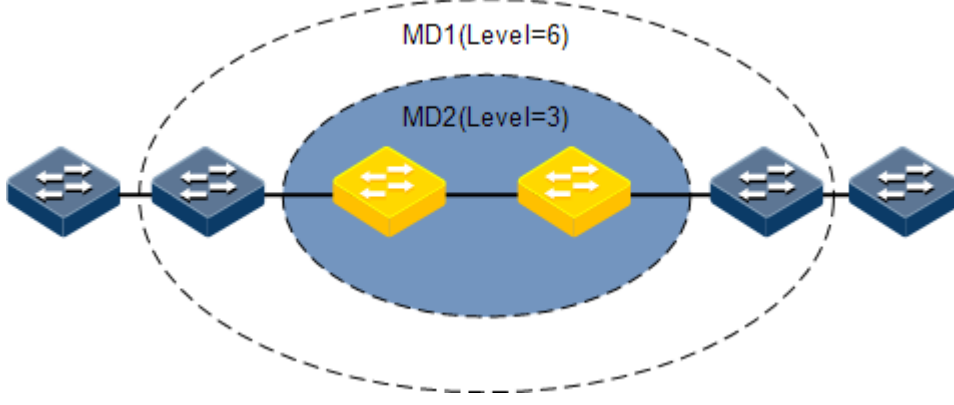

Service instance

The service instance is also called Maintenance Association (MA). It is a part of a MD. One MD can be divided into one or multiple service instances. One service instance corresponds to one service and is mapped to a group of VLANs. VLANs of different service instances cannot cross. Though a service instance can be mapped to multiple VLANs, one service instance can only use a VLAN for sending or receiving OAM packets. This VLAN is the master VLAN of the service instance.

MEP

As shown in [Figure 9-4,](#page-371-0) the MEP is an edge node of a service instance. MEPs can be used to send and process CFM packets. The service instance and the MD where the MEP locates decide VLANs and levels of packets received and sent by the MEP.

For any device that runs CFM on the network, the MEP is called local MEP. For MEPs on other devices of the same service instance, they are called Remote Maintenance association End Points (RMEP).

Multiple MEPs can be configured in a service instance. Packets sent by MEPs in one instance take identical S-VLAN TAG, priority, and C-VLAN TAG. A MEP can receive OAM packets

sent by other MEPs in the instance, intercept packets which at the same or lower level, and forward packets of higher level.

<span id="page-371-0"></span>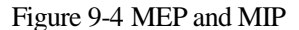

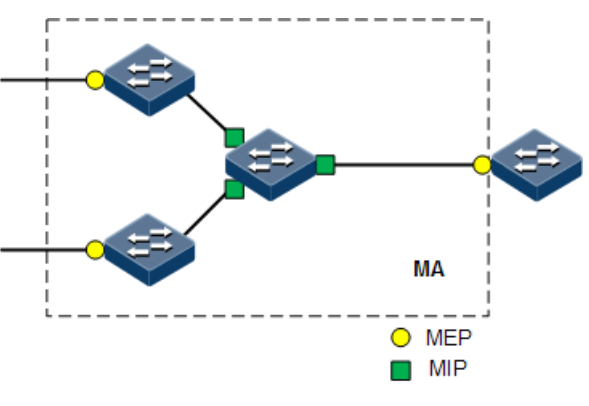

MIP

As shown in [Figure 9-4,](#page-371-0) the MIP is the internal node of a service instance, which is automatically created by the device. MIP cannot actively send CFM packets but can process and response to LinkTrace Message (LTM) and LoopBack Message (LBM) packets.

MP

MEP and MIP are called Maintenance Point (MP).

#### 9.2.2 Preparing for configurations

#### Scenario

To expand application of Ethernet technologies at a carrier-grade network, the Ethernet must ensure the same QoS as the carrier-grade transport network. CFM solves this problem by providing overall OAM tools for the carrier-level Ethernet.

CFM can provide following OAM functions:

Fault detection (Continuity Check, CC)

The function is realized by periodically sending Continuity Check Messages (CCMs). One MEP sends CCM and other MEPs in the same service instance can verify the RMEP status when receiving this packet. If the QSW-8200 series switch fails or a link is incorrectly configured, MEPs cannot properly receive or process CCMs sent by RMEPs. If no CCM is received by a MEP during 3.5 CCM intervals, it is believed that the link fails. Then a fault Trap will be sent according to configured alarm priority.

Fault acknowledgement (LoopBack, LB)

This function is used to verify the connectivity between two MPs through the source MEP sending LoopBack Message (LBM) and the destination MP sending LoopBack Reply (LBR). The source MEP sends a LBM to a MP who needs to acknowledge a fault. When receiving the LBM, the MP sends a LBR to the source MEP. If the source MEP receives this LBR, it is believed that the route is reachable. Otherwise, a connectivity fault occurs.

Fault location (LinkTrace, LT)

The source MEP sends LinkTrace Message (LTM) to the destination MP and all MPs on the LTM transmission route will send a LinkTrace Reply (LTR) to the source MEP. By recording valid LTR and LTM, this function can be used to locate faults.

Alarm Indication Signal (AIS)

This function is used to inhibit alarms when a fault is detected at the server layer (sub-layer, as shown in [Figure 9-3\)](#page-370-0). When detecting a fault, the MEP (including the server MEP) sends an AIS frame to the client MD. By transmitting ETH-AIS frames, the device can inhibit or stop an alarm on MEP (or server MEP).

When receiving an AIS frame, the MEP must inhibit alarms for all peer MEPs regardless of connectivity, because this frame does not include information about MEPs that are at the same level with the failed MEP. With AIS, the device can inhibit the alarm information at client level when the server layer (sub-layer) fails. Therefore, the network is easy for maintenance and management.

Ethernet lock signal (Lock, LCK)

This function is used to notify managed lock and service interruption of server layer (sublayer) MEPs. The data traffic is sent to a MEP that expects to receive it. This function helps the MEP that receives ETH-LCK frame to identify a fault. It is a managed lock action for server layer (sub-layer) MEP. Lock is an optional OAM management function. One typical scenario for applying this function is to perform detection when services are interrupted.

In general, CFM is an end-to-end OAM technology at the server layer. It helps reduce operation and maintenance cost. In addition, it improves the competitiveness of service providers.

#### Prerequisite

- Connect interfaces.
- Configure physical parameters to make interfaces Up at the physical layer.
- Create VLANs.
- Add interfaces to the VLAN.

# 9.2.3 Default configurations of CFM

Default configurations of CFM are as below.

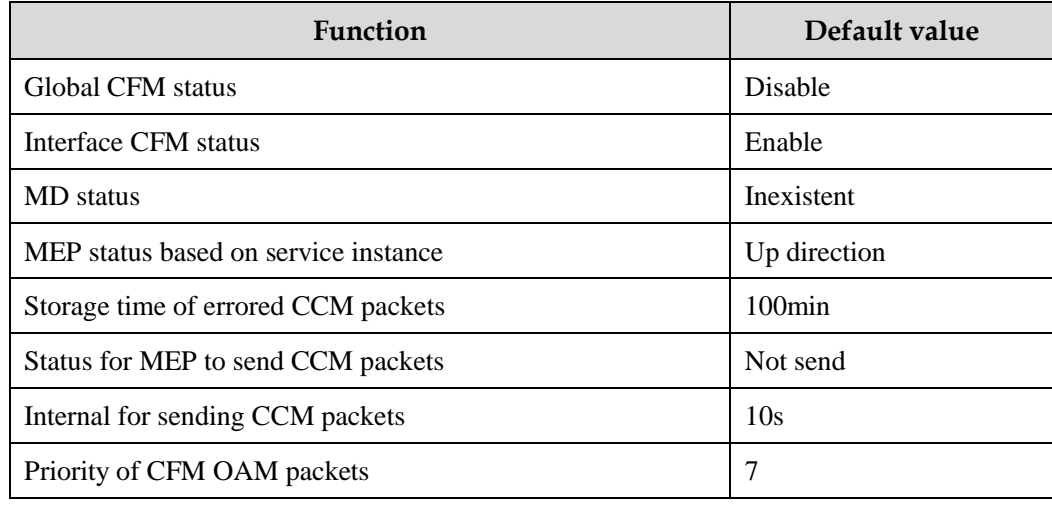

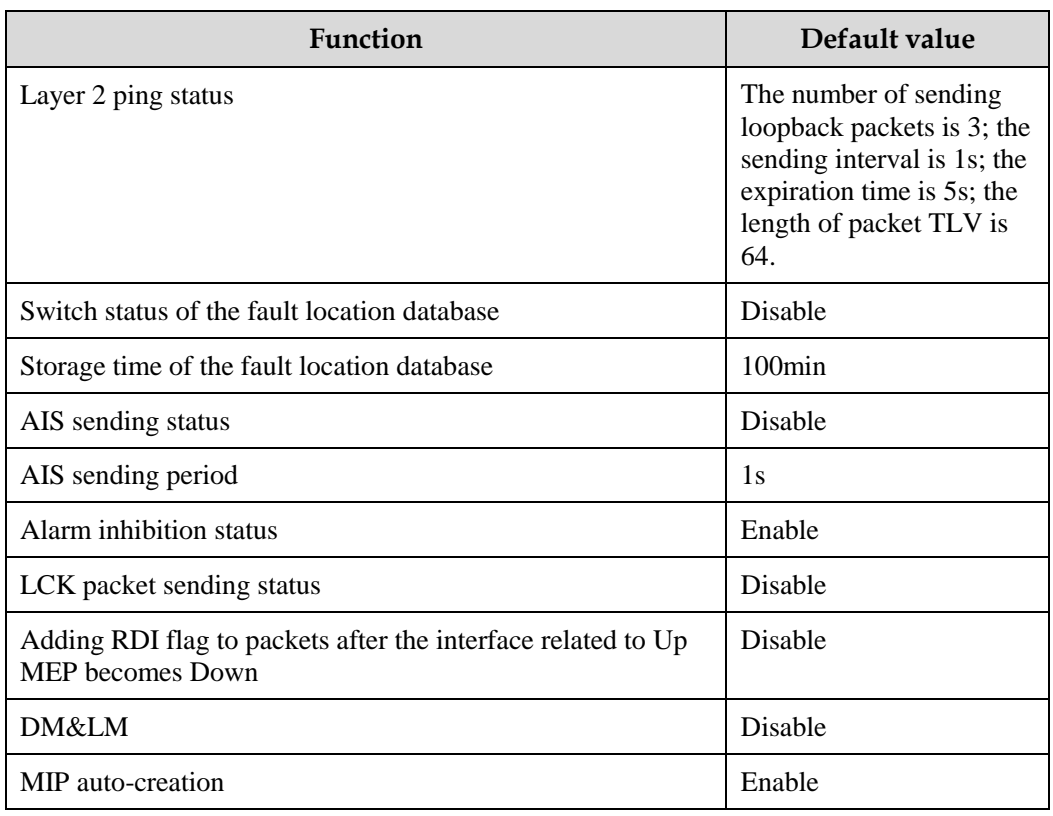

# 9.2.4 Enabling CFM

Enable CFM for the QSW-8200 series switch as below.

# $\mathbb{Z}$ Note

CFM fault detection, location, etc. functions cannot take effect unless CFM is enabled.

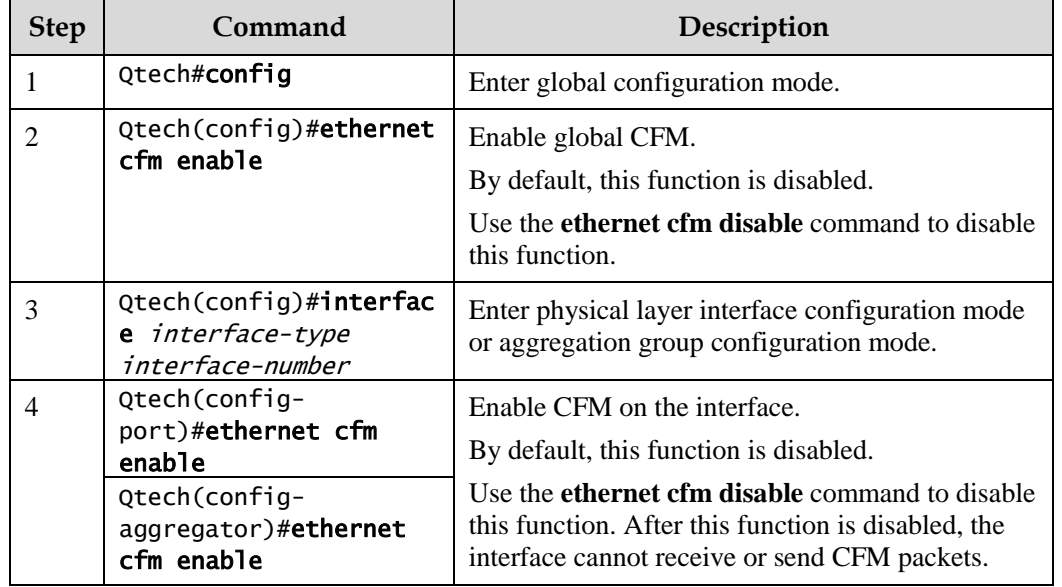

# 9.2.5 Configuring basic CFM functions

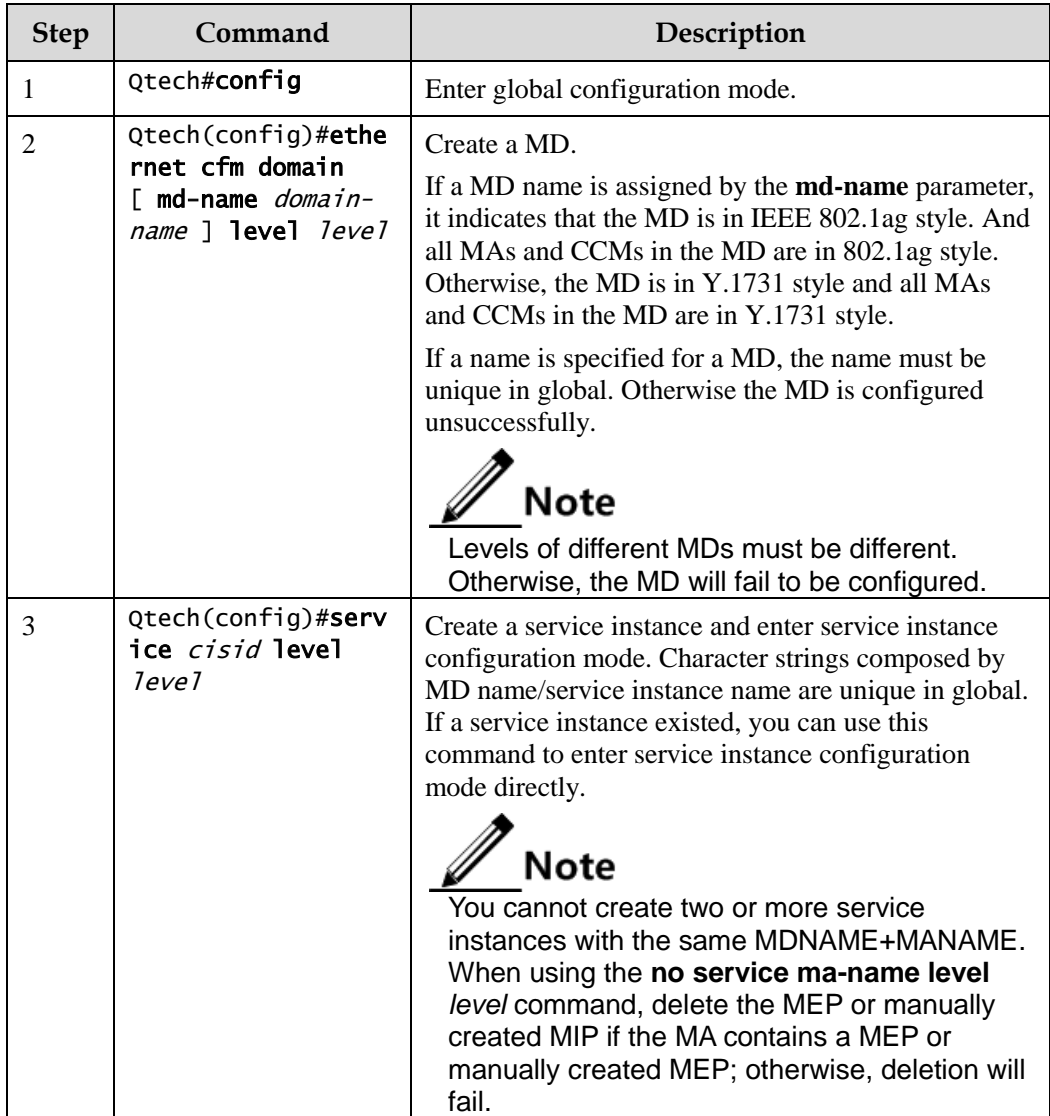

Configure basic CFM functions for the QSW-8200 series switch as below.

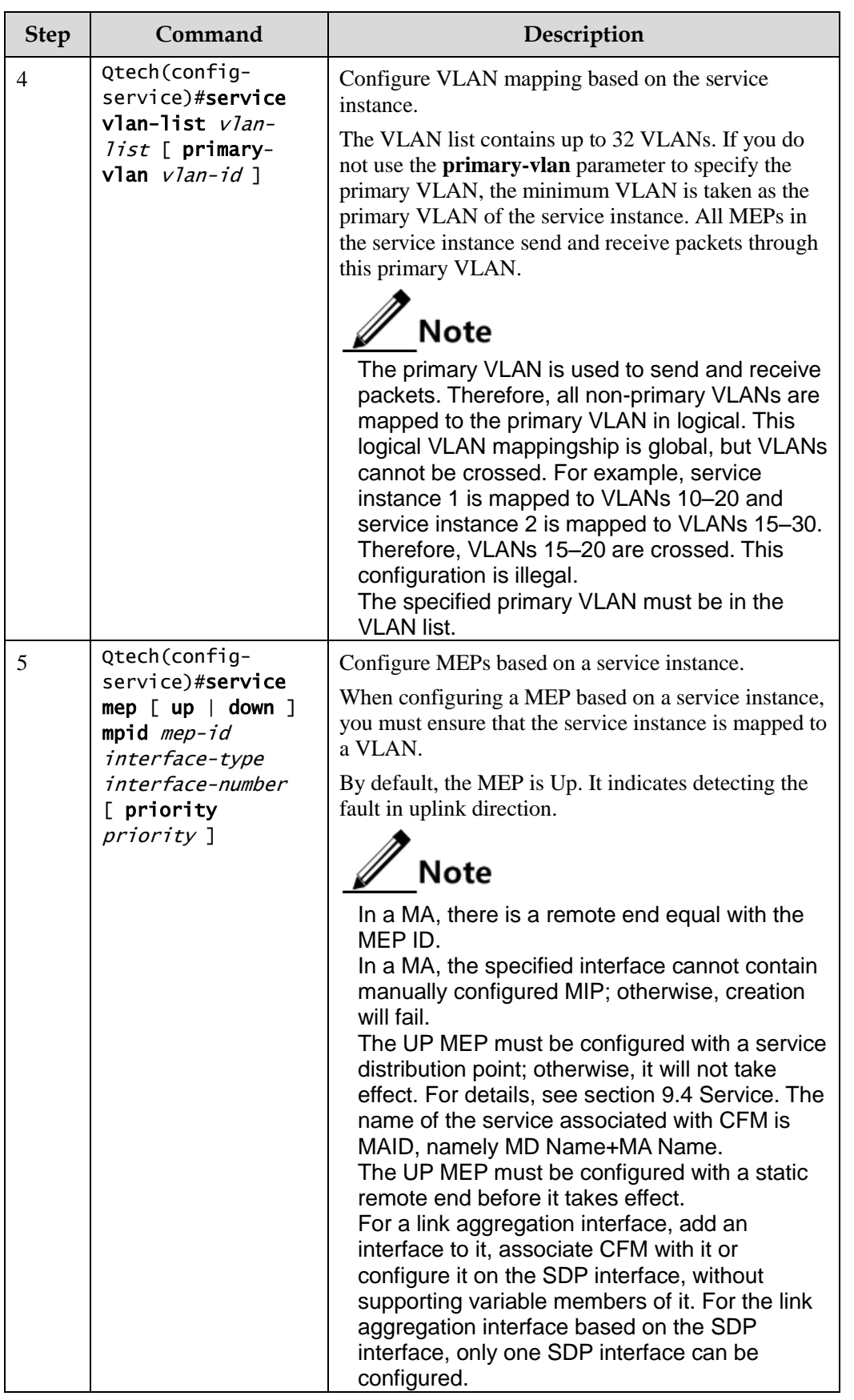

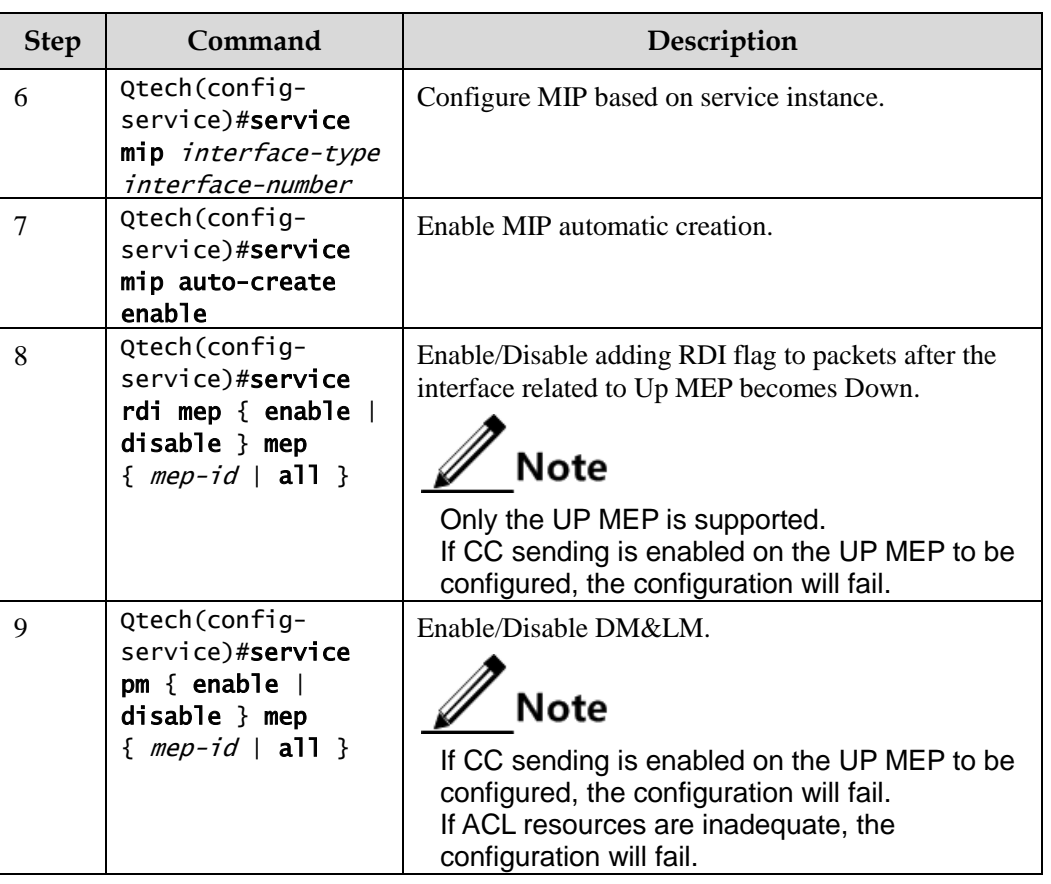

# 9.2.6 Configuring CFM fault detection

Configure CFM fault detection on the QSW-8200 series switch as below.

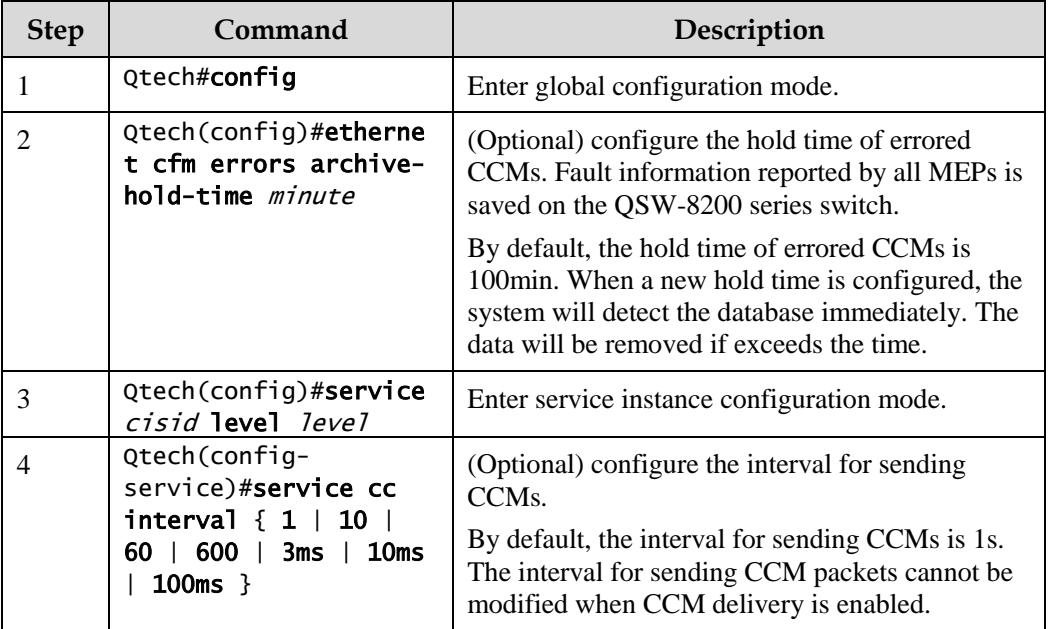

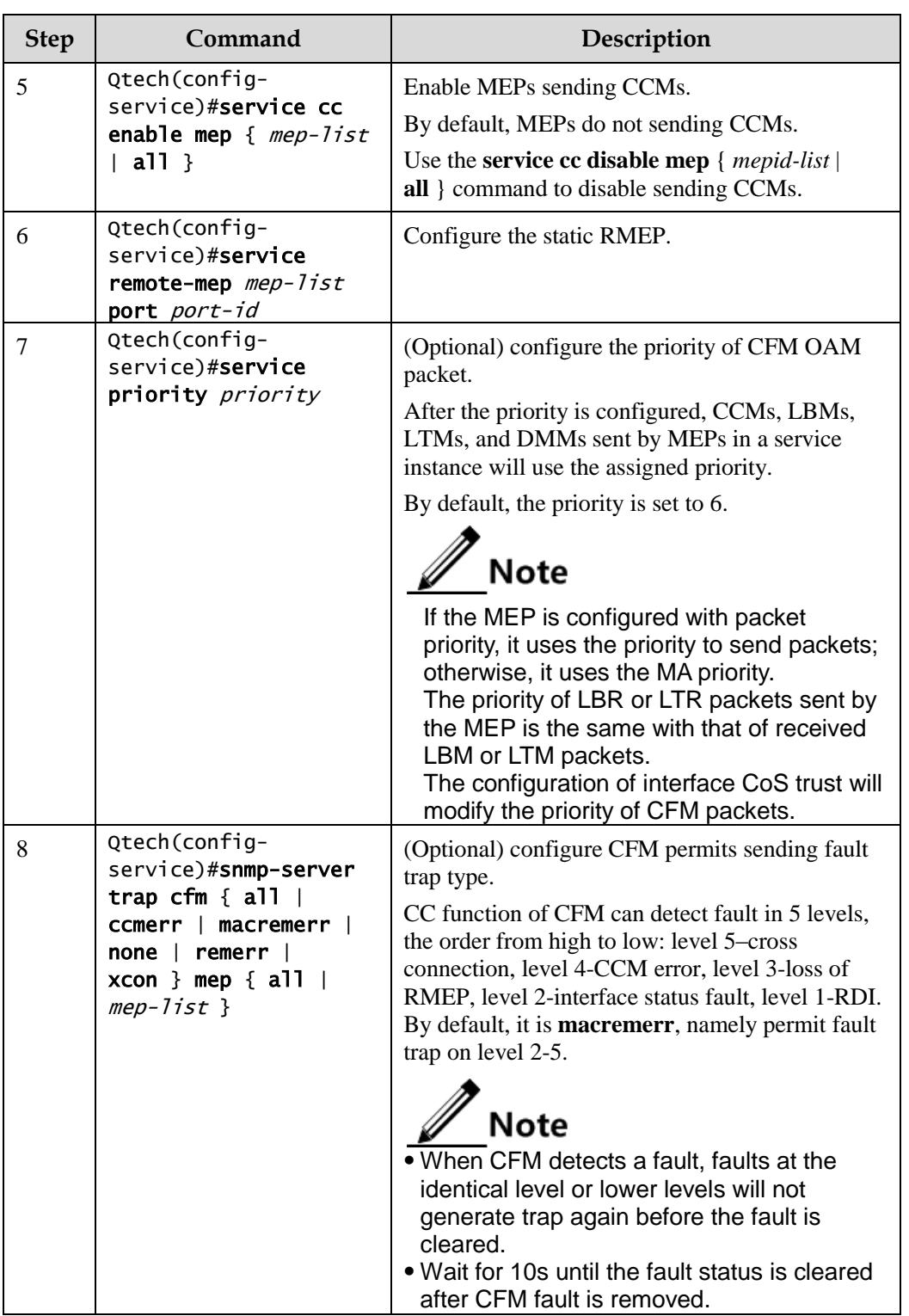

# 9.2.7 Configuring fault acknowledgement

Configure CFM fault acknowledgement for the QSW-8200 series switch as below.

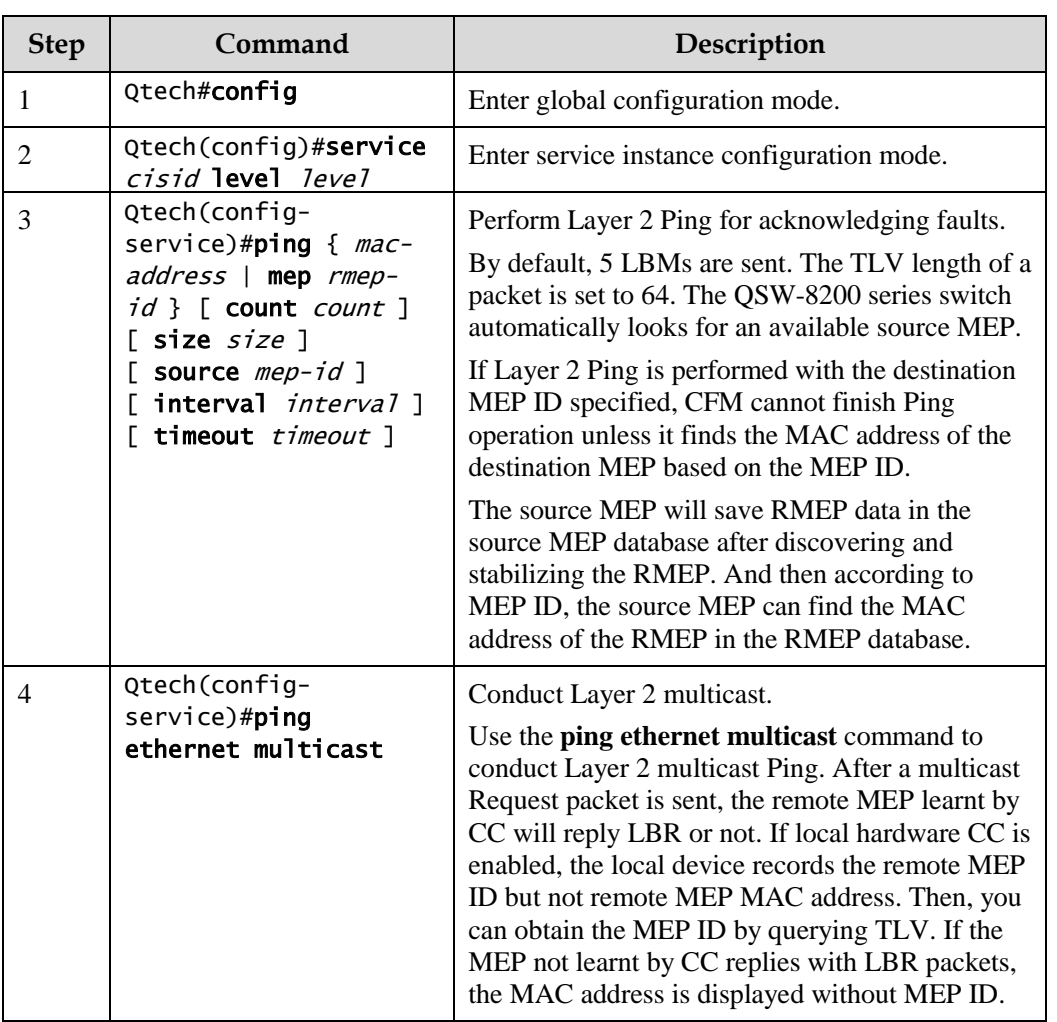

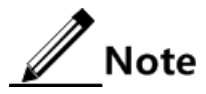

- **Before executing this command, ensure that global CFM is enabled. Otherwise,** the Ping operation will fail.
- If there is no MEP in a service instance, Ping operation will fail due to failing to find the source MEP.
- Ping operation will fail if the specified source MEP is invalid. For example, the specified source MEP does not exist or CFM is disabled on the interface where the specified source MEP is.
- The Ping operation will fail if it is performed based on the specified destination MEP ID and the MAC address of destination is not found based on the MEP ID.
- The Ping operation will fail if other users are using the specified source MEP to perform the Ping operation.

# 9.2.8 Configuring CFM fault location

Configure CFM fault location for the QSW-8200 series switch as below.

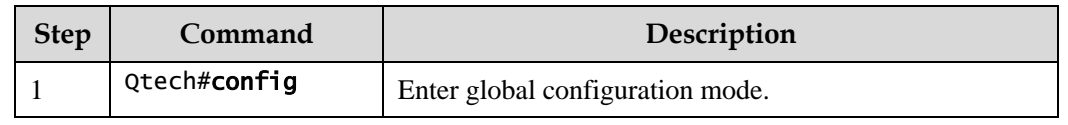

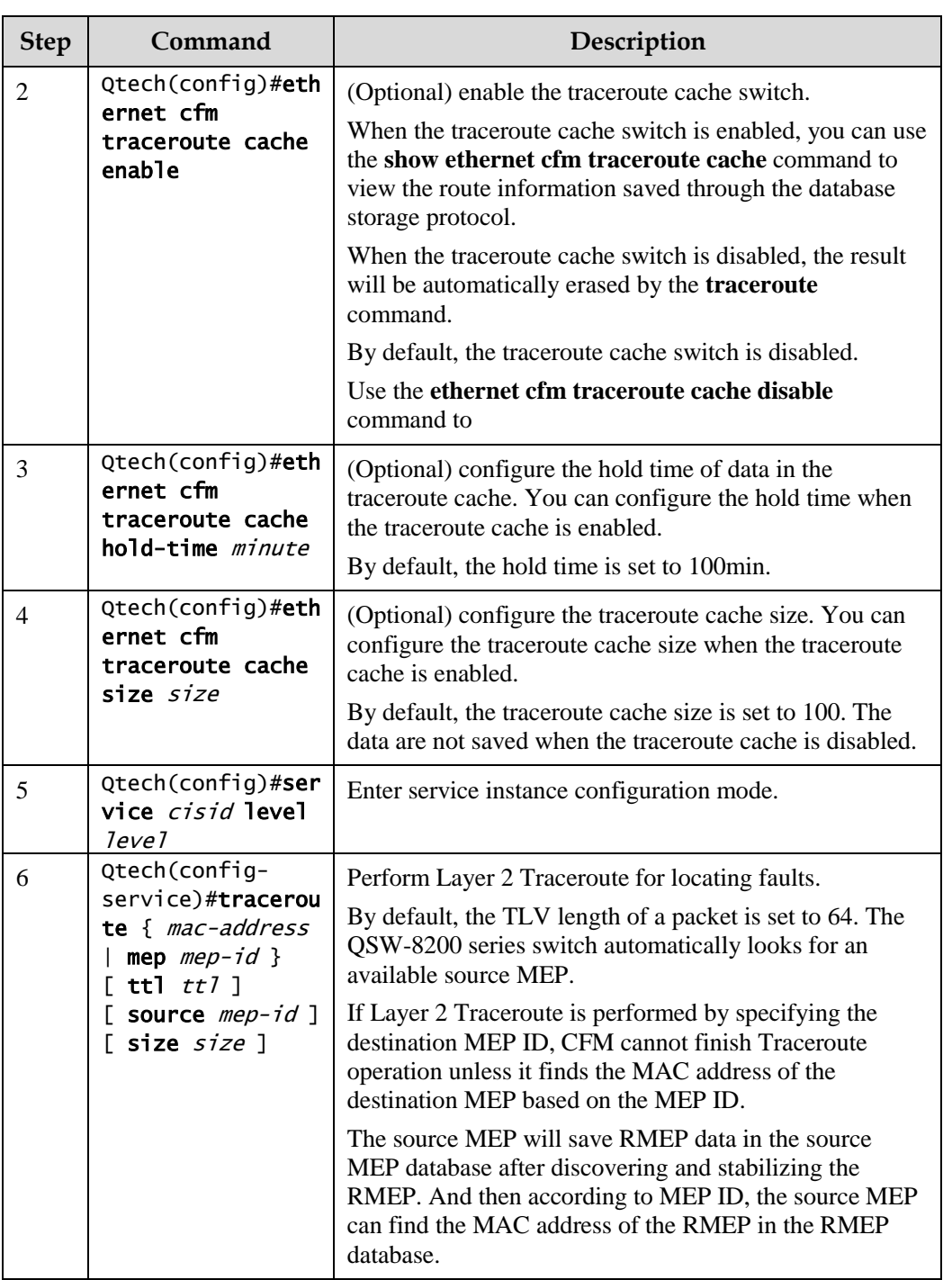

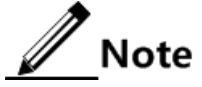

- Before executing this command, ensure that global CFM is enabled. Otherwise, the Traceroute operation fails.
- If there is no MEP in a service instance, Traceroute operation will fail because of failing to find source MEP.
- Traceroute operation will fail if the specified source MEP is invalid. For example, the specified source MEP does not exist or CFM is disabled on the interface where the specified source MEP is.
- Traceroute operation will fail if the Ping operation is performed based on the specified destination MEP ID and the MAC address of destination is not found based on the MEP ID.
- Traceroute operation will fail if other users are using the specified source MEP to perform Traceroute operation.

# 9.2.9 Configuring alarm indication signal

Configuring AIS on the server-layer device

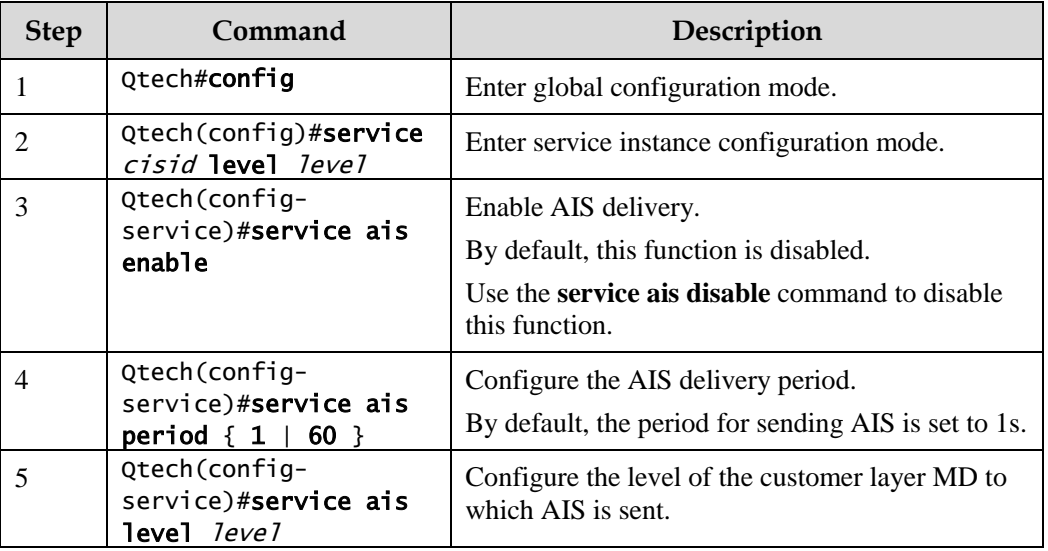

Configuring AIS on the customer-layer device

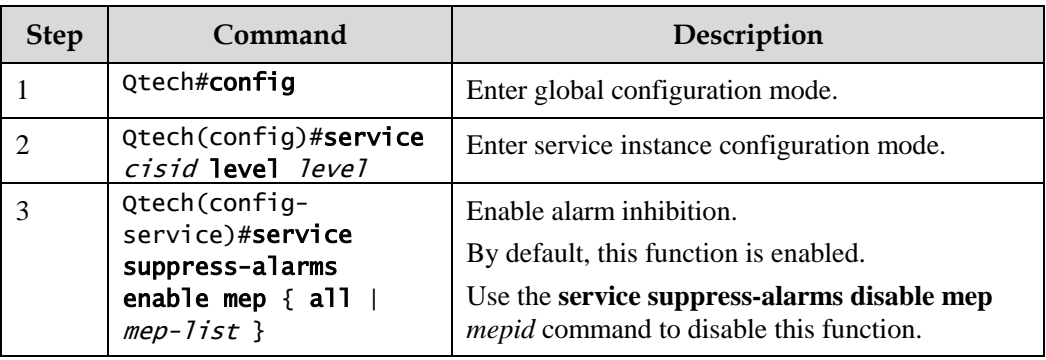

# 9.2.10 Configuring Ethernet lock signal

Configuring Ethernet lock signal on the server-layer device

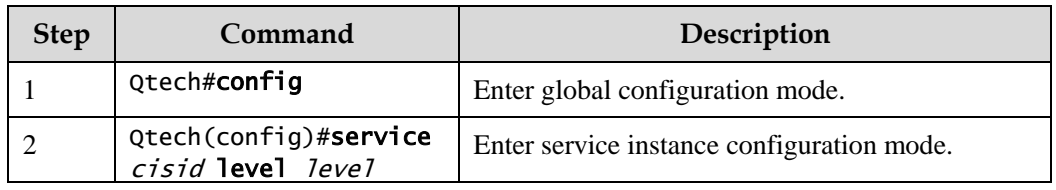

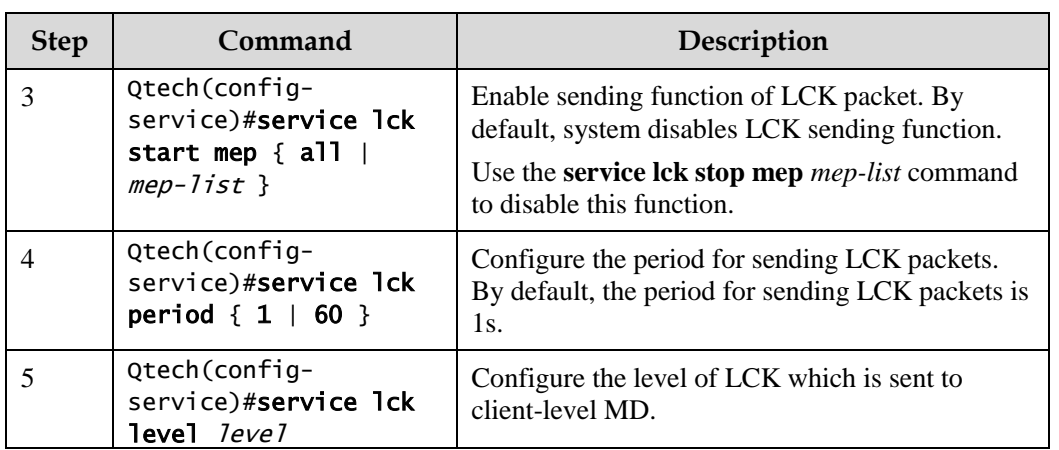

Configuring Ethernet lock signal on the client-layer device

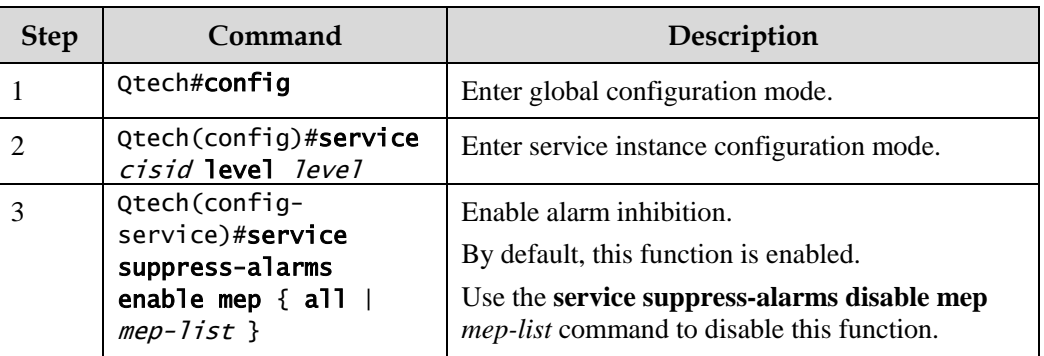

# 9.2.11 Checking configurations

Use the following commands to check configuration results.

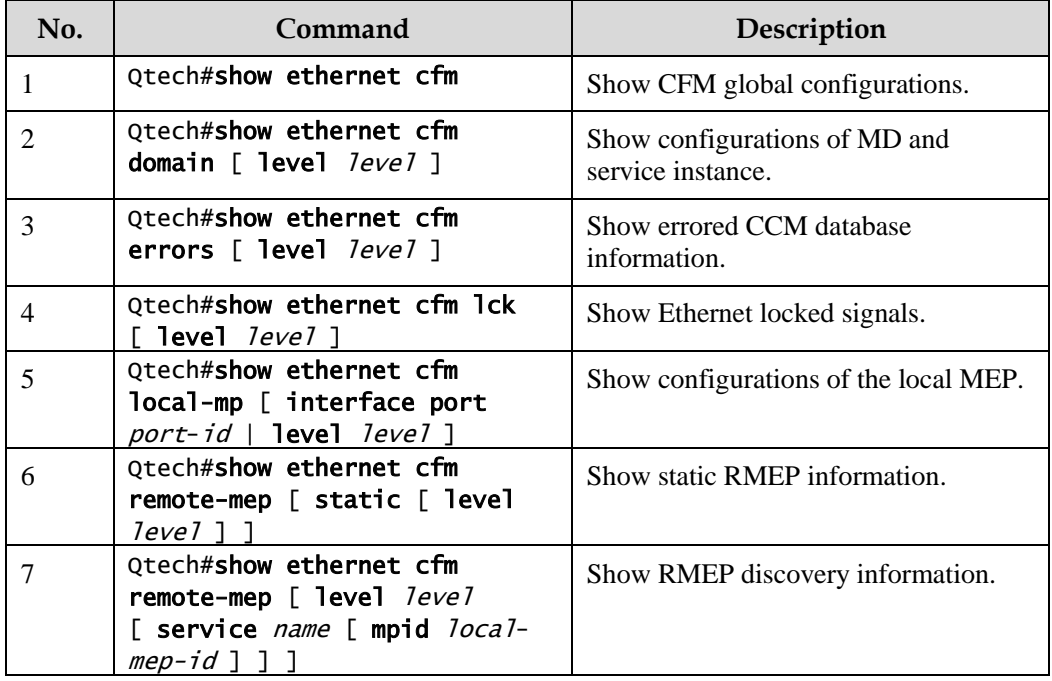

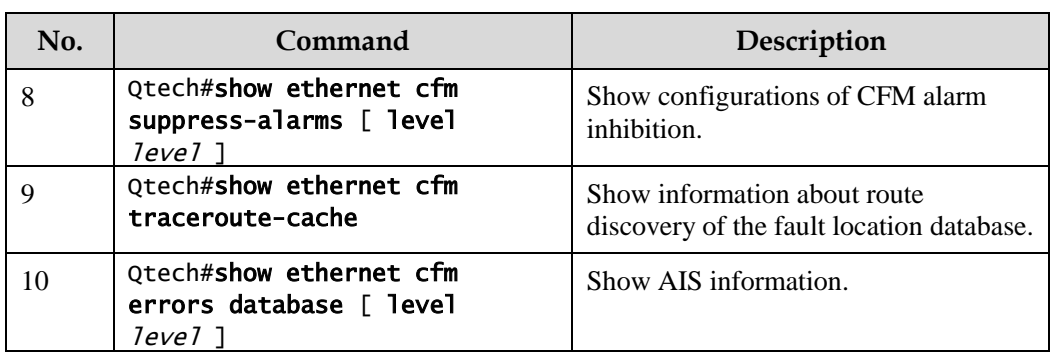

## 9.2.12 Maintenance

Maintain the QSW-8200 series switch as below.

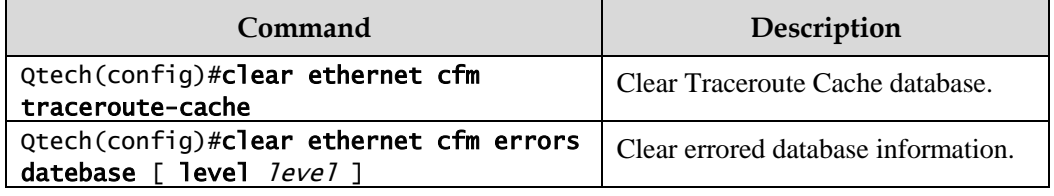

# <span id="page-382-1"></span>9.2.13 Example for configuring CFM

#### Networking requirements

As shown in [Figure 9-5,](#page-382-0) the PC communicates with the server through the network composed by Switch A, Switch B, and Switch C. You can deploy CFM feature on Switch devices to realize carrier-grade service level, namely, to realize active fault detection, acknowledgement and location. Switch A and Switch C are MEPs. Switch B is the MIP, detecting Ethernet fault from port 1 on Switch A to port 2 on Switch C. The MD level is 3.

<span id="page-382-0"></span>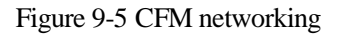

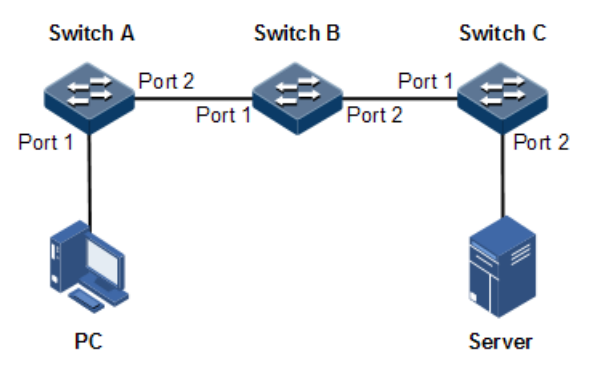

#### Configuration steps

Step 1 Add interfaces into the VLAN.

Configure Switch A.

```
Qtech#hostname SwitchA
SwitchA#config 
SwitchA(config)#create vlan 100 active 
SwitchA(config)#interface port 1 
SwitchA(config-port)#switchport access vlan 100 
SwitchA(config-port)#exit
SwitchA(config)#interface port 2 
SwitchA(config-port)#switchport mode trunk 
SwitchA(config-port)#exit
```
Configure Switch B.

```
Qtech#hostname SwitchB
SwitchB#config 
SwitchB(config)#interface port 1 
SwitchB(config-port)#switchport mode trunk 
SwitchB(config-port)#exit 
SwitchB(config)#interface port 2 
SwitchB(config-port)#switchport mode trunk 
SwitchB(config-port)#exit
```
Configure Switch C.

```
Qtech#hostname SwitchC
SwitchC#config 
SwitchC(config)#create vlan 100 active 
SwitchC(config)#interface port 2 
SwitchC(config-port)#switch access vlan 100 
SwitchC(config-port)#exit
SwitchC(config)#interface port 1 
SwitchC(config-port)#switchport mode trunk 
SwitchC(config-port)#exit
```
Step 2 Configure CFM fault detection.

Configure Switch A.

```
SwitchA(config)#ethernet cfm domain level 3
SwitchA(config)#service ma1 level 3
SwitchA(config-service)#service vlan-list 100
SwitchA(config-service)#service mep up mpid 301 port 1
SwitchA(config-service)#service remote-mep 302 
SwitchA(config-service)#service cc enable mep all 
SwitchA(config-service)#exit 
SwitchA(config)#ethernet cfm enable
```
Configure Switch B.

```
SwitchB(config)#ethernet cfm domain level 3 
SwitchB(config)#service ma1 level 3 
SwitchB(config-service)#service vlan-list 100 
SwitchB(config-service)#exit 
SwitchB(config)#ethernet cfm enable
```
Configure Switch C.

```
SwitchC(config)#ethernet cfm domain level 3
SwitchC(config)#service ma1 level 3
SwitchC(config-service)#service vlan-list 100
SwitchC(config-service)#service mep up mpid 302 port 2
SwitchC(config-service)#service remote mep 301 
SwitchC(config-service)#service cc enable mep all 
SwitchC(config-service)#exit 
SwitchC(config)#ethernet cfm enable
```
Step 3 Execute CFM fault acknowledgement.

Take Switch A for example.

```
Switch(config)#service ma1 level 3
Switch(config-service)#ping mep 302 source 301 
Sending 5 ethernet cfm loopback messages to 001F.CE03.688d, timeout is 
2.5 seconds:
!!!!! 
Success rate is 100 percent (5/5).
Ping statistics from 001F.CE03.688d:
Received loopback replys:< 5/0/0 > (Total/Out of order/Error)
Ping successfully.
```
Step 4 Execute CFM fault location.

Take Switch A as an example.

```
SwitchA(config)#service ma1 level 3
SwitchA(config-service)#traceroute mep 302 source 301 
TTL: <64>Tracing the route to 001F.CE00.0002 on level 3, service ma1.
Traceroute send via port1.
-------------------------------------------------------------------------
---------
Hops HostMac Ingress/EgressPort IsForwarded RelayAction NextHop 
-------------------------------------------------------------------------
1 001F.CE00.0003 2/1 Yes rlyFdb 001F.CE00.0003
2 001F.CE00.0003 1/2 Yes rlyFdb 001F.CE00.0001
3 001F.CE00.0001 1/- No rlyHit 001F.CE00.0002
```
#### Checking results

Use the **show ethernet cfm** command to show CFM configurations on the QSW-8200 series switch.

Take Switch A for example.

SwitchA#show ethernet cfm Global CFM Admin Status: enable Port CFM Enabled Portlist: P:1-28 PC:1-3 Archive hold time of error CCMs: 100(Min)

# <span id="page-385-0"></span>9.3 SLA

#### 9.3.1 Introduction

SLA is a telecommunication service evaluation standard negotiated by the ISP and users. It is an agreement reached by both sides in service quality, priority, responsibility, etc.

In technology, SLA is real-time network performance detection and statistics for responding time, network jitter, delay, packet loss rate, etc.

#### SLA principle

The SLA function implements end-to-end test, involving two ends:

- Source end: it sends the test packet, abstracts test data from the packet replied with by the destination end, and obtains test data through algorithms. It implements end-to-end performance test, including delay, jitter, and packet loss rate.
- Destination end: it replied the source end with the packet including test data.

Figure 9-6 SLA test networking

<span id="page-385-1"></span>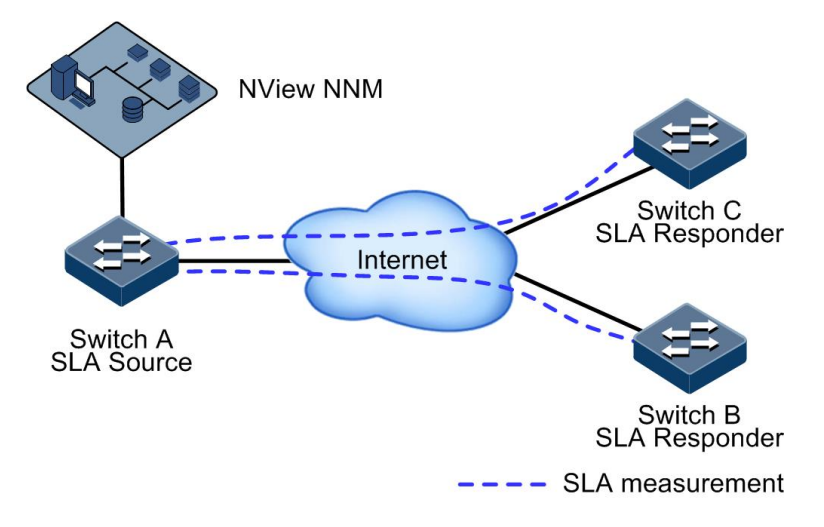

As shown in [Figure 9-6,](#page-385-1) Switch A and Switch B are located in different spots but belong to the same user, and the user needs to test network performance between them. Configure SLA operation on Switch A with its destination address as Switch B, and then conduct scheduling to test network performance. In this way, the upper layer application (such as NMS) can obtain the roundtrip packet loss rate, roundtrip delay, and jitter through SLA statistics, and then analyze network performance and provide the user with required data.

#### Basic SLA concepts

Operation

As a static concept, it is SLA network performance testing task from end to end, including jitter test/packet loss rate (Y1731-jitter/Y1731-pkt-loss) on the Layer 2 network and delay/jitter test (ICMP-echo/ICMP-jitter) on the Layer 3 network.

Test

As a dynamic concept, it is used to describe an execution of one operation.

Detection

As a dynamic concept, it is used to describe a procedure of transmitting-receiving packet in operation test. According to definition of operation, one operation test can contain multiple detections (a test contains only one detection for Echo operation).

Schedule

As a dynamic concept, to describe a schedule of one operation, one schedule contains multiple periodical test execution.

- SLA operation type
	- Loss Measurement (LM) operation: used to test packet loss rate.
	- Delay Measurement (DM) operation: used to test delay and jitter.
- Network performance test indexes
	- Delay: the period between receiving the packet by the receiver and sending the packet by the sender
	- − Jitter: the interval for receiving two adjacent packets minus the interval for sending these two adjacent packets
	- Packet loss rate: the ratio of the number of lost packets to the number of total sent packets, usually tested within throughput range

#### Supported SLA functions

Currently the QSW-8200 series switch supports the following SLA functions:

- Test Layer 2 network delay, jitter, and packet loss rate (Y1731-echo/Y1731-jitter/Y1731 pkt-loss). During Layer 2 network performance test, delay and jitter can be concurrently tested.
- Test Layer 3 network delay and jitter (icmp-echo/icmp-jitter).

The QSW-8200 series switch supports a maximum of 64 SLA operations and supports 64 concurrent scheduled operations.

# 9.3.2 Preparing for configurations

#### Scenario

The carrier and users sign SLA protocol to guarantee users can enjoy certain quality network service. To perform SLA protocol effectively, carrier needs to deploy SLA feature test performance on the device and the test result is evidence to ensure user's performance.

SLA feature chooses two testing node, configure SLA operation on one node and schedule executing it to implement network performance test between the two nodes.

#### Prerequisite

- Deploy CFM between the tested devices.
- Configure the IP address (scheduling of icmp-echo and icmp-jitter).

## 9.3.3 Limits on SLA configuration

There are limits on SLA configuration.

For topology:

- For 1:1 topology, the QSW-8200 series switch supports Up on both ends, Down on both ends, or Up on one end and Down on the other end.
- For 1:n topology, SLA configuration depends on different service instances.

For statistic values:

- In bandwidth statistics, the QSW-8200 series switch takes statistics of bandwidth based on Up MEP only.
- Services packets to be taken statistics of for packet loss rate must be known packets. The service packet VLAN and tested packet VLAN must be the same, and the service packet CoS must be the same with tested packet VLAN. For Up MEP, the statistics result is for service packets of the UNI interface. For Down MEP, the statistics result is for service packets of the NNI interface.
- Packet loss ratio is for service packets, so SLA protocol packets should not be discarded. If SLA protocol packets are discarded, packet loss rate cannot be tested.

# 9.3.4 Default configurations of SLA

Default configurations of SLA are as below.

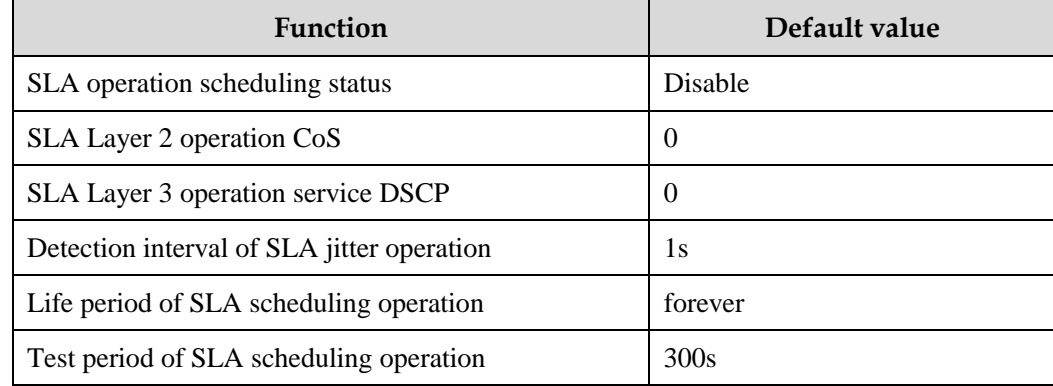

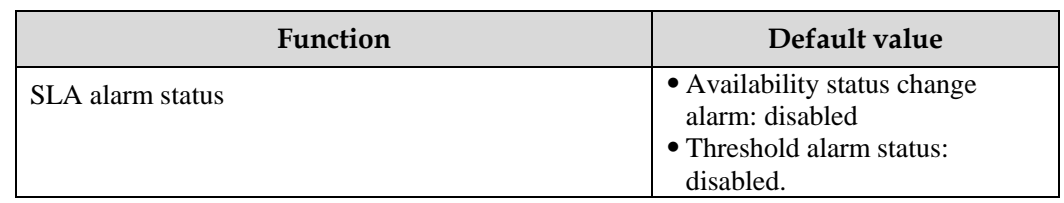

# 9.3.5 Creating SLA operation

Create an SLA operation for the QSW-8200 series switch as below.

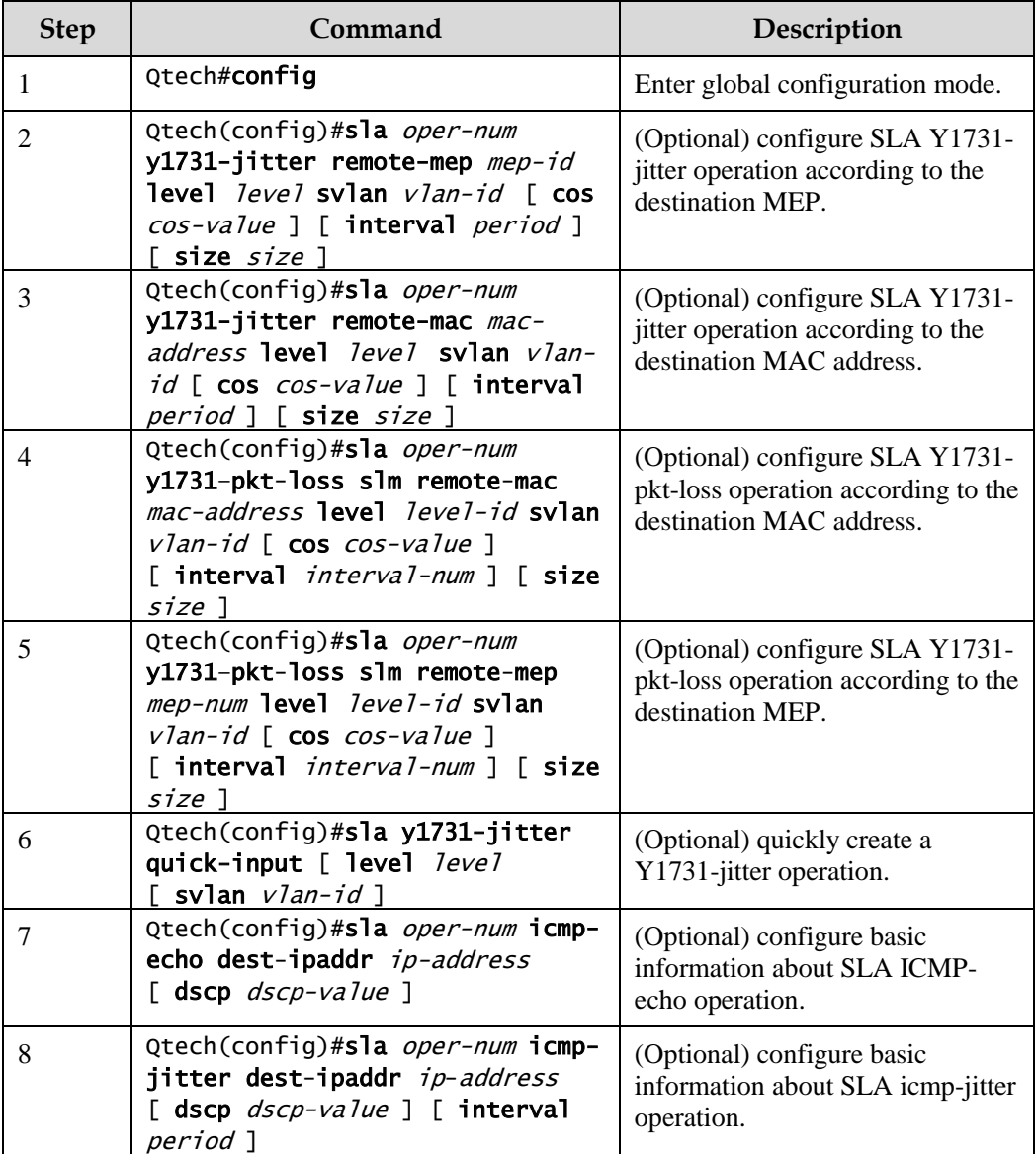

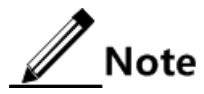

After basic information about an operation is configured, the operation cannot be modified or reconfigured. If you need to modify the operation, delete the operation and then reconfigure it.

# 9.3.6 Configuring SLA scheduling

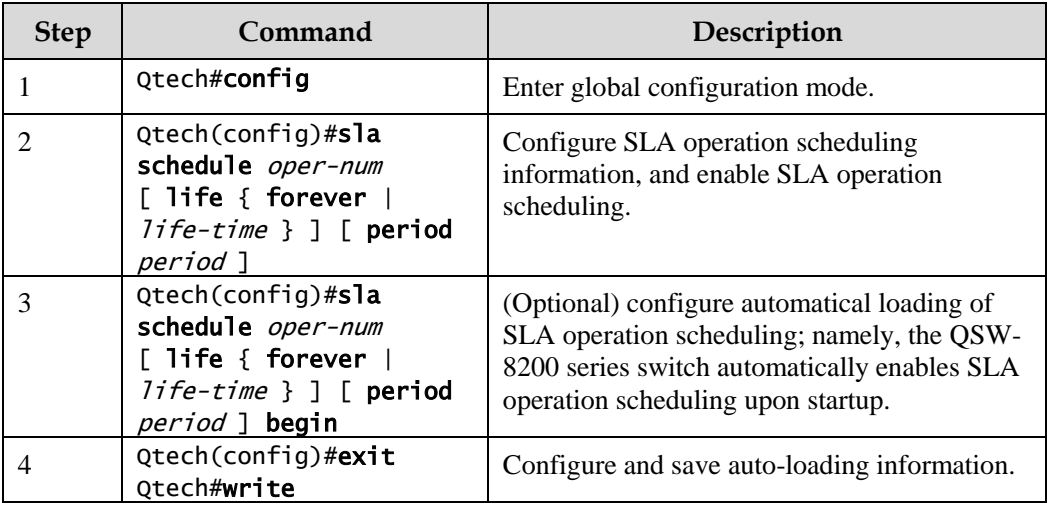

Configure SLA scheduling for the QSW-8200 series switch as below.

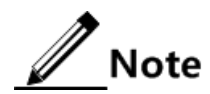

SLA supports up to 64 operations scheduled at a time, but waits a schedule period to finish an operation (reach schedule life time or stop schedule) before scheduling again or modifying schedule information.

# 9.3.7 Configuring SLA performance threshold profile

Configure the SLA performance threshold profile for the QSW-8200 series switch as below.

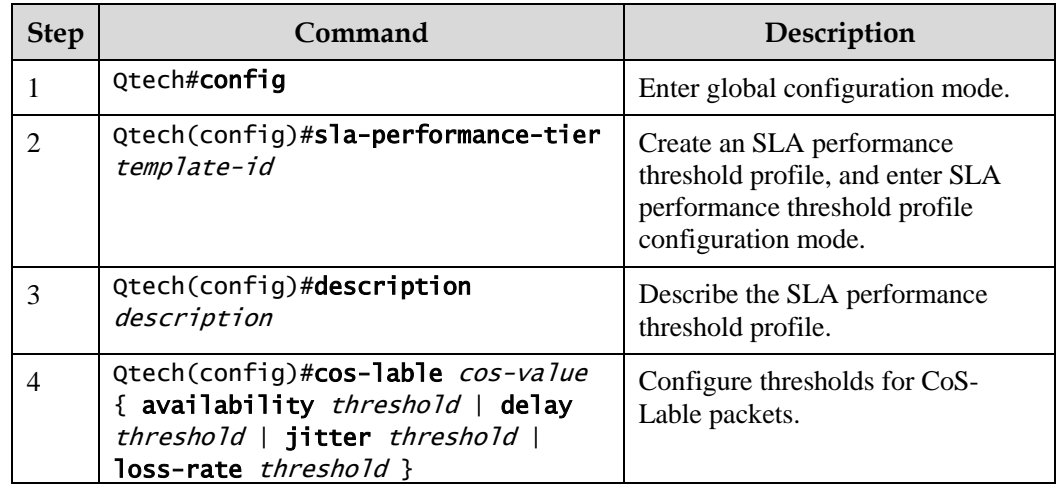

# 9.3.8 Configuring SLA threshold

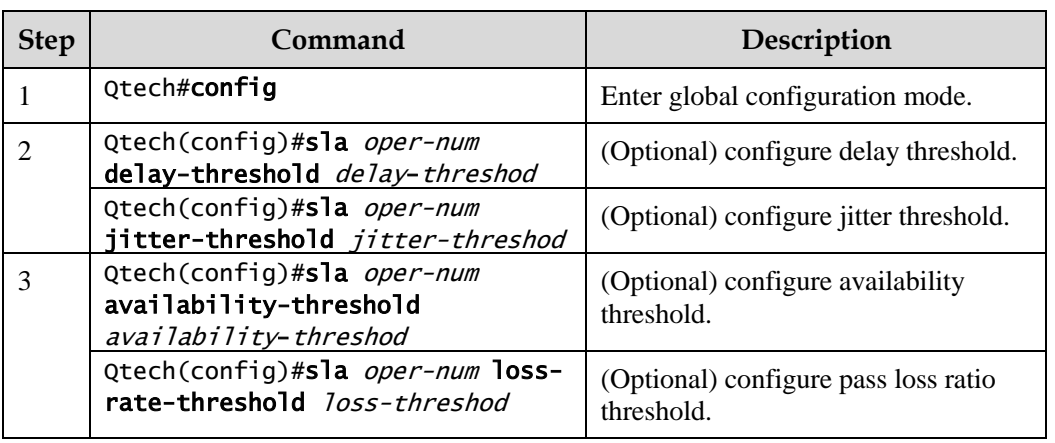

Configure SLA threshold for the QSW-8200 series switch as below.

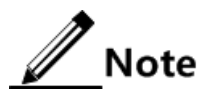

A jitter operation allows configuring delay threshold and jitter threshold. A packet loss rate operation allows configuring packet loss rate threshold and availability threshold.

# 9.3.9 Configuring maintenance window

Configure the maintenance window for the QSW-8200 series switch as below.

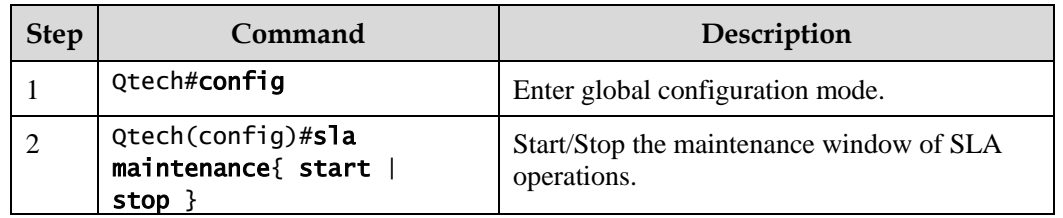

# 9.3.10 Enabling alarms

Enable alarms for the QSW-8200 series switch as below.

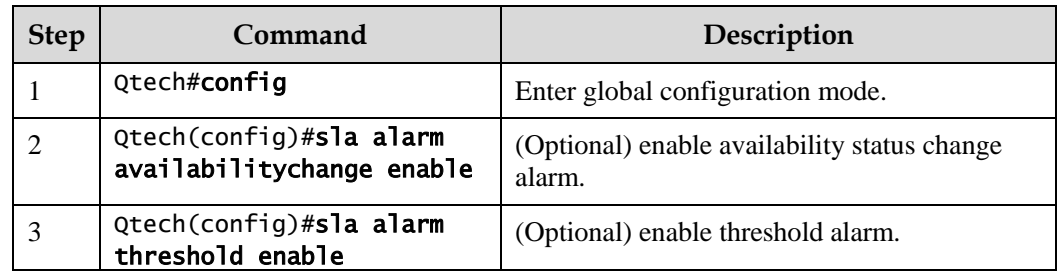

# 9.3.11 Checking configurations

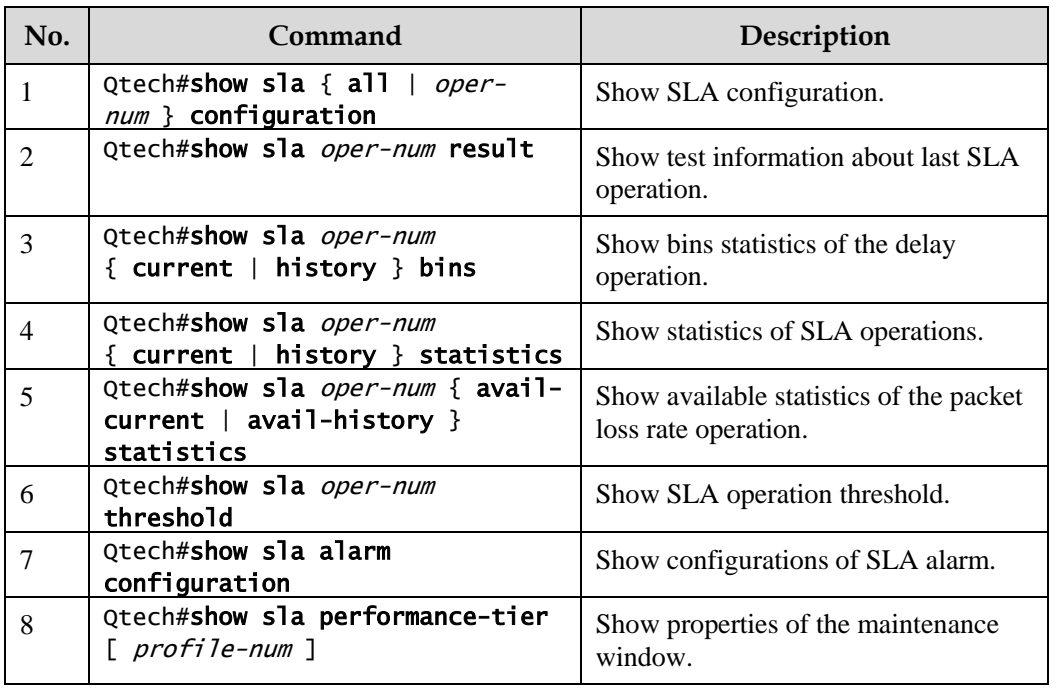

Use the following commands to check configuration results.

# 9.3.12 Example for configuring SLA

#### Networking requirements

As shown in [Figure 9-7,](#page-391-0) SLA is deployed on the Switch, and is periodically scheduled to test the network performance between Switch A and Switch B, between Switch A and Switch C.

Conduct Layer 2 jitter test on Switch B towards Switch A. Conduct Layer 2 packet loss rate test on Switch C towards Switch A.

<span id="page-391-0"></span>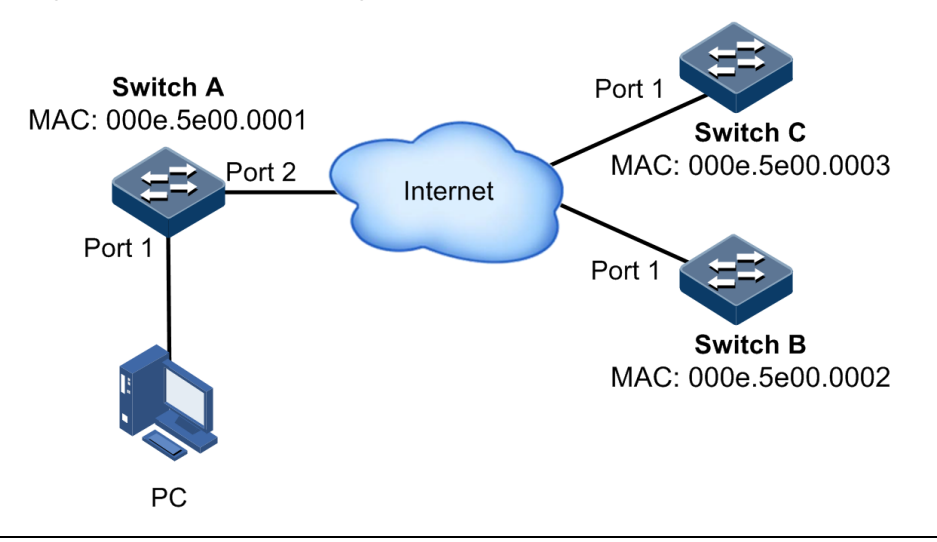

Figure 9-7 SLA test networking

#### Configuration steps

Step 1 Configure CFM on the Switch.

For details, see section [9.2.13 Example for configuring](#page-382-1) CFM.

Step 2 Configure y1731-jitter operation on Switch B, and enable operation scheduling.

```
SwitchB#config
SwitchB(config)#sla 1 y1731-jitter remote-mac 001f.ce00.0001 level 3 
svlan 3 
SwitchB(config)#sla schedule 2 life 20 period 10
```
Step 3 Configure y1731-pkt-loss operation on Switch C, and enable operation scheduling.

```
SwitchC#config
SwitchC(config)#sla 2 y1731-pkt-loss remote-mac 001f.ce00.0001 level 3 
svlan 3 
SwitchC(config)#sla schedule 2 life 20 period 10
```
#### Checking results

Use the **show sla configuration** command on Switch B to show SLA configurations.

```
Qtech#show sla 1 configuration
```

```
----------------------------------------------------------
Operation <1>:
 Type: Y1731-JITTER 
 Frame Type: Delay Measurement 
----------------------------------------------------------
   CoS: 0 
 Service Vlan ID: 3 
 MD Level: 3 
  MD Lever.<br>Remote DEST MAC: 001F.CE00.0001
   Timeout(sec): 1 
   Jitter Interval(msec): 1000 
  Measurement interval(sec): 10
   Schedule Life(sec): 20 
   Schedule Status: No Active
```
Use the **show sla configuration** command on Switch C to show SLA configurations.

```
QtechC#show sla 2 configuration
 ------------------------------------------------------------
Operation <2>:
    Type: Y1731-PKT-LOSS
   Frame type: LossMeasurement
------------------------------------------------------------
```
 CoS: 0 Service Vlan ID: 3 MD Level: 3 Remote DEST MAC: 001F.CE00.0001 Timeout(sec): 1 Jitter Interval(msec): 1000 Measurement interval(sec): 10 Schedule Life(sec): 20 Schedule Status: Active

# <span id="page-393-0"></span>9.4 Service

# 9.4.1 Preparing for configurations

#### Scenario

The service is applied to four Ethernet services: E-Access, E-LAN, E-Line, and E-Tree. The service instance is configured for specified service types. The functions and features configured in the service instance can be viewed.

#### Prerequisite

N/A

# 9.4.2 Creating service instance of specified type

Create service instance of specified type for the QSW-8200 series switch as below.

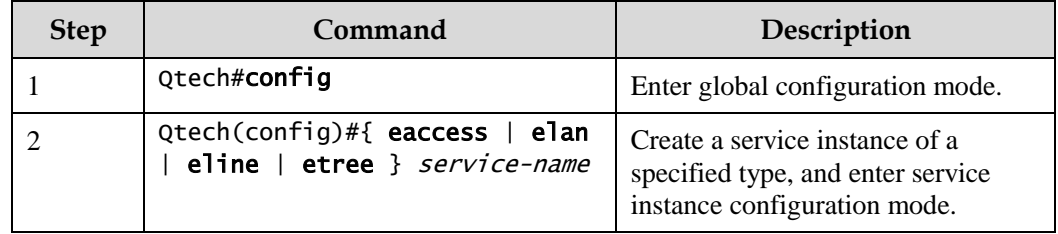

# 9.4.3 Configuring service instance attributes

Configure service instance attributes for the QSW-8200 series switch as below.

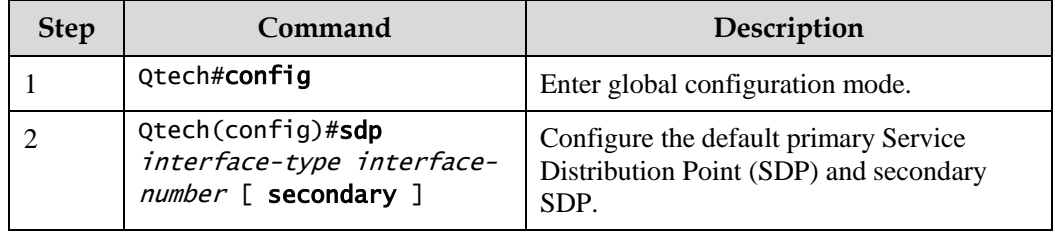

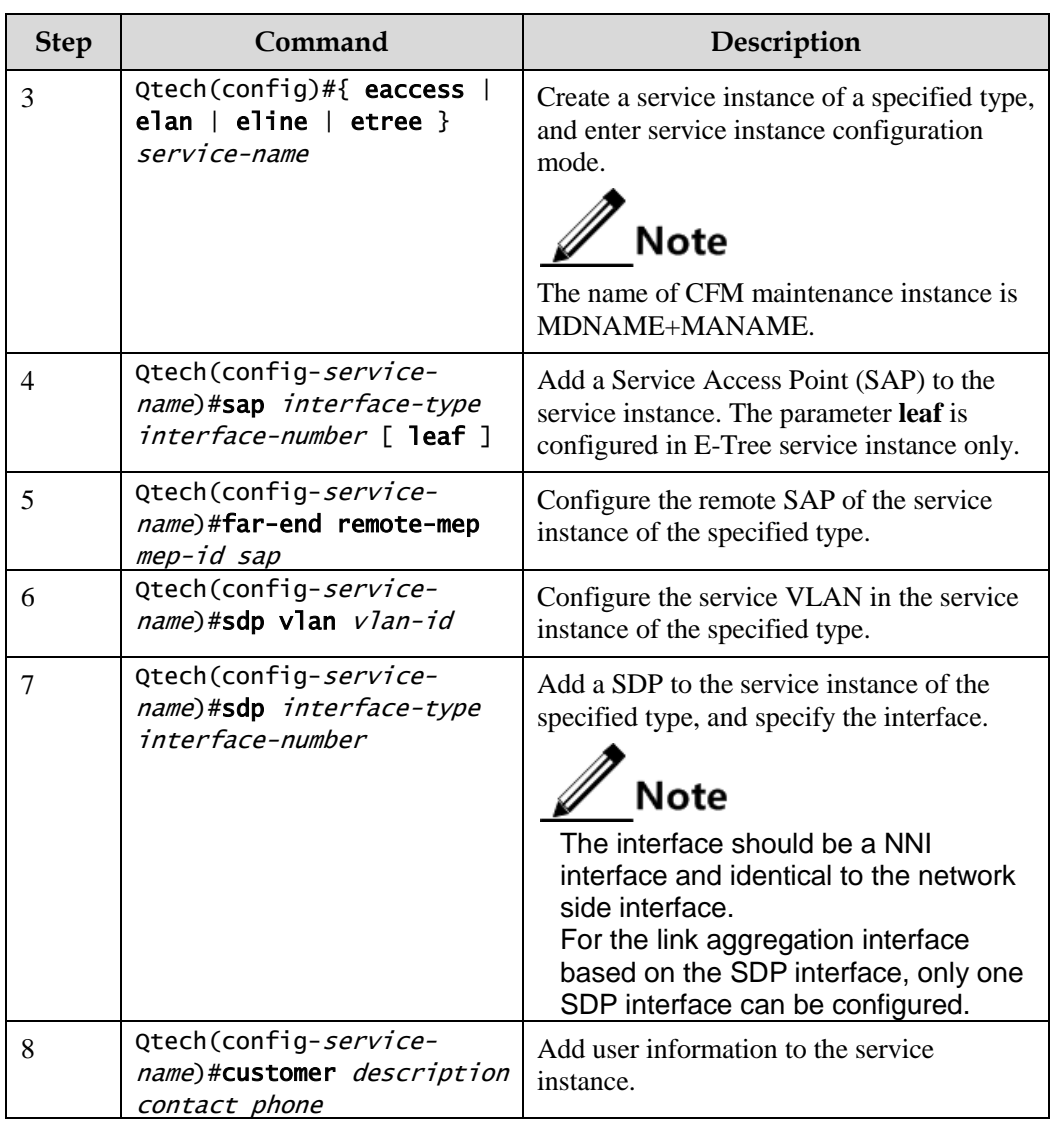

# 9.4.4 Configuring CoS label

Configure the CoS label for the QSW-8200 series switch as below.

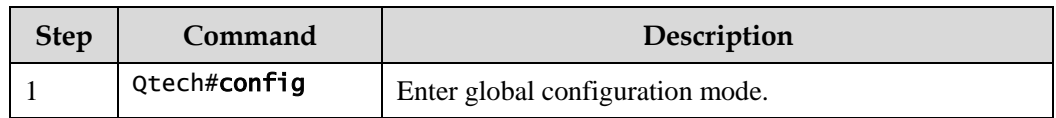

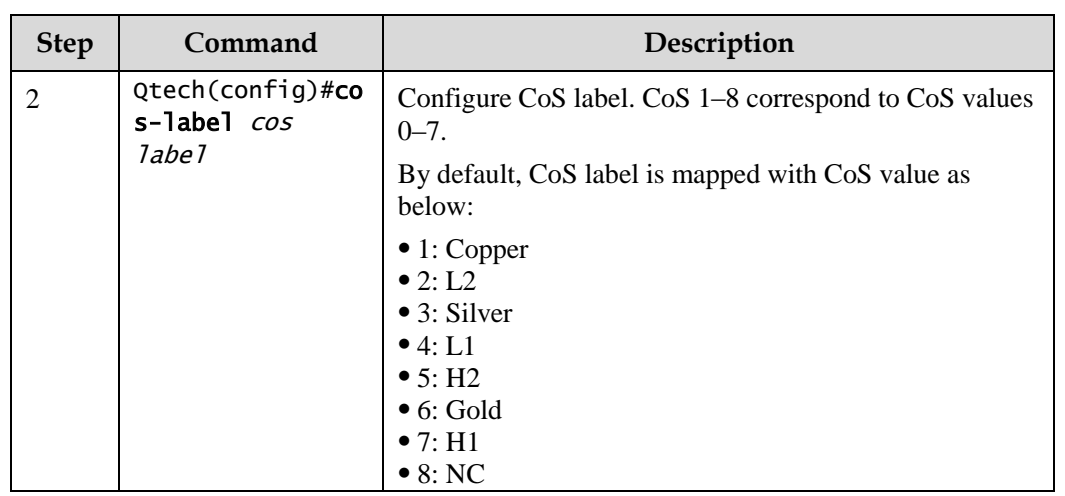

# 9.4.5 Configuring service maintenance window

Configure the service maintenance window for the QSW-8200 series switch as below.

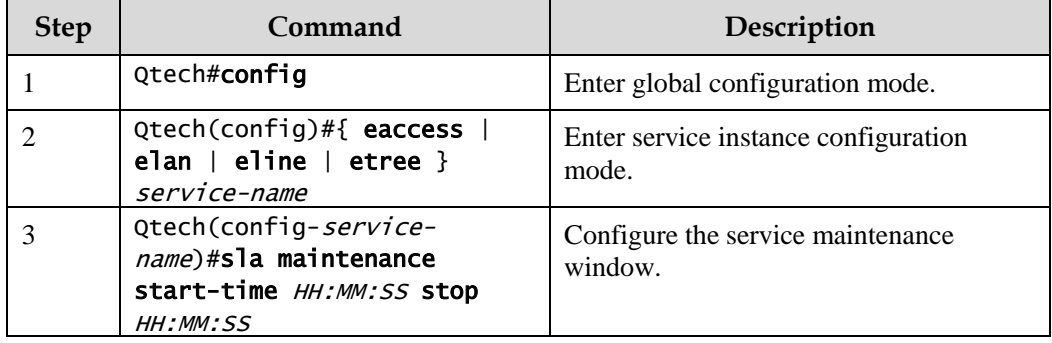

# 9.4.6 Configuring SLA test

Configure the SLA test for the QSW-8200 series switch as below.

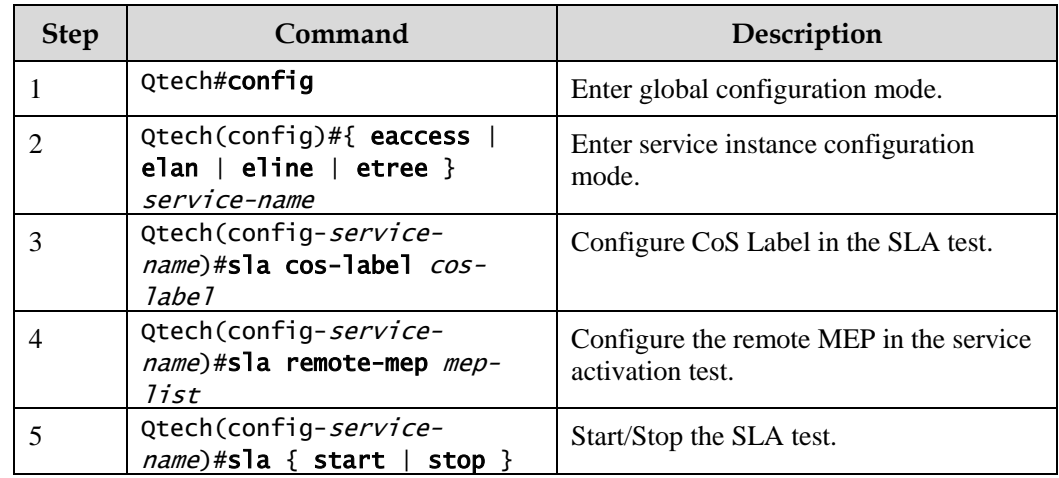
### 9.4.7 Configuring loopback test in service instance

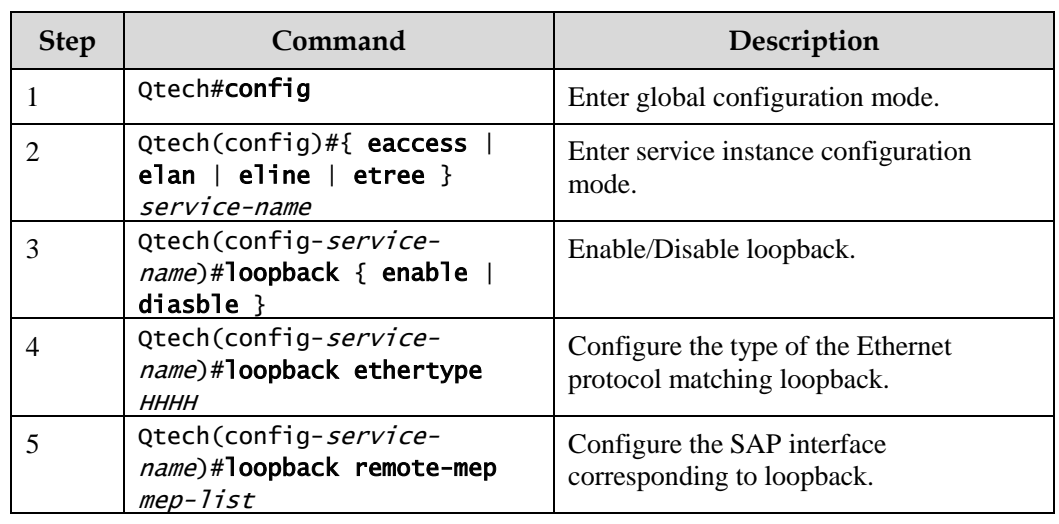

Configure the loopback test in service instance for the QSW-8200 series switch as below.

### 9.4.8 Checking configurations

Use the following commands to check configuration results.

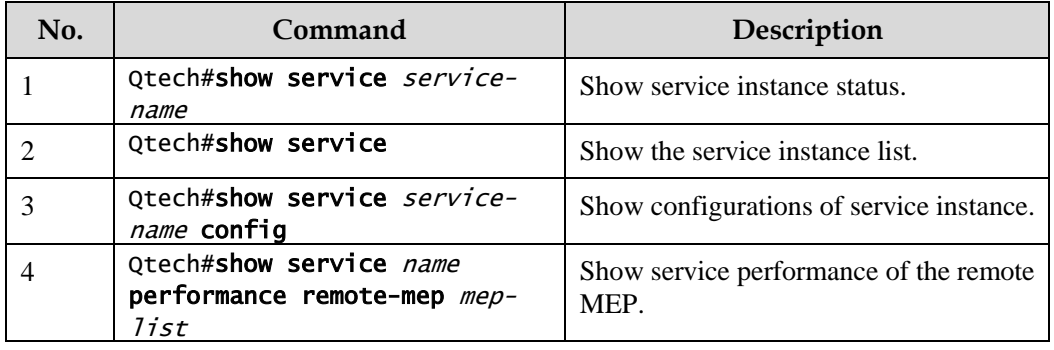

### 9.4.9 Example for configuring service instance

#### Networking requirements

As shown in [Figure 9-8,](#page-397-0) the user uses a MAN composed of EDD A and EDD B for communication between branches. To enable CE A and CE B of branches to communicate and make Ethernet link to carrier-grade CoS, deploy features such as VLAN, QinQ, CFM, and SLA on EDD A and EDD B. In this way, the network can implement user services and provide reliable OAM. Apply these features on Switch A and configure E-Line service on EDD A.

Configure Switch A as below:

- MD level: 3
- MA name: ma1
- Network side interface: port 25
- User side interface: port 1
- CFM VLAN: VLAN 100
- EDD A MEP IP: 301
- EDD B MEP IP: 302

Figure 9-8 Service networking

<span id="page-397-0"></span>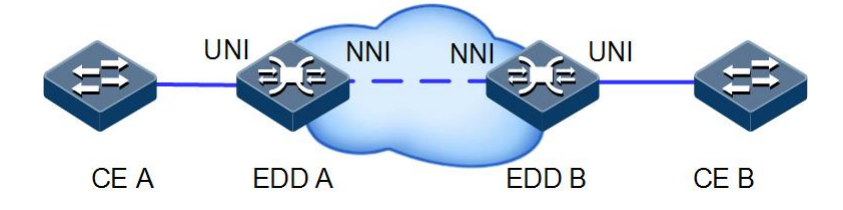

#### Configuration steps

Step 1 Add a user side interface to the VLAN, and configure QinQ.

```
EDDA#config 
EDDA(config)#create vlan 100 active 
EDDA(config)#interface port 1 
EDDA(config-port)#switchport trunk native vlan 100 
EDDA(config-port)#switchport vlan-mapping-miss discard
EDDA(config-port)#switchport qinq dot1q-tunnel 
EDDA(config-port)#switchport vlan-mapping cvlan 1000-2000 add-outer 100
cos 5
EDDA(config-port)#exit
```
Step 2 Configure CFM.

```
EDDA(config)#ethernet cfm domain level 3 
EDDA(config)#service ma1 level 3 
EDDA(config-service)#service mip auto-create disable 
EDDA(config-service)#service vlan-list 100 primary-vlan 100 
EDDA(config-service)#service remote-mep 302 port 1 
EDDA(config-service)#service mip port 25 
EDDA(config-service)#service mep up mpid 301 port 1 
EDDA(config-service)#service cc enable mep 301 
EDDA(config-service)#exit 
EDDA(config)#ethernet cfm enable
```
Step 3 Configure L2CP.

```
EDDA(config)#l2cp-profile 1 
EDDA(config-l2cpprofile)#l2cp stp discard 
EDDA(config-l2cpprofile)#l2cp slow-protocol peer
```
EDDA(config-l2cpprofile)#l2cp dot1x tunnel EDDA(config-l2cpprofile)#exit EDDA(config)#interface port 1 EDDA(config-port)#l2cp profile 1 EDDA(config-port)#exit EDDA(config)#l2cp enable

Step 4 Configure hierarchical bandwidth guarantee.

```
EDDA(config)#bandwidth-profile 23 cir 30000 cbs 32 eir 70000 ebs 32
EDDA(config)#hierarchy-cos bandwidth-profile 1 
EDDA(config-hcos)#bandwidth coslist 5 23 
EDDA(config-hcos)#exit 
EDDA(config)#bandwidth ingress port 1 vlan 100 23 hierarchy-cos 5
```
Step 5 Configure SLA.

EDDA(config)#sla 1 y1731-jitter remote-mep 302 level 3 svlan 100 cos 5 EDDA(config)#sla schedule 1 life forever period 300

Step 6 Configure service.

```
EDDA(config)#eline ma1
EDDA(config-service)#sap port 1
EDDA(config-service)#sdp vlan 100
EDDA(config-service)#sdp port 25
EDDA(config-service)#far-end remote-mep 302 2 
EDDA(config-service)#exit
```
Checking results

Use the **show service** *service-name* command to shows E-Line configurations on the PE.

```
Qtech(config)#show service ma1 
Point-to-Point EVC ma3
  CE-VLAN ID&CoS Preservation: Yes
  Service Frame Delivery: Ucast=Cond. Mcast=Uncond. Bcast=Uncond.
  CoS Label: Copper Based on PCP 
 Performance CoS Label: Gold
  Service Distribution Point: Vlan is 100, INNI is port25 
UNI Qtech-port1
  Speed&Duplex: Speed=10/100/1000Mbps auto. Duplex=Auto
 MAC Layer: MTU Size=9216 Frame Format=802.1Q
  Service Bundling: All-to-One=No Multiplexing=No Bundling=Yes
```
Default CE-VLAN ID: 0 L2CP - MUST be forward: E-LMI Lldp PTP-Peer-Delay GARP/MRP CDP VTP PAGP UDLD PVST L2CP - MUST be tunneled: 802.1X L2CP - MUST be discarded: STP Pause L2CP - MUST be peered: LACP LAMP Link-OAM ESMC EVC per UNI ma3-Qtech-port1 Root CE-Vlan mapping: 1-4094 Ingress BWP per EVC: CIR=30000Kbps CBS=32KB EIR=0Kbps EBS=0KB CM=Color-Blind CF=0 CFM: Local MEP=301 CoS=7 CC=Enable PM=Disable FarEnd 2 Remote MEP: 302

Use the **show service config** command to show service configurations.

```
Qtech(config)#show service ma1 config 
Service basic configuration information:
eline ma1
sap port 1
sdp vlan 100
sdp port 25
far-end remote-mep 302 2
Service vlan configuration information:
create vlan 100 active
interface port 1
switchport trunk native vlan 100
switchport trunk allowed vlan 100
switchport mode trunk
switchport vlan-mapping-miss discard 
Service binding configuration information: 
interface port 1
switchport qinq dot1q-tunnel
switchport vlan-mapping cvlan 1000-2000 add-outer 100 cos 5
L2cp configuration information: 
l2cp enable
l2cp-profile 1
l2cp stp discard
l2cp slow-protocol peer
l2cp dot1x tunnel
interface port 1
l2cp profile 1
Bandwidth configuration information: 
bandwidth-profile 23 cir 30000 cbs 32 eir 70000 ebs 32
hierarchy-cos bandwidth-profile 1
bandwidth coslist 5 23
bandwidth ingress port 1 vlan 100 1 hierarchy-cos 1
interface port 1
mls qos trust cos inner
Cfm configuration information: 
service remote-mep 302 port 1
service mep up mpid 301 port 1
```
service cc enable mep 301 Sla configuration information: sla 1 y1731-jitter remote-mep 302 level 3 svlan 100 cos 5 sla schedule 1 life forever period 300

# **10 System management**

This chapter describes basic principles and configurations of system management, and provides related configuration examples, including the following sections:

- [SNMP](#page-401-0)
- [KeepAlive](#page-412-0)
- [RMON](#page-414-0)
- [LLDP](#page-420-0)
- [Extended OAM](#page-427-0)
- [Optical module DDM](#page-436-0)
- [Cable diagnosis](#page-439-0)
- [Alarm management](#page-446-0)
- [Hardware environment monitoring](#page-452-0)
- [Fan monitoring](#page-459-0)
- [CPU monitoring](#page-461-0)
- [Caching CPU packets](#page-463-0)
- [Dual systems](#page-468-0)
- [Auto-Provisioning](#page-468-1)
- Checking [device information](#page-477-0)
- [Memory management](#page-477-1)
- [Loopback](#page-478-0)
- $\bullet$  [Ping](#page-481-0)
- [Traceroute](#page-482-0)

### <span id="page-401-0"></span>10.1 SNMP

#### 10.1.1 Introduction

Simple Network Management Protocol (SNMP) is designed by the Internet Engineering Task Force (IETF) to resolve problems in managing network devices connected to the Internet. Through SNMP, a network management system that can manage all network devices that support SNMP, including monitoring network status, modifying configurations of a network

device, and receiving network alarms. SNMP is the most widely used network management protocol in TCP/IP networks.

#### <span id="page-402-0"></span>Principle

A SNMP system consists of two parts: Agent and the NMS. The Agent and the NMS communicate through SNMP packets sent through UDP. [Figure 10-1](#page-402-0) shows the SNMP principle.

Figure 10-1 Principle of SNMP

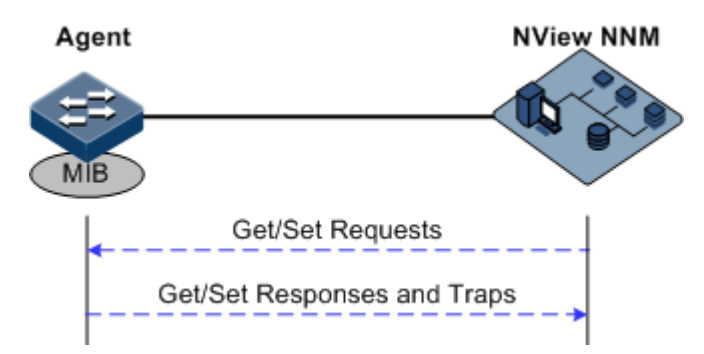

The Qtech NMS can provide friendly Human Machine Interface (HMI) to facilitate network management. The following functions can be realized through it:

- Send request packets to the managed device.
- Receive reply packets and Trap packets from the managed device, and show result.

The Agent is a program installed on the managed device, realizing the following functions:

- Receive/reply request packets from the NMS
- To read/write packets and generate replay packets according to the packets type, then return the result to the NMS
- Define trigger condition according to protocol modules, enter/exit system or reboot the QSW-8200 series switch when conditions are satisfied; replying module sends Trap packets to the NMS through agent to report current status of the QSW-8200 series switch.

 $\mathbb Z$  Note

An Agent can be configured with several versions, and different versions communicate with different NMSs. But SNMP version of the NMS must be consistent with that of the connected agent so that they can intercommunicate properly.

#### Version of protocol

Till now, SNMP has three versions: v1, v2c, and v3, described as below.

- SNMP v1 uses community name authentication mechanism. The community name, a string defined by an agent, acts like a secret. The network management system can visit the agent only by specifying its community name correctly. If the community name carried in a SNMP packet is not accepted by the QSW-8200 series switch, the packet will be dropped.
- Compatible with SNMP v1, SNMP v2c also uses community name authentication mechanism. SNMP V2c supports more operation types, data types, and errored codes, and thus better identifying errors.

 SNMP v3 uses User-based Security Model (USM) authentication mechanism. You can configure whether USM authentication is enabled and whether encryption is enabled to provide higher security. USM authentication mechanism allows authenticated senders and prevents unauthenticated senders. Encryption is to encrypt packets transmitted between the network management system and agents, thus preventing interception.

The QSW-8200 series switch supports v1, v2c, and v3 of SNMP.

#### MIB

Management Information Base (MIB) is the collection of all objects managed by NMS. It defines attributes for the managed objects:

- Name
- Access right
- Data type

The device-related statistic contents can be reached by accessing data items. Each proxy has its own MIB. MIB can be taken as an interface between NMS and Agent, through which NMS can read/write every managed object in Agent to manage and monitor the QSW-8200 series switch.

MIB stores information in a tree structure, and its root is on the top, without name. Nodes of the tree are the managed objects, which take a uniquely path starting from root (OID) for identification. SNMP protocol packets can access network devices by checking the nodes in MIB tree directory.

The QSW-8200 series switch supports standard MIB and Qtech-customized MIB.

#### 10.1.2 Preparing for configurations

#### Scenario

To log in to the QSW-8200 series switch through the NMS, configure SNMP basic functions of the QSW-8200 series switch in advance.

#### Prerequisite

- Configure the IP address of the SNMP interface.
- Configure routing protocol, and make sure routing between QSW-8200 series switch and the NMS is available.

#### 10.1.3 Default configurations of SNMP

Default configurations of SNMP are as below.

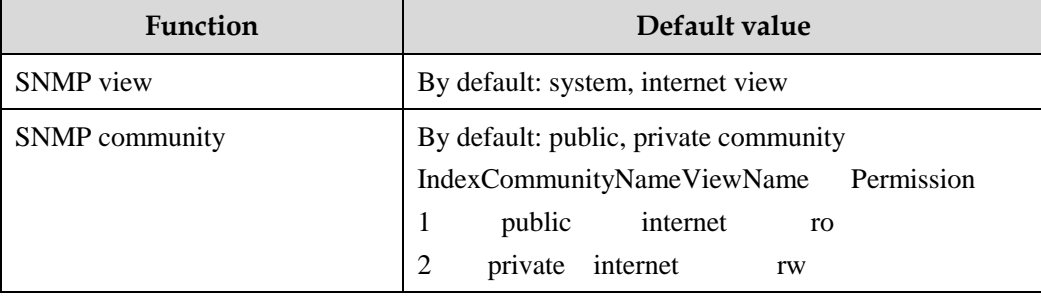

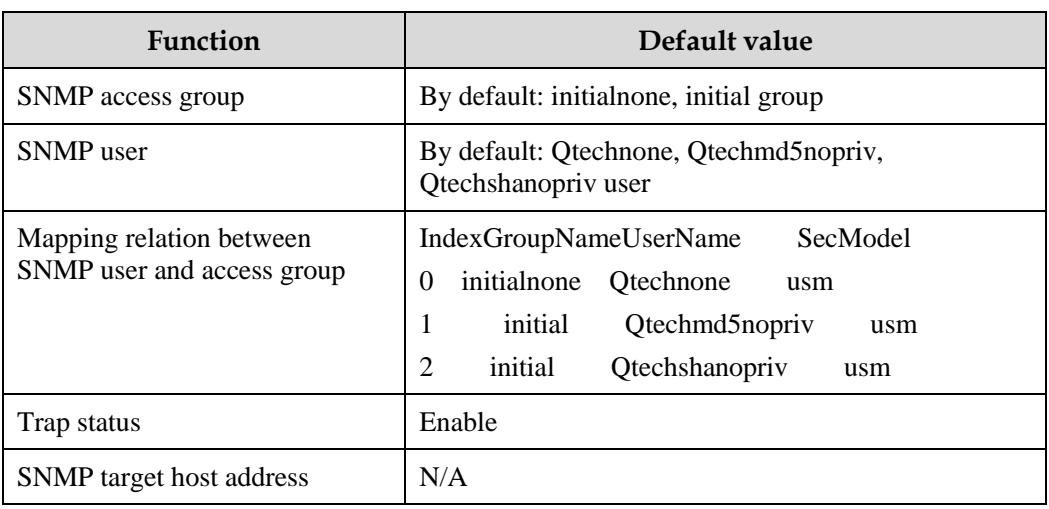

### 10.1.4 Configuring basic functions of SNMPv1/v2c

To protect itself and prevent its MIB from unauthorized access, the SNMP Agent proposes the concept of community. Management stations in the same community must use the community name in all Agent operations, or their requests will not be accepted.

The community name is used by different SNMP strings to identify different groups. Different communities can have read-only or read-write access permission. Groups with read-only permission can only query the device information, while groups with read-write access permission can configure the QSW-8200 series switch in addition to querying the device information.

SNMP v1/v2c uses the community name authentication scheme, and the SNMP packets of which the names are inconsistent to the community name will be discarded.

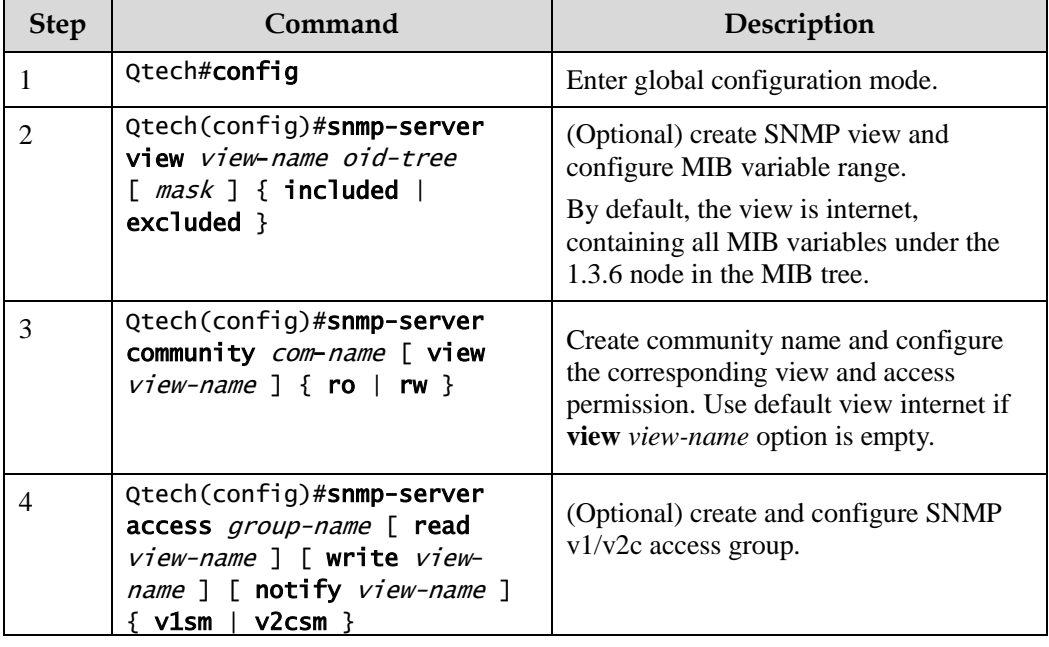

Configure SNMP v1, v2c for the QSW-8200 series switch as below.

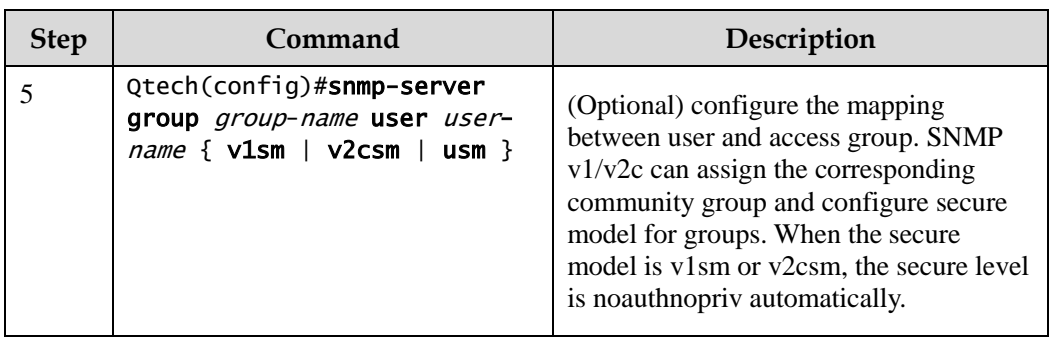

### 10.1.5 Configuring basic functions of SNMPv3

SNMPv3 uses USM over user authentication mechanism. USM comes up with the concept of access group: one or more users correspond to one access group, each access group sets the related read, write and announce view; users in access group have access permission in this view. The user access group to send Get and Set request must have permission corresponding to the request; otherwise the request will not be accepted.

As shown in [Figure 10-2,](#page-405-0) the network management station uses the normal access from SNMP v3 to switch and the configuration is as below.

- Configure users.
- Check the access group to which the user belongs.
- Configure view permission for access groups.
- Create views.

<span id="page-405-0"></span>Figure 10-2 SNMP v3 authentication mechanism

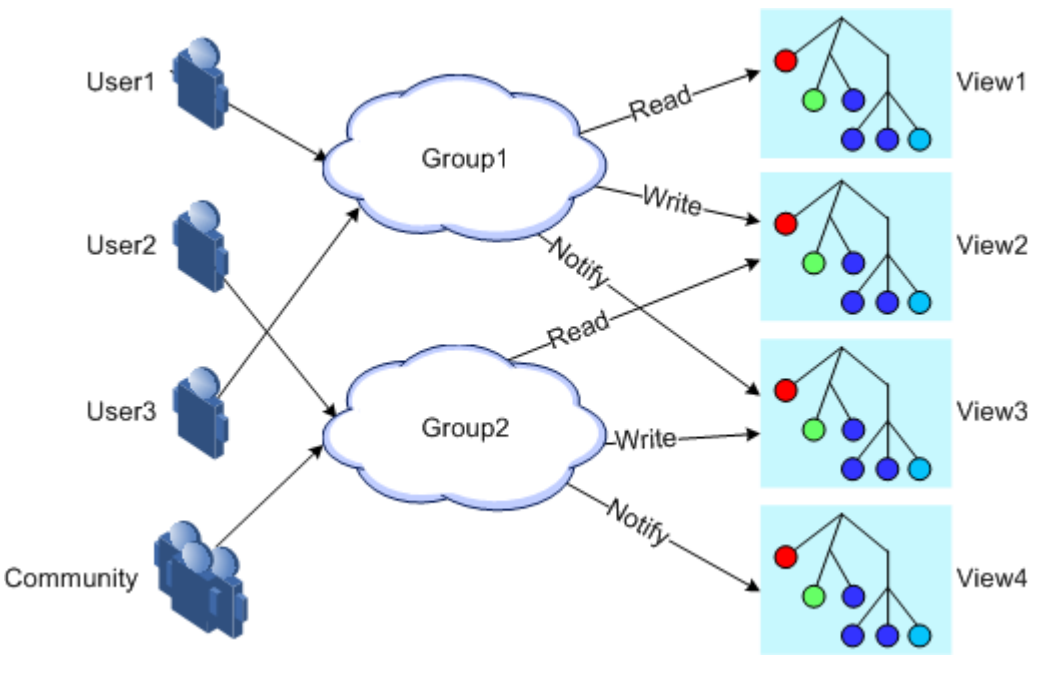

Configure SNMP v3 for the QSW-8200 series switch as below.

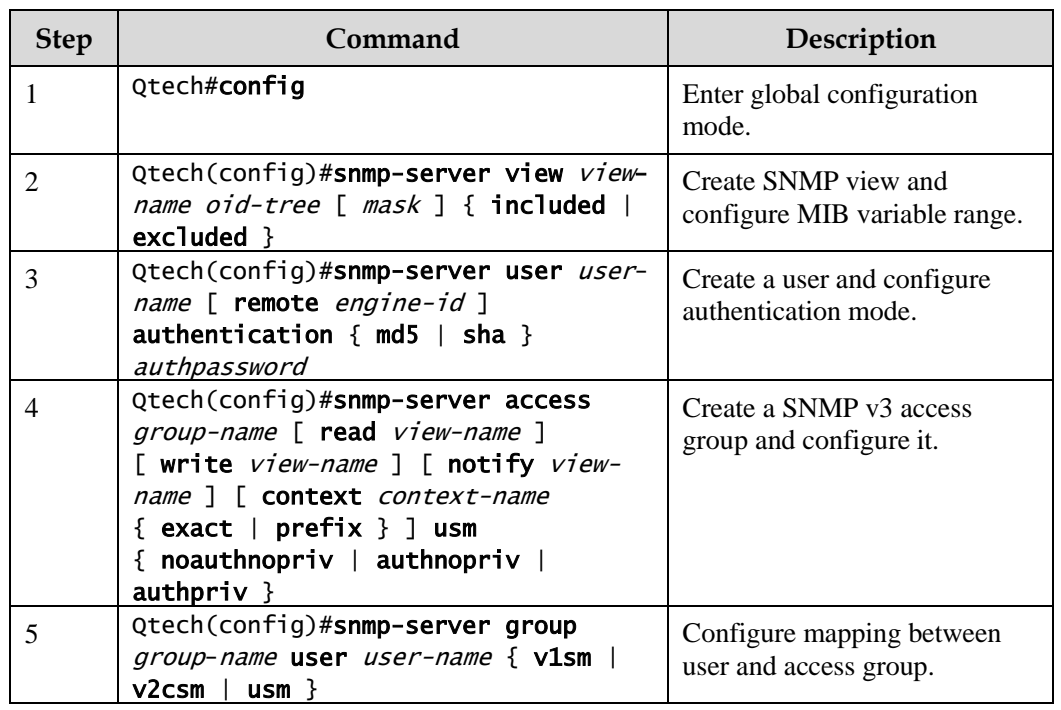

### 10.1.6 Configuring other information about SNMP

Configure other information about SNMP, including:

- $\bullet$  Logo and contact method of administrators
- Physical location of the Switch

All SNMP v1, v2c and v3 are in support of the above configuration.

Configure other information about SNMP for the QSW-8200 series switch as below.

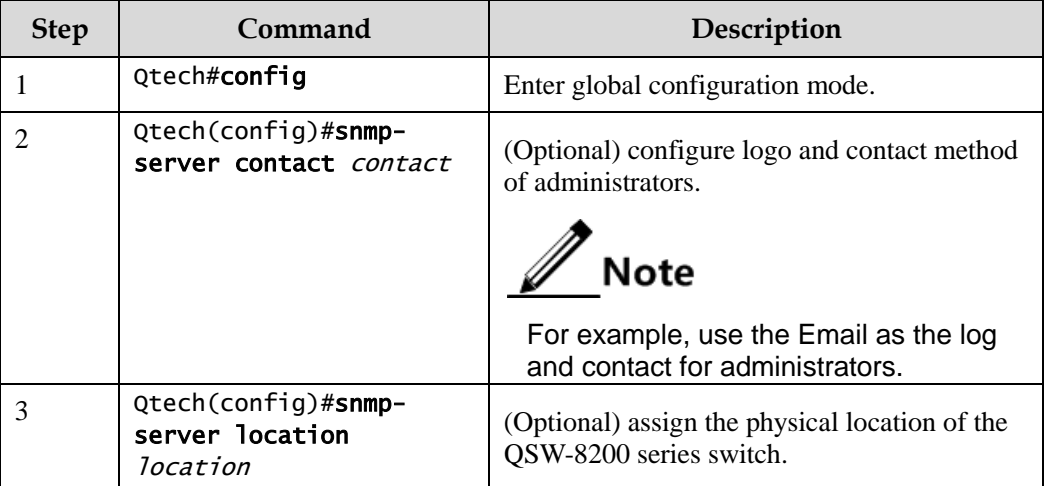

### 10.1.7 Configuring Trap

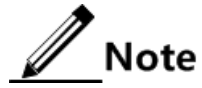

Except for target host configuration, Trap configurations of SNMP v1, v2c, and v3 are identical.

A Trap is used by the QSW-8200 series switch to send unrequested information to the NMS automatically, which is used to report some critical events.

Finish the following tasks before configuring sending Trap:

- Configure SNMP basic function. SNMP v1 and v2c versions need to configure community name; SNMP v3 needs to configure username and SNMP view.
- Configure routing protocol, and make sure routing between QSW-8200 series switch and the NMS is available.

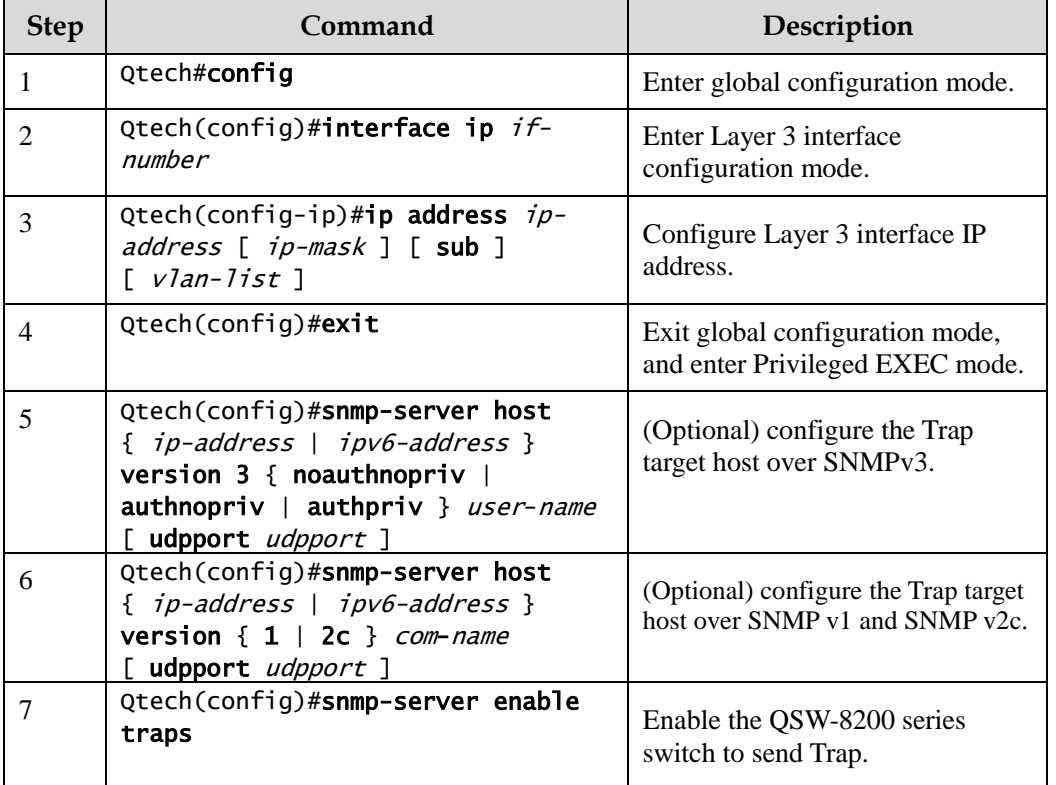

Configure sending Trap for SNMP for the QSW-8200 series switch as below.

### 10.1.8 Checking configurations

Use the following commands to check configuration results.

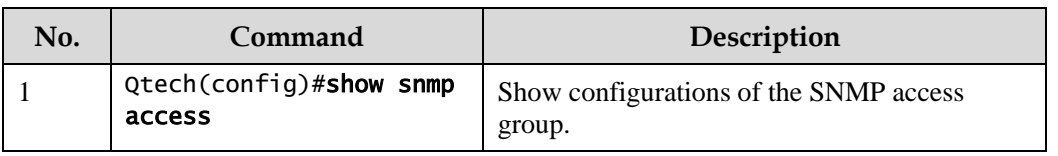

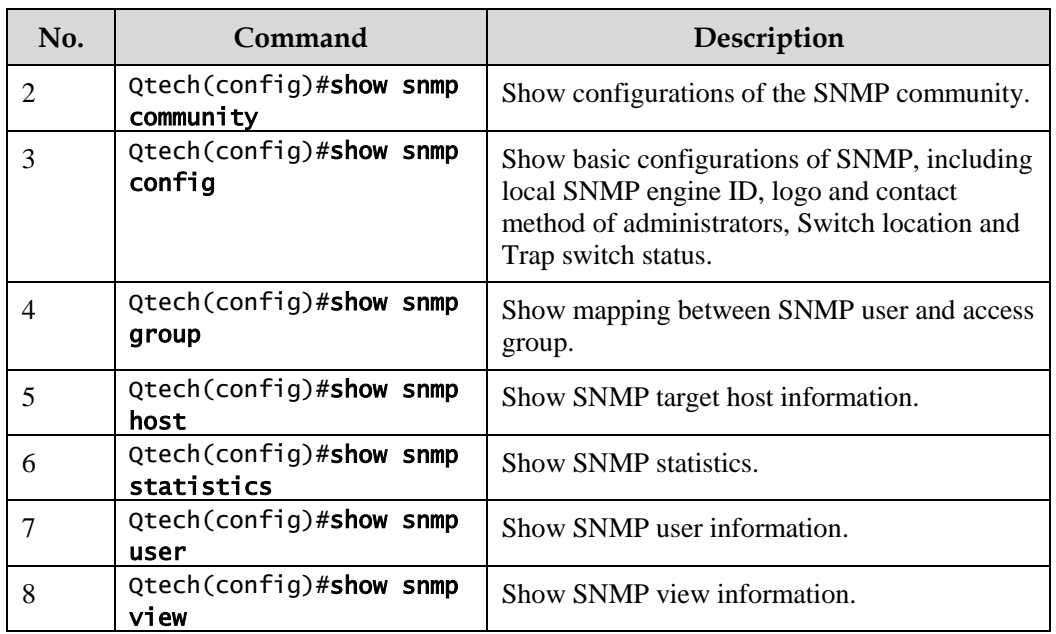

### 10.1.9 Example for configuring SNMP v1/v2c and Trap

#### Networking requirements

As shown in [Figure 10-3,](#page-408-0) route between the NMS and the QSW-8200 series switch is available. The NMS can check the MIB under view corresponding to the remote Switch by SNMP v1/v2c, and the Switch can send Trap automatically to the NMS in emergency.

By default, there is VLAN 1 on the QSW-8200 series switch and all physical interfaces belong to VLAN 1.

Figure 10-3 SNMP v1/v2c networking

<span id="page-408-0"></span>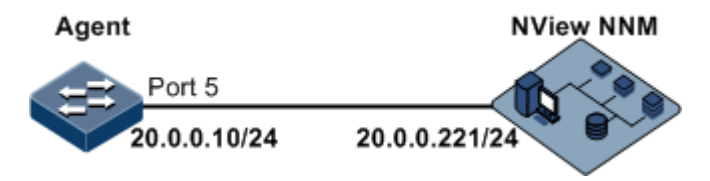

#### Configuration steps

Step 1 Configure the IP address of the QSW-8200 series switch.

```
Qtech#config 
Qtech(config)#interface ip 0
Qtech(config-ip)#ipaddress 20.0.0.10 255.255.255.0 1 
Qtech(config-ip)#exit
```
Step 2 Configure SNMP v1/v2c views.

Qtech(config)#snmp-server view mib2 1.3.6.1.2.1 included

Step 3 Configure SNMP v1/v2c community.

Qtech(config)#snmp-server community Qtech view mib2 ro

Step 4 Configure sending Trap.

Qtech(config)#snmp-server enable traps Qtech(config)#snmp-server host 20.0.0.221 version 2c Qtech

#### Checking results

Use the **show interface ip** command to show configurations of the IP address.

Qtech#show interface ip IF Address NetMask Source Catagory ---------------------------------------------------------- 0 20.0.0.10 255.255.255.0 assigned primary

Use the **show snmp view** command to show view configurations.

```
Qtech(config)#show snmp view
Index: 0
View Name: mib2
OID Tree: 1.3.6.1.2.1
Mask: --
Type: include
…
```
Use the **show snmp-server community** command to show community configurations.

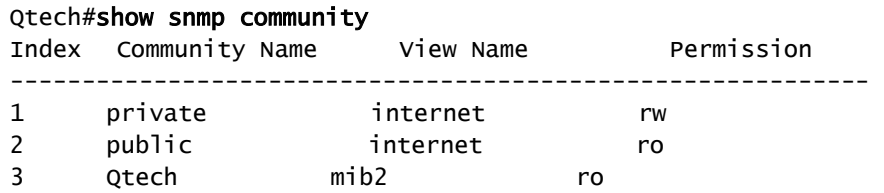

Use the **show snmp host** command to show configurations of the target host.

```
Qtech#show snmp host
Index: 0
IP family: IPv4
IP address: 20.0.0.221
Port: 162
User Name: Qtech
SNMP Version: v2c
Security Level: noauthnopriv
TagList: bridge config interface rmon snmp ospf
```
### 10.1.10 Example for configuring SNMP v3 and Trap

#### Networking requirements

As shown in [Figure 10-4,](#page-410-0) route between the NMS and device is available, NMS monitors Agent by SNMP v3, and the switch can send Trap automatically to NMS when the Agent is in emergency.

By default, there is VLAN1 on the QSW-8200 series switch and all physical interfaces belong to VLAN 1.

Figure 10-4 SNMP v3 and Trap networking

<span id="page-410-0"></span>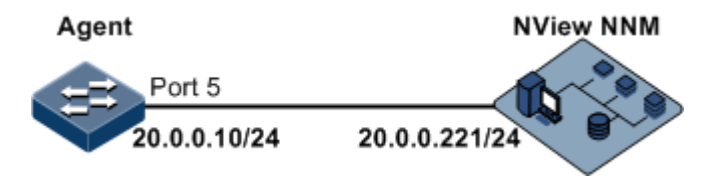

#### Configuration steps

Step 1 Configure the IP address of the QSW-8200 series switch.

```
Qtech#config 
Qtech(config)#interface ip 0
Qtech(config-ip)#ip address 20.0.0.10 255.255.255.0 1 
Qtech(config-ip)#exit
```
Step 2 Configure SNMP v3 access.

Create access view mib2, including all MIB variables under 1.3.6.1.x.1.

#### Qtech(config)#snmp-server view mib2 1.3.6.1.2.1 1.1.1.1.0.1 included

Create user guestuser1, and use md5 authentication algorithm. The password is Qtech.

#### Qtech(config)#snmp-server user guestuser1 authentication md5 Qtech

Create a guest group access group. The security mode is usm, security level is authentication without encryption, and readable view name is mib2.

Qtech(config)#snmp-server access guestgroup read mib2 usm authnopriv

Configure guestuser1 user mapping to access group guestgroup.

#### Qtech(config)#snmp-server group guestgroup user guestuser1 usm

Step 3 Configure sending Trap.

```
Qtech(config)#snmp-server enable traps
Qtech(config)#snmp-server host 20.0.0.221 version 3 authnopriv guestuser1
```
#### Checking results

Use the **show snmp access** command to show configurations of the SNMP access group.

```
Qtech#show snmp access 
…
  Index: 1
  Group: guestgroup
  Security Model: usm
  Security Level: authnopriv
  Context Prefix: --
  Context Match: exact
  Read View: mib2
  Write View: --
  Notify View: internet
…
```
Use the **show snmp group** command to show mapping between users and access groups.

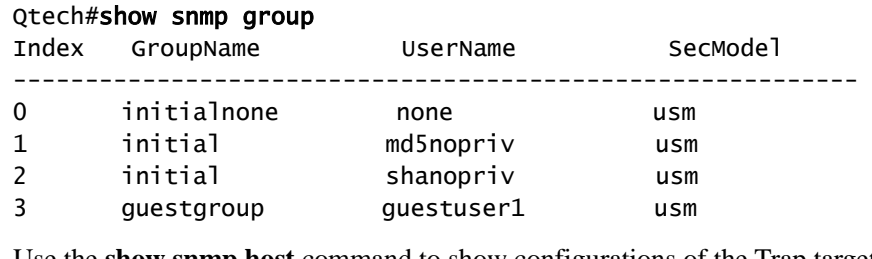

Use the **show snmp host** command to show configurations of the Trap target host.

```
Qtech#show snmp host
Index: 0
IP family: IPv4
IP address: 20.0.0.221
Port: 162
User Name: guestuser1
SNMP Version: v3
Security Level: authnopriv
TagList: bridge config interface rmon snmp ospf
```
### <span id="page-412-0"></span>10.2 KeepAlive

#### 10.2.1 Introduction

The KeepAlive packet is a kind of KeepAlive mechanism running in High-level Data Link Control (HDLC) link layer protocol. The QSW-8200 series switch will send a KeepAlive packet to confirm whether the peer is online periodically to realize neighbor detection mechanism.

Trap is the unrequested information sent by the QSW-8200 series switch actively to the NMS, used to report some urgent and important events.

The Switch sends KeepAlive Trap actively which includes the basic information about RC551E (device name, device OID, MAC address and IP address) to the NMS. Network management synchronizes device information by IP to make the NMS discover fault in a short time, improve working efficiency and reduce working load of administrators.

### 10.2.2 Preparing for configurations

#### Scenario

The Switch sends KeepAlive packet to make network management discover network segment in a short time, improve working efficiency, and reduce the working load of administrators. You can configure the switch to enable or disable the KeepAlive transmission and its period. When enabled with KeepAlive Trap switch, set with snmp enable traps and Layer 3 IP address, the Switch will send a KeepAlive Trap alarm message to all target hosts with Bridge Trap every KeepAlive Trap Interval.

#### **Prerequisite**

- Configure the IP address of the SNMP interface.
- Configure basic functions of SNMP: SNMP v1 and v2c versions need to configure community name; SNMP v3 needs to configure username and SNMP view.
- Configure routing protocol, and make sure routing between the QSW-8200 series switch and the NMS is available.

### 10.2.3 Default configurations of KeepAlive

Default configurations of KeepAlive are as below.

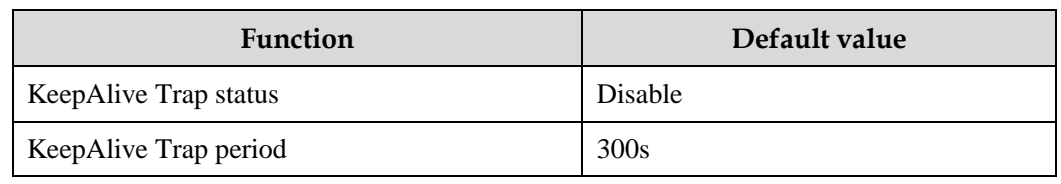

### 10.2.4 Configuring KeepAlive

Configure KeepAlive for the QSW-8200 series switch as below.

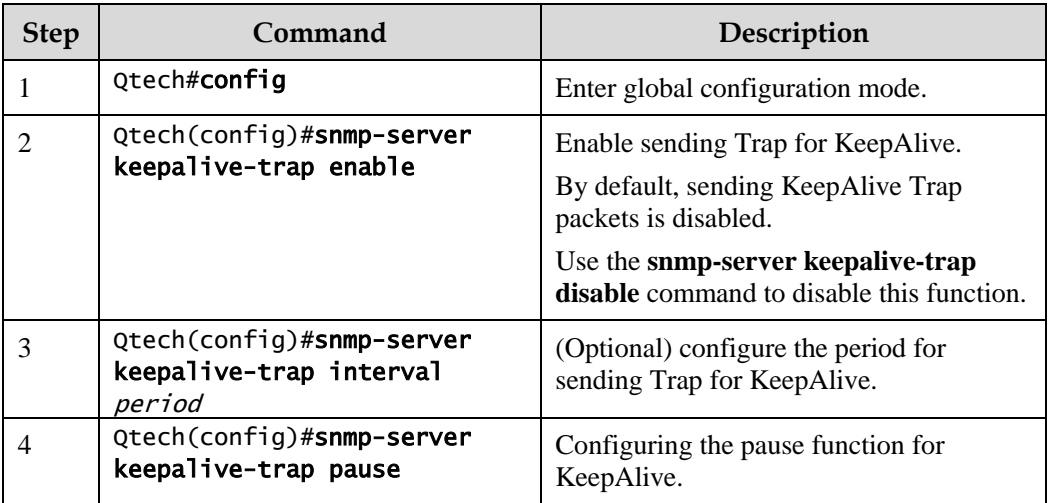

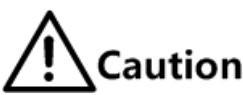

To prevent multiple devices from sending Trap for KeepAlive in the same time according to the same period and causing heavy network management load, the real transmission period of KeepAlive Trap is timed as period+5s random transmission.

### 10.2.5 Checking configurations

Use the following commands to check configuration results.

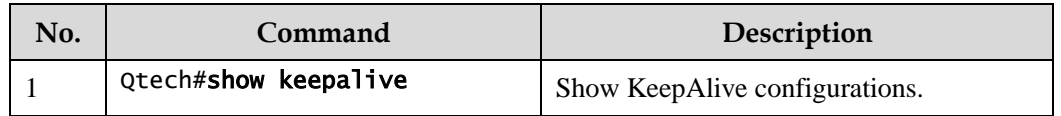

### 10.2.6 Example for configuring KeepAlive

#### Networking requirements

As shown in [Figure 10-5,](#page-414-1) the IP address of the Switch is 192.168.1.2, Trap target host address of SNMPv2c is 192.168.1.1, read and write community name is public, SNMP version is v2c. Configure time interval sending KeepAlive Trap from the Switch to SNMP network management station as 120s, and enable sending Trap for Keepalive.

Figure 10-5 KeepAlive networking

<span id="page-414-1"></span>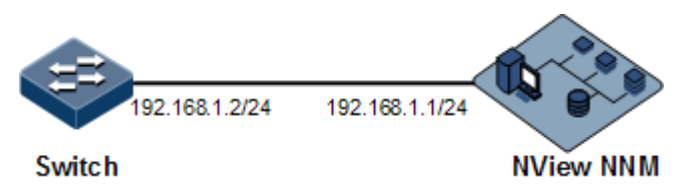

#### Configuration steps

Step 1 Configure the IP address of the Switch.

Qtech#config Qtech(config)#interface ip 0 Qtech(config-ip)#ip address 192.168.1.2 255.255.255.0 1 Qtech(config-ip)#exit

Step 2 Configure the IP address of the Trap target host for SNMP.

Qtech(config)#snmp-server host 192.168.1.1 version 2c public

Step 3 Configure sending Trap for KeepAlive.

Qtech(config)#snmp-server keepalive-trap enable Qtech(config)#snmp-server keepalive-trap interval 120

#### Checking results

Use the **show keepalive** command to show KeepAlive configurations.

```
Qtech#show keepalive
Keepalive Admin State:Enable
Keepalive trap interval:120s
Keepalive trap count:1
```
### <span id="page-414-0"></span>10.3 RMON

#### 10.3.1 Introduction

Remote Network Monitoring (RMON) is a standard stipulated by Internet Engineering Task Force (IETF) for network data monitoring through different network Agents and NMS.

RMON is achieved based on SNMP architecture, including the NMS and the Agent running on network devices. On the foundation of SNMP, increase the subnet flow, statistics, and

analysis to achieve the monitoring to one network segment and the whole network, while SNMP only can monitor the partial information about a single device and it is difficult for it to monitor one network segment.

The RMON Agent is commonly referred to as the probe program. The RMON Probe can take the communication subnet statistics and performance analysis. Whenever it finds network failure, RMON Probe can report the NMS, and describes the capture information under unusual circumstances so that the NMS does not need to poll the device constantly. Compared with SNMP, RMON can monitor remote devices more actively and more effectively, network administrators can track the network, network segment or device malfunction more quickly. This method reduces the data flows between the NMS and Agent, makes it possible to manage large networks simply and powerfully, and makes up the limitations of SNMP in growing distributed Internet.

RMON Probe data collection methods:

- Distributed RMON. Network management center obtains network management information and controls network resources directly from RMON Probe through dedicated RMON Probe collection data.
- Embedded RMON. Embed RMON Agent directly to network devices (such as switches) to make them with RMON Probe function. Network management center will collect network management information through the basic operation of SNMP and the exchange data information about RMON Agent.

Qtech QSW-8200 series switch is embedded with RMON. As shown in [Figure 10-6,](#page-415-0) the QSW-8200 series switch implements RMON Agent function. Through this function, the management station can obtain the overall flow, error statistics and performance statistics of this network segment connected to the managed network device interface so as to achieve the monitoring to one segment.

#### Figure 10-6 RMON networking

<span id="page-415-0"></span>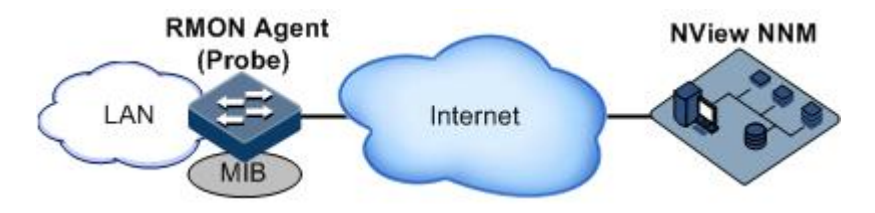

RMON MIB can be divided into nine groups according to function. Currently, there are four function groups achieved: statistics group, history group, alarm group, and event group.

- Statistic group: collect statistics on each interface, including receiving packets accounts and size distribution statistics.
- History group: similar with statistic group, it only collects statistics in an assigned detection period.
- Alarm group: monitor an assigned MIB object and set upper threshold and lower threshold in assigned time interval, trigger an event if the monitor object receives threshold value.
- Event group: cooperating with alarm group, when an alarm triggers an event, it records the event, such as sending Trap, write into log, etc.

### 10.3.2 Preparing for configurations

#### Scenario

RMON can help user monitor network and take statistics of traffic.

RMON is a more efficient monitoring method than SNMP. You need to assign alarm threshold, the QSW-8200 series switch over threshold will send trap information without variable information, which reduces communication amount between management device and managed device management and provides simple and efficient management to network.

#### Prerequisite

The link between the QSW-8200 series switch and the NMS is available.

### 10.3.3 Default configurations of RMON

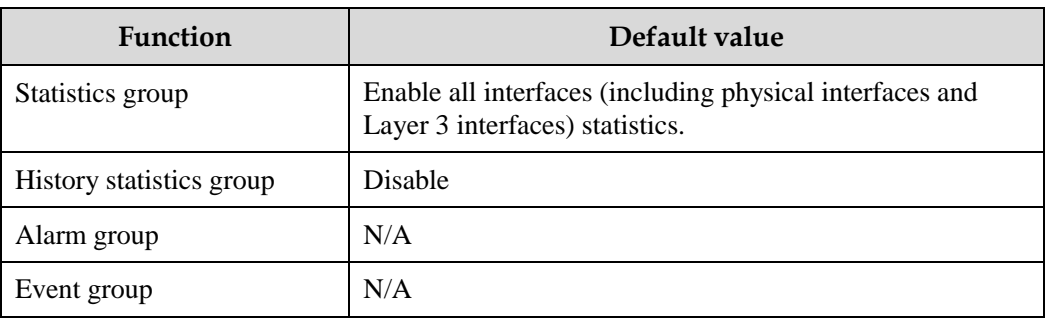

Default configurations of RMON are as below.

### 10.3.4 Configuring RMON statistics

RMON statistics can take statistics on the interface, including sent and received packets, too small or too large packets, conflict, cyclic redundancy check and error count, packet loss, length of received packet, fragment, broadcast, multicast, and unicast messages.

Configure RMON statistics on the QSW-8200 series switch as below.

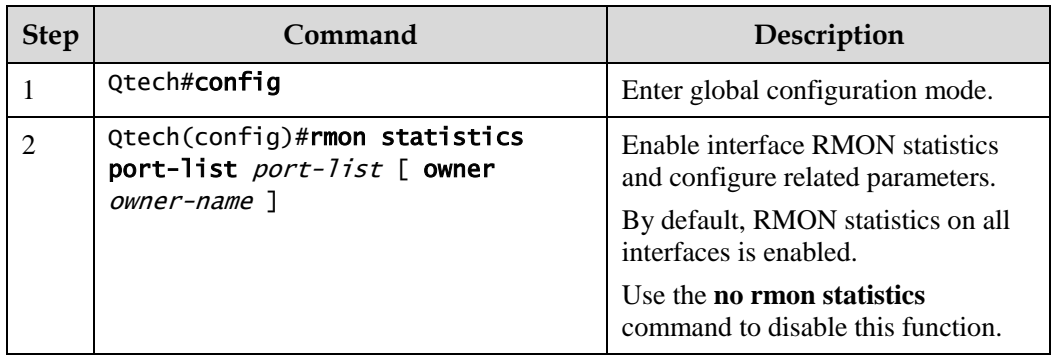

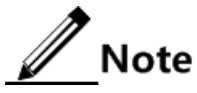

After you use the **no rmon statistics** command to disable interface statistics, you cannot continue to obtain the interface statistics, but the interface still can take statistics.

### 10.3.5 Configuring RMON history statistics

Configure RMON history statistics for the QSW-8200 series switch as below.

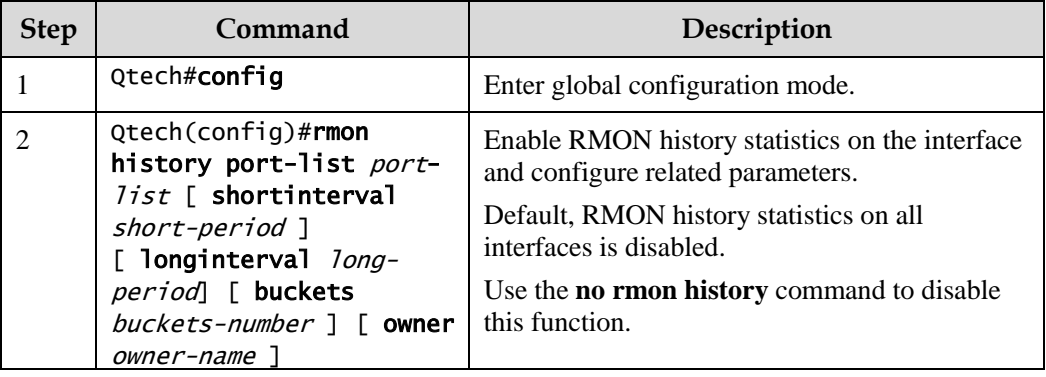

 $\mathscr{D}$  Note

After you use the **no rmon history** command to disable interface history statistics, the interface will not take data statistics and clear all history data collected previously.

### 10.3.6 Configuring RMON alarm group

Set one RMON alarm group instance (alarm-id) to monitor one MIB variable (mibvar). When the value of monitoring data exceeds the defined threshold, an alarm event will generate. Record the log to send Trap to network management station according to the definition of alarm event.

The monitored MIB variable must be real, and the data value type is correct. If the setting variable does not exist or value type variable is incorrect, return error. In the successfully setting alarm, if the variable cannot be collected later, close the alarm; reset if you wish to monitor the variable again.

By default, the triggered event number is 0; namely, no event will be triggered. If the number is not zero, and there is no corresponding configuration in event group, when the control variable is abnormal, it cannot trigger the event successfully until the event is established.

An alarm will be triggered as long as matching the condition when the upper or lower limit for one of the events is configured in the event table. If there is no configuration for the upper and lower limits related alarm event (rising-event-id, falling-event-id) in the event table, no alarm will not be generated even alarm conditions are met.

Configure the RMON alarm group on the QSW-8200 series switch as below.

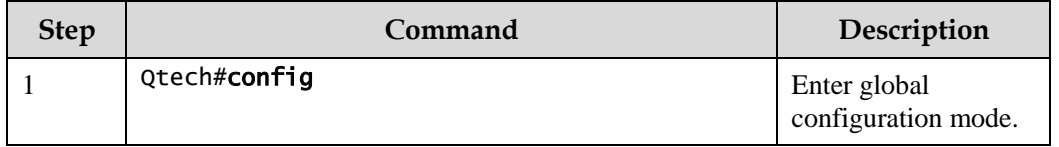

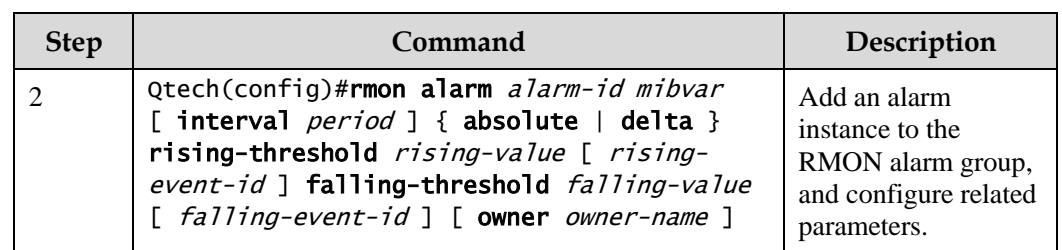

### 10.3.7 Configuring RMON event group

Configure the RMON event group on the QSW-8200 series switch as below.

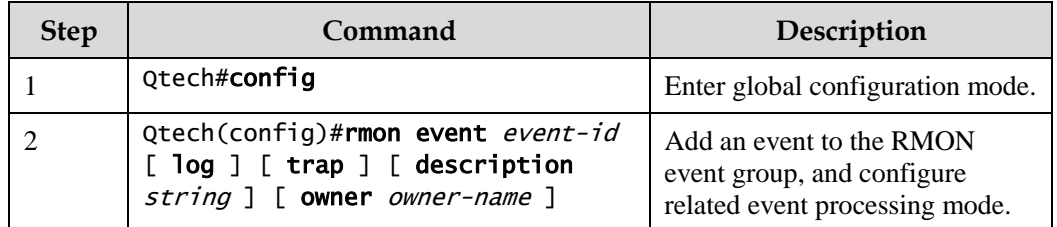

### 10.3.8 Checking configurations

Use the following commands to check configuration results.

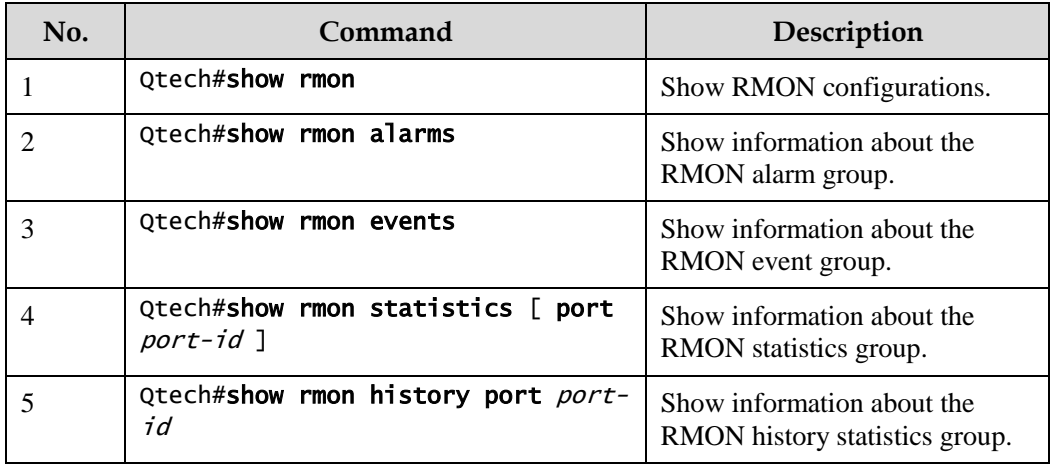

### 10.3.9 Maintenance

Maintain the QSW-8200 series switch as below.

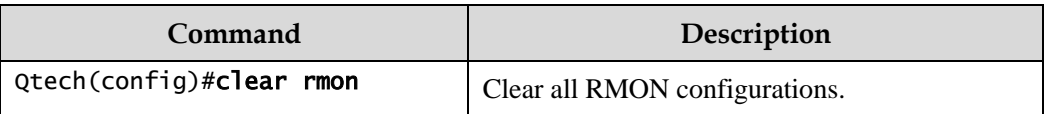

### 10.3.10 Example for configuring RMON alarm group

#### <span id="page-419-0"></span>Networking requirements

As shown in [Figure 10-7,](#page-419-0) the QSW-8200 series switch is the Agent, connected to terminal through Console interface, connected to remote NNM system through Internet. Enable RMON statistic function and statistic performance for port 3. When interface receiving packets exceeds the threshold in a period, record log and send Trap.

Figure 10-7 RMON networking

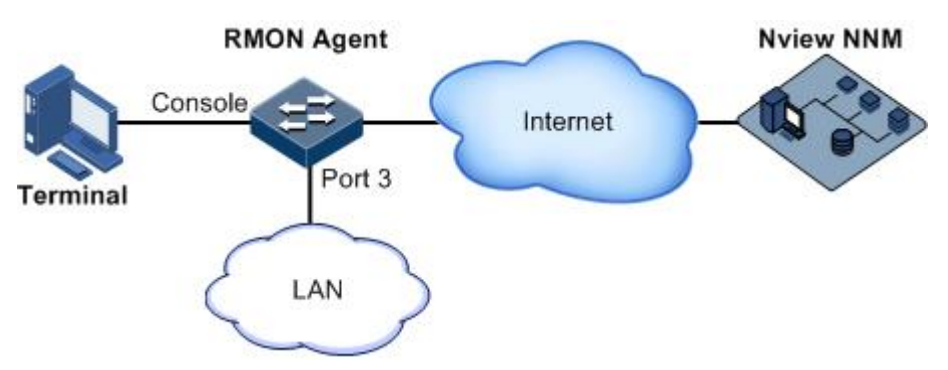

#### Configuration steps

Step 1 Create an event with index ID 10, used to record and send log information with description string High-ifOutErrors. The owner of log information is **system**.

#### Qtech#config

Qtech(config)#rmon event 1 log description High-ifOutErrors owner system

Step 2 Create an alarm item with index ID 10, used to monitor MIB variables 1.3.6.1.2.1.2.2.1.20.1. Check every 20s. If the variable increases by over 15, the Trap alarm will be triggered; the owner of alarm message is also **system**.

#### Qtech(config)#rmon alarm 10 1.3.6.1.2.1.2.2.1.20.1 interval 20 delta rising-threshold 15 1 falling-threshold 0 owner system

#### Checking results

Use the **show rmon alarms** command to show whether there is event group event on the QSW-8200 series switch.

#### Qtech#show rmon alarms

Alarm 10 is active, owned by system Monitors 1.3.6.1.2.1.2.2.1.20.1 every 20 seconds Taking delta samples, last value was 0 Rising threshold is 15, assigned to event 1

Falling threshold is 0, assigned to event 0 On startup enable rising and falling alarm

Use the **show rmon event**s command to show whether there is alarm group information on the QSW-8200 series switch.

Qtech#show rmon events Event 1 is active, owned by system Event generated at 0:0:0 Send TRAP when event is fired.

When an alarm event is triggered, you can also check related information in the alarm management part of the NMS.

#### <span id="page-420-0"></span>10.4 LLDP

#### 10.4.1 Introduction

With the enlargement of network scale and increase of network devices, the network topology becomes more and more complex and network management becomes very important. A lot of network management software adopts auto-detection function to trace changes of network topology, but most of the software can only analyze the Layer 3 network and cannot make sure the interfaces connect to other devices.

Link Layer Discovery Protocol (LLDP) is based on IEEE 802.1ab standard. Network management system can fast grip the Layer 2 network topology and changes.

LLDP organizes the local device information in different Type Length Value (TLV) and encapsulates in Link Layer Discovery Protocol Data Unit (LLDPDU) to transmit to straightconnected neighbour. It also saves the information from neighbour as standard Management Information Base (MIB) for network management system querying and judging link communication.

#### LLDP packet

The LLDP packet is to encapsulate LLDPDU Ethernet packet in data unit and transmitted by multicast.

LLDPDU is the data unit of LLDP. The device encapsulates local information in TLV before forming LLDPDU, then several TLV fit together in one LLDPDU and encapsulated in Ethernet data for transmission.

As shown in [Figure 10-8,](#page-421-0) LLDPDU is made by several TLV, including 4 mandatory TLV and several optional TLV.

<span id="page-421-0"></span>Figure 10-8 Structure of a LLDPDU

| Chassis ID<br>TLV | Port ID<br>TLV | Time To<br>Live TLV | Optional<br>TLV | $\sim$ $\sim$ $\sim$ | Optional<br><b>TLV</b> | End Of<br>LLDPDU '<br>TLV |
|-------------------|----------------|---------------------|-----------------|----------------------|------------------------|---------------------------|
| М                 | Μ              |                     |                 |                      |                        |                           |

M - mandatory TLV required for all LLDPDUs

As shown in [Figure 10-9,](#page-421-1) each TLV denotes a piece of information at local, such as device ID, interface number, etc. related Chassis ID TLV, Port ID TLV, and fixed TLV.

#### <span id="page-421-1"></span>Figure 10-9 Structure of a TLV packet

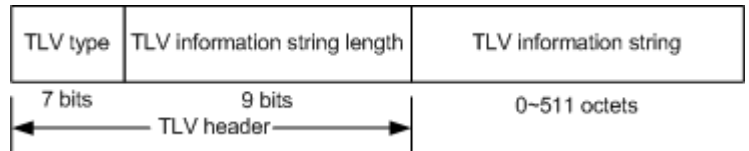

TLV type value relationship is listed in [Table 10-1,](#page-421-2) at present only types 0–8 are used.

| TLV type | Description           | Optional/Required |
|----------|-----------------------|-------------------|
| $\Omega$ | End Of LLDPDU         | Required          |
|          | Chassis ID            | Required          |
| 2        | Interface number      | Required          |
| 3        | Time To Live          | Required          |
| 4        | Interface description | Optional          |
| 5        | System name           | Optional          |
| 6        | System description    | Optional          |
| 7        | System capabilities   | Optional          |
| 8        | Management address    | Optional          |

<span id="page-421-2"></span>Table 10-1 TLV types

#### Principle

LLDP is a kind of point-to-point one-way issuance protocol, which notifies local device link status to peer end by sending LLDPDU (or sending LLDPDU when link status changes) periodically from the local end to the peer end.

The procedure of packet exchange:

- When the local device transmits packet, it gets system information required by TLV from NMS (Network Management System) and gets configurations from LLDP MIB to generate TLV and form LLDPDU to transmit to peer.
- The peer receives LLDPDU and analyzes TLV information. If there is any change, the information will be updated in neighbor MIB table of LLDP and notifies the NMS.

When the device status is changed, the QSW-8200 series switch sends a LLDP packet to the peer. To avoid sending LLDP packet continuously because of device status changes frequently, you can set a delay timer for sending the LLDP packet.

The aging time of Time To Live (TTL) of local device information in the neighbour node can be adjusted by modifying the parameter values of aging coefficient, sends LLDP packets to neighbour node, after receiving LLDP packets, neighbour node will adjust the aging time of its neighbour nodes (sending side) information. Aging time formula, TTL = Min {65535,  $(interval \times hold-multiplier)$ :

- Interval indicates the time period to send LLDP packets from neighbor node.
- Hold-multiplier refers to the aging coefficient of device information in neighbor node.

### 10.4.2 Preparing for configurations

#### Scenario

When you obtain connection information between devices through the NMS for topology discovery, the QSW-8200 series switch needs to be enabled with LLDP, notifying their information to the neighbours mutually, and store neighbor information to facilitate the NMS queries.

#### **Prerequisite**

N/A

#### 10.4.3 Default configurations of LLDP

Default configurations of LLDP are as below.

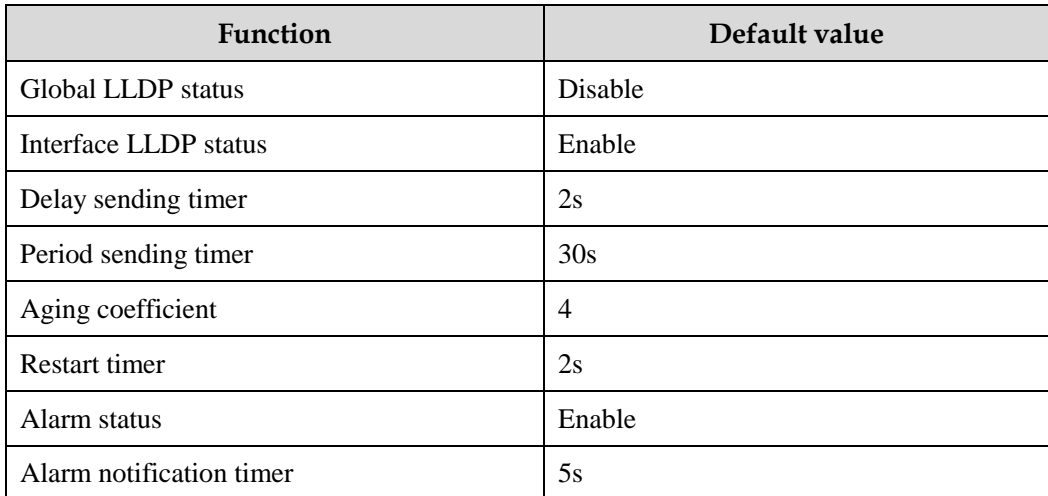

### 10.4.4 Enabling global LLDP

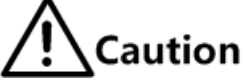

Global LLDP cannot be enabled instantly after being disabled; it can be enabled again after the restart timer expires.

When you obtain connection information between devices through the NMS for topology discovery, the QSW-8200 series switch needs to be enabled with LLDP, notifying their information to the neighbours mutually, and store neighbor information to facilitate the NMS queries.

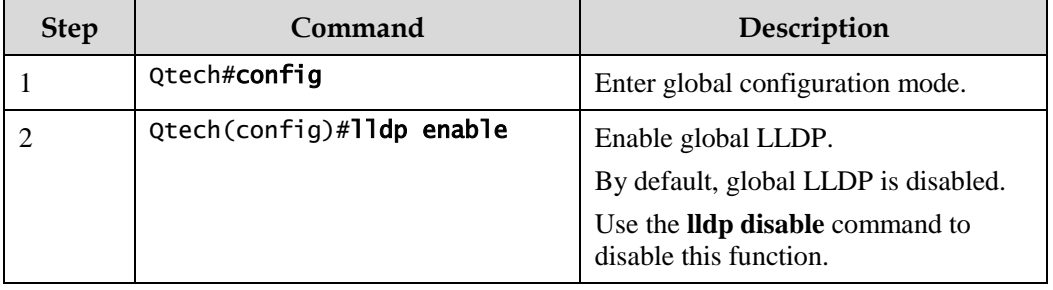

Enable global LLDP for the QSW-8200 series switch as below.

### 10.4.5 Enabling interface LLDP

Enable interface LLDP the QSW-8200 series switch as below.

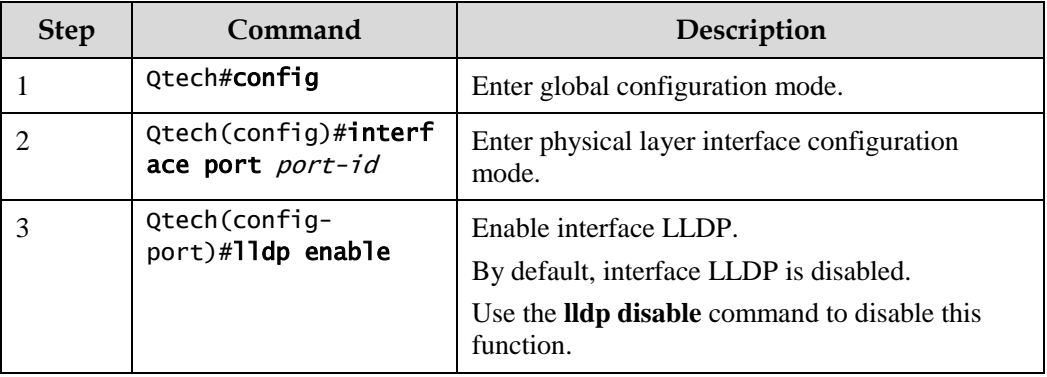

### 10.4.6 Configuring basic LLDP functions

# $\Delta$ Caution

When configuring the delay sending timer and period sending timer, the value of delay sending timer must be smaller than or equal to a quarter of the period for sending timer value.

Configure basic LLDP functions for the QSW-8200 series switch as below.

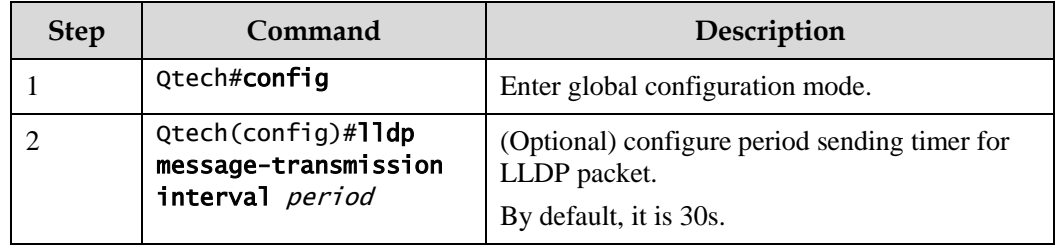

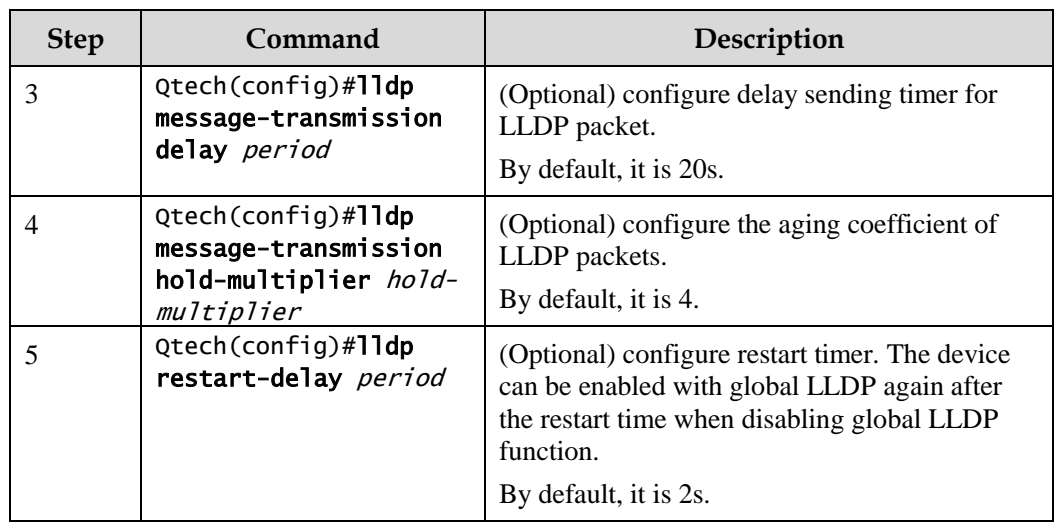

### 10.4.7 Configuring LLDP alarm

Enable LLDP alarm notification to send topology information update alarm to the NMS when the network changes.

Configure LLDP alarm for the QSW-8200 series switch as below.

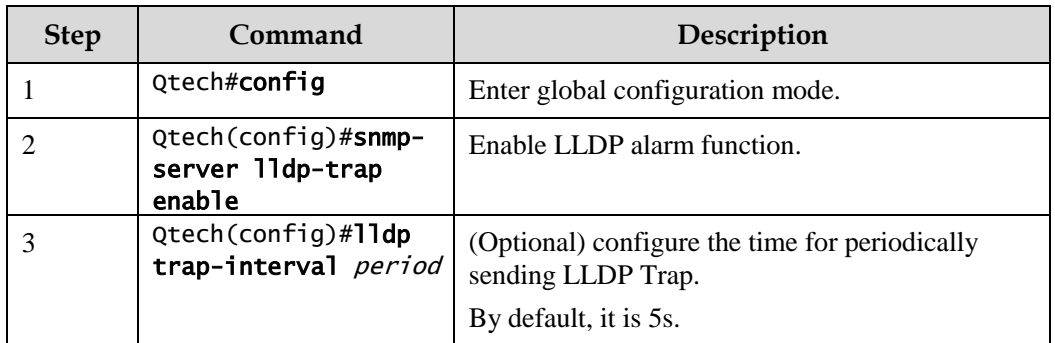

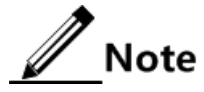

The period sending timer will send Trap if there is neighbour aging, new neighbour, neighbour information changing after LLDP alarm is enabled.

### 10.4.8 Checking configurations

Use the following commands to check configuration results.

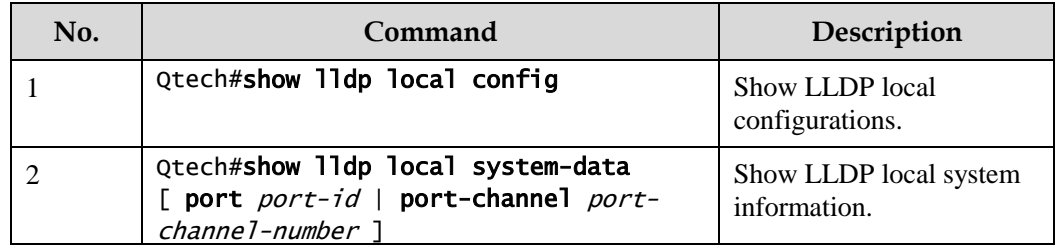

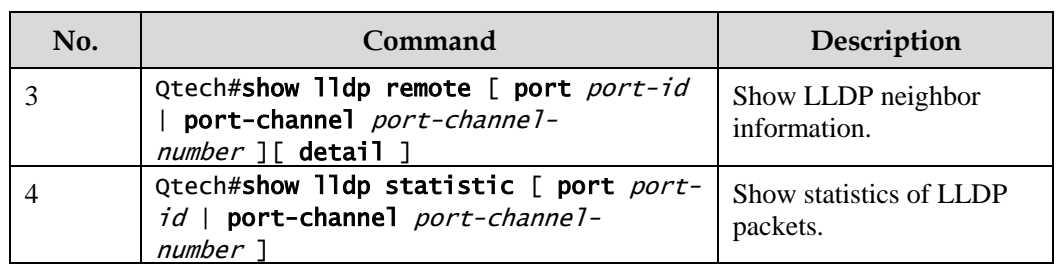

### 10.4.9 Maintenance

Maintain the period sending timer as below.

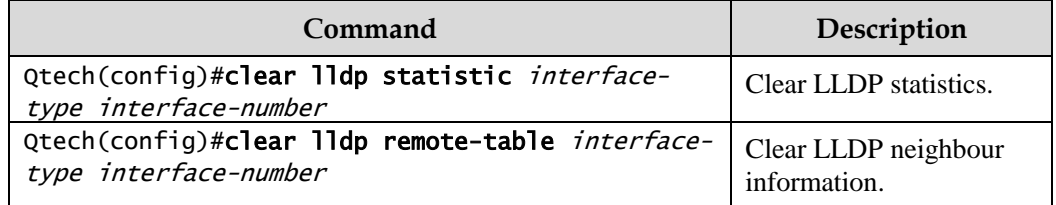

### 10.4.10 Example for configuring LLDP

#### Networking requirements

As shown in, the Switch is connected to NMS; enable LLDP between Switch A and Switch B, query Layer 2 link change through the NMS. The neighbor aging, new neighbor and neighbor information changes will be reported as LLDP alarms to the NMS.

#### Configuration steps

Step 1 Enable global LLDP and LLDP alarm.

Configure Switch A.

Qtech#hostname SwitchA SwitchA#config SwitchA(config)#lldp enable SwitchA(config)#snmp-server lldp-trap enable

Configure Switch B.

Qtech#hostname SwitchB SwitchB#config SwitchB(config)#lldp enable SwitchB(config)#snmp-server lldp-trap enable

Step 2 Configure the management IP address.

Configure Switch A.

```
SwitchA(config)#create vlan 1024 active
SwitchA(config)#interface port 1
SwitchA(config-port)#switchport access vlan 1024 
SwitchA(config-port)#exit
SwitchA(config)#interface ip 1
SwitchA(config-ip)#ip address 10.10.10.1 1024
```
Configure Switch B.

```
SwitchB(config)#create vlan 1024 active
SwitchB(config)#interface port 1
SwitchB(config-port)#switchport access vlan 1024
SwitchB(config)#interface ip 1
SwitchB(config-ip)#ip address 10.10.10.2 1024
```
Step 3 Configure LLDP attributes.

Configure Switch A.

```
SwitchA(config)#lldp message-transmission interval 60
SwitchA(config)#lldp message-transmission delay 9
SwitchA(config)#lldp trap-interval 10
```
Configure Switch B.

```
SwitchB(config)#lldp message-transmission interval 60
SwitchB(config)#lldp message-transmission delay 9
SwitchB(config)#lldp trap-interval 10
```
#### Checking results

Use the **show lldp local config** command to show local configurations.

```
SwitchA#show lldp local config
System configuration:
-------------------------------------------------------------------------
LLDP enable status: enable (default is disabled)
LLDP enable ports: 1-28
LldpMsgTxInterval: 60 (default is 30s)
LldpMsgTxHoldMultiplier:4 (default is 4)
LldpReinitDelay: 2 (default is 2s)
LldpTxDelay: 2 (default is 2s)
```

```
LldpNotificationInterval:5 (default is 5s)
LldpNotificationEnable:enable (default is enabled)
LldpNotificationEnable: enable(default is enabled)
The destination mac address of LLDPDU: (default is 0180.c200.000e)
                                    -------------------------------------------------------------
P1 : destination-mac:0180.C200.000E
P2 : destination-mac:0180.C200.000E
P3 : destination-mac:0180.C200.000E
……
SwitchB#show lldp local config
System configuration:
-------------------------------------------------------------------------
LLDP enable status: enable (default is disabled)
LLDP enable ports: 1
LldpMsgTxInterval: 60 (default is 30s)
LldpMsgTxHoldMultiplier:4 (default is 4)
LldpReinitDelay: 2 (default is 2s)
LldpTxDelay: 9 (default is 2s)
LldpNotificationInterval:10 (default is 5s)
LldpNotificationEnable:enable (default is enabled)
```
Use the **show lldp remote** command to show neighbor information.

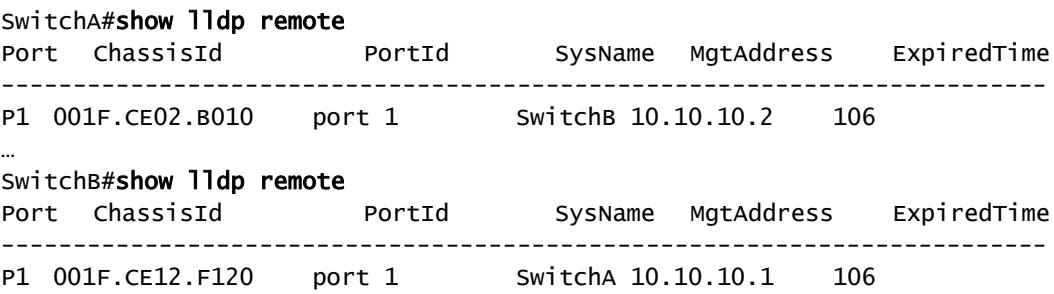

### <span id="page-427-0"></span>10.5 Extended OAM

### 10.5.1 Preparing for configurations

#### Scenario

Extended OAM is used to establish connection between Central Office (CO) device and remote device to achieve remote management.

#### Prerequisite

- Establish OAM link between devices to establish extended OAM link.
- The following configurations take the QSW-8200 series switch as the CO device. For different remote devices, the extended OAM networking situation and configuration

commands may be different; configure the QSW-8200 series switch according to the specific remote networking situation.

### 10.5.2 Default configurations of extended OAM

**Function Default value** OAM status Disable OAM working mode Passive Remote Trap status Enable

Default configurations of extended OAM are as below.

### 10.5.3 Establishing OAM link

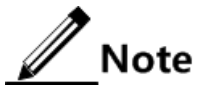

You need to establish OAM link between devices to establish extended OAM link and both sides of devices are OAM active mode and passive mode respectively.

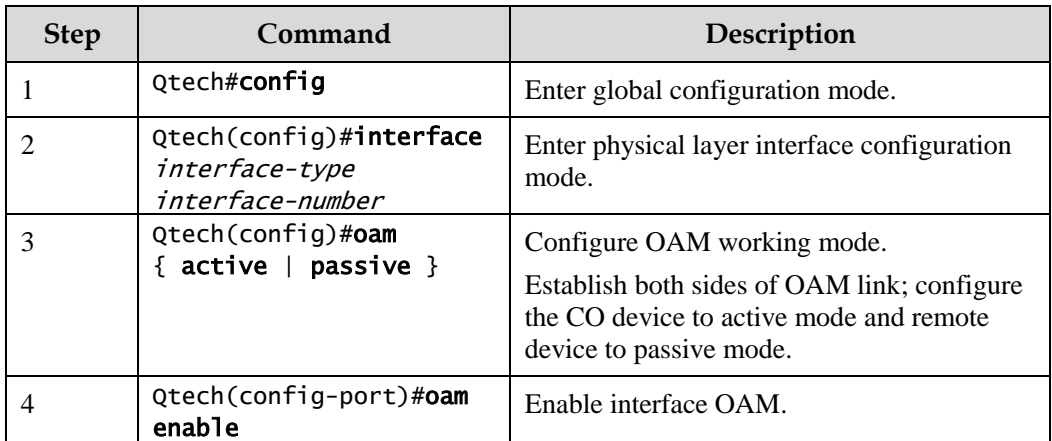

Establish OAM link on the CO device and remote device as below.

### 10.5.4 Entering remote configuration mode

 $\mathscr{D}_{\mathsf{Note}}$ 

The interface can enter remote configuration mode only when OAM link is established between CO device and remote device.

Enter remote configuration mode for the CO device as below.

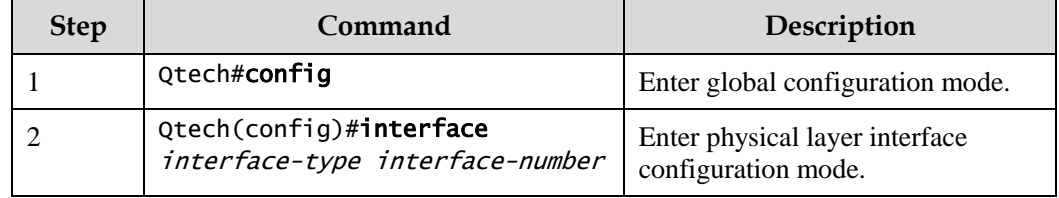

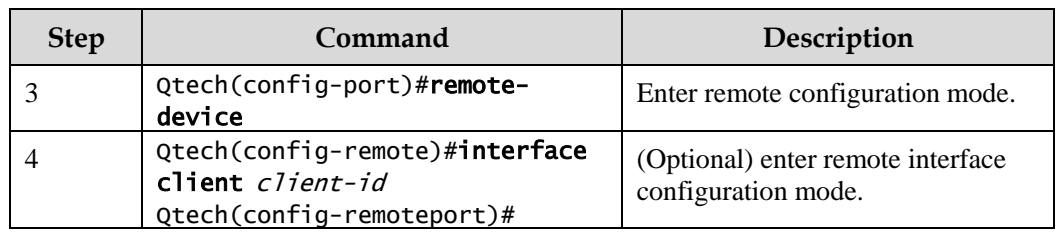

### 10.5.5 (Optional) showing remote extended OAM capacity

## **Caution**

Whether the remote device supports this function varies with the specific remote device. For details, see the corresponding manuals.

On the CO device, you can use the command of **show oam capability** to show remote device extended OAM capacity, and then take configuration according to the specific device.

Showe remote extended OAM capacity on the CO device as below.

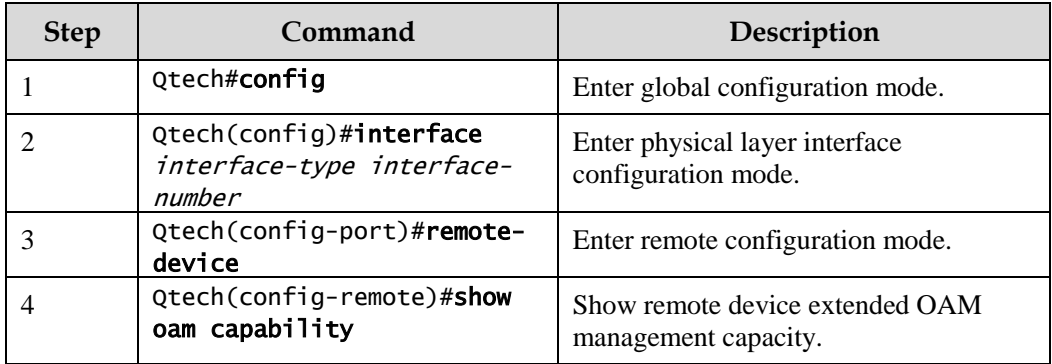

### 10.5.6 Configuring remote host name

# $\mathscr{D}_{\mathsf{Note}}$

Whether the remote device supports this function varies with the specific remote device. For details, see the corresponding manuals.

Configure the remote host name on the CO device as below.

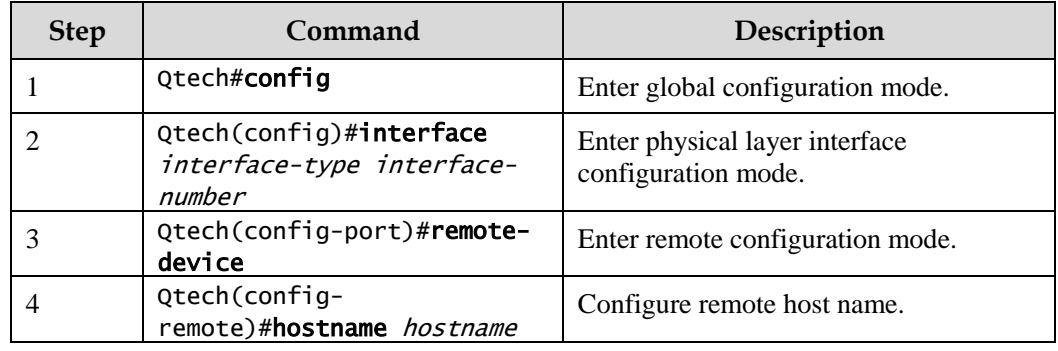

### 10.5.7 Configuring IP address of remote device

 $\mathscr{D}_{\mathsf{Note}}$ 

Whether the remote device supports this function varies with the specific remote device. For details, see the corresponding manuals.

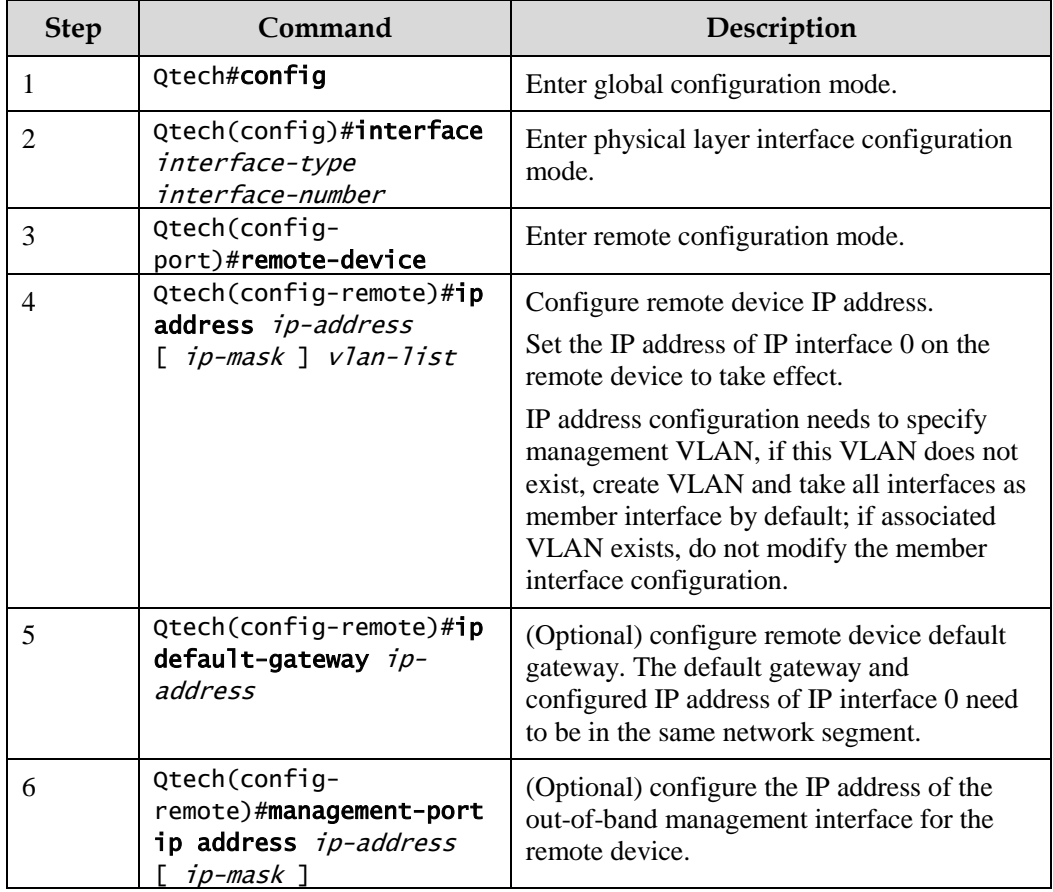

Configure the IP address of the remote device as below.

### 10.5.8 Configuring interface parameters on remote device

 $\mathscr{D}_{\mathsf{Note}}$ 

Whether the remote device supports this function varies with the specific remote device. For details, see the corresponding manuals.

Configure different remote interface parameters in different mode:

- In remote interface configuration mode, configure remote interface Up/Down, speed and working mode, etc.
- In remote configuration mode, configure remote interface auto-negotiation, interface bandwidth, and failover, etc.

#### Configuring interface parameters in remote interface configuration mode

In remote interface configuration mode, configure remote interface Up/Down, rate and working mode, etc.

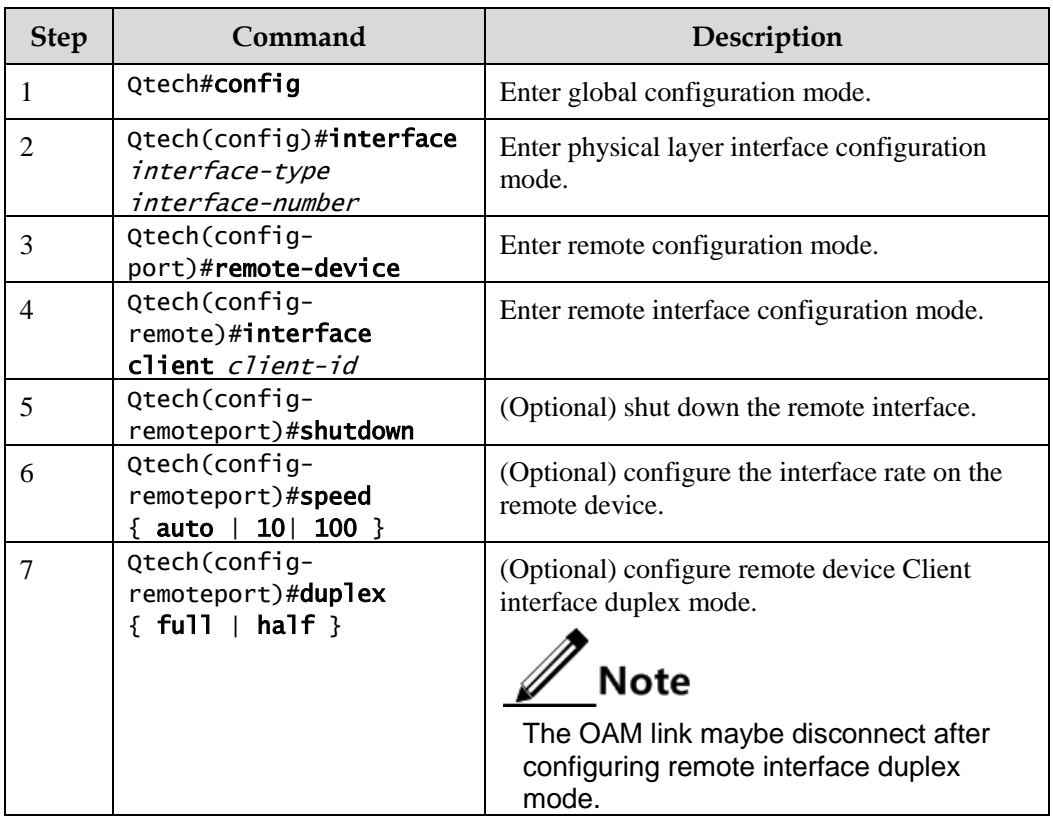

Configure interface parameters in remote interface configuration mode as below.

#### Configuring interface parameters in remote configuration mode

In remote configuration mode, configure remote interface auto-negotiation, interface bandwidth, and failover, etc.

Configure interface parameters in remote configuration mode as below.

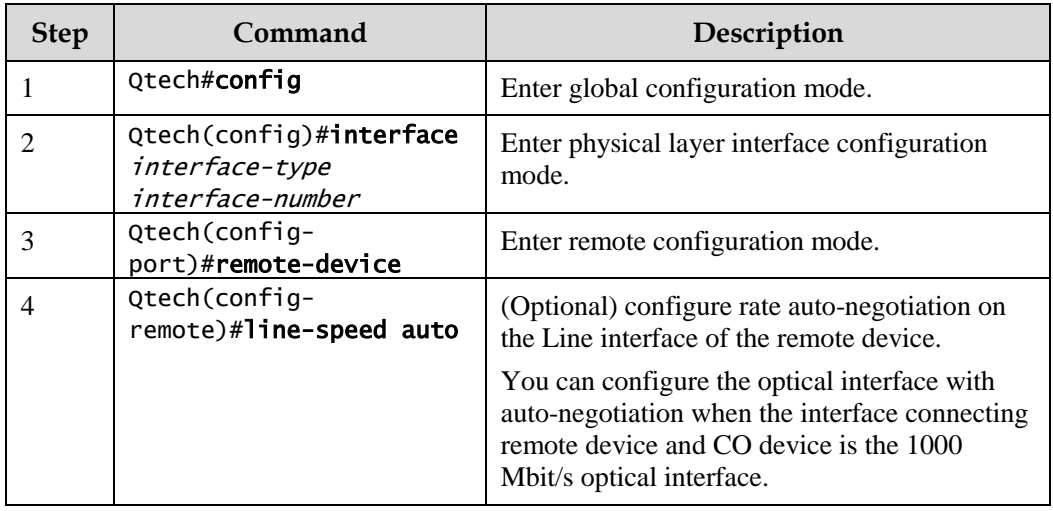
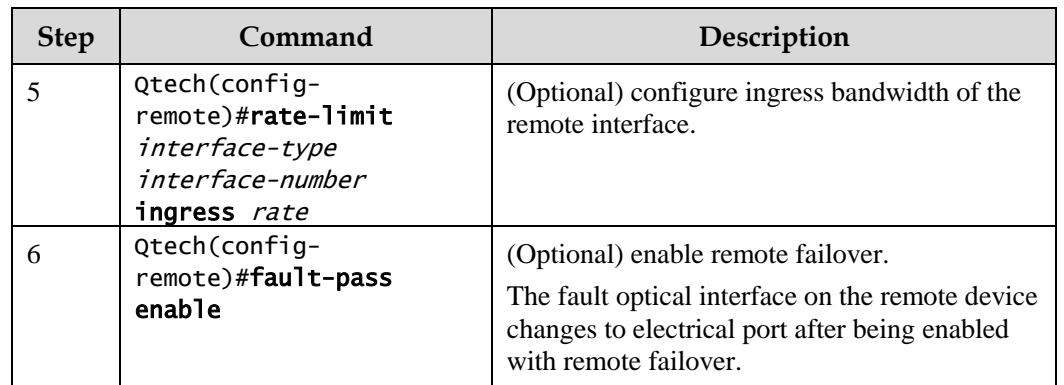

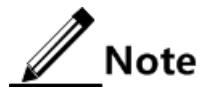

For the above interface configuration in remote configuration mode:

- If the command line provides specified interface parameters, the corresponding configuration will take effect on specified interface;
- If the command line does not provide specified interface parameters, the corresponding configuration will take effect on all interfaces of the corresponding type on the remote device.

## 10.5.9 Configuring remote network management

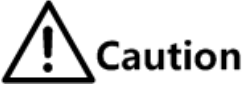

Whether the remote device supports this function varies with the specific remote device. For details, see the corresponding manuals.

#### Configuring remote network management

Configure remote network management for the CO device as below.

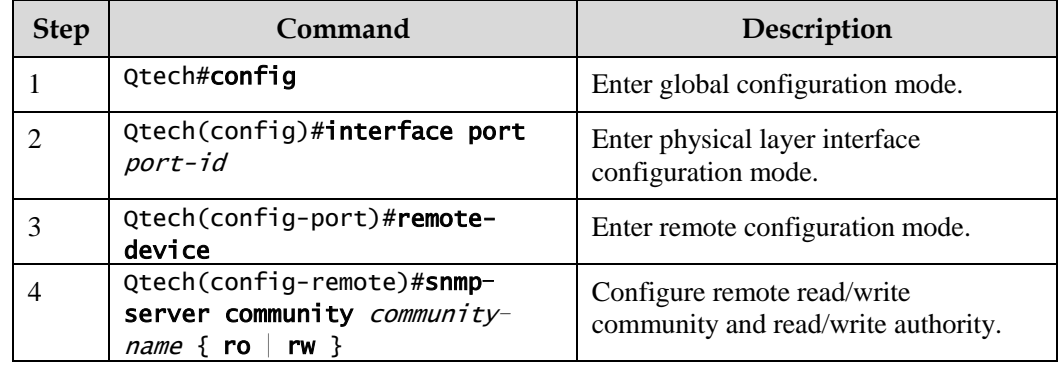

### Configuring remote Trap

The remote device generates Trap information, which will be sent to CO device through OAM notification packet and then CO device will send the Trap to network management system.

To configure network management system to accept remote Trap, you need to enable remote Trap function on CO device and maybe enable to send extended OAM notification function on remote device.

Configure remote Trap for the CO device as below.

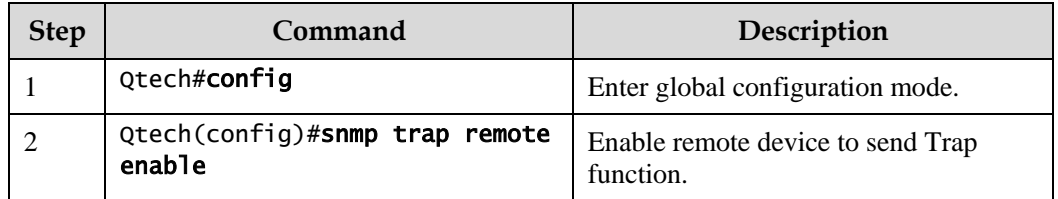

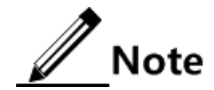

To configure remote Trap, some remote devices need to perform the command of **extended-oam notification enable** to enable to send extended OAM notification function in remote configuration mode.

## 10.5.10 Configuring remote VLAN

# Caution

- Whether the remote device supports this function varies with the specific remote device. For details, see the corresponding manuals.
- Different remote devices may have different configuration commands.

You can configure remote VLAN and process packets received by the remote device according to VLAN property configuration, such as set remote VLAN status, VLAN tag property and create remote VLAN group, etc.

Remote VLAN status:

- **dot1q**: remote VLAN mode is Dot1q; the packets entering device interface will be forwarded in accordance with dot1q mode.
- **forbid**: forbid remote VLAN function; the packets entering device interface will be forwarded in accordance with transparent transmission mode.
- **port**: remote VLAN is Port mode.

Enable remote VLAN CoS function, deal with the packets entering device interface according to VLAN priority, high priority first and low priority second.

Configure remote VLAN for the CO device as below.

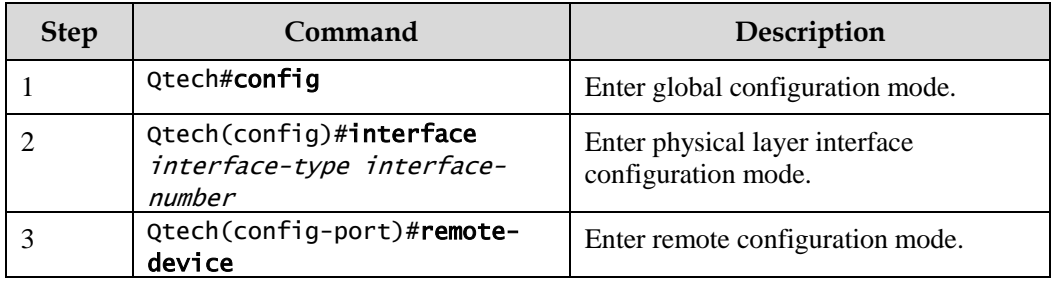

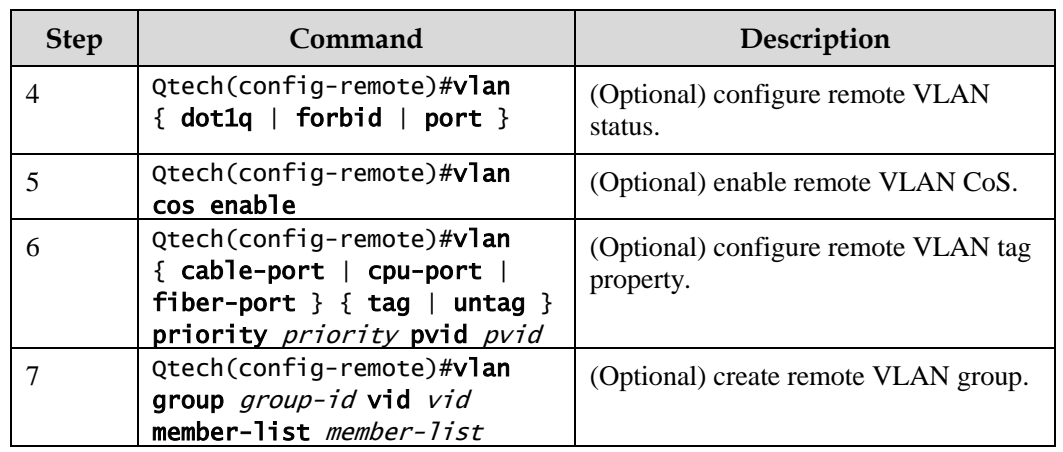

# 10.5.11 Configuring remote QinQ

 $\mathscr{D}_{\mathsf{Note}}$ 

Whether the remote device supports this function varies with the specific remote device. For details, see the corresponding manuals.

Parameters for configure remote QinQ include switching mode, TPID, local VLAN, and access interface.

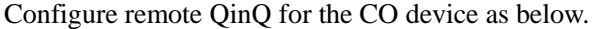

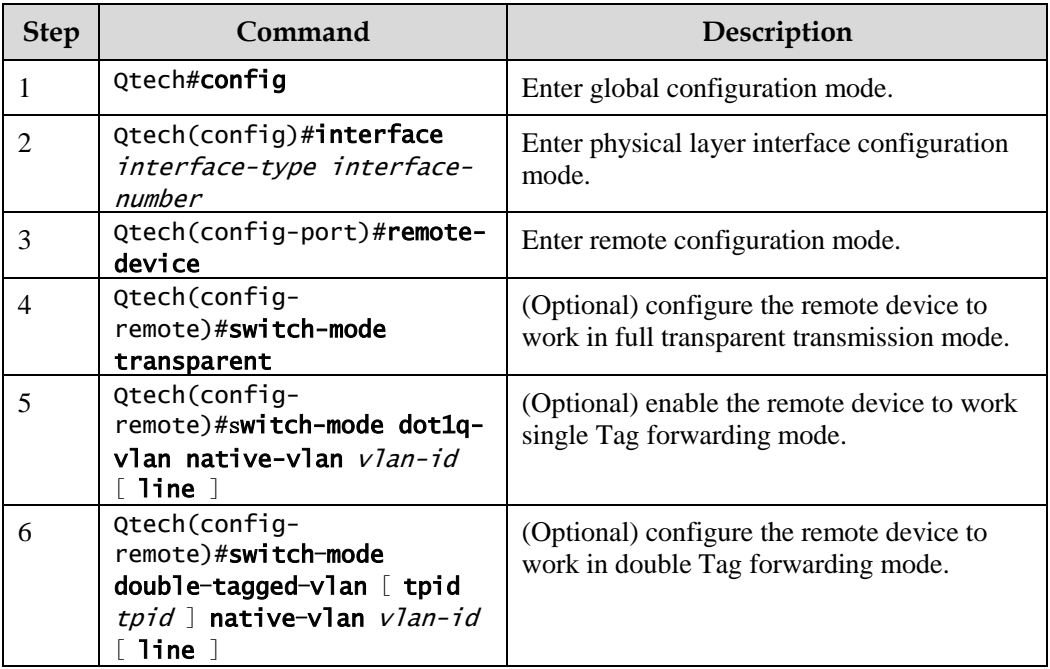

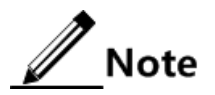

 To configure remote device to work in full transparent transmission mode, do not deal with data packets.

- To configure remote device to work in single Tag mode, after the QSW-8200 series switch is configured to single Tag mode, the data packets without Tag from user interface will be marked with Tag with local VLAN ID; do nothing if there is Tag.
- To configure remote device to work in double Tag mode, after the QSW-8200 series switch is configured to double Tag mode, the data packets without Tag from user interface will be marked with outer Tag with specified TPID and local VLAN ID.

## 10.5.12 Managing remote configuration files

 $\mathscr{D}_{\mathsf{Note}}$ 

Whether the remote device supports this function varies with the specific remote device. For details, see the corresponding manuals.

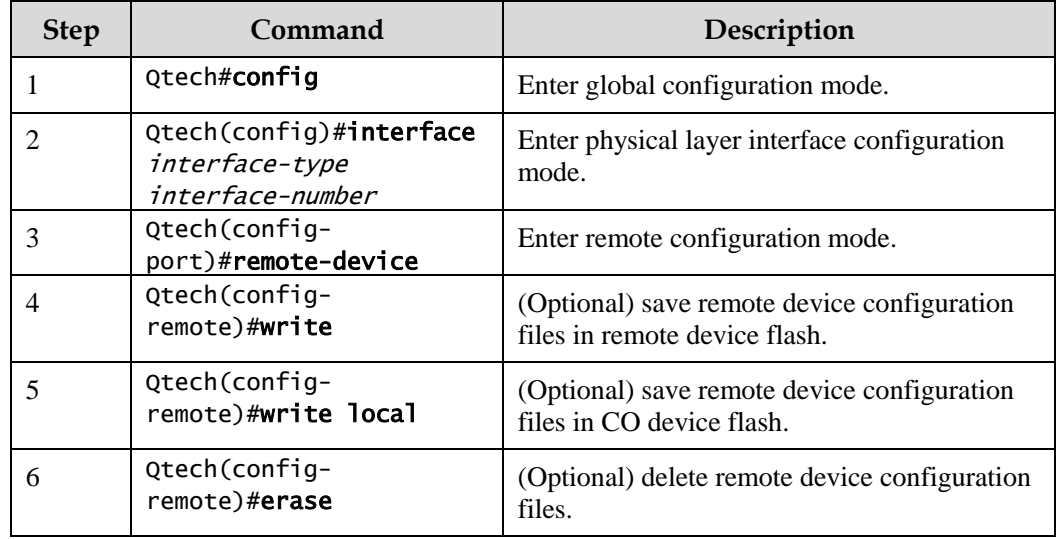

Manage remote configuration files on the CO device as below.

## 10.5.13 Rebooting remote device

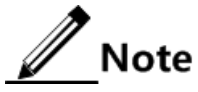

- During resetting or rebooting remote device, OAM link maybe disconnect and the CO device will not connect with remote device.
- Whether the remote device supports this function varies with the specific remote device. For details, see the corresponding manuals.

Configuring rebooting the remote device on the CO device as below.

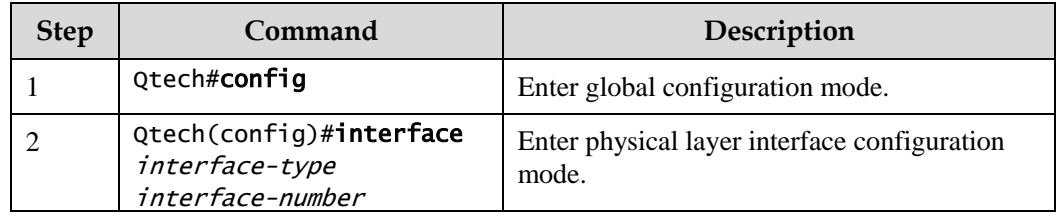

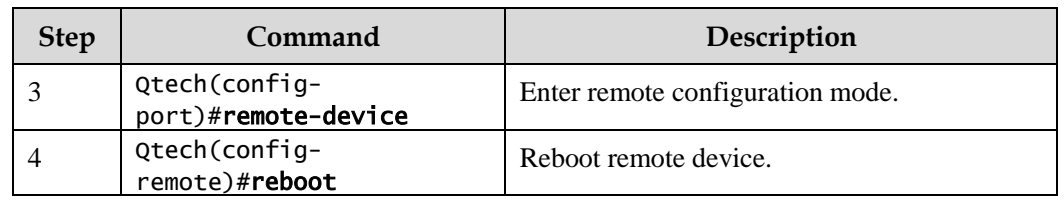

# 10.5.14 Checking configurations

# $\mathscr{D}$  Note

Whether the remote device supports the following items varies with the specific remote device. For details, see the corresponding manuals.

Use the following commands to check configuration results.

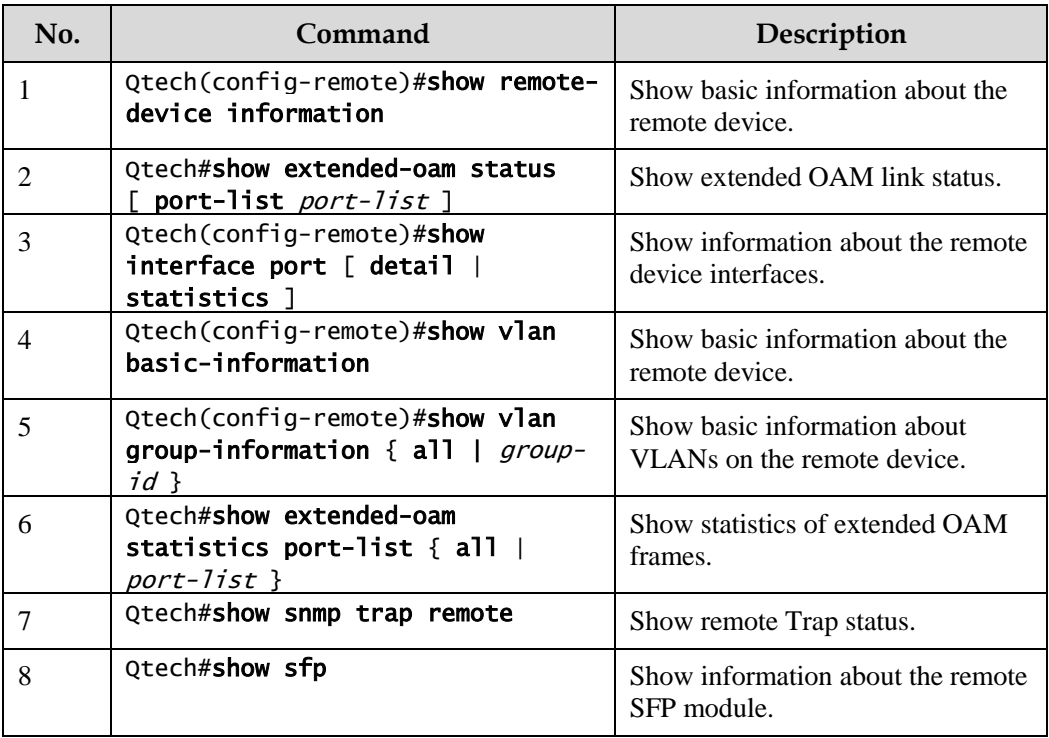

# 10.6 Optical module DDM

## 10.6.1 Introduction

Optical module Digital Diagnostics Monitoring (DDM) on the QSW-8200 series switch supports Small Form-factor Pluggable (SFP) and 10GE SFP+ diagnosis.

The fault diagnostics function of SFP provides the system a performance monitor method. The network administrator analysis the monitor data provided by SFP to predict the age of transceiver, isolate system fault and authenticate modules compatibility during installation. The performance parameters of optical module which are monitored by optical module DDM are as below:

- Modular temperature
- Inner power voltage
- Tx offset current
- Tx optical power
- Rx optical power

When the performance parameters reach alarm threshold or status information changes, the corresponding Trap alarm will be generated.

## 10.6.2 Preparing for configurations

#### Scenario

Fault diagnostics f optical modules provide a detection method to SFP performance parameters; you can predict the service life of optical module, isolate system fault and check its compatibility during installation through analyzing monitoring data.

#### Prerequisite

N/A

## 10.6.3 Default configurations of optical module DDM

Default configurations of optical module DDM are as below.

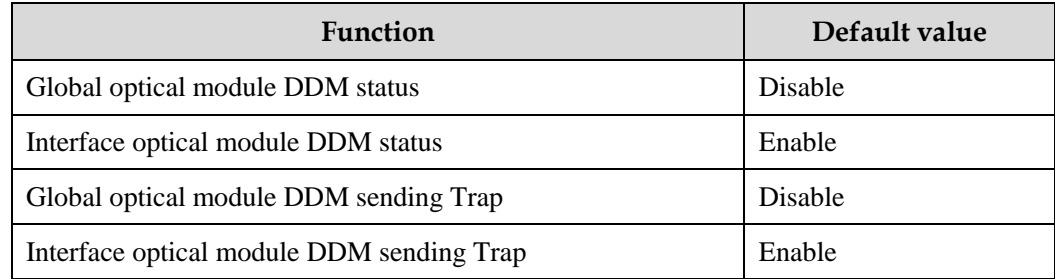

## 10.6.4 Enabling optical module DDM

Enable optical module DDM for the QSW-8200 series switch as below.

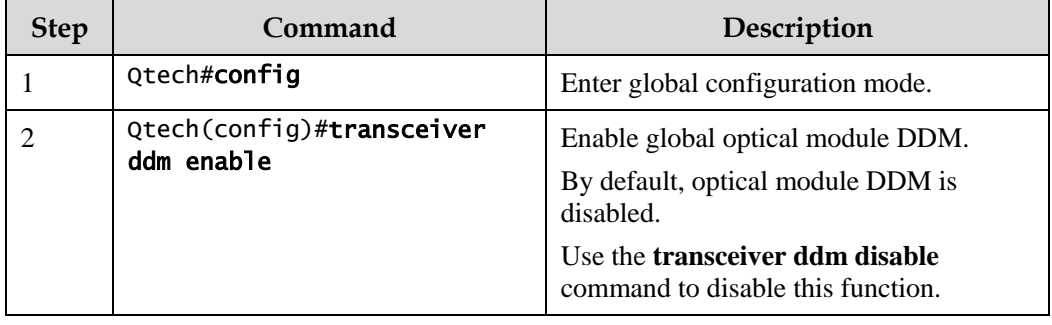

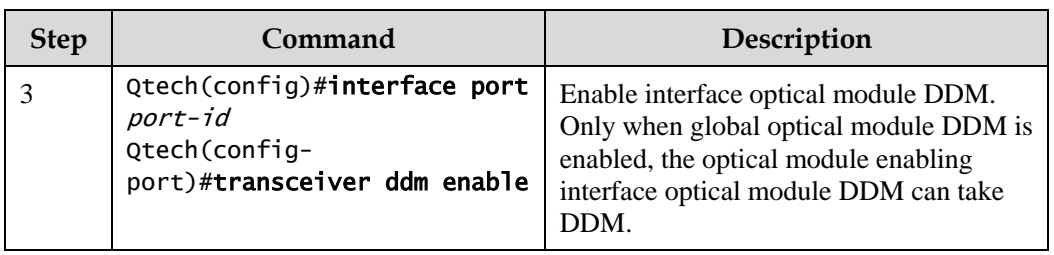

# 10.6.5 Configuring sending Trap for optical module DDM

Configure sending Trap for optical module DDM for the QSW-8200 series switch as below.

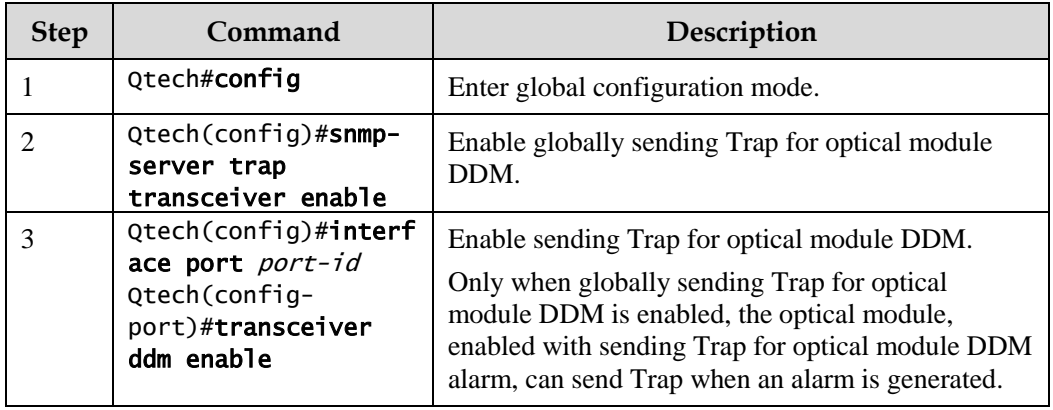

# 10.6.6 Checking configurations

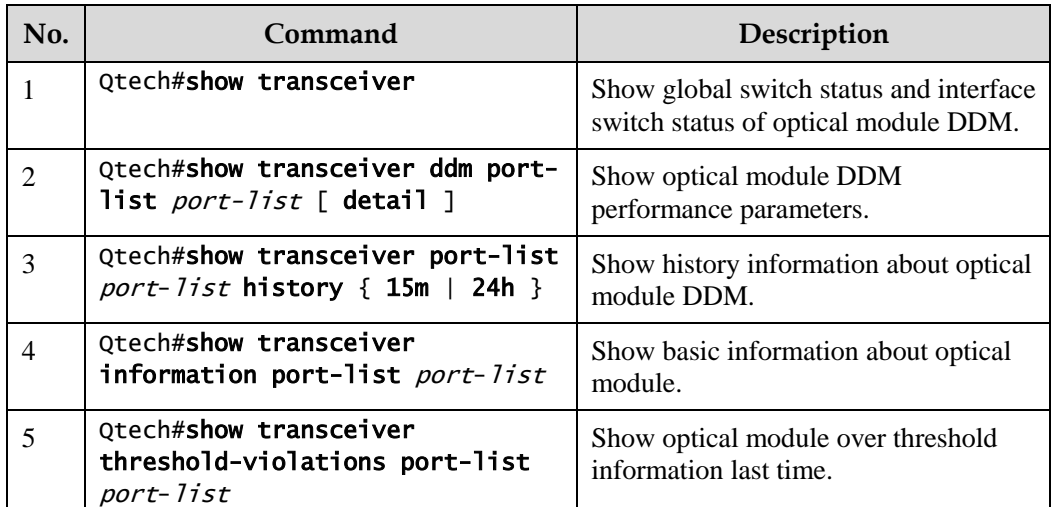

# 10.7 Cable diagnosis

## 10.7.1 Introduction

The QSW-8200 series switch support cable diagnosis for lines.

Cable diagnosis can yield the following results:

- Time of last cable diagnosis
- Detection result of the Tx cable
- Error location of the Tx cable
- Detection result of the Rx cable
- Error location of the Rx cable

# 10.7.2 Preparing for configurations

#### Scenario

By enabling cable diagnosis on the QSW-8200 series switch, you can learn the operation status of cables, and locate and clear faults, if any, in advance.

### Prerequisite

N/A

## 10.7.3 Configuring fan monitoring

Configure fan monitoring for the QSW-8200 series switch as below.

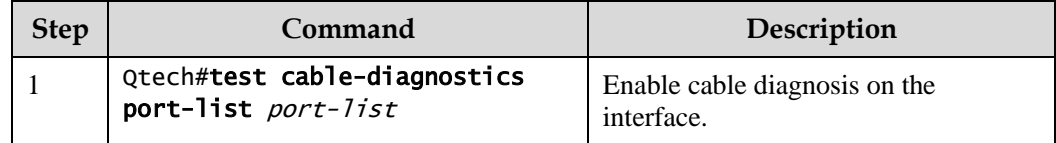

# 10.7.4 Checking configurations

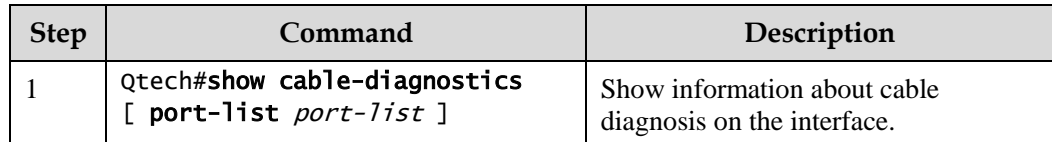

# 10.8 System log

## 10.8.1 Introduction

System Log function refers to that the QSW-8200 series switch records the system information and debugging information, etc. like logs and outputs them to assigned destination. When the QSW-8200 series switch has a fault, the system log facilitates you to view and locate fault.

The system message and some debug output information about the QSW-8200 series switch will be sent to system log. System log send the information to different destination according to user configuration, there are four kinds of destination to receive system log.

- Console interface: output log information to local Console through Console interface.
- Log host: output log information in log file format to log host.
- Monitor: output log information to monitor, such as telnet terminal.
- File: output log information to device Flash in log file format.
- Buffer: output log information to buffer.

The format of system log is as below.

```
timestamp module-level- Packet content
```
The content of system log is as below.

```
FEB-22-2005 14:27:33 CONFIG-7-CONFIG:USER "Qtech" Run "logging on"
FEB-22-2005 06:46:20 CONFIG-6-LINK_D: port 2 Link Down
FEB-22-2005 06:45:56 CONFIG-6-LINK_U: port 2 Link UP
```
The system log information can be divided into eight levels according to the order of severity, as listed in [Table 10-2.](#page-440-0)

| <b>Severity level</b> | Level          | Description                      |
|-----------------------|----------------|----------------------------------|
| emergencies           | $\theta$       | The system is unavailable.       |
| alerts                | 1              | Need to process immediately      |
| critical              | $\overline{2}$ | Critical status                  |
| errors                | 3              | Error status                     |
| warnings              | 4              | Alarm status                     |
| notifications         | 5              | Normal but very important status |
| informational         | 6              | Notification event               |
| debugging             | 7              | Debug information                |

<span id="page-440-0"></span>Table 10-2 Log levels

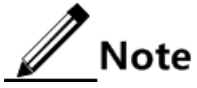

The severity level of output information can be set manually. According to the severity level, it only outputs low level or the same level configurations with severity level. For example, configure information output for specified level 3 (or assign the severity level errors directly); the level is 0 to 3, i.e. the information with severity level of emergencies–errors can be output.

## 10.8.2 Preparing for configurations

#### Scenario

The QSW-8200 series switch generates the key information, debugging information, error information, etc. to system log, outputs as log file or transmits to log host, Console interface or control console to facilitate you to check and locate the fault.

### Prerequisite

N/A

# 10.8.3 Default configurations of system log

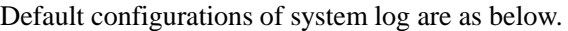

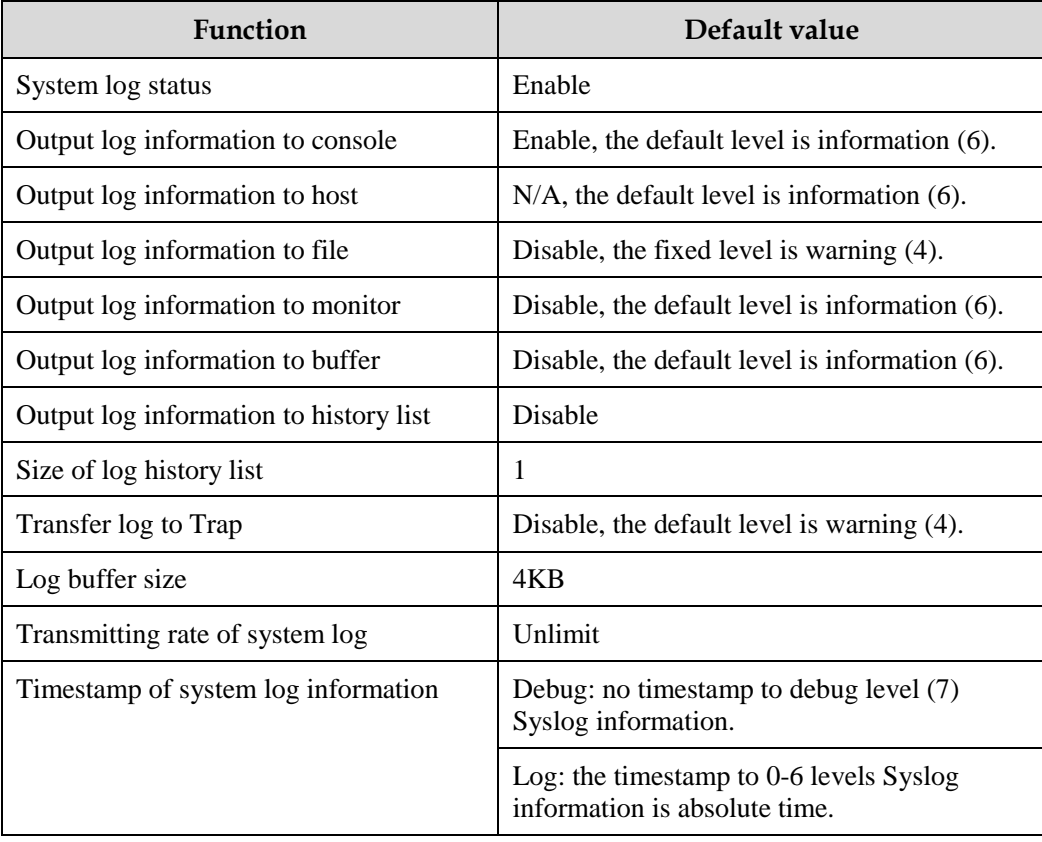

# 10.8.4 Configuring basic information about system log

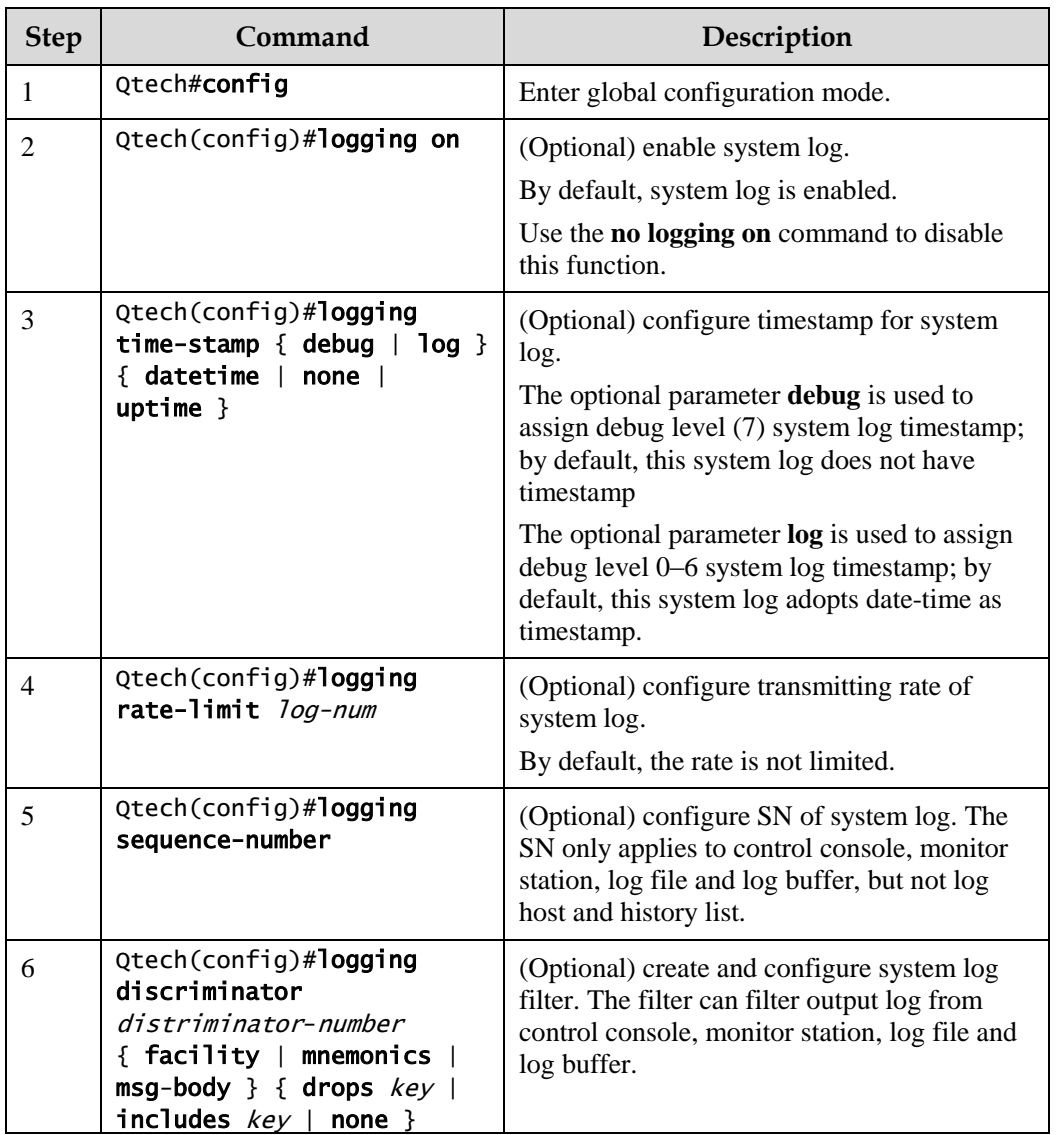

Configure basic information about the system log for the QSW-8200 series switch as below.

# 10.8.5 Configuring system log output

Configure system log output for the QSW-8200 series switch as below.

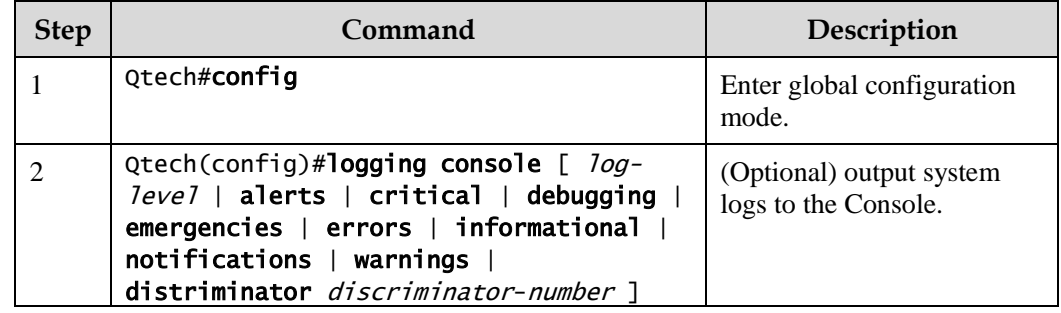

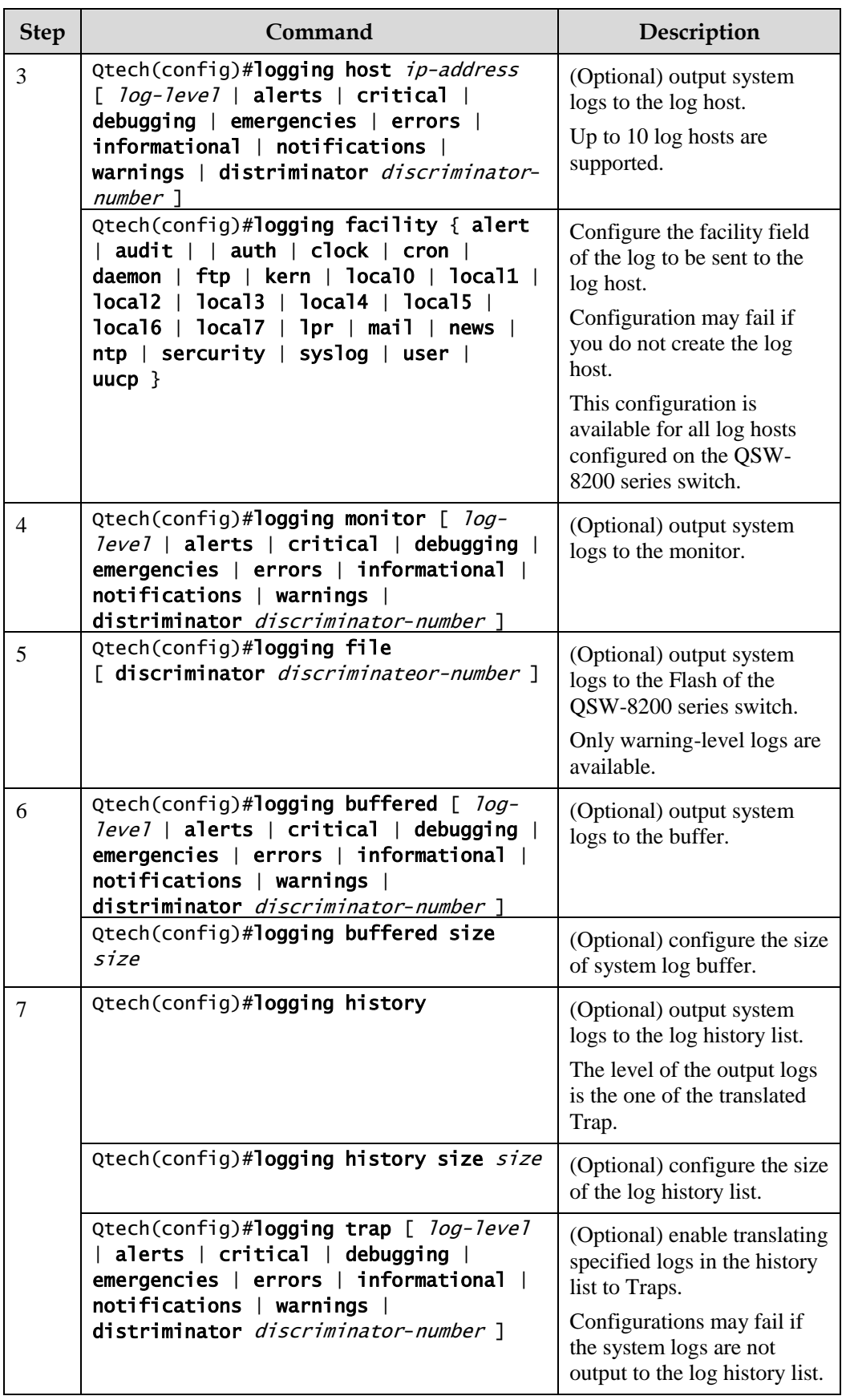

# 10.8.6 Checking configurations

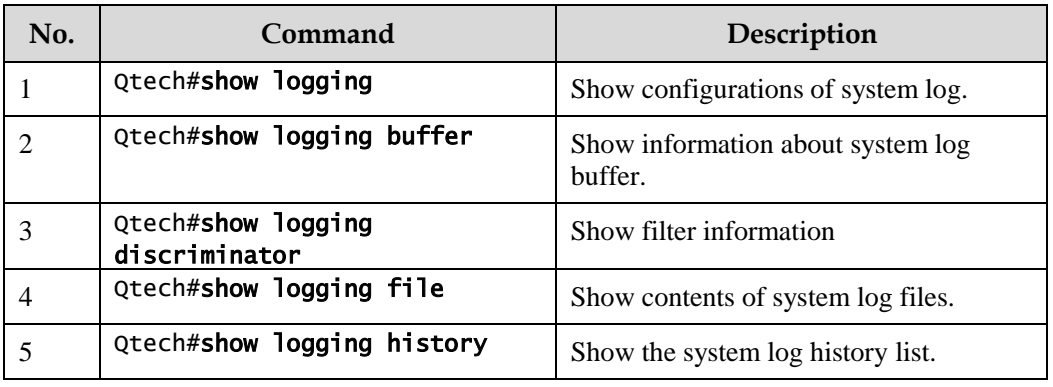

Use the following commands to check configuration results.

## 10.8.7 Maintenance

Maintain the QSW-8200 series switch as below.

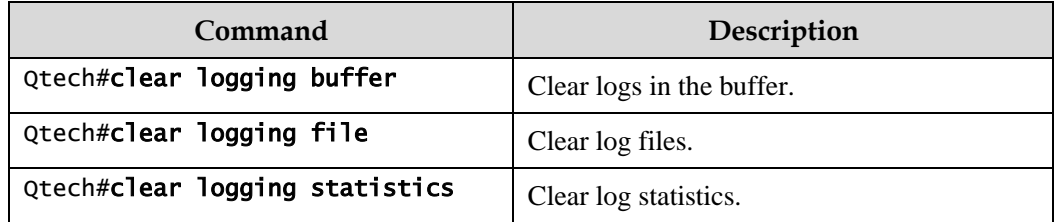

# 10.8.8 Example for configuring outputting system logs to log host

#### <span id="page-444-0"></span>Networking requirements

As shown in [Figure 10-10,](#page-444-0) configure system log function, output device log information to log host for user to check.

Figure 10-10 Networking of outputting system log to log host

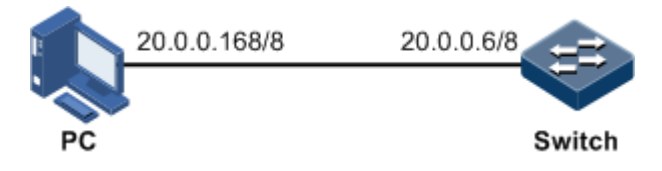

### Configuration steps

Step 1 Configure the IP address of the QSW-8200 series switch.

Qtech#config Qtech(config)#interface ip 0 Qtech(config-ip)#ip address 20.0.0.6 255.0.0.0 1

#### Qtech(config-ip)#exit

Step 2 Configure the system log to be output to the log host.

```
Qtech(config)#logging on
Qtech(config)#logging time-stamp log datetime
Qtech(config)#logging rate-limit 2
Qtech(config)#logging host 20.0.0.168 warnings
```
#### Checking results

Use the **show logging** command to show configurations of system log.

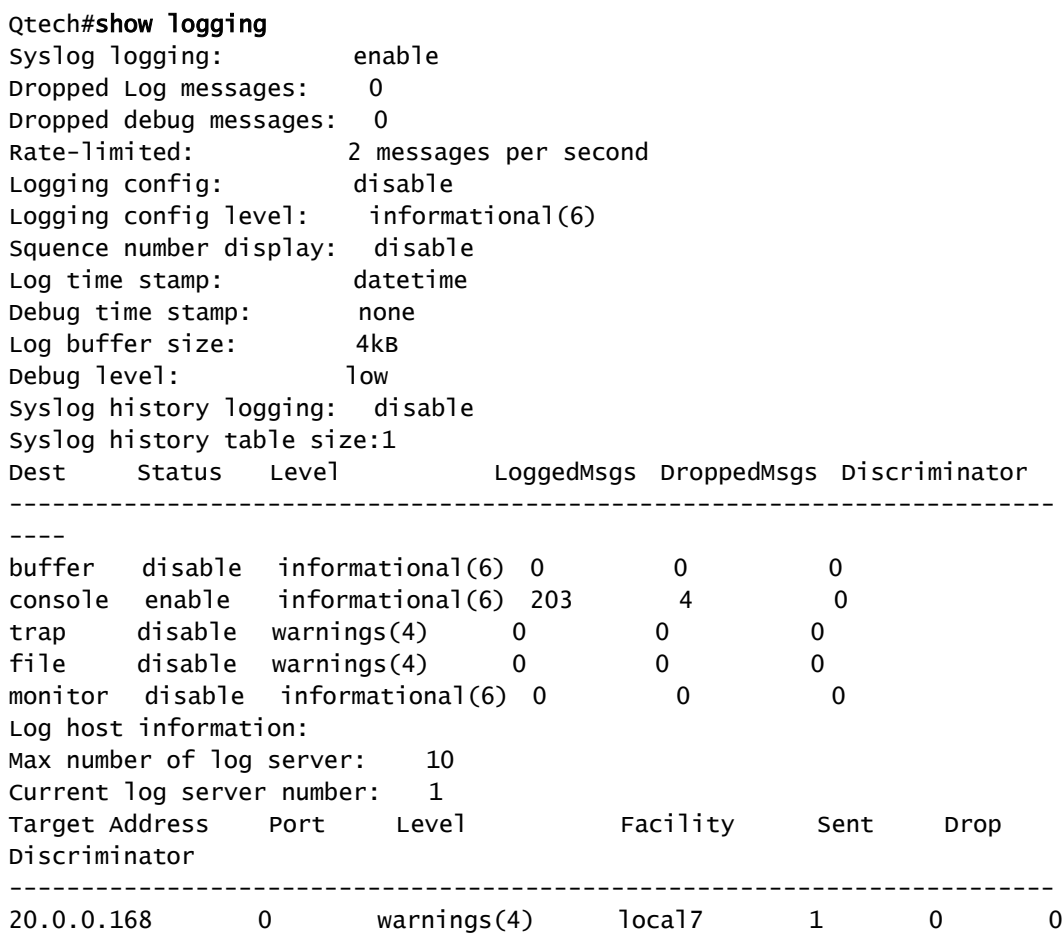

Show device log information output from emulation program interface on the PC.

# 10.9 Alarm management

## 10.9.1 Introduction

An alarm refers to information generated by the system based on module failures when a fault is generated on the QSW-8200 series switch or some working condition changes.

The alarm is used to report some urgent and important events and notify them to the network administrator promptly, which provides strong support for monitoring device operation and diagnosing faults.

The alarm is stored in the alarm buffer. Meanwhile, the alarm is generated to log information. If the NMS is configured, the alarm will be sent to it through SNMP. The information sent to the NMS is called Trap.

#### Classification of alarms

There are 3 kinds of alarms according to properties of an alarm:

- Fault alarm: alarms generated because of hardware failure or anomaly of important functions, such as port Down alarm
- Recovery alarm: alarms generated when device failure or abnormal function returns to normal, such as port Up alarm;
- Event alarm: prompted alarms or alarms that are generated because the fault alarm and recovery alarm cannot be related, such as alarms generated because of failing to Ping.

Alarms are divided into 5 types according to functions:

- Communication alarm: alarms related to the processing of information transmission, including alarms generated because of communication failure between Network Elements (NEs), NEs and NMS, or NMS and NMS
- Service quality alarm: alarms caused by service quality degradation, including congestion, performance decline, high resource utilization rate, and the bandwidth reducing
- Processing error alarm: alarms caused by software or processing errors, including software errors, memory overflow, version mismatching, and abnormal program aborts
- Environmental alarm: alarms caused by equipment location-related problems, including the temperature, humidity, ventilation. and other abnormal working conditions
- Device alarm: alarms caused by failure of physical resources, including the power supply, fan, processor, clock, input/output interface, and other hardware.

### Alarm output

There are 3 alarm output modes:

- Alarm buffer: alarms are recorded in tabular form, including the current alarm table and history alarm table.
	- − Current alarm table: records alarms which are not cleared, acknowledged or restored.
	- − History alarm table: consists of acknowledged and restored alarms, recording the cleared, auto-restored, or manually acknowledged alarms.
- Log: alarms are generated to system log when recorded in the alarm buffer, and stored in the alarm log buffer.
- Trap: alarms sent to the NMS when the NMS is configured

Alarms will be broadcasted according to various terminals configured on the QSW-8200 series switch, including CLI terminal and the NMS.

Log output of alarms starts with the symbol "#", and the output format is:

#Index TimeStamp HostName ModuleName/Severity/name:Arise From Description

[Table 10-3](#page-447-0) lists alarm fields.

<span id="page-447-0"></span>Table 10-3 Alarm fields

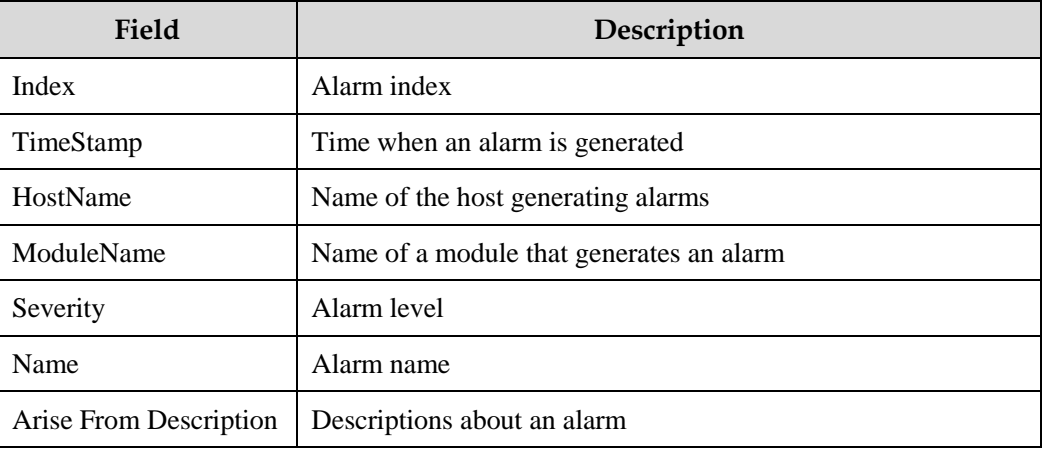

#### <span id="page-447-1"></span>Alarm levels

The alarm level is used to identify the severity degree of an alarm. The level is defined in [Table 10-4.](#page-447-1)

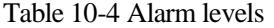

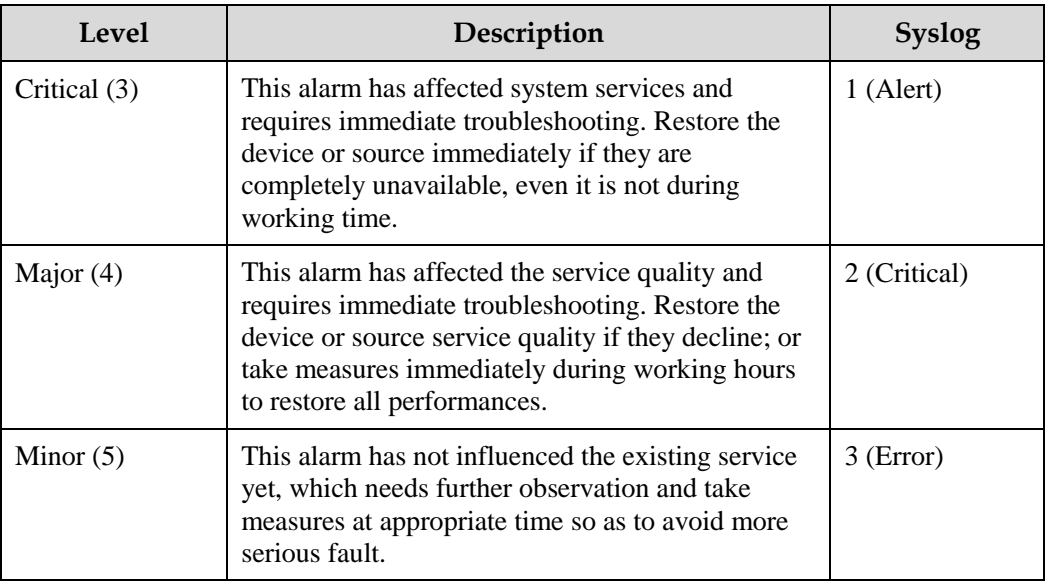

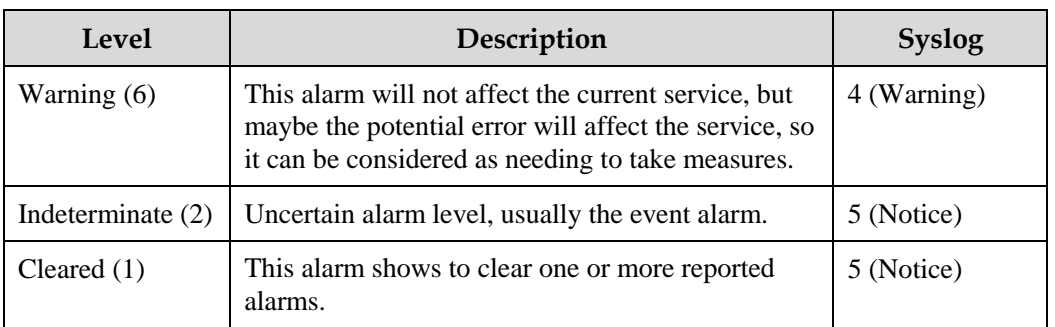

#### Related concepts

Related concepts about alarm management are displayed as follows:

Alarm inhibition

The QSW-8200 series switch only records root-cause alarms but incidental alarms when enabling alarm inhibition. For example, the generation of alarm A will inevitably produce alarm B, then alarm B is inhibited and does not appear in the alarm buffer or record the log information when enabling alarm inhibition. By enabling alarm inhibition, the QSW-8200 series switch can effectively reduce the number of alarms.

The root-cause alarm and all other incidental alarms will be recorded on the QSW-8200 series switch when alarm inhibition is disabled.

Alarm auto-reporting

Auto-report refers that an alarm will be reported to the NMS automatically with its generation and the NMS does not need to query or synchronize alarms actively.

You can set auto-reporting to some alarm, some alarm source, or the specified alarm from specified alarm source.

# $\mathscr{D}$  Note

The alarm source refers to an entity that generates related alarms, such as interfaces, devices, or cards.

Alarm monitoring

Alarm monitoring is used to process alarms generated by modules:

- When alarm monitoring is enabled, the alarm module will receive alarms generated by modules, and process them according to configurations of the alarm module, such as recording alarm in the alarm buffer, or recording system logs, etc.;
- − When alarm monitoring is disabled, the alarm module will discard alarms generated by modules without follow-up treatment. In addition, alarms will not be recorded on the QSW-8200 series switch.

You can perform alarm monitoring on some alarm, alarm source, or specified alarm from specified alarm source.

Alarm reverse mode

Alarm reverse refers to the device will report the information opposite to actual status when recording alarm information, or report the alarm when there is no alarm information. Not report if there is alarm information.

Currently, the device is only in support of reverse mode configuration of the interface. There are three reverse modes to be set; the specific definitions are as follows:

− Non-reverse mode

Device alarm is reported normally.

− Manual reverse mode

Set the alarm reverse mode of an interface as manual reverse mode, then no matter what the current alarm state is, the reported alarm state of the interface will be changed opposite to the actual alarm state immediately, that is to say, not report when there are alarms, report when there are not alarms actually. The interface will maintain the opposite alarm state regardless of the alarm state changes before the alarm reverse state being restored to non-reverse mode.

− Auto-reverse mode

Set the alarm reverse mode as auto-reverse mode. If the interface has not actual reverse alarm currently, the setting will return fail; if the interface has actual reverse alarm, the setting is success and enter reverse mode, i.e. the interface reported alarm status is changed opposite to the actual alarm status immediately. After the alarm is finished, the enabling state of interface alarm reverse will ends automatically and changes to non-reverse alarm mode so that the alarm state can be reported normally in next alarm.

Alarm delay

Alarm delay refers that the QSW-8200 series switch will record alarms and report them to the NMS after a delay but not immediately when alarms generate. Delay for recording and reporting alarms are identical.

By default, an alarm is reported after 5 seconds it is generated and an alarm is cleared after 5 seconds it is finished.

Alarm storage mode

Alarm storage mode refers to how to record new generated alarms when the alarm buffer is full. There are two ways:

- stop: stop mode, when the alarm buffer is full, new generated alarms will be discarded without recording.
- − **loop**: loop mode, when the alarm buffer is full, the new generated alarms will replace old alarm information and take rolling records.

The current alarm list can record up to 1000 alarms and the historical alarm table can record up to 500 alarms. Use the configured storage mode to process newly-generated alarms when the alarm table is full.

Clearing alarms

Clear the current alarm, which means deleting current alarms from the current alarm table. The cleared alarms will be saved to the historical alarm table.

Viewing alarms

The administrator can view alarms and monitor alarms directly on the QSW-8200 series switch. If the QSW-8200 series switch is configured with the NMS, the administrator can monitor alarms on the NMS.

## 10.9.2 Preparing for configurations

#### Scenario

When the QSW-8200 series switch fails, alarm management module will collect fault information and output alarm occurrence time, alarm name and description information in log format to help you locate problem quickly.

If the QSW-8200 series switch is configured network management system, alarm information can be reported directly to the network management system, providing possible alarm causes and treatment recommendations to help you process fault.

Alarm management makes it easy for the user to take alarm inhibition, alarm auto-reporting, alarm monitoring, alarm reverse, alarm delay, alarm memory mode, alarm clear and alarm view directly on the QSW-8200 series switch.

### Prerequisite

N/A

## 10.9.3 Default configurations of alarm management

Default configurations of alarm management are as below.

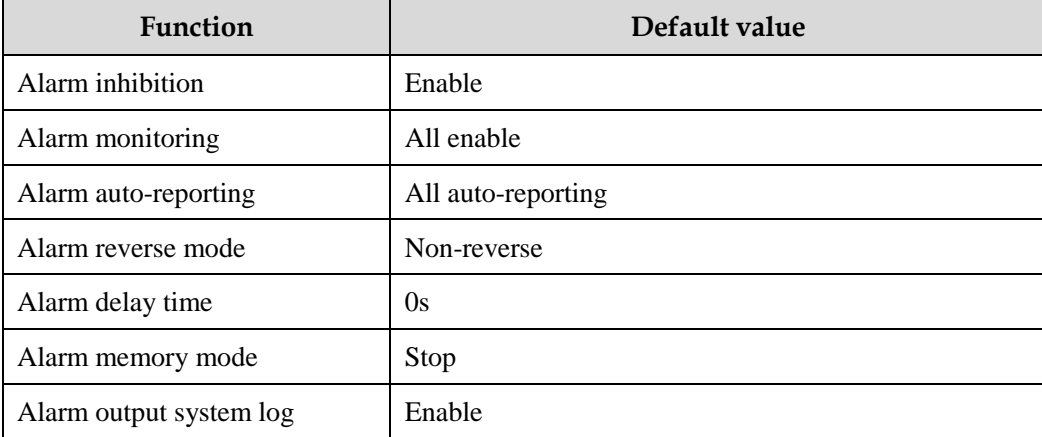

## 10.9.4 Configuring basic alarm functions

Configure basic alarm function for the QSW-8200 series switch as below.

All following steps are optional and in any sequence.

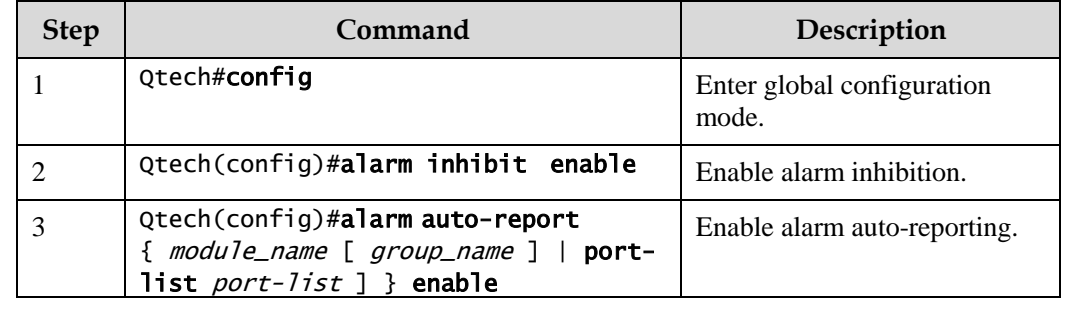

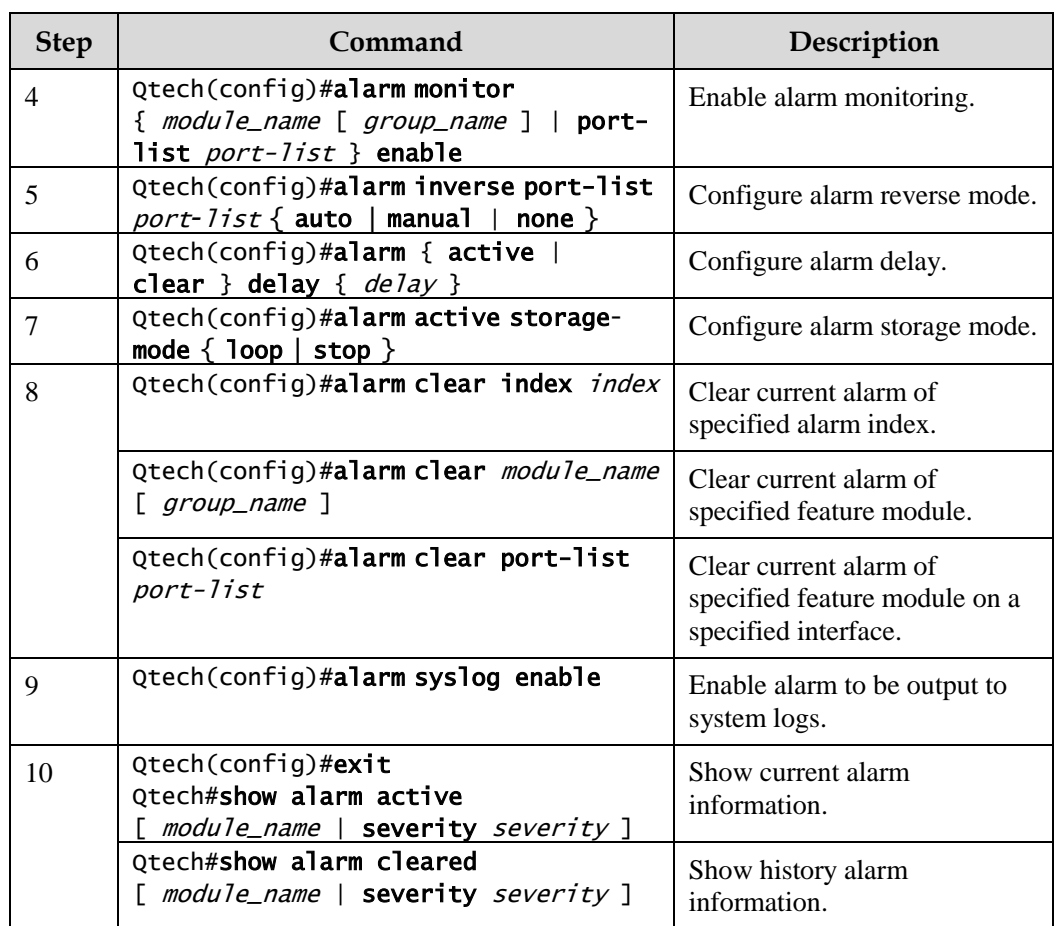

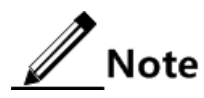

All modules providing alarm support can be configured to enable/disable alarm monitoring, alarm auto-reporting and alarm clear function.

# 10.9.5 Checking configurations

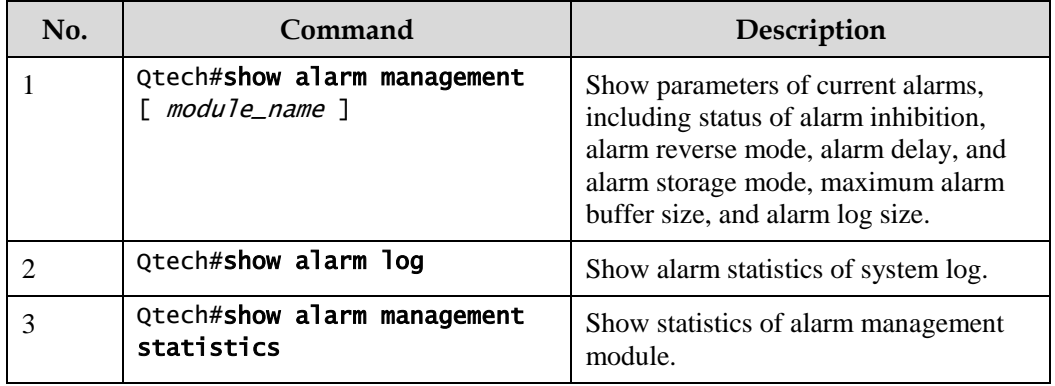

# 10.10 Hardware environment monitoring

## 10.10.1 Introduction

Hardware environment monitoring mainly refers to monitor the running environment of the QSW-8200 series switch. The monitoring alarm events include:

- Overtemperature alarms
- Overvoltage alarms
- Abnormal interface status alarms

There are several ways to notify the user when an alarm is generated. The alarm event output methods are as follows:

- Record device hardware environmental monitoring alarm buffer.
- Output Syslog.
- Send Trap to the NMS.

You can take measures accordingly to prevent failure when an alarm event occurs.

#### Alarm event

Overtemperature alarm

The device is in support of overtemperature alarm event, when the current temperature is lower than low temperature threshold, the low temperature alarm event will generate. The QSW-8200 series switch supports saving the overtemperature alarm table, sending Trap to the NMS, and outputting to the system log.

When the device current temperature is higher than high temperature threshold, the high temperature alarm event will generate. The QSW-8200 series switch supports saving the device hardware environment monitoring alarm table, sending Trap to the NMS, and outputting to the system log.

Overvoltage alarm

The device is in support of overvoltage alarm event, when the current voltage is lower than low voltage threshold, the low voltage alarm event will generate. The QSW-8200 series switch supports saving the overvoltage alarm table, sending Trap to the NMS, and outputting to the system log.

When current voltage value of the monitored voltage is greater than the threshold, a high voltage alarm is generated. The QSW-8200 series switch supports saving the overvoltage alarm table, sending Trap to the NMS, and outputting to the system log.

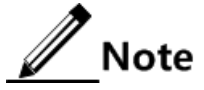

The QSW-8200 series switch monitors 3.3 V master chip voltage only.

Interface status anomaly alarm

Each interface has three alarm events:

- − Interface link-fault alarm: link failure alarm refers to the peer link signal loss. The alarm event only aims at optical interface, but not electrical interface.
- − Interface link-down alarm: interface status Down alarm.

Interface not-forwarding alarm: The interface will change to non-forwarding state under all VLAN.

The QSW-8200 series switch supports saving the device hardware environment monitoring alarm table, sending Trap to the NMS, and outputting to the system log.

#### Alarm output mode

Hardware environment monitoring alarm output modes are as below.

- Hardware environment monitoring alarm buffer output, which is recorded to the hardware environment monitoring alarm table
	- − The hardware environment monitoring alarm table, recording current alarm information which has not been cleared and restored.
	- − The hardware environment monitoring history alarm table, recording current, restored and manually cleared alarm information.

Hardware environmental monitoring alarm information can be recorded in the current hardware environment monitoring alarm table and hardware environment monitoring history alarm table automatically without configuring manually.

Trap output

Alarm information is output to the NMS in Trap mode.

Trap output has global switch and all monitored alarm events still have their own Trap output switches. When enabling the global switch and monitored alarm events switches simultaneously, the alarm will generate Trap output.

[Table 10-5](#page-453-0) lists Trap fields.

<span id="page-453-0"></span>Table 10-5 Trap fields

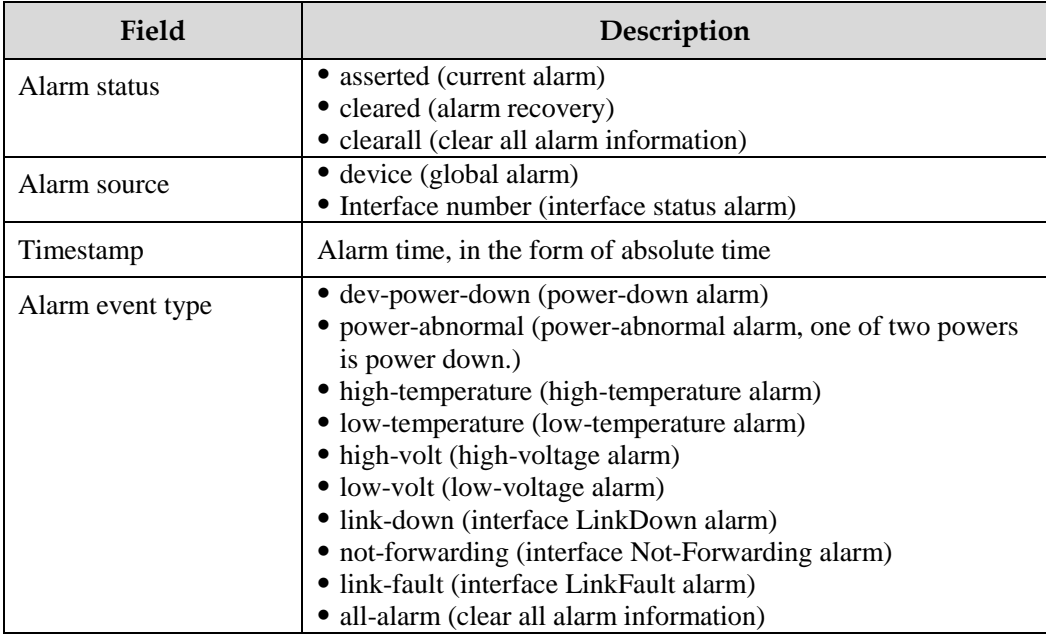

Syslog output

Record alarm information to Syslog.

Syslog output has global switch and all monitored alarm events still have their own Syslog alarm output switches. When the global switch and monitored alarm events switches are enabled concurrently, the alarm will generate Syslog.

<span id="page-454-0"></span>Syslog contents are shown in [Table 10-6.](#page-454-0)

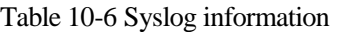

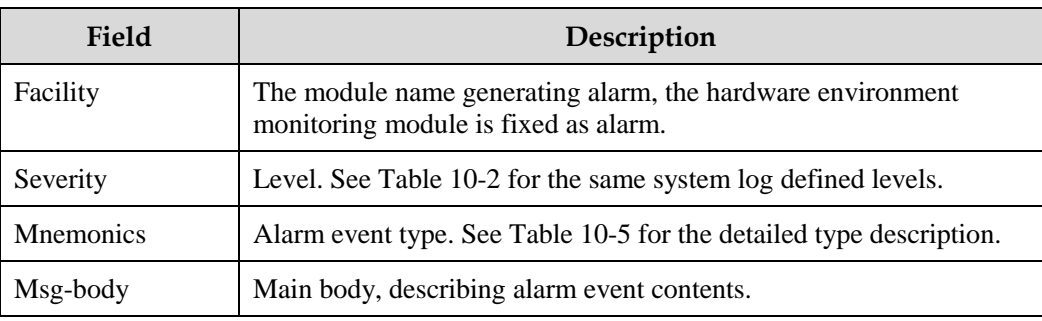

## 10.10.2 Preparing for configurations

#### Scenario

Hardware environment monitoring provides environment monitoring function to the QSW-8200 series switch, by which you can monitor the fault. When the QSW-8200 series switch operation environment is abnormal, this function will record hardware environment monitoring alarm list, generate Syslog or send Trap and other alarm information to notify you to take corresponding measures and prevent fault.

#### Prerequisite

Hardware environment monitoring alarm output:

- In Syslog output mode, alarm information will generate system log. When you need to send alarm information to the system log host, configure the IP address of the system log host for the QSW-8200 series switch.
- In Trap output mode, configure the IP address of the NMS for the QSW-8200 series switch.

## 10.10.3 Default configurations of hardware environment monitoring

Default configurations of hardware environment monitoring are as below.

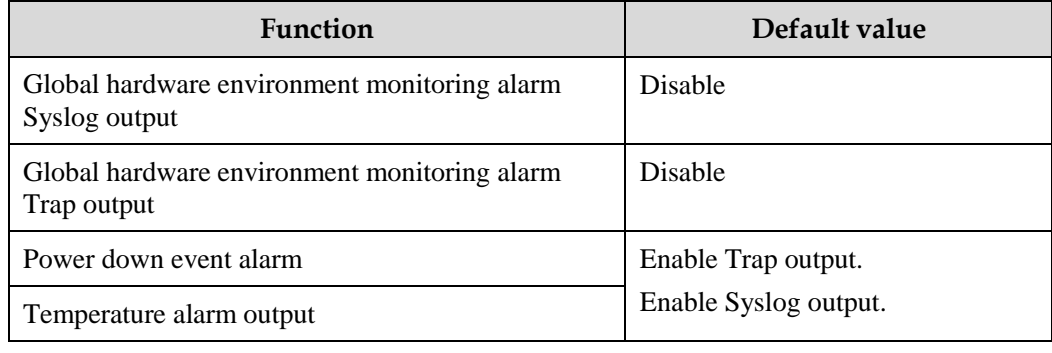

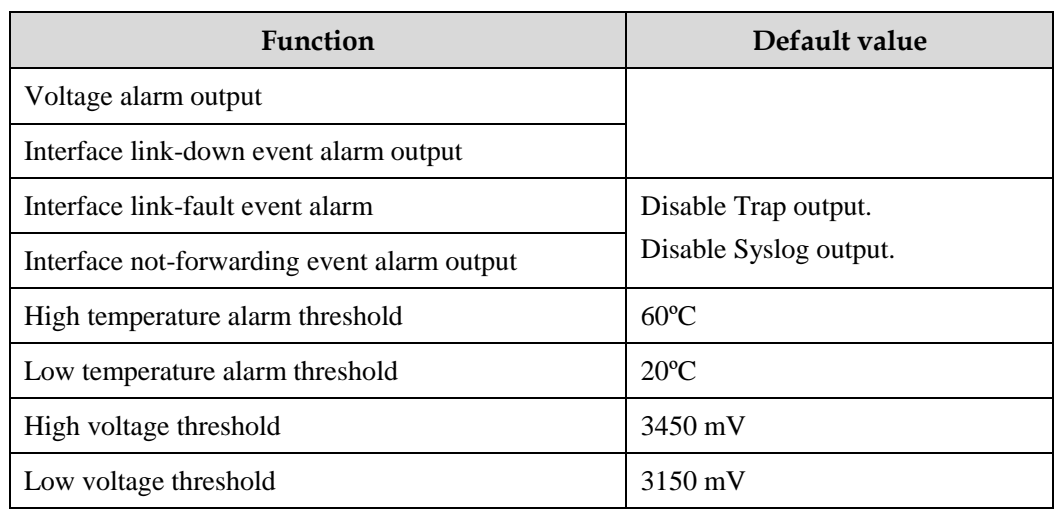

# 10.10.4 Enabling global hardware environment monitoring

Enable global hardware environment monitoring for the QSW-8200 series switch as below.

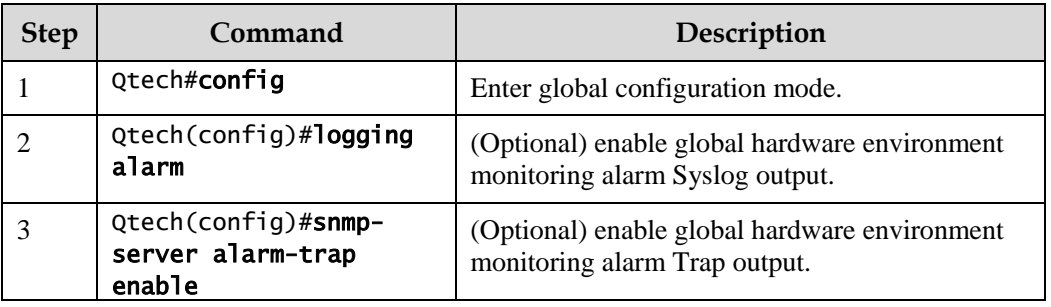

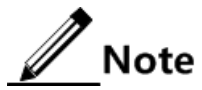

- When both alarm Syslog output for global hardware environment monitoring and Syslog output for alarm event are enabled, an alarm event can generate Syslog.
- When sending Trap for global hardware environment monitoring and Syslog output for alarm event are enabled, Trap will be sent when an alarm event is generated.

## 10.10.5 Configuring temperature monitoring alarm

Configure temperature monitoring alarm for the QSW-8200 series switch as below.

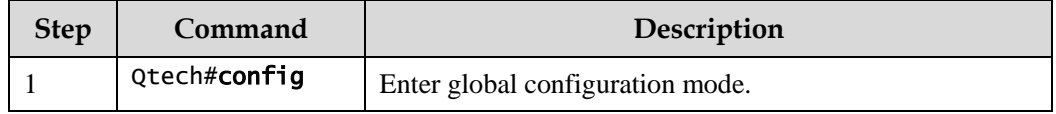

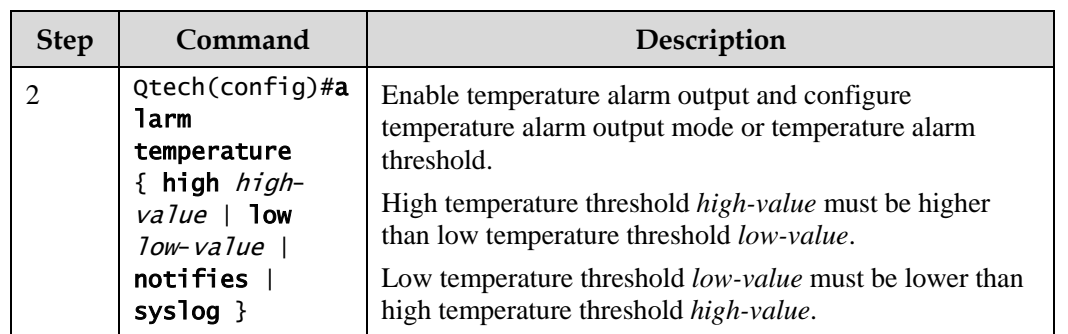

# 10.10.6 Configuring voltage monitoring alarm

Configure voltage monitoring alarm for the QSW-8200 series switch as below.

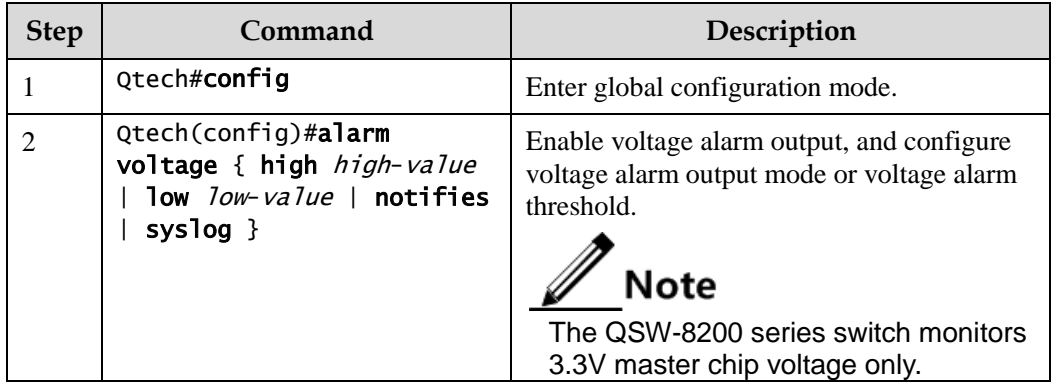

## 10.10.7 Configuring interface status monitoring alarm

Configure interface status monitoring alarm for the QSW-8200 series switch as below.

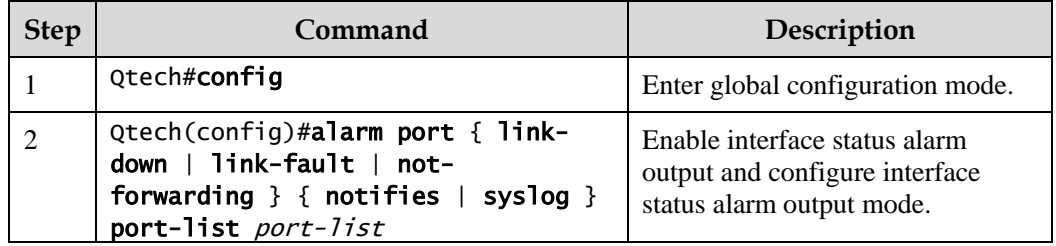

# 10.10.8 Configuring polling period for environment monitoring

Configure the polling period for environment monitoring for the QSW-8200 series switch as below.

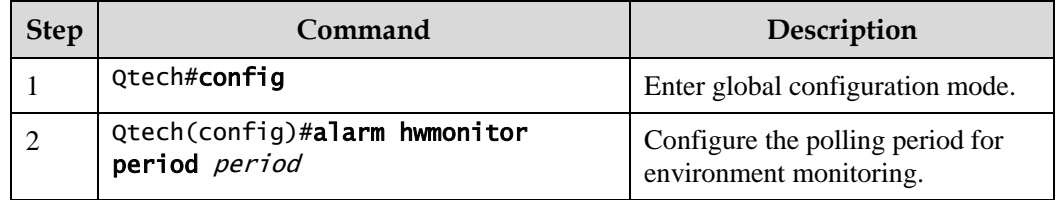

# 10.10.9 Clearing all hardware environments monitoring alarm event manually

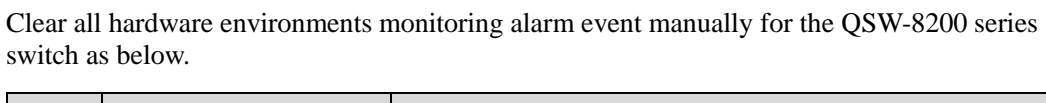

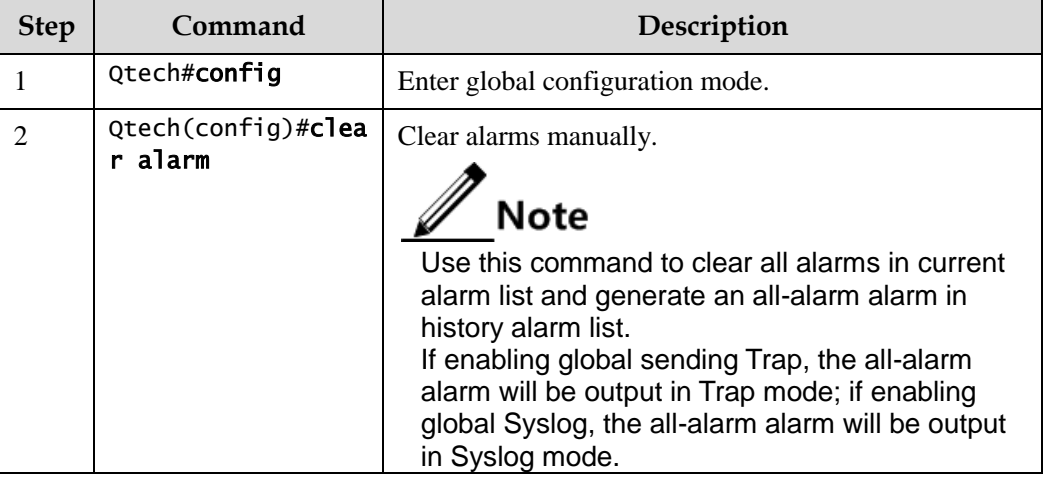

# 10.10.10 Checking configurations

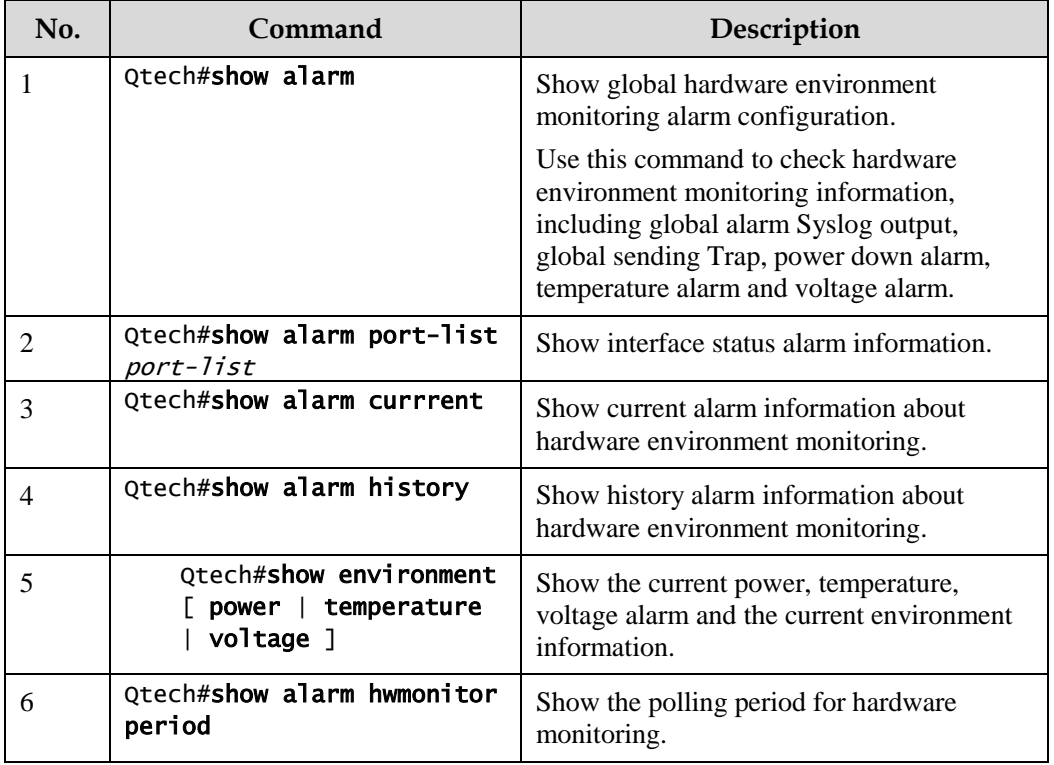

## 10.10.11 Example for configuring hardware environment monitoring

#### Networking requirements

As shown in, configure hardware environment monitoring function to monitor the QSW-8200 series switch temperature information. When the temperature exceeds threshold, alarm information will be output to the NMS in Trap mode. You will take corresponding measures to prevent fault.

#### Configuration steps

Step 1 Configure the IP address of the QSW-8200 series switch.

```
Qtech#config
Qtech(config)#interface ip 0
Qtech(config-ip)#ip address 20.0.0.6 255.255.255.0 1
Qtech(config-ip)#exit
```
Step 2 Configure the QSW-8200 series switch to send Trap.

Qtech(config)#snmp-server enable traps Qtech(config)#snmp-server host 20.0.0.1 version 2c public

Step 3 Enable sending Trap for global hardware environment monitoring.

Qtech(config)#snmp-server alarm-trap enable

Step 4 Configure temperature monitoring for the QSW-8200 series switch.

```
Qtech(config)#alarm temperature notifies
Qtech(config)#alarm temperature high 50
Qtech(config)#alarm temperature low 20
```
#### Checking results

Use the **show snmp config** command to show configurations of sending Trap.

Qtech#show snmp config

SNMP trap status: enable SNMP engine ID: 0x006b7a303031666365383634376138 Use the **show snmp host** command to show configurations of the Trap target host.

```
Qtech#show snmp host
Index: 0
IP family: IPv4
IP address: 20.0.0.1
Port: 162
User Name: public
SNMP Version: v2c
Security Level: noauthnopriv
TagList: bridge config interface rmon snmp ospf
```
Use the **show alarm** command to show configurations of hardware monitoring alarm.

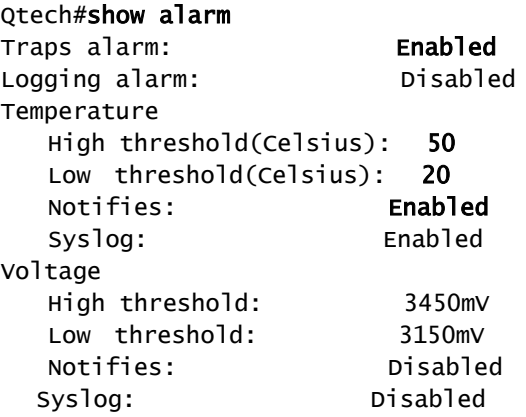

# 10.11 Fan monitoring

## 10.11.1 Introduction

The QSW-8200 series switch supports monitoring the fan, including the rotational speed and temperature. It sends Trap when the rotational speed or temperature is abnormal.

The QSW-8200 series switch monitors the fan in two modes:

- Forcible monitoring: forcibly set the rotational speed of the fan.
- Automatical monitoring: the fan adjusts its rotational speed by temperature.

In automatical monitoring mode, the rotational speed of the fan has four levels, and each of them corresponds to a temperature range. The fan adjusts its rotational speed by temperature.

# 10.11.2 Preparing for configurations

#### Scenario

In hot environment, over high temperature affects heat dissipation of the QSW-8200 series switch. Thus fan monitoring must be configured so that the fan speed is automatically adjusted according to environment temperature and the QSW-8200 series switch runs properly.

### Precondition

N/A

# 10.11.3 Configuring fan monitoring

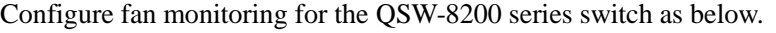

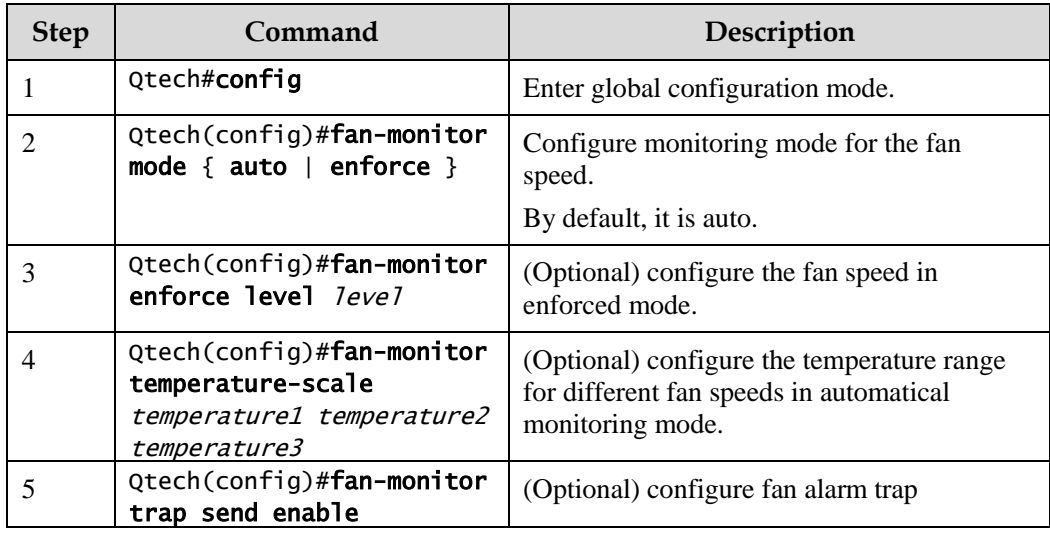

# 10.11.4 Checking configurations

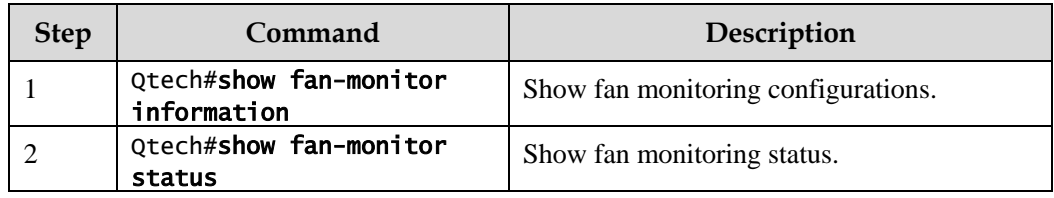

# 10.12 CPU monitoring

## 10.12.1 Introduction

The QSW-8200 series switch supports CPU monitoring. It can monitor state, CPU utilization rate, and application of stacking of each task in real time in the system. It helps locate faults.

CPU monitoring can provide the following functions:

Viewing CPU utilization rate

It can be used to view unitization of CPU in each period (5s, 1minute, 10minutes, 2hours). Total unitization of CPU in each period can be shown dynamically or statically.

It can be used to view the operational status of all tasks and the detailed running status information about assigned tasks.

It can be used to view history utilization of CPU in each period.

It can be used to view information about dead tasks.

Threshold alarm of CPU unitization

If CPU utilization of the system is more than set upper threshold or less than preconfigured lower threshold in specified sampling period, Trap will be sent, and Trap will provide serial number of 5 tasks whose unitization rate of CPU is the highest in the latest period (5s, 1minute, 10minutes) and their CPU utilization rate.

## 10.12.2 Preparing for configurations

#### Scenario

CPU monitoring can give real-time monitoring to task state, CPU utilization rate and stack usage in the system, provide CPU utilization rate threshold alarm, detect and eliminate hidden dangers, or help administrator for fault location.

#### Prerequisite

When the CPU monitoring alarm information needs to be output in Trap mode, configure the Trap output target host address on the QSW-8200 series switch, which is the IP address of the NMS server.

## 10.12.3 Default configurations of CPU monitoring

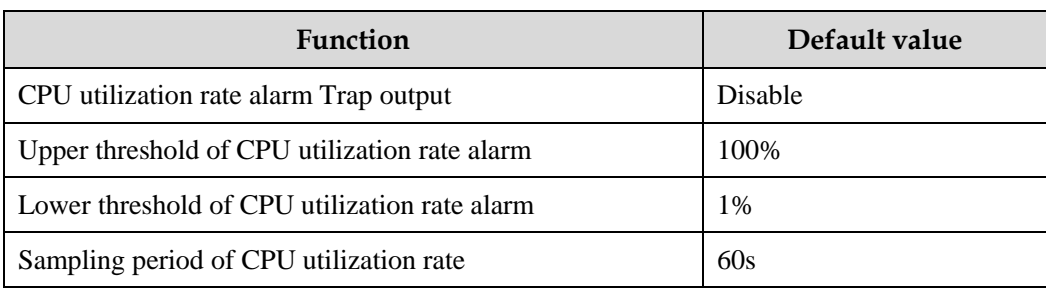

Default configurations of CPU monitoring are as below.

# 10.12.4 Checking CPU monitoring information

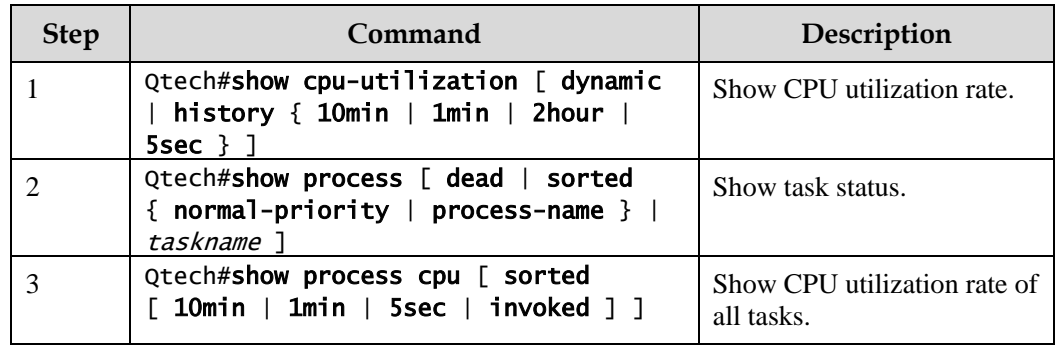

Configure CPU monitoring information about the QSW-8200 series switch as below.

# 10.12.5 Configuring CPU monitoring alarm

Configure CPU monitoring alarm for the QSW-8200 series switch as below.

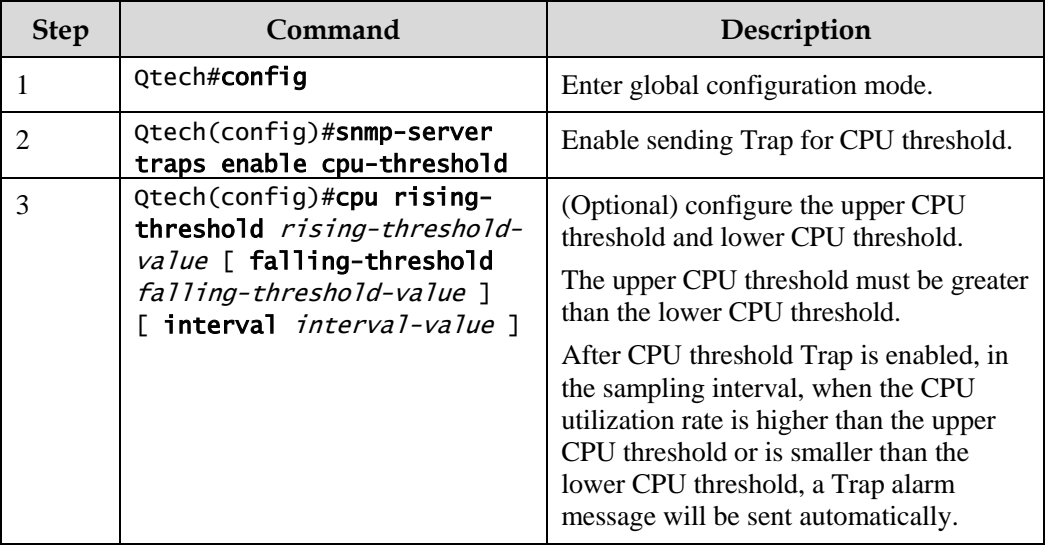

# 10.12.6 Checking configurations

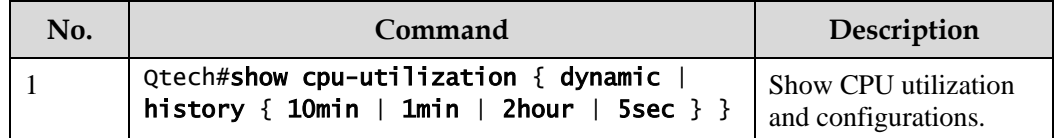

# 10.13 Caching CPU packets

## 10.13.1 Introduction

Caching CPU packet makes a copy of packets to CPU on the designated interface and saves them in a buffer. You can enable this feature for analysis and statistics. This feature will not affect the packets forwarding on the QSW-8200 series switch, and will buffer the packets at the same time for user analysis.

Not all the packets should be sent to the CPU for process, only the packets to the CPU will be cached. If you wish to cache all the traffic, port mirroring is needed as well. There are two kinds of mirror functions to mirror packets to the CPU.

- Port mirroring: configure the monitor interface as the CPU. Packets matching mirroring rule on the mirroring port will be cached.
- Flow mirror: configure a traffic policy with action **copy-to-mirror** by sending a certain kind of traffic to CPU. In this way, the CPU has less load and cached packets are uniform in type. It is easier for you to analyze traffic.

For better traffic monitor, caching CPU packets provides the command used with ACL rules. ACL will filter the traffic and help you buffer packets that you are interested in.

#### Packet overwriting modes

In the buffer, packets are stored in rewritable and non-rewritable modes:

- Rewritable: when the buffer is full, new arrival packets can overwrite the oldest packets. Hence, the buffer always stores the latest packets. You can check traffic during the last period of time.
- Non-rewritable: when the buffer is full, new arrival packets will be discarded. You can check traffic of a certain time.

#### Packet checking modes

There are two modes for you to check the cached packets. You can use either or both of them at the same time.

- Using command to check the packets through the Console interface of the Switch.
	- − Check the summary of cached packets.
	- − Check the detail information about cached packets.
	- − Check packets statistics according to protocol type or MAC address.
- Upload packets to the remote server

You can use FTP or TFTP. FTP or TFTP server software is needed on the remote server device and allows the server to create or rewrite a file. Packets are grouped and saved in the form of pcap file. You can view contents of packets with packet capturing software.

#### Packet upload

There are three upload methods:

Auto upload

The upload times are preconfigured. When the buffer is full of packets, the QSW-8200 series switch will upload cached packets to the specified remote server without any user operation.

#### Manually upload

Any time you wish to upload the current packets in the buffer to the server, you can use this command to upload packets in the current buffer.

No upload

When the buffer is full, the QSW-8200 series switch will not upload any file to the remote server, but continue buffering the packets.

## 10.13.2 Preparing for configurations

#### Scenario

CPU packet caching provides you to view the data being exchanged inside the Switch at any time, and helps you locate the root cause to unexpected situations. This feature mainly monitors packets to the CPU or matches some ACL rules. It is greatly helpful when analyzing big suspicious traffic.

#### Prerequisite

N/A

## 10.13.3 Default configurations of caching CPU packets

Default configurations of caching CPU packets are as below.

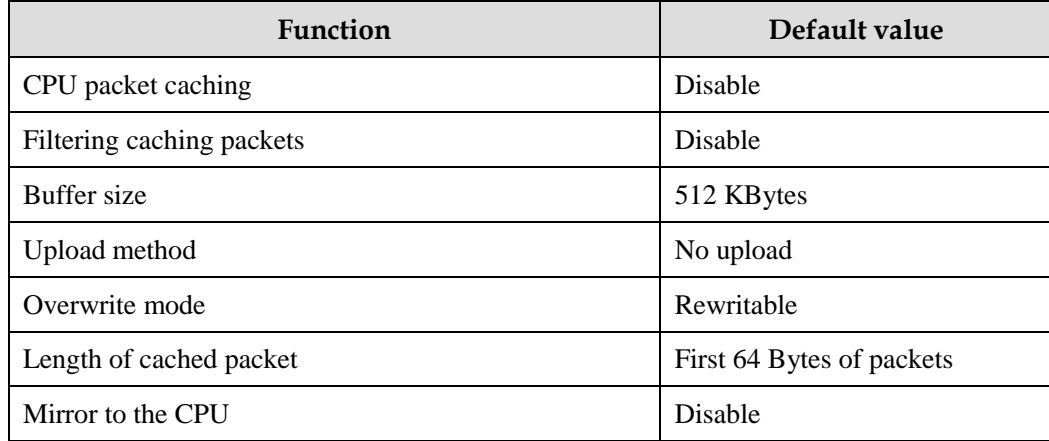

## 10.13.4 Configuring caching CPU packets

# $\Delta$ Caution

- If packets on an interface are mirrored to the CPU, the CPU will have to endure a large pressure. We do not recommend you to configure port mirroring of which the mirroring ports are all interfaces and the monitor port is the CPU.
- We do not recommend configuring the upload times as infinite.

Configure caching CPU packets QSW-8200 series switch as below:

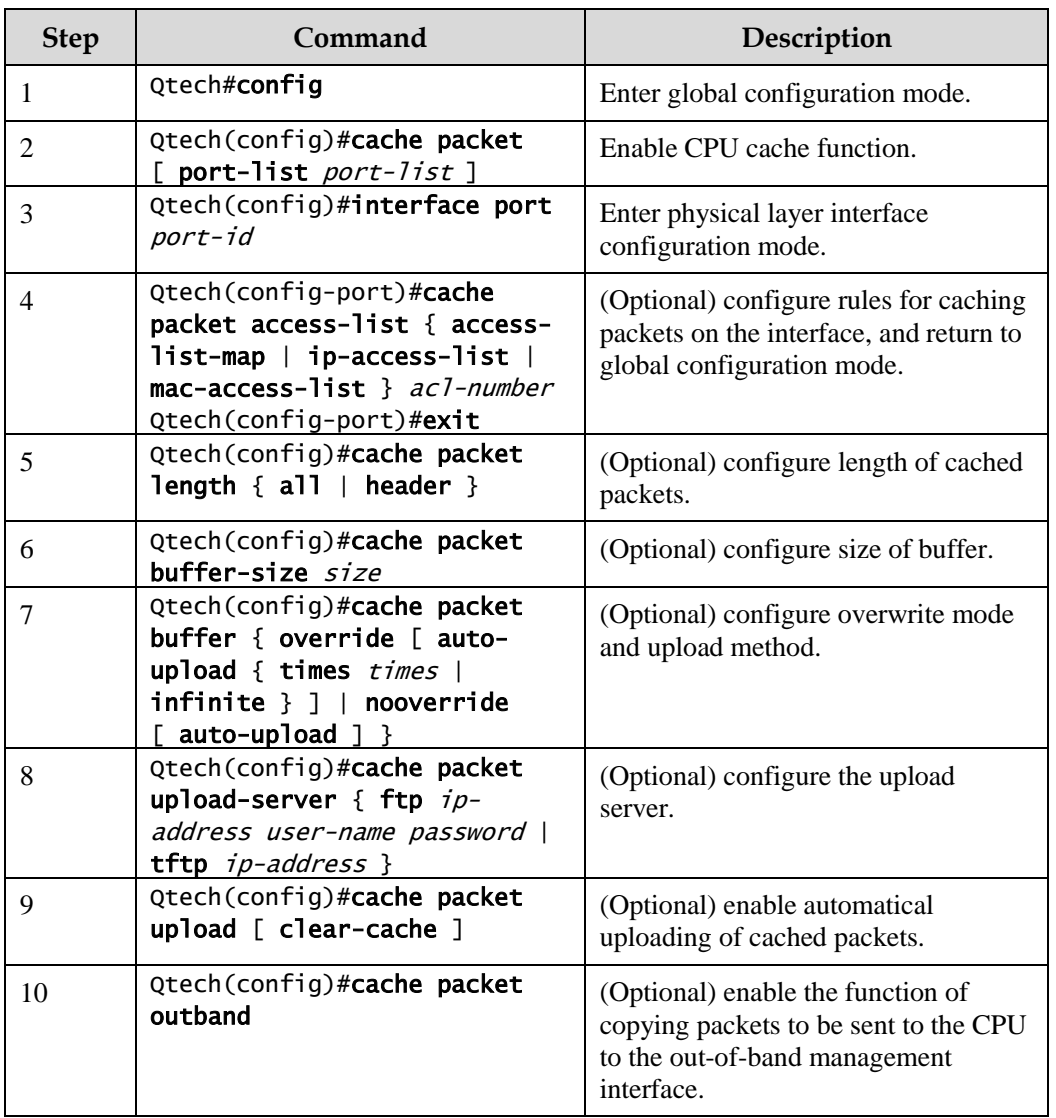

# 10.13.5 Checking configurations

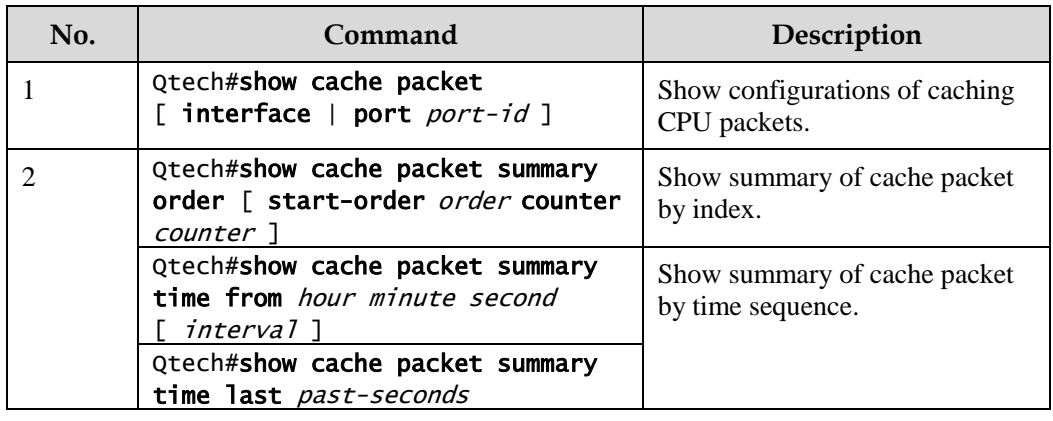

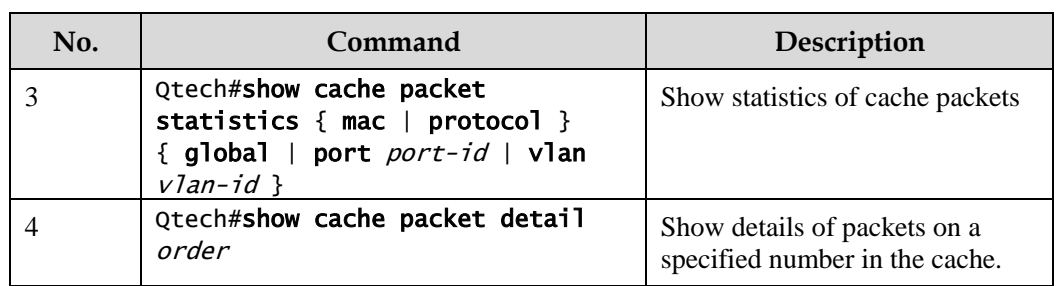

## 10.13.6 Maintenance

Maintain the QSW-8200 series switch as below.

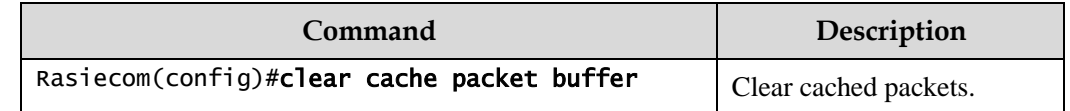

# 10.13.7 Example for configuring caching CPU packets

## Networking requirements

As shown in [Figure 10-11,](#page-466-0) the local analyzer is connected to console on the Switch, checking cache packets. The switch uploads cached packets to remote server for future analysis.

Combining with interface mirror, buffer all the non-IP type traffic on Port 1, and requirement are as below:

- Upload traffic through FTP. The IP address of the FTP server is 192.168.10.10/255.255.255.0, the user name is Qtech, and the password is 123456.
- Overwrite mode is Rewritable, and the auto upload times is 10.
- Enable caching CPU packets on the interface.
- Configure filter based on IP ACL. The ACL rule is to deny all IP packets from passing.
- Enable interface mirror to mirror packets to the CPU.

Figure 10-11 Caching CPU packet networking

<span id="page-466-0"></span>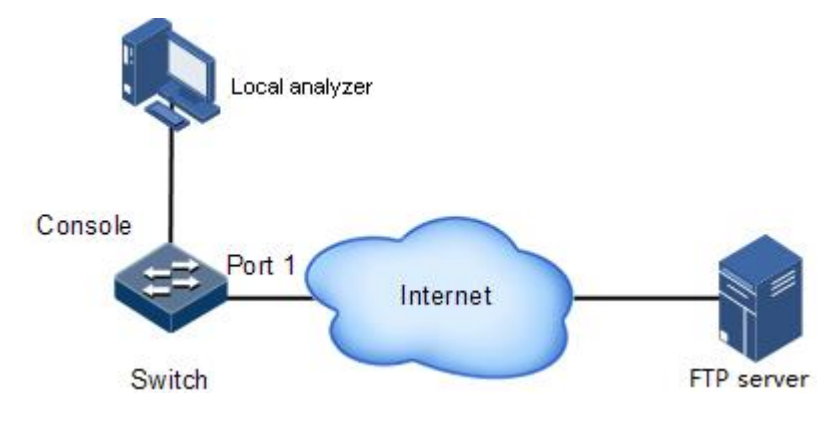

#### Configuration steps

Step 1 Configure the remote server.

Qtech#config Qtech(config)#cache packet upload-server ftp 192.168.10.10 Qtech 123456

Step 2 Configure packets uploading method as auto.

Qtech(config)#cache packet buffer override auto-upload times 10

Step 3 Enable interface cache.

#### Qtech(config)#cache packet port-list 1

Step 4 Configure cache filtering rule.

Qtech(config)#ip-access-list 0 deny ip any any Qtech(config)#interface port 1 Qtech(config-port)#cache packet access-list ip-access-list 0 Qtech(config-port)#exit

Step 5 Enable port mirroring of traffic to the CPU.

```
Qtech(config)#mirror enable
Qtech(config)#mirror monitor-cpu
Qtech(config)#mirror source-port-list ingress port-list 1
```
Checking results

Use the **show cache packet** command to show configurations of caching CPU packets.

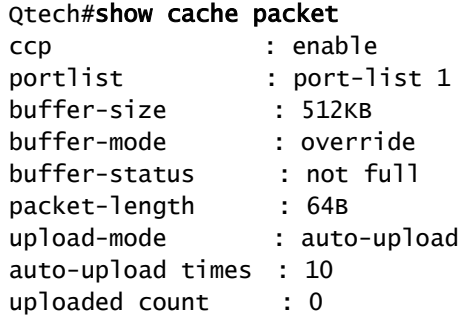
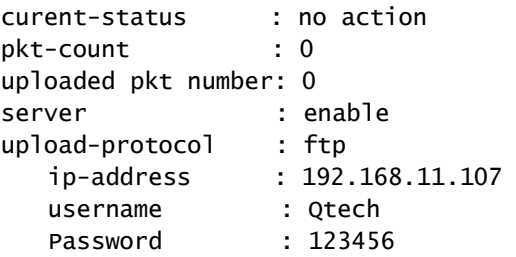

# 10.14 Dual systems

#### 10.14.1 Introduction

The dual systems function refers to that the Flash saves two versions of system software. You can choose one to run the QSW-8200 series switch.

The dual-system device can meet users' diverse requirements:

- Upgrade system software through: to upgrade the system to a new version, you can download the new version to the Flash, set it as the startup file for software upgrade.
- Choose different systems to run at different periods: you can save different versions of system software in the Flash, and choose different system to run at different periods through simple operation.
- System security: to remotely manage the QSW-8200 series switch, you can start the QSW-8200 series switch from the other version without going on site if one version is corrupted.

The dual-system device is more flexible and convenient for your applications.

## 10.14.2 Configuring dual systems

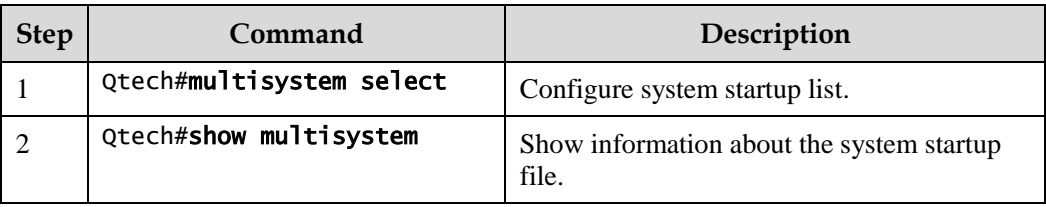

Configure dual systems for the QSW-8200 series switch as below.

# 10.15 Auto-Provisioning

#### 10.15.1 Introduction

As Information Technology (IT) grows rapidly, enlargement of the IT network results in high complexity of configuring devices. A large number of network devices bring much workload for the network administrator. In addition, the wide distribution of network devices adds difficulty to the on-site deployment and maintenance. As a result, Auto-Provisioning is

introduced to make the entire network more effectively running and to uniformly configure management policies.

The Auto-Provisioning function of the QSW-8200 series switch involves two device roles and a channel: the CO device, remote device, and the management channel. By making SNMP transmit Advertise packets, which carry information about configuring the remote device such as the IP address and VLAN, Auto-Provisioning transmits management information to the remote device so that the remote device can be automatically configured upon access to the network.

#### 10.15.2 Preparing for configurations

#### Scenario

After configured with Auto-Provisioning, the CO device can automatically deploy remote devices without any configurations. Meanwhile the CO device records information about the remote device.

#### Precondition

N/A

## 10.15.3 Default configurations of Auto-Provisioning

Default configurations of Auto-Provisioning on the CO device are as below.

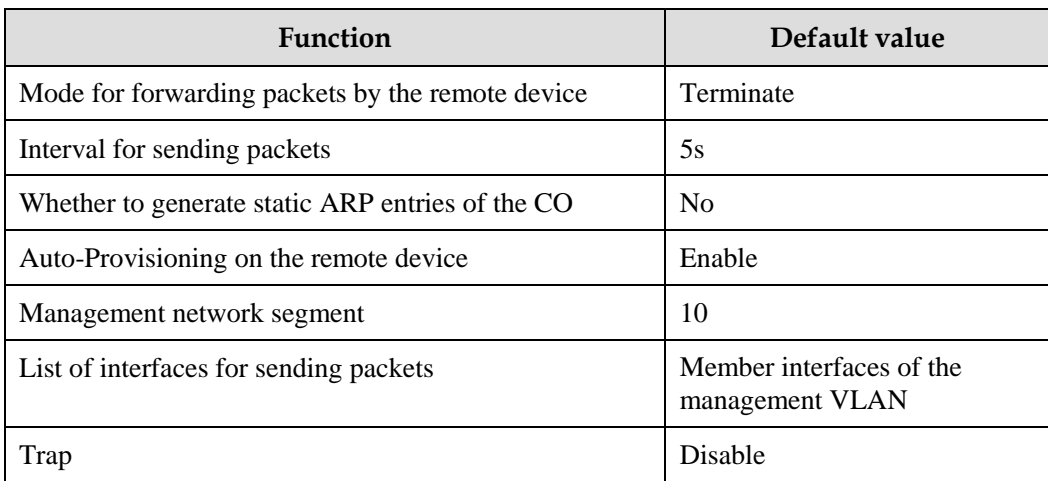

#### 10.15.4 Configuring management VLAN on CO device

Configure the management VLAN on the CO device for the QSW-8200 series switch as below.

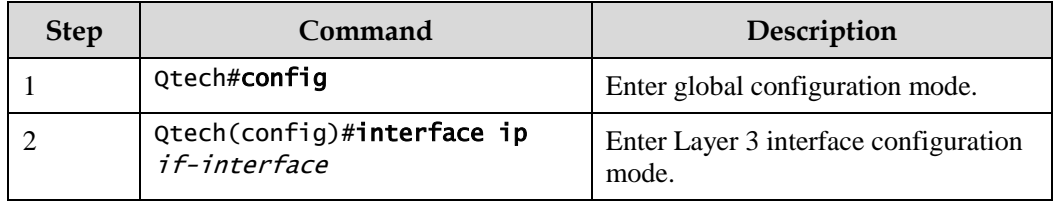

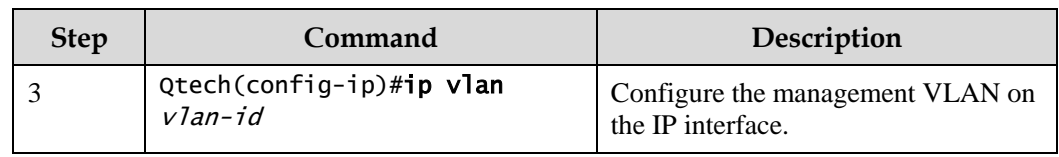

## 10.15.5 Configuring management network segment on CO device

Configure the management network segment on the CO device for the QSW-8200 series switch as below.

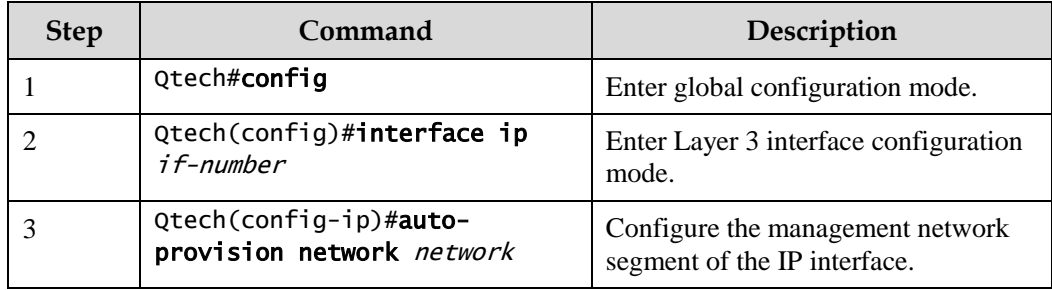

# 10.15.6 Configuring interface list on CO device

Configure the interface list on the CO device for the QSW-8200 series switch as below.

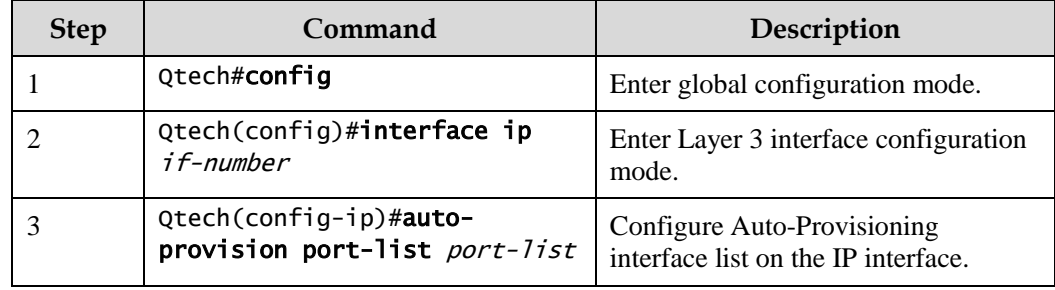

# 10.15.7 Configuring IP address of SNMP server

Configure the IP address of the SNMP server for the QSW-8200 series switch as below.

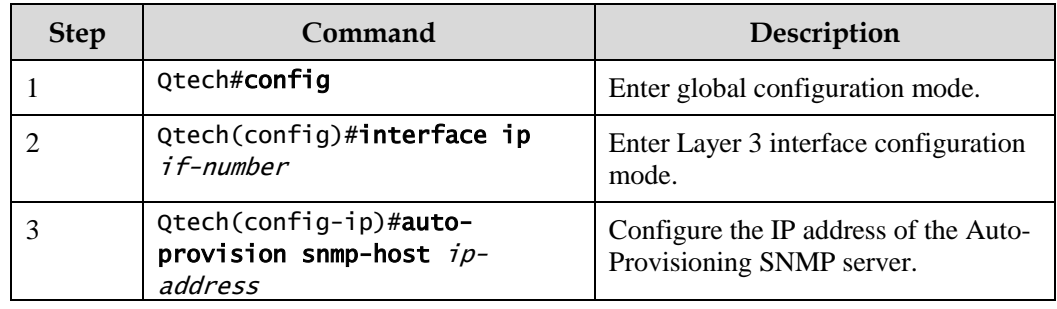

10.15.8 Configuring IP address of TFTP server

Configure the IP address of the TFTP server for the QSW-8200 series switch as below.

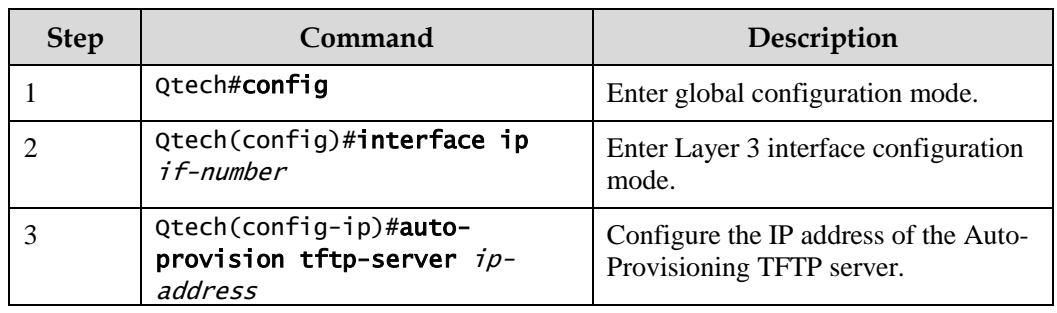

# 10.15.9 Configuring rules for configuration file

Configure rules for the configuration file for the QSW-8200 series switch as below.

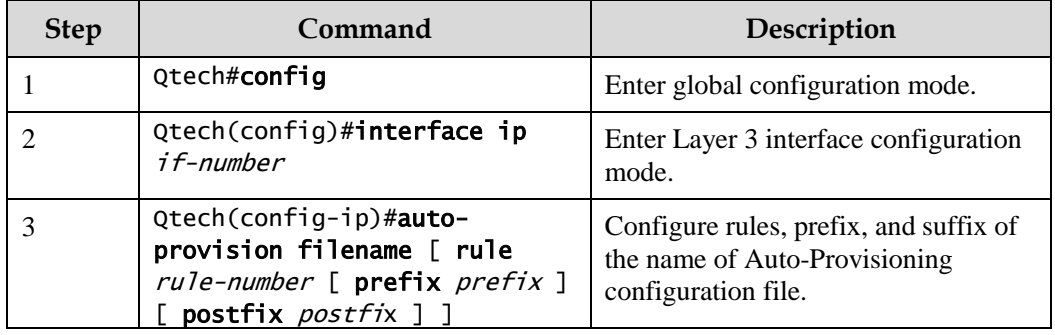

# 10.15.10 Enabling Auto-Provisioning on CO device

Enable Auto-Provisioning on the CO device for the QSW-8200 series switch as below.

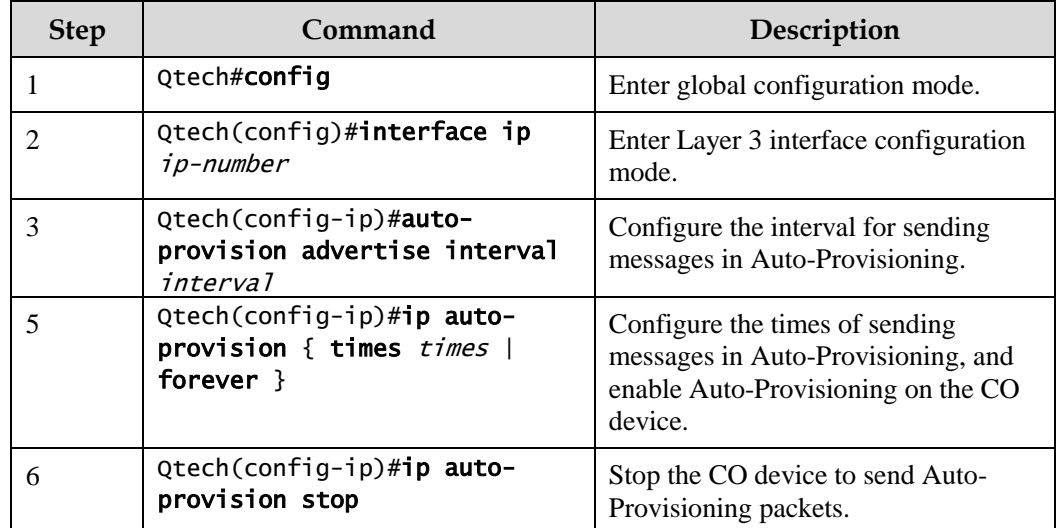

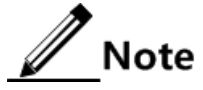

In Layer 3 interface configuration mode, use the **no ip auto-provision** command to disable Auto-Provisioning and clear remote device information.

# 10.15.11 Configuring remote device to generate ARP entries

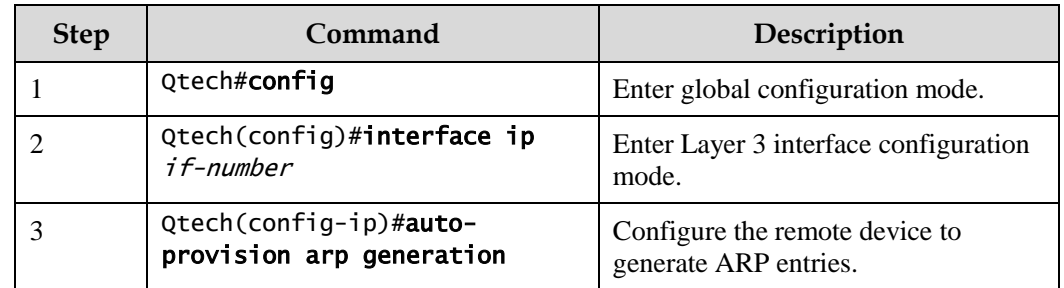

Configure the remote device to generate ARP entries as below.

## 10.15.12 Enabling Auto-Provisioning for remote device

Enable Auto-Provisioning for the remote device on the CO device as below.

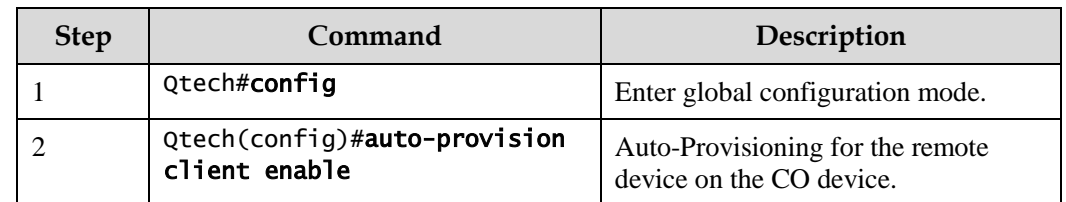

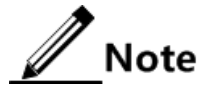

By receiving the Advertise packet from the CO device, a remote device creates VLANs according to VLAN TLV carried in the Advertise packet, and then adds the interface that receives the Advertise packet into the VLAN. If the VLAN is manually modified or is the default VLAN, Auto-Provisioning will fail.

## 10.15.13 Configuring mode for forwarding packets by remote device

Configure the mode for forwarding packets by remote device as below.

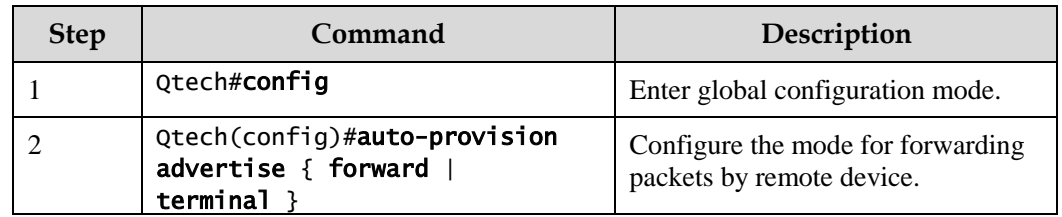

# 10.15.14 (Optional) enabling sending Trap

Enable sending Trap for the QSW-8200 series switch as below.

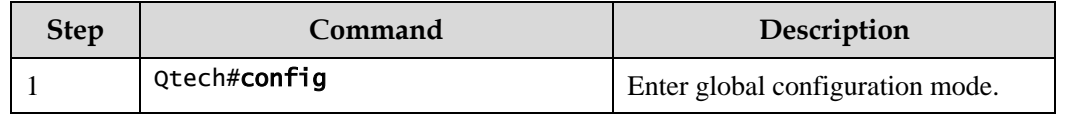

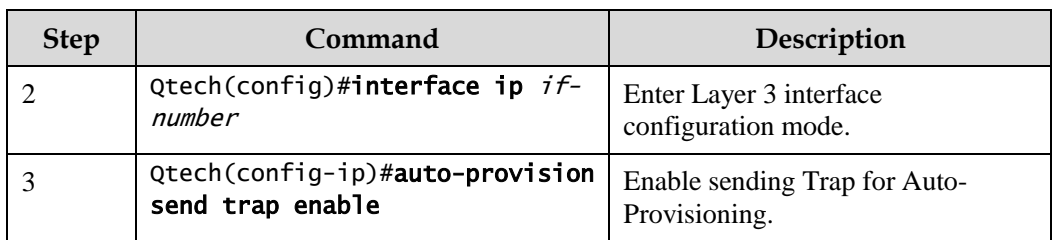

## 10.15.15 Checking configurations

Use the following commands to check configuration results.

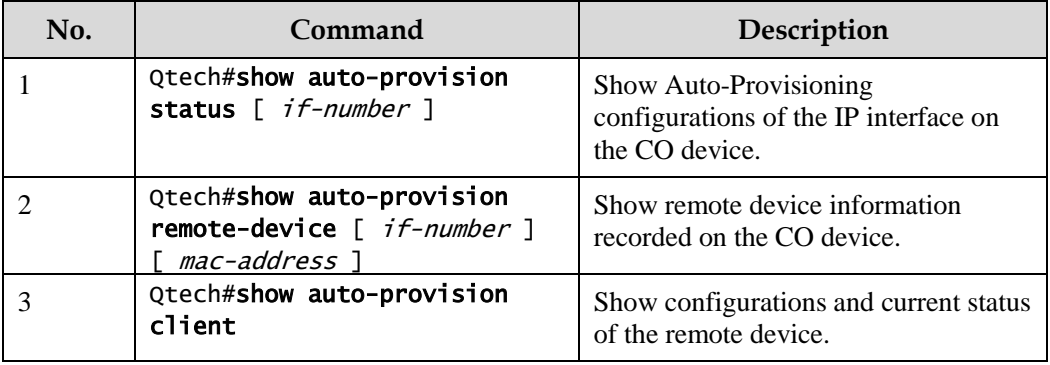

#### 10.15.16 Maintenance

Maintain the QSW-8200 series switch as below.

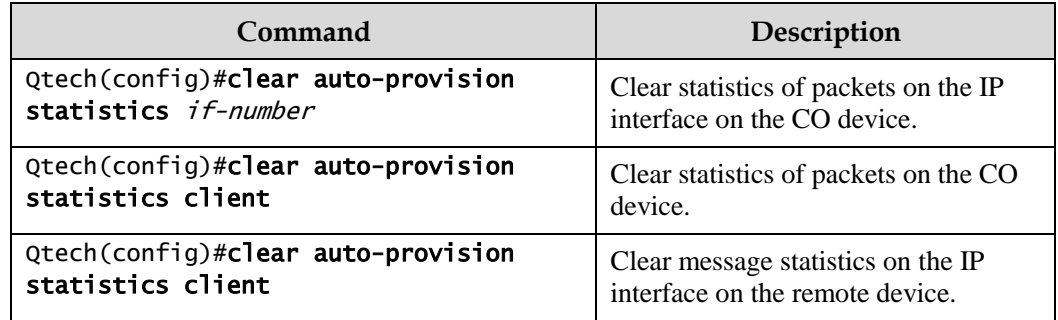

## 10.15.17 Example for configuring Auto-Provisioning

#### Networking requirements

As shown in [Figure 10-12,](#page-474-0) Switch A, as the CO device, manages the remote Switch B through Auto-Provisioning so that Switch B can be automatically configured upon being powered on.

Configure parameters as below:

- The management network segment for IP interface 1 is 12.
- The IP address of the SNMP server is 12.3.3.3.
- The interface list for sending Auto-Provisioning packets is port 1.
- The interval for sending packets is 10s, the sending times are 10, and the management VLAN ID is 16.
- Generate static ARP entries for Switch A, and discard Auto-Provisioning packets.
- Enable sending Trap for Auto-Provisioning.

Figure 10-12 Auto-Provisioning networking

<span id="page-474-0"></span>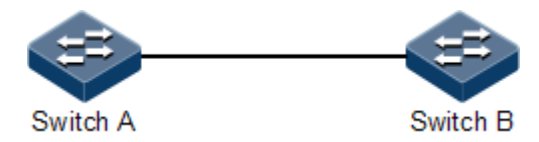

#### Configuration steps

Configure Switch A.

Step 1 Configure the management VLAN ID of IP interface 1 as 16, and activate VLAN 16.

```
Qtech#hostname SwitchA 
SwitchA#config
SwitchA(config)#interface ip 1
SwitchA(config-ip)#ip vlan 16 
SwitchA(config-ip)#exit 
SwitchA(config)#create vlan 16 active
```
Step 2 Set the interface connected to Switch B in Trunk mode.

SwitchA(config)#interface port 1 SwitchA(config-port)#switchport mode trunk

Step 3 Configure the management network segment of IP interface 1 as 12.

```
SwitchA#config
SwitchA(config)#interface ip 1 
SwitchA(config-ip)#auto-provision network 12
```
Step 4 Set the IP address of the SNMP server to 12.3.3.3.

SwitchA(config-ip)#auto-provision snmp-host 12.3.3.3

Step 5 Configure the interface list for sending Auto-Provisioning packets.

SwitchA(config-ip)#auto-provision port-list 1

Step 6 Enable sending Trap for Auto-Provisioning.

SwitchA(config-ip)#auto-provision send trap enable

Step 7 Configure Switch B to generate static ARP entries for Switch A.

SwitchA(config-ip)#auto-provision arp generation

Step 8 Set the internal for sending Auto-Provisioning packets to 10s, and sending times to 10.

SwitchA(config-ip)#auto-provision advertise interval 10 SwitchA(config-ip)#ip auto-provision times 10 SwitchA(config-ip)#exit

Step 9 Enable Auto-Provisioning on Switch B.

SwitchA(config)#auto-provision client enable

Step 10 Configure Switch B to discard Auto-Provisioning packets.

SwitchA(config)#auto-provision advertise terminal

Configure Switch B.

Step 11 Set the Switch B interface connected to Switch A in Trunk mode.

Qtech#config Qtech(config)#interface port 1 Qtech(config-port)#switchport mode trunk

Checking results

Use the **show auto-provision status** command to show configurations of Auto-Provisioning.

SwitchA#show auto-provision status

IP interface 0 Network segment: 10 Port list: -- Interval: 5 Times: -- ARP Generated: NO SNMP host:-- Auto provision status: CLOSED Send Trap: NO Sequence: 0 Times of sending Advertise: 0 Times of receiving ACK: 0 IP interface 1 Network segment: 12 Port list: port-list 1 Interval: 10 Times: 10 ARP Generated: YES SNMP host:12.3.3.3 Auto provision status: OPEN Send Trap: YES Sequence: 1 Times of sending Advertise: 10

Times of receiving ACK: 3

……

Use the **show auto-provision remote-device** command to show remote device information recorded on the CO device.

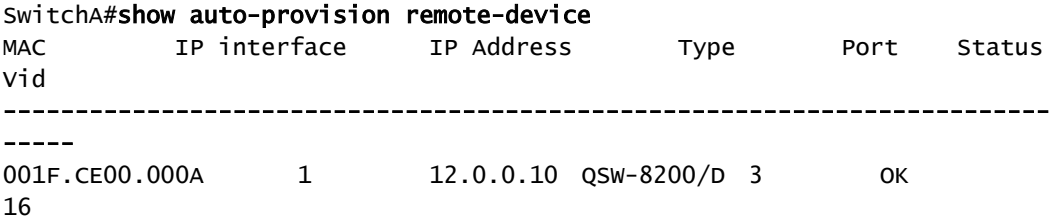

Use the **show auto-provision client** command to show configurations and current status of the remote device.

```
SwitchA#show auto-provision client 
Terminal Advertise: Terminal
Remote Device Function: Disable
Network segment: 12
SNMP host: 12.3.3.3
Sequence: 1
Generate ARP: YES
Vlan id: 16
Port: 1
Management Status: YES
```

```
Times of processing Advertise: 3
Times of discarding Advertise: 7
Times of reponsing Advertise: 3
```
# 10.16 Checking device information

Check device information about the QSW-8200 series switch as below.

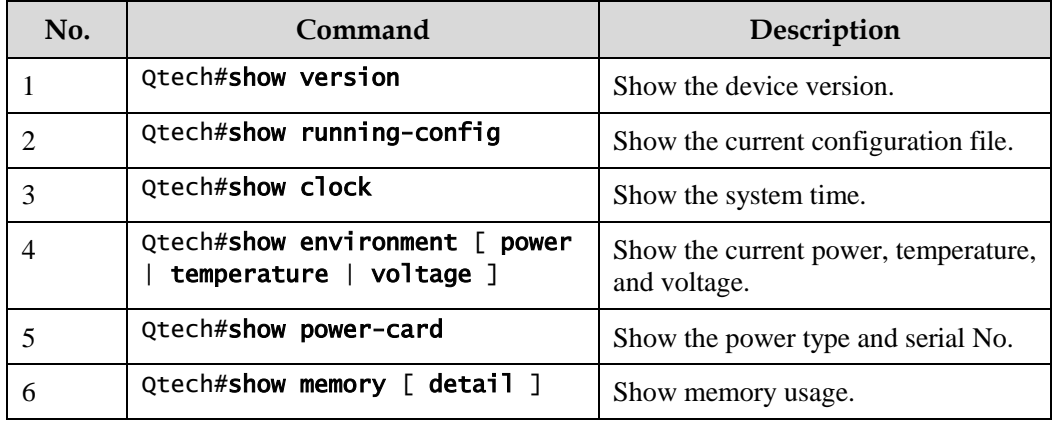

# 10.17 Memory management

Configure memory management for the QSW-8200 series switch as below.

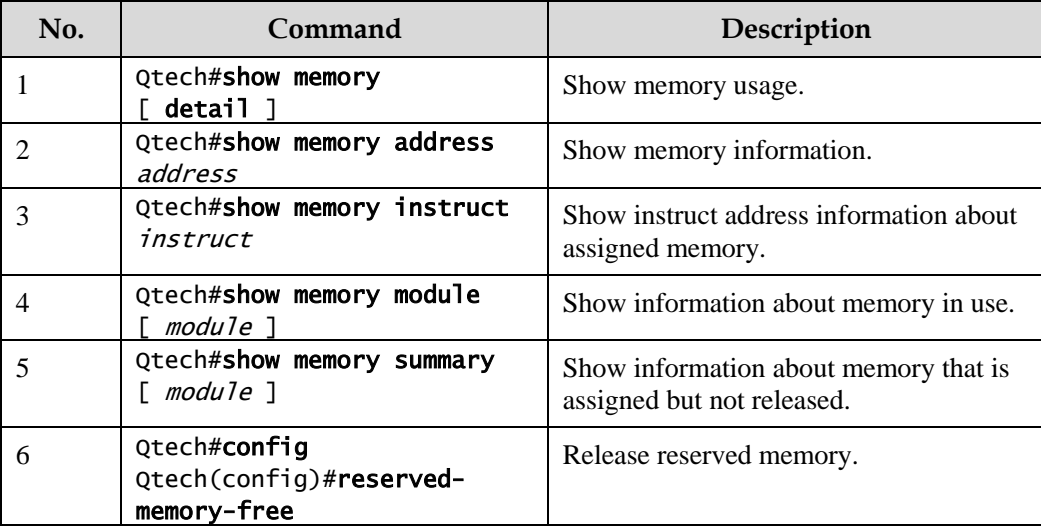

# 10.18 Loopback

#### 10.18.1 Introduction

Loopback function will match the traffic using rules configured by user, and return the matched packets from receiving interface to sender at peer end. The peer end device can examine the network communication status by comparing the sent packets and returned packets.

Loopback mode involves layer 1 loopback and layer 2 loopback.

- Layer 1 loopback will return all the received traffic on an enabled interface back. This is used in layer 1 network.
- Layer 2 loopback is based on source MAC, packet protocol type and VLAN. A layer 2 loopback enabled device will match the packets using configured rules, exchange the source and destination MAC of these packets and send them back from the Rx interface. Not all the traffic will be returned. This function is used in testing link communication status when there is no Ethernet Private Line (EPL) service link.

Loopback rules:

- Layer 1 loopback: when it is enabled on interface, all the traffic received on this interface will be returned back without changing.
- Layer 2 loopback: when it is enabled on interface and configure loopback rule(source MAC, protocol type and VLAN), all the matched traffic received on this interface will be returned back.

[Figure 10-14](#page-479-0) shows loopback networking. Enable loopback on port 1 on Switch A and configure loopback rule. Switch B sends packets to port 1 on Switch A. Switch A will send the packet matching configured loopback rule back to Switch B from port 1. On Switch B, you can compare the sent and received packets, and thus check network communication status.

Figure 10-13 Layer 1 loopback networking

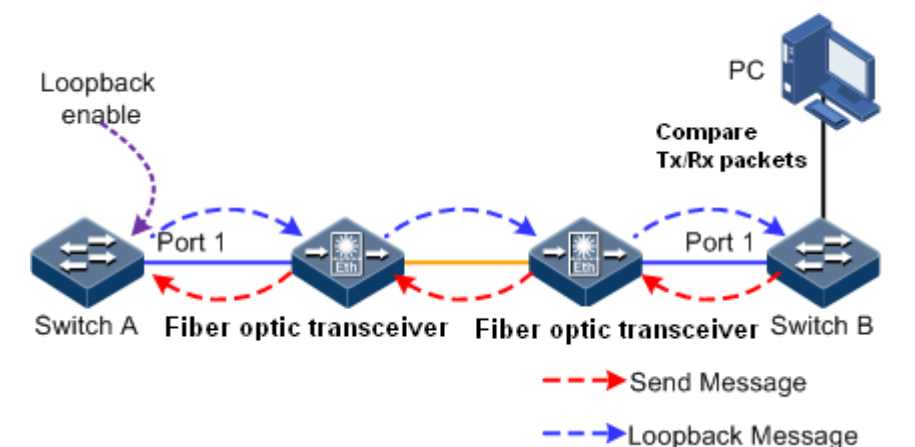

#### Figure 10-14 Layer 2 loopback networking

<span id="page-479-0"></span>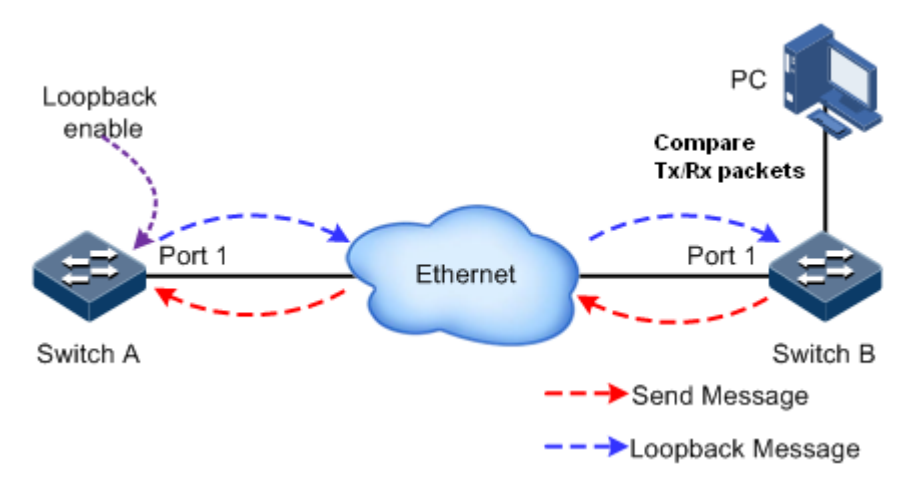

## 10.18.2 Preparing for configurations

#### Scenario

Through the loopback function, you can configure interface loopback rules and parameters so that received packets matching rules could be sent back to the peer end. Then, you can examine the network communication status.

#### Precondition

N/A

## 10.18.3 Default configurations of Loopback

Default configurations of loopback are as below.

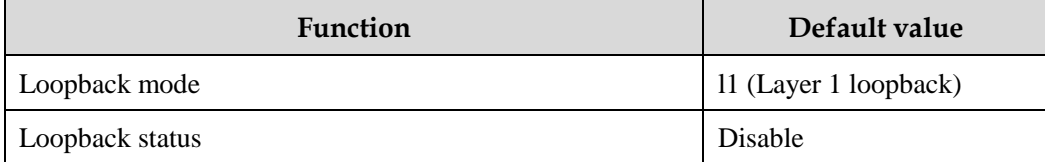

## 10.18.4 Configuring loopback rule

Configure loopback rule for the QSW-8200 series switch as below:

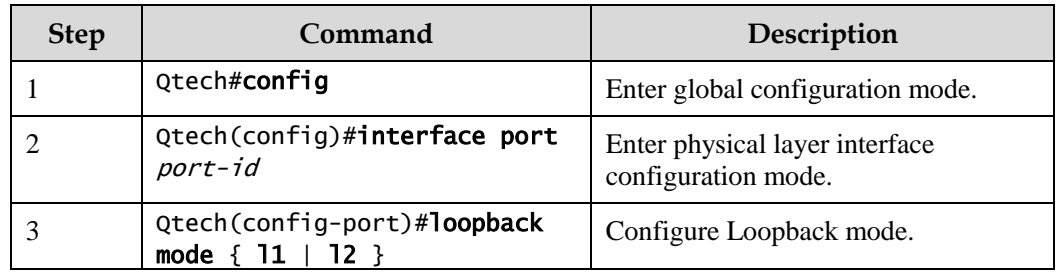

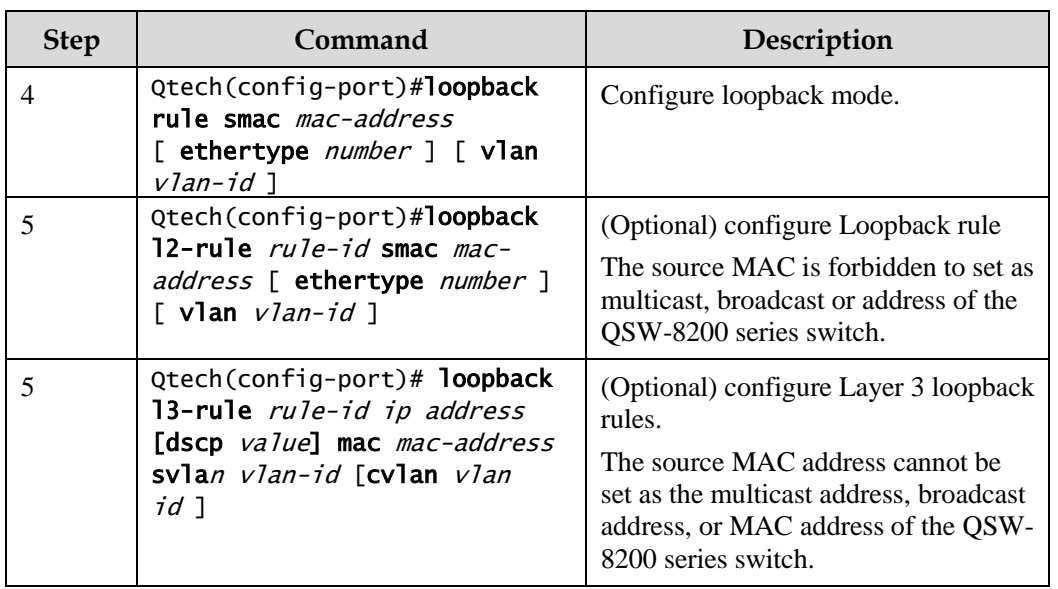

# 10.18.5 Enabling loopback rule

Enable loopback rule for the QSW-8200 series switch as below:

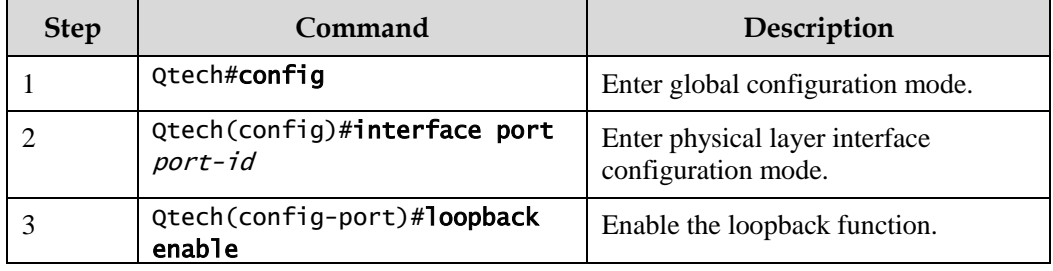

# 10.18.6 Checking configurations

Use the following commands to check configuration results.

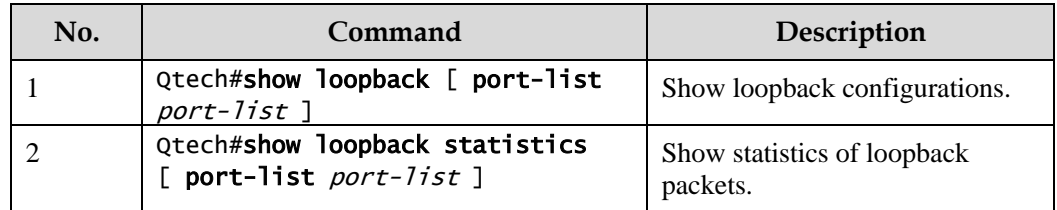

## 10.18.7 Maintenance

Maintain the QSW-8200 series switch as below.

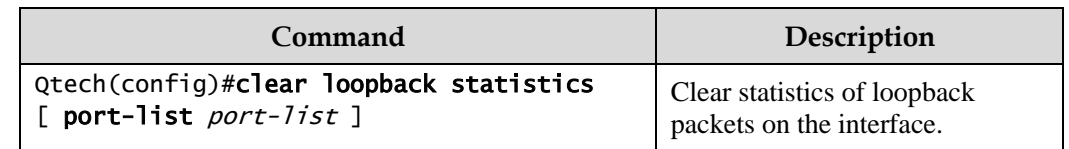

# 10.19 Ping

## 10.19.1 Introduction

Ping derives from the sonar location operation, which is used to detect whether the network is normally connected. Ping is achieved with ICMP echo packets. If an Echo Reply packet is sent back to the source address during a valid period after the Echo Request packet is sent to the destination address, it indicates that the route between source and destination address is reachable. If no Echo Reply packet is received during a valid period and timeout information is displayed on the sender, it indicates that the route between source and destination addresses is unreachable.

[Figure 10-15](#page-481-0) shows the principle of Ping.

Figure 10-15 Principle of Ping

<span id="page-481-0"></span>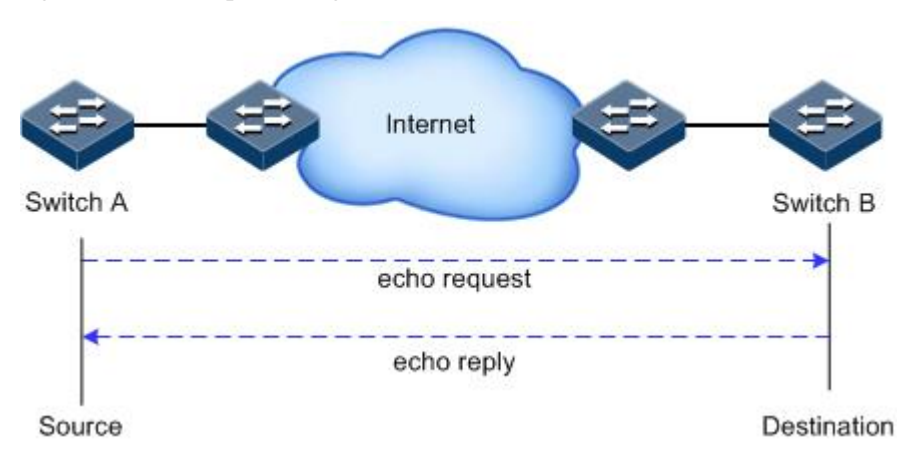

## 10.19.2 Configuring Ping

Configure Ping for the QSW-8200 series switch as below.

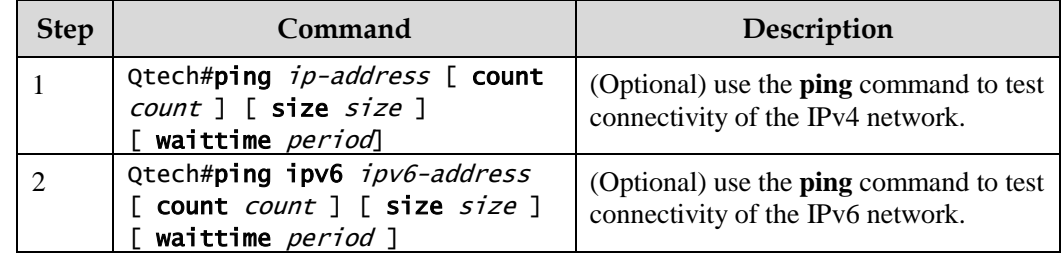

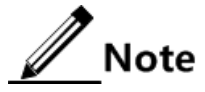

The QSW-8200 series switch cannot perform other operations in the process of Ping. It can perform other operations only when Ping is complete or break off through **Ctrl**+**C**.

## 10.20 Traceroute

#### 10.20.1 Introduction

Just as Ping, Traceroute is a commonly-used maintenance method in network management. Traceroute is often used to test the network nodes of packets from sender to destination, detect whether the network connection is reachable, and analyze network fault

The following shows how Traceroute works:

- First, send a piece of TTL1 sniffer packet (where the UDP port ID of the packet is unavailable to any application programs in destination side).
- TTL deducts 1 when reaching the first hop. Because the TTL value is 0, in the first hop the device returns an ICMP timeout packet, indicating that this packet cannot be sent.
- The sending host adds 1 to TTL and resends this packet.
- Because the TTL value is reduced to 0 in the second hop, the device will return an ICMP timeout packet, indicating that this packet cannot be sent.

The previous steps continue until the packet reaches the destination host, which will not return ICMP timeout packets. Because the port ID of destination host is not be used, the destination host will send the port unreachable packet and finish the test. Thus, the sending host can record the source address of each ICMP TTL timeout packet and analyze the path to the destination according to the response packet.

[Figure 10-16](#page-482-0) shows the principle of traceroute.

<span id="page-482-0"></span>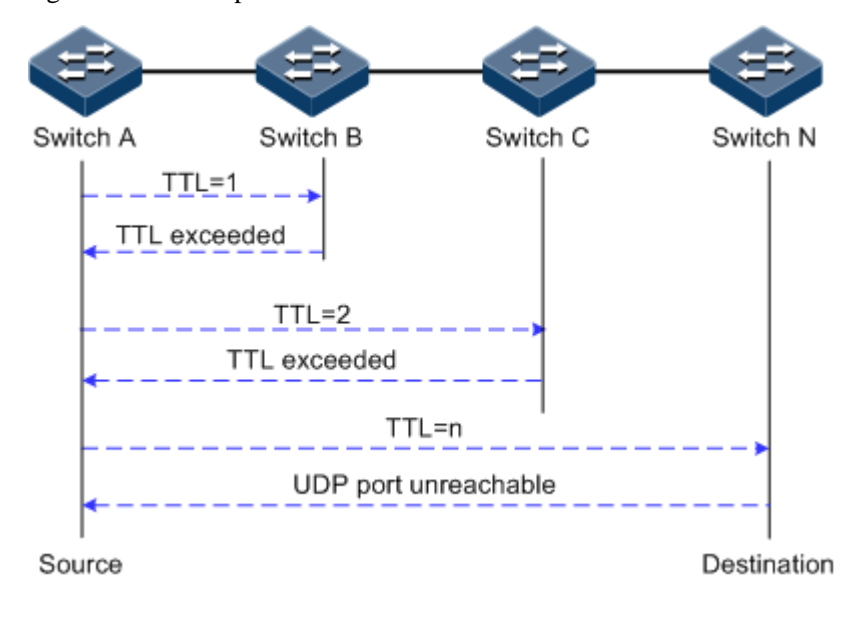

Figure 10-16 Principle of Traceroute

# 10.20.2 Configuring Traceroute

Configure the IP address and default gateway for the QSW-8200 series switch before using Traceroute function.

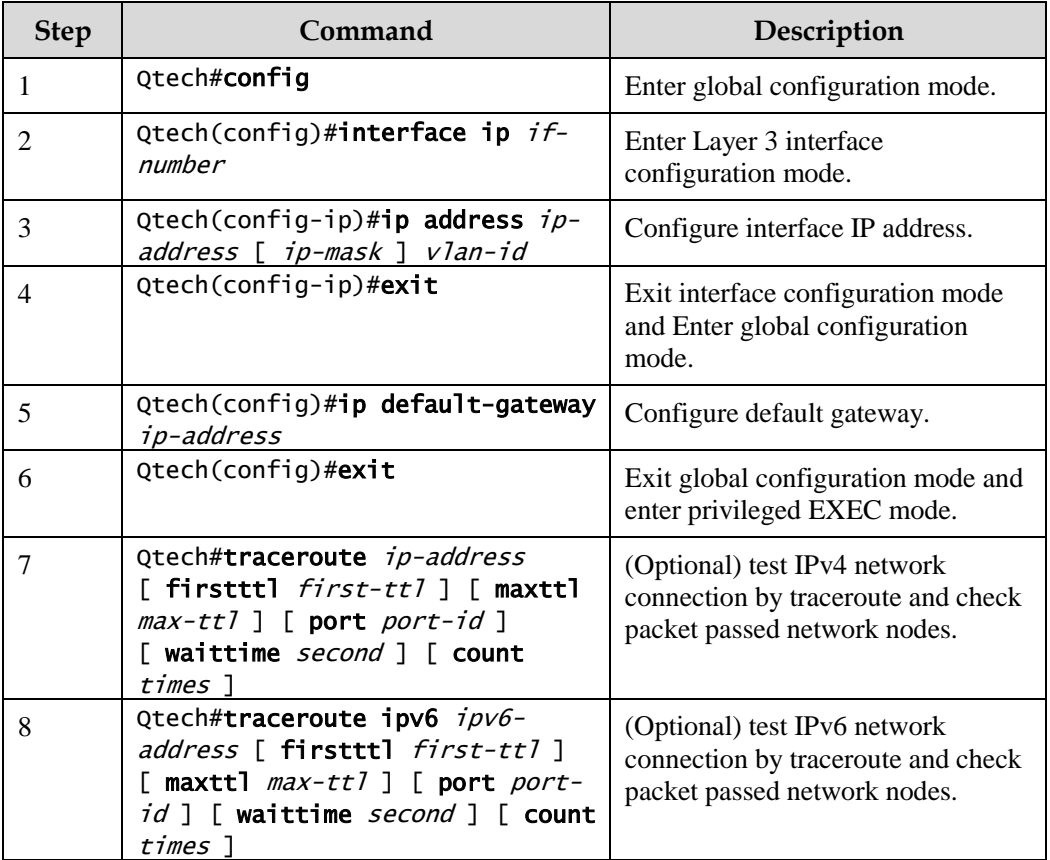

Configure Traceroute for the QSW-8200 series switch as below.

# **11 Appendix**

This chapter lists terms, acronyms, and abbreviations involved in this document, including the following sections:

- **•** [Terms](#page-484-0)
- [Acronyms and abbreviations](#page-485-0)

# <span id="page-484-0"></span>11.1 Terms

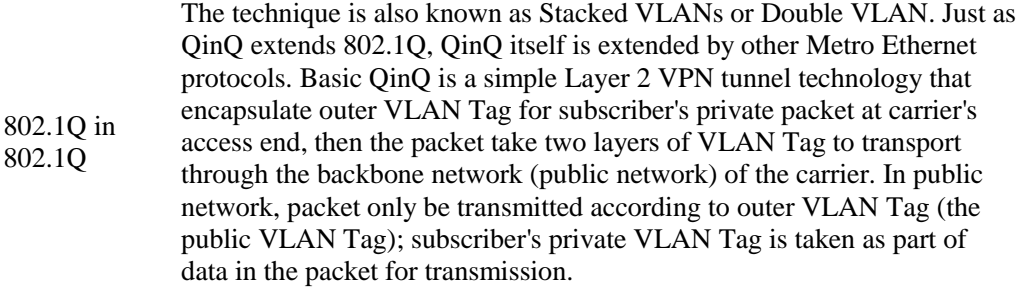

#### **C**

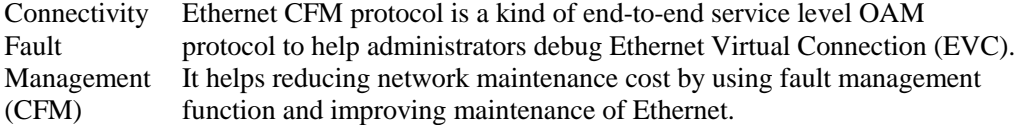

#### **E**

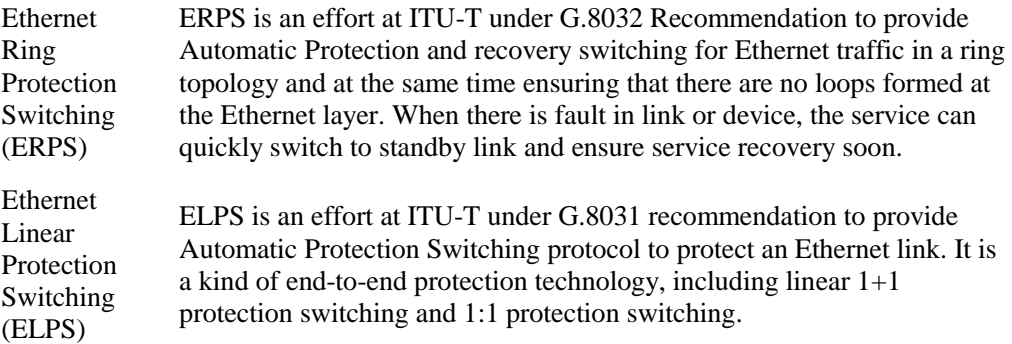

Link Aggregation Within the IEEE specification the Link Aggregation Control Protocol (LACP) provides a method to control the bundling of several physical ports together to form a single logical channel. LACP allows a network device to negotiate an automatic bundling of links by sending LACP packets to the peer (directly connected device that also implements LACP).

## <span id="page-485-0"></span>11.2 Acronyms and abbreviations

# ACL Access Control List APS Automatic Protection Switching **C** CCM Continuity Check Packet CFM Connectivity Fault Management CoS Class of Service **D** DoS Deny of Service DRR Deficit Round Robin DSCP Differentiated Services Code Point

#### **E**

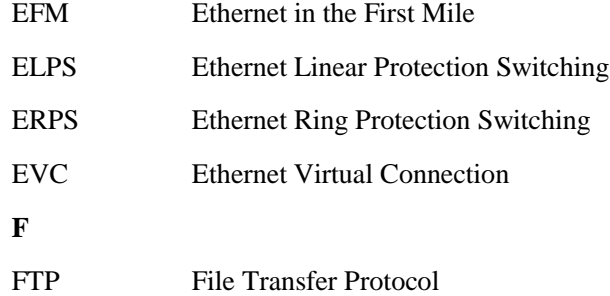

#### **G**

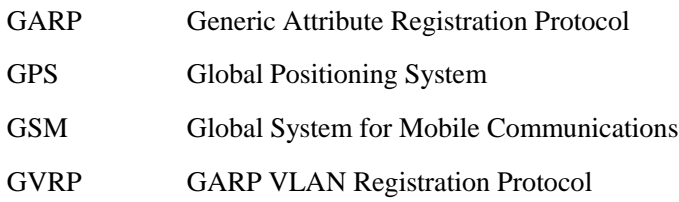

**A**

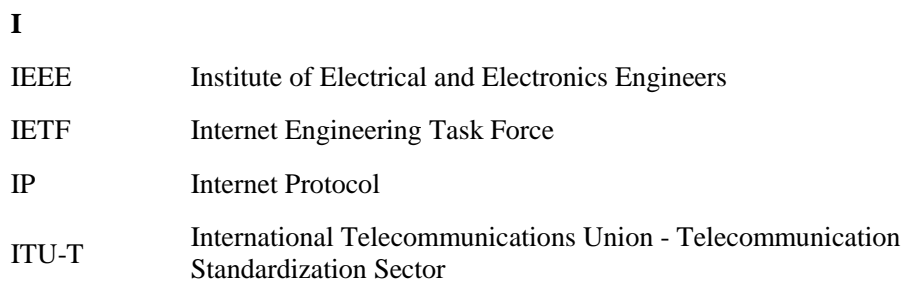

#### **L**

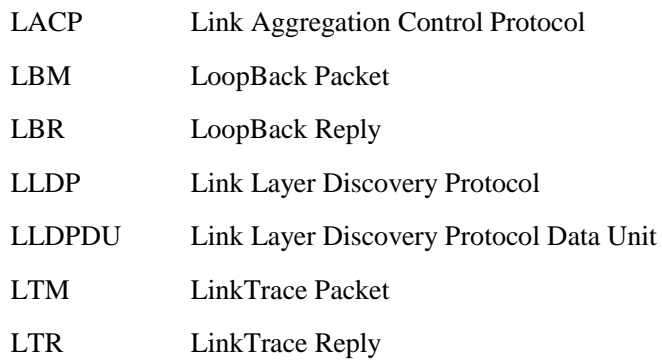

#### **M**

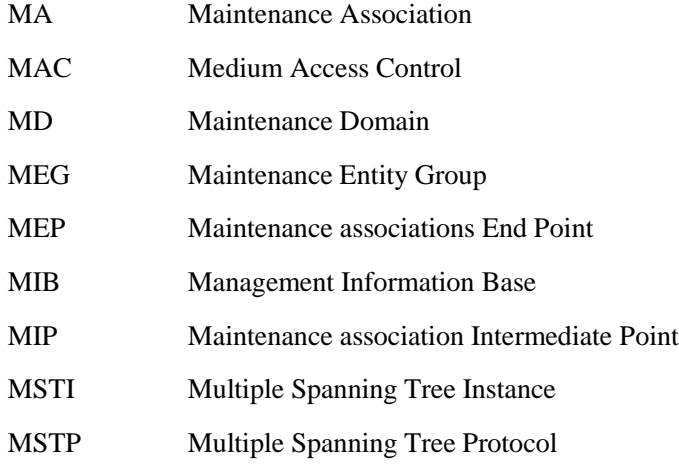

#### **N**

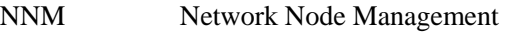

#### **O**

OAM Operation, Administration, and Management

#### **P**

- PC Personal Computer
- **Q**

#### **R**

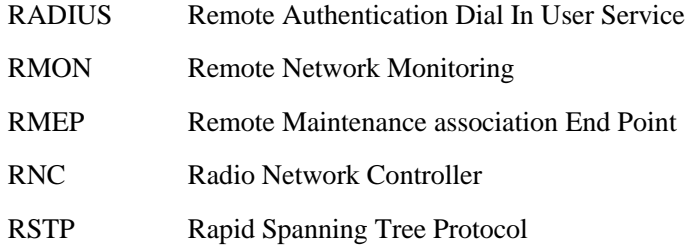

#### **S**

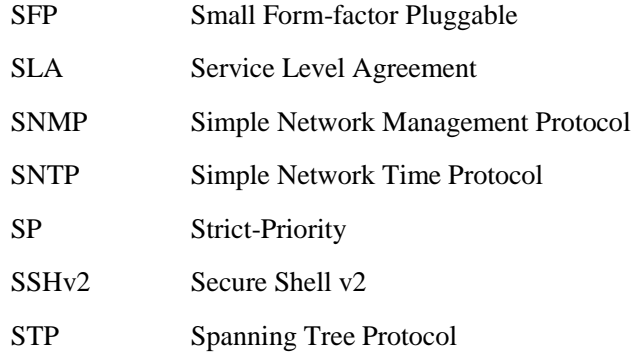

#### **T**

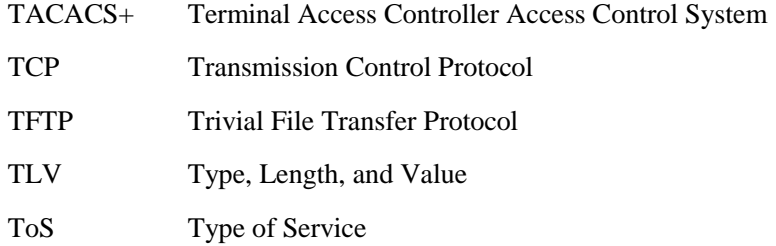

#### **V**

VLAN Virtual Local Area Network

#### **W**

WRR Weight Round Robin